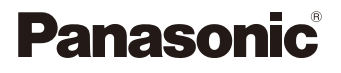

# LUMIX

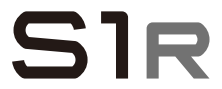

Manuel d'utilisation Appareil photo numérique DC-S1R

Une mise à jour du firmware est disponible pour améliorer le potentiel de l'appareil photo ou pour ajouter des fonctionnalités.

• Pour toute information sur les fonctionnalités qui ont été ajoutées ou modifiées, veuillez consulter les pages "Mise à jour firmware".

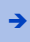

[Cliquez ici pour aller sur "Mise à jour firmware".](#page-520-0)

DVQP1846ZG F0319MR7071

Veuillez lire attentivement les présentes instructions avant d'utiliser ce produit, et conserver ce manuel pour utilisation ultérieure.

#### **À notre clientèle,**

#### *Merci d'avoir choisi Panasonic!*

Vous avez acheté l'un des appareils les plus perfectionnés et les plus fiables actuellement sur le marché. Utilisé selon les directives, il vous apportera, ainsi qu'à votre famille, des années de plaisir. Veuillez prendre le temps de remplir les informations ci-dessous.

Le numéro de série se trouve sur l'étiquette située sur le dessous de votre appareil photo. **Conservez le présent manuel** afin de pouvoir le consulter au besoin.

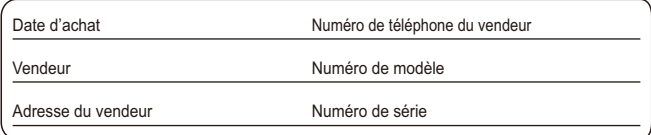

Remarquez notamment que les commandes, les composants et les menus de votre appareil photo peuvent différer quelque peu de ceux illustrés dans le présent manuel.

#### **Il importe de respecter les droits d'auteur.**

L'enregistrement de bandes ou de disques préenregistrés ou de tout matériel publié ou diffusé pour un usage autre que strictement personnel peut enfreindre les lois sur les droits d'auteur. L'enregistrement de certain matériel, même à des fins personnelles, peut aussi être interdit.

# <span id="page-2-0"></span>**À propos de ce manuel d'utilisation**

- 0 Ce document fourni des explications en partant du principe que les paramètres du menu sont réglés par défaut.
- 0 Les descriptions contenues dans ce document sont basées sur l'objectif interchangeable (S-R24105).

#### **Symboles utilisés dans le texte**

#### **Symboles pouvant être utilisés pour les modes d'enregistrement, les photos et les vidéos**

Dans ce document, les symboles sont placés au début des explications de fonctionnement (modes d'enregistrement, photos et vidéos) pour montrer les conditions dans lesquelles ces fonctions peuvent être utilisées.

Les icônes noires montrent les conditions dans lesquelles celles-ci peuvent être utilisées et les icônes grises montrent les conditions dans lesquelles elles ne peuvent pas l'être.

# **Exemple :** *iA P A S M = M 6*

#### **Symboles de commande**

Dans ce document, l'actionnement de l'appareil photo est expliqué par les symboles suivants :

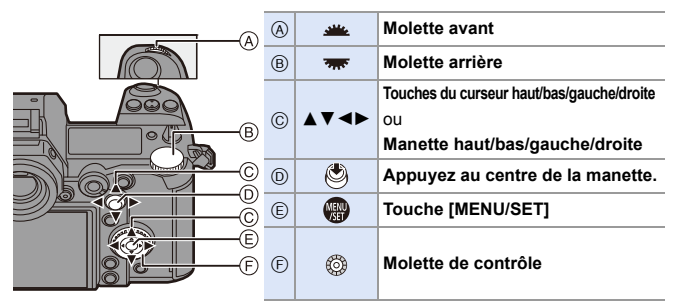

- Pour des informations sur les méthodes de fonctionnement des commandes, consultez la page [62](#page-61-0).
- 0 D'autres symboles, comme les icônes affichées sur l'écran de l'appareil photo, sont également utilisés dans ces explications.
- 0 Ce document décrit la procédure à suivre pour sélectionner des éléments de menu de la façon suivante : Exemple) Réglez [Qualité d'image] du menu [Photo] ([Param. d'image]) sur [STD.].

 $\Rightarrow$  [  $\bigcirc$  ]  $\Rightarrow$  [ $\bigcirc$  ]  $\Rightarrow$  [Qualité d'image]  $\Rightarrow$  Sélectionnez [STD.]

Pour des informations sur les méthodes de fonctionnement du menu, consultez la page [73.](#page-72-0)

#### **Symboles de classification des notifications**

Dans ce document, les notifications sont classées et décrites à l'aide des symboles suivants :

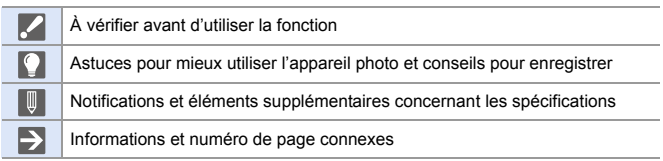

# <span id="page-4-0"></span>**Chapitres**

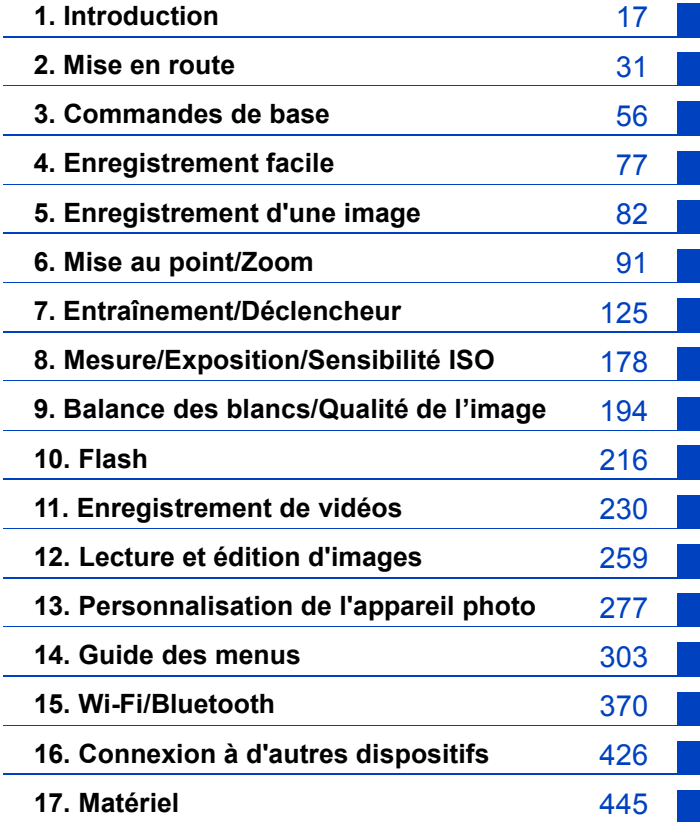

# **Table des matières**

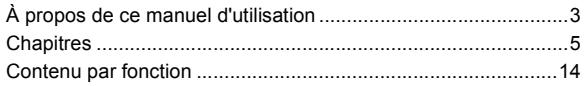

#### **[1. Introduction](#page-16-1) 17**

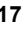

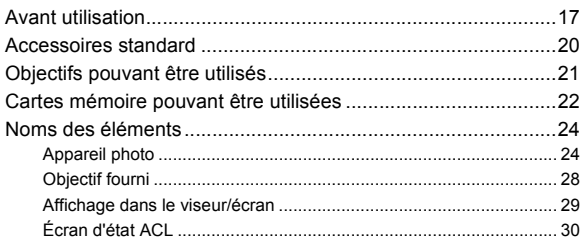

#### **[2. Mise en route](#page-30-1) 31**

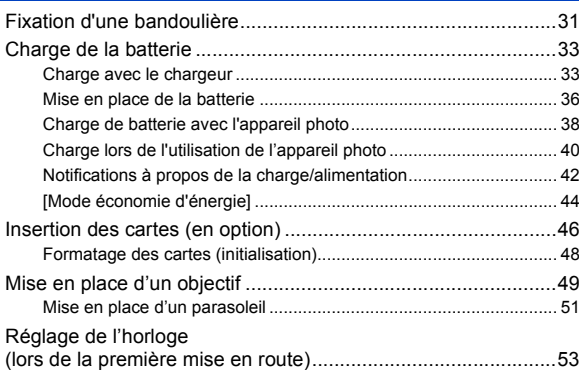

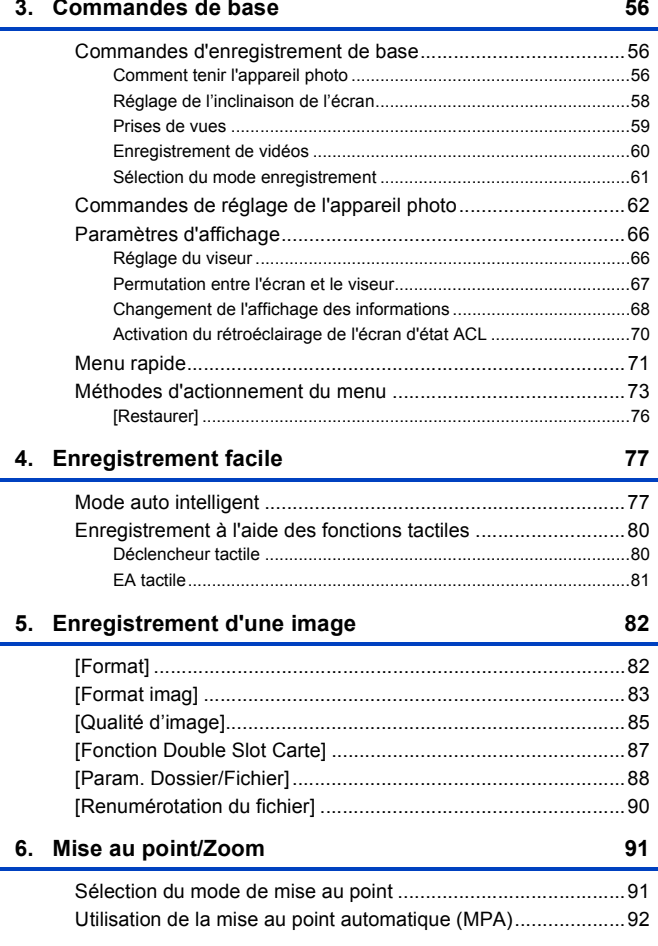

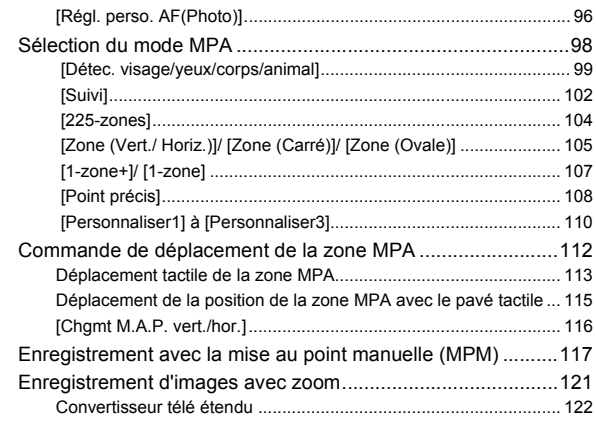

### **[7. Entraînement/Déclencheur](#page-124-1) 125**

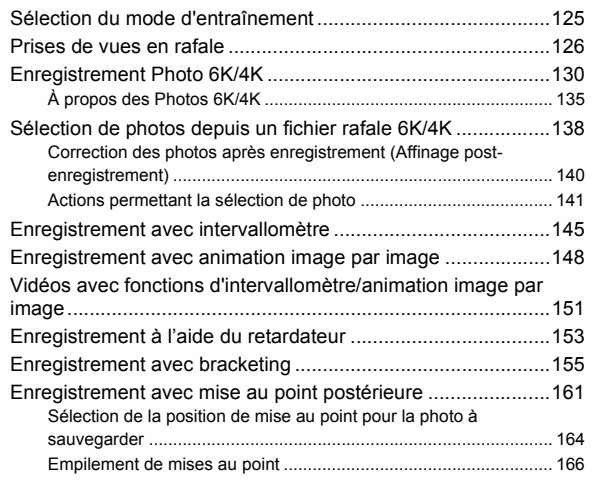

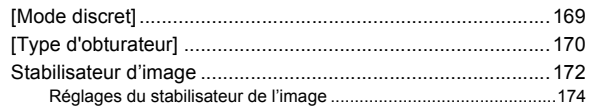

#### **[8. Mesure/Exposition/Sensibilité ISO](#page-177-1) 178**

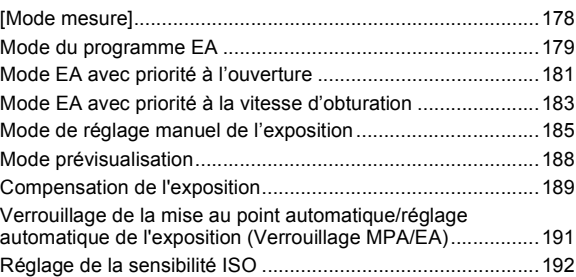

# **[9. Balance des blancs/Qualité de l'image](#page-193-1) 194**

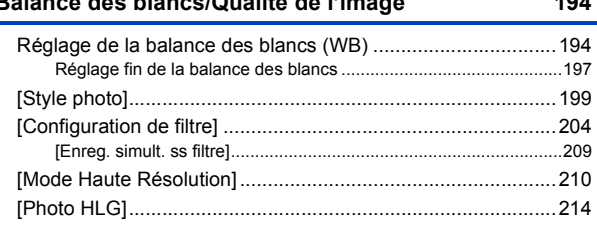

#### **[10. Flash](#page-215-1) 216**

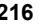

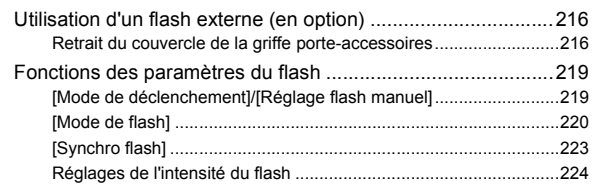

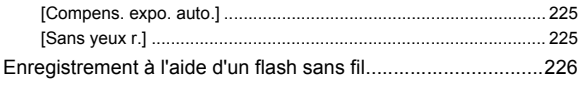

#### **[11. Enregistrement de vidéos](#page-229-1) 230**

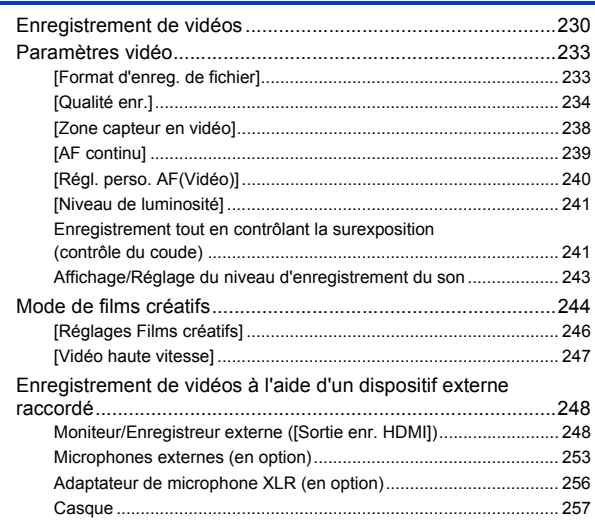

### **[12. Lecture et édition d'images](#page-258-1) 259**

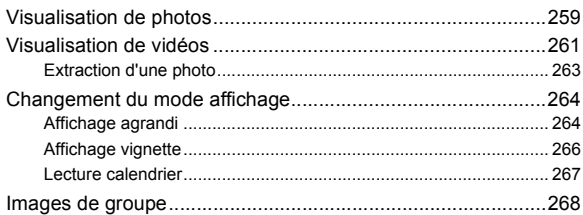

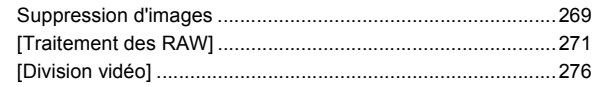

#### **[13. Personnalisation de l'appareil photo](#page-276-1) 277**

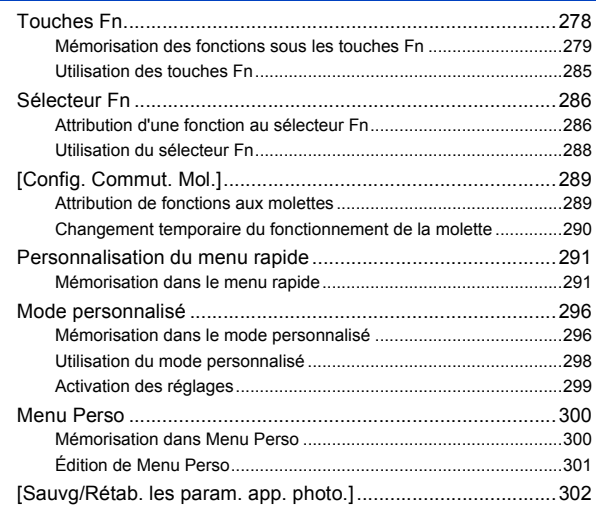

#### **[14. Guide des menus](#page-302-1) 303**

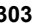

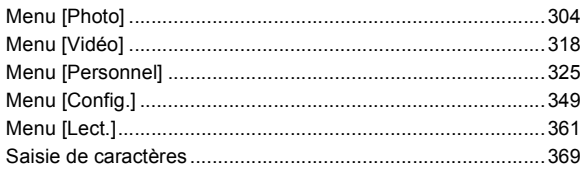

#### **[15. Wi-Fi/Bluetooth](#page-369-1) 370**

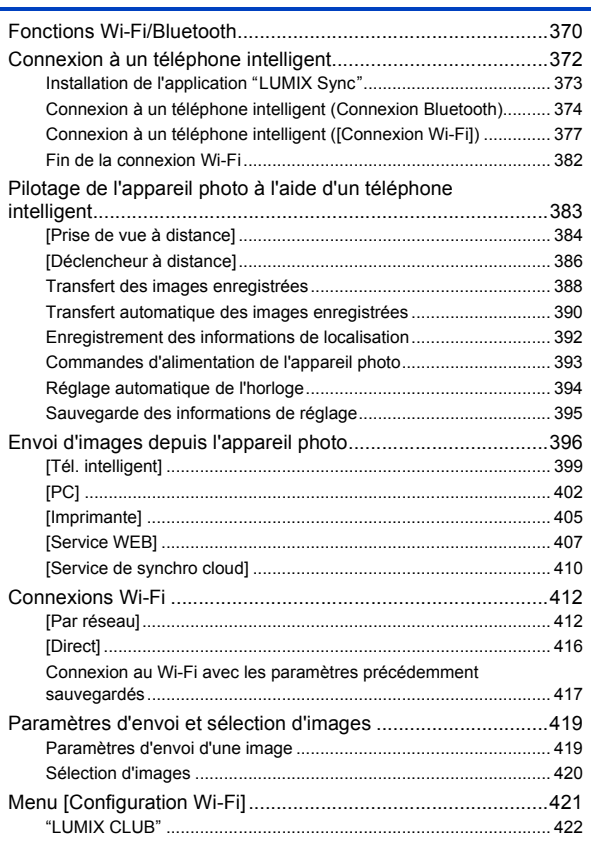

#### **[16. Connexion à d'autres dispositifs](#page-425-1) 426**

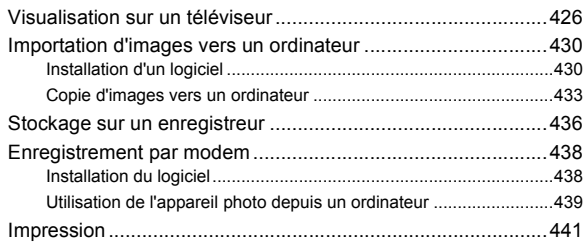

#### **[17. Matériel](#page-444-1) 445**

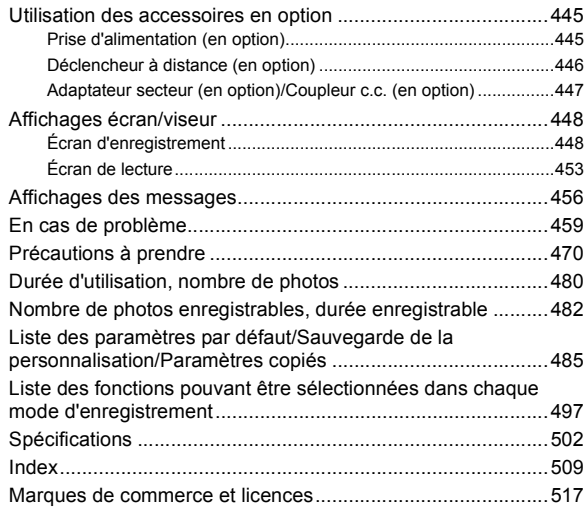

# <span id="page-13-0"></span>**Contenu par fonction**

#### **Source d'alimentation**

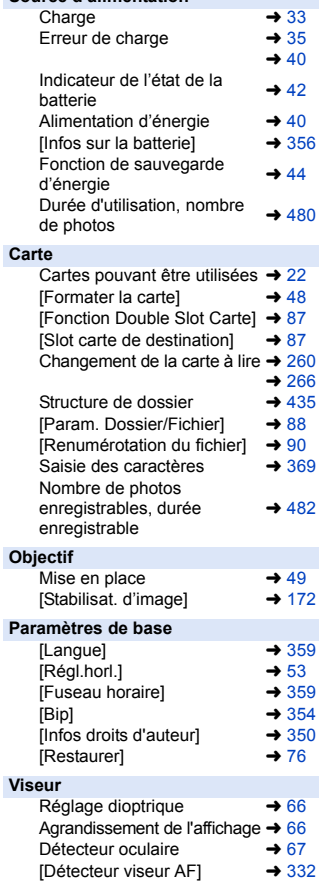

#### **Affichage**

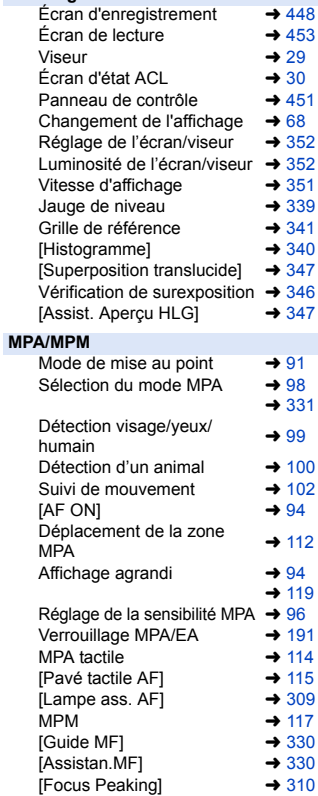

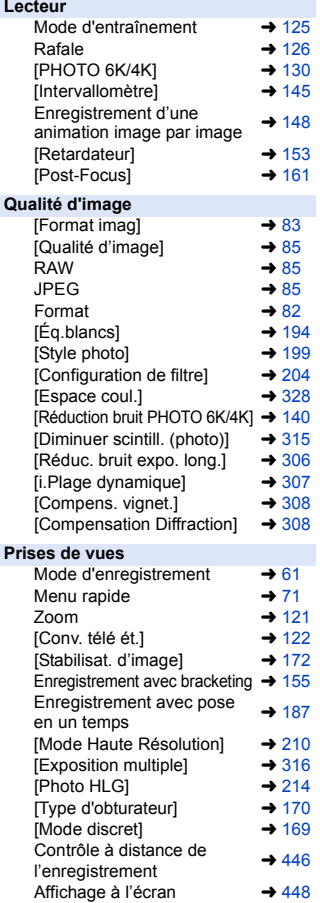

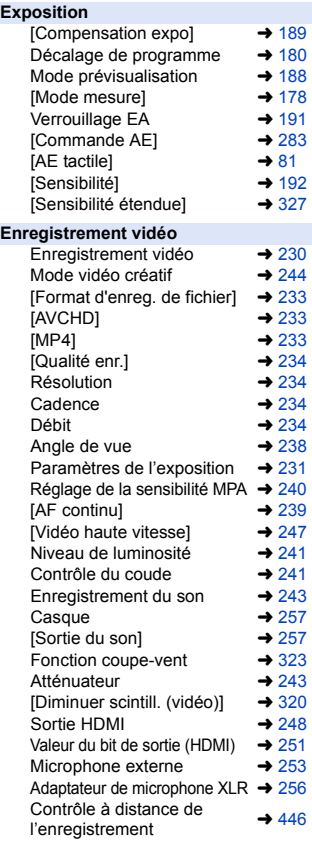

#### **Flash**

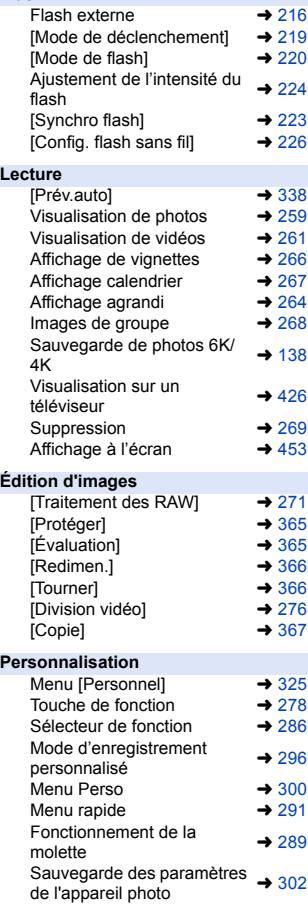

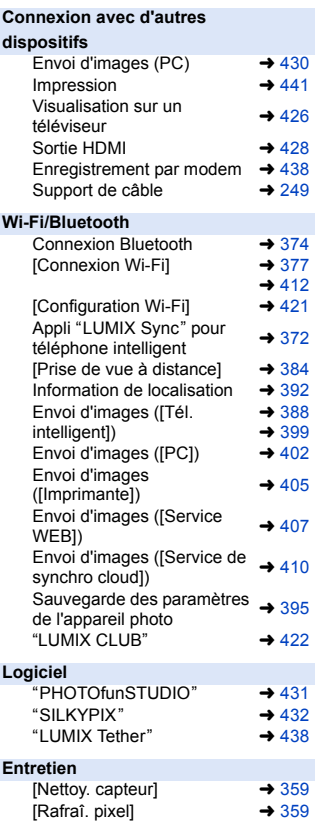

<span id="page-16-1"></span><span id="page-16-0"></span>**1. Introduction**

# <span id="page-16-2"></span>**Avant utilisation**

#### **Micrologiciel de votre appareil photo/objectif**

Des mises à jour du micrologiciel peuvent être offertes pour améliorer le potentiel de l'appareil photo ou pour ajouter des fonctionnalités. Pour enregistrer de façon plus fluide, nous vous conseillons de mettre à jour la version du micrologiciel de l'appareil photo/objectif.

0 **Pour connaître les plus récentes informations sur le micrologiciel ou pour le télécharger/mettre à jour, visitez le site d'assistance suivant :**

**https://panasonic.jp/support/global/cs/dsc/** (En anglais uniquement)

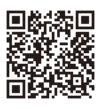

- 0 Pour vérifier la version du micrologiciel de l'appareil photo/objectif, installez l'objectif sur l'appareil photo et sélectionnez [Aff. version] dans le menu [Config.] ([Autres]). Vous pouvez également mettre à jour le micrologiciel sous [Aff. version].  $(4360)$  $(4360)$
- 0 Ce document fournit des explications pour la version 1.0 du micrologiciel de l'appareil photo.

#### **Manipulation de l'appareil photo**

#### **Ne soumettez pas l'appareil photo à de fortes vibrations, des chocs ou des pressions.**

#### **Cela pourrait causer un dysfonctionnement ou des dommages.**

- Ne le laissez pas tomber et cogner contre des surfaces dures.
- N'appuyez pas trop fort sur la partie objectif ou écran.

#### **Si du sable, de la poussière ou du liquide se retrouvent sur l'écran, essuyez-le à l'aide d'un chiffon doux et sec.**

– Le commandes tactiles pourraient être mal reconnues.

#### **Quand il est utilisé lorsque la température est froide (-10 °C à 0 °C) (14** o**F à 32** o**F))**

– Avant usage, installez un objectif Panasonic pouvant fonctionner sous une température minimale de  $-10$  °C (14 °F).

**Ne posez pas la main à l'intérieur de la monture de l'appareil photo. Cela pourrait causer une panne ou des dommages car le capteur est un dispositif de précision.**

**Si vous secouez l'appareil photo alors qu'il est hors marche, un capteur peut s'activer ou un cliquetis peut être audible. Cela est causé par le mécanisme du stabilisateur de l'image dans le boîtier. Ce n'est pas un dysfonctionnement.**

#### **Résistance aux éclaboussures**

**La résistance aux éclaboussures est une expression utilisée pour décrire le niveau supplémentaire de protection qu'offre cet appareil photo contre l'exposition à une quantité minimale d'humidité, d'eau ou de poussière. Être résistant aux éclaboussures n'est pas une garantie que des dommages ne surviendront pas si cet appareil photo est soumis au contact direct de l'eau.**

**Afin de minimiser la possibilité de dommages, veuillez vous assurer que les précautions suivantes sont prises :**

- La caractéristique de Résistance aux éclaboussures fonctionne conjointement avec les objectifs qui ont été spécialement conçus pour prendre en charge cette caractéristique.
- Fermez soigneusement les couvercles, les capuchons de prise, le couvercle des points de contact, etc.
- Lorsque l'objectif ou le capuchon est retiré ou bien lorsqu'un couvercle est ouvert, ne laissez pas du sable, de la poussière et de l'humidité pénétrer à l'intérieur.
- Si du liquide se retrouve sur l'appareil photo, essuyez-le à l'aide d'un chiffon doux et sec.

#### **Condensation (Lorsque l'objectif, le viseur ou l'écran sont embués)**

- La condensation se produit lorsqu'il y a des différences de température ou d'humidité. Faites attention car l'humidité peut créer des taches et de la moisissure sur l'objectif, le viseur et l'écran ou causer une panne.
- 0 S'il se produit de la condensation, mettez l'appareil photo hors marche et laissez-le ainsi pendant environ 2 heures. La buée disparaît naturellement lorsque la température de l'appareil photo se rapproche de celle ambiante.

#### **Faites des essais d'enregistrement au préalable**

Effectuez des essais d'enregistrement avant un évènement important (mariage, etc.) pour vérifier que l'enregistrement se déroule normalement.

#### **Aucun dédommagement concernant l'enregistrement**

Veuillez noter qu'aucun dédommagement ne sera fourni dans le cas où un enregistrement n'a pas pu être effectué à cause d'un problème avec l'appareil photo ou une carte.

#### **Attention aux droits d'auteur**

Selon la loi sur le droit d'auteur, les images et le son enregistrés ne peuvent être utilisés à des fins autres que personnelles sans l'autorisation du titulaire des droits d'auteur.

Soyez prudent car il y a des cas où les restrictions s'appliquent même à un enregistrement effectué à des fins personnelles.

#### **De plus, consultez la section ["Précautions à prendre"](#page-469-1) (**l **[470\)](#page-469-1)**

# <span id="page-19-0"></span>**Accessoires standard**

Vérifiez que tous les accessoires sont fournis avant d'utiliser l'appareil photo.

0 Les accessoires et leur forme seront différents selon le pays ou la région où l'appareil photo a été acheté.

Pour plus de détails sur les accessoires, consultez le "Manuel d'utilisation" (fourni).

- 0 Le **boîtier de l'appareil photo numérique** est appelé **appareil photo** dans ce document.
- 0 Le **bloc-batterie** est appelé **bloc-batterie** ou **batterie** dans ce document.
- 0 Le **chargeur de batterie** est appelé **chargeur de batterie** ou **chargeur** dans ce document.
- 0 **La carte mémoire est en option.**

# <span id="page-20-0"></span>**Objectifs pouvant être utilisés**

La monture de l'objectif de cet appareil photo est conforme à la norme L-Mount de Leica Camera AG. Elle peut être utilisée avec des objectifs interchangeables compatibles plein cadre 35 mm et des objectifs interchangeables APS-C de cette norme.

0 Dans ce document, un objectif interchangeable plein cadre 35 mm conforme à la norme L-Mount Leica Camera AG est appelé **objectif plein cadre** et un objectif interchangeable APS-C conforme avec cette norme est appelé **objectif APS-C**. S'il n'y a aucune différence entre les objectifs plein cadre et les objectifs APS-C, ils sont tous les deux appelés **objectifs**.

#### **Remarques sur l'utilisation des objectifs APS-C**

Lorsque des objectifs APS-C sont utilisés, certaines fonctions, comme la zone image, sont désactivées ou s'utilisent différemment.  $(\rightarrow 82, 83, 130,$  $(\rightarrow 82, 83, 130,$  $(\rightarrow 82, 83, 130,$  $(\rightarrow 82, 83, 130,$ [161](#page-160-1)[, 170](#page-169-0)[, 204](#page-203-0)[, 210](#page-209-0)[, 214](#page-213-0)[, 238](#page-237-1)[, 316\)](#page-315-0)

• Consultez les catalogues/sites Web pour la plupart des informations actuelles concernant les objectifs pris en charge.

**https://panasonic.jp/support/global/cs/dsc/**

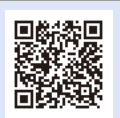

(En anglais uniquement)

0 L'angle de vue d'un enregistrement effectué avec un objectif APS-C est équivalent à celui d'une longueur focale de  $1.5\times$  lorsqu'il est converti à la longueur focale d'un film 35 mm. (Si un objectif de 50 mm est utilisé, l'angle de vue sera équivalent à celui d'un objectif de 75 mm.)

#### 1. Introduction

# <span id="page-21-0"></span>**Cartes mémoire pouvant être utilisées**

Vous pouvez utiliser une carte mémoire XQD et une carte mémoire SD avec cet appareil photo.

0 Une carte mémoire XQD est appelée **carte XQD** dans ce document. Une carte mémoire SD, une carte mémoire SDHC et une carte mémoire SDXC sont appelées sous le nom générique de **carte SD**.

S'il n'y a aucune différence avec une carte XQD et une carte SD, une carte est simplement appelée **carte**.

#### **Carte XQD**

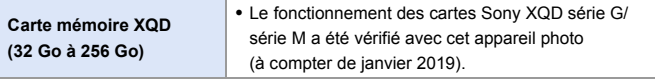

0 Les vidéos AVCHD ne peuvent pas être enregistrées sur une carte XQD.

#### **Carte SD**

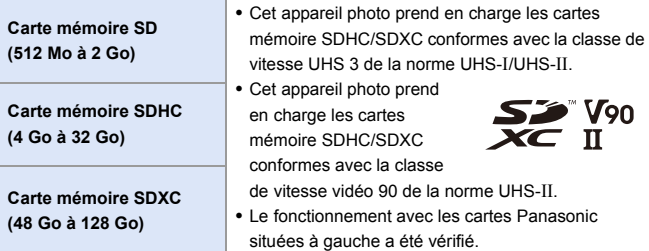

0 **Pour connaître les plus récentes informations, visitez le site Web d'assistance suivant. https://panasonic.jp/support/global/cs/dsc/** (En anglais uniquement)

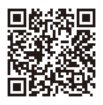

#### **Cartes SD pouvant être utilisées de façon stable avec cet appareil photo**

Pour être sûr que les fonctions d'enregistrement suivantes peuvent être utilisées sans problème, utilisez une carte de la classe de vitesse SD, classe de vitesse UHS et classe de vitesse vidéo prises en charge.

- 0 Les classes de vitesse sont les normes de la carte SD qui garantissent la vitesse minimum nécessaire pour écrire sans interruption.
- 0 En utilisant une carte XQD, vous serez en mesure d'utiliser les fonctions quel que soit le type de carte.

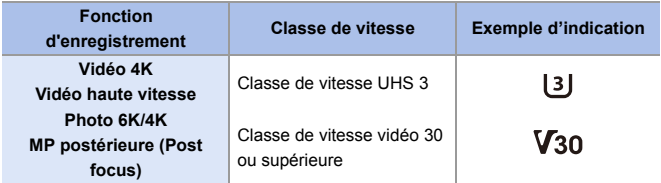

• Si vous positionnez la languette de protection contre l'écriture A d'une carte SD sur "LOCK", vous ne serez plus en mesure d'écrire ou de supprimer des données, de formater la carte ou bien d'afficher les données par date et heure d'enregistrement.

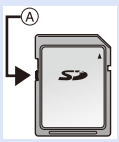

- 0 Les données stockées sur une carte peuvent être endommagées par les ondes électromagnétiques, l'électricité statique ou une panne de l'appareil photo ou de la carte. Nous vous conseillons de faire la sauvegarde des données importantes.
- 0 Conservez la carte mémoire hors de portée des enfants pour qu'ils ne puissent pas l'avaler.

# <span id="page-23-0"></span>**Noms des éléments**

# <span id="page-23-1"></span>**Appareil photo**

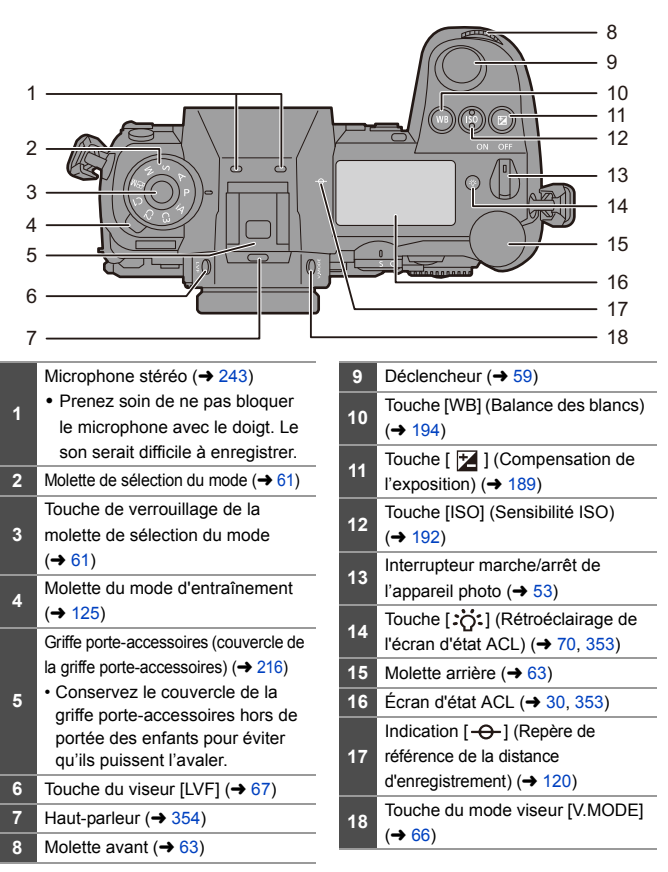

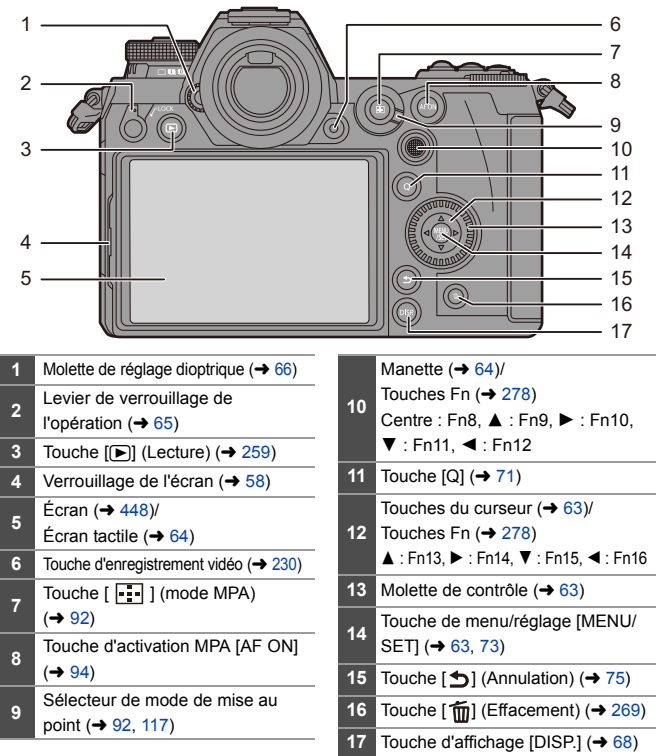

si vous appuyez sur [  $\ddot{o}$  ], les touches suivantes s'allument. La durée de l'éclairage peut être modifié sous [Bouton rétroéclairé] dans le menu [Personnel] ([Opération]).  $($   $\rightarrow$  [337\)](#page-336-0) – Touche [iii]/touche [Q]/touche [jii]/touche [mii]/touche [DISP.]

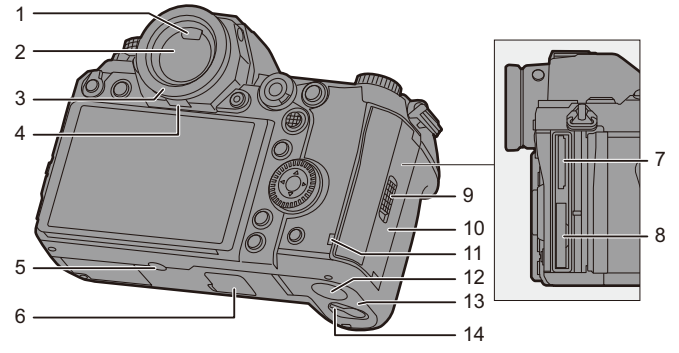

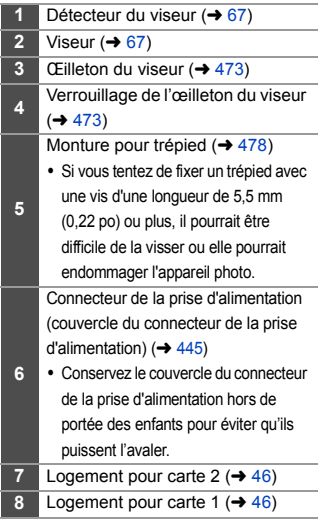

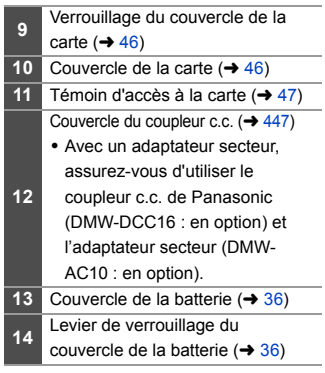

#### 1. Introduction

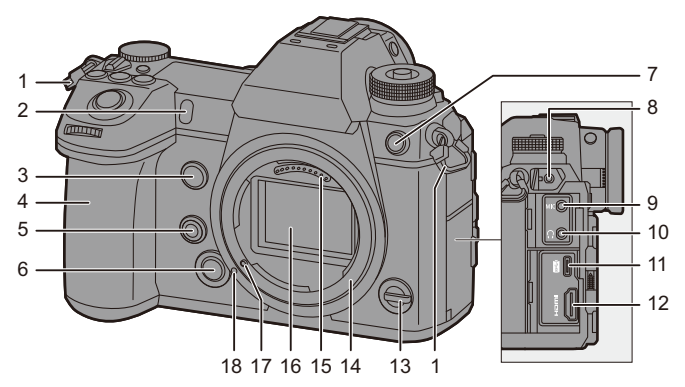

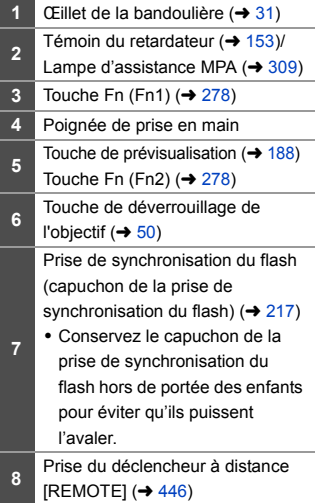

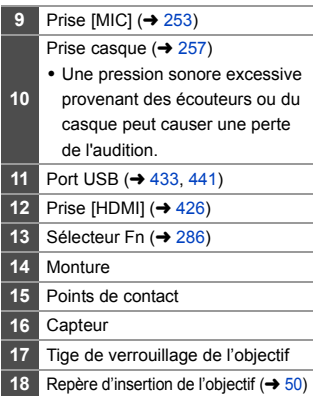

# <span id="page-27-0"></span>**Objectif fourni**

#### **S-R24105**

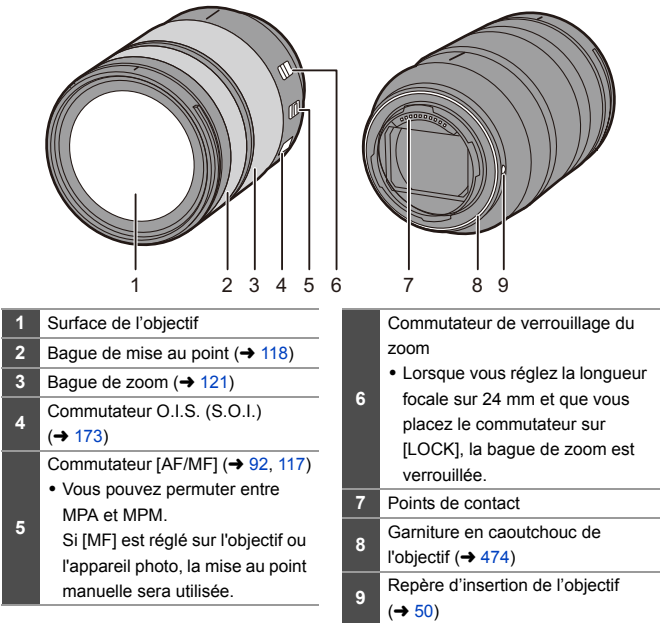

### <span id="page-28-0"></span>**Affichage dans le viseur/écran**

Au moment de l'achat, le viseur/écran affiche les icônes suivantes. Pour des informations autres que celles décrites ici sur les icônes,

consultez la page [448.](#page-447-3)

#### **Viseur Écran**

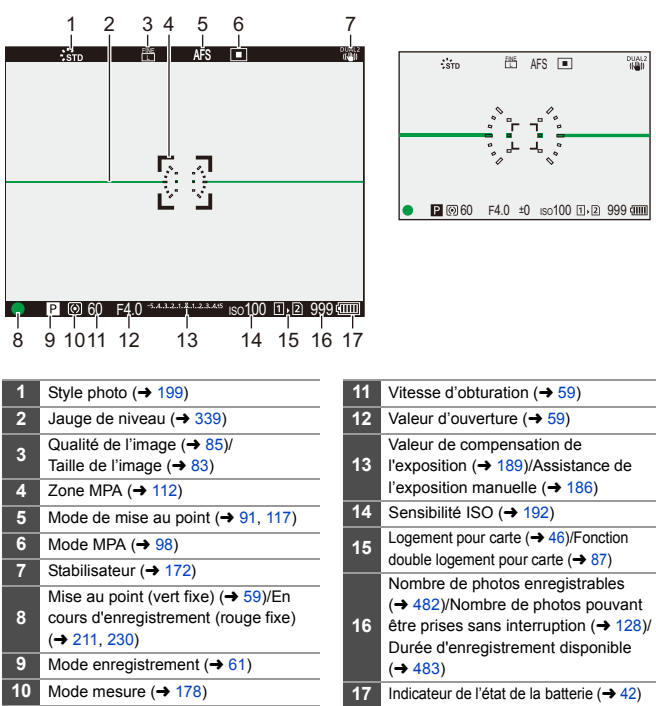

• Appuyez sur  $[\tilde{\mathbf{m}}]$  pour afficher/cacher la jauge de niveau.

# <span id="page-29-0"></span>**Écran d'état ACL**

Permet d'afficher les paramètres d'enregistrement de l'appareil photo.

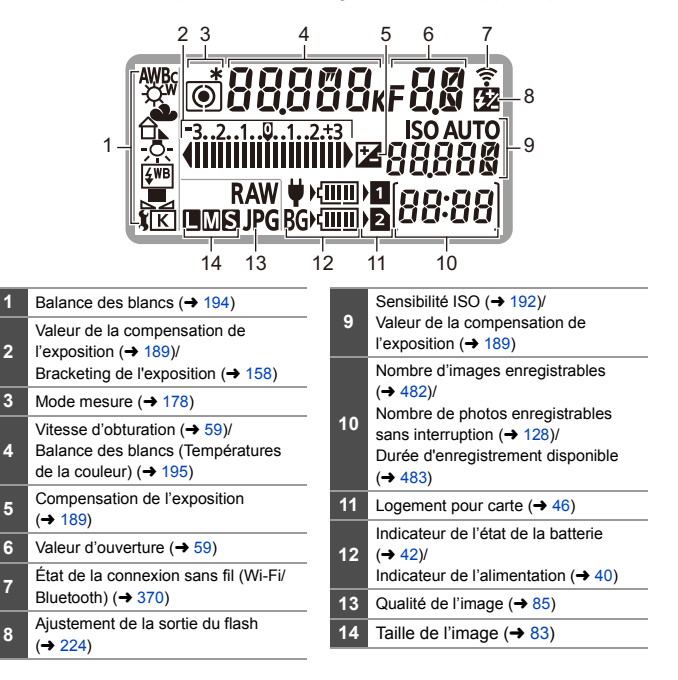

0 Les informations d'enregistrement ne s'affichent pas sur l'écran d'état ACL durant les commandes de lecture et de menu.

• Méthode d'éclairage du rétroéclairage de l'écran d'état ACL  $(470)$  $(470)$ 

**2**

**4**

<span id="page-30-1"></span><span id="page-30-0"></span>**2. Mise en route**

# <span id="page-30-3"></span><span id="page-30-2"></span>**Fixation d'une bandoulière**

Procédez comme suit pour fixer une bandoulière à l'appareil photo pour éviter qu'il tombe.

**1 Passez la bandoulière dans l'œillet de la bandoulière** A**.**

- **2 Passez l'extrémité de la bandoulière dans l'anneau, puis à travers l'attache.**
- **3 Faites-la ressortir par l'autre trou de l'attache.**

- **4 Tirez sur la bandoulière et vérifiez qu'elle tient bien.**
	- 0 Fixez l'autre extrémité de la bandoulière en procédant de la même façon.

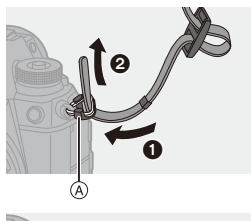

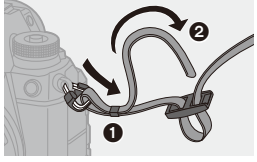

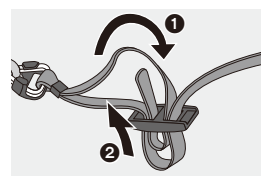

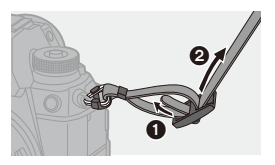

- **0** · Utilisez la bandoulière en la portant à votre épaule.
	- Ne la passez pas autour du cou. Cela pourrait provoquer des blessures ou des accidents.
	- 0 Ne laissez pas la bandoulière à la portée d'un enfant.
		- Cela pourrait entraîner un accident s'il se la passait autour du cou.

# <span id="page-32-0"></span>**Charge de la batterie**

Vous pouvez charger la batterie en vous servant du chargeur fourni ou du boîtier de l'appareil photo.

Si vous mettez en marche l'appareil photo, vous pouvez également charger la batterie tandis que l'appareil photo est alimenté par la prise électrique.

Au lieu d'utiliser une prise secteur, vous pouvez aussi brancher l'appareil photo à un dispositif qui prend en charge la fonctionnalité USB PD (*USB Power Delivery*).

0 La batterie pouvant utilisée avec cet appareil photo est le modèle DMW-BLJ31 (à compter de janvier 2019).

0 La batterie n'est pas chargée au moment de l'achat. Chargez la batterie avant utilisation.

#### <span id="page-32-1"></span>**Charge avec le chargeur**

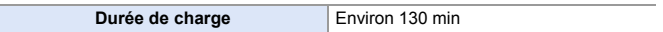

- 0 Utilisez le chargeur et l'adaptateur secteur fournis.
- 0 Il s'agit de la durée de charge lorsque la batterie a été complètement déchargée. La durée de charge peut varier en fonction de l'utilisation de la batterie. La durée de charge d'une batterie dans un environnement chaud/froid ou d'une batterie qui n'a pas été utilisée pendant longtemps peut être plus longue que d'habitude.

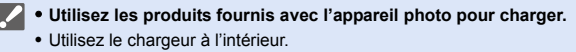

### **1 Raccordez le chargeur à l'adaptateur secteur à l'aide d'un câble de raccordement USB (C–C).**

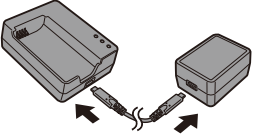

- 0 Insérez les fiches en les tenant bien droites (leur insertion de biais pourrait causer une déformation ou un dysfonctionnement)
- **2 Raccordez le cordon d'alimentation à l'adaptateur secteur, puis branchez à la prise électrique.**

### **3 Insérez la batterie.**

- ≥Insérez l'extrémité des bornes et poussez.
- Le témoin [CHARGE] (A) clignote et la charge commence.

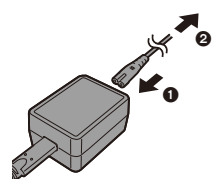

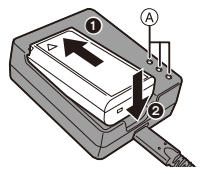

- 0 N'utilisez pas d'autres câbles de raccordement USB que le câble de raccordement USB fourni (C–C). Cela peut causer un dysfonctionnement.
	- 0 N'utilisez pas d'adaptateurs secteurs autres que celui fourni. Cela peut causer un dysfonctionnement.
	- 0 N'utilisez pas d'autres cordons d'alimentation que celui fourni. Cela peut causer un dysfonctionnement.

# **Témoin [CHARGE]**

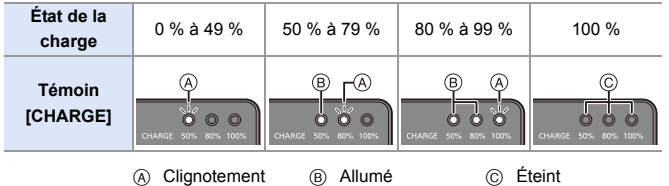

- <span id="page-34-0"></span>**0** • Après la charge, débranchez la source d'alimentation et retirez la batterie.
	- 0 Si le témoin [50%] clignote rapidement, la charge ne s'effectue pas.
		- La température de la batterie ou de l'environnement est trop élevée ou trop basse.

Essayez de charger à une température ambiante se situant entre 10 °C et 30 °C (50 °F et 86 °F).

– Les bornes du chargeur ou de la batterie sont sales.

Débranchez de la source d'alimentation et essuyez-les avec un chiffon sec.

#### <span id="page-35-0"></span>**Mise en place de la batterie**

- 0 **Assurez-vous d'utiliser une batterie de marque Panasonic (DMW-BLJ31).**
- 0 **Si vous utilisez d'autres batteries, nous ne pouvons pas garantir la qualité de ce produit.**

#### **1 Mettez l'appareil hors marche.**

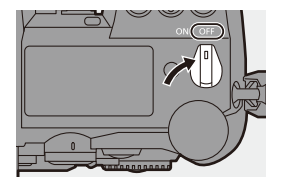

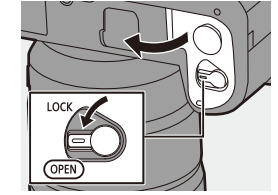

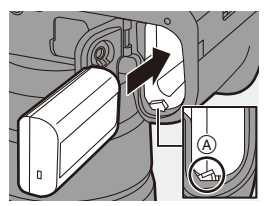

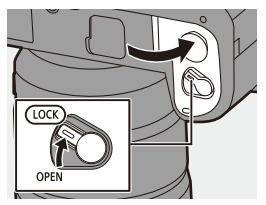

## **2 Ouvrez le couvercle du logement de la batterie.**

≥Déplacez le levier de déverrouillage du couvercle du logement de la batterie sur la position [OPEN].

## **3 Insérez la batterie.**

- ≥Insérez l'extrémité comportant la borne de la batterie et poussez jusqu'à entendre un clic sonore.
- Vérifiez que le levier (A) tienne la batterie en place.

### **4 Fermez le couvercle du logement de la batterie.**

● Fermez le couvercle du logement de la batterie et déplacez le levier de déverrouillage sur la position [LOCK].
#### **Retrait de la batterie**

- $\bullet$  Mettez l'appareil hors marche.
- 2 Ouvrez le couvercle du logement de la batterie.
	- Vérifiez que le témoin d'accès à la carte A est éteint, puis ouvrez le couvercle du logement de la batterie.
- <sup>3</sup> Poussez le levier (B) dans le sens de la flèche, puis retirez la batterie.

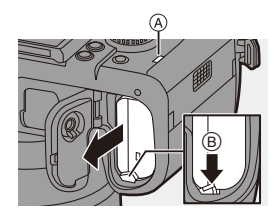

- 0 Assurez-vous qu'aucun corps étranger n'adhère au côté intérieur (joint en caoutchouc) du couvercle du logement de la batterie.
	- Retirez la batterie après l'usage. (La batterie s'épuise si elle est laissée dans l'appareil photo pendant un long moment.)
	- 0 La batterie est chaude après son utilisation ainsi que durant et immédiatement après la charge.

La batterie chauffe également durant son utilisation. Il ne s'agit pas d'un dysfonctionnement.

- 0 Assurez-vous que l'appareil photo est hors marche et que le témoin d'accès à la carte est éteint avant de retirer la batterie. (Le fonctionnement de l'appareil photo pourrait s'arrêter normalement ou bien la carte et les images enregistrées pourraient être endommagées.)
- 0 Faites attention en retirant la batterie car celle-ci pourrait sortir subitement.

### <span id="page-37-0"></span>**Charge de batterie avec l'appareil photo**

**Durée de charge Environ 140 min** 

- 0 Utilisez le boîtier de l'appareil photo et l'adaptateur secteur fourni. L'appareil photo est hors marche.
- 0 Il s'agit de la durée de charge lorsque la batterie a été complètement déchargée. La durée de charge peut varier en fonction de la manière dont la batterie a été utilisée.

La durée de charge d'une batterie dans un environnement chaud/froid ou d'une batterie qui n'a pas été utilisée pendant longtemps peut être plus longue que d'habitude.

0 **Utilisez les produits fournis avec l'appareil photo pour charger.**

**1 Mettez l'appareil hors marche.**

**2 Insérez la batterie dans l'appareil photo.**

**3 Raccordez le port USB de l'appareil photo et l'adaptateur secteur à l'aide du câble de raccordement USB (C–C).**

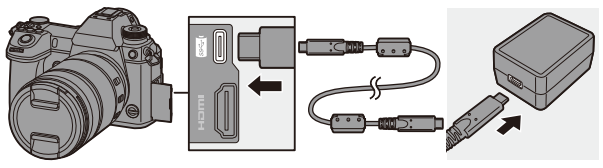

• Insérez les fiches en les tenant bien droites. (Insérer celles-ci de biais pourrait causer une déformation ou un dysfonctionnement)

#### **4 Raccordez le cordon d'alimentation à l'adaptateur secteur, puis branchez à la prise secteur.**

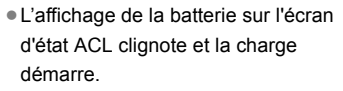

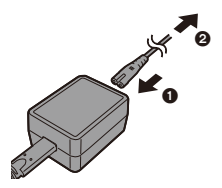

- 0 Vous pouvez également charger la batterie en raccordant un dispositif USB (PC, etc.) à l'appareil photo à l'aide d'un câble de raccordement USB (C–C ou A–C). Dans ce cas, la charge peut prendre un peu de temps.
	- En utilisant la prise d'alimentation (DMW-BGS1 : en option), la batterie présente à l'intérieur se chargera également.
	- 0 N'utilisez pas d'autres câbles de raccordement USB que le câble de raccordement USB fourni (C–C et A–C). Cela peut causer un dysfonctionnement.
		- 0 N'utilisez pas d'adaptateurs secteurs autres que celui fourni. Cela peut causer un dysfonctionnement.
		- 0 N'utilisez pas d'autres cordons d'alimentation que celui fourni. Cela peut causer un dysfonctionnement.
		- Même lorsque l'interrupteur marche/arrêt est réglé sur [OFF] ce qui met hors marche l'appareil photo, il consomme du courant. Si l'appareil photo ne doit plus être utilisé pendant un long moment, retirez la fiche d'alimentation de la prise secteur pour économiser de l'énergie.

### **Écran d'état ACL**

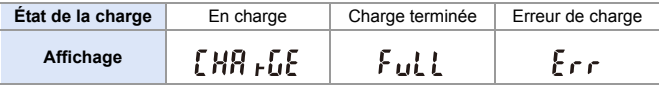

- 0 Après la charge, débranchez le raccordement à la source d'alimentation.
	- Si une erreur s'affiche, la charge n'est pas possible.
		- La température de la batterie ou de l'environnement est trop élevée ou trop basse. Essayez de charger à une température ambiante se situant entre 10 °C et 30 °C (50 °F et 86 °F).

### **Charge lors de l'utilisation de l'appareil photo**

Si vous effectuez la charge avec le boîtier de l'appareil photo ainsi que l'adaptateur secteur fourni  $($   $\rightarrow$  [38\),](#page-37-0) vous pouvez mettre en marche l'appareil photo tandis qu'il est alimenté. Vous pouvez enregistrer durant la charge. Ceci est également possible en raccordant des dispositifs qui prennent en charge la fonctionnalité USB PD (USB Power Delivery) à l'appareil photo.

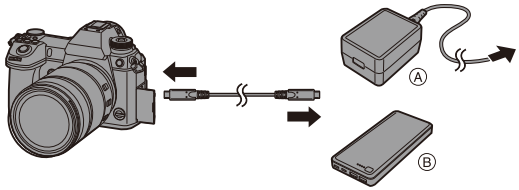

(A) Adaptateur secteur <br>
B Dispositifs prenant en charge la fonctionnalité USB PD (batterie de mobile, etc.)

- 0 Insérez la batterie dans l'appareil photo.
- 0 Raccordez en utilisant le câble de raccordement USB (C–C) fourni.
- 0 Utilisez un dispositif (batterie de mobile, etc.) ayant une puissance de 9 V/3 A (27 W ou supérieur) qui prend en charge la fonctionnalité USB PD.
- 0 Lorsque l'appareil photo est en marche, la charge prend plus de temps que lorsqu'il est hors marche.
- 0 Même lorsque la connexion est établie avec des appareils compatibles avec USB PD, il se peut que vous ne puissiez pas charger l'appareil photo pendant son utilisation.
	- Si vous branchez des dispositifs (PC, etc.) ne prenant pas en charge la USB PD et que vous mettez l'appareil photo en marche, cela ne fournira que l'alimentation.
	- 0 Si la température de l'appareil photo augmente sous l'une des conditions suivantes, la charge peut s'arrêter. Si la température augmente davantage, [ $\triangle$ ] s'affiche et l'alimentation se coupe.

Attendez que l'appareil photo refroidisse.

- En enregistrant une vidéo sans interruption, etc., pendant la charge/ alimentation.
- Lorsque la température ambiante est élevée
- 0 Mettez hors marche l'appareil photo avant de brancher ou de débrancher la fiche d'alimentation.
- La charge résiduelle de la batterie peut diminuer en fonction des conditions d'utilisation. Lorsque la batterie est déchargée, l'appareil photo se met hors marche.
- 0 En fonction des capacités d'alimentation des appareils branchés, la charge peut s'avérer impossible.

#### **Notifications à propos de la charge/alimentation**

#### **Indicateurs de l'alimentation**

**Indicateur sur l'écran d'état ACL Indicateur sur l'écran**

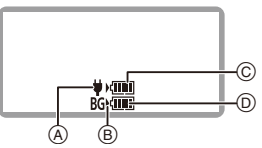

- A Réception du courant via le câble de raccordement USB
- B Source d'alimentation
- C Niveau de la batterie dans l'appareil photo

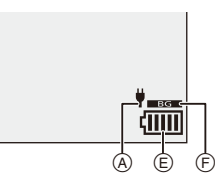

- D Le niveau de la batterie située dans la prise d'alimentation
- E Indicateur de l'état de la batterie
- F Utilisation de la batterie située dans la prise d'alimentation

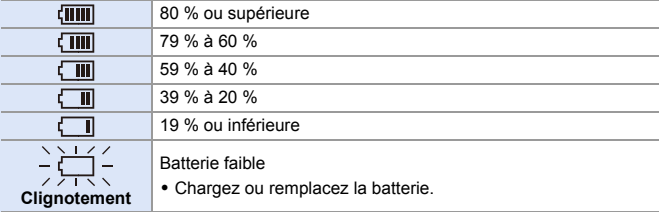

- 0 Le niveau de la batterie indiqué à l'écran est approximatif. Le niveau exact change en fonction de l'environnement et des conditions d'utilisation.
- Le niveau de batterie le plus élevé de  $\circledcirc$  ou  $\circledcirc$  clignote durant la charge.
- Lorsqu'une erreur de charge se produit, l'icône (A) sur l'écran d'état ACL clignote.
- 0 **Nous avons découvert que des batteries de contrefaçon, ressemblant beaucoup au produit d'origine, sont disponibles à la vente chez certains commerçants. Certaines de ces batteries ne sont pas suffisamment protégées par la protection interne pour répondre aux exigences des normes de sécurité appropriées. Il est possible que ces batteries puissent provoquer un incendie ou une explosion. Veuillez prendre note que nous ne sommes en aucun cas responsables des accidents ou des pannes survenus à la suite de l'usage d'une batterie de contrefaçon. Pour être assuré que des produits sûrs sont utilisés. Nous vous conseillons d'utiliser de véritables batteries de marque Panasonic.**
	- 0 Ne laissez aucun élément métallique (comme des pinces) près des bornes de contact de la prise d'alimentation. Dans le cas contraire, un feu et/ou un choc électrique peuvent être causés par un court-circuit ou par la chaleur générée.
	- 0 N'utilisez pas l'adaptateur secteur, le cordon d'alimentation, ou les câbles de raccordement USB (C–C et A–C) sur d'autres dispositifs. Cela peut causer un dysfonctionnement.
	- 0 N'utilisez pas de rallonge USB ou d'adaptateurs USB.
	- 0 La batterie peut être chargée même si elle n'est pas complètement déchargée, mais il n'est pas conseillé de la laisser fréquemment continuer sa charge lorsqu'elle est déjà entièrement chargée. (Un gonflement peut se produire.)
	- S'il y a une coupure de courant ou une autre problème avec la prise électrique, alors la charge ne s'est pas déroulée avec succès. Rebranchez la fiche d'alimentation.
	- 0 Ne raccordez pas aux ports USB d'un clavier ou d'une imprimante, ni à des concentrateurs (hub) USB.
	- 0 Si l'ordinateur connecté se met en veille, alors la charge/alimentation pourrait s'arrêter.
- $\blacktriangleright$  L'affichage du niveau de la batterie à l'écran peut être changé en pourcentage :  $[\mathcal{L}]$   $\rightarrow$   $[\mathcal{L}]$   $\rightarrow$  [Niveau restant de batterie] ( $\rightarrow$  [352\)](#page-351-0)
	- 0 Vous pouvez contrôler le degré de dégradation de la batterie :
		- $[\mathcal{L}]$   $\rightarrow$   $[\mathcal{R}]$   $\rightarrow$   $[\mathcal{R}]$   $\rightarrow$  [Infos sur la batterie] ( $\rightarrow$  [356\)](#page-355-0)

### **[Mode économie d'énergie]**

Il s'agit d'une fonction qui met automatiquement l'appareil photo en veille (économie d'énergie) et qui désactive le viseur/écran si aucune action n'est effectuée pendant une période définie. Elle réduit la consommation de la batterie.

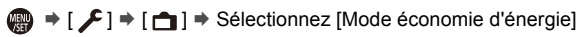

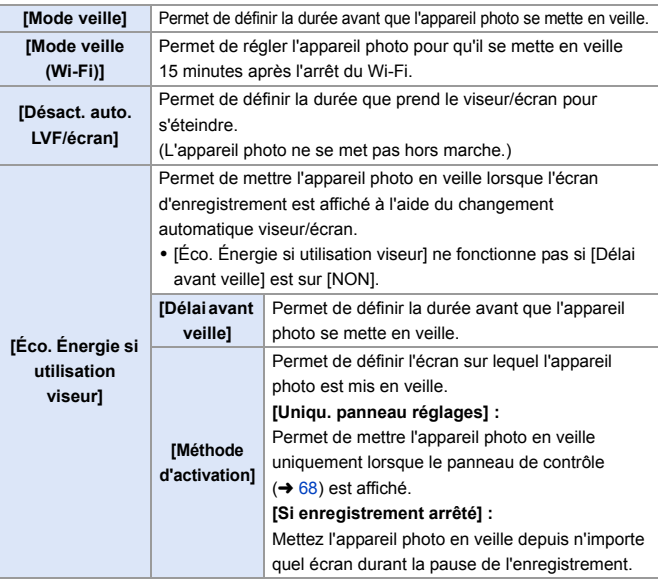

- 0 Pour sortir du [Mode veille], [Mode veille (Wi-Fi)], ou [Éco. Énergie si utilisation viseur], effectuez l'une des actions suivantes :
	- Appuyez à mi-course sur le déclencheur.
	- Placez l'interrupteur marche/arrêt de l'appareil photo sur [OFF] puis une nouvelle fois sur [ON].
- Pour sortir de [Désact. auto. LVF/écran], appuyez sur l'une des touches.
- 0 Le [Mode économie d'énergie] ne fonctionne pas durant les actions suivantes :
	- La connexion avec un PC ou une imprimante
	- Enregistrement vidéo/lecture vidéo
	- Enregistrement [Pré-rafale 6K/4K]
	- [Intervallomètre]
	- [Anim image par image] (lorsque [Prise de vue auto.] est sélectionné)
	- Enregistrement [Exposition multiple]
	- Durant une sortie HDMI pendant l'enregistrement
	- 0 Les paramètres seront les suivants lors de l'utilisation de l'adaptateur secteur (DMW-AC10 : en option) :
		- [Mode veille], [Mode veille (Wi-Fi)], et [Éco. Énergie si utilisation viseur] : Désactivé
		- [Désact. auto. LVF/écran] : [5MIN.]

### **Insertion des cartes (en option)**

Vous pouvez utiliser une carte XQD et une carte SD avec cet appareil photo.  $(\rightarrow 22)$  $(\rightarrow 22)$ 

- **1 Ouvrez le couvercle du logement pour carte.**
	- Faites glisser le couvercle du logement pour carte dans le sens de la flèche tout en appuyant sur le bouton de verrouillage du couvercle.

#### **2 Insérez les cartes.**

- A Logement pour carte 1 : Carte XQD
- B Logement pour carte 2 : Carte SD
- Veillez à l'orientation des cartes comme montré sur l'illustration puis insérez-les correctement jusqu'à entendre un clic.
- $\bullet$  Ne touchez pas les contacts de la carte SD  $\odot$ .

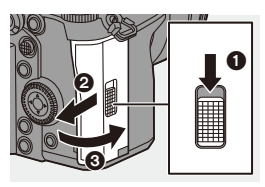

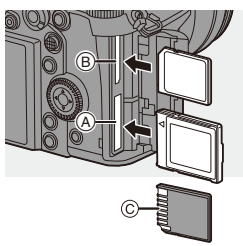

#### **3 Fermez le couvercle du logement pour carte.**

- Fermez le couvercle du logement pour carte et faites-le glisser dans le sens de la flèche jusqu'à entendre un clic.
- 0 Les cartes apparaissent sur l'écran d'état ACL.

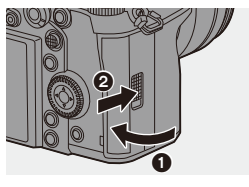

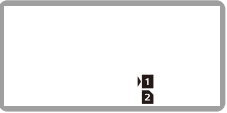

0 Vous pouvez définir la manière dont l'enregistrement vers les logements pour carte 1 et 2 est effectué.

 $\lceil \bigtriangleup \rceil \rightarrow \lceil \lceil \stackrel{\frown}{\rceil} \rceil \rightarrow$  [Fonction Double Slot Carte] ( $\rightarrow$  [87\)](#page-86-0)

#### **Indicateurs d'accès à la carte**

Le témoin d'accès à la carte s'allume lorsque la carte est en cours d'accès.

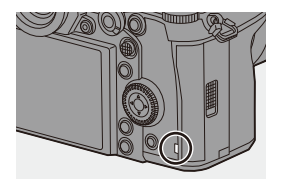

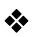

#### **Retrait d'une carte**

- **1** Ouvrez le couvercle du logement pour carte.
	- Vérifiez que le témoin d'accès à la carte A est éteint puis ouvrez le couvercle du logement pour carte.
- **2** Poussez la carte jusqu'à entendre un clic, puis retirez-la en la tenant droite.

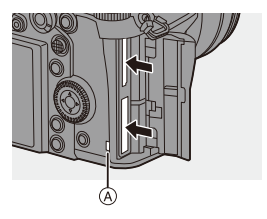

- **0** . La carte peut être chaude juste après que l'appareil photo ait été utilisé. Faites attention en la retirant.
	- 0 **N'effectuez aucune des actions suivantes durant un accès. L'appareil photo peut fonctionner de manière incorrecte ou bien la carte et les images enregistrées peuvent être endommagées.**
		- Mise hors marche de l'appareil photo
		- Retrait de la batterie ou de la carte, ou bien débranchement de la fiche d'alimentation.
		- Soumission de l'appareil photo aux vibrations, aux chocs ou à l'électricité statique.

#### **Formatage des cartes (initialisation)**

Formatez les cartes avec l'appareil photo avant de les utiliser afin de garantir une performance optimale.

**1 Lorsqu'une carte est formatée, toutes les données qui s'y trouvent sont supprimées et ne pourront pas être récupérées. Faites une sauvegarde de toutes les données utiles avant de formater la carte.**

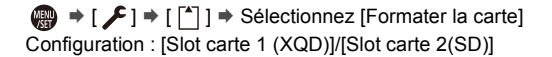

- 0 Ne mettez pas l'appareil photo hors marche et n'effectuez aucune autre action durant le formatage.
	- 0 Veillez à ne pas mettre hors marche l'appareil photo lorsqu'un formatage est en cours.
	- 0 Les cartes qui n'ont pas été formatées après l'achat devront l'être à l'aide de l'appareil photo.
	- Si la carte a été formatée avec un ordinateur ou un autre dispositif, formatezla une nouvelle fois avec l'appareil photo.

### **Mise en place d'un objectif**

Vous pouvez installer un objectif à la norme Leica Camera AG L-Mount sur cet appareil photo.

Pour avoir des informations sur les objectifs qui peuvent être utilisés, consultez la page [21.](#page-20-0)

- 0 Changez d'objectif dans un endroit où il n'y a pas beaucoup de saletés et de poussière. Si de la saleté ou de la poussière atteint l'objectif, consultez la page [472.](#page-471-0)
	- 0 Changez l'objectif alors que le capuchon d'objectif est en place.
- **1 Mettez l'appareil hors marche.**
- **2 Tournez le capuchon arrière d'objectif et le capuchon du boîtier dans le sens de la flèche pour les retirer.**
	- ≥Pour retirer le capuchon du boîtier, faites-le tourner tout en appuyant sur la touche de déverrouillage de l'objectif A.

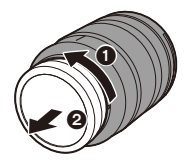

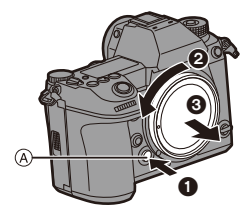

**3** Alignez les repères de montage de l'objectif  $\circledB$  de **l'objectif et de l'appareil photo puis tournez l'objectif dans le sens de la flèche.**

≥Fixez l'objectif en le faisant tourner jusqu'à entendre un clic.

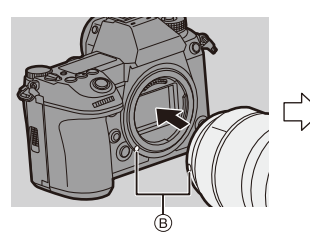

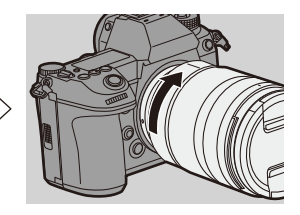

 $\vert \bullet \vert$  Pour le mettre en place, introduisez l'objectif bien droit. L'introduire alors qu'il est de biais pourrait endommager la monture de l'objectif de l'appareil photo.

#### **Retrait d'un objectif**

 $\bullet$  Mettez l'appareil hors marche.

**2** Tout en appuyant sur la touche de déverrouillage de l'objectif A, tournez l'objectif dans le sens de la flèche jusqu'à ce qu'il s'arrête puis retirez-le.

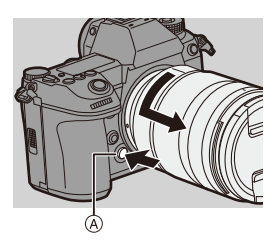

0 Après avoir retiré l'objectif, veillez à mettre en place le capuchon du boîtier et le capuchon d'objectif arrière.

#### **Mise en place d'un parasoleil**

Pour enregistrer avec un fort contre-jour, un parasoleil peut réduire l'inclusion de lumière non désirée sur les images et baisser le contraste résultant de la réflexion irrégulière de la lumière sur la lentille. Il vous permet de faire de plus belles photos en éliminant l'excès de lumière.

#### **Pour installer le parasoleil (forme tulipe) fourni avec l'objectif interchangeable (S-R24105)**

Tenez le parasoleil en plaçant vos doigts comme montré sur l'illustration.

0 Ne tenez pas le parasoleil de manière à ce qu'il puisse être tordu.

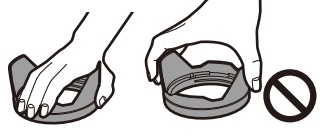

 $\widehat{A}$ 

- **1 Alignez le repère**  $\widehat{A}$  ( $\Box$ ) **présent sur le parasoleil avec le repère situé à l'extrémité de l'objectif.**
- **2 Faites tourner le parasoleil dans le sens de la flèche pour aligner le repère**  $\textcircled{B}$  **(O) présent sur celui-ci avec le repère situé à l'extrémité de l'objectif.**

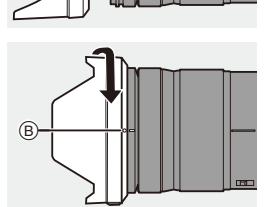

≥Installez le parasoleil en le faisant tourner jusqu'à ce qu'il clique.

#### **Retrait du Parasoleil**

Tout en appuyant sur la touche du parasoleil, tournez ce dernier dans le sens de la flèche puis retirez-le.

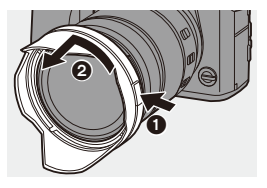

- $\Box$  Le parasoleil peut être fixé en sens inverse pour transporter l'appareil photo.
	- **1** Détachez d'abord le parasoleil.
	- **2** Alignez le repère  $\circledcirc$  (  $\bigcirc$  ) présent sur le parasoleil avec le repère situé sur l'extrémité de l'objectif.
	- **3** Fixez le parasoleil en le faisant tourner dans le sens de la flèche jusqu'à entendre un clic.

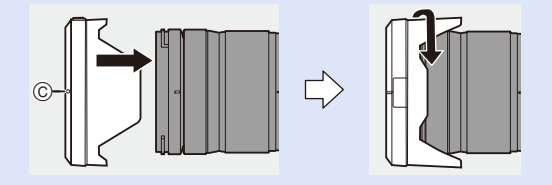

## **Réglage de l'horloge (lors de la première mise en route)**

Lorsque vous mettez l'appareil photo sous tension pour la première fois, un écran pour régler le fuseau horaire et l'horloge apparaît.

Veillez à régler ces paramètres avant l'utilisation pour vous assurer que les images sont enregistrées avec les bonnes informations de date et d'heure.

**1 Placez l'interrupteur marche/ arrêt de l'appareil photo sur [ON].**

> ● Si l'écran de sélection de la langue ne s'affiche pas, passez à l'étape **4**.

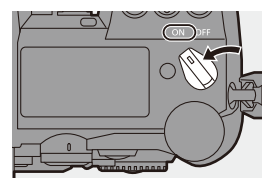

**2 Lorsque [Veuillez sélectionner la langue] apparaît,**  appuyez sur **ou** ou  $\otimes$ .

#### **3 Réglez la langue.**

≥Appuyez sur 34 pour sélectionner la langue, puis appuyez sur  $\bullet$  ou  $\bullet$ .

- **4 Lorsque [Veuillez définir le fuseau horaire.] apparaît,**  appuyez sur **ou** ou  $\otimes$ .
- **5 Définissez le fuseau horaire.**
	- ≥Appuyez sur 21 pour sélectionner le fuseau horaire, puis appuyez sur  $\bullet$  ou  $\circledcirc$ .
	- 0 Si vous utilisez l'heure d'été  $[$   $\sqrt{2}$ [ $\sqrt{3}$ ], appuyez sur  $\triangle$ . (L'heure avancera de 1 heure.)

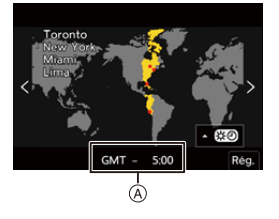

Pour revenir sur l'heure normale, appuyez une nouvelle fois sur  $\blacktriangle$ . A Heure de différence par rapport à l'heure GMT (Greenwich Mean Time)

#### **6 Lorsque [Veuillez régler l'heure] apparaît, appuyez sur <sup><sup>2</sup>**</sup> ou  $\otimes$ .

### **7 Réglez l'horloge.**

- 21 : Sélection d'un élément (année, mois, jour, heure, minute ou seconde).
- 34 : Sélection d'une valeur.

#### **Pour paramétrer l'ordre d'affichage** B **et le format**

#### **d'affichage de l'heure** C

- ≥Si vous sélectionnez [Style] et que vous appuyez sur  $\mathbf{Q}$  ou sur  $\mathbf{Q}$ , l'écran servant à régler l'ordre et le format d'affichage de l'heure apparaît.
- **8 Validez votre sélection.**

 $\bullet$  Appuyez sur  $\bullet$  ou  $\circledcirc$ .

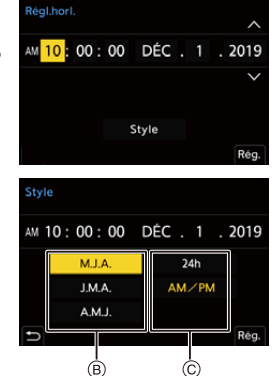

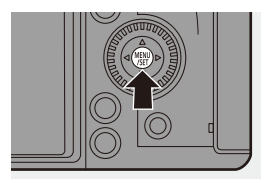

**9 Lorsque [Le réglage d'horloge est terminé.] apparaît,**  appuyez sur **ou** ou  $\otimes$ .

**1** • Si l'appareil photo est utilisé avant le réglage de l'horloge, il sera réglé sur 0:00:00, janvier 1er 2019.

0 Les réglages de l'horloge sont conservés pendant environ 3 mois grâce à la pile incorporée de l'horloge même sans la batterie. (Laissez la batterie complètement chargée dans l'appareil photo pendant environ 24 heures pour charger la pile incorporée.)

<sup>1</sup> [Fuseau horaire] et [Régl.horl.] peuvent être modifiés depuis le menu.

 $\circledR$   $\rightarrow$  [  $\angle$  ]  $\rightarrow$  [ $\angle$  ]  $\rightarrow$  [Fuseau horaire] ( $\rightarrow$  [359\)](#page-358-0)

 $\oplus$   $\rightarrow$  [ $\neq$ ]  $\rightarrow$  [ $\neq$ ]  $\rightarrow$  [Régl.horl.]

# **3. Commandes de base**

### **Commandes d'enregistrement de base**

#### **Comment tenir l'appareil photo**

Pour minimiser les tremblements de l'appareil photo, tenez ce dernier de façon à ce qu'il ne bouge pas durant l'enregistrement.

#### **Tenez l'appareil photo avec vos deux mains, gardez vos bras immobiles sur les côtés et tenez-vous debout, les pieds écartés à largeur d'épaules.**

- ≥Tenez fermement l'appareil photo par la poignée de prise en main avec votre main droite.
- De la main gauche, soutenez l'objectif.
- $\bullet$  Ne couvrez pas la lampe d'assistance MPA  $\widehat{A}$ , ou le microphone  $\widehat{B}$  avec vos doigts ou autres objets.

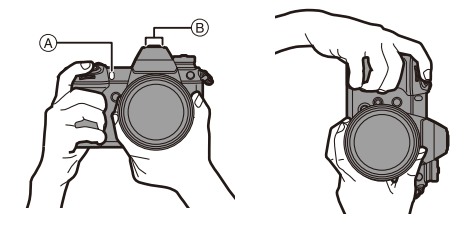

#### **Fonction de détection de l'orientation verticale**

Cette fonction détecte si les photos ont été enregistrées avec l'appareil photo tenu verticalement.

Avec les paramètres par défaut, les photos sont automatiquement visionnées verticalement.

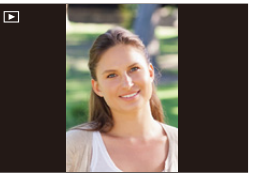

- Si vous réglez [Rotation aff] sur [NON], les photos seront visionnées sans être pivotées.  $(4.363)$  $(4.363)$ 
	- Lorsque l'appareil est incliné significativement vers le haut ou vers le bas, la fonction de détection de l'orientation verticale pourrait ne pas marcher correctement.
		- 0 Les images enregistrées à l'aide des fonctions suivantes ne peuvent pas être affichées verticalement :
			- Enregistrement vidéo/[PHOTO 6K/4K]/[Post-Focus]

#### **Réglage de l'inclinaison de l'écran**

Cet appareil photo est muni d'un écran inclinable sur 3 axes. Réglez l'angle de l'écran en fonction des conditions d'enregistrement. Ceci est pratique pour enregistrer en plongée et en contre-plongée.

- ≥Enregistrement en plongée (position horizontale)
- ≥Enregistrement en contre-plongée (position horizontale)

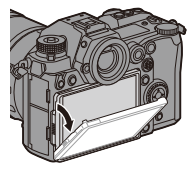

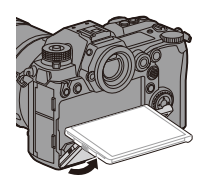

≥Enregistrement en plongée/Enregistrement en contre-plongée (position verticale)

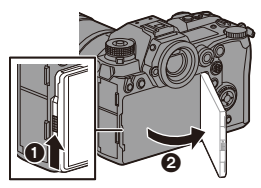

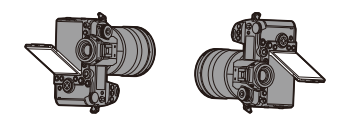

- 0 Ouvrez l'écran tout en poussant le levier de verrouillage de l'écran vers la haut.
	- 0 Veillez à ne pas vous coincer le doigt dans l'écran.
		- 0 Ne forcez pas trop sur l'écran. Cela pourrait causer des dommages et un dysfonctionnement.
		- 0 Lorsque vous n'utilisez pas l'appareil photo, fermez complètement l'écran en le remettant dans sa position d'origine.
		- 0 Pour l'installer sur un trépied, fermez complètement l'écran en le remettant dans sa position d'origine.
		- 0 L'angle d'ouverture de l'écran peut être limité par le trépied utilisé.

#### **Prises de vues**

- **1 Réglez la mise au point.**
	- ≥Appuyez à mi-course sur le déclencheur (appuyez doucement).
	- La valeur d'ouverture (A) et la vitesse d'obturation ® s'affichent. (Lorsqu'une bonne exposition n'a pas pu être obtenue, les indicateurs clignotent en rouge.)
	- Une fois que le sujet est mis au point, l'indicateur de mise au point  $@$  s'allume. (Si le sujet n'est pas mis au point,

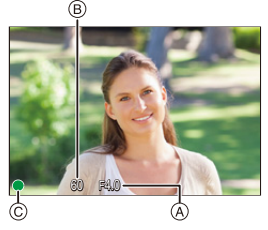

- 0 Vous pouvez également effectuer la même action en appuyant sur [AF ON].
- **2 Démarrez l'enregistrement.** ● Appuyez à fond sur le déclencheur

(appuyez davantage).

l'indicateur clignote.)

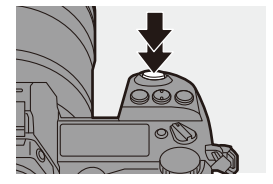

0 Les photos enregistrées peuvent être affichées automatiquement en réglant [Prév.auto] du menu [Personnel] ([Écran / Affichage]). Vous pouvez également changer la durée d'affichage de la photo pour votre réglage préféré.  $\rightarrow$  [338\)](#page-337-0)

0 **Avec les paramètres par défaut, vous ne pouvez pas prendre de photo avant que le sujet soit mis au point. Si vous réglez [Priorité MAP/Déclencheur] dans le menu [Personnel] ([MAP/Déclencheur]) sur [BALANCE] ou [RELEASE], vous serez en mesure de prendre une photo même si le sujet n'a pas été mis au point.**   $( - 329)$  $( - 329)$ 

#### **Enregistrement de vidéos**

#### **1 Démarrez l'enregistrement.**

- Appuyez sur la touche d'enregistrement vidéo.
- 0 Relâchez la touche image animée de suite après l'avoir appuyée.

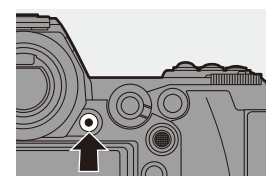

- **2 Arrêtez l'enregistrement.**
	- ≥Appuyez une nouvelle fois sur la touche d'enregistrement vidéo.

#### **Sélection du mode enregistrement**

**Tout en pressant la touche de verrouillage de la molette de sélection du mode (**1**), tournez la molette de sélection du mode (**2**).**

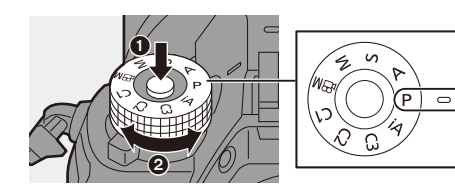

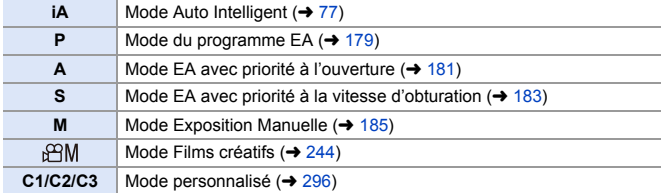

#### 3. Commandes de base

## **Commandes de réglage de l'appareil photo**

Pour changer les paramètres de l'appareil photo, utilisez l'appareil photo à l'aide des commandes suivantes.

Pour éviter une action accidentelle, vous pouvez désactiver les commandes avec le levier de verrouillage de l'opération.

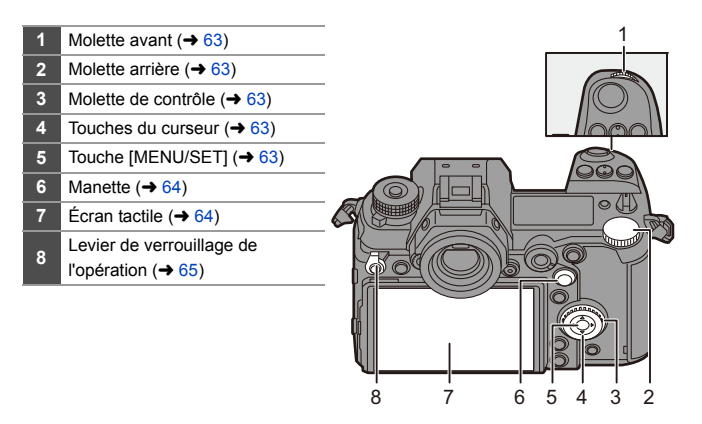

### <span id="page-62-0"></span>**Molette avant (**  $\equiv$  **)/Molette arrière (**  $\equiv$  )

#### **Rotation** :

Permet de sélectionner un élément ou une valeur numérique.

0 Permet de régler l'ouverture, la vitesse d'obturation, et d'autres paramètres lorsque vous enregistrez dans les modes P/A/S/M. La méthode de fonctionnement peut être modifiée dans [Réglage molette].  $(\rightarrow 336)$  $(\rightarrow 336)$ 

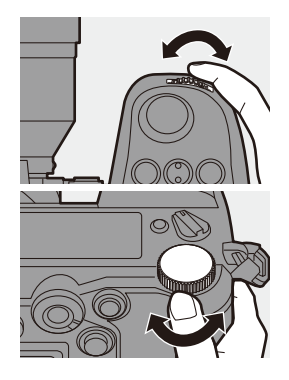

<span id="page-62-1"></span>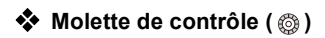

#### **Rotation** :

Permet de sélectionner un élément ou une valeur numérique.

0 Permet de régler le volume du casque durant l'enregistrement.

La fonction peut être modifiée dans [Réglage molette de contrôle] de [Réglage molette].  $(\rightarrow 336)$  $(\rightarrow 336)$ 

### <span id="page-62-2"></span>**∜** Touches du curseur ( $\triangle$  **V** <  $\blacktriangleright$  )

#### **Pression** :

Permet de sélectionner un élément ou une valeur numérique.

<span id="page-62-3"></span>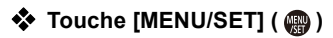

#### **Pression** :

Permet de valider un paramètre.

0 Permet d'afficher le menu durant l'enregistrement et la lecture.

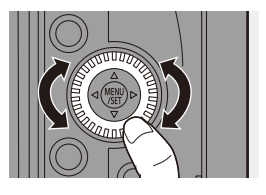

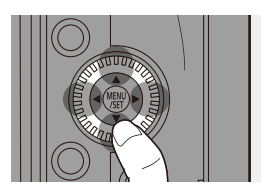

### <span id="page-63-0"></span>**❖** Manette ( $\blacktriangle$  **V** <  $\blacktriangleright$  /  $\textcircled{\scriptsize{\textcircled{\tiny\#}}\ }$ )

La manette peut être actionné dans 8 directions en l'inclinant vers le haut, le bas, la gauche, la droite et en diagonale et en appuyant sur la partie centrale.

- A **Inclinaison** : Permet de sélectionner un élément ou une valeur numérique ou de déplacer sur une position.
	- 0 Placez votre doigt au centre de la manette avant de l'incliner. La manette pourrait ne pas marcher comme prévu si les côtés sont pressés.
- B **Pression** : Permet de valider un paramètre.

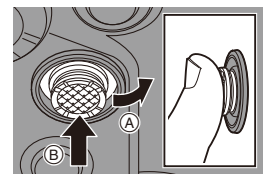

0 Lors de l'enregistrement, cela permet de déplacer la zone MPA et l'assistance MPM. Les fonctions d'enregistrement de la manette peuvent être modifiées dans [Réglage Joystick].  $(4.337)$  $(4.337)$ 

### <span id="page-63-1"></span>**Écran tactile**

Les commandes peuvent être effectuées en touchant les icônes, les barres coulissantes, les menus et d'autres éléments affichés à l'écran.

#### A **Effleurement**

Action de toucher et retirer le doigt de l'écran tactile.

#### B **Glissement**

Action de déplacement du doigt sur l'écran tactile.

#### C **Pincement (écarter/rapprocher)**

Action d'ouverture (écartement) et de fermeture (pincement) de deux doigts tandis qu'ils sont sur l'écran tactile.

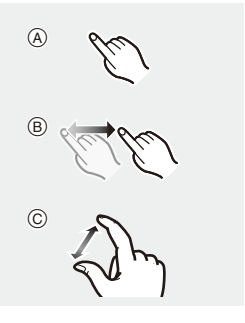

- $\bullet$  Touchez l'écran en ayant les doigts propres et secs.
	- Si vous utilisez un film de protection pour écran disponible dans le commerce, suivez les précautions données avec le film.

(La visibilité et la fonctionnalité peuvent être diminuées selon le type du film de protection pour écran.)

- 0 L'écran tactile pourrait ne pas fonctionner correctement dans les cas suivants :
	- Lorsque vous portez des gants
	- Lorsque l'écran tactile est mouillé
- $\sum$  Les commandes tactiles peuvent être désactivées :  $[\overrightarrow{ } ]$   $\rightarrow$   $[\textcircled{\tiny{\textcircled{\tiny{\textcirc}\circ}}} ]$   $\rightarrow$   $[\text{Regl.touchel}]$   $(\rightarrow$  [333\)](#page-332-0)

#### <span id="page-64-0"></span>**Levier de verrouillage de l'opération**

Aligner le levier de verrouillage de l'opération sur la position [LOCK] désactive les éléments suivants.

Les éléments à désactiver peuvent être réglés dans [Réglage Verrouillage levier] du menu [Personnel] ([Opération]).  $(\rightarrow$  [334\)](#page-333-0)

- Touches du curseur
- Touche [MENU/SET]
- Manette
- Écran tactile
- Molette avant
- Molette arrière
- Molette de contrôle
- Touche [DISP.]

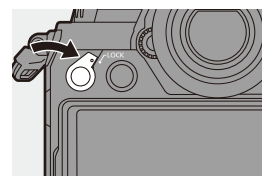

## **Paramètres d'affichage**

### **Réglage du viseur**

### **Ajustement dioptrique du viseur**

**Faites tourner la molette de réglage dioptrique tout en regardant à travers le viseur.**

0 Réglez la dioptrie jusqu'à ce que vous puissiez voir de façon nette les caractères.

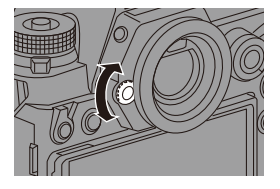

#### **Changement du grossissement de l'affichage dans le viseur**

#### **Appuyez sur [V.MODE].**

≥L'agrandissement de l'affichage dans le viseur peut être effectué sur 3 niveaux.

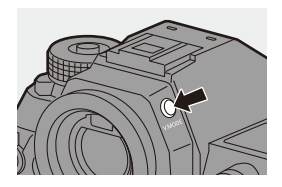

#### **Permutation entre l'écran et le viseur**

Avec les paramètres par défaut, la permutation automatique viseur/écran est sélectionnée. Lorsque vous regardez à travers le viseur, le détecteur du viseur s'active et l'appareil photo passe de l'affichage à l'écran à l'affichage dans le viseur. Vous pouvez passer de l'affichage dans le viseur à l'affichage à l'écran avec [LVF].

#### **Appuyez sur [LVF]** A**.**

B Détecteur oculaire

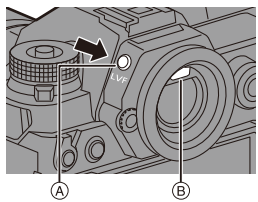

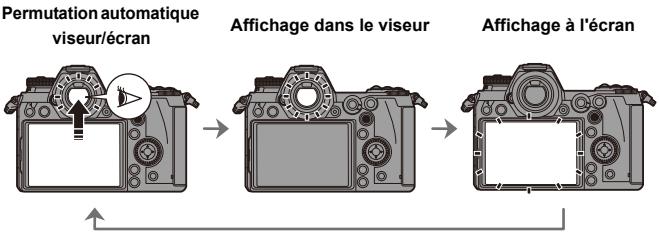

- **I**  $\bullet$  Le détecteur du viseur pourrait ne pas fonctionner correctement selon la forme de vos lunettes, la manière de tenir l'appareil photo ou de l'éclat de la lumière autour de l'oculaire.
	- 0 L'appareil photo ne bascule pas automatiquement entre le viseur et l'écran durant la lecture vidéo.
	- Lorsque l'écran est ouvert, le détecteur du viseur ne fonctionne pas.
- $\blacktriangleright$  Pour mettre au point tout en regardant dans le viseur :  $[\mathbf{H}] \rightarrow [\mathbf{A} \mathbf{F}] \rightarrow [\mathbf{D} \mathbf{H}]$  viseur AF] ( $\rightarrow$  [332\)](#page-331-0)
	- La sensibilité du détecteur de l'œil peut être modifiée :

 $[\mathcal{L}]$   $\rightarrow$   $[\mathbf{m}]$   $\rightarrow$  [Détecteur d'œil] ( $\rightarrow$  [353\)](#page-352-0)

#### **Changement de l'affichage des informations**

Les informations d'enregistrement (icônes) sur l'écran d'enregistrement et l'écran de lecture peuvent être cachées.

L'écran à l'arrière de l'appareil photo peut être réglé pour n'afficher que les informations d'enregistrement ou s'éteindre.

#### **Appuyez sur [DISP.].**

≥L'affichage des informations change.

<span id="page-67-0"></span>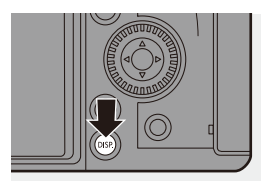

### **Écran d'enregistrement**

#### **Écran**

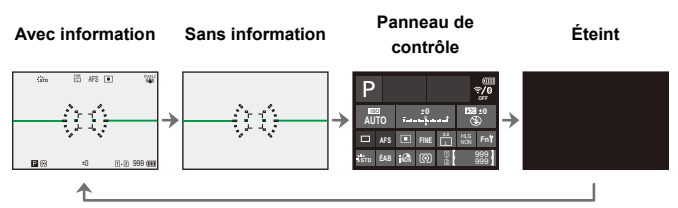

#### **Viseur**

**Avec information Sans information**

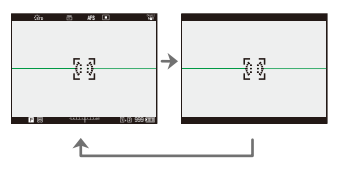

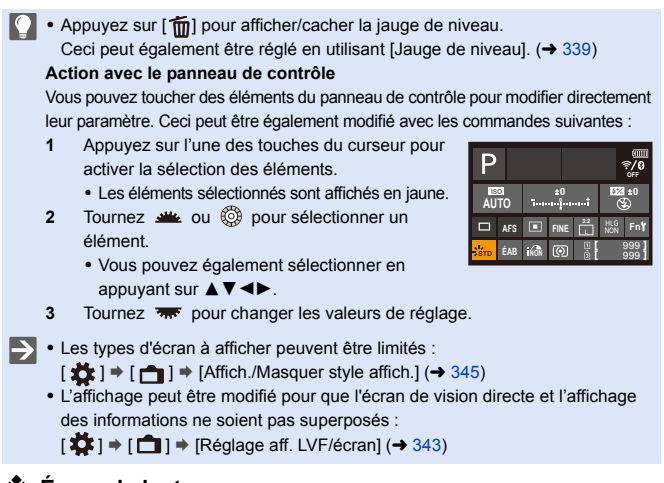

#### **Écran de lecture**

**Avec information Affichage détaillé des informations**¢**<sup>1</sup> Sans information**

**Affichage sans mise en évidence clignotante**¢**<sup>2</sup>**

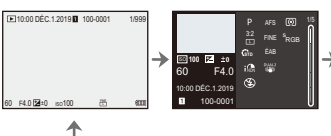

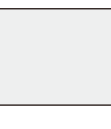

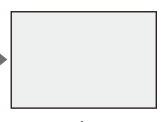

- $*1$  Appuyer sur  $\triangle \blacktriangledown$  permet de changer l'affichage des informations.
	- Affichage détaillé des informations
	- Affichage de l'histogramme
	- Affichage Style Photo
	- Affichage de la balance des blancs
	- Affichage des informations sur l'objectif
- $*2$  Il s'agit d'un écran sans affichage de mise en évidence clignotant affiché lorsque [Hautes lumières clignot.] de [Personnel] ([Écran / Affichage]) est réglé sur [OUI]. Ailleurs que sur cet écran, les parties surexposées de l'écran clignoteront.  $(4.345)$  $(4.345)$

#### **Activation du rétroéclairage de l'écran d'état ACL**

#### Appuyez sur [: $\circ$ ;].

- Le rétroéclairage sera activé.
- ≥Si l'appareil photo n'est pas utilisé pendant environ 5 secondes, le rétroéclairage se désactive.

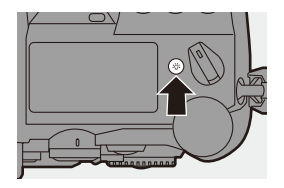

- 0 Avec les paramètres par défaut, la touche d'éclairage est également allumée.
- Si vous appuyez une nouvelle fois sur [ $\therefore$  ou si vous appuyez à fond sur le déclencheur, le rétroéclairage se désactive.
- 0 Le rétroéclairage de l'écran d'état ACL et l'éclairage de la touche ne s'allument pas pendant que vous utilisez les fonctions suivantes :
	- Enregistrement vidéo/[PHOTO 6K/4K]/[Post-Focus]
	- Prises de vues en rafale
	- Lecture
	- Menu
	- Menu rapide
	- 0 La méthode d'éclairage du rétroéclairage de l'écran d'état ACL peut être modifiée.

 $[\mathcal{L}]$   $\rightarrow$   $[\mathbf{m}]$   $\rightarrow$  [Écran LCD de ctrl.] ( $\rightarrow$  [353\)](#page-352-1)

### **Menu rapide**

Ce menu vous permet de définir rapidement les fonctions fréquemment utilisées durant un enregistrement sans faire appel à l'écran de menu. Vous pouvez également changer le mode d'affichage du menu rapide et les éléments à afficher.

- **1 Affichez le menu rapide.**
	- ≥Appuyez sur [Q].

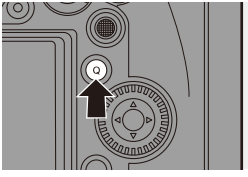

#### **2 Sélectionnez un élément du menu.**

- Appuyez sur  $\blacktriangle \blacktriangledown \blacktriangle \blacktriangleright$ .
- Les directions en diagonale peuvent également être sélectionnées à l'aide de la manette.
- La sélection est également possible en faisant tourner  $\circled{6}$ .
- ≥La sélection est également possible en touchant un élément du menu.

#### **3 Sélectionnez un paramètre.**

- ≥Tournez ou .
- La sélection est également possible en touchant un paramètre.

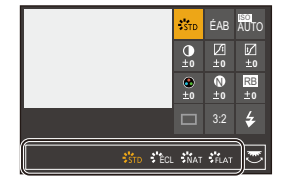

#### **4 Fermez le menu rapide.**

- ≥Appuyez à mi-course sur le déclencheur.
- Vous pouvez également fermer le menu en appuyant sur [Q].

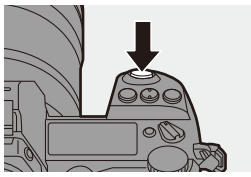

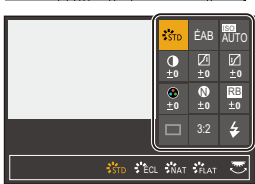

- **0** · Certains éléments ne peuvent pas être sélectionnés en fonction du mode d'enregistrement ou des paramètres de l'appareil photo.
- $\rightarrow \cdot$  Le menu rapide peut être personnalisé.  $[\mathbf{I} \rightarrow \mathbf{I}] \rightarrow [\mathbf{I}] \rightarrow [\mathbf{I}]$  = [Paramètres Q.MENU] ( $\rightarrow$  [291\)](#page-290-0)
# **Méthodes d'actionnement du menu**

Sur cet appareil photo, le menu est utilisé pour paramétrer une grande variété de fonctions et pour effectuer la personnalisation de celui-ci. L'actionnement du menu est possible de plusieurs manières possibles incluant l'utilisation des touches du curseur, de la manette, des molettes et des commandes tactiles.

#### **Configuration et éléments du menu**

Le menu peut être utilisé en appuyant sur  $\blacktriangleleft\blacktriangleright$  pour naviguer entre les écrans de menu. Utilisez les éléments indiqués ci-dessous pour actionner l'onglet principale, le sous-onglet et les éléments de menu sans se déplacer sur les niveaux du menu correspondant.

- 0 Vous pouvez également actionner le menu en touchant les icônes de l'onglet principal et du sous-onglet, les éléments de menu et les paramètres.
- A Onglet principal (Touche [Q])
- $(B)$  Sous-onglet  $(A \cup B)$
- $\odot$  Élément du menu ( $\overline{\bullet}$ )
- D Élément de configuration

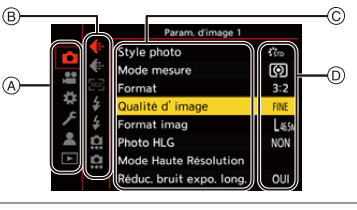

- **1 Affichez le menu.**
	- Appuyez sur ...

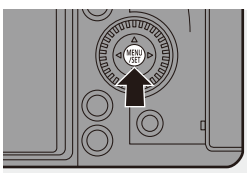

# **2 Sélectionnez un onglet principal.**

- Appuyez sur ▲ ▼ pour sélectionner un onglet principal, puis appuyez sur  $\blacktriangleright$ .
- Vous pouvez également effectuer la même action en tournant @ pour sélectionner l'onglet principal et puis en appuyant sur  $\left( \mathbb{R} \right)$  ou  $\left( \bullet \right)$ .

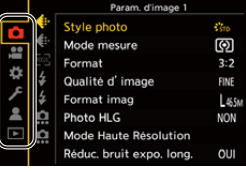

- **3 Sélectionnez un sous-onglet.**
	- Appuyez sur ▲ ▼ pour sélectionner un sous-onglet, puis appuyez sur 1.
	- Vous pouvez également effectuer la même action en tournant @ pour sélectionner le sous-onglet et puis en appuyant sur  $\circledast$  ou  $\circledast$ .
- **4 Sélectionnez un élément du menu.**
	- Appuyez sur ▲ ▼ pour sélectionner un élément du menu, puis appuyez  $\sin \triangleright$ .
	- Vous pouvez également effectuer la même action en tournant @ pour

sélectionner l'élément de menu et puis en appuyant sur **ou** ou  $\bigcircled{C}$ .

## **5 Choisissez un paramètre et puis validez votre sélection.**

- Appuyez sur ▲ ▼ pour sélectionner un paramètre, puis appuyez sur  $\bullet$  ou  $\bullet$ .
- ≥Vous pouvez également effectuer la même action en tournant @ pour

sélectionner le paramètre et puis en appuyant sur  $\mathbb{Q}_1$  ou  $\mathbb{Q}_2$ .

0 L'affichage et les méthodes de sélection sont différents selon le paramètre.

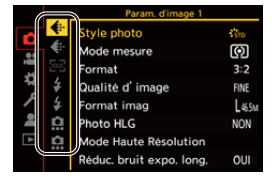

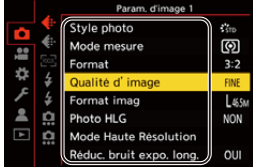

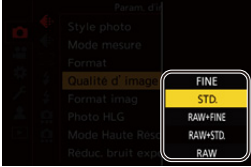

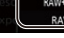

# **6 Fermez le menu.**

- ≥Appuyez à mi-course sur le déclencheur.
- Vous pouvez également fermer le menu en appuyant plusieurs fois sur  $[$   $\biguparrow$ ].

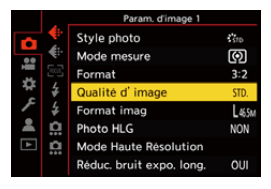

0 Pour avoir des détails sur les éléments de menu, consultez le Guide des menus.  $(\rightarrow 303)$  $(\rightarrow 303)$ 

### **Affichage des descriptions à propos des éléments et des paramètres du menu.**

Si vous appuyez sur [DISP.] tandis qu'un élément ou un paramètre du menu est sélectionné, une description de celui-ci s'affiche à l'écran.

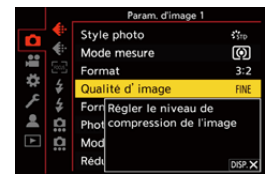

# **Éléments du menu grisés**

Les éléments du menu qui ne peuvent pas être sélectionnés sont grisés.

Si vous appuyez sur  $\Box$  ou  $\Diamond$  alors qu'un élément grisé est sélectionné, la raison pour laquelle celui-ci ne peut pas être sélectionné s'affiche.

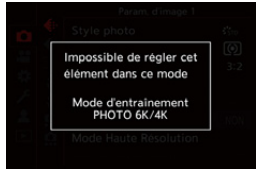

0 En fonction de l'élément du menu, la raison pour laquelle celui-ci ne peut pas être sélectionné pourrait ne pas s'afficher.

# **[Restaurer]**

Permet de remettre chacun des paramètres suivants sur son réglage par défaut :

- Paramètres d'enregistrement
- Paramètres réseau (paramètres de la [Configuration Wi-Fi] et du [Bluetooth])
- Configuration et paramètres personnalisés (autres que [Configuration Wi-Fi] et [Bluetooth])
- ¨ [ ] ¨ [ ] ¨ Sélectionnez [Restaurer]
	- 0 Si vous réinitialisez la configuration et les paramètres personnalisés, les paramètres suivants le sont également :
		- Les réglages de [Rotation aff], [Tri images], [Agrandir zone de netteté], [Assist. Aperçu HLG (écran)], et [Confirm. effacem.] dans le menu [Lect.]
		- Les numéros de dossier et les réglages de l'horloge ne sont pas réinitialisés.
- $\blacktriangleright$  Liste des paramètres par défaut ( $\blacktriangleright$  [485\)](#page-484-0)

# **4. Enregistrement facile**

# **Mode auto intelligent**

# **iA PASM**

Le mode [iA] (Mode Auto Intelligent) peut enregistrer des images à l'aide des paramètres automatiquement sélectionnés par l'appareil photo. L'appareil photo détecte la scène pour définir automatiquement les paramètres d'enregistrement optimaux en faisant correspondre le sujet et les conditions d'enregistrement.

**1 Réglez la molette de sélection du mode sur [iA].**

# **2 Orientez l'appareil photo vers le sujet.**

≥Lorsque l'appareil photo détecte la scène, l'icône du mode d'enregistrement change. (Détection automatique de scène)

# **3 Réglez la mise au point.**

- Appuyez à mi-course sur le déclencheur.
- Une fois que le sujet est mis au point, l'indicateur de mise au point s'allume. (Si le sujet n'est pas mis au point, l'indicateur clignote.)
- [22] du mode MPA est activé et la zone MPA s'affiche alignée sur les humains ou les animaux.

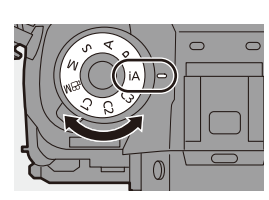

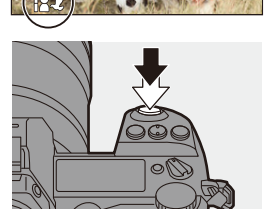

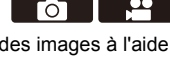

## **4 Démarrez l'enregistrement.**

● Appuyez à fond sur le déclencheur.

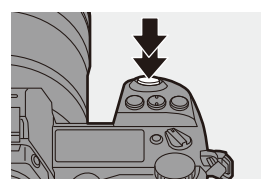

• La compensation du contre-jour fonctionne automatiquement pour empêcher les sujets de sembler sombre lorsqu'il y a un contre-jour.

### **Types de détection automatique de scène**

- **: Scènes détectées durant une prise de vue**
- **: Scènes détectées durant un enregistrement vidéo**

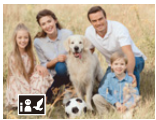

**02:** i-Portrait & Animal

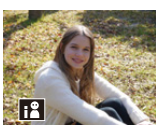

**@ .22:**  $i-Portrait*1$ 

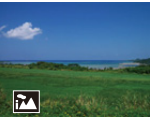

**0.2** i-Paysage

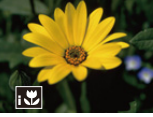

**向温**: i-Macro

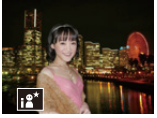

 $\bullet$ : i-Portrait nocturne<sup>\*2</sup> i-Paysage nocturne

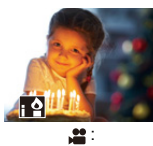

i-Lumière basse

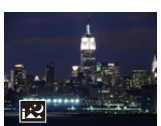

 $\hat{\mathbf{o}}$ :

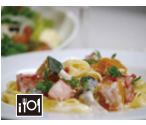

 $\bullet$ : i-Nourriture

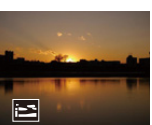

**សេ**: i-Crépuscule

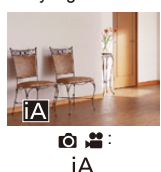

- ¢1 Détecté lorsque la détection animal est désactivée.
- ¢2 Détecté en utilisant un flash externe.
- $\cdot$  Si aucune des scènes n'est applicable, l'enregistrement se fait avec [ $|A|$ ] (réglage standard).
	- 0 Différents types de scène peuvent être sélectionnés pour le même sujet en fonction des conditions d'enregistrement.

### <span id="page-78-0"></span>**<sup>◆</sup>** Mode MPA

#### **Changement du mode MPA.**

• Chaque pression sur [  $\blacksquare$  change le mode MPA.

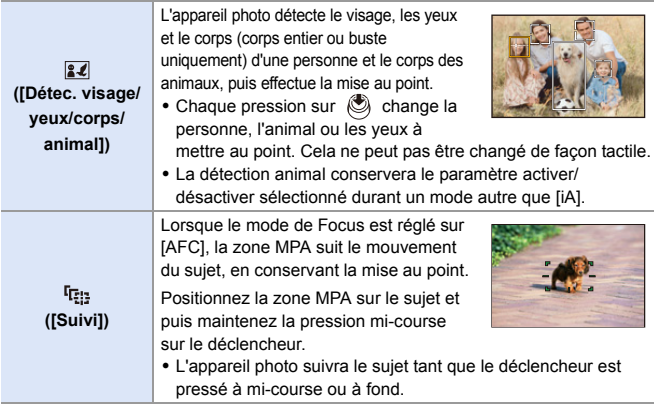

• Pour avoir des informations sur les modes MPA, consultez les pages [99](#page-98-0) et [102.](#page-101-0)

# **Flash**

Pour enregistrer à l'aide d'un flash, l'appareil photo passe sur le mode de flash approprié en fonction des conditions d'enregistrement.

Lors de la Synchronisation lente ([ $\sharp$ §], [ $\sharp$ <sup>s</sup>]), soyez précautionneux en ce qui concerne les secousses de l'appareil photo car la vitesse d'obturation est lente.

- Avec [  $\leq$  8] ou [  $\leq$  8], le Retrait des Yeux Rouges marche.
- Pour avoir des informations sur les flashs externes, lisez la page [216](#page-215-0).

#### 4. Enregistrement facile

# **Enregistrement à l'aide des fonctions tactiles**

### **Déclencheur tactile**

# **iAPASM**

Cette fonction permet de faire le point sur une position touchée puis de relâcher le déclencheur.

 $\Box$  • Avec les paramètres par défaut, l'onglet tactile n'est pas affiché. Réglez [Onglet toucher] sur [OUI] sous [Régl.touche]. (→ [333\)](#page-332-0)

- **1 Touchez**  $[\infty]$ .
- **2 Touchez** [  $\frac{12}{2}$  ].
	- L'icône devient [  $\blacksquare$  ] indiquant que vous avez lancé l'enregistrement par déclencheur tactile.
- **3 Touchez le sujet sur lequel vous désirez faire la mise au point.**
	- ≥La MPA s'active et l'image sera enregistrée.

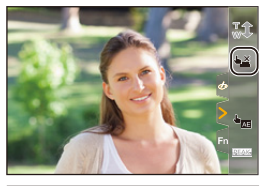

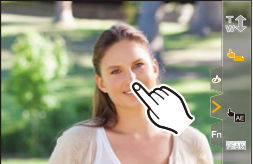

### **Comment désactiver le déclencheur tactile**

#### Touchez  $[\bullet]$ .

• L'icône devient [  $\frac{1 \cdot x}{2}$  ].

• Si le réglage de la mise au point échoue, la zone MPA devient rouge.

# **EA tactile**

# **iAPASME**

Cette fonction règle la luminosité en fonction de la position touchée.

Si le visage d'un sujet est sombre, vous pouvez éclaircir l'écran en fonction du visage.

0 Avec les paramètres par défaut, l'onglet tactile n'est pas affiché. Réglez [Onglet toucher] sur [OUI] dans [Régl.touche].  $($   $\rightarrow$  [333\)](#page-332-1)

- **1 Touchez**  $\lbrack \lbrack \lbrack \rbrack$ .
- **2 Touchez** [  $\frac{1}{2}$  ].

≥L'écran des réglages EA tactile apparaît.

- **3 Touchez le sujet pour lequel vous désirez régler la luminosité.**
	- 0 Pour revenir sur la position qui permet de régler la luminosité au centre, touchez [Réinit.].
- **4 Touchez [Rég.].**

# **<sup>2</sup>** Comment désactiver la fonction EA tactile

Touchez  $[\overline{\mathcal{L}}_{\Delta F}]$ . NON

 $\blacktriangleright$  • Vous pouvez également régler la mise au point ainsi que la luminosité pour la position que vous touchez. (Pour le moment, la fonction EA tactile n'est pas disponible) :

 $\begin{bmatrix} \frac{1}{2} \\ \frac{1}{2} \end{bmatrix}$   $\Rightarrow$   $\begin{bmatrix} \text{}} \end{bmatrix}$   $\Rightarrow$   $\begin{bmatrix} \text{Regl.} \text{touch} \\ \text{right} \end{bmatrix}$   $\Rightarrow$   $\begin{bmatrix} \text{AF+AE} \\ \text{right} \end{bmatrix}$   $\Rightarrow$  [113\)](#page-112-0)

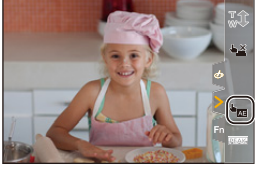

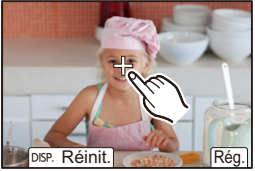

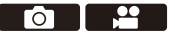

# **5. Enregistrement d'une image**

# **[Format]**

**IAPASM** 

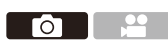

Vous pouvez sélectionner le format des images.

## $\mathbb{R}$   $\rightarrow$   $\lceil \bigcap$   $\rceil \rightarrow$   $\lceil \bigoplus$   $\rceil \rightarrow$  Sélectionnez [Format]

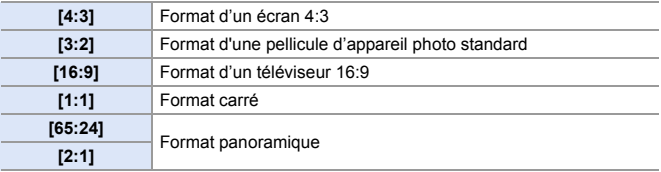

- $\blacksquare$  Les formats [16:9] et [1:1] ne sont pas disponibles lors de l'utilisation des fonctions suivantes :
	- Photo 6K
	- [Post-Focus] (lorsque réglé sur [6K 18M])
	- 0 Les formats [65:24] et [2:1] ne sont pas disponibles lors de l'utilisation des fonctions suivantes :
		- Mode [iA]
		- Prises de photos en rafale
		- [PHOTO 6K/4K]/[Post-Focus]
		- [Intervallomètre]
		- [Anim image par image]
		- [Photo HLG]
		- [Mode Haute Résolution]
		- [Configuration de filtre]
		- [Exposition multiple]
	- En utilisant des objectifs APS-C, [65:24]/[2:1] ne sont pas disponibles.
- $\rightarrow$  Vous pouvez mémoriser les fonctions sur les touches Fn :  $[\mathbf{B} : \mathbf{B}] \rightarrow [\mathbf{A}]$   $\Rightarrow$  [Réglage touche Fn]  $\Rightarrow$  [Réglage en mode ENR.]  $\Rightarrow$ [Format]  $($   $\rightarrow$  [278\)](#page-277-0)

# **[Format imag]**

# **iA PASM**

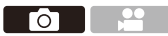

Permet de définir la taille d'image de la photo. La taille de l'image varie en fonction de [Format] ou de l'objectif utilisé.

Lorsqu'un objectif APS-C est utilisé, la zone image est celle du APS-C, réduisant ainsi l'angle de vue.

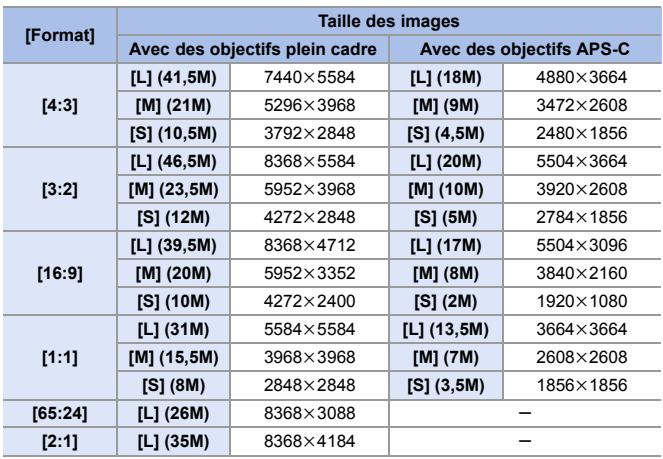

#### $\binom{2}{1}$   $\rightarrow$   $\lceil \bigcirc$   $\rceil$   $\rightarrow$   $\lceil \bigcirc$   $\rceil$   $\rightarrow$  Sélectionnez [Format imag]

0 Lorsque [Conv. télé ét.] est sélectionné, les tailles d'image [M] et [S] sont indiquées par  $[$   $\overline{=}$  $\overline{X}$ ].

- **Format imag] n'est pas disponible lorsque les fonctions suivantes sont en** cours d'utilisation :
	- [PHOTO 6K/4K]/[Post-Focus]
	- [RAW] ([Qualité d'image])
	- [Mode Haute Résolution]
	- [Exposition multiple]
- $\rightarrow$  Vous pouvez mémoriser les fonctions sur les touches Fn :

[  $\bigstar$ ]  $\Rightarrow$  [  $\textcircled{\textstyle {x}}$  ]  $\Rightarrow$  [Réglage touche Fn]  $\Rightarrow$  [Réglage en mode ENR.]  $\Rightarrow$  [Format  $\text{imad}$  ( $\rightarrow$  [278\)](#page-277-0)

# **[Qualité d'image]**

# iA P A S M 2M

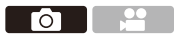

Réglez le taux de compression utilisé pour le stockage des images.

### $\bigoplus$   $\Rightarrow$   $[$   $\bigodot$   $]$   $\Rightarrow$   $[$   $\bigoplus$   $]$   $\Rightarrow$  Sélectionnez [Qualité d'image]

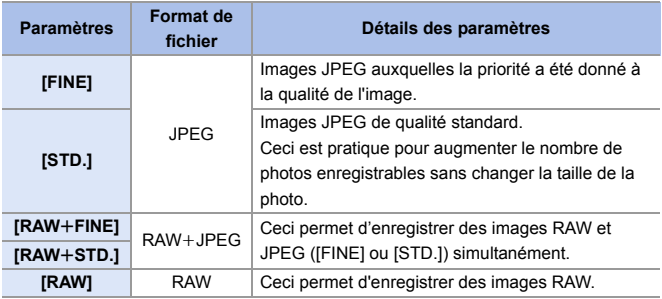

#### **Remarque concernant le format RAW** Le format RAW fait référence aux données d'un format d'image qui n'ont pas été traitées. La lecture et l'édition des images RAW nécessitent un appareil photo ou un logiciel adapté. • Vous pouvez traiter les images RAW sur l'appareil photo.  $(\rightarrow 271)$  $(\rightarrow 271)$ 0 Utilisez le logiciel ("SILKYPIX Developer Studio" par Ichikawa Soft Laboratory) pour traiter et éditer les fichiers RAW sur un ordinateur.  $(\rightarrow 430)$  $(\rightarrow 430)$ • Les photos prises avec [RAW] ne peuvent pas être affichées en étant agrandies à leur maximum durant la lecture. Prenez des photos avec [RAW+FINE] ou [RAW+STD.] si vous désirez contrôler leur mise au point sur l'appareil photo après l'enregistrement. **1** . Les images RAW sont toujours enregistrées à la taille [L] du format [3:2]. • Lorsque vous supprimez une image enregistrée avec [RAW+FINE] ou [RAW+STD.] sur l'appareil photo, les deux images RAW et JPEG seront supprimées en même temps. • [Qualité d'image] n'est pas disponible lorsque les fonctions suivantes sont en cours d'utilisation : – [PHOTO 6K/4K]/[Post-Focus]

– [Mode Haute Résolution]

– [Exposition multiple]

 $\blacktriangleright$  • Vous pouvez mémoriser les fonctions sur les touches Fn : [  $\bigstar$ ]  $\Rightarrow$  [  $\bigcirc$  ]  $\Rightarrow$  [Réglage touche Fn]  $\Rightarrow$  [Réglage en mode ENR.]  $\Rightarrow$  [Qualité d'image]  $(\rightarrow 278)$  $(\rightarrow 278)$ 

# **[Fonction Double Slot Carte]**

Ceci permet de définir la manière dont l'enregistrement vers les logements pour carte 1 et 2 est effectué.

 $\mathbf{R}$   $\rightarrow$  [ $\mathbf{L}$ ]  $\rightarrow$  [ $\uparrow$ ]  $\rightarrow$  Sélectionnez [Fonction Double Slot Carte]

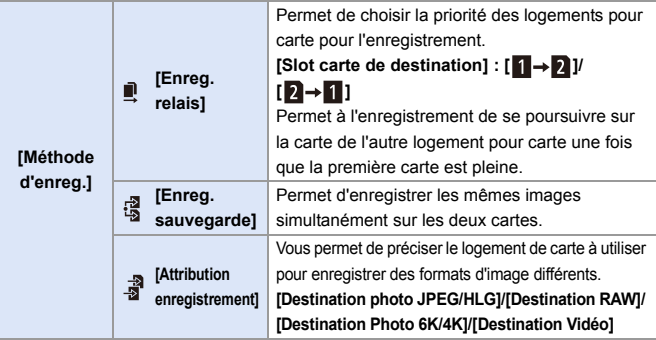

 $\blacksquare$  • La fonction de double logement pour carte n'est pas disponible pour les vidéos AVCHD car celles-ci ne peuvent pas être enregistrées vers le logement pour carte 1 (carte XQD).

#### **Remarques à propos de la sauvegarde d'enregistrement**

- 0 Nous conseillons l'utilisation de cartes ayant la même capacité.
- 0 En utilisant les combinaisons de cartes suivantes, l'enregistrement des vidéos, des photos 6K/4K et l'enregistrement avec [Post-Focus] ne sont pas disponibles :
	- Une carte mémoire SDXC et une carte XQD de 32 Go ou moins
	- Une carte mémoire SD ou une carte mémoire SDHC et une carte XQD de plus de 32 Go
- $\blacktriangleright$  Vous pouvez mémoriser le changement de carte du [Slot carte de destination] sur la touche Fn :

[  $\bullet$  ]  $\bullet$  [  $\bullet$  ]  $\bullet$  [Réglage touche Fn]  $\bullet$  [Réglage en mode ENR.]  $\bullet$  [Slot carte de destination]  $(4278)$  $(4278)$ 

# **[Param. Dossier/Fichier]**

Définissez le nom de dossier et de fichier où sont sauvegardées les images.

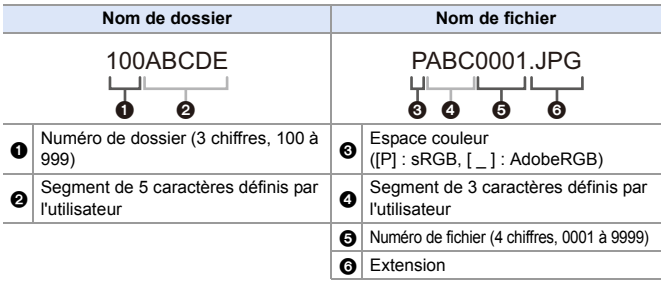

 $\mathbf{R}$   $\rightarrow$  [  $\mathbf{F}$  ]  $\rightarrow$  [  $\lceil$ <sup>\*</sup>] ]  $\rightarrow$  Sélectionnez [Param. Dossier/Fichier]

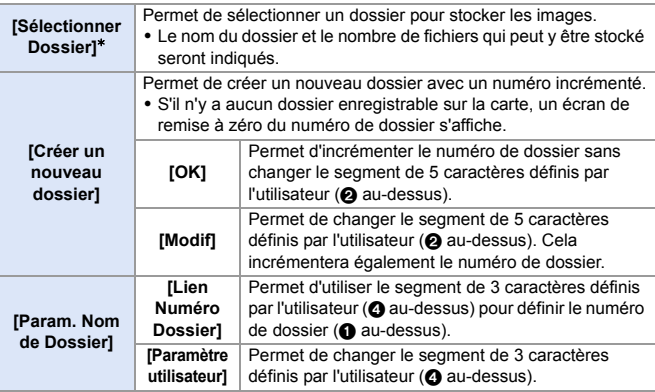

¢ Lorsque [Fonction Double Slot Carte] est réglé sur [Attribution enregistrement], [Sélection. doss.(Slot1(XQD))] et [Sélectionner doss.(Slot2(SD))] s'affichent.

• Suivez les étapes à la page [369](#page-368-0) lorsque l'écran de saisie des caractères est affiché. Caractères disponibles : Caractères alphabétiques (majuscule), numériques, [ \_ ]

- Chaque dossier peut contenir jusqu'à 1000 fichiers.
	- 0 Les numéros de fichier sont attribués successivement de 0001 à 9999 dans l'ordre d'enregistrement.

Si vous changez le dossier de stockage, le numéro suivant le dernier numéro de fichier sera attribué.

- 0 Dans les cas suivants, un nouveau dossier avec un numéro incrémenté sera automatiquement créé lorsque le nouveau fichier est sauvegardé :
	- Le nombre de fichiers dans le dossier actuel est de 1000.
	- Le nombre de fichiers est de 9999.
- 0 Aucun nouveau dossier ne peut être créé s'il y a des dossiers numérotés à la suite de 100 à 999.

Nous vous conseillons de faire la sauvegarde de vos données et de formater la carte.

0 [Sélectionner Dossier] n'est pas disponible lorsque [Enreg. sauvegarde] de la [Fonction Double Slot Carte] est en cours d'utilisation.

# **[Renumérotation du fichier]**

Permet de réinitialiser le numéro de fichier de l'enregistrement suivant sur 0001.

(a)  $\rightarrow$  [  $\rightarrow$  [  $^{\sim}$  ]  $\rightarrow$  Sélectionnez [Renumérotation du fichier] Configuration : [Slot carte 1 (XQD)]/[Slot carte 2(SD)]

- 0 Lorsque l'enregistrement est effectué après la remise à zéro de cet élément, le numéro de dossier est mis à jour et le numéro de fichier démarre à 0001.
	- 0 Des numéros de dossier de 100 et 999 peuvent être attribués. Lorsque le nombre de dossier atteint 999, le numéro de fichier ne peut plus être réinitialisé.

Nous vous conseillons de faire la sauvegarde de vos données et de formater la carte.

- 0 **Pour réinitialiser le numéro de dossier sur 100 :**
	- 1 Effectuez [Formater la carte] pour formater la carte.
	- 2 Effectuez [Renumérotation du fichier] pour réinitialiser le numéro de fichier.
	- 3 Sélectionnez [Oui] sur l'écran de réinitialisation du numéro de dossier.

# **6. Mise au point/Zoom**

# <span id="page-90-0"></span>**Sélection du mode de mise au point**

# **jAPASM**

Sélection de la méthode de mise au point (mode de mise au point) qui correspond au mouvement du sujet.

#### **Réglez le sélecteur de mode de mise au point.**

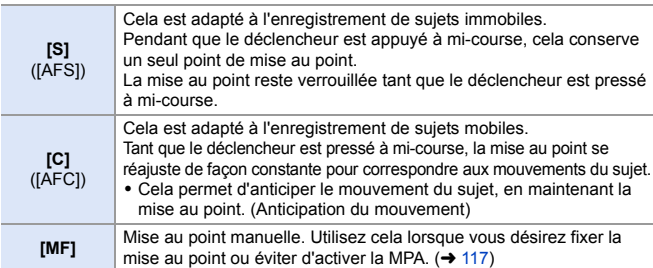

- 0 [AFC] fonctionnent de la même manière que [AFS] dans les situations suivantes :  $-$  Mode  $[$  $\angle$  $\angle$  $\angle$ M $\angle$  $\angle$ 
	- En situation de faible luminosité
	- 0 Lorsque les fonctions suivantes sont en cours d'utilisation, [AFC] passe sur [AFS] : – [65:24]/[2:1] ([Format])
		- [Mode Haute Résolution]
	- En utilisant [Vidéo haute vitesse], [AFS] et [AFC] changent à [MF].
	- 0 Cette fonction n'est pas disponible pour l'enregistrement avec mise au point postérieure.

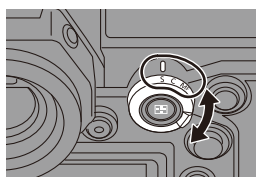

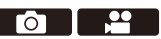

# **Utilisation de la mise au point automatique (MPA)**

# iA P A S M 2M

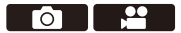

MPA fait référence à la mise au point automatique.

Sélectionnez le mode de mise au point et le mode MPA appropriés pour le sujet et la scène.

- **1 Réglez le mode de mise au point sur [S] ou [C].**
	- Réglez le sélecteur de mode de mise au point.  $(\rightarrow 91)$  $(\rightarrow 91)$
- **2 Sélectionnez le mode MPA.**
	- Appuyez sur [  $\Box$  ] pour afficher l'écran de sélection du mode MPA et validez avec  $\binom{m}{2}$  ou  $\binom{m}{2}$ . ( $\rightarrow$  [98\)](#page-97-0)
	- En mode [iA], chaque pression sur  $\lceil \cdot \rceil$  permet de basculer entre  $\lceil \cdot \rceil$  et  $[\Gamma : ] \; (\rightarrow 79)$  $[\Gamma : ] \; (\rightarrow 79)$
- **3 Appuyez à mi-course sur le déclencheur.**
	- La mise au point automatique s'active.
	- 0 S'il est difficile de conserver la mise au point sur le sujet durant un enregistrement vidéo avec [AFC], appuyez une nouvelle fois à mi-course sur le déclencheur pour refaire la mise au point.

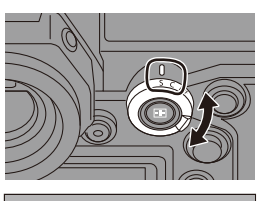

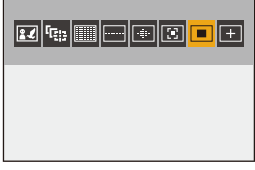

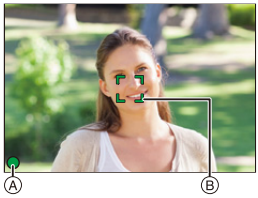

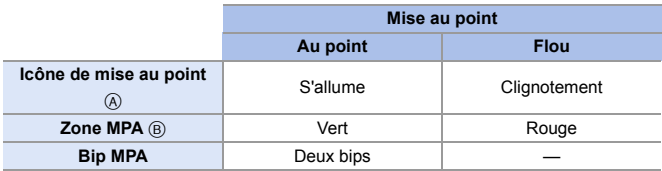

#### **MPA sous faible éclairage**

- 0 Dans un environnement sombre, la mise au point automatique sous faible éclairage fonctionne automatiquement, et l'icône de mise au point apparaît sous la forme  $[$ <sup>BAS</sup>].
- L'achèvement de la mise au point peut prendre plus de temps que d'habitude.

#### **MPA dans un ciel étoilé**

- 0 Si l'appareil photo détecte des étoiles dans un ciel nocturne après avoir déterminé la MPA sous faible éclairage, la fonction MPA dans un ciel étoilé sera activée. Une fois la mise au point effectuée, l'icône de mise au point affiche [<sup>stak</sup>] et la zone MPA apparaît dans la zone au point.
- 0 Les bords de l'écran ne peuvent pas détecter la MPA dans un ciel étoilé.

### **Touche d'activation MPA [AF ON]**

Vous pouvez également activer la MPA en appuyant sur [AF ON].

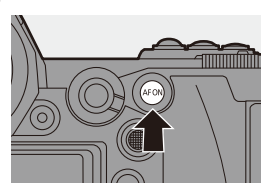

#### **Sujets et conditions d'enregistrement pouvant être difficiles à mettre au point avec le mode MPA**

- Sujets à déplacements rapides
- Sujets extrêmement éclairés
- Sujets sans contraste
- Sujets enregistrés à travers une vitre
- Sujets situés près d'objets brillants
- Sujets dans des endroits très sombres
- En enregistrant des sujets se trouvant très loin et à proximité
- **0** Lors d'un enregistrement avec [AFC], si vous déplacez le zoom de l'extrémité grand-angle à l'extrémité téléphoto, ou si la distance avec le sujet est soudainement réduite, cela peut prendre du temps pour effectuer la mise au point.
	- 0 Si vous utilisez le zoom après avoir effectué la mise au point, celle-ci pourrait être faussée. Dans ce cas, refaites la mise au point.
- $\blacktriangleright$  Le volume et le son du bip MPA peuvent être modifiés :  $[\mathcal{L}]$   $\rightarrow$   $[\mathcal{R}]$   $\rightarrow$   $[\mathcal{S}]$  is  $[]$   $\rightarrow$  [Volume du bip AF]/[Tonalité du bip AF] ( $\rightarrow$  [354\)](#page-353-0)

#### **Agrandissement de la position de la zone MPA ([Agrandiss. de la zone AF])**

Sert à agrandir la position de la mise au point lorsque le mode MPA est  $[[\cdot]]$ ,  $[[\cdot]]$ , ou  $[+]$ . (Dans les autres modes MPA, le centre de l'écran est agrandi.) Cela agrandit le sujet, ce qui permet de vérifier la mise au point et d'observer un sujet plus grand qu'avec le téléobjectif.

0 Utilisez la touche Fn dotée de la fonction [Agrandiss. de la zone AF] pour procéder. Avec les paramètres par défaut, celle-ci est mémorisée sur [Fn1]. Pour des informations sur la touche Fn, consultez la page [278.](#page-277-0)

Sur l'écran d'enregistrement, appuyez longuement sur [Fn1].

- Une partie de l'écran s'agrandie tant que [Fn1] est pressé.
- 0 Lorsque l'écran est agrandi, appuyez à micourse sur le déclencheur pour refaire la mise au point dans une petite zone MPA centrale.
- Lorsque l'écran est agrandi, tournez **Et du FRE** pour régler l'agrandissement.

Utilisez **pour effectuer des réglages plus** précis.

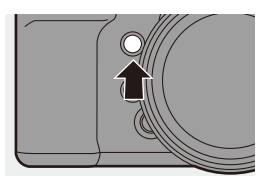

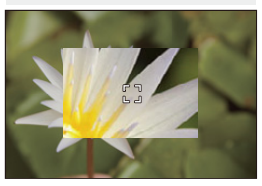

 $\blacksquare$  . Si la température de l'appareil photo atteint l'une des conditions suivantes, [ $\triangle$ ] peut s'afficher et utiliser l'agrandissement de la zone MPA pourrait être impossible.

Attendez que l'appareil photo refroidisse.

- Durant l'utilisation sans interruption de l'agrandissement de la zone MPA
- Lorsque la température ambiante est élevée
- Lorsque l'écran est agrandi, [AFC] est remplacé par [AFS].
- Lorsque les fonctions suivantes sont en cours d'utilisation, l'agrandissement de la zone MPA ne peut pas être utilisé :
	- Enregistrement vidéo/[PHOTO 6K/4K]/[Post-Focus]
	- [65:24]/[2:1] ([Format])
	- [Effet miniature] ([Configuration de filtre])
	- [Exposition multiple]
- 0 Vous pouvez changer la méthode d'affichage de l'écran agrandi :

 $[\mathbf{a} \mathbf{B}] \rightarrow [\mathbf{A}] \rightarrow [\mathbf{R}\ \mathbf{B}]$  agrandiss. zone AF] ( $\rightarrow$  [332\)](#page-331-0)

# **[Régl. perso. AF(Photo)]**

# **IAPASM**

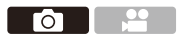

Sélectionnez les fonctionnalités de la commande MPA pour enregistrer en utilisant le réglage [AFC] approprié pour le sujet et la scène. Chacune de ces fonctionnalités peut être davantage personnalisée.

- **1 Réglez le mode de mise au point sur [AFC]. (** $\rightarrow$  **[91\)](#page-90-0)**
- **2 Réglez [Régl. perso. AF(Photo)].**
	- $\bullet$   $\circledR$   $\bullet$  [  $\circlearrowright$  ]  $\bullet$  [ $\circledR$   $\circledR$ ]  $\bullet$  [Régl. perso. AF(Photo)]

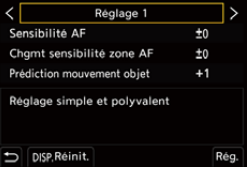

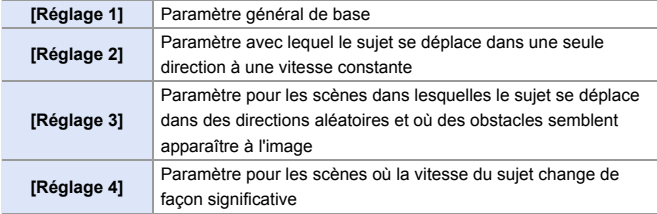

- 0 Lorsque la fonction suivante est en cours d'utilisation, [Régl. perso. AF(Photo)] n'est pas disponible :  $-$  [PHOTO 6K/4K]
- $\blacktriangleright$  Vous pouvez mémoriser les fonctions sur les touches Fn :  $[\mathbf{B} \rightarrow \mathbf{I} \rightarrow \mathbf{R}$ églage touche Fn]  $\Rightarrow$  [Réglage en mode ENR.]  $\Rightarrow$  [Régl. perso.  $AF(Photo)$ ] ( $\rightarrow$  [278\)](#page-277-0)

### **Réglage des paramètres MPA personnalisés**

- **1** Appuyez sur **4** pour sélectionner le type de paramètre MPA personnalisé.
- <sup>2</sup> Appuyez sur ▲▼ pour sélectionner des éléments et appuyez sur <▶ pour paramétrer.
	- 0 Pour réinitialiser par défaut les paramètres, appuyez sur [DISP.].
- **3** Appuyez sur  $\bullet$  ou  $\bullet$ .

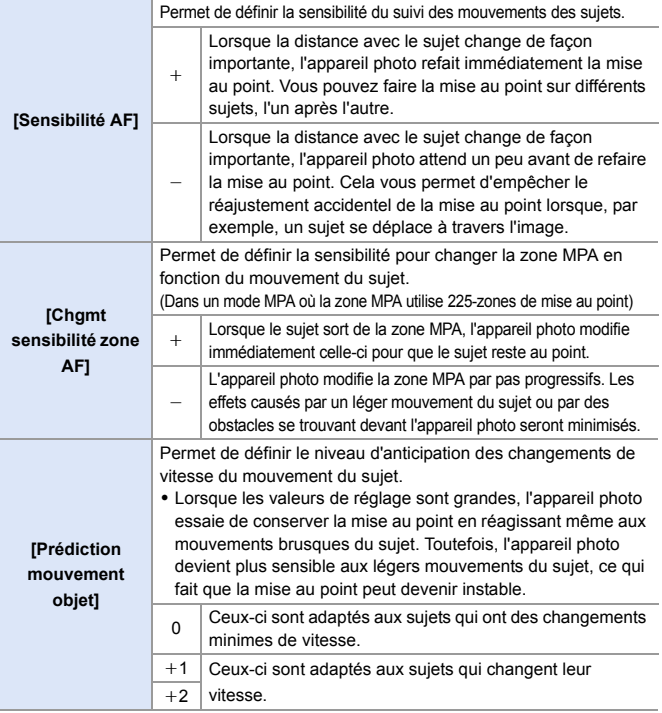

# <span id="page-97-0"></span>**Sélection du mode MPA**

# **iAPASM**

Sélectionnez la méthode de mise au point qui correspond à la position et au nombre de sujets.

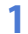

# **1 Appuyez sur**  $[$  $\cdot$  $\cdot$ **]**.

≥L'écran de sélection du mode MPA apparaît.

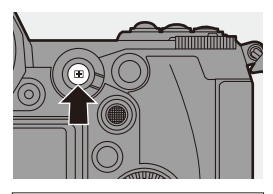

 $\bullet$  1

<u>ee</u>

# **2 Sélectionnez le mode MPA.**

● Appuyez sur <
▶ pour sélectionner un élément puis appuyez sur  $ou$   $\otimes$ .

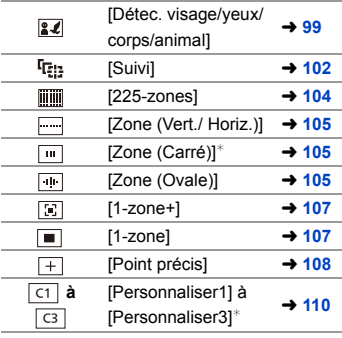

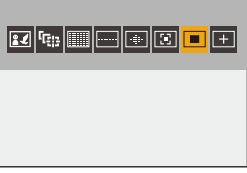

¢ Ceci ne s'affiche pas avec les paramètres par défaut. Depuis [Afficher/ Masquer Mode AF], vous pouvez définir les éléments à afficher sur l'écran de sélection.  $(4331)$  $(4331)$ 

- o Dans [Intervallomètre], [  $E =$ ] ne peut pas être utilisé.
	- $\bullet$  Lorsque le mode de mise au point est réglé sur [AFC], [ $\leftarrow$ ] n'est pas disponible.
	- 0 Lorsque les fonctions suivantes sont en cours d'utilisation, le mode MPA est fixé sur  $\lceil \cdot \rceil$  :
		- $-$  [65:24]/[2:1] ([Format])
		- [Effet miniature] ([Configuration de filtre])
	- 0 Le mode MPA ne peut pas être sélectionné en utilisant la MP postérieure.

### <span id="page-98-1"></span><span id="page-98-0"></span> **[Détec. visage/yeux/corps/animal]**

L'appareil photo détecte le visage, les yeux et le corps (corps entier ou buste uniquement) d'une personne et effectue la mise au point. Avec les paramètres par défaut, la Détection animal fonctionne également, activant la détection des animaux comme les oiseaux, les canidés (loups compris) et les félins (lions compris).

Si l'appareil photo détecte le visage ou le corps ( $\textcircled{a}/\textcircled{b}$ ) d'une personne ou bien le corps d'un animal  $(\bigcirc$ ), une zone MPA s'affiche.

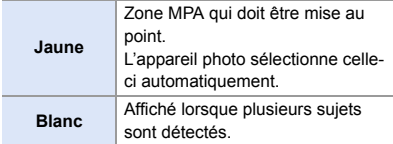

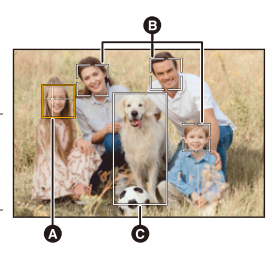

- 0 La détection des yeux marche uniquement si ceux-ci se trouvent à l'intérieur du cadre jaune ( $\odot$ ).
	- 0 Lorsque les yeux d'une personne sont détectés, la mise au point s'effectue sur l'œil se trouvant le plus près de l'appareil photo. L'exposition se règlera sur le visage. (Lorsque [Mode mesure] est sur [ (6)])
		- 0 L'appareil photo peut détecter le visage de 15 personnes.
		- 0 L'appareil photo peut détecter un total global de 3 corps d'humains et d'animaux.
		- Si aucun humain ou animal n'est détecté, l'appareil photo fonctionne comme [  $\lim_{n\to\infty}$  ].

### **Précision de la personne, l'animal ou les yeux à mettre au point**

Lorsque la personne ou l'animal à mettre au point est montré en utilisant la zone MPA blanche, vous pouvez la changer en zone MPA jaune.

≥Commande tactile

Touchez la personne, l'animal ou les yeux indiqués par la zone MPA blanche.

- La zone MPA devient jaune.
- 0 Toucher l'extérieur de la zone MPA permet d'afficher l'écran de réglage de la zone MPA. Touchez [Rég.] pour positionner la zone MPA [ $\Box$ ] à l'endroit touché.

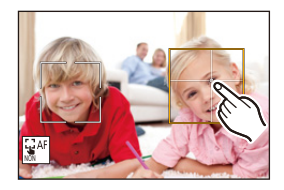

- Pour annuler le réglage, touchez  $\left[\frac{1}{2}A^2\right]$ . NON
- Commande par touche

Appuyez sur  $\otimes$ .

- Chaque pression sur  $\circled{a}$  change la personne, l'animal ou les yeux à mettre au point.
- Pour annuler les réglages spécifiés, appuyez une nouvelle fois sur

### **Activation/désactivation de la détection d'un animal**

- **1** Appuyez sur [  $\equiv$  ] pour afficher l'écran de sélection du mode MPA.
- $\bullet$  Sélectionnez [ $\circ$ ] puis appuyez sur  $\blacktriangle$ .
	- Cela désactive la détection d'un animal et l'icône devient [  $\boxed{2}$  ].
	- Appuyez une nouvelle fois sur  $\triangle$  pour activer la détection d'un animal.

### **Déplacement et modification de la taille de la zone MPA jaune**

Vous pouvez déplacer la zone MPA jaune sur la position de la zone MPA blanche et remplacer la zone MPA blanche par la zone MPA jaune.

Si elle est déplacée sur une position en dehors d'une zone MPA, alors la zone MPA [ **iii**] sera définie.

**1** Appuyez sur [  $\leftarrow$  ] pour afficher l'écran de sélection du mode MPA.

- **2** Sélectionnez  $[\mathbf{z}]$  puis appuyez sur  $\nabla$ .
- **3** Appuyez sur  $\triangle$  ▼  $\triangle$   $\triangleright$  pour déplacer la position de la zone MPA.
- $\bullet$  Tournez  $\bullet$  ou  $\bullet$  pour changer la taille de la zone MPA.
- **6** Appuyez sur  $\mathbb{R}$ .
	- 0 Sur l'écran d'enregistrement, appuyez sur  $\mathbb{R}$  , ou touchez  $\left[\mathbb{R}^{AF}\right]$  pour annuler le réglage de la zone MPA.

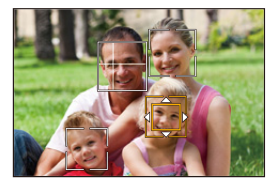

#### **Commandes sur l'écran de déplacement de la zone MPA**

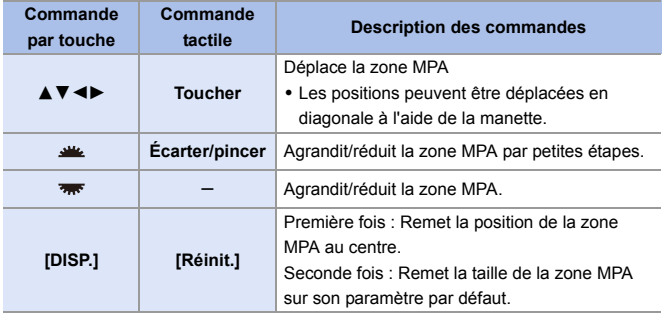

## <span id="page-101-1"></span><span id="page-101-0"></span> **[Suivi]**

Lorsque le mode de mise au point est réglé sur [AFC], la zone MPA suit le mouvement du sujet, en conservant la mise au point.

#### **Démarrez le suivi.**

≥Dirigez la zone MPA sur le sujet et appuyez à mi-course sur le déclencheur. L'appareil photo suivra le sujet tant que le déclencheur est pressé à mi-course ou est pressé à fond.

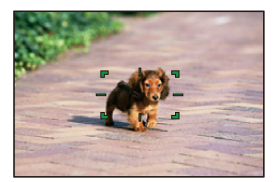

- La zone MPA devient rouge lorsque le suivi échoue.
- 0 Lorsque le mode de Focus est sur [AFS], la mise au point sera alignée sur la position de la zone MPA. Le Suivi ne fonctionnera pas.
	- **Dans le mode [** $\beta$ <sup> $\gamma$ </sup>], tout en enregistrant une vidéo et tout en enregistrant avec [Rafale 6K/4K (S/S)], le suivi se poursuivra même si le déclencheur est relâché.

Pour annuler le suivi, appuyez sur  $\bigcirc$  ou  $\bigcirc$ , ou bien touchez  $[\mathbb{R}^{\mathbb{A}^n}]$ . Le suivi est également disponible avec [AFS].

- **0** Réglez [Mode mesure] sur  $\lceil \circledcirc \rangle$ ] pour continuer à ajuster également l'exposition.
	- Dans le cas suivant,  $[$ [ $E_{\cdot}$ ] fonctionne comme  $[$   $\blacksquare$  :
		- [Monochrome]/[L.Monochrome]/[L.Monochrome D]/[Monochrome(HLG)] ([Style photo])
		- [Sépia]/[Monochrome]/[Monochrome dynamique]/[Monochrome brut]/ [Monochrome doux]/[Focus doux]/[Filtre étoile]/[Rayon de soleil] ([Configuration de filtre])
		- Lorsque le sujet est petit

### **Déplacer la position de la zone MPA**

**1** Appuyez sur [  $\equiv$  ] pour afficher l'écran de sélection du mode MPA.

- $\bullet$  Sélectionnez [  $I_{\overline{k}::l}$ ] puis appuyez sur  $\nabla$ .
- **3** Appuyez sur  $\triangle \blacktriangledown \blacktriangle \blacktriangleright$  pour déplacer la position de la zone MPA.
	- 0 Les positions peuvent être déplacées en diagonale à l'aide de la manette.
	- 0 Vous pouvez également déplacer la zone MPA par toucher.
	- Pour remettre la position au centre, appuyez sur [DISP.].

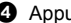

4 Appuyez sur ...

### <span id="page-103-0"></span> **[225-zones]**

L'appareil photo choisit la meilleure zone MPA pour la mise au point parmi les zones 225. Lorsque plusieurs zones MPA sont sélectionnées, celles-ci seront toutes mises au point. Lorsque le mode de mise au point est réglé sur [AFC], s'assurer que le sujet reste dans les zones 225 durant

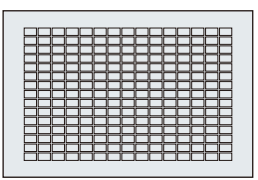

l'enregistrement permettra à celui-ci de rester au point.

### **Précision du point de départ [AFC]**

Lorsque le mode de mise au point est réglé sur [AFC], vous pouvez préciser dans quelle zone démarrer [AFC].

- **1** Réglez le mode de mise au point sur [AFC].  $(\rightarrow 91)$  $(\rightarrow 91)$
- 2 Réglez [Point départ AFC (225-zones)] sur [OUI].
	- $\binom{1}{2}$  → [ $\frac{1}{2}$ ] → [ $\frac{1}{2}$ ] → [Point départ AFC (225-zones)] → [OUI]
- **3** Appuyez sur [  $\blacksquare$  ] pour afficher l'écran de sélection du mode MPA.
- $\bullet$  Sélectionnez [ $\frac{1}{2}$ ] puis appuyez sur  $\nabla$ .
	- Après avoir effectué les étapes  $\bigcirc$  et  $\bigcirc$ , l'icône change de [  $\lim_{n\to\infty}$  ] à [  $\lim_{n\to\infty}$  ].
- $\Theta$  Appuyez sur  $\blacktriangle \blacktriangledown \blacktriangle \blacktriangleright$  pour déplacer la position de la zone MPA.
	- 0 Les positions peuvent être déplacées en diagonale à l'aide de la manette.
	- 0 Vous pouvez également déplacer la zone MPA par toucher.
	- Pour remettre la position au centre, appuyez sur [DISP.].
- **6** Appuyez sur

# **[Zone (Vert./ Horiz.)]/ [Zone (Carré)]/ [Zone (Ovale)]**

# <span id="page-104-0"></span> **[Zone (Vert./ Horiz.)]**

À partir des zones MPA 225, les zones verticales et horizontales peuvent être mises au point.

#### **Motif horizontal Motif vertical**

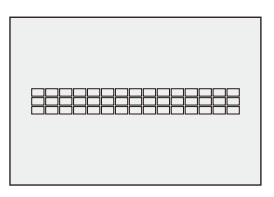

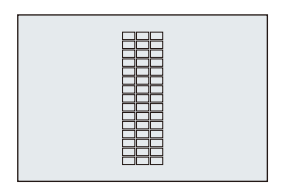

# <span id="page-104-1"></span> **[Zone (Carré)]**

À partir des zones MPA 225, une zone centrale carrée peut être mise au point.

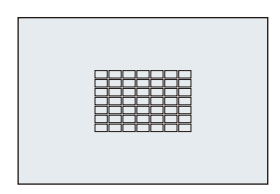

# <span id="page-104-2"></span> **[Zone (Ovale)]**

À partir des zones MPA 225, une zone centrale ovale peut être mise au point.

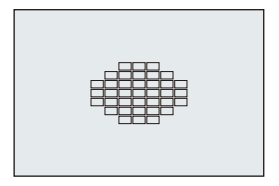

<sup>1</sup> [  $\Box$  ] n'est pas affiché avec les paramètres par défaut. Réglez [Zone (Carré)] sur [OUI] dans [Afficher/Masquer Mode AF].  $(\rightarrow 331)$  $(\rightarrow 331)$ 

#### **Déplacement et modification de la taille de la zone MPA**

**1** Appuyez sur [  $\leftarrow$  ] pour afficher l'écran de sélection du mode MPA.

- $\bullet$  Sélectionnez [[iiiiiiii],  $\lceil \cdot \cdot \cdot \rceil$ ], puis appuyez sur  $\blacktriangledown$ .
- **3** Appuyez sur  $\triangle \blacktriangledown 4$  pour déplacer la position de la zone MPA.
	- 0 Vous pouvez également déplacer la zone MPA par toucher.
	- ≥Lorsque [ ] est sélectionné
		- Appuyez sur  $\blacktriangle \blacktriangledown$  pour passer sur une zone MPA au motif horizontal.

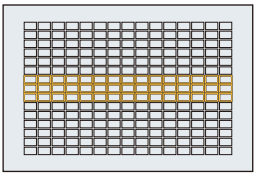

- Appuyez sur <>>
pour passer sur une zone MPA au motif vertical.
- Lorsque [ **...** ]/[ **...** ] sont sélectionnés

– Les positions peuvent être déplacées en diagonale à l'aide de la manette.

**4** Tournez **se ou was** pour changer la taille de la zone MPA.

- 0 Vous pouvez également écarter/pincer vos doigts sur la zone MPA pour changer la taille.
- La première pression sur [DISP.] remet la position de la zone MPA au centre. La seconde pression remet la taille de la zone MPA sur son réglage par défaut.
- **5** Appuyez sur  $\mathbb{R}$ .
	- 0 La méthode d'affichage de la zone MPA utilisant la mise au point sur 225 zones peut être modifiée :

 $\left[\begin{array}{c} \bullet \\ \bullet \end{array}\right] \Rightarrow \left[\begin{array}{c} \bullet \\ \bullet \end{array}\right] \Rightarrow \left[\begin{array}{c} \bullet \\ \bullet \end{array}\right] \Rightarrow \left[\begin{array}{c} \bullet \\ \bullet \end{array}\right] \Rightarrow \left[\begin{array}{c} \bullet \\ \bullet \end{array}\right]$ 

# **[1-zone+]/ [1-zone]**

# <span id="page-106-0"></span> **[1-zone+]**

Il est possible d'intensifier la mise au point à l'intérieur d'une zone MPA unique.

Même si le sujet se déplace hors de la zone MPA unique, ceci reste au point dans une zone MPA supplémentaire  $(\widehat{A})$ .

0 Efficace pour enregistrer des sujets en mouvement difficiles à suivre avec  $\lceil \blacksquare \rceil$ .

# <span id="page-106-1"></span> **[1-zone]**

Précisez la zone qui doit être mise au point.

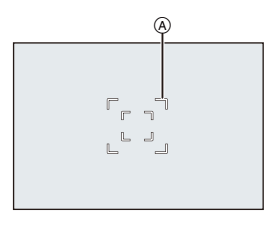

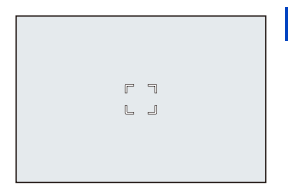

## **Déplacement et modification de la taille de la zone MPA**

- **1** Appuyez sur [  $\leftarrow$  ] pour afficher l'écran de sélection du mode MPA.
- $\bullet$  Sélectionnez [[3]] ou [ $\bullet$ ], puis appuyez sur  $\blacktriangledown$ .
- **3** Appuyez sur  $\triangle$  ▼ **4**> pour déplacer la position de la zone MPA.
- **4** Tournez **u** ou  $\frac{1}{2}$  pour changer la taille de la zone MPA.
- **6** Appuyez sur  $\mathbb{R}$ .

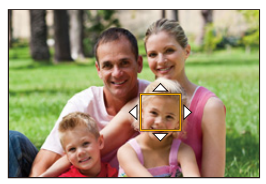

#### **Commandes sur l'écran de déplacement de la zone MPA**

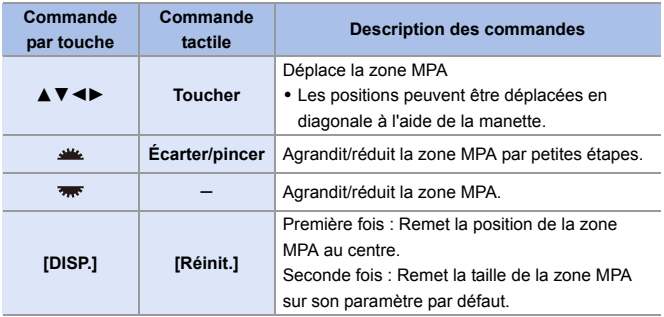

**D** Permet de changer la vitesse de mouvement d'une seule zone MPA :  $[\bigcap]$   $\rightarrow$   $[\frac{7}{1000}]$   $\rightarrow$  [Vitesse mouvem. AF 1-zone] ( $\rightarrow$  [311\)](#page-310-0)

# <span id="page-107-0"></span> **[Point précis]**

Vous pouvez effectuer une mise au point plus précise sur un petit point. Si vous appuyez à mi-course sur le déclencheur, l'écran qui vous permet de vérifier la mise au point sera agrandi.

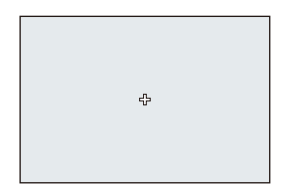

 $\triangle$  • Lorsque le mode de mise au point est réglé sur [AFC],  $[$   $\overline{+}$ ] n'est pas disponible.
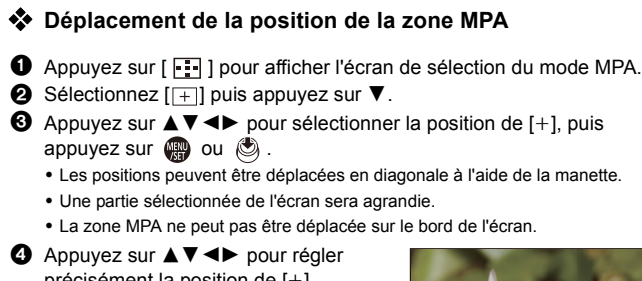

- précisément la position de  $[+]$ .
- **5** Appuyez sur **o** ou  $\ddot{\odot}$ .

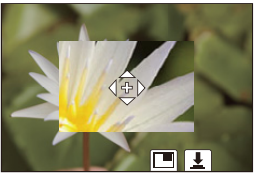

#### **Commandes sur la fenêtre d'agrandissement**

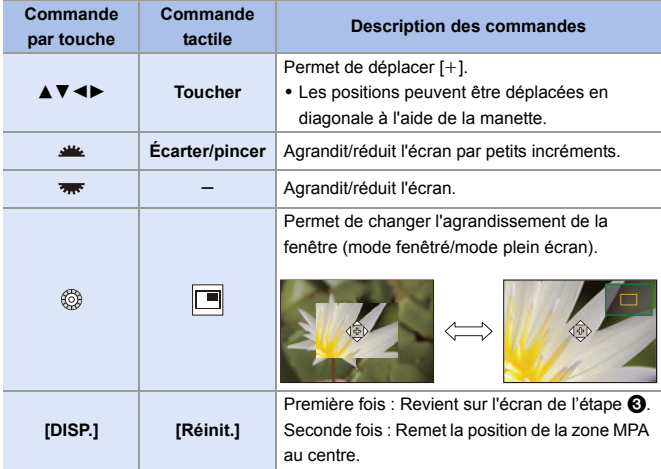

- $\bullet$  Lorsque la photo s'affiche en mode fenêtré, vous pouvez l'agrandir environ de  $3\times$  à  $6 \times$ ; lorsque la photo s'affiche en plein écran, vous pouvez l'agrandir environ de  $3 \times$  à  $10\times$
- Vous pouvez également prendre une photo en touchant  $[\mathbf{v}]$ .
- $\blacksquare$  Lorsque les fonctions suivantes sont en cours d'utilisation,  $\lceil + \rceil$  passe sur  $\sqrt{2}$ – Enregistrement vidéo/[PHOTO 6K/4K]
- $\blacktriangleright$  Vous pouvez changer la méthode d'affichage de l'écran agrandi :  $\left[\frac{1}{2}\right]$   $\Rightarrow$   $\left[\frac{1}{2}$   $\right]$   $\Rightarrow$   $\left[\frac{1}{2}$   $\right]$   $\Rightarrow$   $\left[\frac{1}{2}$   $\right]$   $\Rightarrow$   $\left[\frac{1}{2}$   $\right]$   $\Rightarrow$   $\left[\frac{1}{2}$   $\right]$   $\Rightarrow$   $\left[\frac{1}{2}$   $\right]$   $\Rightarrow$   $\left[\frac{1}{2}$   $\right]$   $\Rightarrow$   $\left[\frac{1}{2}$   $\right]$   $\Rightarrow$   $\left[\frac{1}{2}$   $\right]$

### <u>লাভা</u>ভা [Personnaliser1] à [Personnaliser3]

La forme de la zone MPA peut être réglée librement dans les zones MPA 225.

La zone MPA définie peut être mémorisée en utilisant [ $[$ c $\,$ ] à [ $[$ c $\,$ ]].

La zone MPA peut également être déplacée tout en conservant la forme définie.

0 Cela n'est pas affiché avec les paramètres par défaut. Sous [Afficher/Masquer Mode AF], réglez [Personnaliser1] à [Personnaliser3] sur [OUI]. (→ [331\)](#page-330-0)

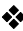

#### **Mémorisation de la forme de la zone MPA**

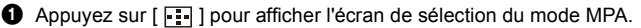

**2** Sélectionnez [ $\boxed{c_1}$ ] à [ $\boxed{c_3}$ ], puis appuyez sur  $\blacktriangle$ .

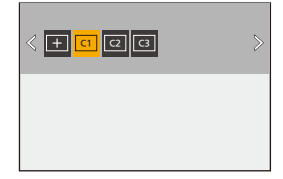

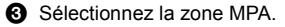

● Commande tactile

Touchez la zone sur laquelle créer la zone MPA.

- Pour sélectionner plusieurs endroits, glissez sur l'écran.
- 0 Pour annuler la sélection de la zone MPA sélectionnée, touchez-la une nouvelle fois.

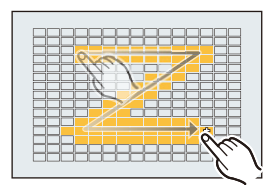

● Commande par touche

Appuyez sur  $\blacktriangle \blacktriangledown \blacktriangle \blacktriangleright$  pour sélectionner la zone MPA, puis validez avec @ ou ... (Répéter ceci)

- 0 Les positions peuvent être déplacées en diagonale à l'aide de la manette.
- 0 Pour annuler la sélection de la zone MPA sélectionnée, appuyez une nouvelle fois sur  $\mathbb{Q}$  ou  $\mathbb{Q}$ .
- 0 Pour annuler toutes les sélections, appuyez sur [DISP.].
- 
- 4 Appuyez sur [Q].

#### **Déplacement de la position de la zone MPA**

- **1** Appuyez sur [  $\Box$  ] pour afficher l'écran de sélection du mode MPA.
- **2** Sélectionnez une forme du mode MPA mémorisée ( $\lbrack \lbrack \}$  à  $\lbrack \lbrack \}$ ), puis appuyez sur  $\Psi$ .
- <sup>3</sup> Appuyez sur  $\blacktriangle$  ₹  $\blacktriangle$  pour déplacer la position de la zone MPA, puis appuyez sur  $\mathbb{R}$ .
	- 0 Les positions peuvent être déplacées en diagonale à l'aide de la manette.
	- Appuyez sur [DISP.] pour remettre la position  $[+]$  au centre.

# **Commande de déplacement de la zone MPA**

# **IAPASME**

Dans les paramètres par défaut, vous pouvez utiliser la manette pour déplacer et changer directement la taille de la zone MPA en enregistrant.

- **1 Déplacez la position de la zone MPA.**
	- Sur l'écran d'enregistrement, inclinez la manette.

• Une pression sur (c) permet de passer de la position par défaut à la position de la zone MPA définie.

Dans [  $2$  ], cette action change la personne, l'animal ou l'œil à mettre au point.

Affichez l'écran agrandi avec  $[$  $\overline{+}$ ].

- **2 Changez la taille de la zone MPA.**
	- Tournez ... to ... ज्ञान ...
	- Utilisez **Alle** pour effectuer des réglages plus précis.
	- La première pression sur [DISP.] remet la position de la zone MPA au centre. La

seconde pression remet la taille de la zone MPA sur son réglage par défaut.

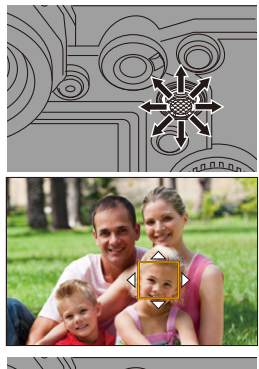

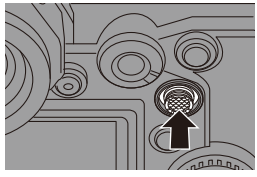

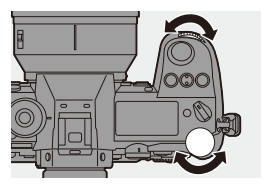

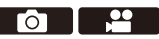

- **3 Validez votre sélection.**
	- ≥Appuyez à mi-course sur le déclencheur.
	- Revenez sur l'écran d'enregistrement.

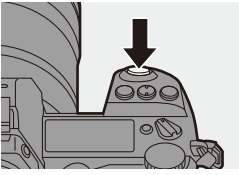

- Pour  $\left[\sqrt{2l}\right]$ , sur l'écran d'enregistrement, appuyez sur **pour annuler le réglage de la zone MPA**.
- $\Vert \Vert$  Lorsque [Mode mesure] est sur  $\lceil \cdot \rceil$ ], la cible de la mesure se déplace également avec la zone MPA.
	- Dans  $[\Gamma_{t}$ : ],  $[\frac{1}{2}]$ ,  $[\frac{1}{2}]$ ,  $[\frac{1}{2}]$ , et  $[\frac{1}{2}]$  à  $[\frac{1}{2}]$ , la taille de la zone MPA ne peut pas être changée.
	- Dans [  $\text{min}$  ], le déplacement et le changement de la taille de la zone MPA ne sont pas possibles.
- $\blacktriangleright$  Vous pouvez régler la zone MPA pour un déplacement en boucle :  $\begin{bmatrix} \boxed{AB} \end{bmatrix}$   $\rightarrow$   $\begin{bmatrix} \boxed{AC} \end{bmatrix}$   $\rightarrow$   $\begin{bmatrix} \boxed{C}$  adre mise au point Myt transversal] ( $\rightarrow$  [333\)](#page-332-0)

#### **Déplacement tactile de la zone MPA**

Vous pouvez déplacer la zone MPA vers une zone touchée sur l'écran.

Vous pouvez également changer la taille de la zone MPA.

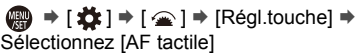

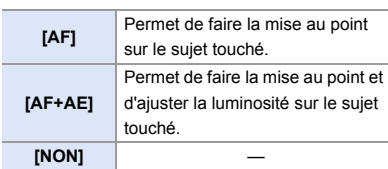

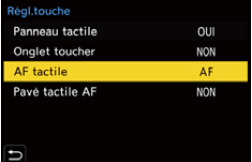

#### **Mise au point sur la position touchée ([AF])**

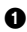

#### **1** Touchez le suiet.

- 0 Permet de déplacer la zone MPA sur la position touchée.
- 2 Pincez/étirez pour changer la taille de la zone MPA.
	- La première fois que [Réinit.] est touché, la position de la zone MPA revient au centre. La seconde pression remet la taille de la zone MPA sur son réglage par défaut.

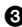

#### **3** Touchez [Rég.].

- Dans  $[$   $\overline{+}$  ], touchez [Sort.].
- Pour  $\left[\frac{2}{3}\right]$ , sur l'écran d'enregistrement, touchez  $\left[\frac{12}{3}\right]$  pour annuler le réglage de la zone MPA. NON

#### **Mise au point et réglage de la luminosité sur la position touchée ([AF+AE])**

- **1** Touchez le suiet pour lequel vous désirez régler la luminosité.
	- À la position touchée, une zone MPA qui fonctionne de la même manière que  $[$ s'affiche.

Ceci permet de placer un point pour ajuster la luminosité au centre de la zone MPA.

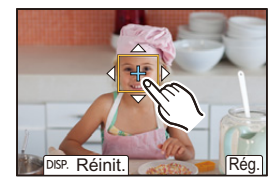

- **2** Pincez/étirez pour changer la taille de la zone MPA.
	- La première fois que [Réinit.] est touché, la position de la zone MPA revient au centre. La seconde pression remet la taille de la zone MPA sur son réglage par défaut.

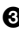

**3** Touchez [Rég.].

• Sur l'écran d'enregistrement, touchez  $\left[\begin{smallmatrix} 1 & 0 \\ \frac{1}{2} & 0 \\ 0 & 0 \end{smallmatrix}\right]$  (lorsque  $\left[\begin{smallmatrix} 1 & 0 \\ 0 & 1 \end{smallmatrix}\right]$  ou  $\left[\begin{smallmatrix} \blacksquare \\ \blacksquare \end{smallmatrix}\right]$  est sélectionné :  $\begin{bmatrix} \cdot & \cdot \\ \cdot & \cdot \\ \cdot & \cdot \\ \cdot & \cdot \end{bmatrix}$ ) pour annuler le paramètre [AF+AE].

#### **Déplacement de la position de la zone MPA avec le pavé tactile**

Lors de l'affichage dans le viseur, vous pouvez toucher l'écran pour changer la position et la taille de la zone MPA.

**1 Réglez [Pavé tactile AF].**

≥ ¨ [ ] ¨ [ ] ¨  $IR\'e$ gl.touche]  $\Rightarrow$  [Pavé tactile AF]  $\Rightarrow$ **IEXACTI/IOFFSETI** 

#### **2 Déplacez la position de la zone MPA.**

≥Lors de l'affichage dans le viseur, touchez l'écran.

#### **3 Changez la taille de la zone MPA.**

- Tournez . New ou <del>. was</del>.
- Utilisez **WE** pour effectuer des réglages plus précis.
- 0 La première pression sur [DISP.] remet la position de la zone MPA au centre. La seconde pression remet la taille de la zone MPA sur son réglage par défaut.
- **4 Validez votre sélection.**
	- ≥Appuyez à mi-course sur le déclencheur.
	- Pour  $\left[\frac{2}{3}\right]$ , sur l'écran d'enregistrement, appuyez sur **put** pour annuler le réglage de la zone MPA.

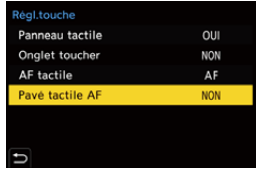

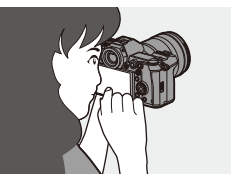

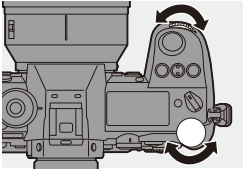

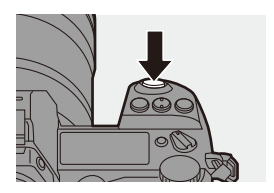

#### **Éléments de configuration ([Pavé tactile AF])**

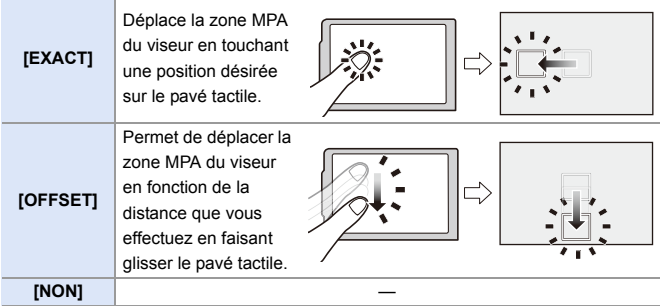

#### <span id="page-115-0"></span>**[Chgmt M.A.P. vert./hor.]**

Mémorise des positions de zones MPA différentes, lorsque l'appareil photo est dans le sens vertical et lorsqu'il est dans le sens horizontal.

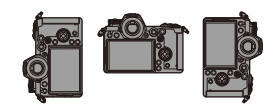

Deux orientations verticales, gauche et droite, sont disponibles.

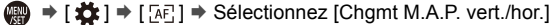

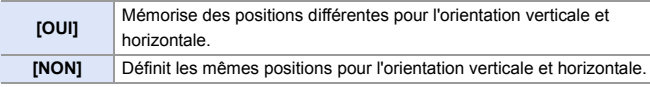

0 En MPM, cela mémorise la position de l'affichage de l'assistance MPM.

• Cela ne marche pas en utilisant  $\left[\begin{matrix} \overline{m} \\ \overline{m} \end{matrix}\right]$  ou  $\left[\begin{matrix} \overline{c} \\ \overline{c} \end{matrix}\right]$ .

# **Enregistrement avec la mise au point manuelle (MPM)**

## **iAPASM**

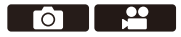

MPM fait référence à la mise au point manuelle.

Utilisez cette fonction lorsque vous désirez fixer la mise au point ou lorsque la distance entre l'objectif et le sujet est définie et que vous ne désirez pas activer la MPA.

**1 Réglez le sélecteur de mode de mise au point sur [MF].**

#### **2 Sélectionnez l'endroit à mettre au point.**

- ≥Inclinez la manette pour sélectionner l'endroit à mettre au point.
- En appuyant sur [ **]**, vous pouvez également afficher l'écran de déplacement de la position de la mise au point.
- 0 Pour remettre la position à mettre au point au centre, appuyez sur [DISP.].

### **3 Validez votre sélection.**

- $\bullet$  Appuyez sur  $\circledcirc$ .
- Ceci permet de passer sur l'écran d'assistance MPM et d'agrandir l'affichage.

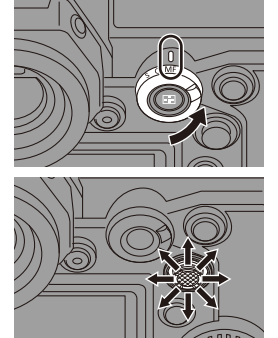

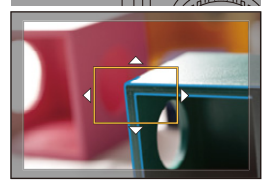

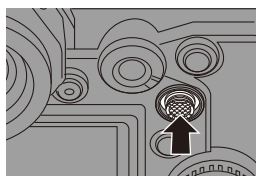

#### **4 Réglez la mise au point.**

- ≥Tournez la bague de la mise au point.
- A Assistance MPM (écran agrandi)
- 0 Cela mettra en valeur la partie nette avec de la couleur. (MP avec surlignement  $(B)$ )
- 0 Une grille de référence pour la distance d'enregistrement s'affiche. (Guide MPM  $\textcircled{c}$ )
- $\circledcirc$  Indicateur de  $\infty$  (infini)

#### **5 Fermez l'écran d'assistance MPM.**

- ≥Appuyez à mi-course sur le déclencheur.
- Cette action peut également être effectuée en appuyant sur  $\circledS$ .

### **6 Démarrez l'enregistrement.**

≥Appuyez à fond sur le déclencheur.

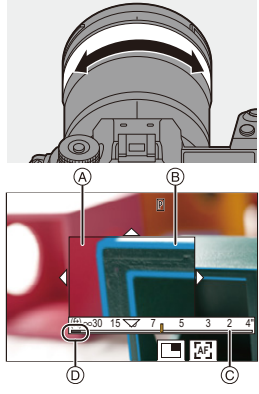

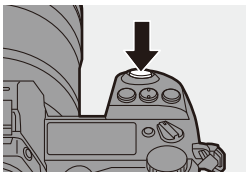

### **Commandes sur l'écran d'assistance MPM**

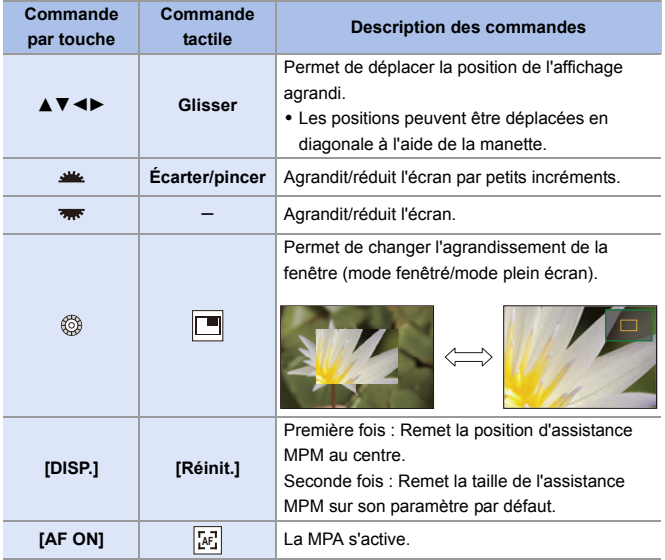

 $\bullet$  Lorsque la photo s'affiche en mode fenêtré, vous pouvez l'agrandir d'environ  $3\times$  à  $6\times$ ; lorsque la photo s'affiche en plein écran, vous pouvez l'agrandir d'environ  $3\times$  à  $20x$ .

- Sur l'écran d'enregistrement, vous pouvez faire tourner la baque de mise au point pour afficher l'écran d'assistance MPM. Si vous avez agrandi la photo en faisant tourner la bague de mise au point, l'écran d'assistance se fermera environ 10 secondes après l'action.
	- 0 En MPM, une pression sur [AF ON] permet d'activer la mise au point automatique.
	- 0 Le repère de référence de la distance d'enregistrement est utilisé pour mesurer la distance de la mise au point. Utilisez cela pour prendre des photos avec la MPM

ou pour prendre des photos en gros-plan.

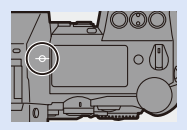

- $\blacktriangleright$  Changement de la sensibilité "peaking" et la méthode d'affichage :  $\lceil \bigcap$   $\rceil \Rightarrow$   $\lceil \sqrt{5}$   $\sqrt{310}$   $\rceil \Rightarrow$  [Focus Peaking] ( $\rightarrow$  [310\)](#page-309-0)
	- 0 Mémorisation d'une position d'assistance MPM différente pour l'orientation verticale et horizontale :

 $\left[\frac{1}{2}\right]$  =  $\left[\frac{1}{2}$  =  $\right]$  =  $\left[\frac{1}{2}$  (Chamt M.A.P. vert./hor.] ( $\rightarrow$  [116\)](#page-115-0)

- 0 Changement de la méthode d'affichage de l'écran agrandi :  $[\overrightarrow{AF}] \rightarrow [\overrightarrow{AF}] \rightarrow [Assistan.MF] \rightarrow 330$
- 0 Changement de la méthode d'affichage du guide MPM :  $[\overrightarrow{AF}] \rightarrow [\overrightarrow{AF}] \rightarrow [\text{Guide MF}] \rightarrow 330$
- 0 Désactivation de la commande de la bague de mise au point :  $\left[\frac{1}{2}\right]$   $\rightarrow$   $\left[\frac{1}{2}$   $\right]$   $\rightarrow$   $\left[\frac{1}{2}$   $\right]$   $\rightarrow$   $\left[\frac{1}{2}$   $\right]$   $\rightarrow$   $\left[\frac{1}{2}$   $\right]$   $\rightarrow$   $\left[\frac{1}{2}$   $\right]$   $\rightarrow$   $\left[\frac{1}{2}$   $\right]$   $\rightarrow$   $\left[\frac{1}{2}$   $\right]$   $\rightarrow$   $\left[\frac{1}{2}$   $\right]$   $\rightarrow$   $\left[\frac{1}{2}$   $\right]$
- 0 Réglage du mouvement de la position d'assistance MPM en boucle :  $\left[\frac{1}{2}\right]$   $\Rightarrow$   $\left[\frac{1}{2}$   $\right]$   $\Rightarrow$   $\left[\frac{1}{2}$   $\right]$   $\Rightarrow$   $\left[\frac{1}{2}$   $\right]$   $\Rightarrow$   $\left[\frac{1}{2}$   $\right]$   $\Rightarrow$   $\left[\frac{1}{2}$   $\right]$   $\Rightarrow$   $\left[\frac{1}{2}$   $\right]$   $\Rightarrow$   $\left[\frac{1}{2}$   $\right]$   $\Rightarrow$   $\left[\frac{1}{2}$   $\right]$   $\Rightarrow$   $\left[\frac{1}{2}$   $\right]$
- 0 Mémorisation de la position de mise au point lors de la mise hors marche :  $[\mathbf{1} \rightarrow \mathbf{0}]$   $\Rightarrow$  [Reprise position d'obj.] ( $\rightarrow$  [348\)](#page-347-0)
- 0 Détermination de l'amplitude de déplacement de la mise au point :  $\begin{bmatrix} 1 & 1 \\ 1 & 1 \end{bmatrix}$   $\Rightarrow$   $\begin{bmatrix} 0 \\ 1 & 1 \end{bmatrix}$  [Contrôle Bague de mise au point] ( $\rightarrow$  [348\)](#page-347-1)

### **Enregistrement d'images avec zoom**

# **iA PASM**

Utilisation du zoom optique de l'objectif pour zoomer vers téléphoto ou grand-angle.

Lors de la prise de vues, utilisez [Conv. télé ét.] pour augmenter l'effet télescopique sans détériorer l'image.

Lors de l'enregistrement de vidéos, utilisez [Zone capteur en vidéo] pour obtenir le même effet télescopique que [Conv. télé ét.].

0 Pour plus de détails sur [Zone capteur en vidéo], consultez la page [238.](#page-237-0)

#### **Tournez la bague de zoom.**

- **a** : Téléphoto
- $\textcircled{a}$  : Grand-angle
- La rotation de la baque de zoom permet d'afficher la longueur focale sur l'écran d'enregistrement.

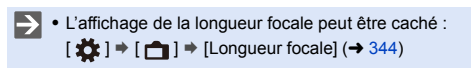

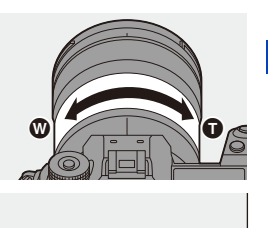

35mm

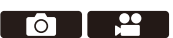

#### **Convertisseur télé étendu**

### **iAPASM**

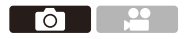

La fonction [Conv. télé ét.] permet de prendre des photos qui sont

agrandies au-delà de ce qui est disponible avec le zoom optique, sans que la qualité de l'image soit détériorée.

- 0 Le taux maximum d'agrandissement sous [Conv. télé ét.] est différent en fonction de [Format imag] défini dans le menu [Photo] ([Param. d'image]).
	- Réglez sur  $\sqrt{2M}$ M] : 1,4 $\times$
	- Réglez sur  $\sqrt{2 \cdot 1}$ S] : 2,0×
	- **1 Réglez [Format imag] sur [M] ou [S].**
		- $\bullet$   $\mathbb{R}$   $\rightarrow$   $\lceil$   $\bigcirc$   $\rceil$   $\rightarrow$   $\lceil$   $\bigcirc$   $\rceil$   $\rightarrow$   $\lceil$   $\text{Format}$  imag]  $\Rightarrow$   $\lceil$  M $\rceil$  ou  $\lceil$ S $\rceil$
	- **2 Réglez [Conv. télé ét.].**
		- $\bullet$   $\mathbb{Q}$   $\Rightarrow$   $[\bullet]$   $\Rightarrow$   $[\bullet]$   $\Rightarrow$   $[\bullet]$   $\Rightarrow$   $[\bullet]$   $\circ$   $[\bullet]$   $\circ$   $[\bullet]$   $\circ$   $[\bullet]$   $\circ$

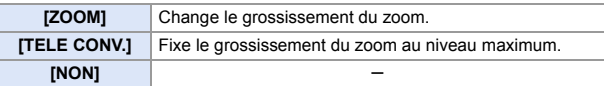

#### **Changement du grossissement du zoom**

#### **Commande par touche**

- $\bullet$  Réglez [Conv. télé ét.] sur [ZOOM].
	- $\cdot$   $\oplus$   $\rightarrow$  [  $\bigcirc$  ]  $\rightarrow$  [ $\bigcirc$  ]  $\rightarrow$  [Conv. télé ét.]  $\rightarrow$  [ZOOM]
- $\odot$  Réglez la touche Fn sur [Contrôle de zoom]. ( $\rightarrow$  [278\)](#page-277-0)
- **3** Appuyez sur la touche Fn.
- **4** Appuyez sur les touches du curseur pour zoomer.
	- $\blacktriangle\blacktriangleright$  : T (téléphoto)
	- $\blacktriangleleft \blacktriangledown$  : W (grand-angle)
	- Appuyez une nouvelle fois sur la touche Fn, ou bien attendez un moment précis pour arrêter d'utiliser le zoom.
	- Les grossissements du zoom affichés (A) sont approximatifs.

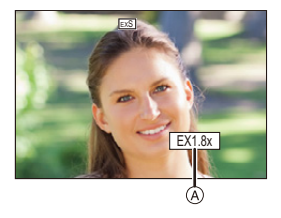

#### **Commandes tactiles**

- $\Box$  Avec les paramètres par défaut, l'onglet tactile n'est pas affiché. Paramétrez [Onglet toucher] sur [OUI] dans [Régl.touche]. (→ [333\)](#page-332-2)
- $\bullet$  Réglez [Conv. télé ét.] sur [ZOOM].  $\cdot$   $\oplus$   $\Rightarrow$   $\lceil$   $\bigcirc$   $\rceil$   $\Rightarrow$   $\lceil$   $\bigcirc$   $\rceil$   $\Rightarrow$   $\lceil$   $\bigcirc$   $\circ$   $\circ$   $\circ$  télé ét.]  $\Rightarrow$   $\lceil$   $\bigcirc$   $\circ$   $\circ$   $\circ$   $\uparrow$
- $\bullet$  Touchez  $\lbrack \zeta \rbrack$ ].
- $\Theta$  Touchez [ $J$ ].

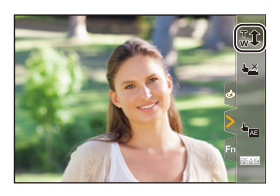

**4** Faites glisser la barre coulissante pour actionner le zoom.

n: Téléphoto  $\textcircled{m}$ : Grand-angle

• Pour quitter les commandes du zoom tactile, touchez une nouvelle fois  $[\cdot, \cdot]$ .

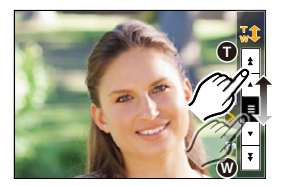

- 0 Vous pouvez mémoriser les fonctions sur les touches Fn :  $|\mathbf{X}|\rightarrow |\mathbf{X}|$  in  $|\mathbf{X}|\rightarrow$  [Réglage touche Fn]  $\Rightarrow$  [Réglage en mode ENR.]  $\Rightarrow$  [Conv. télé ét. $l$   $(\rightarrow$  [278\)](#page-277-1)
	- Lors de l'affichage de l'écran de réglage [Conv. télé ét.] à l'aide de la touche Fn, appuyer sur [DISP.] vous permet de changer le paramètre [Format imag].
	- $\Vert \Vert$  [Conv. télé ét.] n'est pas disponible lorsque les fonctions suivantes sont en cours d'utilisation :
		- Photo 6K
		- [65:24]/[2:1] ([Format])
		- [RAW] ([Qualité d'image])
		- [Photo HLG]
		- [Mode Haute Résolution]
		- [Effet jouet]/[Effet jouet vif] ([Configuration de filtre])
		- [Post-Focus] (uniquement lorsque [6K 18M] est sélectionné)
		- [Exposition multiple]
		- [ZOOM] dans [Conv. télé ét.] n'est pas disponible lorsque les fonctions suivantes sont en cours d'utilisation :
			- [PHOTO 6K/4K]/[Post-Focus]

# **7. Entraînement/Déclencheur**

# **Sélection du mode d'entraînement**

# **IAPASM**

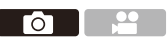

Vous pouvez passer le mode d'entraînement sur Simple, Rafale, etc. en fonction des conditions d'enregistrement.

#### **Rotation de la molette du mode d'entraînement.**

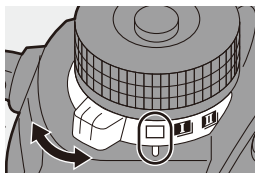

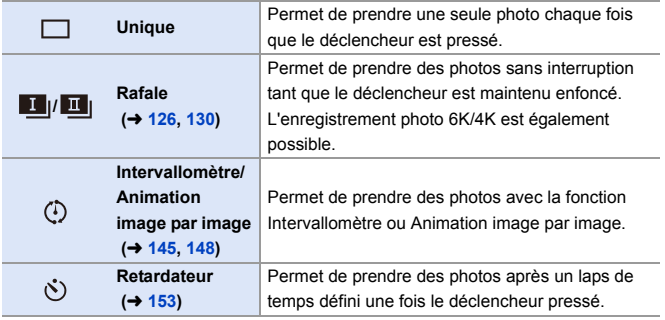

 $\blacktriangleright$  • Vous pouvez mémoriser les fonctions sur les touches Fn : [  $\bullet$  ]  $\bullet$  [  $\bullet$  ]  $\bullet$  [Réglage touche Fn]  $\bullet$  [Réglage en mode ENR.]  $\bullet$  [Mode d'entraînement]  $($   $\rightarrow$  [278\)](#page-277-0)

# <span id="page-125-0"></span>**Prises de vues en rafale**

## **iAPASM**

Permet de prendre des photos sans interruption tant que le déclencheur est maintenu enfoncé.

Afin de correspondre aux conditions d'enregistrement, vous pouvez choisir un réglage rafale qui permet un enregistrement rafale d'une qualité d'image élevée, [H], [M] ou [L], ou un qui permet un enregistrement rafale à grande vitesse,  $\sqrt{\left| \mathbf{K} \right|}$  (photo 6K/4K).

- **1 Réglez la molette du mode d'entrainement sur [ ] (Prise de vues en rafales 1) ou [ ] (Prise de vues en rafales 2).**
	- 0 Configurez les paramètres de la rafale pour  $[\prod_1]$  et  $[\prod_1]$ .
- **2 Sélectionnez le débit rafale.**
	- $\bullet$   $\mathbb{Q}$   $\rightarrow$  [  $\mathbb{Q}$  ]  $\rightarrow$  [Réglage pris. vues raf. 1]/[Réglage pris. vues raf. 2]
	- 0 Avec les paramètres par défaut, [H] est sélectionné pour [  $\Box$  |] et EK || est sélectionné pour [  $\blacksquare$  | ].

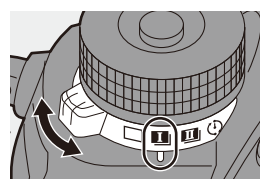

го

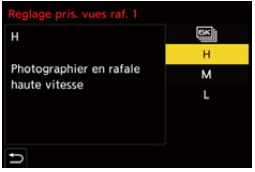

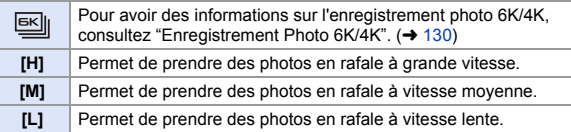

### **3 Fermez le menu.**

- ≥Appuyez à mi-course sur le déclencheur.
- **4 Démarrez l'enregistrement.**
	- 0 Permet de prendre des photos en rafale tant que le déclencheur est maintenu enfoncé.

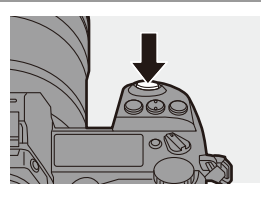

### **Débit rafale**

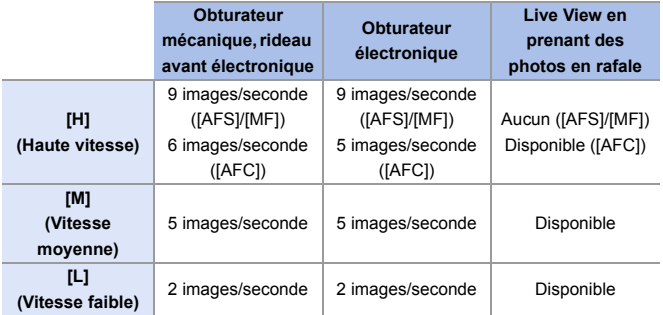

0 Le débit rafale peut être plus lent selon les réglages de l'enregistrement comme [Format imag] et le mode mise au point.

#### **<sup>❖</sup>** Nombre de photos dans une rafale

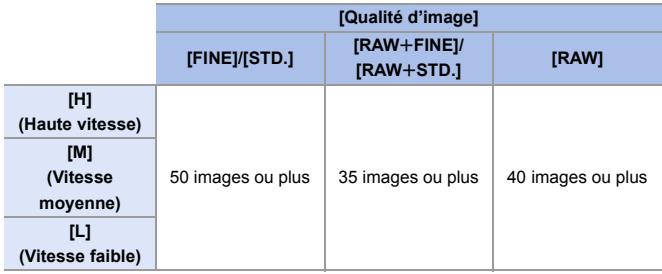

- 0 Pour enregistrer sous les conditions de test spécifiées par Panasonic. Le nombre de photos dans une rafale pouvant être pris devient plus faible en fonction des conditions d'enregistrement.
- 0 Le débit rafale ralentira durant l'enregistrement mais les photos peuvent continuer à être prises jusqu'à ce que la carte soit pleine.

#### **Nombre de photos enregistrables sans interruption**

Lorsque vous appuyez à mi-course sur le déclencheur, le nombre de photos enregistrables apparaît sur l'écran d'enregistrement et l'écran d'état ACL. Exemple) Pour 20 images : [r20]

0 Une fois que l'enregistrement démarre, le nombre de photos enregistrables sans interruption diminue. Lorsque [r0] apparaît, le débit rafale diminue.

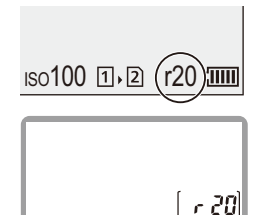

• Lorsque [r99+] est affiché sur l'écran d'enregistrement, vous pouvez prendre une rafale de 100 photos ou plus.

#### **Mise au point lors de la prise de vues en rafale**

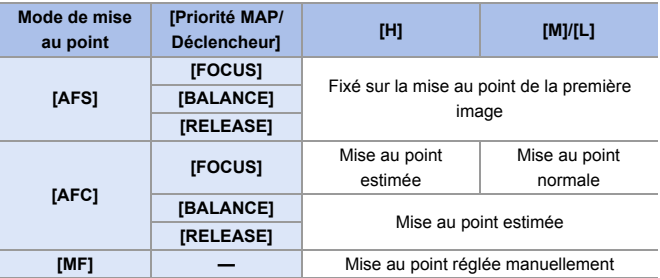

- 0 Si le sujet est sombre avec [AFC], la mise au point se fixe sur celle de la première image.
- 0 Avec une mise au point estimée, le débit rafale est prioritaire et la mise au point est estimée dans la mesure du possible.
- 0 Avec une mise au point normale, la vitesse de rafale peut ralentir.

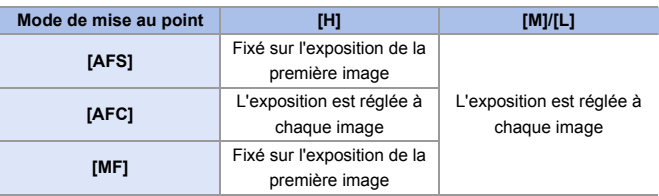

#### **Exposition lors de la prise de vues en rafale**

 $\mathbb{R}$  • Cela pourrait prendre un peu de temps pour sauvegarder les photos en rafale. Si vous continuez à prendre des photos en rafale alors que la sauvegarde est en cours, le nombre de photos dans une rafale qui peuvent être prises sera réduit.

Pour prendre des photos en rafale, nous vous conseillons d'utiliser un carte à vitesse rapide.

- 0 Nous vous conseillons d'utiliser le déclencheur à distance (DMW-RS2 : en option) pour prendre des photos en rafale avec le déclencheur pressé.
- La prise de vues en rafale ne fonctionne pas lors de l'utilisation des fonctions suivantes :
	- [Mode Haute Résolution]
	- [Monochrome brut]/[Monochrome doux]/[Effet miniature]/[Focus doux]/[Filtre étoile]/[Rayon de soleil] ([Configuration de filtre])
	- [Post-Focus]
	- [Exposition multiple]

# <span id="page-129-1"></span><span id="page-129-0"></span>**Enregistrement Photo 6K/4K**

### **iAPASM**

Avec l'option Photo 6K, vous pouvez prendre une rafale grande vitesse de photos à 30 images par seconde et sauvegarder celles que vous désirez, chacune étant composée d'environ 18 millions de pixels, en les extrayant de leur fichier rafale.

Avec l'option Photo 4K, vous pouvez prendre des photos en rafale grande vitesse à 60 images par seconde et sauvegarder celles que vous désirez, chacune étant composée d'environ 8 millions de pixels.

- 0 "6K PHOTO" est une fonction pour photos en rafale grande vitesse qui permet d'extraire et de sauvegarder les photos désirées à partir d'images enregistrées au format 4:3 ou 3:2 et ayant une taille d'image équivalente au nombre de pixels (environ 18 mégapixels) des images d'une taille de 6K (environ 6.000 de  $larcour \times 3.000$  de hauteur).
- **Prenez une carte ayant une classe de vitesse UHS 3 ou supérieure lorsque** vous utilisez une carte SD pour cette fonction.
	- L'angle de vue devient plus étroit.
- **1 Réglez la molette du mode d'entrainement sur [ ] (Prise**  de vues en rafales 1) ou [**14**] **(Prise de vues en rafales 2).**
	- 0 Configurez les paramètres de la rafale pour  $[\blacksquare]$  et  $[\blacksquare]$ .
- **2 Sélectionnez [PHOTO 6K/4K].**
	- $\bullet$   $\textcircled{2}$   $\bullet$   $[\textcircled{1}] \bullet [\textcircled{2}] \bullet$  [Réglage pris. vues raf. 1]/[Réglage pris. vues raf. 2]  $\blacktriangleright \Box$
	- Avec les paramètres par défaut, EK lest sélectionné pour  $[\blacksquare \blacksquare]$ .

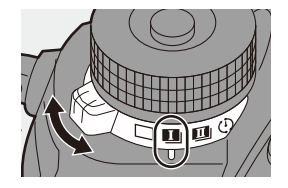

**10 I** 

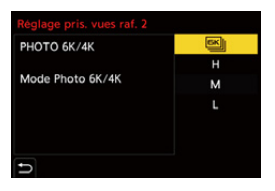

- **3 Sélectionnez [Format img / Vit. rafale].**
	- $\cdot \circledR \rightarrow [\bullet] \rightarrow [\bullet] \rightarrow [PHOTO]$  $6K/4K$ ]  $\Rightarrow$  [Format img / Vit. rafale]

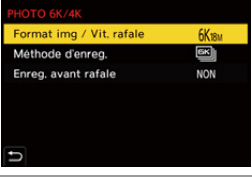

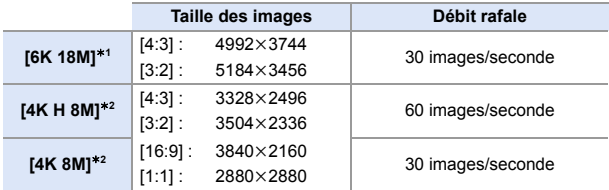

 $*1$  Photo 6K

 $*$ ? Photo 4K

#### **4 Sélectionnez [Méthode d'enreg.].**

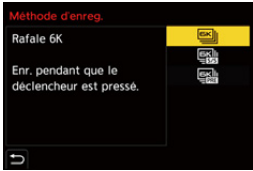

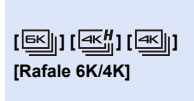

**Lorsque vous désirez capturer les meilleurs moments d'un sujet qui se déplace rapidement** Permet de prendre des photos en rafale tant que le déclencheur est maintenu enfoncé.

Enregistrement du son : Aucun

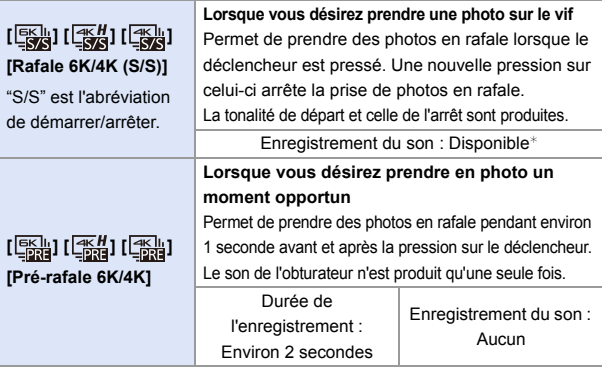

Le son n'est pas reproduit durant la lecture avec l'appareil photo.

### **5 Fermez le menu.**

≥Appuyez à mi-course sur le déclencheur.

#### **6 Démarrez l'enregistrement.**

0 [AF continu] est activé et la mise au point s'ajuste de façon continue durant l'enregistrement MPA.

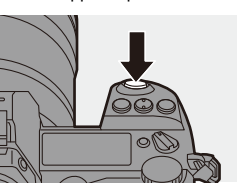

#### **[Rafale 6K/4K]**

- **1** Appuyez à mi-course sur le déclencheur.
- **2** Appuyez à fond sur le déclencheur et maintenez-le pressé durant l'enregistrement.
- A Appuyer et maintenir
- B L'enregistrement est effectué
- 0 Appuyez plus tôt sur le déclencheur car l'enregistrement prend environ 0,5 seconde pour démarrer une fois qu'il est pressé.
- 0 Même si vous retirez votre doigt du déclencheur immédiatement après le démarrage de l'enregistrement, celui-ci s'effectue pendant environ
	- 1,5 seconde maximum après le retrait du doigt.

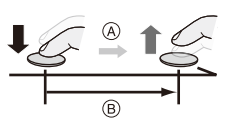

#### **[Rafale 6K/4K (S/S)]**

- **1** Appuyez à fond sur le déclencheur pour démarrer l'enregistrement.
- **2** Appuyez une nouvelle fois à fond sur le déclencheur pour arrêter l'enregistrement.
- C Démarrage (Premier)
- D Arrêt (Second)
- E Enregistrement effectué

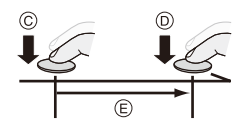

0 Vous pouvez ajouter des marqueurs en appuyant sur [Q] durant l'enregistrement (jusqu'à 40 marqueurs par enregistrement).

Cela permet d'aller sur les positions où vous avez ajouté des marqueurs en sélectionnant des photos dans un fichier rafale 6K/4K.

#### **[Pré-rafale 6K/4K]**

Appuyez à fond sur le déclencheur.

- F Environ 1 seconde
- G Enregistrement effectué
- 0 Alors que l'écran d'enregistrement est affiché, la MPA fonctionne constamment pour continuer à faire la mise au point.

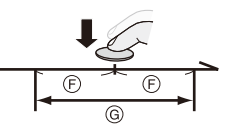

L'exposition s'ajuste également de façon continue, sauf en mode [M].

- Lorsque le sujet n'est pas au centre, utilisez le verrouillage MPA/EA si vous désirez verrouiller la mise au point et l'exposition.  $(\rightarrow 191)$  $(\rightarrow 191)$
- 0 L'appareil photo prend des photos en rafale et sauvegarde les données sous forme d'un fichier rafale 6K/4K pour lequel le [Format d'enreg. de fichier] est [MP4].
- 0 Dans les paramètres par défaut, la prévisualisation automatique fonctionne et un écran permettant de sélectionner des photos à partir d'un fichier rafale s'affiche.

Pour poursuivre l'enregistrement, appuyez à mi-course sur le déclencheur pour revenir sur l'écran d'enregistrement.

Pour savoir comment sélectionner et sauvegarder des photos à partir d'un fichier rafale 6K/4K enregistré, consultez la page [138.](#page-137-0)

- 0 La durée enregistrable en continu change en fonction du paramètre [Format img / Vit. rafale].
	- [6K 18M] : 10 minutes
	- [4K H 8M]/[4K 8M] : 15 minutes
	- 0 La méthode de sauvegarde du fichier est différente selon le type de carte.
		- Une carte mémoire SDHC, une carte XQD de 32 Go ou moins : Un nouveau fichier est créé pour poursuivre l'enregistrement si la taille du fichier dépasse 4 Go.
		- Une carte mémoire SDXC, une carte XQD de plus de 32 Go : Les fichiers ne sont pas divisés pour l'enregistrement.
	- Si la température de l'appareil photo augmente sous l'une des conditions suivantes,  $\left[\begin{matrix} A \\ C\end{matrix}\right]$  peut s'afficher et l'enregistrement peut s'arrêter. Attendez que l'appareil photo refroidisse.
		- Lorsque l'enregistrement photo 6K/4K est effectué de façon continue
		- Lors de l'utilisation de [Pré-rafale 6K/4K]
		- Lors de l'utilisation de [Enreg. avant rafale]
		- Lorsque la température ambiante est élevée
	- Lorsque [Pré-rafale 6K/4K] ou [Enreg. avant rafale] est sélectionné, la batterie se décharge plus rapidement et la température de l'appareil photo augmente. Réglez ces paramètres uniquement pour enregistrer.

### **[Enreg. avant rafale] ([Rafale 6K/4K]/[Rafale 6K/4K (S/S)])**

L'appareil photo commence l'enregistrement environ 1 seconde avant que le déclencheur soit pressé à fond, de manière que vous ne ratiez aucune occasion de photo.

#### $\mathbf{Q}$   $\rightarrow$  [ $\mathbf{Q}$ ]  $\rightarrow$  [ $\mathbf{Q}$ ]  $\rightarrow$  [PHOTO 6K/4K]  $\rightarrow$  Sélectionnez [Enreg. avant rafale]

#### Configuration : [OUI]/[NON]

- 0 [PRE] est affiché sur l'écran d'enregistrement.
	- 0 L'action MPA et les limitations de la fonction sont les mêmes qu'avec [Prérafale 6K/4K].

### **À propos des Photos 6K/4K**

### **Son d'obturation de l'enregistrement**

Un obturateur électronique est utilisé pour l'enregistrement photo 6K/4K. Vous pouvez définir le son de l'obturateur ou un bip de tonalité dans [Bip] du menu [Config.] ([ENTREES/SORTIES]). (→ [354\)](#page-353-0)

0 Des photos en rafale vitesse rapide peuvent être prises silencieusement en associant [Mode discret].  $(4.169)$  $(4.169)$ .

### **Enregistrement difficile des scènes**

#### **Enregistrement dans des endroits très lumineux ou en intérieur**

Lorsque vous enregistrez dans un lieu très lumineux ou sous un éclairage fluorescent/LED, la tonalité chromatique ou la luminosité de l'image peut changer, ou bien des bandes horizontales peuvent apparaître sur l'écran. Baisser la vitesse d'obturation peut réduire l'effet de stries horizontales.

#### **Sujets à déplacements rapides**

Si vous enregistrez un sujet se déplaçant rapidement, celui-ci peut apparaître déformé sur l'image enregistrée.

#### **Paramètres de l'appareil photo pour Photo 6K/4K**

Les paramètres passent automatiquement sur les réglages optimaux de l'enregistrement photo 6K/4K.

0 Les menus [Photo] suivants sont fixés :

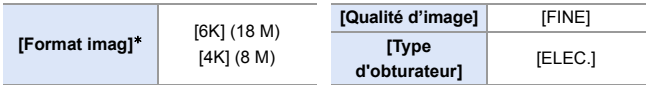

• Les fichiers de rafale 6K/4K sont pris en utilisant les paramètres suivants. Les paramètres du menu [Vidéo] ne sont pas appliqués aux fichiers de rafale 6K/4K.

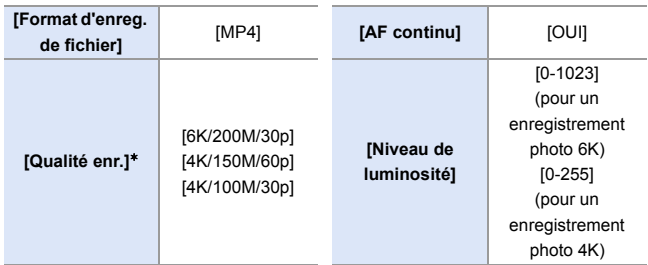

 $*$  Permet de basculer vers un réglage qui correspond au paramètre [Format img / Vit. rafale].

- 0 Avec l'enregistrement photo 6K/4K, les plages dans lesquelles les fonctions suivantes peuvent être définies diffèrent de celles utilisées pour prendre des photos :
	- Vitesse d'obturation : 1/30 (1/60 lorsque [4K H 8M] est sélectionné) à 1/16000
	- [Vit. obtu. mini.] : [1/1000] à [1/30] ([1/60] lorsque [4K H 8M] est sélectionné)
	- $-$  Compensation de l'exposition :  $+3$  EV
- 0 Avec l'enregistrement photo 6K/4K, les fonctions suivantes ne sont pas disponibles :
	- Flash
	- Enregistrement avec bracketing
	- Décalage de programme
	- Mode MPA  $($   $+$   $)$
	- [Assistan.MF] ([Pré-rafale 6K/4K] uniquement)
- 0 Les fonctions suivantes ne sont pas disponibles durant l'enregistrement photo  $6K/4K$ 
	- Sortie HDMI
	- 0 L'utilisation d'une sortie HDMI donne ce qui suit :
		- [Pré-rafale 6K/4K] devient [Rafale 6K/4K].
		- [Enreg. avant rafale] n'est pas disponible.
	- 0 L'enregistrement photo 6K/4K ne marche pas lors de l'utilisation des fonctions suivantes :
		- [Mode Haute Résolution]
		- [Monochrome brut]/[Monochrome doux]/[Effet miniature]/[Focus doux]/[Filtre étoile]/[Rayon de soleil] ([Configuration de filtre])
		- [Post-Focus]
		- [Exposition multiple]
	- 0 En utilisant des objectifs APS-C, la photo 6K n'est pas disponible.

138

#### <span id="page-137-0"></span>7. Entraînement/Déclencheur

# **Sélection de photos depuis un fichier rafale 6K/4K**

#### **1 Sélectionnez un fichier rafale 6K/4K sur l'écran de lecture.**   $($   $\rightarrow$  [259\)](#page-258-0)

- Sélectionnez une image avec  $l'icône \lbrack \boxed{\blacktriangle \boxplus}$ ] ou  $\lbrack \boxed{\blacktriangle \boxplus}$ ], puis appuyez sur  $\blacktriangle$ .
- Vous pouvez également effectuer la même action en touchant  $\sqrt{\log n}$  ou  $\sqrt{\log n}$ .
- <sup>0</sup> Si les images ont été enregistrées avec [Pré-rafale 6K/4K], allez à l'étape **3**.

#### **2 Sélectionnez grossièrement la scène.**

- Faites glisser la barre coulissante (A).
- 0 Pour avoir des informations sur la manière d'utiliser la vue diaporamique de sélection de photo, consultez la page [141](#page-140-0).
- 0 Si les images sont enregistrées avec [Rafale 6K/4K] ou [Rafale 6K/4K (S/S)], toucher [ $\overline{\text{m}}$ ] vous permet de sélectionner la scène sur l'écran de lecture rafale 6K/4K.  $(4142)$  $(4142)$
- **3 Sélectionnez l'image à sauvegarder.**
	- Faites glisser la vue diaporamique de sélection de photo ®.
	- Vous pouvez également effectuer la même action en appuyant sur  $\blacktriangleleft\blacktriangleright$ .
	- Pour faire défiler image par image vers l'avant ou l'arrière, touchez longuement  $[$   $\langle$   $\rangle$   $|$   $\rangle$   $]$ .

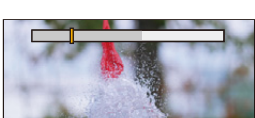

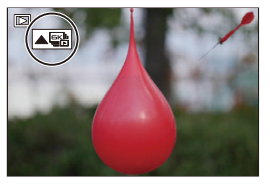

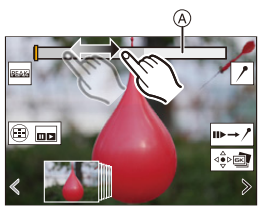

Vue diaporamique de sélection de photo

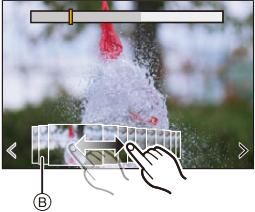

<span id="page-138-0"></span>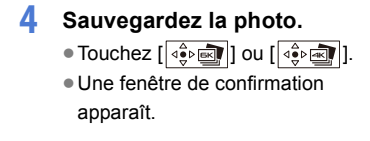

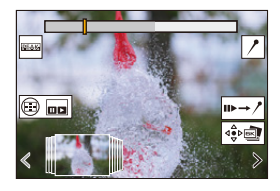

- **0** · La photo est sauvegardée au format JPEG.
	- 0 Les informations d'enregistrement (informations Exif), comme la vitesse d'obturation, l'ouverture et la sensibilité ISO, sont également sauvegardées avec la photo.

#### **Correction des photos après enregistrement (Affinage post-enregistrement)**

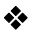

#### **<sup>◆</sup> Correction d'une déformation sur les photos ([Réd. Rolling Shutter])**

En sauvegardant les photos, corrigez toutes les déformations causées par l'obturateur électronique (effet Rolling shutter).

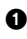

<sup>1</sup> Dans la fenêtre de confirmation de sauvegarde à l'étape **4** de la page [139](#page-138-0), touchez [Réd. Rolling Shutter].

0 Si la correction n'est pas effectuée, la fenêtre de confirmation revient.

2 Vérifiez le résultat de la correction et puis touchez [Mém.].

- 0 Pour contrôler la version corrigée et non corrigée de la photo, touchez [Rég./ annul.].
- $\blacksquare$  . L'angle de vue peut devenir plus étroit si une correction est effectuée.
	- 0 La correction peut ne pas sembler naturelle à cause des mouvements des sujets.
	- 0 L'appareil photo pourrait ne pas être en mesure de corriger les images enregistrées avec un autre appareil que lui-même.

#### **Réduction des parasites causés par la haute sensibilité ([Réduction bruit PHOTO 6K/4K])**

En sauvegardant des photos, réduisez les parasites causés par une sensibilité ISO élevée.

#### $\mathbb{R}$   $\Rightarrow$   $\lceil \triangleright \rceil$   $\Rightarrow$   $\lceil \triangleright \rceil$   $\Rightarrow$  Sélectionnez [Réduction bruit PHOTO 6K/4K] Configuration : [AUTO]/[NON]

- 0 Ceci ne s'applique pas aux photos sauvegardées avec [Sauvegarder PHOTO 6K/4K Brut].
	- 0 L'appareil photo pourrait ne pas être en mesure de réduire les parasites présents sur les images enregistrées avec un autre appareil que lui-même.

### **Actions permettant la sélection de photo**

### <span id="page-140-0"></span>**Actions avec le vue diaporamique de sélection de photo**

 $\Rightarrow$ 

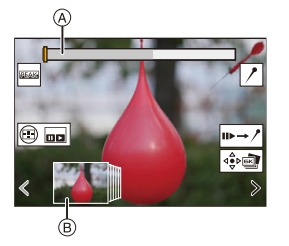

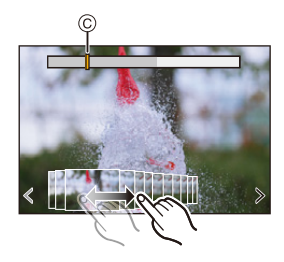

- A Barre de défilement
- $\widetilde{\circ}$  Vue diaporamique de sélection de photo
- C Position du photogramme affiché

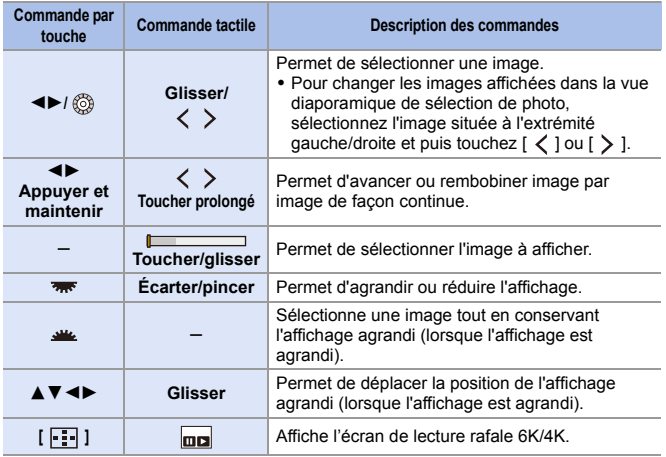

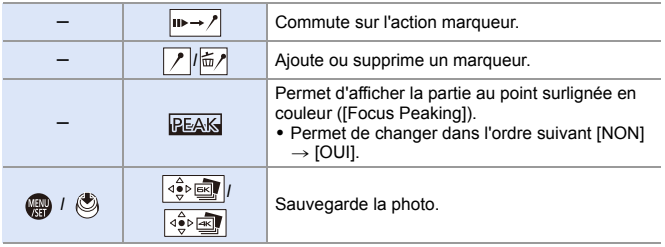

0 Durant l'action marqueur, vous pouvez aller sur les marqueurs définis ou bien au début et à la fin du fichier rafale 6K/4K. Toucher [ / → II | permet de revenir sur la commande d'origine.

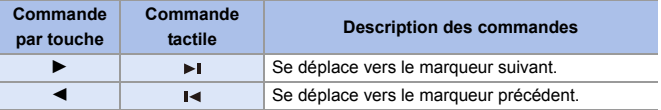

#### <span id="page-141-0"></span>**Actions avec l'écran de lecture rafale 6K/4K**

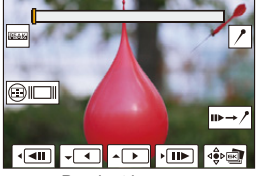

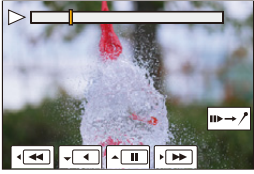

Pendant la pause Durant la lecture en continu

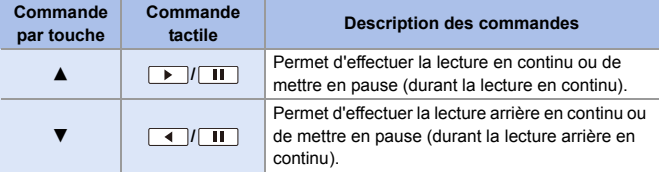

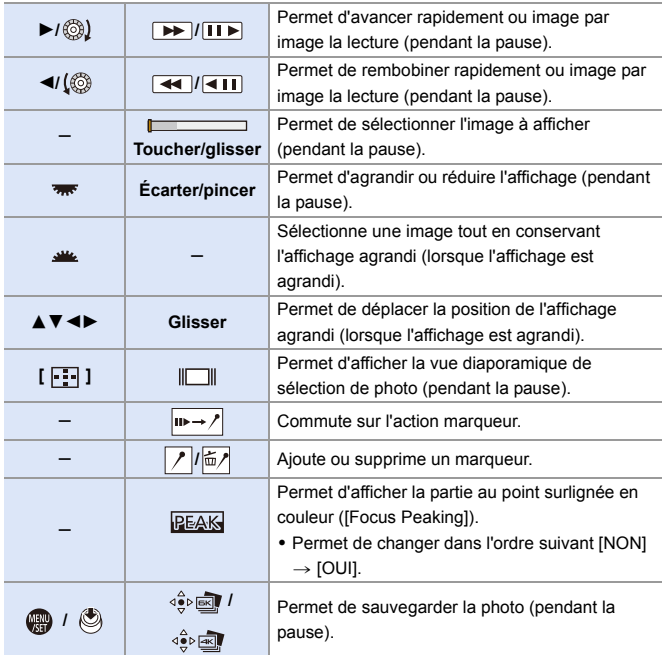

- **0** Pour sélectionner et sauvegarder les photos depuis un fichier rafale 6K/4K sur un ordinateur, utilisez le logiciel "PHOTOfunSTUDIO". Toutefois, notez que les fichiers rafale 6K/4K ne peuvent pas être édités comme des vidéos dans "PHOTOfunSTUDIO".
	- 0 Pour lire et éditer des fichiers rafale 6K, vous avez besoin d'un ordinateur de haute performance.

Nous vous conseillons de sélectionner et de sauvegarder les photos à l'aide de l'appareil photo.

#### **Sélection et sauvegarde des photos en utilisant un téléviseur**

- Les fichiers rafale 6K sont reproduits sur un téléviseur raccordé par HDMI à une résolution de [4K].
- 0 Réglez [Mode HDMI (Lecture)] du menu [Config.] ([ENTREES/SORTIES]) soit sur [AUTO] soit sur un paramètre ayant une résolution de [4K].  $(\rightarrow 357)$  $(\rightarrow 357)$ En raccordant un téléviseur qui ne prend pas en charge les vidéos 4K, sélectionnez [AUTO].
- Seul l'écran de lecture rafale 6K/4K sera affiché sur le téléviseur.

#### **[Sauvegarder PHOTO 6K/4K Brut]**

Vous pouvez enregistrer une durée de 5 secondes de photos à partir d'un fichier rafale 6K/4K en une seule fois.

- **1** Sélectionnez [Sauvegarder PHOTO 6K/4K Brut].
	- $\bullet$   $\overline{(\bullet)}$   $\bullet$   $[\bullet]$   $\bullet$   $[\bullet]$   $\bullet$  [Sauvegarder PHOTO 6K/4K Brut]
- <sup>2</sup> Appuyez sur <▶ pour sélectionner un fichier rafale 6K/4K, puis appuyez sur  $\circledast$  ou  $\circledast$ .
	- Si la durée de rafale est de 5 secondes ou moins, tous les photogrammes sont sauvegardés en tant que photos.
- <sup>3</sup> Sélectionnez le premier photogramme des photos à sauvegarder toutes ensemble et puis appuyez sur  $\mathbb{Q}_0$  ou  $\mathbb{Q}_1$ .
	- La méthode de sélection est la même que celle pour sélectionner les photos depuis un fichier rafale 6K/4K.
	- 0 Les photos sont sauvegardées sous forme d'un groupe de photos en rafale au format JPEG.

 $\blacktriangleright$  • Vous pouvez mémoriser les fonctions sur les touches Fn :  $[\mathbf{B} \rightarrow \mathbf{I} \rightarrow \mathbf{R}$ églage touche Fn]  $\Rightarrow$  [Réglage en mode LECTURE]  $\Rightarrow$ [Sauvegarder PHOTO 6K/4K Brut] (→ [278\)](#page-277-1)
## <span id="page-144-0"></span>**Enregistrement avec intervallomètre**

## **iAPASM**

Les photos sont prises automatiquement à un intervalle défini. Cette fonctionnalité est idéale pour suivre l'évolution des sujets tels que les animaux et les plantes.

Les photos prises seront sauvegardées sous forme d'un ensemble d'images de groupe qui peuvent être combinées en une vidéo.

 $\bullet$  Vérifiez que l'horloge est correctement réglée. ( $\rightarrow$  [53\)](#page-52-0) 0 Pour de longs intervalles d'enregistrement, nous vous conseillons de régler [Reprise position d'obj.] sur [OUI] dans le menu [Personnel] ([Objectif / Autres]).

fonction animation image par image.

**1 Réglez la molette du mode**  d'entraînement sur [ $\langle \cdot \rangle$ ].

- **2 Réglez [Mode] sur [Intervallomètre].** ≥ ¨ [ ] ¨ [ ] ¨ [Intervalle/ animation $\uparrow$  [Mode]  $\Rightarrow$ **Intervallomètre]**
- **3 Réglez les paramètres d'enregistrement.**

**[Rég. inter. prises de vue]**

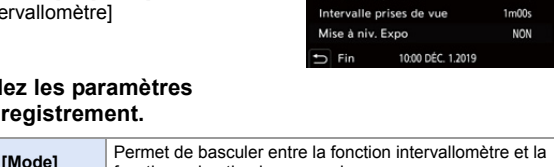

Rég. inter. prises de vue

Mode

Dóbut. Nombre de photos

**[OUI]** Permet de définir l'intervalle avant le prochain enregistrement. **[NON]** Permet de prendre des photos sans intervalle d'enregistrement.

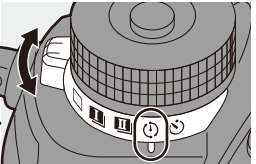

Intervallomètre

QUI Maintenant

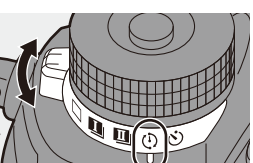

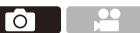

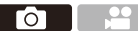

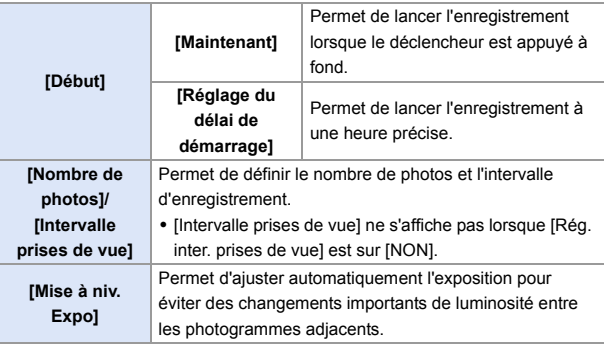

#### **4 Fermez le menu.**

≥Appuyez à mi-course sur le déclencheur.

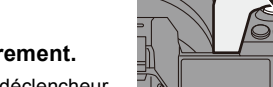

#### **5 Démarrez l'enregistrement.**

- ≥Appuyez à fond sur le déclencheur.
- 0 Lorsque [Réglage du délai de démarrage] est sélectionné, l'appareil photo se met en veille jusqu'à l'arrivée de l'heure du lancement.
- 0 Durant la pause de l'enregistrement, l'appareil photo se met en veille si aucune action n'est effectuée pendant un certain temps.
- 0 L'enregistrement s'arrête automatiquement.

#### $\bf{6}$  **Créez une vidéo.** ( $\rightarrow$  [151\)](#page-150-0)

• Une fois l'enregistrement arrêté. sélectionnez [Oui] dans la fenêtre de confirmation pour procéder à la création d'une vidéo.

Même si vous sélectionnez [Non], vous pouvez toujours créer une vidéo avec

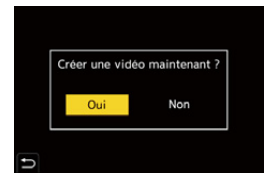

[Vidéo accélérée] dans le menu [Lect.] ([Traitement image]).  $(\rightarrow 364)$  $(\rightarrow 364)$ 

#### **Actions possibles avec l'enregistrement avec intervallomètre**

Une pression à mi-course sur le déclencheur durant la veille réactive l'appareil photo.

• Vous pouvez effectuer les actions suivantes en appuyant sur [Q] durant un enregistrement avec intervallomètre.

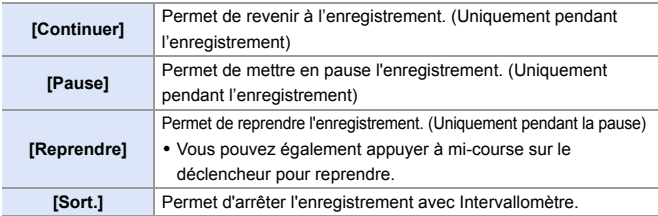

- 0 Les photos enregistrées sur plusieurs cartes ne peuvent pas être combinées en une seule vidéo.
	- 0 Les groupes d'images contenant des photos prises avec [Photo HLG] ne peuvent pas être convertis en vidéos.
	- 0 L'appareil photo donne la priorité à une bonne exposition, donc il pourrait ne pas prendre de photos à intervalle défini ou ne pas prendre le nombre de photos défini. En outre, il se pourrait que l'arrêt ne se produise pas à l'heure de fin affichée à l'écran.
	- 0 L'intervallomètre est mis en pause dans les cas suivants.
		- Lorsque la charge de la batterie faiblit
		- Lorsque vous réglez l'interrupteur marche/arrêt de l'appareil photo sur [OFF]. Vous pouvez mettre l'interrupteur marche/arrêt de l'appareil photo sur [OFF] et remplacer la batterie ou la carte.

Mettez l'interrupteur marche/arrêt de l'appareil photo sur [ON], puis appuyez à fond sur le déclencheur pour reprendre l'enregistrement.

(Notez que les images enregistrées après le remplacement de la carte seront sauvegardées comme un ensemble séparé d'images de groupe.)

- 0 [Mise à niv. Expo] n'est pas disponible en mode [M] si la sensibilité ISO est réglée sur autre chose que [AUTO].
- [Intervallomètre] n'est pas disponible en utilisant les fonctions suivantes :
	- [Mode Haute Résolution]
	- [Post-Focus]
	- [Exposition multiple]

## <span id="page-147-0"></span>**Enregistrement avec animation image par image**

### **iAPASM**

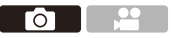

Permet de prendre des photos tout en déplaçant peu à peu le sujet.

Les photos prises seront sauvegardées comme un ensemble d'images de groupe qui peuvent être combinées en une vidéo image par image.

**1 Réglez la molette du mode**  d'entraînement sur [  $\langle \cdot \rangle$  ].

- **2 Réglez [Mode] sur [Anim image par image].**  $\bullet$   $\text{)} \bullet$   $\text{)} \bullet$   $\text{]} \bullet$   $\text{]} \bullet$   $\text{]} \bullet$  [Intervalle/
	- animation]  $\Rightarrow$  [Mode]  $\Rightarrow$  [Anim image par image]

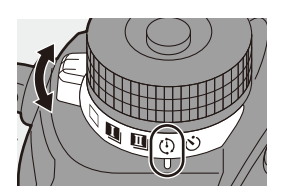

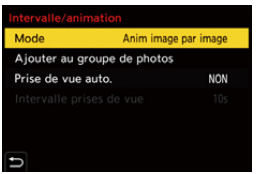

### **3 Réglez les paramètres d'enregistrement.**

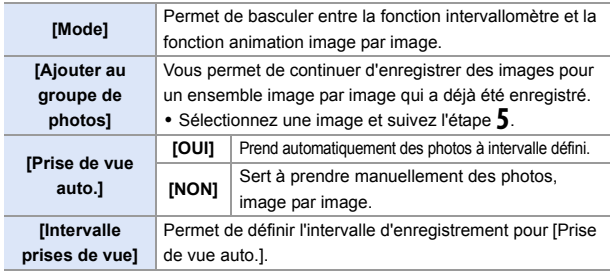

#### **4 Fermez le menu.**

≥Appuyez à mi-course sur le déclencheur.

### **5 Démarrez l'enregistrement.**

- Appuyez à fond sur le déclencheur.
- ≥Permet de prendre des photos de façon répétée tout en déplaçant peu à peu le sujet.
- 0 L'écran d'enregistrement affiche jusqu'à deux photos prises précédemment. Utilisez-les comme référence de l'amplitude du déplacement.

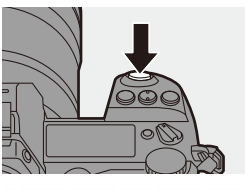

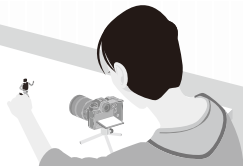

0 Vous pouvez lire les images d'une animation image par image en appuyant sur [[D] durant l'enregistrement.

Appuyez sur  $\lceil \frac{1}{10} \rceil$  pour supprimer les images qui ne sont pas nécessaires. Pour revenir sur l'écran d'enregistrement, appuyez une nouvelle fois sur [D].

### **6 Arrêtez l'enregistrement.**

● Appuyez sur <sub>e</sub> et puis sélectionnez [Intervalle/animation] depuis le menu [Photo] pour arrêter l'enregistrement.

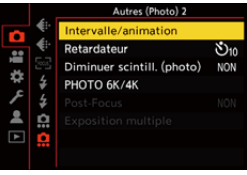

### **Créez une vidéo. (→ [151\)](#page-150-1)**

• Une fois l'enregistrement arrêté, sélectionnez [Oui] dans la fenêtre de confirmation pour procéder à la création d'une vidéo.

Même si vous sélectionnez [Non], vous pouvez toujours créer une vidéo avec

Créer une vidéo maintenant ? Oui Non

[Vidéo image par im.] dans le menu [Lect.] ([Traitement image]).  $(\rightarrow 364)$  $(\rightarrow 364)$ 

#### 7. Entraînement/Déclencheur

- $\Vert \Vert$  Les groupes d'images contenant des photos prises avec [Photo HLG] ne peuvent pas être convertis en vidéos.
	- 0 Il est possible d'enregistrer jusqu'à 9999 images.
	- Si l'appareil photo est mis hors marche durant l'enregistrement, un message pour reprendre l'enregistrement s'affiche lorsqu'il est remis en marche. La sélection de [Oui] permet de continuer l'enregistrement à partir du point d'interruption.
	- 0 L'appareil photo donne la priorité à une bonne exposition, donc il pourrait ne pas prendre de photos à intervalle défini lorsque le flash, etc., est utilisé pour enregistrer.
	- Une photo ne peut pas être sélectionnée depuis [Ajouter au groupe de photos] si c'est la seule à avoir été prise.
	- [Anim image par image] n'est pas disponible en utilisant les fonctions suivantes :
		- [Mode Haute Résolution]
		- [Post-Focus]
		- [Exposition multiple]

## <span id="page-150-1"></span><span id="page-150-0"></span>**Vidéos avec fonctions d'intervallomètre/ animation image par image**

Après avoir utilisé l'intervallomètre ou l'animation image par image, vous pouvez procéder à la création d'une vidéo.

- 0 Consultez les sections ci-dessous à propos de ces fonctions d'enregistrement.
	- Enregistrement avec intervallomètre :  $\rightarrow$  [145](#page-144-0)
	- Enregistrement avec animation image par image :  $\rightarrow$  [148](#page-147-0)
- Vous pouvez également créer des vidéos en utilisant [Vidéo accélérée]  $(4.364)$  $(4.364)$  ou [Vidéo image par im.] ( $\rightarrow$  [364\)](#page-363-1) dans le menu [Lect.].
	- **1 Sélectionnez [Oui] sur la fenêtre de confirmation qui apparaît après l'enregistrement.**

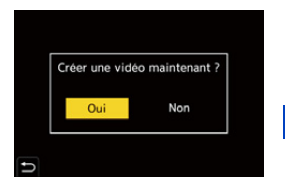

#### **2 Réglez les options pour la création d'une vidéo.**

- **3 Sélectionnez [Exécuté].**
	- ≥Une vidéo sera créée au format d'enregistrement [MP4].

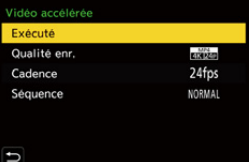

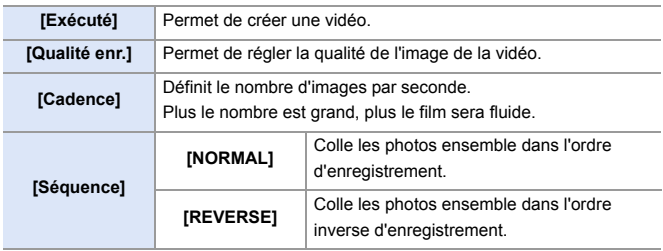

- **0** . Les vidéos ne peuvent pas être créées si la durée d'enregistrement dépasse 29 minutes et 59 secondes.
	- 0 Dans les cas suivants, les vidéos ne peuvent pas être créées si le fichier dépasse 4 Go :
		- Lorsqu'une carte mémoire SDHC ou une carte XQD de 32 Go ou moins est utilisée et que la taille pour [Qualité enr.] est réglée sur [4K].
		- Lorsque la taille dans [Qualité enr.] est réglée sur [FHD]

## **Enregistrement à l'aide du retardateur**

### **iA PASM**

**1 Réglez la molette du mode**  d'entraînement sur  $\lceil \circ \cdot \rangle$ ].

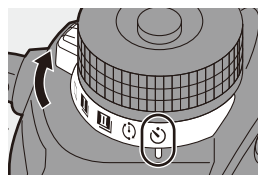

Ō

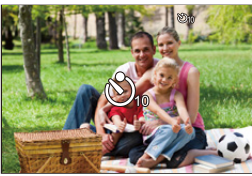

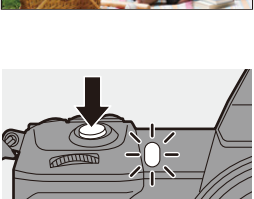

#### **2 Décidez de la composition et réglez la mise au point.**

- ≥Appuyez à mi-course sur le déclencheur.
- La mise au point et l'exposition sont fixées lorsque le déclencheur est pressé à mi-course.

### **3 Démarrez l'enregistrement.**

- ≥Appuyez à fond sur le déclencheur.
- Le témoin du retardateur clignote puis l'obturateur est libéré.

#### **Paramétrage du temps du retardateur**

#### $\mathbf{Q} \rightarrow [\mathbf{Q}] \rightarrow [\mathbf{Q}] \rightarrow \text{Sélectionnez}$  [Retardateur]

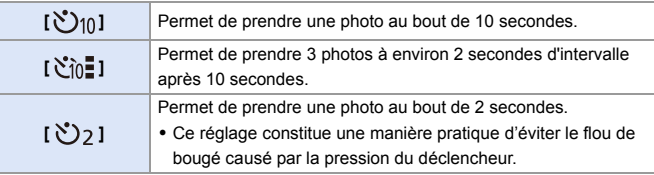

- 0 Nous vous conseillons d'utiliser un trépied pour enregistrer avec le retardateur.
- • Lorsque les fonctions suivantes sont en cours d'utilisation, [  $\binom{8}{10}$  ] n'est pas disponible :
	- [Enreg. simult. ss filtre] ([Configuration de filtre])
	- Enregistrement avec bracketing
	- [Exposition multiple]
	- La retardateur ne fonctionne pas lors de l'utilisation des fonctions suivantes :
		- [Mode Haute Résolution]
		- [Post-Focus]

### **Enregistrement avec bracketing**

## **iAPASM**

Го

Lorsque le déclencheur est pressé, l'appareil photo peut enregistrer plusieurs images tout en changeant automatiquement la valeur de réglage de l'exposition, de l'ouverture, de la mise au point et de la balance des blancs (ajustement valeur ou température couleur).

- 0 Le bracketing de l'ouverture peut être sélectionné dans les modes suivants : – Mode [A]
	- Mode [M] (lorsque la sensibilité ISO est réglée sur [AUTO])
	- Le bracketing de la balance des blancs (Température couleur) peut être sélectionné lorsque la balance des blancs est réglée sur  $\left[\frac{\mathbf{v}}{\mathbf{K}}\mathbf{K}_1\right]$ ,  $\left[\frac{\mathbf{v}}{\mathbf{K}}\mathbf{K}_2\right]$ ,  $\left[\frac{\mathbf{v}}{\mathbf{K}}\mathbf{K}_3\right]$ , ou  $\left[\frac{\mathbf{v}}{\mathbf{K}}\mathbf{K}_4\right]$ .
- **1 Réglez [Type de bracketing].**  $\cdot \circledR \rightarrow [\bullet] \rightarrow [\bullet] \rightarrow$  $[Bracketinal]$  Type de bracketing
- **2 Réglez [Plus de param.].**
	- ≥Pour des informations sur [Plus de param.], consultez la page qui décrit chaque mode de bracketing.

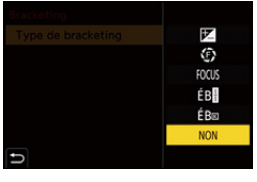

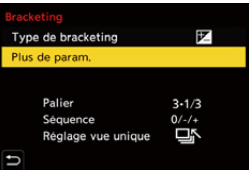

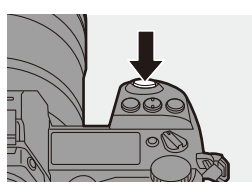

#### **3 Fermez le menu.**

- ≥Appuyez à mi-course sur le déclencheur.
- **4 Faites la mise au point sur le sujet et prenez des photos.**

### **Éléments à paramétrer ([Type de bracketing])**

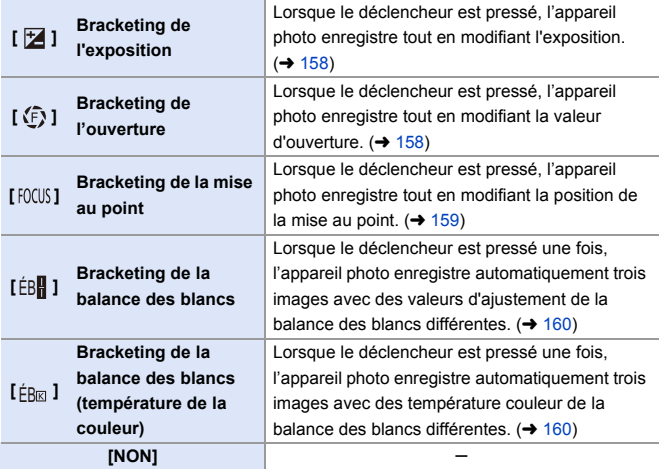

### **Comment annuler le bracketing**

Sélectionnez [NON] à l'étape **1**.

- 0 Seul le bracketing de l'exposition est disponible lorsque [Format] est réglé sur [65:24] ou [2:1].
	- 0 Le bracketing de la balance des blancs et le bracketing de la balance des blancs (Température couleur) ne sont pas disponibles en utilisant les fonctions suivantes :

– Mode [iA]

- Prises de photos en rafale
- [RAW+FINE]/[RAW+STD.]/[RAW] ([Qualité d'image])
- [Photo HLG]
- [Configuration de filtre]
- L'enregistrement avec bracketing n'est pas disponible pendant que vous utilisez les fonctions suivantes :
	- [PHOTO 6K/4K]/[Post-Focus]
	- [Intervallomètre]
	- [Anim image par image] (lorsque [Prise de vue auto.] est sélectionné)
	- [Mode Haute Résolution]
	- [Monochrome brut]/[Monochrome doux]/[Effet miniature]/[Focus doux]/[Filtre étoile]/[Rayon de soleil] ([Configuration de filtre])
	- [Exposition multiple]
- $\blacktriangleright$  Vous pouvez mémoriser les fonctions sur les touches Fn :

 $\left[\frac{1}{2}\right]$   $\Rightarrow$   $\left[\frac{1}{2}\right]$   $\Rightarrow$   $\left[\frac{1}{2}\right]$   $\Rightarrow$   $\left[\frac{1}{2}\right]$   $\Rightarrow$   $\left[\frac{1}{2}\right]$   $\Rightarrow$   $\left[\frac{1}{2}\right]$   $\Rightarrow$   $\left[\frac{1}{2}\right]$   $\Rightarrow$   $\left[\frac{1}{2}\right]$   $\Rightarrow$   $\left[\frac{1}{2}\right]$   $\Rightarrow$   $\left[\frac{1}{2}\right]$   $\Rightarrow$   $\left[\frac{1}{2}\right]$   $\Rightarrow$   $\left[\frac{1}{2}\right]$ [Bracketing]  $($   $\rightarrow$  [278\)](#page-277-0)

#### <span id="page-157-0"></span>**[Plus de param.] (Bracketing avec mise au point)**

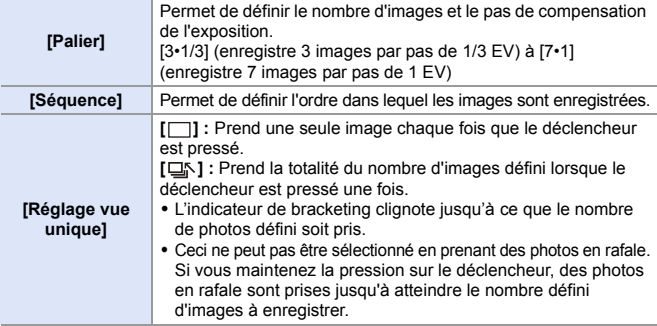

0 Lorsque vous prenez des photos avec le bracketing de l'exposition après le réglage de la valeur de la compensation de l'exposition, les images enregistrées sont basées sur la valeur de la compensation de l'exposition sélectionnée.

#### <span id="page-157-1"></span>**[Plus de param.] (Bracketing de l'ouverture)**

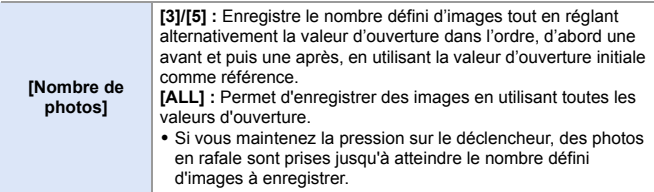

#### **Exemple lorsque la position initiale est réglée sur F8.0**

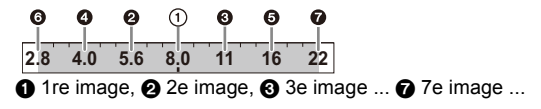

#### <span id="page-158-0"></span>**[Plus de param.] (Bracketing avec mise au point)**

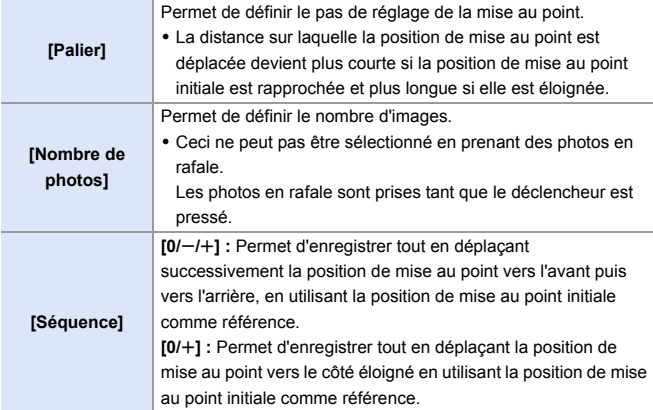

#### Exemple lorsque [Séquence] :  $[0/-/+]$  est réglé

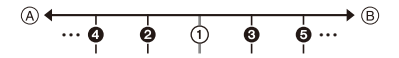

#### **Exemple lorsque [Séquence] : [0/+] est réglé**

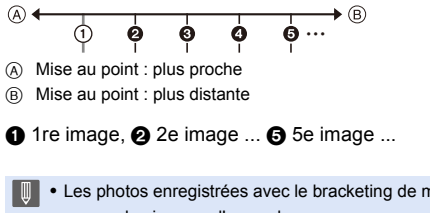

0 Les photos enregistrées avec le bracketing de mise au point s'affichent comme les images d'un seul groupe.

### <span id="page-159-0"></span>**[Plus de param.] (Bracketing de la balance des blancs)**

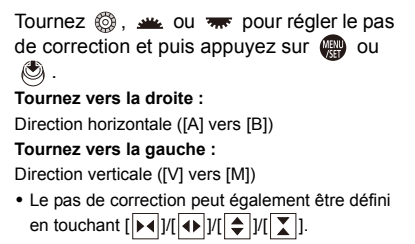

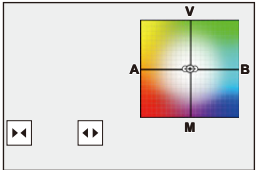

#### <span id="page-159-1"></span> **[Plus de param.] (Bracketing de la balance des blancs (Température couleur))**

Tournez . se ou <del>me</del> pour régler le pas de correction et puis appuyez sur O .

0 Le pas de correction peut également être défini en touchant  $\sqrt{\frac{2}{\pi}}$ |/ $\sqrt{\frac{2}{\pi}}$ ].

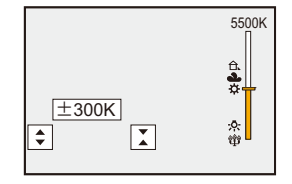

### **Enregistrement avec mise au point postérieure**

### **iAPASM**

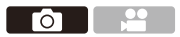

Prendre des photos en rafale avec la même qualité d'image que les photos 6K/4K tout en changeant automatiquement la position de mise au point. Vous pouvez sélectionner la position de mise au point de la photo à sauvegarder après l'enregistrement.

De plus, l'empilement de mises au point vous permet de combiner des images ayant plusieurs positions de mise au point.

Cette fonction est adaptée pour les sujets statiques.

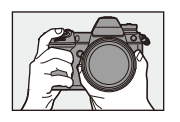

Effectuez un enregistrement de photo 6K/4K en rafale tout en décalant automatique la mise au point.

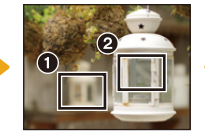

Touchez le point de mise au point désiré.

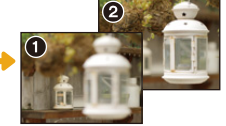

Une photo avec la zone de mise au point désirée sera effectuée.

- 0 Prenez une carte ayant une classe de vitesse UHS 3 ou supérieure lorsque vous utilisez une carte SD pour cette fonction.
	- L'angle de vue devient plus étroit.
	- 0 Pour effectuer la fonction d'empilement de mises au point, il est recommandé d'utiliser un trépied.
- **1 Réglez la qualité de l'image pour [Post-Focus].**
	- $\bullet$   $\textcircled{\tiny{R}} \bullet$   $\textcircled{\tiny{R}}$   $\bullet$   $\textcircled{\tiny{R}}$   $\bullet$   $\textcircled{\tiny{R}}$   $\bullet$   $\textcircled{\tiny{R}}$   $\bullet$  [Post- $FocusI$   $\Rightarrow$   $I6K$  18MI/[4K 8MI

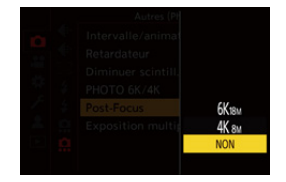

### **2 Fermez le menu.**

≥Appuyez à mi-course sur le déclencheur.

#### **3 Décidez de la composition et réglez la mise au point.**

- ≥Appuyez à mi-course sur le déclencheur.
- MPA détecte la position de mise au point sur l'écran. (Sauf sur les bords de l'écran)

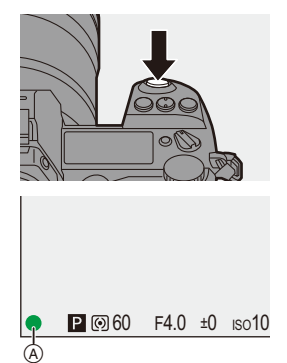

- 0 Si aucune zone de l'écran ne peut être mise au point, l'indicateur de mise au point ( $\overline{A}$ ) clignote et l'enregistrement est impossible.
- 0 Conservez la même distance avec le sujet et la même composition jusqu'à la fin de l'enregistrement.

#### **4 Démarrez l'enregistrement.**

- ≥Appuyez à fond sur le déclencheur.
- 0 L'enregistrement s'effectue tandis que la position de mise au point change automatiquement. Lorsque l'icône (®) disparait, l'enregistrement se termine automatiquement.

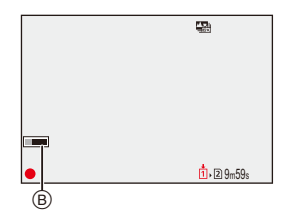

- Une vidéo sera enregistrée avec le [Format d'enreg. de fichier] réglé sur [MP4]. (Le son ne sera pas enregistré.)
- Dans les paramètres par défaut, la prévisualisation automatique fonctionne et un écran vous permettant de sélectionner l'endroit à mettre au point s'affiche.  $(4 164)$  $(4 164)$

#### **Limites de l'enregistrement avec mise au point postérieure**

0 Puisque l'enregistrement est effectué avec la même qualité d'image que celle des photos 6K/4K, certaines limites s'appliquent aux fonctions et aux menus d'enregistrement.

Pour avoir plus de détails, consultez ["Paramètres de l'appareil photo pour Photo 6K/](#page-135-0) [4K"](#page-135-0) à la page [136.](#page-135-0)

- 0 En plus des limites de la fonction Photo 6K/4K, les réglages de la mise au point ne peuvent pas être modifiés durant un enregistrement avec mise au point postérieure.
	- 0 Si la température de l'appareil photo augmente sous l'une des conditions suivantes, [  $\triangle$  ] peut s'afficher et l'enregistrement peut s'arrêter. Attendez que l'appareil photo refroidisse.

– Lors d'un enregistrement en continu avec mise au point postérieure

- Lorsque la température ambiante est élevée
- En utilisant des objectifs APS-C, [6K 18M] n'est pas disponible.
- 0 Lorsque les fonctions suivantes sont en cours d'utilisation, [Post-Focus] n'est pas disponible :
	- [Intervallomètre]
	- [Anim image par image]
	- [Mode Haute Résolution]
	- [Monochrome brut]/[Monochrome doux]/[Effet miniature]/[Focus doux]/[Filtre étoile]/[Rayon de soleil] ([Configuration de filtre])
	- [Exposition multiple]
- $\blacktriangleright$  Vous pouvez mémoriser les fonctions sur les touches Fn :

 $[\mathbf{B} \rightarrow \mathbf{I}] \rightarrow [\mathbf{A}] \rightarrow [\mathbf{R}]$ églage touche Fn]  $\Rightarrow [\mathbf{R}]$ églage en mode ENR.]  $\Rightarrow [\mathbf{Post} \rightarrow \mathbf{R}]$ Focus]  $($   $\rightarrow$  [278\)](#page-277-0)

#### <span id="page-163-0"></span>**Sélection de la position de mise au point pour la photo à sauvegarder**

- **1 Sélectionnez une image MP postérieure sur l'écran de lecture.** (→ [259\)](#page-258-0)
	- Sélectionnez une image avec l'icône  $\left[\triangle \mathbb{Z}\right]$  puis appuyez sur  $\blacktriangle$ .
	- Vous pouvez également effectuer la même action en touchant l'icône [ ▲ · ].
- **2 Touchez l'endroit où faire la mise au point.**
	- Lorsque l'endroit est au point, un cadre vert apparaît.
	- 0 S'il n'y a aucune photo ayant l'endroit sélectionné au point, un cadre rouge apparaît.

Aucune photo ne peut être sauvegardée.

0 Le bord de l'écran ne peut pas être sélectionné.

### **3 Sauvegardez la photo.**

- Touchez [  $\frac{1}{2}$
- La photo est sauvegardée au format JPEG.

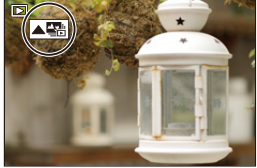

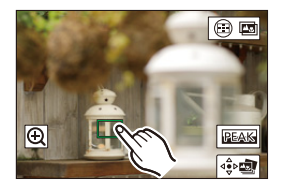

#### **Actions permettant la sélection de la position de mise au point**

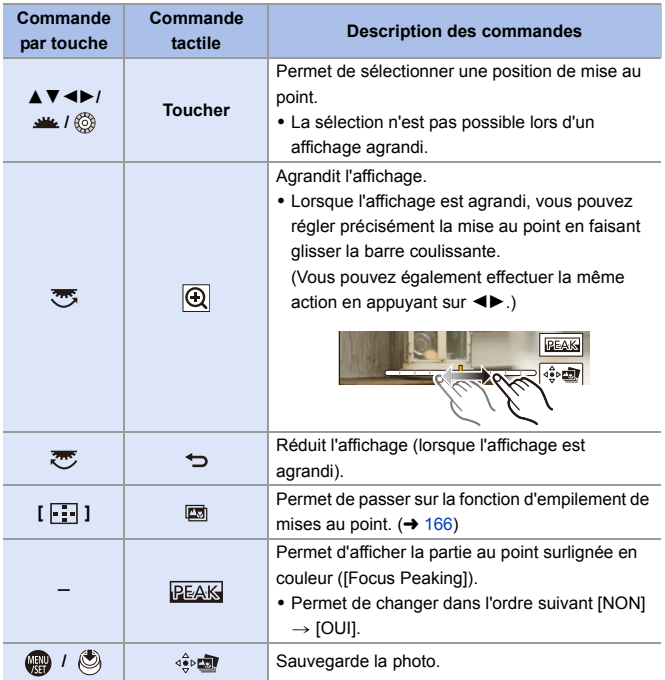

**0** • Vous ne pouvez pas afficher l'image sur un téléviseur et puis sélectionner la position de mise au point.

#### <span id="page-165-0"></span>**Empilement de mises au point**

Sauvegardez une photo ayant plusieurs positions de mise au point fusionnées.

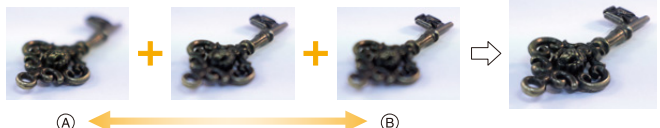

A Mise au point : plus proche

- B Mise au point : plus distante
	- **1 Sur l'écran de sélection de la position de mise au point à l'étape 2 de la page [164,](#page-163-0) touchez** [ **<b>.** 面 ].
		- Vous pouvez également effectuer la même action en appuyant sur
	- $[$  $]$  $[$  $]$  $[$  $]$  $[$  $]$  $[$  $]$  $[$  $]$  $[$  $]$  $[$  $]$  $[$  $]$  $[$  $]$  $[$  $]$  $[$  $]$  $[$  $]$  $[$  $]$  $[$  $]$  $[$  $]$  $[$  $]$  $[$  $]$  $[$  $]$  $[$  $]$  $[$  $]$  $[$  $]$  $[$  $]$  $[$  $]$  $[$  $]$  $[$  $]$  $[$  $]$  $[$  $]$  $[$  $]$  $[$  $]$  $[$  $]$  $[$  $]$  $[$  $]$  $[$  $]$  $[$  $]$  $[$  $]$  $[$  $]$ **2 Sélectionnez la méthode de**

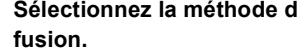

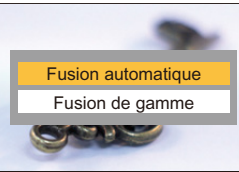

 $\overline{\mathbf{Q}}$ 

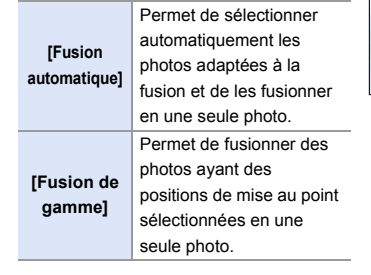

#### **3 (Lorsque [Fusion de gamme] est sélectionné) Touchez les endroits où faire la mise au point.**

- 0 Sélectionnez au moins deux endroits. Les endroits sélectionnés sont indiqués par un cadre vert.
- La plage au point située entre les deux endroits sélectionnés s'affiche en vert.
- Les plages qui ne peuvent pas être sélectionnées sont affichées en gris.
- Pour annuler la sélection, touchez une nouvelle fois le cadre vert.
- Pour sélectionner plusieurs endroits, glissez sur l'écran.

#### **4 Sauvegardez la photo.**

● Touchez [  $\frac{1}{2}$ 

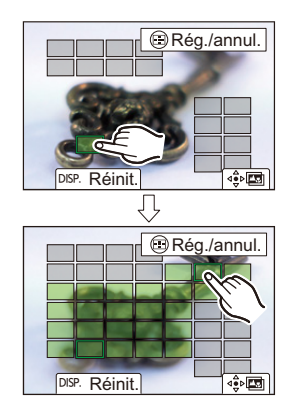

#### **Actions possibles lorsque sur sélection de [Fusion de gamme]**

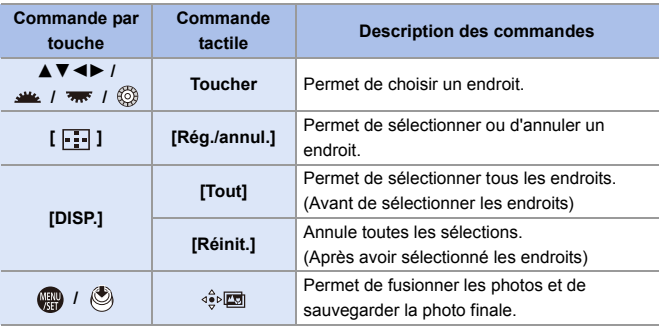

- $\mathbb{I}$  La photo est sauvegardée au format JPEG, et les informations d'enregistrement (informations Exif), comme la vitesse d'obturation, l'ouverture et la sensibilité ISO, de la photo avec l'endroit le plus proche sont également sauvegardées avec la photo.
	- 0 Le désalignement de l'image dû au tremblement de l'appareil photo sera réglé automatiquement. Si les réglages ont été effectués, l'angle de vue sera légèrement plus rapproché lorsque les photos sont fusionnées.
	- 0 Si le sujet bouge durant l'enregistrement ou si la distance entre les sujets est grande, la fusion peut créer une photo peu naturelle.
	- La fonction d'empilement de mises au point pourrait ne pas être disponible pour les images enregistrées avec un autre appareil que cet appareil photo.

## **[Mode discret]**

### **iAPASM**

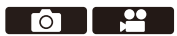

Sert à désactiver simultanément toutes les actions sur le son et l'éclairage. Le son provenant du haut-parleur sera mis en sourdine et le flash ainsi que la lampe d'assistance MPA seront réglés sur le mode forcé à non.

- 0 Les paramètres suivants sont fixés :
	- [Mode de flash] : [Œ] (flash forcé à non)
	- [Lampe ass. AF] : [NON]
	- [Type d'obturateur] : [ELEC.]
	- [Volume du bip] :  $\left[\frac{dX}{dX}\right]$  (NON)
	- [Volume du bip AF] :  $\Delta X$ ] (NON)
	- [Vol décl elec] :  $\sqrt{N}$ ] (NON)

#### **<sup>46</sup>**  $\rightarrow$  [  $\bullet$  ]  $\rightarrow$  [  $\bullet$  ]  $\rightarrow$  Sélectionnez [Mode discret] Configuration : [OUI]/[NON]

- $\blacksquare$  Même si [OUI] est sélectionné, il y a activation/clignotement de ce qui suit :
	- Témoin d'accès à la carte
	- Témoin du retardateur
	- Rétroéclairage de l'écran d'état ACL
	- Touche d'éclairage
	- 0 Utilisez cette fonction à vos risques et périls en tenant suffisamment compte de la vie privée, du portrait et des autres droits des sujets.
- $\blacktriangleright$  Vous pouvez mémoriser les fonctions sous les touches Fn : [  $\bigstar$ ]  $\Rightarrow$  [  $\textcircled{\textstyle {25}}$  ]  $\Rightarrow$  [Réglage touche Fn]  $\Rightarrow$  [Réglage en mode ENR.]  $\Rightarrow$  [Mode discret]  $($   $\rightarrow$  [278\)](#page-277-0)

## **[Type d'obturateur]**

### **iA PASM**

Sert à sélectionner le type d'obturateur à utiliser pour prendre des photos.

ГŌ

#### $\bigoplus$   $\Rightarrow$  [  $\bigodot$  ]  $\Rightarrow$  [  $\bigodot$  ]  $\Rightarrow$  Sélectionnez [Type d'obturateur]

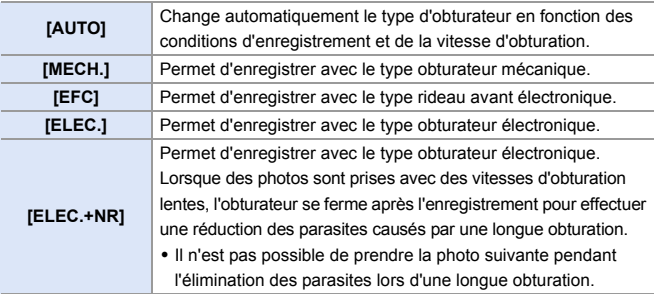

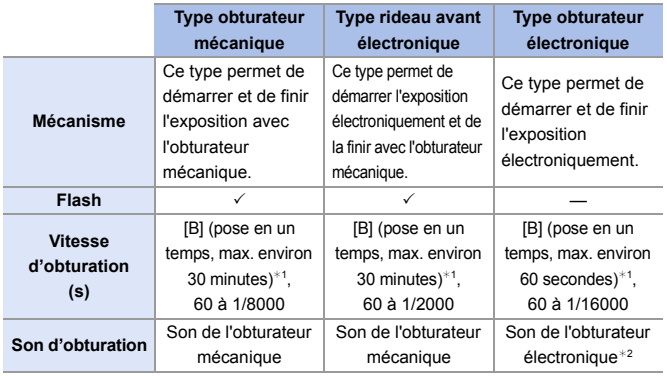

¢1 Ce paramètre est uniquement disponible en mode [M].

¢2 Le son de l'obturateur électronique peut être réglé sous [Vol décl elec] et [Tonalité décl. élec.] sous [Bip] dans le menu [Config.] ([ENTREES/SORTIES]). (→ [354\)](#page-353-0)

- 0 Le type rideau avant électronique réduit le flou causé par l'obturation parce que la quantité de vibrations provenant de l'obturateur est moindre comparée au type obturateur mécanique.
- 0 Le type obturateur électronique vous permet d'enregistrer sans vibration provenant de l'obturateur.
	- 0 Lorsque [ ] est affiché à l'écran, l'enregistrement sera fait avec le type obturateur électronique.
		- Si un sujet en mouvement est enregistré en utilisant l'obturateur électronique, le sujet peut apparaître déformé sur la photo.
		- 0 Lorsque vous enregistrez en utilisant l'obturateur électronique sous un éclairage fluorescent ou LED, des stries horizontales peuvent être enregistrées. Dans ce cas, ralentir la vitesse d'obturation peut réduire l'effet des stries horizontales.
		- Lorsque [Mode discret] est en cours d'utilisation, [Type d'obturateur] est fixé sur [ELEC.].
		- En utilisant des objectifs APS-C, [EFC] n'est pas disponible.
- $\blacktriangleright$  Vous pouvez mémoriser les fonctions sur les touches Fn :  $\left[\begin{array}{c} \bullet \\ \bullet \end{array}\right] \Rightarrow [\Rightarrow] \Rightarrow$  [Réglage touche Fn]  $\Rightarrow$  [Réglage en mode ENR.]  $\Rightarrow$  [Type d'obturateur]  $($   $\rightarrow$  [278\)](#page-277-0)

## **Stabilisateur d'image**

## **iAPASM**

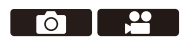

L'appareil photo peut utiliser le stabilisateur d'image du boîtier ainsi que le stabilisateur d'image de l'objectif.

Parmi les modes de double S.I. qui combinent efficacement deux stabilisateurs d'image, celui-ci prend en charge le mode de double S.I.2  $\binom{DUAL2}{(\frac{1}{2})\cdot 1}, \frac{DUAL2}{\sqrt{2}}$  qui a une efficacité de correction élevée.

De plus, durant l'enregistrement vidéo, vous pouvez utiliser le stabilisateur d'image hybride sur 5 axes qui intègre la stabilisation électronique.

#### **Stabilisateurs d'image disponibles (à compter de janvier 2019)**

Les stabilisateurs d'image qui peuvent être utilisés sont différents en fonction de l'objectif installé.

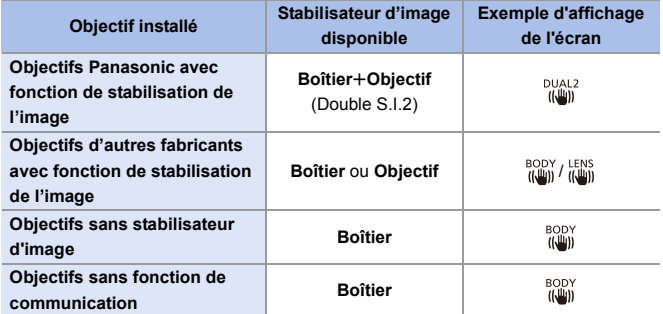

• Le stabilisateur d'image hybride sur 5 axes peut être utilisé avec tous les objectifs.

#### **Utilisation du stabilisateur d'image**

- Lors de l'utilisation d'un objectif avec commutateur S.O.I., réglez ce dernier sur [ON].
- En utilisant des objectifs sans fonction de communication avec cet appareil photo, un message vous demandant de vérifier le paramètre de la longueur focale s'affiche une fois que vous avez mis en marche l'appareil photo.

Pour utiliser correctement la fonction de stabilisation de l'image, vous devez régler la longueur focale en fonction de l'objectif installé.

Réglez la longueur focale en fonction comme demandé par le message. Ceci peut également être réglé en utilisant le menu.  $(\rightarrow 174)$  $(\rightarrow 174)$ 

- 0 Lorsque le déclencheur est appuyé à mi-course, l'icône d'alerte de bougé de l'appareil photo  $\left[\right(\left[\right]\right)]$  peut s'afficher sur l'écran d'enregistrement. Si cela s'affiche, nous vous conseillons d'utiliser un trépied, le retardateur ou le déclencheur à distance (DMW-RS2 : en option).
	- 0 Nous vous conseillons de désactiver la fonction de stabilisateur d'image en utilisant un trépied.
- **0** Le stabilisateur d'image peut causer des vibrations ou produire un son durant son fonctionnement, mais il ne s'agit pas de dysfonctionnements.
	- 0 Lorsque la fonction suivante est en cours d'utilisation, la fonction de stabilisateur d'image n'est pas disponible : – [Mode Haute Résolution]
- $\rightarrow$  Vous pouvez afficher le point de référence et vérifier l'état de bougé de l'appareil photo :

 $\begin{bmatrix} 1 \end{bmatrix}$   $\Rightarrow$   $\begin{bmatrix} \blacksquare \end{bmatrix}$   $\Rightarrow$  [Statut stabilisateur d'image] ( $\Rightarrow$  [348\)](#page-347-0)

### <span id="page-173-0"></span>**Réglages du stabilisateur de l'image**

Réglez le mouvement du stabilisateur de l'image pour qu'il corresponde à la situation de l'enregistrement.

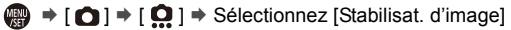

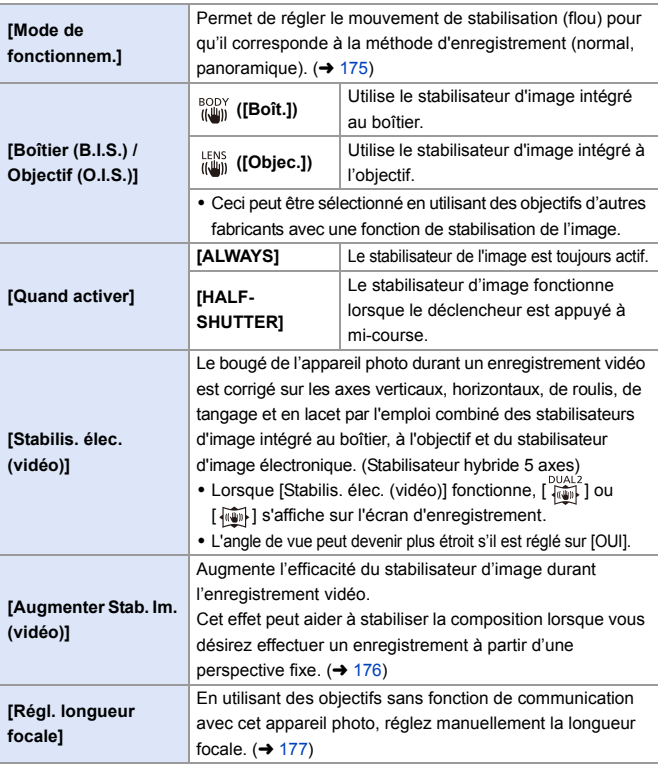

- 0 Lorsque les fonctions suivantes sont en cours d'utilisation, [Quand activer] est fixé sur [ALWAYS] :
	- $\left[\frac{LENS}{(I+II)}\right]$  ([Boîtier (B.I.S.) / Objectif (O.I.S.)])
	- Enregistrement vidéo/[PHOTO 6K/4K]/[Post-Focus]
	- Lorsque la fonction suivante est en cours d'utilisation, [Stabilis. élec. (vidéo)] n'est pas disponible :
		- [Vidéo haute vitesse]
- $\blacktriangleright$  Vous pouvez mémoriser les fonctions sur les touches Fn : [  $\bigstar$ ]  $\Rightarrow$  [  $\bigcirc$  ]  $\Rightarrow$  [Réglage touche Fn]  $\Rightarrow$  [Réglage en mode ENR.]  $\Rightarrow$  [Stabilis. élec. (vidéo)]  $($   $\rightarrow$  [278\)](#page-277-0)

### <span id="page-174-0"></span>**[Mode de fonctionnem.]**

Sert à régler le mouvement de stabilisation (flou) pour qu'il corresponde à la méthode d'enregistrement (normal, panoramique).

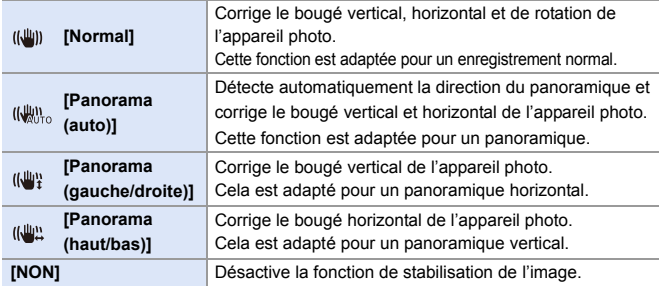

- 0 Les modes de fonctionnement qui peuvent être utilisés sont différents en fonction des objectifs utilisés et des paramètres [Boîtier (B.I.S.) / Objectif (O.I.S.)].
- 0 [Panorama (auto)] ne s'affiche pas si des objectifs ayant une fonction de stabilisation de l'image et appartenant à d'autres fabricants sont utilisés avec [Boîtier (B.I.S.) / Objectif (O.I.S.)] réglé sur [  $\frac{LENS}{(L\Box\hspace{-1.2mm}L\Box\hspace{-1.2mm}L\Box\hspace{-1.2mm}L\Box\hspace{-1.2mm}L\Box\hspace{-1.2mm}L\Box\hspace{-1.2mm}L\Box\hspace{-1.2mm}L\Big]$  ou [Panorama (haut/bas)] selon la direction du panoramique.
- 0 En utilisant des objectifs avec un commutateur S.O.I., le mode de fonctionnement de l'appareil photo ne peut être réglé sur [NON].
- 0 Lorsque les fonctions suivantes sont en cours d'utilisation, [Mode de fonctionnem.] passe à [((U)] ([Normal]) :
	- Enregistrement vidéo/[PHOTO 6K/4K]/[Post-Focus]

 $\blacktriangleright$  • Vous pouvez mémoriser les fonctions sur les touches Fn :  $\left[\frac{1}{2}\right]$   $\Rightarrow$   $\left[\frac{1}{2}\right]$   $\Rightarrow$   $\left[\frac{1}{2}\right]$   $\Rightarrow$   $\left[\frac{1}{2}\right]$   $\Rightarrow$   $\left[\frac{1}{2}\right]$   $\Rightarrow$   $\left[\frac{1}{2}\right]$   $\Rightarrow$   $\left[\frac{1}{2}\right]$   $\Rightarrow$   $\left[\frac{1}{2}\right]$   $\Rightarrow$   $\left[\frac{1}{2}\right]$   $\Rightarrow$   $\left[\frac{1}{2}\right]$   $\Rightarrow$   $\left[\frac{1}{2}\right]$   $\Rightarrow$   $\left[\frac{1}{2}\right]$ [Stabilisat. d'image]  $(\rightarrow 278)$  $(\rightarrow 278)$ 

#### <span id="page-175-0"></span>**[Augmenter Stab. Im. (vidéo)]**

Permet d'augmenter l'efficacité du stabilisateur d'image durant l'enregistrement vidéo.

Cet effet peut aider à stabiliser la composition lorsque vous désirez effectuer un enregistrement à partir d'une perspective fixe.

#### Configuration : [OUI]/[NON]

- Lorsque [Augmenter Stab. Im. (vidéo)] fonctionne, [ [U]] s'affiche sur l'écran d'enregistrement.
- 0 Pour modifier la composition durant l'enregistrement, réglez d'abord ceci sur [NON] avant de déplacer l'appareil photo.

Pour régler ceci sur [NON] durant l'enregistrement, utilisez la touche Fn.  $\rightarrow$  [278\)](#page-277-1)

0 Des longueurs focales plus grandes affaiblissent la stabilisation.

0 Lorsque [Boîtier (B.I.S.) / Objectif (O.I.S.)] est sur [ ], [Augmenter Stab. Im. (vidéo)] n'est pas disponible.

### <span id="page-176-0"></span>**[Régl. longueur focale]**

Lors de l'utilisation d'objectifs sans fonction de communication avec cet appareil photo, réglez manuellement la longueur focale inscrite sur l'objectif.

Il est possible de mémoriser jusqu'à trois réglages de longueur focale. Le réglage des longueurs focales mémorisées peut être appelé.

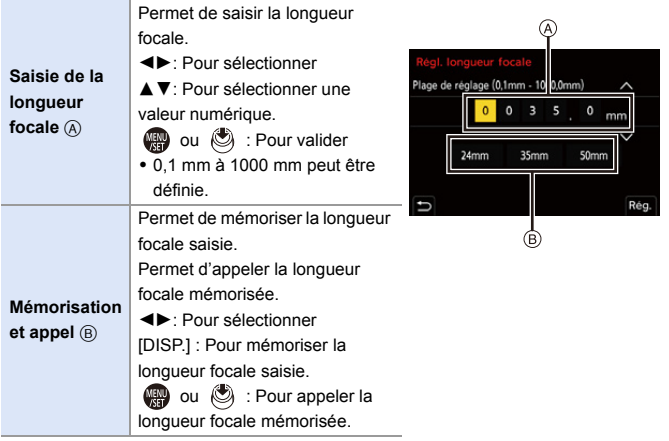

# **8. Mesure/Exposition/Sensibilité ISO**

## **[Mode mesure]**

### **IAPASM**

<u>ee</u> **To l** - II

Le type de mesure optique pour mesurer la luminosité peut être changé.

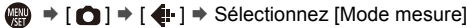

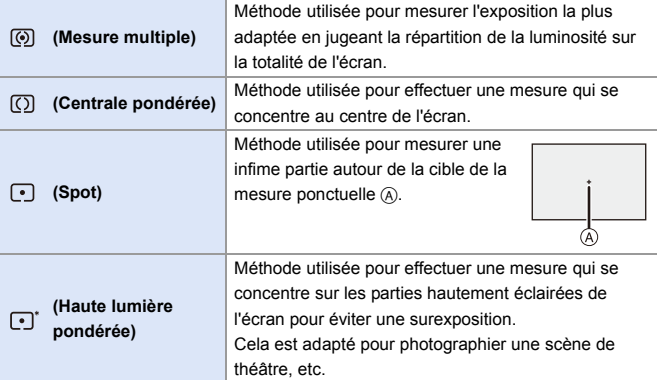

- $\blacktriangleright$  Vous pouvez mémoriser les fonctions sur les touches Fn : [  $\bullet$  ]  $\bullet$  [  $\bullet$  ]  $\bullet$  [Réglage touche Fn]  $\bullet$  [Réglage en mode ENR.]  $\bullet$  [Mode
	- mesure]  $($   $\rightarrow$  [278\)](#page-277-1)
	- 0 La valeur standard pour une exposition correcte peut être ajustée :

 $[\mathbf{1} \star \mathbf{1}] \rightarrow [\mathbf{4}] \rightarrow [\mathbf{A}]$ just. compens. d'exposition] ( $\rightarrow$  [328\)](#page-327-0)

**O P** 

## **Mode du programme EA**

### **iAPASM**

En mode [P] (mode Programme EA), l'appareil photo règle automatiquement la vitesse d'obturation et la valeur d'ouverture pour la luminosité du sujet.

Vous pouvez également utiliser le décalage de programme pour changer les valeurs de l'association vitesse d'obturation et ouverture tout en conservant la même exposition.

### **1 Réglez la molette de sélection du mode sur [P].**

#### **2 Appuyez à mi-course sur le déclencheur.**

- Ceci affiche la valeur d'ouverture (A) et la valeur de la vitesse d'obturation (B) sur l'écran d'enregistrement.
- Si la bonne exposition n'est pas effectuée, la valeur d'ouverture et de la vitesse d'obturation clignotent en rouge.
- **3 Démarrez l'enregistrement.**

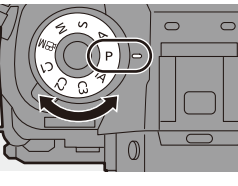

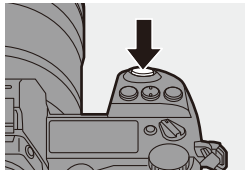

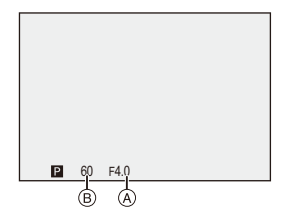

#### **Décalage de programme**

Vous pouvez changer l'association de la valeur de la vitesse d'obturation et d'ouverture définie automatiquement par l'appareil photo tout en conservant la même exposition.

Avec cela vous pouvez, par exemple, rendre l'arrière-plan encore plus flou en diminuant la valeur d'ouverture ou faire une capture plus dynamique d'un sujet qui se déplace en ralentissant la vitesse d'obturation.

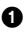

 $\bullet$  Appuyez à mi-course sur le déclencheur.

- 0 Ceci affiche la valeur d'ouverture et de la vitesse d'obturation sur l'écran d'enregistrement. (Environ 10 secondes)
- **2** Tournez  $\frac{du}{dx}$  ou  $\frac{du}{dx}$  tandis que les valeurs sont affichées.
	- 0 Ceci affiche l'icône du décalage de programme (A) sur l'écran d'enregistrement.
- **3** Démarrez l'enregistrement.

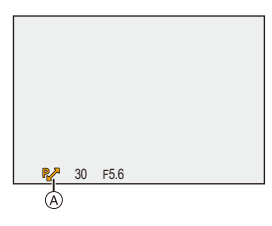

#### **Annulation du décalage de programme**

- Placez l'interrupteur marche/arrêt de l'appareil photo sur [OFF].
- ou  $\frac{1}{2}$  ou  $\frac{1}{2}$  iusqu'à ce que l'cône de décalage de programme disparaisse.
	- Le décalage de programme n'est pas disponible en utilisant les fonctions suivantes :

– Flash

- [PHOTO 6K/4K]/[Post-Focus]
- $\rightarrow$  Vous pouvez personnaliser les commandes de la molette :

 $\left[\begin{array}{c} \bullet \\ \bullet \end{array}\right] \Rightarrow [\text{Reglage molette}] \Rightarrow [\text{Assign. molette (F/SS)]} \Rightarrow 336$ 

0 L'écran d'enregistrement peut afficher une mesure d'exposition qui indique la relation entre la valeur d'ouverture et la vitesse d'obturation :

 $[\overrightarrow{34}] \rightarrow [\overrightarrow{1}] \rightarrow [$ Mesure d'expo.] ( $\rightarrow$  [344\)](#page-343-0)
## **Mode EA avec priorité à l'ouverture**

## **iAPASM**

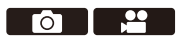

Dans le mode [A] (mode EA avec priorité à l'ouverture), vous pouvez régler la valeur d'ouverture avant d'enregistrer.

La vitesse d'obturation sera automatiquement réglée par l'appareil photo.

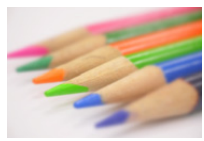

**Valeurs d'ouverture plus petites** Il devient plus facile de défocaliser l'arrière-plan.

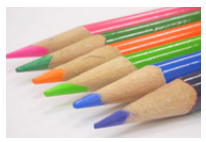

**Valeurs d'ouverture plus grandes**

Il devient plus facile de mettre tout au point y compris l'arrière-plan.

#### **1 Réglez la molette de sélection du mode sur [A].**

## **2 Réglez la valeur d'ouverture.**

≥Tournez ou .

#### **3 Démarrez l'enregistrement.**

• Si l'exposition n'est pas correcte lorsque le déclencheur est pressé à mi-course, la valeur d'ouverture et la vitesse d'obturation clignotent en rouge.

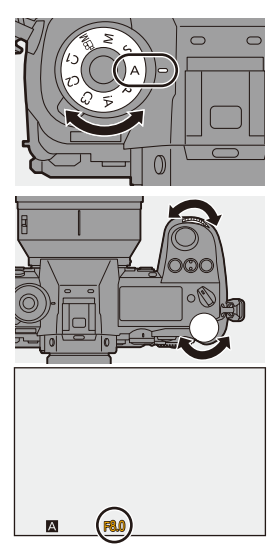

#### **Caractéristiques de la profondeur de champ**

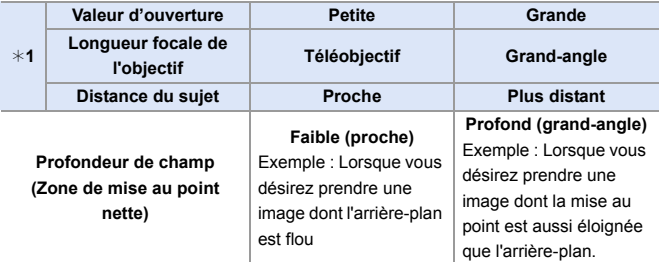

- ¢1 Conditions d'enregistrement
- **0** Les effets de la valeur d'ouverture et de la vitesse d'obturation définies ne seront pas visibles sur l'écran d'enregistrement. Pour contrôler les effets sur l'écran d'enregistrement, utilisez [Aperçu].  $($  [188\)](#page-187-0)
	- 0 La luminosité de l'écran d'enregistrement et celle des images réellement enregistrées peuvent être différentes. Vérifiez les images sur l'écran de lecture.
	- 0 Lors de l'utilisation d'un objectif possédant une bague d'ouverture, paramétrez la position de cette dernière sur autre chose que [A] pour utiliser la valeur
	- d'ouverture de l'objectif.
- $\blacktriangleright$   $\blacktriangleright$  Vous pouvez personnaliser les commandes de la molette :  $\left[\frac{1}{2} \cdot \right] \rightarrow \left[\frac{1}{2} \cdot \right] \rightarrow \left[\text{Refilage molecule}\right] \rightarrow \left[\text{Rotation (F/SS)}\right] \rightarrow 336$ 
	- 0 L'écran d'enregistrement peut afficher une mesure d'exposition qui indique la relation entre la valeur d'ouverture et la vitesse d'obturation :

 $[\overrightarrow{AB}] \rightarrow [\overrightarrow{CD}] \rightarrow [Mesure d'expo.] \rightarrow 344)$  $[\overrightarrow{AB}] \rightarrow [\overrightarrow{CD}] \rightarrow [Mesure d'expo.] \rightarrow 344)$ 

## **Mode EA avec priorité à la vitesse d'obturation**

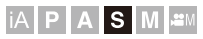

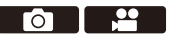

Dans le mode [S] (mode EA avec priorité à la vitesse d'obturation), vous pouvez régler la vitesse d'obturation avant d'enregistrer.

La valeur d'ouverture sera automatiquement réglée par l'appareil photo.

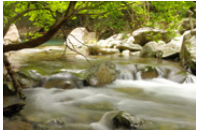

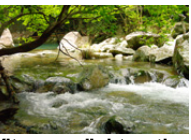

**Vitesses d'obturation plus lentes Vitesses d'obturation plus rapides** La capture d'un mouvement est plus facile L'arrêt sur image d'un mouvement est plus facile

**1 Réglez la molette de sélection du mode sur [S].**

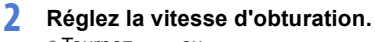

≥Tournez ou .

**3 Démarrez l'enregistrement.**

• Si l'exposition n'est pas correcte lorsque le déclencheur est pressé à mi-course, la valeur d'ouverture et la vitesse d'obturation clignotent en rouge.

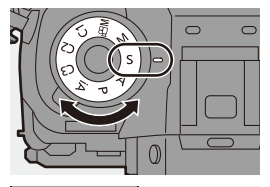

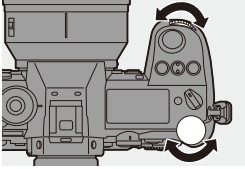

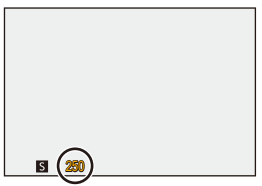

- **0** · Les effets de la valeur d'ouverture et de la vitesse d'obturation définies ne seront pas visibles sur l'écran d'enregistrement. Pour contrôler les effets sur l'écran d'enregistrement, utilisez [Aperçu].  $\left(\rightarrow$  [188\)](#page-187-0)
	- 0 La luminosité de l'écran d'enregistrement et celle des images réellement enregistrées peuvent être différentes. Vérifiez les images sur l'écran de lecture.
	- 0 Les vitesses d'obturation plus rapide que 1/320 de seconde ne sont pas disponibles lorsque vous déclenchez le flash.  $\rightarrow$  [222\)](#page-221-0)
- $\blacktriangleright$  Vous pouvez personnaliser les commandes de la molette :  $[\mathbf{B} \rightarrow \mathbf{R}]$   $\Rightarrow$  [Réglage molette]  $\Rightarrow$  [Assign. molette (F/SS)]/[Rotation (F/  $SS$ ] ( $\rightarrow$  [336\)](#page-335-0)
	- 0 L'écran d'enregistrement peut afficher une mesure d'exposition qui indique la relation entre la valeur d'ouverture et la vitesse d'obturation :

 $\lceil$   $\frac{1}{22}\rceil$   $\Rightarrow$   $\lceil \frac{1}{24}\rceil$   $\Rightarrow$  [Mesure d'expo.] ( $\Rightarrow$  [344\)](#page-343-0)

## <span id="page-184-0"></span>**[Mode de réglage manuel de l'exposition](#page-184-0)**

## **iA PASM**

En mode [M] (mode Exposition manuelle), vous pouvez prendre des photos en réglant manuellement la valeur d'ouverture et la vitesse d'obturation.

Avec les paramètres par défaut, la sensibilité ISO est réglée sur [AUTO]. En conséquence, la sensibilité ISO sera ajustée en fonction de la valeur d'ouverture et de la vitesse d'obturation.

La compensation de l'exposition peut également être utilisée lorsque la sensibilité ISO est réglée sur [AUTO].

**1 Réglez la molette de sélection du mode sur [M].**

#### **2 Réglez la valeur de l'ouverture et la vitesse d'obturation.**

- Tournez <del>WL</del> pour régler la valeur de l'ouverture et was pour régler la vitesse d'obturation.
- A Valeur d'ouverture
- B Vitesse d'obturation

**3 Démarrez l'enregistrement.**

• Si l'exposition n'est pas correcte lorsque le déclencheur est pressé à mi-course, la valeur d'ouverture et la vitesse d'obturation clignotent en rouge.

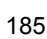

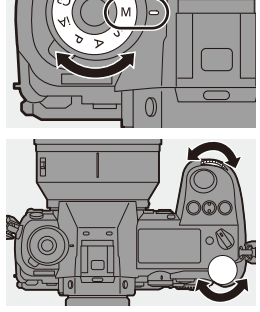

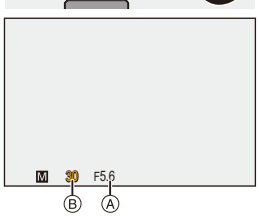

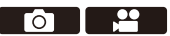

#### **Vitesses d'obturation disponibles (s)**

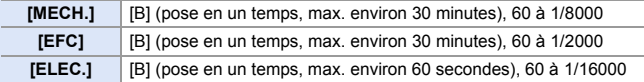

**0** . Les effets de la valeur d'ouverture et de la vitesse d'obturation définies ne seront pas visibles sur l'écran d'enregistrement.

Pour contrôler les effets sur l'écran d'enregistrement, utilisez [Apercu].  $\rightarrow$  [188\)](#page-187-0) Vous pouvez paramétrer le mode de prévisualisation pour qu'il fonctionne constamment en mode [M].

 $[\bullet] \rightarrow [\bullet]$  |  $\bullet$  [Aperçu constant] ( $\rightarrow$  [339\)](#page-338-0)

• La luminosité de l'écran d'enregistrement et celle des images réellement enregistrées peuvent être différentes.

Vérifiez les images sur l'écran de lecture.

- 0 Lors de l'utilisation d'un objectif possédant une bague d'ouverture, paramétrez la position de cette dernière sur autre chose que [A] pour utiliser la valeur d'ouverture de l'objectif.
- 0 Les vitesses d'obturation plus rapide que 1/320 de seconde ne sont pas disponibles lorsque vous déclenchez le flash.  $\rightarrow$  [222\)](#page-221-0)
- $\rightarrow$  Vous pouvez personnaliser les commandes de la molette : [ ] ¨ [ ] ¨ [Réglage molette] ¨ [Assign. molette (F/SS)]/[Rotation (F/  $SS$ ) $\rightarrow$  [336\)](#page-335-0)
	- 0 L'écran d'enregistrement peut afficher une mesure d'exposition qui indique la relation entre la valeur d'ouverture et la vitesse d'obturation :

 $\left[\begin{array}{c} \bullet \\ \bullet \end{array}\right] \rightarrow \left[\begin{array}{c} \bullet \\ \bullet \end{array}\right]$  [Mesure d'expo.] ( $\rightarrow$  [344\)](#page-343-0)

#### **Assistance de l'exposition manuelle**

Lorsque la sensibilité ISO est réglée sur autre chose que [AUTO], l'assistance de l'exposition manuelle (exemple :  $\Box\!\Box\!\Box$ +1) sera affichée sur l'écran d'enregistrement.

Vous pouvez contrôler la différence entre la valeur d'exposition actuelle et la bonne exposition  $(\pm 0)$  mesurée par l'appareil photo.

0 Utilisez l'assistance de l'Exposition Manuelle comme un guide. Nous vous conseillons de contrôler les images sur l'écran de lecture lors de l'enregistrement.

## **[B] (pose en un temps)**

Si vous réglez la vitesse d'obturation sur [B] (pose en un temps).

l'obturateur reste ouvert tandis que le déclencheur est appuyé à fond. (jusqu'à environ 30 minutes)

L'obturateur se ferme lorsque le déclencheur est relâché.

Utilisez cela lorsque vous désirez conserver l'obturateur ouvert pendant un moment pour enregistrer les images d'un feu d'artifice, une paysage nocturne, ou un ciel étoilé.

- 0 Nous vous conseillons d'utiliser un trépied ou un déclencheur à distance (DMW-RS2 : en option) durant l'enregistrement avec pose en un temps.
	- L'enregistrement avec pose en un temps peut créer des parasites visibles. Si vous êtes concernés par les parasites, nous vous conseillons de régler [Réduc. bruit expo. long.] sur [OUI] dans le menu [Photo] ([Param. d'image]) avant l'enregistrement.
- $\mathbb{I}$   $\bullet$  La fonction pose en un temps n'est pas disponible en utilisant les fonctions suivantes :
	- [PHOTO 6K/4K]/[Post-Focus]
	- [Intervallomètre]
	- [Anim image par image] (lorsque paramétré sur [Prise de vue auto.])
	- [Bracketing]
	- [Mode Haute Résolution]

#### 8. Mesure/Exposition/Sensibilité ISO

## <span id="page-187-0"></span>**Mode prévisualisation**

## **iA PASM**

Vous pouvez contrôler les effets d'ouverture sur l'écran d'enregistrement en fermant physiquement les lames de l'objectif sur la valeur d'ouverture définie pour l'enregistrement réel.

En plus des effets d'ouverture, vous pouvez contrôler les effets de la vitesse d'obturation en même temps.

0 Utilisez la touche Fn dotée de la fonction [Aperçu] pour procéder. Avec les paramètres par défaut, celle-ci est mémorisée sur [Fn2]. Pour des informations sur la touche Fn, consultez la page [278.](#page-277-0)

#### **Appuyez sur la touche de prévisualisation.**

- Chaque pression sur la touche fait basculer entre les écrans de prévisualisation d'effet.
	- **Effet d'ouverture : NON Effet de la vitesse d'obturation : NON Effet d'ouverture : OUI Effet de la vitesse d'obturation : NON Effet d'ouverture : OUI Effet de la vitesse d'obturation : OUI**
	- **II** . Il est possible d'enregistrer en mode prévisualisation.
		- La plage de vérification de l'effet de vitesse d'obturation de 8 secondes à 1/16000 de seconde.
		- Le mode prévisualisation n'est pas disponible en enregistrant avec [Pré-rafale] 6K/4K].

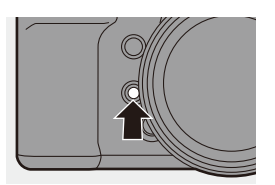

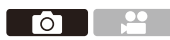

## **Compensation de l'exposition**

## **iA PASM**

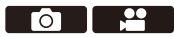

Vous pouvez compenser l'exposition lorsque l'exposition correcte déterminée par l'appareil photo est trop claire ou trop sombre. Vous pouvez régler l'exposition par pas de  $1/3$  EV sur une plage de  $\pm$ 5 EV. En enregistrant des vidéos ou avec la fonction Photo 6K/4K ou MP postérieure, la plage devient  $\pm 3$  EV.

- **1** Appuyez sur  $\left[\frac{1}{2}\right]$ .
- **2 Compensez l'exposition.**

 $\bullet$  Tournez [ $\frac{1}{2}$ ,  $\frac{1}{2}$ ,  $\frac{1}{2}$ ,  $\frac{1}{2}$ , ou  $\frac{1}{2}$ .

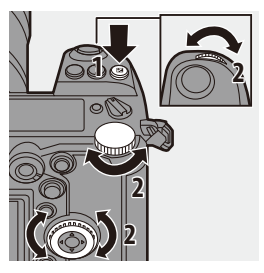

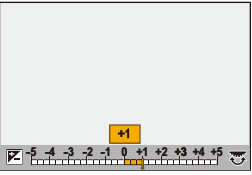

- **3 Validez votre sélection.**
	- ≥Appuyez à mi-course sur le déclencheur.

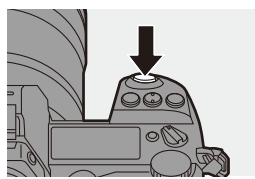

- 0 En mode [M], vous pouvez compenser l'exposition en réglant la sensibilité ISO sur [AUTO].
	- 0 Lorsque [Compens. expo. auto.] est sur [OUI], la puissance du flash est automatiquement paramétrée sur le niveau correspondant à la compensation de l'exposition.
	- Si la valeur de compensation de l'exposition tombe en dessous ou dépasse +3 EV, la luminosité de l'écran d'enregistrement ne changera plus. Appuyez à mi-course sur le déclencheur ou utiliser le verrouillage EA pour répercuter la valeur sur l'écran d'enregistrement.
	- 0 Lorsque la valeur de compensation de l'exposition tombe sous ou dépasse la plage  $\pm$ 3 EV, les valeurs de compensation de l'exposition sur l'écran d'état ACL sont indiquées par  $[$   $|$ / $|$ ). ( $\rightarrow$  [30\)](#page-29-0)
	- La valeur de compensation de l'exposition sélectionnée est conservée même si vous mettez l'appareil photo hors marche. (Lorsque [Restaurer comp. expo] est sur [NON])
- $\rightarrow$  La valeur standard pour une exposition correcte peut être aiustée :

 $[\mathbf{B} : \mathbf{B}] \rightarrow [\mathbf{A}]$  = [Ajust. compens. d'exposition] ( $\rightarrow$  [328\)](#page-327-0)

• Vous pouvez régler la valeur de compensation de l'exposition pour qu'elle se réinitialise lorsque l'appareil est hors marche :

 $[\mathbf{1} \star \mathbf{1}] \rightarrow [\mathbf{4}] \rightarrow [\text{Restauer comp.} \text{expo}] \rightarrow (328)$  $[\mathbf{1} \star \mathbf{1}] \rightarrow [\mathbf{4}] \rightarrow [\text{Restauer comp.} \text{expo}] \rightarrow (328)$ 

- Vous pouvez changer le fonctionnement de la touche  $\lceil \frac{1}{2} \rceil$  :  $\left[\frac{1}{2}\right]$   $\Rightarrow$   $\left[\frac{1}{2}\right]$   $\Rightarrow$   $\left[\frac{1}{2}\right]$   $\Rightarrow$   $\left[\frac{1}{2}\right]$   $\Rightarrow$   $\left[\frac{1}{2}\right]$   $\Rightarrow$   $\left[\frac{1}{2}\right]$   $\Rightarrow$   $\left[\frac{1}{2}\right]$   $\Rightarrow$   $\left[\frac{1}{2}\right]$   $\Rightarrow$   $\left[\frac{1}{2}\right]$   $\Rightarrow$   $\left[\frac{1}{2}\right]$   $\Rightarrow$   $\left[\frac{1}{2}\right]$   $\Rightarrow$   $\left[\frac{1}{2}\right]$
- Le bracketing de l'exposition peut être réglé et l'intensité du flash peut être ajustée sur l'écran de compensation de l'exposition :

 $[\mathbf{B} \mathbf{B}] \rightarrow [\mathbf{A}] \rightarrow [$  [Param. affich. comp. expo.] ( $\rightarrow$  [335\)](#page-334-1)

## **Verrouillage de la mise au point automatique/réglage automatique de l'exposition (Verrouillage MPA/EA)**

## **iAPASM**

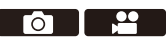

Verrouillez la mise au point et l'exposition au préalable pour prendre des photos avec les mêmes paramètres de mise au point et d'exposition tout en changeant la composition.

Ceci est pratique lorsque vous désirez faire la mise au point sur un bord de l'écran ou s'il y a un contre-jour, par exemple.

#### **1 Mémorisez [AE LOCK], [AF LOCK], ou [AF/AE LOCK]**  sur la touche Fn. (→ [278\)](#page-277-1)

0 Ceci ne peut pas être mémorisé sur [Fn3] à [Fn7].

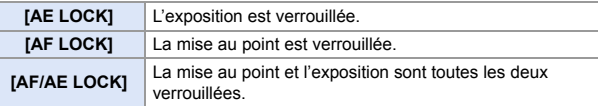

#### **2 Verrouillez la mise au point et l'exposition.**

- Appuyez quelques instants sur la touche Fn.
- Si la mise au point est verrouillée. alors l'icône du verrouillage MPA (A) s'affiche.
- Si l'exposition est verrouillée, alors l'icône du verrouillage EA ® s'affiche.

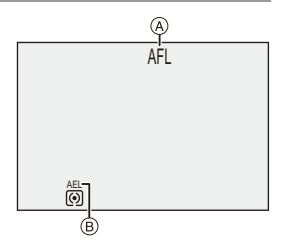

**3 Maintenez la touche Fn pour décider de la composition et puis effectuez l'enregistrement.**

● Appuyez à fond sur le déclencheur.

- 0 Le réglage décalé peut être sélectionné même lorsque le réglage automatique de l'exposition est verrouillé.
- $\rightarrow \cdot$  Vous pouvez conserver le verrouillage même sans maintenir la pression sur la touche Fn : [ ] ¨ [ ] ¨ [Verrou AF/AE] (l [329\)](#page-328-0)

## <span id="page-191-0"></span>**Réglage de la sensibilité ISO**

## **iAPASM**

Vous pouvez définir la sensibilité à la lumière (sensibilité ISO). Avec les paramètres par défaut, vous pouvez régler de ISO100 à 25600 par incréments de 1/3 EV.

La plage qui peut être sélectionnée sera différente selon les fonctions utilisées.

- **1 Appuyez sur [ISO].**
- **2 Sélectionnez la sensibilité ISO.**
	- $\bullet$  Tournez  $\frac{1}{2}$ ,  $\frac{1}{2}$ , ou  $\circledcirc$ .
	- La sélection est également possible en appuyant sur [ISO].

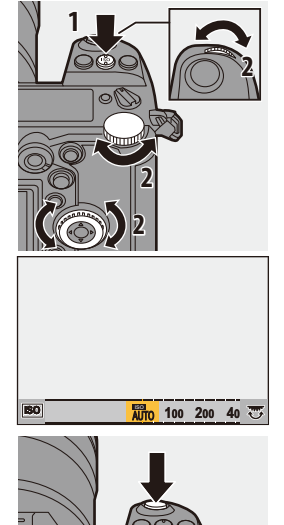

**POLE** 

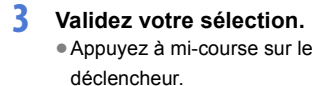

#### **Caractéristiques de la sensibilité ISO**

Les sensibilités ISO plus élevées activent des vitesses d'obturation plus rapides même dans les endroits sombres, ce qui fait que les secousses de l'appareil photo et le flou de bougé peuvent être évités. Toutefois, les sensibilités ISO plus élevées augmentent également la quantité de parasite sur l'image enregistrées.

#### **Éléments de réglage (Sensibilité ISO)**

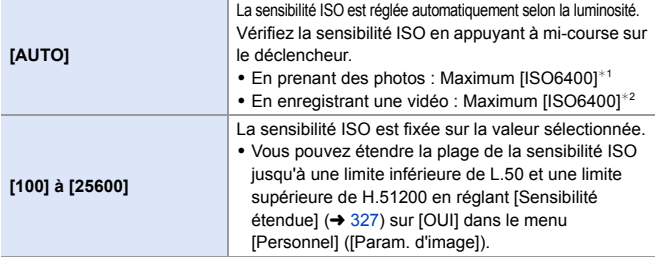

¢1 Paramètre par défaut. La limite supérieure peut être modifiée avec [Sensibilité ISO (Photo)].

 $\angle$ 2 Paramètre par défaut. La limite supérieure peut être modifiée avec [Sensibilité ISO (vidéo)].

- 0 Lorsque les fonctions suivantes sont en cours d'utilisation, la sensibilité ISO pouvant être utilisée est limitée.
	- [Mode Haute Résolution] : Jusqu'à une limite supérieure de [ISO3200]
	- [Configuration de filtre] : Jusqu'à une limite inférieure de [ISO100], jusqu'à une limite supérieure de [ISO6400] (La limite inférieure devient [ISO400] lorsque [Dynamique élevée] est sélectionné.)
	- [Exposition multiple] : Jusqu'à une limite inférieure de [ISO100], jusqu'à une limite supérieure de [ISO6400]
	- [709Like] ([Style photo]) : Jusqu'à une limite inférieure de [ISO100]
	- [Standard(HLG)]/[Monochrome(HLG)] sous [Style photo] : Jusqu'à une limite inférieure de [ISO320]
- $\rightarrow$  Vous pouvez définir les limites supérieures et inférieures de l'ISO automatique en prenant des photos :
	- $-I$   $\bigcap$   $I \Rightarrow$   $I \triangleq$   $I \Rightarrow$  [Sensibilité ISO (Photo)] ( $\rightarrow$  [306\)](#page-305-0)
	- $\left[\frac{99}{1}\right]$   $\rightarrow$   $\left[\frac{4}{1}\right]$   $\rightarrow$  [Sensibilité ISO (vidéo)] ( $\rightarrow$  [319\)](#page-318-0)
	- 0 Vous pouvez modifier les intervalles entre les valeurs de réglage de la sensibilité ISO :

 $[\mathbf{a} \rightarrow \mathbf{b}] \rightarrow [\mathbf{c} \rightarrow \mathbf{c}] \rightarrow [\mathbf{h} \times \mathbf{c}]$  (lncréments ISO] ( $\rightarrow$  [327\)](#page-326-0)

- 0 Vous pouvez changer le fonctionnement de la touche [ISO] :  $\left[\begin{array}{c} \bullet \\ \bullet \end{array}\right] \Rightarrow [\text{ }] \Rightarrow$  [Bouton WB/ISO/Expo.] ( $\rightarrow$  [335\)](#page-334-3)
- Vous pouvez définir les limites supérieures de l'ISO automatique sur l'écran de réglage de la sensibilité ISO :

 $[\overrightarrow{2}]\rightarrow [\text{ }] \Rightarrow$  [Réglage d'affichage ISO] ( $\rightarrow$  [335\)](#page-334-2)

## **9. Balance des blancs/Qualité de l'image**

## <span id="page-193-0"></span>**Réglage de la balance des blancs (WB)**

## **IAPASM**

La balance des blancs (WB) est une fonction qui corrige la distribution de la couleur produite par la lumière en éclairant le sujet.

Elle corrige les couleurs pour que les objets blancs apparaissent blancs afin de rendre la couleur globale proche de ce que perçoit l'œil.

Normalement, vous pouvez utiliser une fonction automatique ([ÉAB],

[ÉABc] ou [ÉABw]) pour obtenir la balance des blancs optimale.

Sélectionnez cette fonction lorsque la couleur de l'image est différente de ce à quoi vous vous attendiez ou si vous désirez changer la couleur pour capturer l'ambiance.

## **1 Appuyez sur [WB].**

#### **2 Sélectionnez la balance des blancs.**

- $\bullet$  Tournez  $\mathcal{L}_2$ ,  $\overline{\bullet}$  ou  $\circledcirc$ .
- La sélection est également possible en appuyant sur [WB].

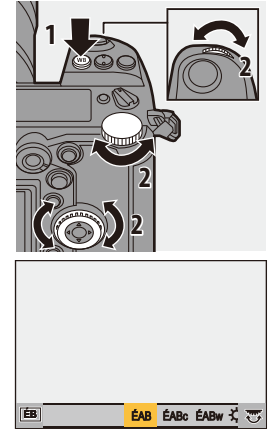

ГоТ

## **3 Validez votre sélection.**

≥Appuyez à mi-course sur le déclencheur.

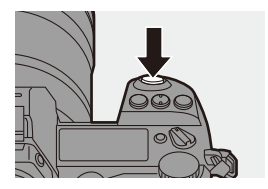

#### **Éléments à paramétrer (Balance des blancs)**

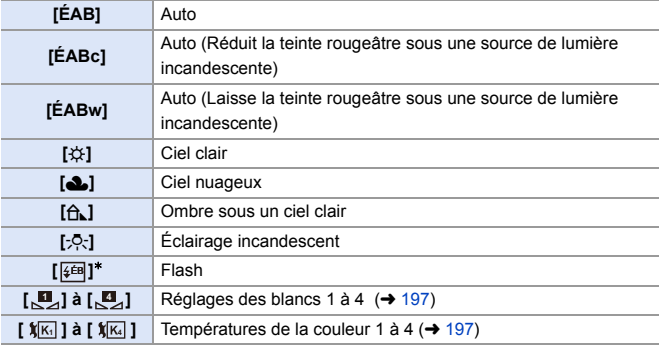

¢ Il fonctionne comme [ÉAB] durant un enregistrement vidéo ou lors d'un enregistrement avec [PHOTO 6K/4K] ou [Post-Focus].

- **1** [ÉAB] est compris dans cette plage.
- **2** Ciel bleu
- **3** Ciel nuageux (Pluie)
- **4** Ombre
- **5** Lumière du soleil
- **6** Lumière fluorescente blanche
- **7** Ampoule de lumière incandescente
- **8** Lever et coucher de soleil
- **9** Lumière de bougie
- K=Température Couleur Kelvin

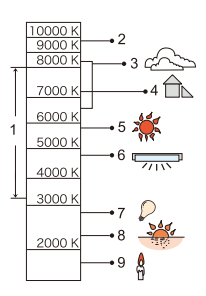

- Sous un éclairage fluorescent, un luminaire LED, etc., la balance des blancs appropriée change selon le type d'éclairage. Utilisez [ÉAB], [ÉABc], [ÉABw] ou [Sang] à [Sang].
- **1** . La balance des blancs est fixée sur [ÉAB] lorsque [Configuration de filtre] est en cours d'utilisation.
- $\blacktriangleright$  Les éléments de réglage de la balance des blancs peuvent être mémorisés sur les touches Fn :

 $[\mathbf{B} \rightarrow [\mathbf{a}] \rightarrow [\mathsf{Ref}]\mathsf{e}]$  is touche Fn]  $\Rightarrow$  [Réglage en mode ENR.]  $\Rightarrow$  $[\text{Éq}, \text{blancsl} \rightarrow 278]$ 

0 Vous pouvez changer le fonctionnement de la touche [WB] :

 $[\mathbf{a} \cdot \mathbf{b}] \rightarrow [\mathbf{a}] \rightarrow [\text{Bouton WB/ISO/Expo.}] \rightarrow 335$ 

### <span id="page-196-1"></span>❖ Réglages du blanc ([<u>[</u> ] à [<sub></sub>[ ]])

Prenez des photos d'un objet blanc sous la source lumineuse du lieu d'enregistrement pour régler la balance des blancs jusqu'à ce qu'il apparaisse blanc.

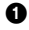

1 Appuyez sur [WB] puis sélectionnez n'importe quelle valeur entre [<u>U</u>] et [U].

**2** Appuyez sur **A**.

- 3 Avec l'appareil photo visez un objet blanc de manière à ce que celui-ci apparaisse dans le cadre central de l'écran puis appuyez sur  $\Box$  ou  $\Box$ 0 Ceci règlera la balance des blancs et vous ramènera sur l'écran d'enregistrement.
	-

#### <span id="page-196-0"></span>**Températures couleur ([ ] à [ ]) 1 4**

Réglez la valeur numérique pour la température de la couleur de la balance des blancs.

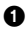

1 Appuyez sur [WB] et puis sélectionnez n'importe quelle valeur de [ 觚] à [ 觚] ].

- $\bullet$  Appuyez sur  $\blacktriangle$ .
	- 0 L'écran de réglage de la température de la couleur s'affiche.
- **3** Appuyez sur ▲▼ pour sélectionner la température couleur, puis appuyez sur  $\bullet$  ou  $\circ$ .
	- Vous pouvez régler le bracketing de la balance des blancs (Température couleur) en tournant  $\frac{d}{dx}$ ,  $\frac{d}{dx}$  ou  $\frac{d}{dx}$ . ( $\rightarrow$  [160\)](#page-159-0)

0 Vous pouvez sélectionner une température de couleur de [2500K] à [10000K].

#### **Réglage fin de la balance des blancs**

Vous pouvez ajuster la couleur même lorsque celle que vous désirez appliquer n'est pas produite par la balance des blancs sélectionnée.

## **1 Appuyez sur [WB].**

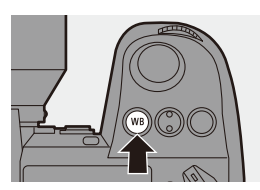

## **2** Sélectionnez la balance des blancs puis appuyez sur ▼.

≥L'écran permettant d'ajuster s'affiche.

## **3 Ajustez la couleur.**

- 2 : [A] (AMBRE : ORANGE)
- **A**: [V] (VERT : VERDÂTRE)
- $\blacktriangleright$  : [B] (BLEU : BLEUÂTRE)
- 4: [M] (MAGENTA : ROUGEÂTRE)
- Vous pouvez également effectuer l'ajustement en diagonale à l'aide de la manette.
- Vous pouvez également toucher le graphique pour faire les ajustements.
- Appuyez sur [DISP.] pour remettre à zéro le réglage.
- Vous pouvez régler le bracketing de la balance des blancs en tournant , we a  $\overline{R}$  ou  $\textcircled{3}$ . ( $\rightarrow$  [160\)](#page-159-1)

#### **4 Validez votre sélection.**

≥Appuyez à mi-course sur le déclencheur.

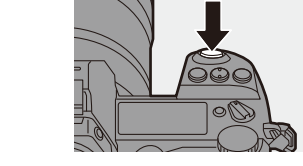

0 Lorsque la balance des blancs est ajustée, la couleur de l'icône de son écran d'enregistrement change à la couleur ajustée. Le réglage vers le côté  $[V]$  affiche  $[+]$ , tandis que le réglage vers  $[M]$  affiche  $[-]$ .

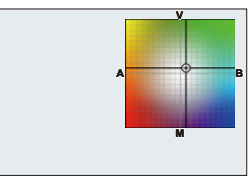

## <span id="page-198-0"></span>**[Style photo]**

## iA P A S M 2M

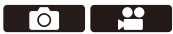

Vous pouvez choisir les réglages de finition des images selon vos sujets et les styles d'expression.

La qualité de l'image peut être ajustée pour chaque style de photo.

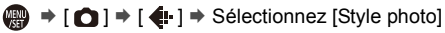

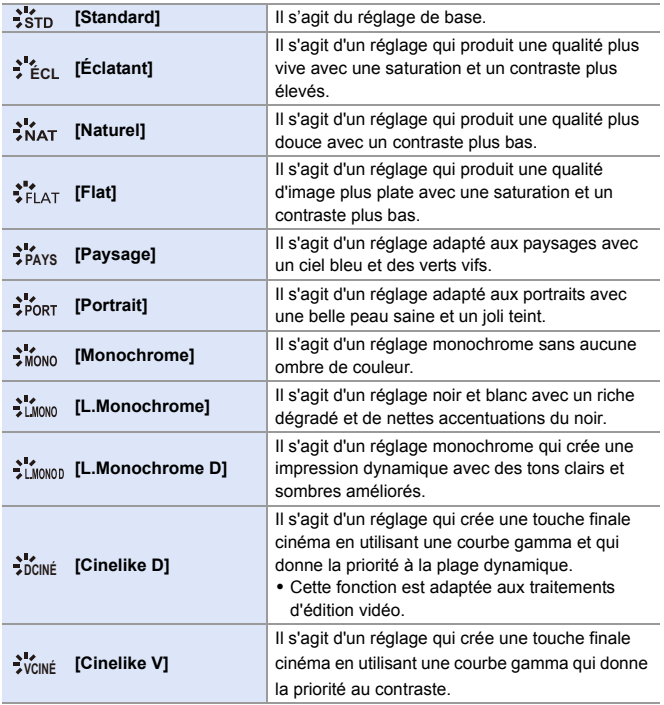

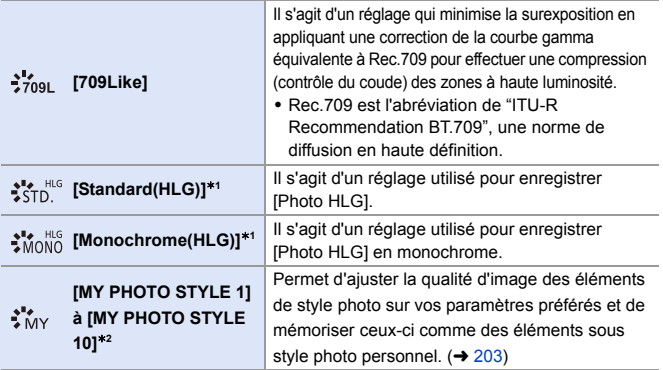

¢1 Lorsque [Photo HLG] est sélectionné, seul cet élément peut être choisi.

¢2 Les effets jusqu'à [MY PHOTO STYLE 4] sont affichés avec les paramètres par défaut. Vous pouvez définir les éléments à afficher dans le menu avec [Affich./ Masq. Style photol sous [Réglages Style Photo].  $(4.327)$  $(4.327)$ 

- $\vert\;$  Dans le mode [iA], le fonctionnement est différent de celui des autres modes d'enregistrement.
	- [Standard] ou [Monochrome] peut être sélectionné.
	- Le paramètre sera remis sur [Standard] si l'appareil photo passe sur un autre mode d'enregistrement ou s'il est mis hors marche.
	- La qualité de l'image ne peut pas être réglée.
	- 0 Lorsque [Configuration de filtre] est en cours d'utilisation, [Style photo] n'est pas disponible.
- $\blacktriangleright$  Vous pouvez mémoriser les fonctions sur les touches Fn : [  $\bullet$  ]  $\bullet$  [  $\bullet$  ]  $\bullet$  [Réglage touche Fn]  $\bullet$  [Réglage en mode ENR.]  $\bullet$  [Style photo]  $($   $\rightarrow$  [278\)](#page-277-0)
	- 0 Vous pouvez effectuer des réglages précis de style photo :  $[\mathbf{1} \star \mathbf{1}] \rightarrow [\mathbf{4}] \rightarrow [\mathsf{R} \text{\'e}$ glages Style Photo] ( $\rightarrow$  [327\)](#page-326-2)

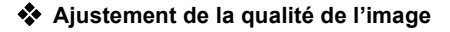

- $\bullet$  Appuyez sur  $\bullet$  pour sélectionner le type de style photo.
- <sup>2</sup> Appuyez sur **A** ▼ pour sélectionner un élément, puis appuyez sur < paramétrer.
	- $\bullet$  Les éléments ajustés sont indiqués par [ $\ast$ ].

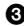

**3** Appuyez sur  $\bullet$  ou  $\bullet$ .

0 Lorsque la qualité d'image est ajustée, l'icône de style photo sur l'écran d'enregistrement est signalée par [¢].

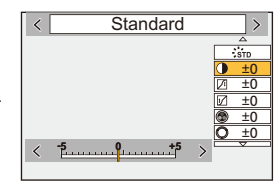

#### **Éléments de réglages (Mode photo)**

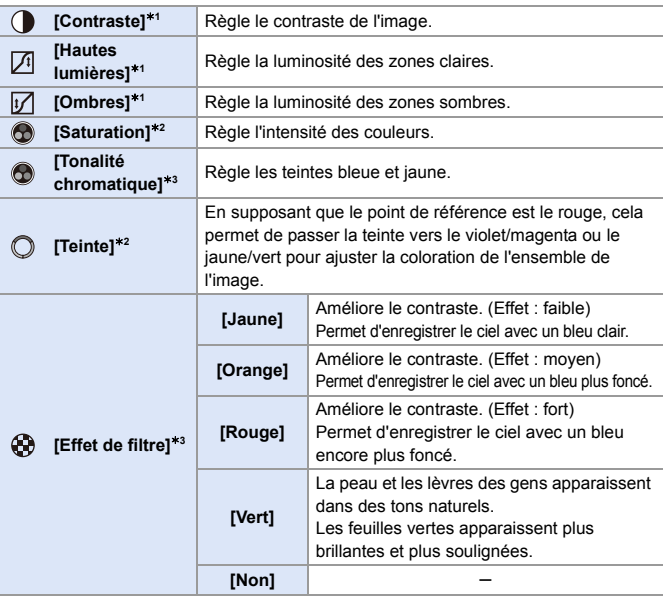

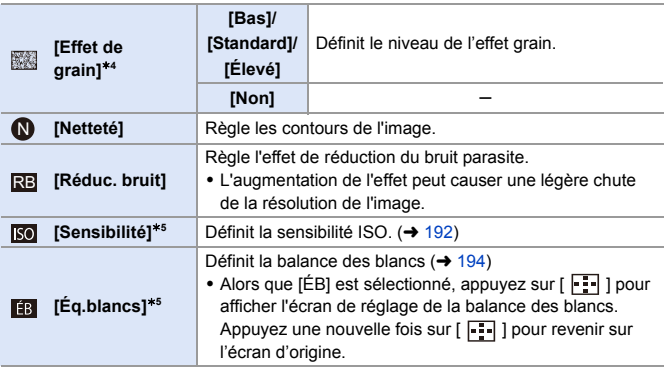

- ¢1 Impossible à régler lorsque [709Like], [Standard(HLG)] ou [Monochrome(HLG)] est sélectionné.
- ¢2 Disponible si autre chose que [Monochrome], [L.Monochrome], [L.Monochrome D] ou [Monochrome(HLG)] est sélectionné.
- ¢3 Disponible lorsque [Monochrome], [L.Monochrome], [L.Monochrome D] ou [Monochrome(HLG)] est sélectionné.
- $*4$  Disponible lorsque [Monochrome], [L.Monochrome] ou [L.Monochrome D] est sélectionné.
- ¢5 Disponible lorsque [MY PHOTO STYLE 1] à [MY PHOTO STYLE 10] est sélectionné. Pour utiliser cela, réglez [Sensibilité] et [Éq.blancs] sur [OUI] sous [Ajouter des effets] sous [Mes réglages Style photo] de [Réglages Style Photo] dans le menu [Personnel] ([Param. d'image]).
	- **0** Vous pouvez régler le mode contrôle du coude avec [709Like]. Pour plus de détails, consultez la page [241](#page-240-0).
		- 0 Les effets de [Effet de grain] ne peuvent pas être vérifiés sur l'écran d'enregistrement.
		- 0 [Effet de grain] n'est pas disponible en utilisant les fonctions suivantes :
			- Enregistrement vidéo/[PHOTO 6K/4K]/[Post-Focus]

#### <span id="page-202-0"></span>**Mémorisation des paramètres sous style photo personnel**

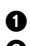

 $\bullet$  Appuyez sur  $\bullet$  pour sélectionner le type de style photo.

- <sup>2</sup> Réglez la qualité de l'image.
	- 0 La fonction de style photo personnel affiche les types de style photo au-dessus du réglage de la qualité d'image.

Sélectionnez le de style photo de base.

- **3** Appuyez sur [DISP.].
- 4 (Lorsque [MY PHOTO STYLE 1] à [MY PHOTO STYLE 10] est sélectionné)

Appuyez sur ▲ ▼ pour sélectionner [Sauvegard. paramètre actuel], puis appuyez sur  $\circledast$  ou  $\circledast$ .

- $\Theta$  Appuyez sur  $\blacktriangle \blacktriangledown$  pour sélectionner le numéro de la destination de la mémorisation, puis appuyez sur  $\mathbb{Q}_1$  ou  $\mathbb{Q}_2$ .
	- 0 Une fenêtre de confirmation s'affichera. Sur la fenêtre de confirmation, appuyez sur [DISP.] pour changer le nom de

style photo personnel.

Il est possible de saisir jusqu'à 22 caractères. Les caractères codés sur deux octets sont considérés comme étant 2 caractères.

Pour plus d'informations sur la manière de saisir des caractères, consultez la page [369.](#page-368-0)

#### **Changement du contenu mémorisé sous style photo personnel**

1 Sélectionnez n'importe quelle valeur entre [MY PHOTO STYLE 1] à [MY PHOTO STYLE 10].

2 Appuyez sur [DISP.], puis réglez l'élément.

[Charger Param. préréglé]

[Sauvegard. paramètre actuel]

[Modifier le titre]

[Rétablir valeurs par défaut]

## **[Configuration de filtre]**

## **IAPASME**

Ce mode permet d'enregistrer avec des effets d'image supplémentaires (filtres). Vous pouvez régler l'effet de chaque filtre.

De plus, vous pouvez prendre simultanément des photos sans effet.

**1 Réglez l'[Effet de filtre].**

 $\cdot$  @  $\div$  [  $\bigcirc$  ]  $\div$  [  $\bigcirc$  ]  $\div$  $[Confi$ quration de filtre $] \Rightarrow$   $[Effect de$  $filter$ ]  $\Rightarrow$   $IRÉG$ .]

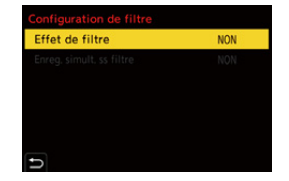

**TO** 

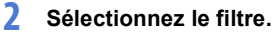

- Appuyez sur ▲ ▼ pour sélectionner. et puis appuyez sur  $\blacksquare$  ou  $\mathfrak{S}$ .
- Vous pouvez également sélectionner l'effet de l'image (filtre) en touchant la photo d'exemple.
- Appuyez sur [DISP] pour changer l'écran dans l'ordre suivant, affichage normal, affichage guide et affichage liste.

Le guide affiche la description de chaque filtre.

#### **Réglage de l'effet de filtre**

Vous pouvez régler l'effet du filtre.

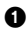

- **1** Sélectionnez le filtre
- 2 Sur l'écran d'enregistrement, appuyez sur [WB].
- **3** Tournez  $\mathbf{M}$ ,  $\mathbf{M}$  ou  $\mathbf{M}$  pour valider.
	- 0 Pour revenir sur l'écran d'enregistrement, appuyez une nouvelle fois sur [WB].
	- 0 Lorsque l'effet de filtre est ajusté, l'icône du filtre sur l'écran d'enregistrement est signalée par [\*].

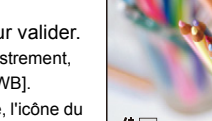

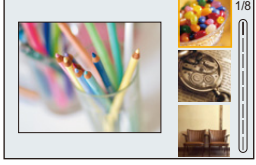

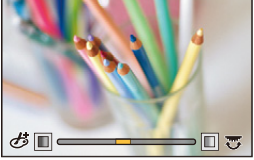

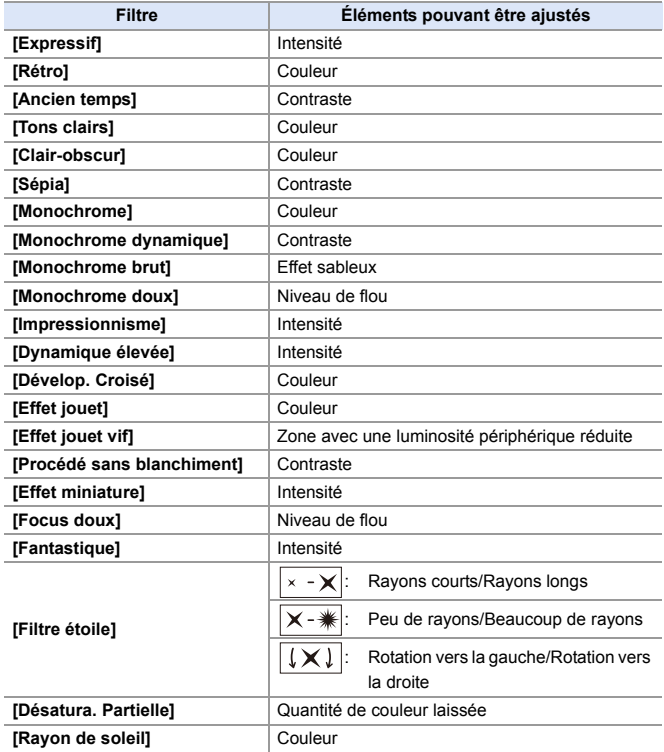

#### **Réglage d'un filtre avec la commande tactile**

0 Les réglages par défaut empêche l'onglet tactile de s'afficher. Réglez [Onglet toucher] dans [Régl.touche] sur [OUI]. (→ [333\)](#page-332-0)

 $\bullet$  Touchez [ $\circ$ 

2 Touchez l'élément à paramétrer.

[ う ] : Filtre activé/désactivé

[ EXPS ] : Filtre

[  $\mathcal{B}$ ] : Réglage de l'effet du filtre

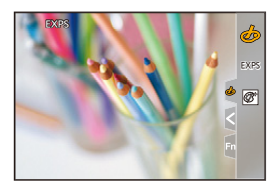

- **1** . La balance des blancs sera fixée sur [ÉAB] et le flash sur [Hash forcé à non).
	- 0 La limite supérieure de la sensibilité ISO est [ISO6400].
	- Lorsque [Dynamique élevée] est sélectionné, la limite la plus basse de la sensibilité ISO se fixe sur [ISO400] et la limite la plus élevée sur [ISO6400].
	- 0 En fonction du filtre, l'écran d'enregistrement peut donner l'impression qu'il manque des images.
	- 0 [Monochrome brut]/[Monochrome doux]/[Focus doux]/[Filtre étoile]/[Rayon de soleil] ne sont pas disponibles en utilisant les fonctions suivantes :
		- $-$  Mode  $[$ <sub>1</sub> $\mathcal{P}$ M $]$
		- Enregistrement vidéo
	- Lorsque [Zone capteur en vidéo] est réglé sur [APS-C] ou [PIXEL/PIXEL], l'enregistrement vidéo avec [Effet jouet]/[Effet jouet vif] n'est pas possible.
	- En utilisant des objectifs APS-C, [Effet jouet]/[Effet jouet vif] ne sont pas disponibles.

0 [Effet de filtre] n'est pas disponible en utilisant les fonctions suivantes : – [Mode Haute Résolution]

- [Vidéo haute vitesse]
- $\blacktriangleright$  Les commandes d'activation/désactivation de filtre peuvent être mémorisées sur une touche Fn :

[  $\bigstar$ ]  $\Rightarrow$  [  $\bigcirc$  ]  $\Rightarrow$  [Réglage touche Fn]  $\Rightarrow$  [Réglage en mode ENR.]  $\Rightarrow$  [Effet de filtre]  $($   $\rightarrow$  [278\)](#page-277-0)

0 Lors de l'affichage de l'écran de réglage [Effet de filtre] à l'aide de la touche Fn, une pression sur [DISP.] permet d'afficher l'écran de sélection du filtre.

#### **Configuration du type de flou ([Effet miniature])**

 $\bullet$  Réglez [Effet de filtre] sur [Effet miniature].

**2** Appuyez sur ▲ pour afficher l'écran de configuration.

- L'écran de réglage peut également s'afficher en touchant  $[\bigotimes]$  puis  $[\bigcap]$ .
- **3** Appuyez sur **A** ▼ ou <**P** pour déplacer la partie au point.
	- Vous pouvez également déplacer la partie au point en touchant l'écran.
	- 0 Vous pouvez également changer le sens du flou en touchant  $[$   $\Box$
- **4** Tournez  $\mathbf{A}$ ,  $\overline{\mathbf{A}}$  ou  $\circledcirc$  pour changer la taille de la partie au point.

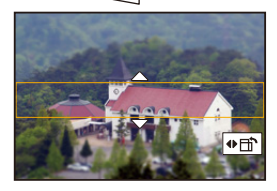

- 0 La partie peut également être agrandie/réduite en faisant un geste de pincement avec vos doigts sur l'écran.
- 0 Pour réinitialiser par défaut le paramètre de la partie au point, appuyez sur [DISP.].

#### **5** Appuyez sur su cu spour valider.

- $\overline{\phantom{a}}$  Aucun son n'est enregistré dans les vidéos.
	- 0 Lors d'un enregistrement vidéo, la longueur d'une vidéo enregistrée sera d'environ 1/10<sup>e</sup> de la durée d'enregistrement réelle.

(Si vous enregistrez pendant 10 minutes, la durée de la vidéo qui en résulte sera d'environ 1 minute.)

La durée d'enregistrement disponible affichée pour cet effet sera environ 10 fois plus longue que celle de l'enregistrement d'une vidéo normale.

• Si vous arrêtez l'enregistrement d'une vidéo après très peu de temps, l'appareil photo peut continuer de filmer encore quelques instants.

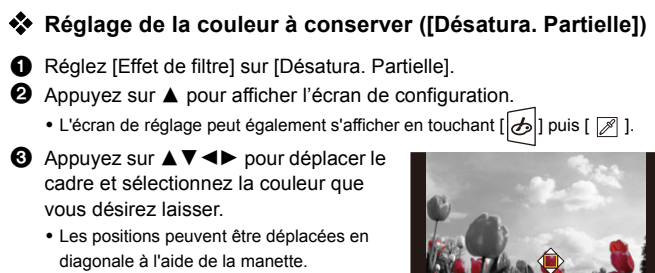

0 Vous pouvez également sélectionner la couleur que vous désirez laisser en touchant l'écran.

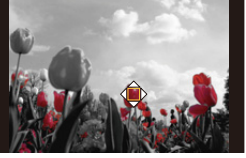

- 0 Pour remettre le cadre au centre, appuyez sur [DISP.].
- 4 Appuyez sur ou ou conducts.
- **Réglage de la position et de la taille de la source lumière ([Rayon de soleil])**
- $\bullet$  Réglez [Effet de filtre] sur [Rayon de soleil].
- **2** Appuyez sur  $\triangle$  pour afficher l'écran de configuration.
	- L'écran de réglage peut également s'afficher en touchant  $\lfloor \frac{1}{2} \rfloor$  puis  $\lfloor \frac{100}{24} \rfloor$ .
- **3** Appuyez sur  $\triangle$  ▼  $\triangle$  pour déplacer la position centrale de la source lumineuse.
	- 0 Les positions peuvent être déplacées en diagonale à l'aide de la manette.
	- La position de la source lumineuse peut également être déplacée en touchant l'écran.

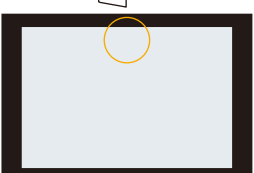

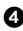

- **4** Tournez  $\frac{d}{dx}$ ,  $\frac{d}{dx}$  ou  $\circledcirc$  pour régler la taille de la source de lumière.
	- 0 Ceci peut également être agrandi/réduit en faisant un geste de pincement avec vos doigts sur l'écran.
	- 0 Pour réinitialiser par défaut le paramètre de la source de lumière, appuyez sur [DISP.].

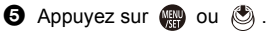

#### **[Enreg. simult. ss filtre]**

Vous pouvez prendre simultanément des photos sans effet de filtre ajouté.

#### $\mathbf{Q}$   $\rightarrow$  [ $\mathbf{Q}$ ]  $\rightarrow$  [ $\mathbf{L}$ : ]  $\rightarrow$  [Configuration de filtre]  $\rightarrow$  Sélectionnez [Enreg.

simult. ss filtre]

Configuration : [OUI]/[NON]

- 0 [Enreg. simult. ss filtre] n'est pas disponible en utilisant les fonctions suivantes :
	- Prises de vues en rafale
	- [PHOTO 6K/4K]/[Post-Focus]
	- [Intervallomètre]
	- [Anim image par image]
	- [RAW+FINE]/[RAW+STD.]/[RAW] ([Qualité d'image])
	- [Bracketing]

## **[Mode Haute Résolution]**

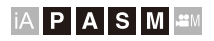

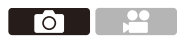

Ceci permet de fusionner des photos avec une haute résolution à partir de plusieurs images enregistrées.

Cette fonction est adaptée pour enregistrer des sujets statiques.

Les photos fusionnées seront sauvegardées sous forme de fichiers RAW avec une taille d'image maximale de 187 M.

0 **Utilisez un trépied pour diminuer les secousses de l'appareil photo.**

- La fonction de stabilisation de l'image est automatiquement désactivée.
- **1 Réglez [Mode Haute Résolution].**
	- 4 → [ **△** ] → [ ← ] → [Mode Haute Résolution]
- **2 Lancez le mode haute résolution.**

● Sélectionnez [Démarrer] puis appuyez sur  $\bullet$  ou  $\circledcirc$ .

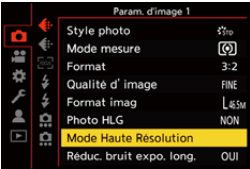

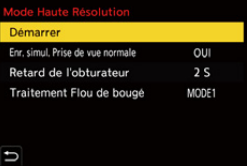

#### **3 Décidez de la composition et puis fixez l'appareil photo.**

0 Si du flou est détecté, l'icône du mode haute résolution (A clignote.

## **4 Démarrez l'enregistrement.**

● Appuyez à fond sur le déclencheur.

0 Avec les paramètres par défaut, [Retard de l'obturateur] est activé, il y aura donc un laps de temps entre le moment où le déclencheur est pressé et celui où l'obturateur est relâché.

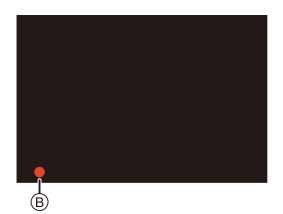

- 0 L'écran devient sombre durant l'enregistrement.
- L'indicateur de l'état d'enregistrement (rouge) ® clignote. Ne bougez pas l'appareil photo pendant qu'il clignote.
- 0 Vous pouvez continuer l'enregistrement lorsque le processus de fusion de termine.
- **5 Quittez le [Mode Haute Résolution].**
	- Appuyez sur [Q].

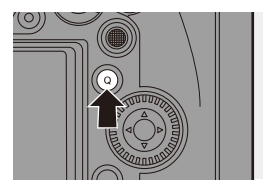

#### **Éléments à paramétrer ([Mode Haute Résolution])**

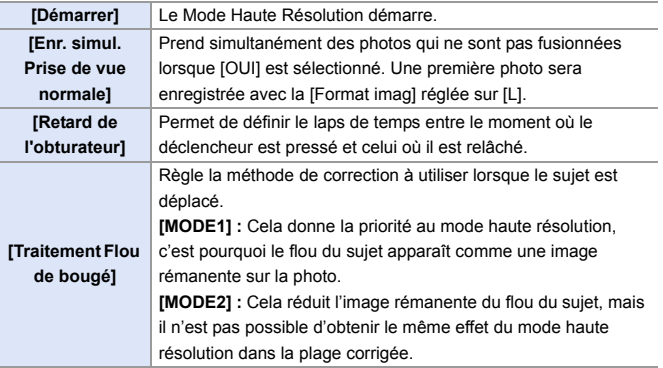

#### **Qualité/taille de l'image après la fusion**

- 0 L'enregistrement [Qualité d'image] sera [RAW].
- Les images RAW enregistrées dans [Mode Haute Résolution] ne peuvent pas être traitées avec [Traitement des RAW] du menu [Lect.]. Utilisez le logiciel "SILKYPIX Developer Studio".  $(4430)$  $(4430)$
- La taille de l'image varie en fonction du paramètre [Format].

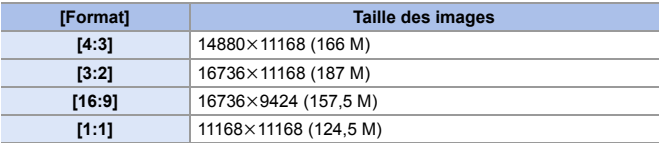

- **1** . Dans [Mode Haute Résolution], les fonctions suivantes sont limitées :
	- [Type d'obturateur] : Fixé sur [ELEC.]
	- Valeur d'ouverture minimale : F16
	- Vitesse d'obturation : 1 seconde à 1/16000 de seconde
	- Sensibilité ISO : Jusqu'à [ISO3200]
	- Mode de mise au point : Fixé sur [AFS] ou [MF]
	- 0 Lorsque vous enregistrez dans un lieu très lumineux ou sous un éclairage fluorescent/LED, la couleur ou la luminosité de l'image peut changer, ou bien des stries horizontales peuvent apparaître sur l'écran.

Baisser la vitesse d'obturation peut réduire l'effet de stries horizontales.

- 0 L'image produite par association s'affiche avec la Prévisualisation auto.
- L'affichage de la périphérie de l'image ne peut pas être agrandie lorsque l'appareil photo est utilisé pour la lecture.
- 0 Les dispositifs autres que cet appareil photo pourraient ne pas être en mesure de lire les images enregistrées en utilisant [Mode Haute Résolution].
- 0 Lorsque les fonctions suivantes sont utilisées, [Mode Haute Résolution] n'est pas disponible :
	- [Intervallomètre]
	- [Anim image par image]
	- [Configuration de filtre]
	- [Exposition multiple]
- 0 En utilisant des objectifs APS-C, l'enregistrement en [Mode Haute Résolution] n'est pas possible.
- $\blacktriangleright$  Vous pouvez mémoriser les fonctions sur les touches Fn :

[  $\bigstar$ ]  $\Rightarrow$  [  $\textcircled{\tiny\bf{k}}$ ]  $\Rightarrow$  [Réglage touche Fn]  $\Rightarrow$  [Réglage en mode ENR.]  $\Rightarrow$  [Mode Haute Résolution1 ( $\rightarrow$  [278\)](#page-277-1)

## **[Photo HLG]**

## **IAPASM**

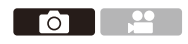

Permet d'enregistrer une photo au format HLG ayant une large plage dynamique. Les lumières brillantes facilement surexposées et les zones sombres facilement sous-exposées, peuvent être enregistrées en affichant une qualité fine et des couleurs riches, comme la vision humaine peut les voir. Les photos enregistrées peut être transmises par HDMI vers des dispositifs (TV, etc.) qui prennent en charge les photos au format HLG pour être visionnées.

De plus, les dispositifs qui prennent également en charge le format HSP peuvent lire directement les images.

- 0 "HLG (Hybrid Log Gamma)" est une norme internationale (ITU-R BT.2100) du format HDR.
- "HSP" est un format pour photo HDR qui utilise la technologie vidéo du format HLG. Ces images sont sauvegardées avec l'extension ".HSP".

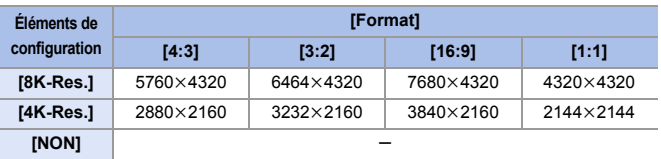

#### $\mathbb{R}$   $\rightarrow$  [  $\bigcirc$  ]  $\rightarrow$  [  $\bigcirc$  i  $\bigcirc$  i  $\rightarrow$  Sélectionnez [Photo HLG]

0 La taille de l'image des photos au format HLG est différente selon les paramètres de [Format].

Les paramètres [65:24] et [2:1] sous [Format] ne peuvent pas être définis.

- 0 [Style photo] peut être sélectionné depuis [Standard(HLG)] ou [Monochrome(HLG)].  $\left(\rightarrow$  [199\)](#page-198-0)
- 0 Les images JPEG et les images RAW sont enregistrées simultanément conformément à [Qualité d'image] ( $\rightarrow$  [85\)](#page-84-0) et [Format imag] ( $\rightarrow$  [83\)](#page-82-0). Les images RAW enregistrées en utilisant [Photo HLG] peuvent être inscrites comme images HLG en utilisant [Traitement des RAW]  $($   $\rightarrow$  [271\).](#page-270-0)
- 0 L'écran et le viseur de cet appareil photo ne prennent pas en charge l'affichage des images au format HLG. Avec [Assist. Aperçu HLG] dans le menu [Personnel] ([Écran / Affichage]), vous pouvez afficher les images qui ont été converties pour les vérifier sur l'écran/viseur de l'appareil photo ou d'un dispositif raccordé via HDMI. ( $\rightarrow$  [347\)](#page-346-0)
- **1** . Les images HLG apparaissent plus sombres sur les dispositifs qui ne prennent pas en charge le format HLG.
	- En utilisant des objectifs APS-C, [8K-Res.] ne peut pas être utilisé.
	- Lorsque les fonctions suivantes sont en cours d'utilisation, [Photo HLG] n'est pas disponible :
		- [PHOTO 6K/4K]/[Post-Focus]
		- [Mode Haute Résolution]
		- [Configuration de filtre]
		- [Exposition multiple]
- $\blacktriangleright$  Vous pouvez mémoriser les fonctions sur les touches Fn : [  $\bigstar$ ]  $\Rightarrow$  [  $\textcircled{\tiny\bf{m}}$  ]  $\Rightarrow$  [Réglage touche Fn]  $\Rightarrow$  [Réglage en mode ENR.]  $\Rightarrow$  [Photo  $HLG$ ] ( $\rightarrow$  [278\)](#page-277-1)

# **10. Flash**

## **Utilisation d'un flash externe (en option)**

## **IAPASM**

Го

Si vous installez le flash (DMW-FL580L/DMW-FL360L/DMW-FL200L : en option) sur la griffe porte-accessoires, vous pouvez enregistrer avec le flash.

Vous pouvez également utiliser un flash externe disponible dans le commerce en branchant un câble de synchronisation disponible dans le commerce à la prise de synchronisation du flash.

De plus, en installant un flash externe compatible sur l'appareil photo, vous pouvez contrôler à distance les flashs externes éloignés de l'appareil photo.

- $\Box$  Avant usage, retirez le parasoleil pour éviter le vignettage.
	- L'enregistrement avec flash n'est pas possible lorsque les fonctions suivantes sont en cours d'utilisation :
		- Enregistrement vidéo/[PHOTO 6K/4K]/[Post-Focus]
		- [ELEC.]/[Mode discret]/[Mode Haute Résolution]
		- [Configuration de filtre]

#### **Retrait du couvercle de la griffe porte-accessoires**

Avant d'installer le flash (en option), retirez le couvercle de la griffe porteaccessoires.

Consultez le mode d'emploi du flash pour plus de détails sur la manière de le mettre en place.

**Retirez le couvercle de la griffe porte-accessoires en le tirant dans le sens indiqué par la flèche** 2 **tout en appuyant dessus dans le sens indiqué par la flèche**  $\bullet$ **.** 

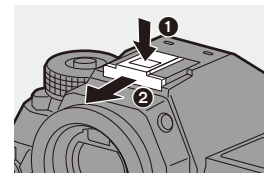
#### **Branchement d'un câble de synchronisation à la prise de synchronisation du flash**

Vous pouvez utiliser un flash externe disponible dans le commerce en branchant un câble de synchronisation disponible dans le commerce à la prise de synchronisation du flash.

La prise est dotée d'une vis de verrouillage qui permet d'éviter le débranchement du câble.

Avant de brancher le câble de synchronisation à la prise de synchronisation du flash, retirez le capuchon de la prise de synchronisation du flash.

- 0 Utilisez un flash externe avec une tension de synchronisation de 400 V ou moins.
	- 0 N'utilisez pas de câbles synchro d'une longueur de 3 m (9,8 pi) ou plus.
- **1** Tournez le capuchon de la prise de synchronisation du flash dans le sens de la flèche pour le retirer.
	- 0 Faites attention de ne pas perdre le capuchon de la prise synchro flash.

**2** Branchez le câble de synchronisation à la prise de synchronisation du flash.

0 Pour le branchement, consultez le mode d'emploi du câble de synchronisation.

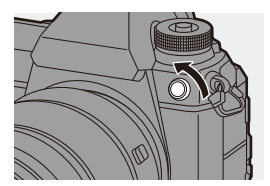

• La prise synchro flash ne possède pas de polarité. Vous pouvez l'utiliser indépendamment de sa polarité.

#### $\triangleleft$  Remarques sur l'enregistrement avec flash

- **1** N'approchez aucun objet trop près du flash. La chaleur et la lumière peuvent déformer ou décolorer l'objet.
	- Si vous enregistrez de façon répétée, un certain temps peut être nécessaire pour charger le flash. Pendant que le flash se charge, les images sont enregistrées sans déclenchement de ce dernier.
	- Lorsqu'un flash externe est en place, ne transportez pas l'appareil photo en le tenant uniquement par le flash externe. Il pourrait de détacher.
	- 0 Lors de l'utilisation d'un flash externe disponible dans le commerce, n'en utilisez pas un ayant la polarité inversée ou une fonction de communication avec l'appareil photo.

Il pourrait causer le dysfonctionnement de l'appareil photo ou bien il pourrait ne pas fonctionner correctement.

0 Consultez le mode d'emploi du flash externe pour des détails.

# **Fonctions des paramètres du flash**

# **IAPASM**

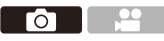

Vous pouvez régler la fonction du flash pour contrôler son déclenchement depuis l'appareil photo.

# **[Mode de déclenchement]/[Réglage flash manuel]**

Vous pouvez choisir si le flash doit sortir automatiquement ou manuellement.

Lors du réglage manuel de l'intensité du flash, vous pouvez la définir sur l'appareil photo.

- Le mode déclenchement ne peut pas être réglé en utilisant un flash (DMW-FL580L/DMW-FL360L/DMW-FL200L : en option). Il peut être réglé uniquement avec un flash externe qui n'utilise pas de batterie (fourni avec certains modèles d'appareils photo numériques de Panasonic).
- **1 Réglez [Mode de déclenchement].**
	- $\mathbf{Q}$   $\rightarrow$   $[$   $\bullet$   $]$   $\rightarrow$   $[$   $\neq$   $]$   $\rightarrow$   $[$ Mode de déclenchement]

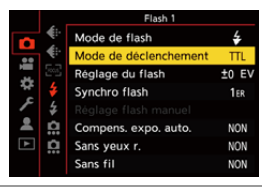

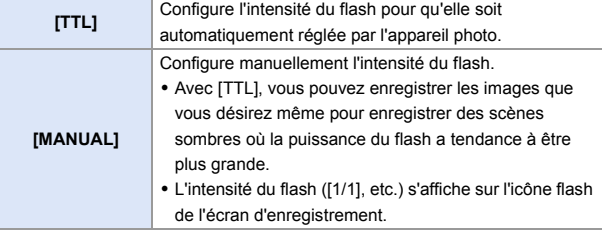

- **2 (Lorsque réglé sur [MANUAL]) Sélectionnez [Réglage flash manuel] et puis appuyez sur <sup><sup>3</sup>**</sup> ou sur  $\otimes$ .
- **3 Appuyez sur** 21 **pour régler l'intensité du flash et puis**  appuyez sur  $\mathbf{Q}$  ou  $\mathbf{Q}$ .
	- 0 Elle peut être définie dans la plage [1/1] (pleine puissance du flash) à [1/64] par pas de 1/3.

### **[Mode de flash]**

Réglez le mode flash.

#### ¨ **[ ]** ¨ **[ ]** ¨ **Sélectionnez [Mode de flash]**

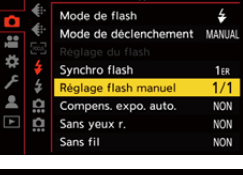

Elach<sup>1</sup>

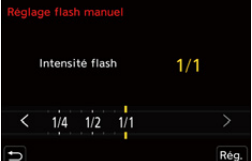

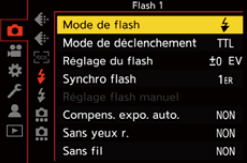

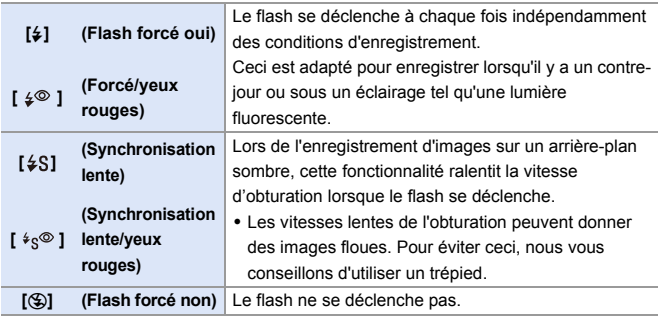

 $\mathbb{I}$   $\bullet$  Le flash se déclenche deux fois. L'intervalle entre le premier et le deuxième déclenchement est plus long lorsque  $\lceil \frac{1}{2} \otimes \rceil$  ou  $\lceil \frac{1}{2} \otimes \rceil$  est sélectionné. Le sujet ne devra pas bouger avant le deuxième déclenchement.

- $\cdot$  [  $\frac{1}{2}$ <sup> $\circ$ </sup> ] et [  $\frac{1}{2}$  $\circ$  ] ne peuvent pas être utilisés lorsque ce qui suit est sélectionné : – [Mode de déclenchement] : [MANUAL]
	- [Synchro flash] : [2E]
	- [Sans fil] : [OUI]
- 0 Certains modes flash peuvent ne pas être disponibles en fonction des paramètres du flash externe.
- 0 L'efficacité de la réduction des yeux rouges varie d'une personne à l'autre. L'effet, influencé par des facteurs tels que la distance du sujet ou si la personne regarde l'appareil photo lorsque le flash préliminaire est déclenché, peut ne pas être très notable dans certains cas.
- 0 Lorsque les fonctions suivantes sont en cours d'utilisation, le mode flash est fixé sur  $f(\mathcal{D})$  :
	- Enregistrement vidéo/[PHOTO 6K/4K]/[Post-Focus]
	- [ELEC.]/[Mode discret]/[Mode Haute Résolution]
	- [Configuration de filtre]
- $\blacktriangleright$  Vous pouvez mémoriser les fonctions sur les touches Fn : [  $\bullet$  ]  $\bullet$  [  $\circledcirc$  ]  $\bullet$  [Réglage touche Fn]  $\bullet$  [Réglage en mode ENR.]  $\bullet$  [Mode de flash]  $\left(\rightarrow 278\right)$

#### **Réglages de flash disponibles selon le mode enregistrement**

Les réglages de flash disponibles dépendent du mode d'enregistrement.

 $( $$ : Disponible,  $-$ : Pas disponible)$ 

| <b>Mode</b><br>enregistrement | 40 | ۶S | ≰ვ© | ယ |
|-------------------------------|----|----|-----|---|
| [PI/IA]                       |    |    |     |   |
| [S]/[M]                       |    |    |     |   |

 $\blacksquare$  • En mode [iA], ceci sera [ $\sharp$ A].

#### **Vitesses d'obturation pour les modes de flash**

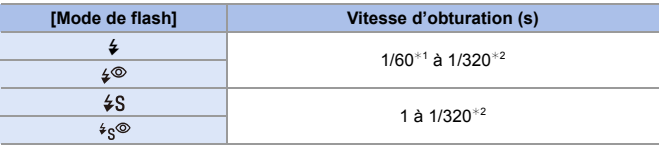

 $*1$  En mode [S], elle sera de 60 secondes et en mode [M] elle sera sur B (pose en un temps).

- $*2$  Le paramètre maximum passe à 1/250<sup>e</sup> de seconde dans les modes [P]/[A].
- Le nombre guide diminue lorsque la vitesse d'obturation est réglée sur 1/320<sup>e</sup> de seconde.

## **[Synchro flash]**

Si un sujet en mouvement est enregistré la nuit en utilisant une obturation lente et un flash, un trait de lumière peut apparaître à l'avant du sujet. Si vous réglez [Synchro flash] sur [2E], vous pouvez prendre une photo dynamique avec un trait de lumière apparaissant derrière le sujet en déclenchant le flash immédiatement avant la fermeture de l'obturateur.

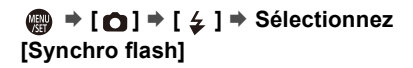

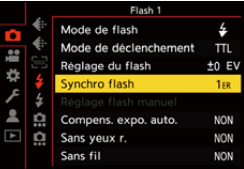

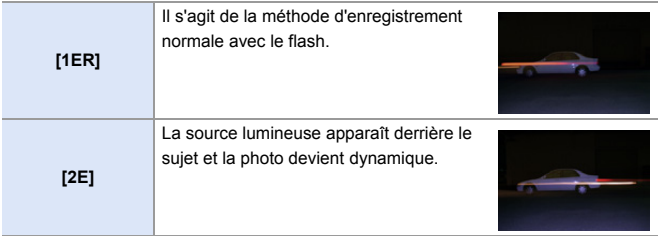

- **0** Lorsque [2E] est sélectionné, [2e] s'affiche sur l'icône du flash de l'écran d'enregistrement.
	- Lorsque [Sans fil] est réglé sur [OUI], ceci est fixé sur [1ER].
	- 0 L'effet peut ne pas s'accomplir de façon adéquate à des vitesses d'obturation plus rapides.

### **Réglages de l'intensité du flash**

Vous pouvez ajuster l'intensité du flash en prenant des photos avec le flash en mode d'intensité TTL

- **1 Sélectionnez [Réglage du flash].**
	- $\bullet$   $\textcircled{2}$   $\Rightarrow$   $\textcircled{1}$   $\Rightarrow$   $\textcircled{2}$   $\Rightarrow$   $\textcircled{3}$   $\Rightarrow$   $\textcircled{3}$   $\Rightarrow$   $\textcircled{4}$ du flash]
- **2** Appuyez sur <>> **1** pour régler **l'intensité du flash, puis**  appuyez sur **ou** ou  $\otimes$ .
	- 0 Elle peut être ajustée dans la plage  $[-3 \text{ EV}]$  à  $[+3 \text{ EV}]$  par pas de 1/3 EV.

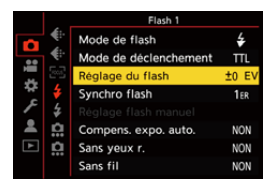

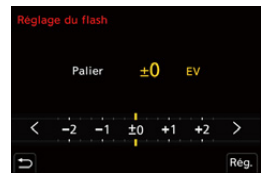

- $\mathbb{I}$  [22] est affiché sur l'écran d'enregistrement.
	- 0 Pour des informations sur le réglage de l'intensité du flash pour enregistrer à l'aide d'un flash sans fil, consultez la page [228.](#page-227-0)
	- 0 [Réglage du flash] ne peut pas être utilisé lorsque ce qui suit est sélectionné :
		- [Mode de déclenchement] : [MANUAL]
		- [Sans fil] : [OUI]
- $\blacktriangleright$  Vous pouvez mémoriser les fonctions sur les touches Fn : [  $\biguplus$  ]  $\Rightarrow$  [  $\bigcircledast$  ]  $\Rightarrow$  [Réglage touche Fn]  $\Rightarrow$  [Réglage en mode ENR.]  $\Rightarrow$ [Réglage du flash]  $($   $\rightarrow$  [278\)](#page-277-1)

### **[Compens. expo. auto.]**

Réglez automatiquement l'intensité du flash en accord avec la valeur de compensation de l'exposition.  $(4.189)$  $(4.189)$ 

# **<sup>■</sup>**  $\uparrow$  **[**  $\cap$  **]**  $\Rightarrow$  **[**  $\leq$  **]**  $\Rightarrow$  **Sélectionnez [Compens. expo. auto.]**

Configuration : [OUI]/[NON]

# **[Sans yeux r.]**

Lorsque [Mode de flash] est réglé sur [  $\frac{1}{2}$  ] ou sur [  $\frac{1}{2}$  ], l'appareil photo détecte automatiquement les yeux rouges et corrige les données de l'image.

### **<sup><sup>1</sup></sup>**  $\uparrow$  $\uparrow$  $\uparrow$  $\uparrow$  $\uparrow$  $\downarrow$  $\downarrow$  $\uparrow$  $\uparrow$  **Sélectionnez [Sans yeux r.]**

Configuration : [OUI]/[NON]

- **D** Lorsque [OUI] est sélectionné, [  $\mathcal{N}$ ] s'affiche sur l'icône du flash.
	- Les yeux rouges ne peuvent pas corrigés en fonction de leur apparence.
	- 0 Lorsque [Photo HLG] est en cours d'utilisation, [Sans yeux r.] n'est pas disponible.

# **Enregistrement à l'aide d'un flash sans fil**

# **IAPASM**

Vous pouvez utiliser un flash (DMW-FL580L/DMW-FL360L/

DMW-FL200L : en option) pour enregistrer en utilisant un flash sans fil. Vous pouvez actionner séparément le déclenchement de trois groupes de flashs et du flash installé sur la griffe porte-accessoires de l'appareil photo.

### **Positionnement d'un flash sans fil**

Placez le flash sans fil en positionnant son capteur sans fil face à l'appareil photo.

#### **Exemple de positionnement**

Lorsque C est placé pour effacer l'ombre créée par les groupes de flash A et B à l'arrière-plan du sujet

#### **Portée du positionnement**

Lorsque DMW-FL360L est installé

Го

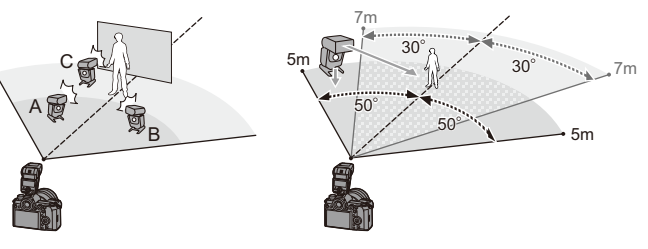

- 0 La portée de positionnement sert de guide lors d'un enregistrement avec l'appareil photo tenu horizontalement. La portée est différente en fonction de l'environnement.
	- 0 Nous vous conseillons d'utiliser un maximum de trois flashs sans fil dans chaque groupe.
	- Si le sujet est trop rapproché, la lumière de communication peut affecter l'exposition.

Vous pouvez réduire l'effet en réglant [Voyant communication] sur [BAS] ou en abaissant la puissance à l'aide d'un diffuseur ou d'un dispositif similaire.  $(\rightarrow$  [229\)](#page-228-0) **1 Installez un flash externe sur**  l'appareil photo. (→ [216\)](#page-215-0)

- **2 Réglez les flashs sans fil sur le mode [RC], puis positionnezles.**
	- 0 Définissez le canal et le groupe pour les flashs sans fil.
- **3 Activez la fonction du flash sans fil de l'appareil photo.**
	- <sup>(2)</sup> ⇒ [ **△** ] ⇒ [ ≨ ] ⇒ [Sans fil] ⇒ **[OUI]**
- **4 Réglez [Canal sans fil].**
	- 0 Sélectionnez le même canal que sur le flash sans fil.
- **5 Réglez [Configuration sans fil].**
	- 0 Définissez le mode de déclenchement et la puissance du flash.

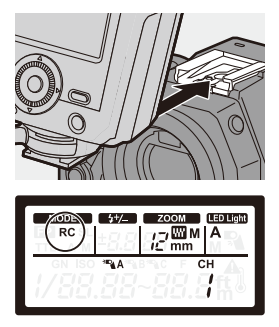

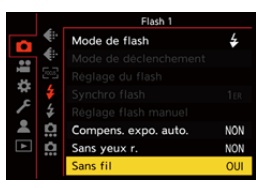

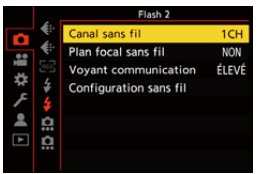

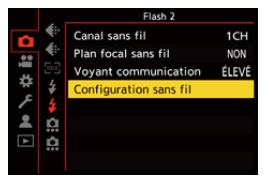

#### **Paramètres ([Configuration sans fil])**

• Pour déclencher un flash test, appuyez sur [DISP.].

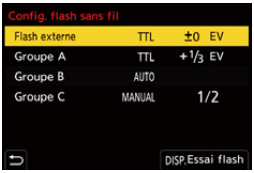

<span id="page-227-0"></span>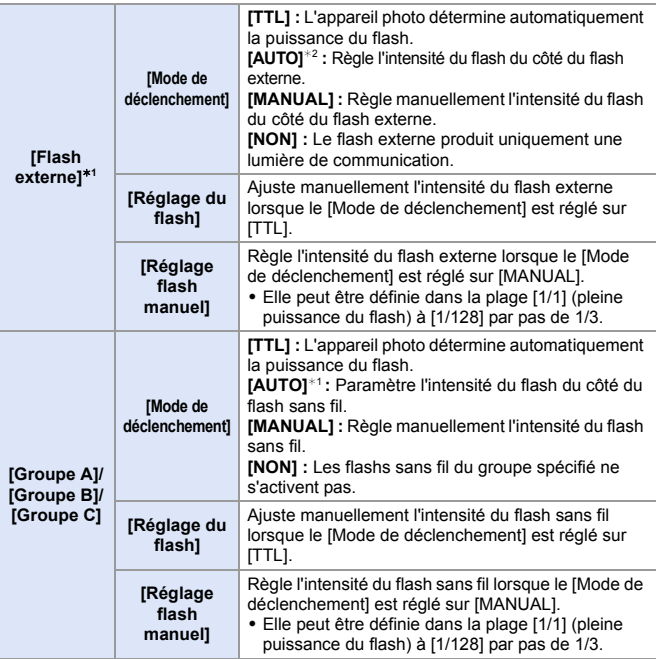

¢1 Ceci ne peut pas être choisi lorsque [Plan focal sans fil] est sélectionné.

¢2 Ceci ne peut pas être réglé en utilisant le flash (DMW-FL200L : en option).

 $\blacktriangleright$  • Vous pouvez mémoriser les fonctions sur les touches Fn : [  $\bullet$  ]  $\bullet$  [  $\bullet$  ]  $\bullet$  [Réglage touche Fn]  $\bullet$  [Réglage en mode ENR.]  $\bullet$  [Config. flash sans fil]  $($   $\rightarrow$  [278\)](#page-277-0)

# **[Plan focal sans fil]**

Le flash externe produit un déclenchement FP (déclenchement haute vitesse à répétition du flash) durant l'enregistrement sans fil, permettant à l'enregistrement d'utiliser le flash même avec de grandes vitesses d'obturation.

 $\binom{20}{4}$   $\rightarrow$  [  $\bigcirc$  ]  $\rightarrow$  [  $\bigcirc$  ]  $\rightarrow$  Sélectionnez [Plan focal sans fil] Configuration : [OUI]/[NON]

### <span id="page-228-0"></span>**[Voyant communication]**

Réglez la force de la lumière de communication.

 $\binom{20}{4}$   $\rightarrow$  [  $\bigcirc$  ]  $\rightarrow$  [  $\bigcirc$  ]  $\rightarrow$  Sélectionnez [Voyant communication] Configuration : [ÉLEVÉ]/[STANDARD]/[BAS]

# **11. Enregistrement de vidéos**

# **Enregistrement de vidéos**

# **iAPASM**

Cet appareil photo peut enregistrer des vidéos 4K au format MP4 et des vidéos en Full HD conformes à la norme AVCHD.

De plus, le mode vidéo créatif, spécialement créé pour l'enregistrement vidéo, vous permet d'enregistrer en utilisant des paramètres d'exposition, de la balance des blancs, etc., particulièrement adaptés à la vidéo. Le son est enregistré en stéréo.

### **1 Démarrez l'enregistrement.**

- ≥Appuyez sur la touche d'enregistrement vidéo.
- ≥L'angle de vue de la vue en direct change par rapport à celui pour l'enregistrement vidéo et la durée d'enregistrement disponible et la durée d'enregistrement écoulée s'affichent.
- A Durée d'enregistrement écoulée
- B Indicateur d'accès carte
- C Durée d'enregistrement disponible
- D Indicateur de l'état de l'enregistrement
- 0 Relâchez la touche image animée de suite après l'avoir appuyée.
- 0 L'indicateur d'état de l'enregistrement et l'indicateur d'accès à la carte sont rouges pendant que les vidéos sont enregistrées.
- h : heure, m : minute, s : seconde

# **2 Arrêtez l'enregistrement.**

≥Appuyez une nouvelle fois sur la touche d'enregistrement vidéo.

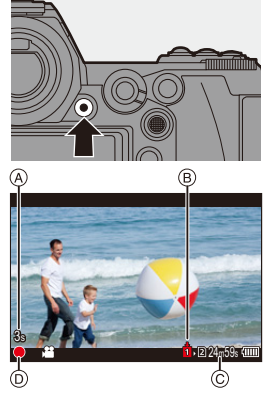

 $\blacktriangleright$  • La durée d'enregistrement disponible peut être affichée durant la pause de l'enregistrement :

 $\left[\begin{array}{c} \mathbf{1} \\ \mathbf{1} \end{array}\right]$   $\Rightarrow$   $\left[\begin{array}{c} \mathbf{0} \\ \mathbf{1} \end{array}\right]$   $\Rightarrow$   $\left[\begin{array}{c} \mathbf{0} \\ \mathbf{0} \end{array}\right]$   $\left[\begin{array}{c} \mathbf{0} \\ \mathbf{0} \end{array}\right]$   $\Rightarrow$  [345\)](#page-344-0)

0 Vous pouvez passer de l'angle de vue de la vue en direct à celui pour l'enregistrement vidéo :

 $[\mathbf{a} \mathbf{B}] \rightarrow [\mathbf{a}] \rightarrow [\mathbf{A} \text{per} \text{cu} \text{Photo} / \text{Video}] \rightarrow (344)$  $[\mathbf{a} \mathbf{B}] \rightarrow [\mathbf{a}] \rightarrow [\mathbf{A} \text{per} \text{cu} \text{Photo} / \text{Video}] \rightarrow (344)$ 

#### **Contrôle de l'exposition pendant un enregistrement vidéo**

Les vidéos seront enregistrées en utilisant les paramètres d'ouverture, de vitesse d'obturation et de sensibilité ISO ci-dessous.

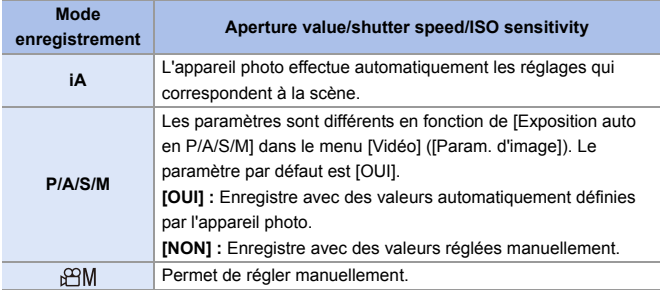

- $\blacksquare$   $\bullet$  Si une action telle que l'utilisation du zoom ou d'une touche est effectuée pendant l'enregistrement vidéo, ce son de fonctionnement peut être enregistré.
	- 0 Les fonctions disponibles durant l'enregistrement vidéo sont différentes en fonction de l'objectif que vous utilisez. De plus, le son de fonctionnement de l'objectif peut être enregistré.
	- 0 Si le son de la pression de la touche enr. vidéo pour terminer l'enregistrement vous dérange, essayez la chose suivante :
		- Enregistrez la vidéo environ 3 secondes de plus, puis coupez la dernière partie de celle-ci à l'aide de [Division vidéo] du menu [Lect.] ([Édition imagel).
		- Utilisez le déclencheur à distance (DMW-RS2 : en option) pour enregistrer.
	- 0 Selon le type de la carte, l'indicateur d'accès à la carte peut être visible pendant un certain temps après l'enregistrement d'une vidéo. Il ne s'agit pas d'un dysfonctionnement.
	- 0 Même si la lecture est effectuée sur un dispositif pris en charge, parfois la qualité de l'image et du son pourrait, par exemple, être mauvaise, les informations d'enregistrement pourraient ne pas s'afficher correctement ou bien la lecture pourrait être impossible.

Si l'une des choses suivantes vous arrive, lisez-les sur l'appareil photo.

- Si la température de l'appareil photo augmente sous l'une des conditions suivantes,  $\lceil \bigtriangleup \rceil$  peut s'afficher et l'enregistrement peut s'arrêter. Attendez que l'appareil photo refroidisse.
	- Durant un enregistrement vidéo sans interruption
	- Lorsque la température ambiante est élevée
- 0 L'enregistrement vidéo n'est pas possible lors de l'utilisation des fonctions suivantes :
	- [Intervallomètre]
	- [Anim image par image]
	- [Monochrome brut]/[Monochrome doux]/[Focus doux]/[Filtre étoile]/[Rayon de soleil] ([Configuration de filtre])
	- [Photo HLG]
	- [Post-Focus]

# **Paramètres vidéo**

### **[Format d'enreg. de fichier]**

# **iAPASM**

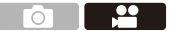

Permet de définir le format de fichier de l'enregistrement vidéo.

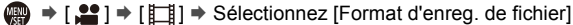

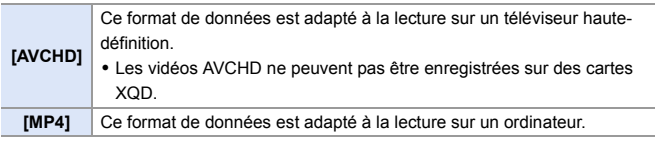

 $\rightarrow$  • Vous pouvez mémoriser les fonctions sur les touches Fn : [  $\biguplus$  ]  $\Rightarrow$  [ $\bigcirc$ ]  $\Rightarrow$  [Réglage touche Fn]  $\Rightarrow$  [Réglage en mode ENR.]  $\Rightarrow$  [Format d'enr. vidéo] ( $\rightarrow$  [278\)](#page-277-0)

# <span id="page-233-0"></span>**[Qualité enr.]**

# **iAPASM**

<u>ee</u>

Permet de régler la qualité de l'image de l'enregistrement vidéo. Cet appareil photo peut enregistrer des vidéos en résolution 4K (3840 $\times$ 2160) ou Full HD (1920 $\times$ 1080). Les paramètres de la qualité d'image qui peuvent être sélectionnés changent en fonction du paramètre [Format d'enreg. de fichier].

**<sup>49</sup>**  $\rightarrow$  [ $\bullet$ ]  $\rightarrow$  [ $\uparrow$ ]]  $\rightarrow$  Sélectionnez [Qualité enr.]

#### **[Format d'enreg. de fichier] : [AVCHD]**

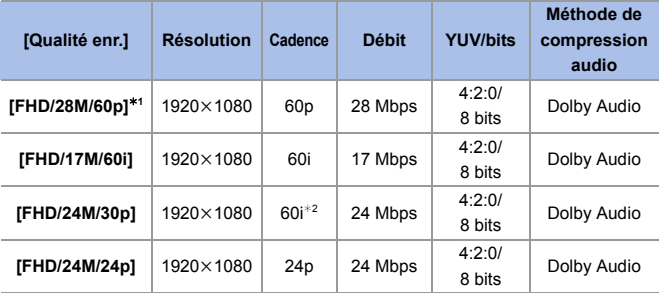

¢1 AVCHD Progressive

¢2 Sortie du capteur : 30 images/seconde

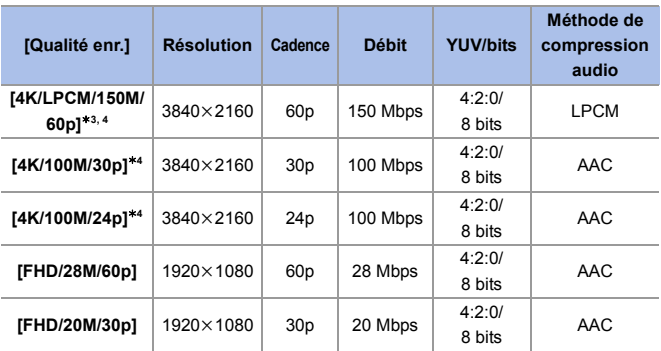

**[Format d'enreg. de fichier] : [MP4]**

¢3 Ces vidéos sont prévues pour être éditées sur un ordinateur. La lecture et l'édition sur un appareil autre que cet appareil photo demande un ordinateur de grande performance.

¢4 L'enregistrement s'arrête lorsque la durée continu dépasse 15 minutes.

• Dans ce document, une vidéo ayant une résolution 4K (3840 $\times$ 2160) est appelée vidéo 4K, et une vidéo ayant une résolution pleine HD (1920×1080) est appelée **vidéo FHD**.

- 0 Toutes les vidéos seront enregistrées en utilisant Long GOP pour compresser les images.
	- 0 Plus la valeur du débit binaire est élevée, plus la qualité de l'image est grande. Puisque l'appareil photo emploie le format d'enregistrement VBR, le débit change automatiquement en fonction du sujet à enregistrer. Ce qui fait que la durée d'enregistrement disponible est plus courte lorsqu'un sujet qui se déplace rapidement est enregistré.
	- 0 Les vidéos 4K ne peuvent pas être enregistrées avec [Effet miniature] dans [Configuration de filtre].
	- Pour enregistrer des vidéos 4K sur une carte SD, utilisez une carte ayant une classe de vitesse UHS 3 ou supérieure.
- $\blacktriangleright$  Vous pouvez mémoriser les fonctions sur les touches Fn : [  $\bullet$  ]  $\bullet$  [  $\bullet$  ]  $\bullet$  [Réglage touche Fn]  $\bullet$  [Réglage en mode ENR.]  $\bullet$  [Qualité d'enr. vidéo] ( $\rightarrow$  [278\)](#page-277-1)

### **Taille d'intervalle pour la division des fichiers**

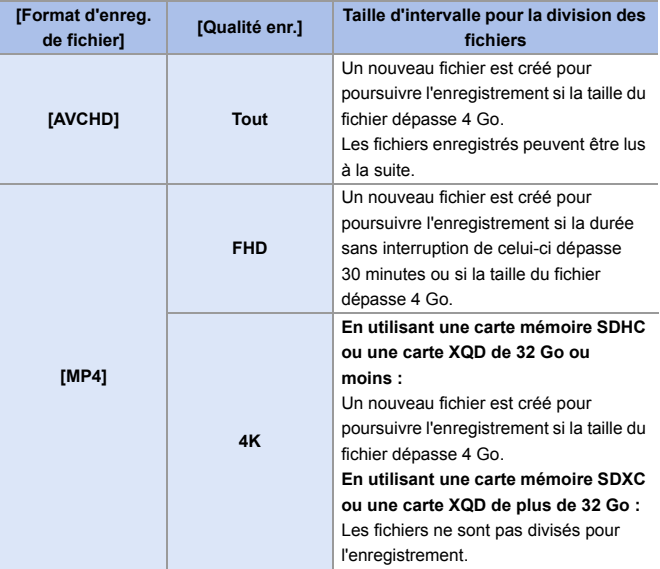

### **[Zone capteur en vidéo]**

# **jAPASM**

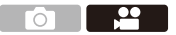

Réglez la zone image durant l'enregistrement vidéo.

L'angle de vue est différent en fonction de la zone image.

Rétrécir la zone image vous permet de créer un effet télescopique sans détériorer l'image.

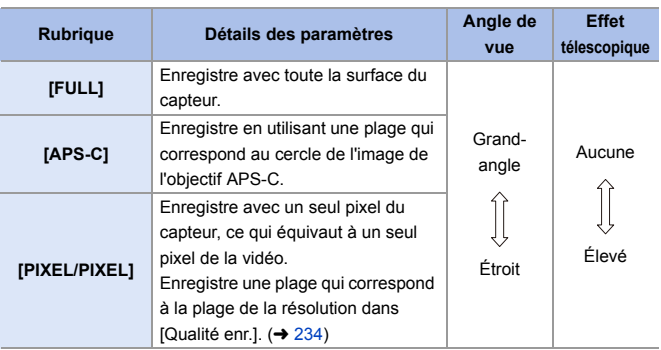

(a)  $\Rightarrow$  [22]  $\Rightarrow$  [ $\frac{1}{22}$ ]  $\Rightarrow$  Sélectionnez [Zone capteur en vidéo]

- Pour vérifier la zone image des modes d'enregistrement autres que le mode  $\beta$  $M$ ], réglez [Aperçu Photo/Vidéo] sur [ <sup>0</sup> ]. (→ [344\)](#page-343-1)
- 0 En utilisant des objectifs APS-C, [FULL] devient automatiquement [APS-C].
- 0 En utilisant les fonctions suivantes, la zone image de [FULL] et l'angle de vue deviennent plus étroits :
	- Vidéo 4K
	- [60/30p 4K]/[48/23.98p 4K] ([Vidéo haute vitesse])

#### **Zone image (ex. : vidéo FHD)**

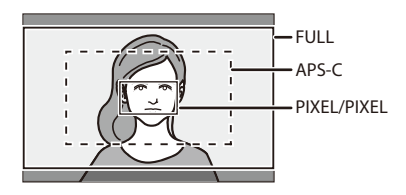

- 0 Lorsque les fonctions suivantes sont en cours d'utilisation, [Zone capteur en vidéo] est fixé sur [APS-C] :
	- [180/30p FHD] ([Vidéo haute vitesse])
	- 0 Lorsque les fonctions suivantes sont en cours d'utilisation, [PIXEL/PIXEL] n'est pas disponible :
		- [Vidéo haute vitesse]

# **[AF continu]**

# **iA PASM**

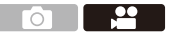

Vous pouvez choisir la manière de régler la mise au point en MPA lors de l'enregistrement des vidéos.

 $\binom{20}{20}$   $\rightarrow$  [ $\binom{500}{10}$   $\rightarrow$  Sélectionnez [AF continu]

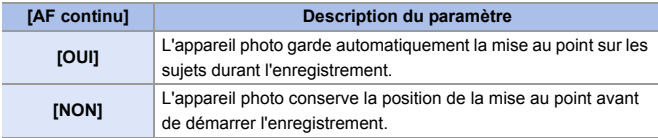

- $\mathbb{I}$   $\bullet$  Si vous appuyez à mi-course sur le déclencheur tout en enregistrant une vidéo, l'appareil photo refera la mise au point.
	- 0 En fonction des conditions d'enregistrement ou de l'objectif utilisé, le son de fonctionnement MPA peut être enregistré durant l'enregistrement d'une vidéo. Si le son de fonctionnement vous ennuie, nous vous conseillons d'enregistrer avec [AF continu] réglé sur [NON].
	- 0 Si le zoom est actionné durant l'enregistrement des vidéos, la mise au point du sujet peut prendre du temps.

# **[Régl. perso. AF(Vidéo)]**

# **iAPASM**

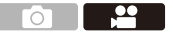

Vous pouvez régler précisément la méthode de mise au point de l'enregistrement vidéo en utilisant [AF continu].

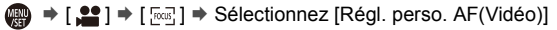

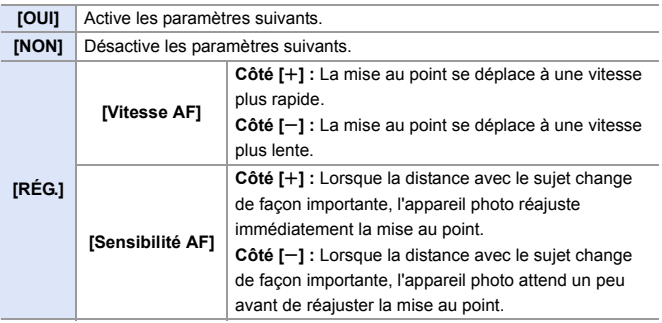

 $\blacktriangleright$  • Vous pouvez mémoriser les fonctions sur les touches Fn :  $[\mathbf{1} \rightarrow \mathbf{1}] \rightarrow [\mathbf{2} \rightarrow \mathbf{2}]$   $\Rightarrow$  [Réglage touche Fn]  $\Rightarrow$  [Réglage en mode ENR.]  $\Rightarrow$  [Régl. perso. AF(Vidéo)]  $($  [278\)](#page-277-1)

# **[Niveau de luminosité]**

# **jAPASM**

Vous pouvez sélectionner la plage de luminance adaptée à l'utilisation de l'enregistrement vidéo.

0 Cela peut être défini lorsque le [Format d'enreg. de fichier] est réglé sur [MP4].

 $\mathbb{R} \rightarrow \mathbb{R}$   $\rightarrow$   $\mathbb{R}$   $\rightarrow$   $\mathbb{R}$   $\rightarrow$  Sélectionnez [Niveau de luminosité] Configuration : [0-255]/[16-255]

- 0 Cela est fixé sur [16-255] lorsque [Format d'enreg. de fichier] est sur [AVCHD].
	- 0 Cela est fixé sur [64-940] lors de l'enregistrement d'une [Photo HLG] et sur [0- 255] en prenant d'autres types de photos.

# **Enregistrement tout en contrôlant la surexposition (contrôle du coude)**

# IAPASME

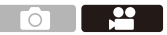

Lorsque [Style photo] est réglé sur [709Like], vous pouvez régler le paramètre contrôle du coude pour que l'enregistrement puisse être effectué avec une surexposition minime.

- **1 Réglez [Style photo] sur [709Like].**
	- ≥ ¨ [ ] ¨ [ ] ¨ [Style  $photon \rightarrow$  [709Like]

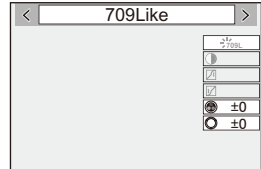

# **2 Appuyez sur [Q].**

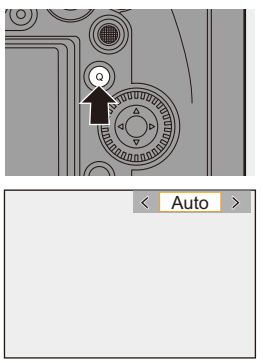

### **3 Sélectionnez un paramètre du mode de contrôle du coude.**

● Appuyez sur <
▶ pour sélectionner un paramètre.

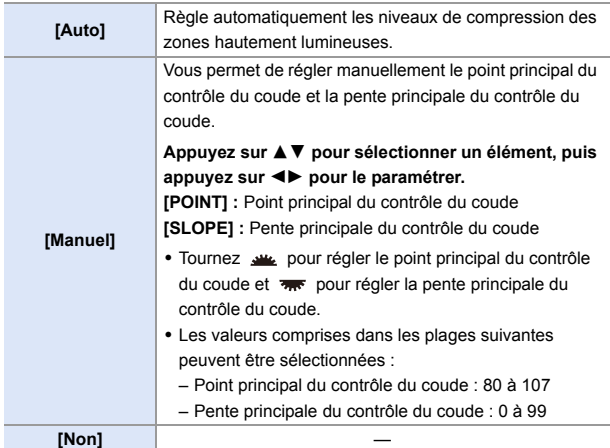

#### **4 Validez votre sélection.**

●Appuyez sur . ou .

### **Affichage/Réglage du niveau d'enregistrement du son**

# **iAPASM**

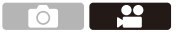

### **[Affichage du niveau d'enreg. son]**

Le niveau d'enregistrement du son s'affiche sur l'écran d'enregistrement.

 $\binom{2}{1}$   $\rightarrow$  [ $\binom{1}{2}$ ]  $\rightarrow$  Sélectionnez [Affichage du niveau d'enreg. son] Configuration : [OUI]/[NON]

- 0 Lorsque [Limiteur du niveau d'enreg. son] est paramétré sur [NON], [Affichage du niveau d'enreg. son] est fixé sur [OUI].
- $\blacktriangleright$  Vous pouvez mémoriser les fonctions sur les touches Fn :  $[\mathbf{B} : \mathbf{B}] \rightarrow [\mathbf{A}]$   $\Rightarrow$  [Réglage touche Fn]  $\Rightarrow$  [Réglage en mode ENR.]  $\Rightarrow$ [Affichage du niveau d'enreg. son]  $\rightarrow$  [278\)](#page-277-0)

### **[Réglage niveau d'enreg. son]**

Permet de régler manuellement le niveau d'enregistrement du son.

- $\bullet$  Sélectionnez [Réglage niveau d'enreg. son].
	- $\bullet$   $\mathbb{Q}$   $\bullet$  [ $\bullet$ ]  $\bullet$  [ $\bullet$ ]  $\bullet$  [Réglage niveau d'enreg. son]
- <sup>2</sup> Appuyez sur <► pour régler le niveau d'enregistrement du son, puis appuyez sur  $\mathbb{Q}$  ou  $\mathbb{Q}$ .
	- Vous pouvez régler le niveau d'enregistrement du son dans la plage 12 dB à  $+6$  dB par pas de 1 dB.
	- Les valeurs dB affichées sont approximatives.
- $\rightarrow$  Vous pouvez mémoriser les fonctions sur les touches Fn : [  $\bigstar$ ]  $\Rightarrow$  [  $\textcircled{\textstyle {2 \over 3}}$  ]  $\Rightarrow$  [Réglage touche Fn]  $\Rightarrow$  [Réglage en mode ENR.]  $\Rightarrow$ [Réglage niveau d'enreg. son]  $($   $\rightarrow$  [278\)](#page-277-0)

### **[Limiteur du niveau d'enreg. son]**

Le niveau d'enregistrement du son peut être réglé automatiquement pour minimiser la déformation sonore (crépitement).

 $\binom{20}{20}$   $\Rightarrow$  [ $\binom{10}{2}$   $\Rightarrow$  5 électionnez [Limiteur du niveau d'enreg. son] Configuration : [OUI]/[NON]

# **Mode de films créatifs**

# **iAPASME**

Le mode [ $R$ M] (mode vidéo créatif) est un mode d'enregistrement utilisé exclusivement pour l'enregistrement vidéo. Dans ce mode, vous pouvez effectuer les mêmes commandes d'exposition qu'avec les modes [P]/[A]/[S]/[M].

Changez les paramètres de l'exposition et du son avec une commande tactile pour éviter aux sons de fonctionnement d'être enregistrés.

Les paramètres comme l'exposition et la balance des blancs peuvent être modifiés indépendamment des paramètres de la prise de vue.

Les vidéos suivantes peuvent uniquement être enregistrées en mode [ $\beta$ PM] :

- [Vidéo haute vitesse]  $(4247)$  $(4247)$ 
	- **1 Réglez la molette de sélection**  du mode sur [ $\beta$ .

- **2 Réglez le mode exposition.**
	- $\bullet$   $\mathbf{R}$   $\rightarrow$   $[$   $\bullet$   $]$   $\rightarrow$   $[$   $\bullet$   $]$   $\rightarrow$   $[$ Mode  $exposit.$ ]  $\Rightarrow$  [P]/[A]/[S]/[M]
	- 0 Vous pouvez effectuer les mêmes commandes d'exposition qu'avec les modes [P]/[A]/[S]/[M].
- **3 Fermez le menu.**
	- ≥Appuyez à mi-course sur le déclencheur.
- **4 Démarrez l'enregistrement.**
	- ≥Appuyez sur le déclencheur ou la touche d'enregistrement vidéo.
- **5 Arrêtez l'enregistrement.**

≥Appuyez une nouvelle fois sur le déclencheur ou la touche d'enregistrement vidéo.

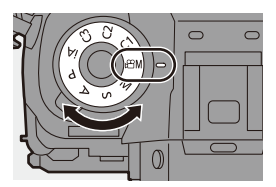

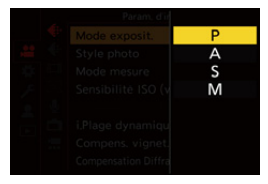

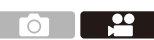

 $\blacktriangleright$  • Vous pouvez mémoriser les fonctions sur les touches Fn : [  $\bullet$  ]  $\bullet$  [  $\bullet$  ]  $\bullet$  [Réglage touche Fn]  $\bullet$  [Réglage en mode ENR.]  $\bullet$  [Mode exposit.]  $(\rightarrow 278)$  $(\rightarrow 278)$ 0 Vous pouvez définir les limites supérieures et inférieures de l'ISO automatique en enregistrant dans le Mode vidéo créatif :

 $\left[\begin{array}{c} \bullet \\ \bullet \end{array}\right] \rightarrow \left[\begin{array}{c} \bullet \\ \bullet \end{array}\right] \rightarrow \left[\text{Sensibilityi} \right]$  (Vidéo)] ( $\rightarrow$  [319\)](#page-318-0)

#### **Actions durant un enregistrement vidéo**

Changez les paramètres de l'exposition et du son avec une commande tactile pour éviter aux sons de fonctionnement d'être enregistrés.

0 Avec les paramètres par défaut, l'onglet tactile n'est pas affiché. Paramétrez [Onglet toucher] sur [OUI] dans [Régl.touche]. (→ [333\)](#page-332-0)

 $\bullet$  Touchez [ $\overline{)}$ 

**2** Touchez une icône.

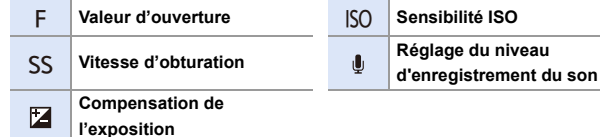

**3** Faites glisser la barre coulissante pour paramétrer l'élément.

- $[\nabla / \mathcal{U}]$  : Change le paramètre lentement.
- 
- $[\bigvee \mathcal{V}[\bigtriangleup])$ : Change le paramètre rapidement.
- Si vous touchez (@), l'écran de l'étape @ s'affiche une nouvelle fois.

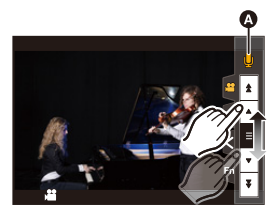

• La vitesse d'obturation peut être réglée dans une plage de 1/25<sup>e</sup> de seconde à 1/16000e de seconde.

# **[Réglages Films créatifs]**

# **IAPASM**

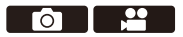

Avec les paramètres par défaut, les paramètres comme l'exposition et la balance des blancs modifiés dans le mode [BAM] sont également répercutés dans l'enregistrement photo des modes [P]/[A]/[S]/[M]. Depuis le menu [Réglages Films créatifs], vous pouvez séparer les paramètres de l'enregistrement vidéo et de l'enregistrement photo.

### $\binom{20}{10}$   $\rightarrow$  [ $\binom{4}{11}$  $\rightarrow$  Sélectionnez [Réglages Films créatifs]

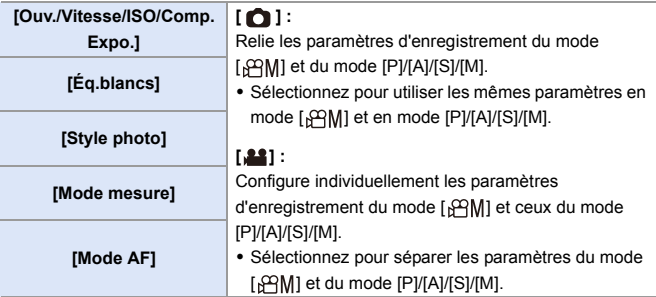

### <span id="page-246-0"></span>**[Vidéo haute vitesse]**

# **IAPASME**

Permet d'enregistrer des vidéos au ralenti au format MP4 en effectuant un enregistrement en ultra grande vitesse.

0 Prenez une carte ayant une classe de vitesse UHS 3 ou supérieure lorsque vous utilisez une carte SD pour cette fonction.

 $\binom{20}{4}$  → [ $\binom{11}{4}$   $\Rightarrow$  Sélectionnez [Vidéo haute vitesse]

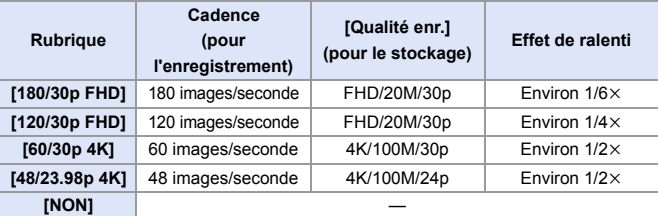

- Le réglage du mode de mise au point passe sur [MF].
	- Le son n'est pas enregistré.
	- 0 Vous pouvez effectuer l'enregistrement d'une vidéo haute vitesse sans interruption pendant 10 minutes.
	- Sous un éclairage fluorescent, des clignotements ou des stries horizontales peuvent être aperçues.

# **Enregistrement de vidéos à l'aide d'un dispositif externe raccordé**

# **iAPASM**

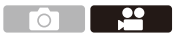

# **Moniteur/Enregistreur externe ([Sortie enr. HDMI])**

Vous pouvez enregistrer tout en retransmettant les images de l'appareil photo vers un moniteur externe ou un enregistreur externe raccordé par un câble HDMI.

Le contrôle de la sortie HDMI diffère entre l'enregistrement et la lecture.

• Consultez la page [357](#page-356-0) pour les réglages durant la lecture.

Pour commencer :

0 Mettez hors marche l'appareil photo et l'écran/enregistreur externe.

### **Raccordez l'appareil photo à un moniteur ou un enregistreur externe à l'aide d'un câble HDMI disponible dans le commerce.**

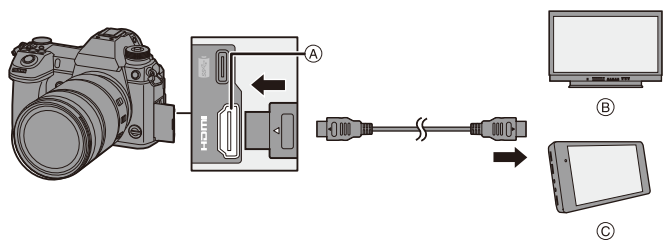

A Prise [HDMI] (Type A)

C Enregistreur externe

(B) Moniteur externe

- 0 Vérifiez le sens de la prise et branchez/débranchez en tenant la fiche droite. (Insérer celles-ci de biais pourrait causer une déformation ou un dysfonctionnement)
- 0 Ne raccordez pas le câble aux mauvaises prises. Cela peut causer un dysfonctionnement.

0 Utilisez un "câble HDMI haut débit" comportant le logo HDMI. Les câbles qui ne sont pas conformes avec les normes HDMI ne fonctionnent pas.

"Câble HDMI haut débit" (Fiche de Type A–Type A, jusqu'à 1,5 m (4,9 pi) de longueur)

### **Wise en place du support pour câble**

Utiliser le support pour câble fourni permet d'éviter que le câble se détache et l'endommagement des prises.

- 0 Posez l'appareil photo sur une surface stable pour effectuer cette tâche.
- **1** Tout en poussant sur (A), faites glisser la partie à crochets du support pour câble pour l'enlever (®).

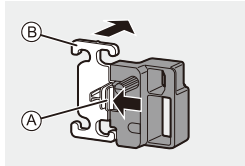

- **2** Ouvrez le couvercle de la section prise et faites-le glisser dans la partie indiquée  $\circledcirc$ .
- **3** Installez sans serrer le support pour câble sur la monture présente sur l'appareil photo  $(⑤)$ , puis tournez les vis dans le sens des flèches pour sécuriser le support pour câble ((E)).

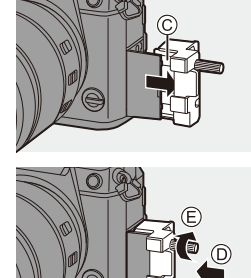

 $\Omega$  Insérez le câble de raccordement USB (C–C ou A–C) (F) et le câble HDMI (G) dans les crochets.

 $\bigodot$  Faites glisser la partie à crochets ( $\bigcirc$ ) pour la fixer sur le support pour câble.

6 Raccordez le câble de raccordement USB (C-C ou A-C) au port USB  $($   $)$ .

- $\Omega$  Branchez le câble HDMI à la prise  $[HDMI($   $()$ ).
	- K Laissez un peu de jeu pour que cette section mesure au moins 10 cm (0,33 pi).

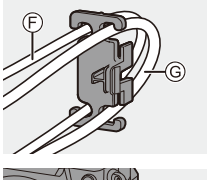

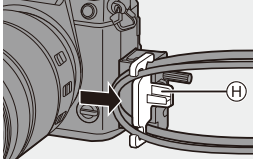

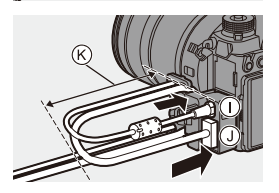

#### **Retrait du support pour câble**

Pour retirer le support pour câble, suivez les étapes de l'installation en sens inverse.

- 0 N'utilisez pas d'autres câbles de raccordement USB que le câble de raccordement USB fourni (C–C et A–C).
	- 0 Nous vous conseillons d'utiliser un câble HDMI ayant un diamètre d'une épaisseur de 6,5 mm (0,26 po) ou moins.
	- 0 Il pourrait être impossible d'utiliser des câbles HDMI ayant une certaine forme.

#### **Transmission des images via le prise [HDMI] (Triées par Mode Enregistrement)**

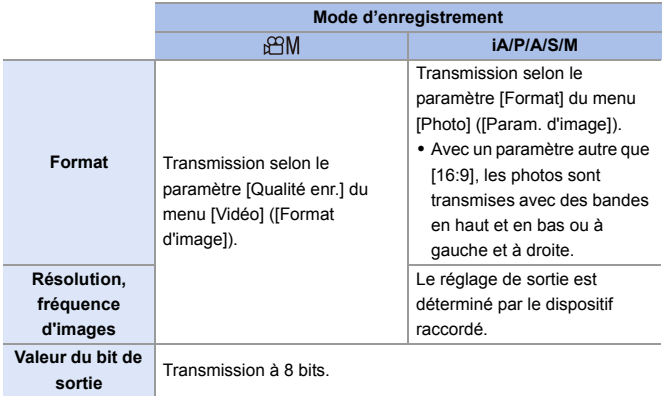

- Lorsque [Aperçu Photo/Vidéo] est réglé sur [ ] dans un mode autre que [  $\beta$ 9M], le format, la résolution et la fréquence d'images sont transmis selon le paramètre [Qualité enr.] du menu [Vidéo] ([Format d'image]).
- 0 Lors de l'enregistrement de vidéos, la méthode de transmission est la même que celle utilisée en [§9M].
- Cela peut prendre un certain temps pour que la méthode de sortie change.

#### **Réglage de l'affichage des informations durant la transmission HDMI**

Sélection de l'affichage ou non des informations de l'appareil photo sur un dispositif externe raccordé par HDMI.

 $\mathbf{Q}$   $\Rightarrow$  [ $\mathbf{S}$ ]  $\Rightarrow$  [ $\bigcap$ ]  $\Rightarrow$  [Sortie enr. HDMI]  $\Rightarrow$  Sélectionnez [Affichage info.] Configuration : [OUI]/[NON]

- **1** Si vous utilisez la sortie HDMI durant l'enregistrement, l'image peut s'afficher avec un retard.
	- Les bips sonores, bip MPA et les sons de l'obturateur électronique sont mis en sourdine pendant la sortie HDMI.
	- 0 Lorsque vous vérifiez l'image et le son à partir du téléviseur raccordé à l'appareil photo, le microphone de ce dernier peut capter le son des hautparleurs du téléviseur et produire un son anormal (retour audio). Si cela se produit, éloignez l'appareil photo du téléviseur ou baissez le volume du téléviseur.
	- 0 Certains écrans de réglage ne sont pas reproduits via HDMI.
	- 0 Il n'y a aucune transmission par HDMI pendant que vous utilisez les fonctions suivantes :
		- [PHOTO 6K/4K]/[Post-Focus]
#### **Microphones externes (en option)**

Avec un microphone canon stéréo (DMW-MS2 : en option) ou un microphone stéréo (VW-VMS10 : en option), vous pouvez enregistrer un son de haute qualité comparé à celui du microphone intégré.

- **1 Réglez la [Prise microphone] qui convient au dispositif à raccorder.**
	- $\bullet$   $\bigoplus$   $\bullet$   $[$   $\bullet$   $]$   $\bullet$   $[$   $\bullet$   $]$   $\bullet$  [Prise microphone]

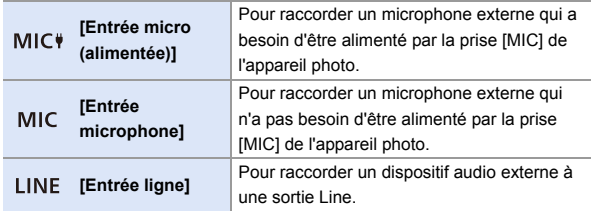

- Le paramètre se fixe sur [Entrée micro (alimentée)] lorsqu'un microphone canon stéréo (DMW-MS2 : en option) est branché.
- En utilisant [Entrée micro (alimentée)], si vous branchez un microphone extérieur qui ne nécessite pas d'alimentation extérieure, celui-ci pourrait mal fonctionner.

Vérifiez le dispositif avant de le brancher.

#### **2 Mettez l'appareil hors marche.**

#### **3 Raccordez l'appareil photo au microphone extérieur.**

0 Pour installer un microphone externe sur la griffe porte-accessoires de l'appareil photo  $\overline{A}$ , retirez le couvercle de la griffe porte-accessoires. ( $\rightarrow$  [216\)](#page-215-0)

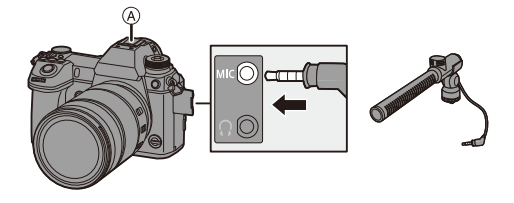

0 N'utilisez pas de casques stéréo ayant des câbles d'une longueur de plus de 3 m (9,8 pi).

#### <span id="page-253-0"></span> **Paramétrage de la plage de prise de son (DMW-MS2 : en option)**

Lorsque vous utilisez le microphone canon stéréo (DMW-MS2 : en option), vous pouvez régler la plage de prise de son du microphone.

**1** Sélectionnez [Microphone spécial].

 $\cdot \quad \oplus$   $\Rightarrow$   $\left[ \quad \bullet \right] \rightarrow \left[ \quad \bullet \right]$   $\Rightarrow$  [Microphone spécial]

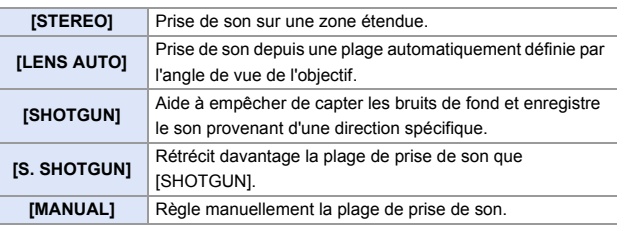

2 (Lorsque [MANUAL] est sélectionné) Appuyez sur  $\blacktriangleleft\blacktriangleright$  pour ajuster la plage de prise de son, puis appuyez sur  $\circledast$  ou  $\circledast$ .

 $\blacktriangleright$  • Vous pouvez mémoriser une fonction avec la touche Fn : [  $\bullet$  ]  $\bullet$  [  $\bullet$  ]  $\bullet$  [Réglage touche Fn]  $\bullet$  [Réglage en mode ENR.]  $\bullet$  [Régl. directiv. micro.]  $(4278)$  $(4278)$ 

#### **Réduction du bruit du vent**

Sert à réduire le bruit du vent lorsqu'un microphone externe est branché.

 $\binom{20}{2}$   $\Rightarrow$  [ $\binom{1}{2}$ ]  $\Rightarrow$  Sélectionnez [Vent coupé]

Configuration : IÉLEVÉI/ISTANDARDI/IBASI/INONI

- $\vert \bullet \vert$  Lorsque le microphone externe est branché,  $\vert \spadesuit \vert$  apparaît à l'écran.
	- Si un microphone externe est branché, [Affichage du niveau d'enreg. son] devient automatiquement [OUI], et le niveau de l'enregistrement s'affiche sur l'écran.
	- 0 Lorsque le microphone externe est en place, ne vous en servez pas pour transporter l'appareil photo. Il pourrait se détacher.
	- 0 Si des bruits parasites sont enregistrés en utilisant l'adaptateur secteur, utilisez la batterie.
	- Lorsque [Microphone spécial] est réglé sur [LENS AUTO], [S. SHOTGUN] ou [MANUAL], [Sortie du son] est fixé sur [REC SOUND].
	- 0 Lorsqu'un microphone stéréo (VW-VMS10 : en option) est utilisé, [Microphone spécial] est fixé sur [STEREO].
	- Le paramètre [Vent coupé] peut altérer la qualité habituelle du son.
	- 0 Pour plus de détails, consultez le mode d'emploi du microphone externe.

#### **Adaptateur de microphone XLR (en option)**

En installant un un adaptateur de microphone XLR (DMW-XLR1 : en option) à l'appareil photo, vous pouvez utiliser un microphone XLR disponible dans le commerce, ce qui permettra d'enregistrer un son stéréo de qualité supérieure.

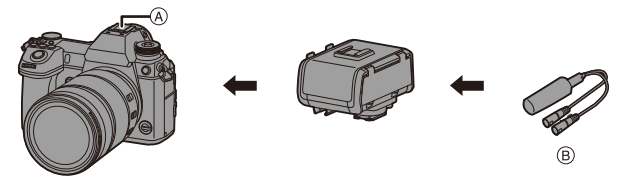

- A Griffe porte-accessoires
- B Microphone XLR disponible dans le commerce

Pour commencer :

0 Mettez l'appareil photo hors marche et retirez le couvercle de la griffe porteaccessoires.  $($   $\rightarrow$  [216\)](#page-215-0)

Installez l'adaptateur de microphone XLR à la griffe porte-accessoires, puis mettez en marche l'appareil photo.

• Lorsque l'adaptateur de microphone XLR est en place, [Régl. adapt. micro. XLR] passe automatiquement à [OUI].

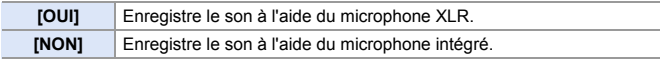

- Lorsque [Régl. adapt. micro. XLR] est réglé sur [OUI], les paramètres suivants sont fixés :
	- [Limiteur du niveau d'enreg. son] : [NON]
	- [Réduction bruit vent] : [NON]
	- [Microphone spécial] : [STEREO]
	- [Sortie du son] : [REC SOUND]
	- [Réglage niveau d'enreg. son] ne peut pas être utilisé lorsque [Régl. adapt. micro. XLRI est réglé sur [OUI].
	- Lorsque l'adaptateur de microphone XLR est en place, [Affichage du niveau d'enreg. son] passe automatiquement à [OUI] et le niveau de l'enregistrement s'affiche sur l'écran.
	- Lorsque l'adaptateur de microphone XLR est en place, ne vous en servez pas pour transporter l'appareil photo. Il pourrait se détacher.
	- 0 Si des bruits parasites sont enregistrés en utilisant l'adaptateur secteur, utilisez la batterie.
	- 0 Pour plus de détails, consultez le mode d'emploi l'adaptateur de microphone XLR.

#### **Casque**

Vous pouvez enregistrer des vidéos tout en contrôlant leur son en

raccordant un casque disponible dans le commerce à l'appareil photo.

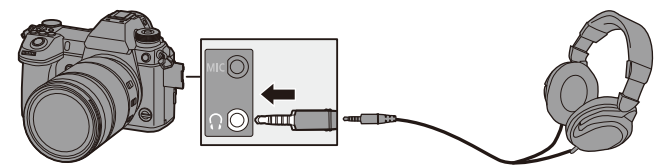

- 0 N'utilisez pas de câble de casque d'écoute d'une longueur de 3 m (9,8 pi) ou plus.
- 0 Lorsque le casque est branché, les bips sonores, bip MPA et les sons de l'obturateur électronique sont mis en sourdine.

#### **Changement de la méthode de sortie du son**

 $\binom{20}{1}$   $\rightarrow$  [ $\binom{1}{2}$ ]  $\rightarrow$  Sélectionnez [Sortie du son]

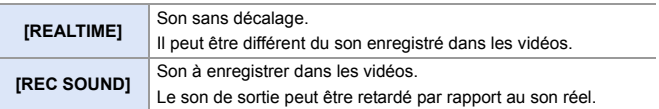

0 En enregistrant avec une connexion HDMI, ceci est fixé sur [REC SOUND].

#### **<sup>** $\diamondsuit$ **</sup> Réglage du volume du casque**

Branchez le casque et tournez  $\circled{6}$ .

- ( $\circled{6}$ : Permet de baisser le volume.
- **(6)**: Permet de monter le volume.
- Vous pouvez également régler le volume en touchant  $[-]$ / $[+]$  sur l'écran de lecture.

#### **Pour régler le volume en utilisant le menu :**

 $\bullet$  Sélectionnez [Volume du casque].

- $\bullet$   $\mathbb{R}$   $\rightarrow$  [  $\mathcal{L}$  ]  $\rightarrow$  [ $\mathbb{R}$ ]  $\rightarrow$  [Volume du casque]
- <sup>2</sup> Appuyez sur ▲ ▼ pour régler le volume du casque, puis appuyez sur  $\bullet$  ou  $\bullet$ .
	- 0 Celui-ci peut être réglé dans une plage de [0] à [NIVEAU15].

# **12. Lecture et édition d'images**

Ce chapitre explique la lecture et l'édition des images.

• Consultez ["Menu \[Lect.\]"](#page-360-0) en commençant à la page [361](#page-360-0) pour des détails sur la protection, les niveaux de classement, et les autres fonctions de lecture et d'édition.

## **Visualisation de photos**

**1 Affichez l'écran de lecture.** ● Appuyez sur [[D].

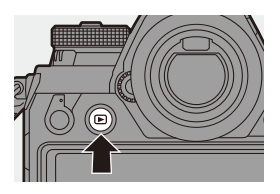

#### <span id="page-258-1"></span><span id="page-258-0"></span>**2 Sélectionnez une photo.**

- A Logement de carte
- ≥Sélectionnez les photos en appuyant sur  $\blacktriangleleft\blacktriangleright$ .

2 : Permet d'aller sur l'image précédente

1 : Permet d'aller sur l'image suivante

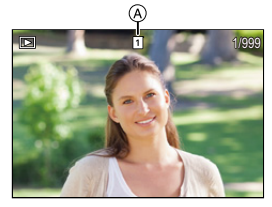

- ≥Vous pouvez parcourir de façon continue les images en appuyant longuement sur <**I**.
- Vous pouvez également sélectionner en faisant tourner و vous pouvez également sélectionner en faisant tourner
- ≥Vous pouvez également parcourir les images en faisant défiler horizontalement l'écran. En laissant votre doigt appuyé sur le bord gauche ou droit de l'écran après l'avoir fait glisser pour modifier l'image, vous pouvez parcourir de façon continue les images.
- Si les images sont parcourues de façon continue, la carte en cours de lecture change.

## **3 Arrêtez la lecture.**

- ≥Appuyez à mi-course sur le déclencheur.
- Vous pouvez également arrêter la lecture en appuyant sur  $[**F**$ ].

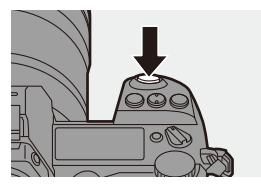

#### <span id="page-259-0"></span>**Changement de la carte à afficher**

Les images sont affichées séparément par logement pour carte. Pour changer la carte à afficher, après avoir appuyé sur [  $\overline{=}$ ]. appuyez sur ▲ ▼ pour sélectionner [Slot carte 1 (XQD)] ou [Slot carte 2(SD)], puis appuyez sur  $\bullet$  ou  $\circledcirc$ .

- 0 Vous pouvez transférer des photos vers un téléphone intelligent connecté par Bluetooth en appuyant sur [Q].  $(\rightarrow 401)$  $(\rightarrow 401)$
- **1** Cet appareil photo est conforme aux normes "Design rule for Camera File system" (DCF) et "Exchangeable Image File Format" (Exif) établies par "Japan Electronics and Information Technology Industries Association" (JEITA).

L'appareil photo ne peut pas afficher les fichiers qui ne sont pas conformes à la norme DCF.

Exif est un format de fichier image qui permet d'ajouter les informations d'enregistrement, etc.

0 Les images enregistrées sur des dispositifs autres que celui-ci pourraient ne pas pouvoir être lues ou éditées sur cet appareil photo.

## **Visualisation de vidéos**

## **1 Affichez l'écran de lecture.**

● Appuyez sur [[D].

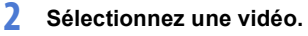

- 0 Pour des informations sur la manière de sélectionner les images, consultez la page [259](#page-258-0).
- L'icône vidéo [  $22$ ] s'affiche sur la vidéo.
- A Durée d'enregistrement d'un film

## **3 Visualisez la vidéo.**

- Appuyez sur ▲.
- Vous pouvez également démarrer la lecture en touchant  $[\triangleright]$  au centre de l'écran.
- ≥La durée de lecture écoulée s'affiche sur l'écran.

Exemple) Pour 8 minutes 30 secondes : 8m30s

0 h : heure, m : minute, s : seconde

## **4 Arrêtez la lecture.**

● Appuyez sur ▼.

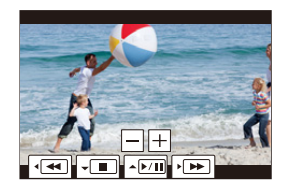

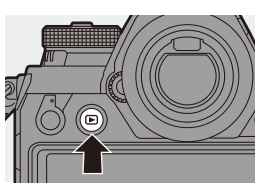

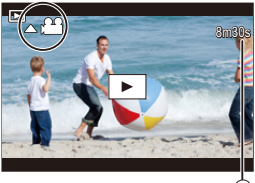

#### **Actions durant la lecture d'une vidéo**

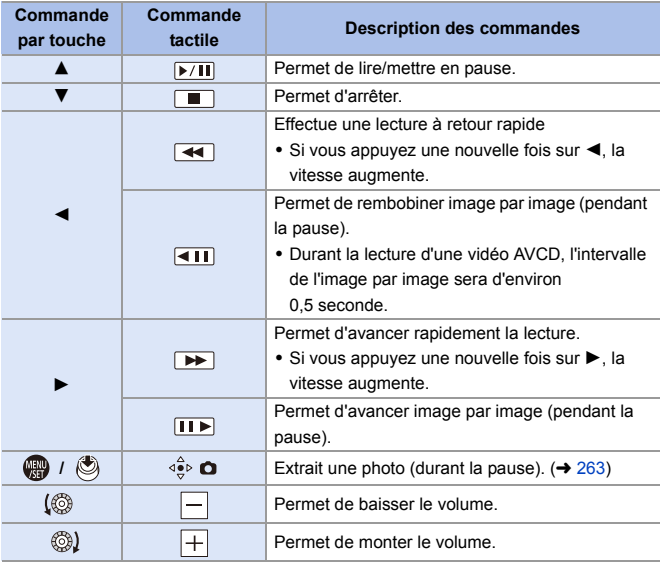

- **0** · L'appareil photo peut lire les vidéos aux formats AVCHD et MP4.
	- 0 Certaines informations (informations d'enregistrement, etc.) ne s'affichent pas pour une vidéo AVCHD.
	- 0 Pour lire des vidéos sur un ordinateur, utilisez le logiciel "PHOTOfunSTUDIO".

#### <span id="page-262-0"></span>**Extraction d'une photo**

Permet d'extraire un photogramme d'une vidéo et de la sauvegarder comme image JPEG.

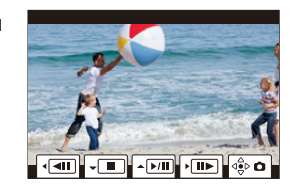

- **1 Faites une pause à l'endroit où vous désirez extraire une photo.**
	- Appuyez sur ▲.
	- Pour ajuster précisément la position. appuyez sur  $\blacktriangleleft\blacktriangleright$  (image par image avant ou arrière).
- **2 Sauvegardez la photo.**
	- $\bullet$  Appuyez sur  $\bullet$  ou  $\bullet$ .
	- Vous pouvez également effectuer la même action en touchant  $\lceil \sqrt{2} \cdot \mathbf{Q} \rceil$ .
	- 0 La photo créée à partir de la vidéo est sauvegardée au format 16:9 et avec une qualité [FINE].
		- La taille de la photo sera différente en fonction de la vidéo.
		- $-$  Lorsqu'une photo est créée à partir d'une vidéo  $4K : 3840 \times 2160$
		- $-$  Lorsqu'une photo est créée à partir d'une vidéo FHD : 1920 $\times$ 1080
		- La qualité de l'image d'une photo créée à partir d'une vidéo peut être plus grossière que la normale.
		- [ $\frac{1}{2}$ ] s'affiche sur l'écran des informations détaillées d'une photo créée à partir d'une vidéo.

## **Changement du mode affichage**

Vous pouvez utiliser des fonctionnalités pour faire des choses comme agrandir des images enregistrées pour les visionner et passer de l'affichage des vignettes à l'affichage de plusieurs images à la fois (lecture mosaïque).

Vous pouvez également passer sur l'affichage calendrier pour montrer les images d'une date d'enregistrement choisie.

#### **Affichage agrandi**

Les images affichées peuvent être agrandies (zoom de lecture).

#### **Agrandissement de l'écran de lecture.**

- Tournez <del>was</del> vers la droite.
- ≥L'écran de lecture s'agrandit dans l'ordre suivant  $2 \times \Box$  4 $\times \Box$  8 $\times \Box$  16 $\times$ .
- Une rotation **voluppe** vers la gauche permet de revenir sur la taille d'affichage précédente.

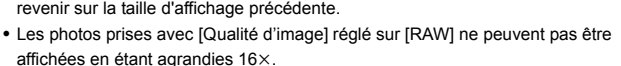

0 Vous ne pouvez pas agrandir les bords des images enregistrées à l'aide du [Mode Haute Résolution].

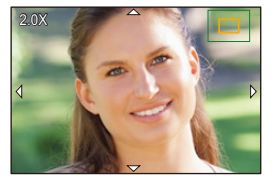

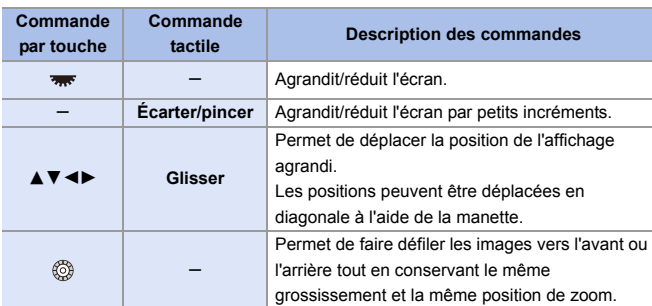

#### **Commandes durant l'affichage agrandi**

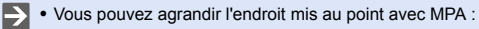

 $[\triangleright]$ ]  $\Rightarrow$   $[\triangleright]$ ]  $\Rightarrow$  [Agrandir zone de netteté] ( $\rightarrow$  [363\)](#page-362-0)

#### **Affichage vignette**

#### **1 Passez à l'affichage vignette.**

- ≥Tournez vers la gauche.
- ≥L'affichage change dans l'ordre suivant, écran 12 images  $\Box$  écran 30 images.
- A Carte
- 0 L'image sélectionnée a un contour orange.

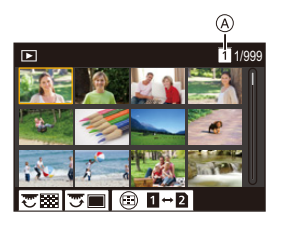

- Une rotation **vous** vers la gauche durant l'affichage de l'écran à 30 images permet de basculer vers l'affichage calendrier.  $(4267)$  $(4267)$
- Une rotation  $\overline{\bullet}$  vers la droite permet de revenir sur l'affichage précédent.
- Vous pouvez également changer l'affichage en touchant une icône.
	- [**i]** : Écran à 1 image
	- $\lceil \cdot \cdot \rceil$  : Écran à 12 images
	- [ $30$  images] : Écran à 30 images
	- [ ] : Calendrier (l [267\)](#page-266-0) **CAL**

## **2 Sélectionnez une image.**

● Appuyez sur  $\triangle \blacktriangledown \blacktriangle \blacktriangleright$  pour sélectionner une image puis appuyez sur  $\circledast$  ou  $\circledast$ .

#### **Changement de la carte à afficher**

Les images sont affichées séparément par logement pour carte.

Pour changer la carte à afficher, appuyez sur [[1111]] durant l'affichage vignette.

- 0 Vous pouvez faire défiler l'écran en faisant glisser l'affichage vignette vers le haut ou le bas.
	- $\cdot$  Les images signalées par  $\lceil \int \rceil$  ne peuvent pas être lues.

#### <span id="page-266-0"></span>**Lecture calendrier**

#### **1 Passez à la lecture calendrier.**

- ≥Tournez vers la gauche.
- ≥L'affichage change dans l'ordre suivant : écran des vignettes (12 images)  $\Rightarrow$  écran des vignettes (30 images)  $\Rightarrow$  Lecture Calendrier.

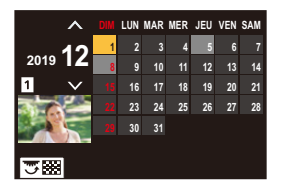

• Une rotation vers la droite permet de revenir sur l'affichage précédent.

#### **2 Sélectionnez la date d'enregistrement.**

- ≥Appuyez sur 3421 pour sélectionner une date, puis appuyez sur  $\circledast$  ou  $\circledast$ .
- La date sélectionnée s'affiche en orange.

#### **3 Sélectionnez une image.**

- Appuyez sur  $\triangle \blacktriangledown \blacktriangle \blacktriangleright$  pour sélectionner une image puis appuyez sur  $\bullet$  ou  $\circledcirc$ .
- Tournez vers la gauche pour revenir sur la Lecture Calendrier.

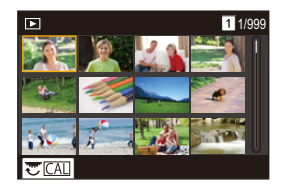

- 0 La carte à afficher ne peut pas être changée durant l'affichage calendrier.
- La date d'enregistrement de l'image sélectionnée sur l'écran de lecture devient la date sélectionnée lorsque l'écran calendrier est affiché en premier.
- 0 La plage que le calendrier peut afficher va de janvier 2000 à décembre 2099.

## **Images de groupe**

Les images enregistrées avec la fonction Intervallomètre ou animation image par image sont traitées comme des images de groupe par l'appareil photo et peuvent être supprimées et éditées sur la base du groupe. (Par exemple, si vous supprimez une image du groupe, toutes les images de celui-ci sont supprimées.)

Vous pouvez également supprimer et éditer individuellement chaque image du groupe.

#### **Images traitées comme images de groupe par l'appareil photo**

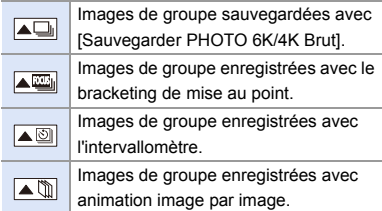

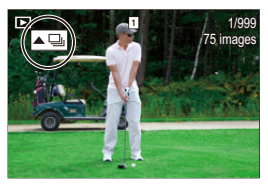

#### **Lecture et édition des images d'un groupe une par une**

Les commandes telles que l'écran des vignettes, l'affichage agrandi et la suppression des images sont disponibles avec les images de groupes, comme pour la lecture normale des images.

- **1** Appuyez sur [D] pour afficher l'écran de lecture.
- $\odot$  Sélectionnez l'image du groupe à lire. ( $\rightarrow$  [259\)](#page-258-1)
- $\bigodot$  Appuyez sur  $\blacktriangle$  pour afficher les images du groupe.

• Vous pouvez également effectuer les mêmes actions en touchant  $[\sqrt{\phantom{a} a} ]$ ], [ ], [ ], et [ ].

- 4 Appuyez sur <>>
pour sélectionner une image.
	- Pour revenir sur l'écran de lecture normal, appuyez une nouvelle fois sur ▲ ou touchez  $\sqrt{\blacktriangle$ **E**].

## <span id="page-268-0"></span>**Suppression d'images**

- **1** Les images ne peuvent pas être restaurées une fois qu'elles ont été supprimées. Vérifiez soigneusement les images avant de les supprimer.
	- 0 Vous ne pouvez supprimer les images que de la carte présente dans le logement pour carte sélectionné.
	- Si vous supprimez une image de groupe, toutes les images de celui-ci sont supprimées.

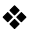

#### **[Eff. vue par vue]**

- **1** Appuyez sur [  $m 1$  en état de lecture.
- <sup>2</sup> Appuyez sur **A** ▼ pour sélectionner [Eff. vue par vue] puis appuyez sur  $ou$   $\otimes$ .

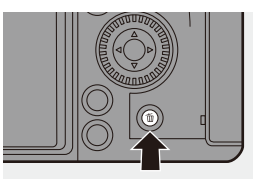

#### **[Effacem. multiple]/[Effacer tout]**

- **1** Appuyez sur [ m] en état de lecture.
- <sup>2</sup> Appuyez sur ▲▼ pour sélectionner la méthode de suppression puis appuyez sur  $\mathbb{Q}$  ou  $\mathbb{Q}$ .

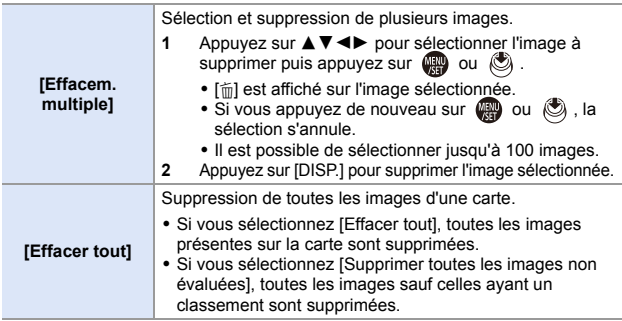

- **0** Pour changer la carte sélectionnée pour supprimer les images, appuyez sur [ $\boxed{1}$ ] et puis sélectionnez le logement pour carte.
- **10** En fonction du nombre d'images à supprimer, cela peut prendre un certain temps.
- $\blacktriangleright$  Vous pouvez mémoriser les fonctions sur les touches Fn : [  $\bigstar$ ]  $\Rightarrow$  [  $\textcircled{\texttt{m}}$  ]  $\Rightarrow$  [Réglage touche Fn]  $\Rightarrow$  [Réglage en mode LECTURE]  $\Rightarrow$ [Eff. vue par vue]  $(4278)$  $(4278)$

## <span id="page-270-0"></span>**[Traitement des RAW]**

Ceci permet de traiter les photos prises au format RAW dans l'appareil photo et de les sauvegarder au format JPEG.

Vous pouvez également sauvegarder des images enregistrées avec [Photo HLG] au format RAW, au format HLG.

- **1 Sélectionnez [Traitement des RAW].**
	- $\bullet$   $\mathbb{R}$   $\rightarrow$   $[$   $\boxed{\triangleright}$   $]$   $\rightarrow$   $[$  $\boxed{\cdot}$  $]$   $\rightarrow$   $[$ Traitement des RAW]

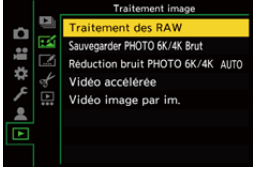

## **2 Sélectionnez l'image RAW.**

- Appuyez sur <
▶ pour sélectionner une image puis appuyez sur  $ou$   $\otimes$ .
- 0 Lorsque les images d'un groupe sont sélectionnées, appuyez sur  $\triangle$  et puis sélectionnez une image du groupe.

Appuyez une nouvelle fois sur  $\triangle$  pour revenir sur l'écran normal de sélection.

- 0 Les réglages du moment de l'enregistrement sont répercutés dans les images affichées.
- **3 Sélectionnez un élément à paramétrer.**

● Appuyez sur ▲ ▼ pour sélectionner un élément puis appuyez sur  $ou$   $\otimes$ .

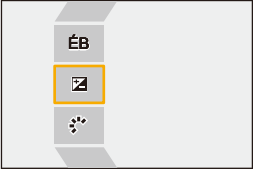

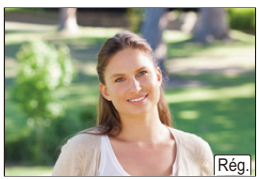

#### **4 Changez le paramètre.**

- $\bullet$  Tournez  $\mathbf{w}$ ,  $\overline{\mathbf{w}}$ , ou  $\circledcirc$ .
- 0 L'image peut être agrandie/réduite en faisant un geste de pincement avec vos doigts sur l'écran.

### **5 Validez le paramètre.**

- $\bullet$  Appuyez sur  $\bullet$  ou  $\bullet$ .
- <sup>≥</sup>L'écran de l'étape **3** réapparaît. Pour paramétrer un autre élément, répétez les étapes **3** à **5**.

#### **6 Sauvegardez l'image.**

● Appuyez sur ▲ ▼ pour sélectionner [Lancer traitem.] puis appuyez sur  $\bullet$  ou  $\circledcirc$ .

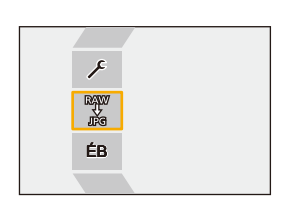

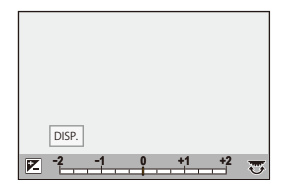

## **Éléments à paramétrer ([Traitement des RAW])**

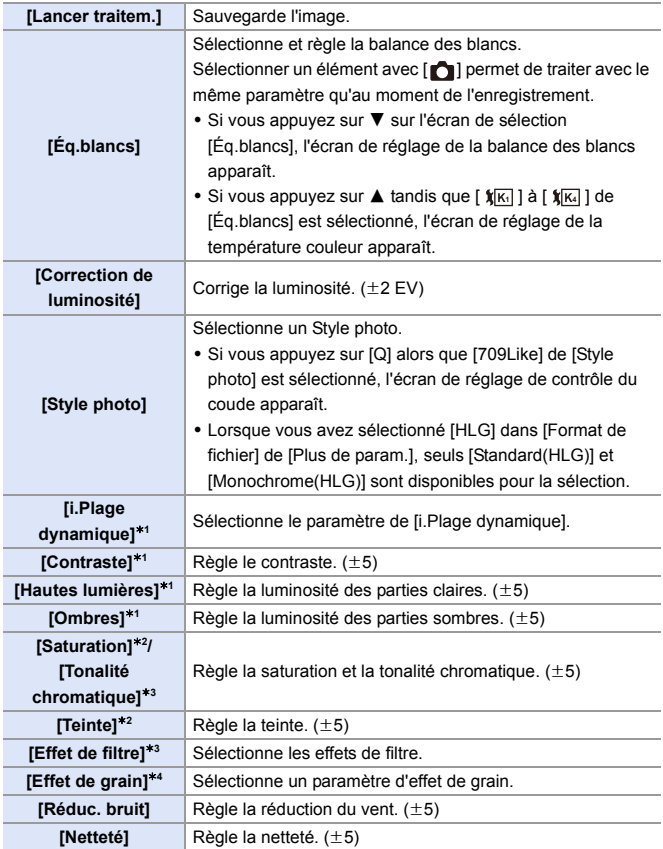

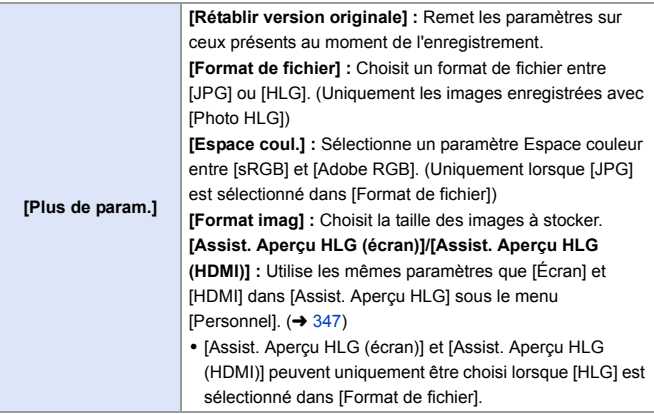

- ¢1 Impossible de régler lorsque [709Like] est sélectionné dans [Style photo], ou si [HLG] est sélectionné dans [Format de fichier] de [Plus de param.].
- ¢2 Disponible lorsque des éléments autres que [Monochrome], [L.Monochrome], [L.Monochrome D] ou [Monochrome(HLG)] sont sélectionnés dans [Style photo].
- ¢3 Disponible lorsque [Monochrome], [L.Monochrome], [L.Monochrome D] ou [Monochrome(HLG)] est sélectionné dans [Style photo].
- ¢4 Disponible lorsque [Monochrome], [L.Monochrome] ou [L.Monochrome D] est sélectionné dans [Style photo].

#### **Affichage de l'écran de comparaison**

Vous pouvez modifier un paramètre tout en contrôlant son effet en affichant côte à côte les images avec la valeur de réglage appliquée.

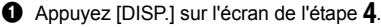

- L'image avec le paramètre actuel a s'affiche au centre.
- 0 Touchez l'image avec le paramètre en cours permet de l'agrandir. Toucher  $\left[\right]$  permet de revenir sur l'affichage d'origine.

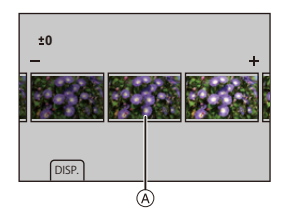

0 L'écran de comparaison ne peut pas être affiché pendant que [Réduc. bruit] ou [Netteté] est sélectionné.

**2** Tournez  $\mathbf{u}$ ,  $\mathbf{w}$  ou  $\circledcirc$  pour changer le paramètre.

3 Appuyez sur  $\circledast$  ou  $\circledast$  pour valider le paramètre.

0 Les images RAW enregistrées avec l'appareil photo le sont toujours à la taille [L] de [3:2].

Avec cette fonction, les images sont traitées avec le format et l'angle de vue que [Conv. télé ét.] avait au moment de l'enregistrement.

- 0 Lorsque des images enregistrées, agrandies avec [Conv. télé ét.], sont traitées, elles ne peuvent pas l'être avec un paramètre [Format imag] plus grand que celui de la taille au moment de l'enregistrement.
- 0 L'élément [Éq.blancs] est fixé sur le paramètre du moment de l'enregistrement pour les photos enregistrées avec plusieurs expositions.
- 0 L'effet [Correction de luminosité] est différent de l'effet de compensation de l'exposition durant l'enregistrement.
- 0 Les résultats du traitement RAW avec cette fonction et avec le logiciel "SILKYPIX Developer Studio" ne correspondent pas complètement.
- 0 Le traitement RAW ne peut pas être effectué sur les types suivants d'images RAW. – Les images enregistrées avec [Mode Haute Résolution]
	- Images enregistrées avec des dispositifs autres que cet appareil photo.
- $\blacktriangleright$  Vous pouvez mémoriser les fonctions sur les touches Fn : [  $\triangle$  ]  $\Rightarrow$  [  $\triangle$  ]  $\Rightarrow$  [Réglage touche Fn]  $\Rightarrow$  [Réglage en mode LECTURE]  $\Rightarrow$  $Traitement des RAM (4278)$  $Traitement des RAM (4278)$

12. Lecture et édition d'images

## **[Division vidéo]**

Permet de diviser en deux une vidéo ou un fichier rafale 6K/4K enregistrés.

- $\Box$  Les images ne peuvent pas revenir à leur état d'origine une fois qu'elles ont été divisées. Vérifiez soigneusement les images avant d'effectuer une division.
	- 0 Ne retirez ni la carte ni la batterie de l'appareil photo durant le processus de division. Les images pourraient être perdues.
- **1 Sélectionnez [Division vidéo].**
	- $\bullet$   $\mathbb{R}$   $\Rightarrow$   $\lceil \blacktriangleright \rceil$   $\Rightarrow$   $\lceil \blacktriangleright \rceil$   $\Rightarrow$   $\lceil \blacktriangleright \rceil$   $\Rightarrow$   $\lceil \blacktriangleright \rceil$   $\Rightarrow$   $\lceil \blacktriangleright \rceil$ vidéo]

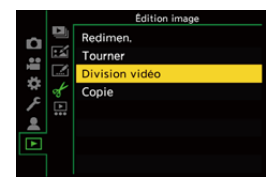

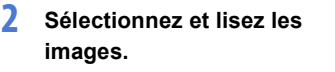

- ≥Appuyez sur 21 pour sélectionner une image puis appuyez sur  $ou$   $\circledcirc$ .
- **3 Faites une pause à l'endroit où vous désirez diviser.**
	- Appuyez sur ▲.
	- 0 Pour ajuster précisément la position, appuyez sur  $\blacktriangleleft\blacktriangleright$  (image par image avant ou arrière).
- **4 Divisez la vidéo.** ≥Appuyez sur 4.

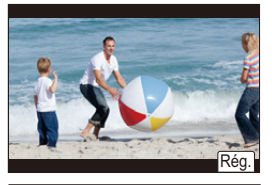

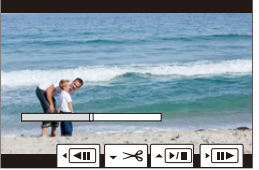

- 0 Diviser une vidéo aux endroits près du début ou de la fin de celle-ci peut être impossible.
	- 0 Les vidéos ayant une courte durée d'enregistrement ne peuvent pas être divisées.

## **13. Personnalisation de l'appareil photo**

Ce chapitre explique la fonction de personnalisation avec laquelle vous pouvez configurer l'appareil photo avec vos paramètres préférés.

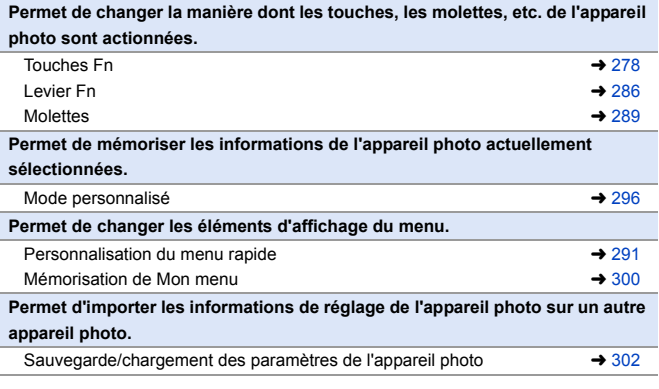

 $\blacktriangleright$  • Les paramètres détaillés des commandes de l'appareil photo et de l'affichage de l'écran sont disponibles dans le menu [Personnel].  $\rightarrow$  [325\)](#page-324-0)

## <span id="page-277-1"></span><span id="page-277-0"></span>**Touches Fn**

Vous pouvez mémoriser des fonctions sous les touches Fn (fonction). De plus, vous pouvez mémoriser d'autres fonctions sous les touches spécialisées comme [WB] de la même manière que sous les touches Fn. Des fonctions différentes peuvent être définies pour l'enregistrement et pour la lecture.

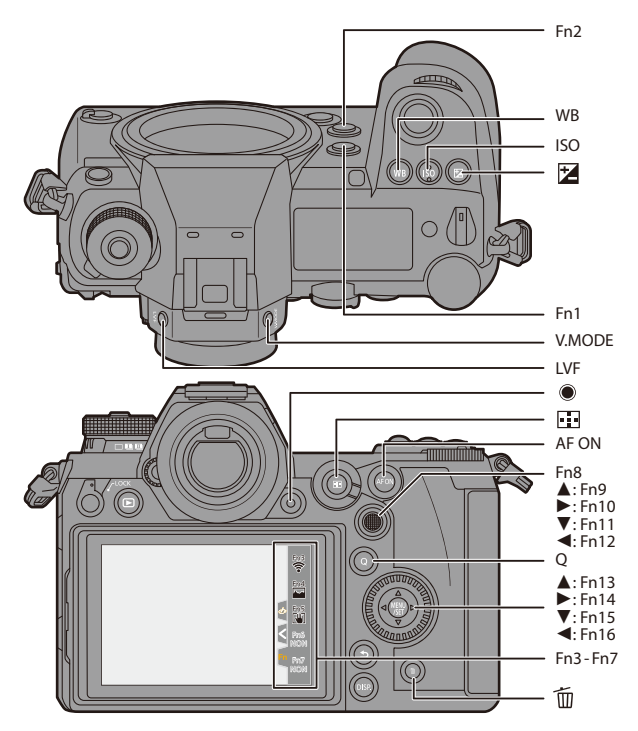

#### **Mémorisation des fonctions sous les touches Fn**

0 Avec les paramètres par défaut, [Fn8] à [Fn12] sur la manette ne peuvent pas être utilisées.

Pour utiliser les fonctions, réglez [Réglage Joystick] sur [Fn].  $(\rightarrow 337)$  $(\rightarrow 337)$ 

**1 Sélectionnez [Réglage touche Fn].** ≥ ¨ [ ] ¨ [ ] ¨ [Réglage touche Fn] → [Réglage en mode ENR.]/[Réglage en mode **LECTURE** 

#### **2 Sélectionnez la touche.**

- Appuyez sur ▲ ▼ pour sélectionner la touche, puis appuyez sur  $\mathbb{R}$  ou  $\bigcirc$ .
- ≥La sélection est également possible en faisant tourner  $\overline{m}$  ou  $\otimes$ .

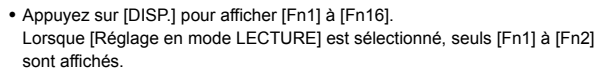

#### **3 Trouvez la fonction à mémoriser.**

● Tournez <del>WL</del> pour sélectionner le sous-onglet où la fonction à mémoriser est classée ( $\rightarrow$  [281,](#page-280-0)

 $284$ ), puis appuyez sur  $\Box$  ou  $\bigcirc$ .

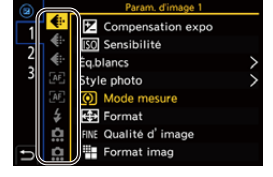

● Vous pouvez également choisir en appuyant sur < pour sélectionner le sous-onglet, en appuyant sur

 $\blacktriangle \blacktriangledown$  ou en tournant  $\textcircled{\tiny{\odot}}$ , puis en appuyant sur  $\blacktriangleright$ .

≥Passez de l'onglet [1] à [3] en appuyant sur [Q].

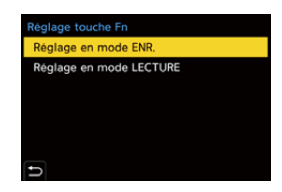

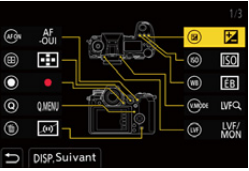

- **4 Mémorisez la fonction.**
	- Appuyez sur ▲ ▼ pour sélectionner une fonction, puis appuyez sur  $ou$   $\otimes$ .
	- La sélection est également possible en faisant tourner  $\overline{m}$  ou  $\otimes$ .

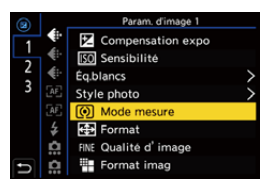

- Sélectionnez des éléments avec [>] en sélectionnant une nouvelle fois l'élément.
- Selon la touche, certaines fonctions ne peuvent pas être mémorisées.
- Vous pouvez également toucher [Fn**٢**] sur la panneau de contrôle (→ 68) pour afficher l'écran de l'étape **2**.
	- 0 Vous pouvez également appuyer longuement sur la touche Fn (2 s) pour afficher l'écran de l'étape **4**. (Ceci pourrait ne pas s'afficher selon la fonction mémorisée et le type de la touche.)

#### <span id="page-280-0"></span> **Paramètres de réglage ([Réglage touche Fn]/[Réglage en mode ENR.])**

#### **Onglet [1]**

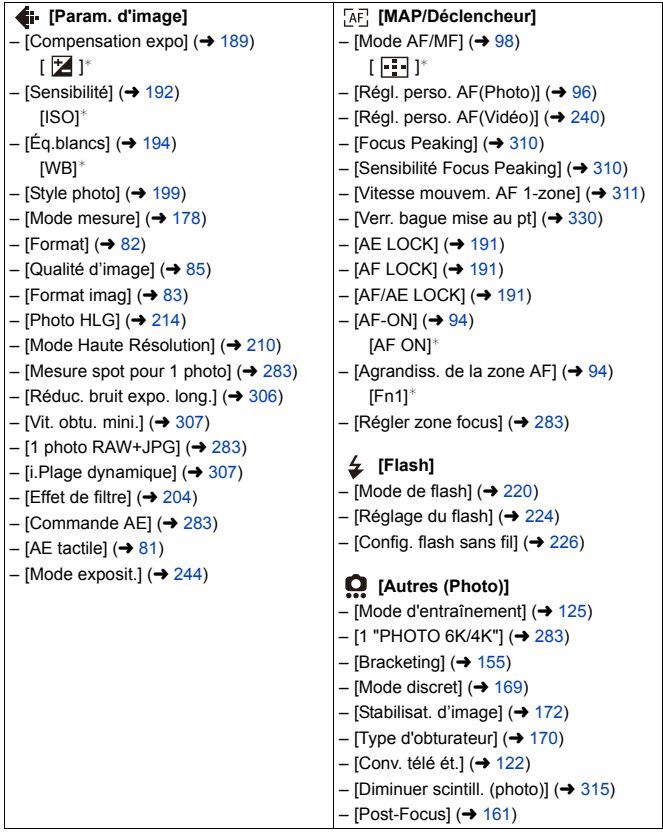

#### **Onglet [2]**

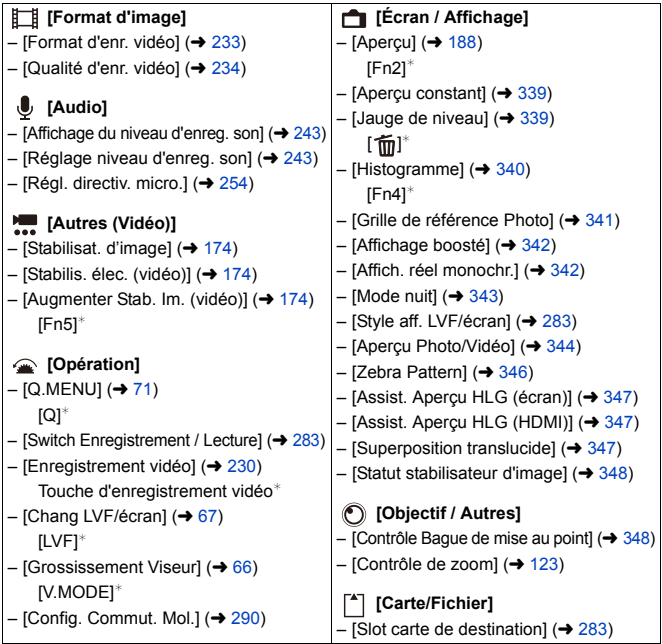

#### **Onglet [3]**

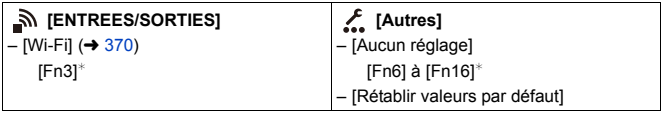

¢ Paramètres par défaut de la touche Fn

0 Pour remettre la touche Fn sur son réglage par défaut, sélectionnez [Rétablir valeurs par défaut].

0 Pour des détails sur certaines des fonctions, consultez la section suivante.

<span id="page-282-7"></span><span id="page-282-6"></span><span id="page-282-5"></span><span id="page-282-4"></span><span id="page-282-3"></span><span id="page-282-2"></span><span id="page-282-1"></span><span id="page-282-0"></span>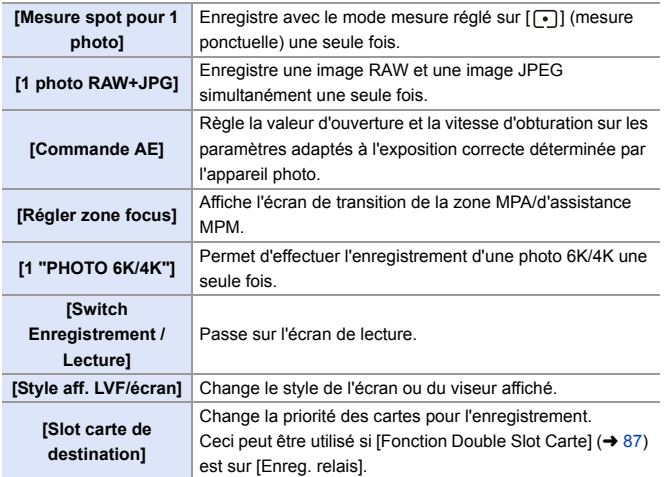

#### <span id="page-283-0"></span> **Paramètres de réglage ([Réglage touche Fn]/[Réglage en mode LECTURE])**

#### **Onglet [1]**

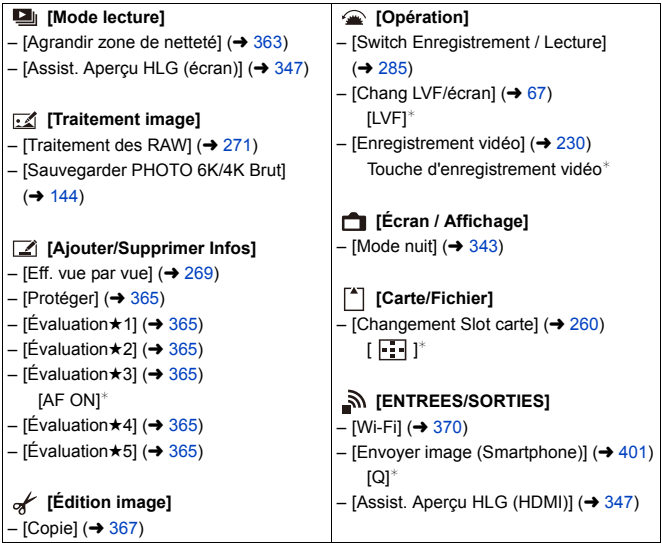

#### **Onglet [2]**

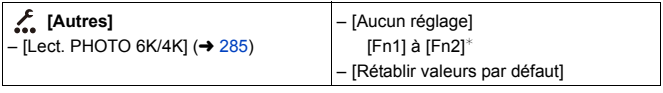

¢ Paramètres par défaut de la touche Fn

0 Pour remettre la touche Fn sur son réglage par défaut, sélectionnez [Rétablir valeurs par défaut].

0 Pour des détails sur certaines des fonctions, consultez la section suivante.

<span id="page-284-0"></span>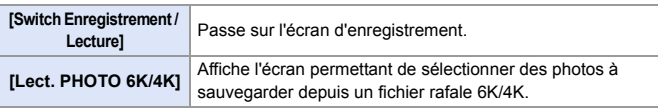

#### <span id="page-284-1"></span>**Utilisation des touches Fn**

Durant l'enregistrement, une pression sur les touches Fn permet d'activer l'usage des fonctions mémorisées sous [Réglage en mode ENR.] et durant la lecture, l'usage des fonctions mémorisées sous [Réglage en mode LECTURE].

#### **1 Appuyez sur la touche Fn.**

- **2 Sélectionnez un paramètre.**
	- ≥Appuyez sur 21 pour sélectionner un paramètre, puis appuyez sur  $\bullet$  ou  $\bullet$ .
	- 0 L'affichage et les méthodes de sélection d'un paramètre sont différents selon l'élément du menu.

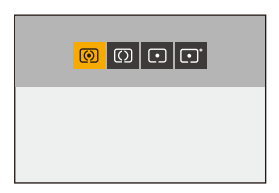

#### **Utilisation des touches [Fn3] à [Fn7] (icônes tactiles)**

Durant l'enregistrement, vous pouvez utiliser les touches Fn dans l'onglet tactile.

0 Avec les paramètres par défaut, l'onglet tactile ne s'affiche pas. Réglez [Onglet toucher] sur [OUI] sous [Régl.touche].  $(4333)$  $(4333)$ 

 $\bullet$  Touchez  $\lceil \lceil \mathsf{Fn} \rceil \rceil$ .

2 Touchez l'une des icônes [Fn3] à [Fn7].

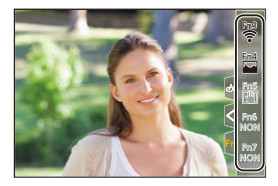

## <span id="page-285-0"></span>**Sélecteur Fn**

Vous pouvez mémoriser une fonction avec le sélecteur Fn (fonction). La fonction mémorisée peut être immédiatement activée en actionnant le sélecteur Fn.

Avec les paramètres par défaut, [Mode discret] est mémorisé.

#### **Attribution d'une fonction au sélecteur Fn**

Mémorisation de la fonction et la valeur de réglage à utiliser lorsque vous passez le sélecteur Fn à [MODE2].

- **1 Réglez [Fonction du sélecteur Fn].**
	- ≥ ¨ [ ] ¨ [ ] ¨ [Réglage du sélecteur Fn] → [Fonction du sélecteur Fn]
- **2 Mémorisez la fonction.**
	- Appuyez sur ▲ ▼ pour sélectionner une fonction, puis appuyez sur  $ou$   $\otimes$ .
- **3** Appuyez sur **▲**▼ pour **sélectionner [Réglage de MODE 2], puis appuyez sur @** ou ...

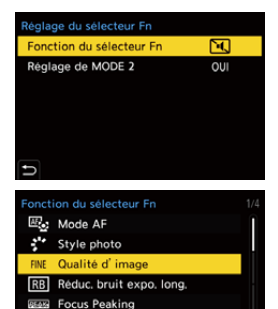

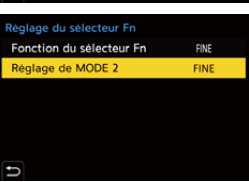

**BKT** Bracketing

#### **4 Sélectionnez une valeur de réglage.**

● Appuyez sur ▲ ▼ pour sélectionner la valeur de réglage, puis appuyez sur  $\circledR$  ou  $\circledR$ .

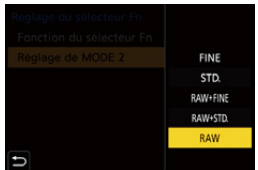

#### **Éléments de configuration ([Fonction du sélecteur Fn])**

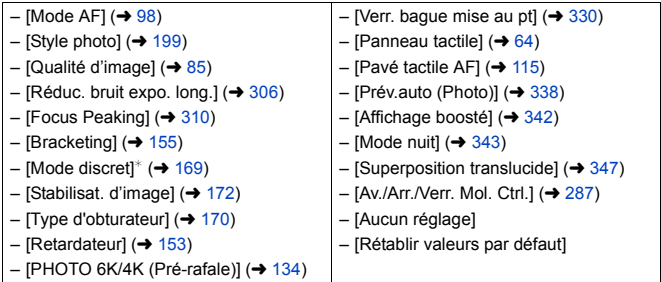

¢ Paramètre par défaut du sélecteur Fn

- 0 Pour revenir sur le réglage par défaut du sélecteur Fn, sélectionnez [Rétablir valeurs par défaut].
- <span id="page-286-0"></span>0 [Av./Arr./Verr. Mol. Ctrl.] est une fonction qui peut uniquement être mémorisée sous le sélecteur Fn. Elle désactive le fonctionnement de  $\mathcal{L}$  /  $\overline{\mathcal{L}}$  /  $\overline{\mathcal{L}}$  /  $\overline{\mathcal{L}}$

#### **Utilisation du sélecteur Fn**

La rotation du sélecteur sur la position [MODE2] active la fonction mémorisée avec le sélecteur Fn.

#### **Commutation du sélecteur Fn.**

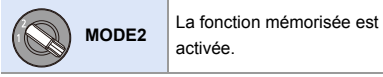

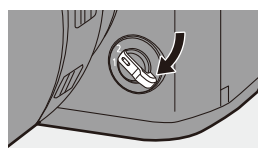

0 Selon le mode d'enregistrement et les paramètres de l'appareil photo, certaines fonctions mémorisées pourraient ne pas marcher.
# **[Config. Commut. Mol.]**

Sert à changer temporairement les fonctions utilisées avec « (molette avant) et **walle (molette arrière)**.

### **Attribution de fonctions aux molettes**

Mémorisation des fonctions sur et ... **1 Sélectionnez** 

**[Config.Commut.Op.Mol.].** ≥ ¨ [ ] ¨ [ ] ¨ [Réglage molettel  $\Rightarrow$  $[Config.Commut.Op.Mol.]$   $\Rightarrow$   $[$   $\rightarrow$   $[$   $\rightarrow$   $]$  $\lceil \frac{1}{2000} \rceil$ 

**2 Mémorisez la fonction.**

● Appuyez sur ▲ ▼ pour sélectionner une fonction, puis appuyez sur  $ou$   $\circledcirc$ .

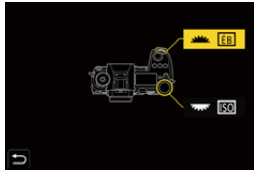

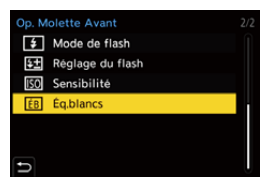

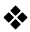

#### **Fonctions pouvant être mémorisées**

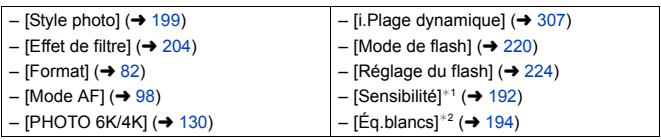

 $*1$  Paramètre par défaut de  $\overline{7}$ 

 $*2$  Paramètre par défaut de  $\frac{1}{2}$ 

# **Changement temporaire du fonctionnement de la molette**

Utilisez la touche Fn pour changer temporairement le fonctionnement de la molette.

- **1 Réglez [Config. Commut. Mol.] sur la touche Fn. (→ [278\)](#page-277-0)**
- **2 Changez le fonctionnement de la molette.**
	- ≥Appuyez sur la touche Fn définie à l'étape **1**.
	- Un quide affiche les fonctions mémorisées sur <del>et aux</del>

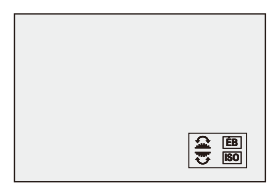

- 0 Si aucune action n'est effectuée, plusieurs secondes plus tard, le guide disparaît.
- **3 Changez le paramètre de la fonction mémorisée.**
	- Tournez ▲ ou <del>was</del> tandis que le guide est affiché.
- **4 Validez votre sélection.**
	- Appuyez à mi-course sur le déclencheur.

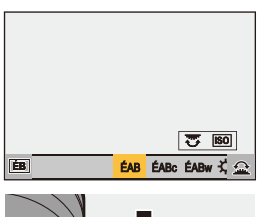

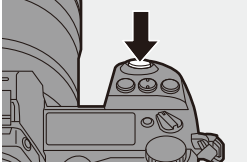

# **Personnalisation du menu rapide**

Vous pouvez changer les éléments du menu rapide en fonction du mode d'enregistrement.

De plus, vous pouvez changer les éléments et l'ordre à afficher sur le menu rapide selon vos préférences.

Pour des informations sur les méthodes de fonctionnement du menu rapide, consultez la page [71.](#page-70-0)

#### **Mémorisation dans le menu rapide**

Sert à changer les menus à afficher dans le menu rapide.

Ceux-ci peuvent être réglés différemment pour le mode [ $\beta$ PM] (Vidéo) et pour les autres modes d'enregistrement (Photo).

- **1 Sélectionnez [Paramètres Q.MENU].**
	- ≥ ¨ [ ] ¨ [ ] ¨  $[Paramètres Q.MENUI]$ [Personnaliser Param. (Photo)] / [Personnaliser Param. (Vidéo)]
- **2 Sélectionnez la position de l'élément (**1 **à** <**).**
	- Appuyez sur  $\triangle \blacktriangledown \blacktriangle \blacktriangleright$  pour sélectionner la position, puis appuyez sur  $\Box$  ou  $\Diamond$ .
	- La sélection est également possible en faisant tourner  $\circledR$ .

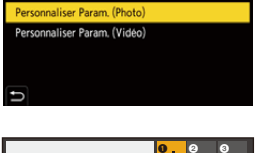

MODE1

Valeur

aramètres O.MENU Style d'affichage

Affectation molette avant

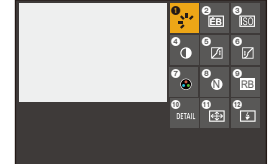

● Les directions en diagonale peuvent également être sélectionnées à l'aide de la manette.

# **3 Trouvez la fonction à mémoriser.**

● Tournez <del>WL</del> pour sélectionner le sous-onglet où la fonction à mémoriser est classée  $\rightarrow$  [293\)](#page-292-0). puis appuyez sur  $\blacksquare$  ou  $\mathrel{\circledB}$ .

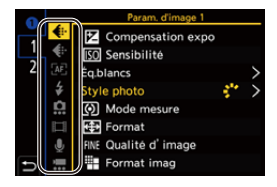

● Vous pouvez également choisir en appuyant sur < pour sélectionner le sous-onglet, en appuyant sur

 $\blacktriangle \blacktriangledown$  ou en tournant  $\textcircled{\tiny{\textcircled{\tiny\textcirc}}}$ , puis en appuyant sur  $\blacktriangleright$ .

≥Chaque pression sur [Q] permet de basculer entre les onglets [1] et [2].

# **4 Mémorisez les éléments du menu.**

- Appuyez sur ▲ ▼ pour sélectionner un élément, puis appuyez sur  $ou$   $\otimes$ .
- La sélection est également possible en faisant tourner  $\pi$  ou  $\circledcirc$ .

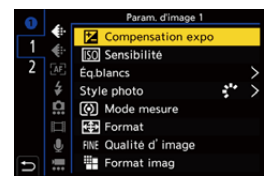

• Sélectionnez des éléments avec [>] en sélectionnant une nouvelle fois l'élément.

# <span id="page-292-0"></span>**Éléments du menu pouvant être mémorisés**

# **Onglet [1]**

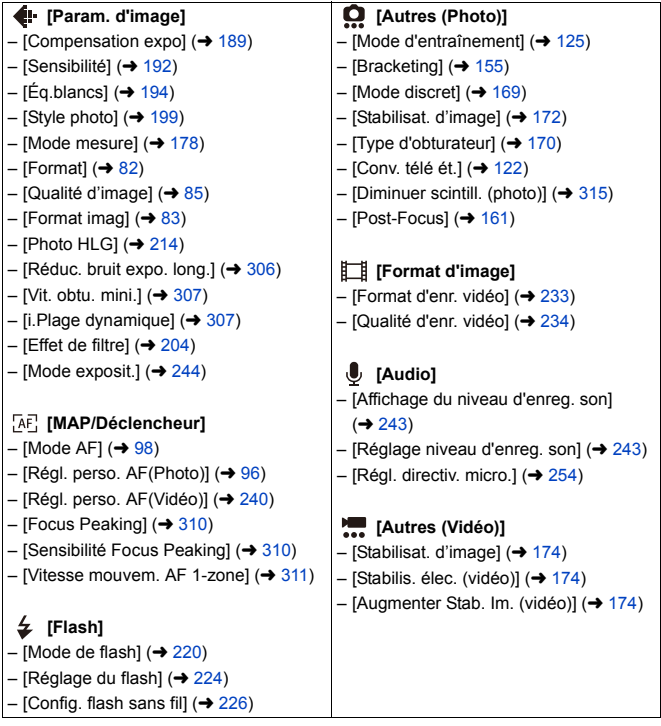

#### **Onglet [2]**

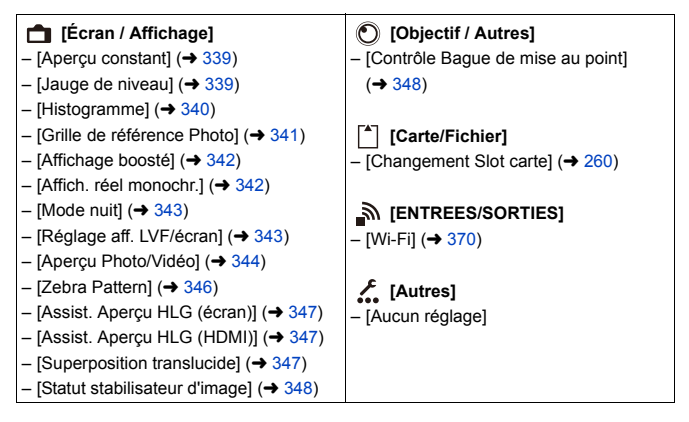

### **Paramètres détaillés du menu rapide**

Permet de changer l'apparence du menu rapide et le fonctionnement de durant l'affichage du menu.

 $\binom{2}{1}$   $\rightarrow$  [  $\leq$  ]  $\rightarrow$  Sélectionnez [Paramètres Q.MENU]

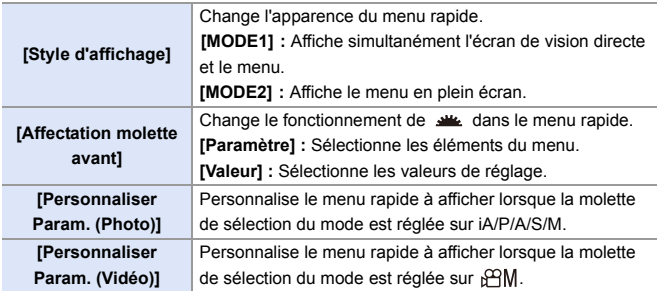

# **Mode personnalisé**

# $C1$  $C2$  $C3$

Les modes d'enregistrement et les paramètres du menu qui correspondent à vos préférences peuvent être mémorisés dans le mode personnalisé. Vous pouvez utiliser les paramètres mémorisés en commutant la molette de sélection du mode sur les modes [C1] à [C3].

# **Mémorisation dans le mode personnalisé**

Vous pouvez mémoriser les informations de l'appareil photo actuellement sélectionnées. Au moment de l'achat, les paramètres par défaut des menus du mode [P] sont enregistrés avec tous les modes personnalisés.

- **1 Réglez les paramètres du mode enregistrement et du menu dans l'état où vous désirez les sauvegarder.**
- **2 Sélectionnez [Sauveg. en Rég. Perso.].**
	- $\bullet$   $\mathbb{R}$   $\Rightarrow$   $[$   $\mathcal{L}$   $] \Rightarrow$   $[$   $\mathcal{L}$   $] \Rightarrow$   $[$  Sauveg. en Rég. Perso.]

# **3 Mémorisez.**

- Sélectionnez le numéro sous lequel enregistrer, puis appuyez sur ou **.**
- 0 Appuyez sur [DISP.] pour changer le nom du mode personnalisé. Pour plus d'informations sur la manière

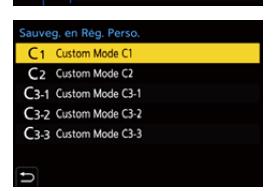

Sauven en Rén Perso

Charger Rég. Personnalisé

Param. Mode Personnalisé

Sauvo/Rétab les param app. photo.

o n

쁘

壺

 $\overline{\mathbf{z}}$ £.

ö Restaurer

 $\bullet$   $\bullet$ 

de saisir les caractères, consultez la page [369.](#page-368-0)

- Vous ne pouvez pas mémoriser le mode [iA] dans le mode personnalisé.
- 0 Liste des paramètres pouvant être mémorisés dans le mode personnalisé  $($  [485\)](#page-484-0)

# **Paramètres détaillés du mode personnalisé**

Permet de faciliter l'utilisation du mode personnalisé.

Vous pouvez créer des ensembles de mode personnalisé supplémentaires et déterminer la manière de conserver temporairement les détails des paramètres modifiés.

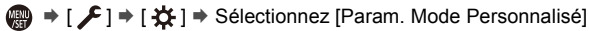

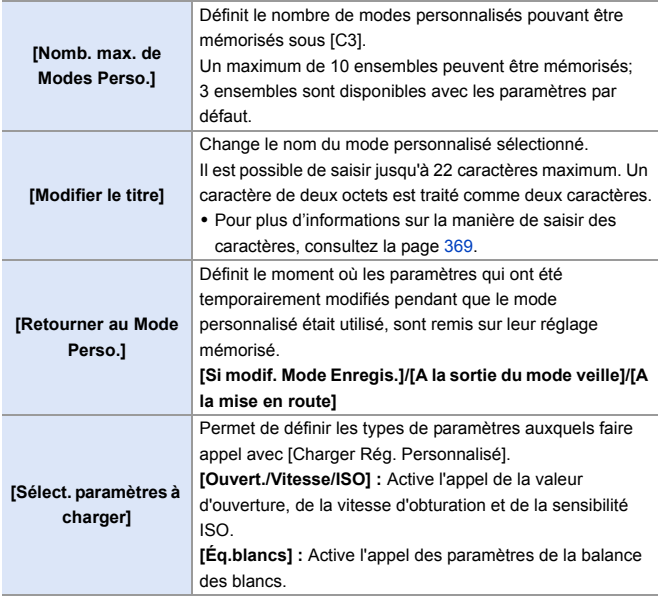

# **Utilisation du mode personnalisé**

# **Réglez la molette de sélection du mode sur l'une des options [C1] à [C3].**

● Avec [C3], le dernier mode Personnalisé utilisé sera appelé.

### **Sélection du mode personnalisé [C3]**

- $\bullet$  Réglez la molette de sélection du mode sur [C3].
- **2** Appuyez sur
	- 0 Le menu de sélection du mode personnalisé apparaît.
- **3** Appuyez sur ▲▼ pour sélectionner le mode personnalisé et puis appuyez sur  $Q$  . Ou  $Q$ 
	- 0 L'icône du mode personnalisé sélectionné s'affiche sur l'écran d'enregistrement.

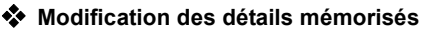

Les paramètres mémorisés ne changent pas même si vous changez temporairement les paramètres de l'appareil photo avec la molette de sélection du mode réglée sur IC11 à IC31.

Pour modifier les détails mémorisés, écrasez-les en utilisant [Sauveg. en Rég. Perso.] dans le menu [Config.] ([Réglages]).

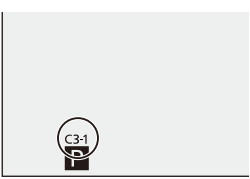

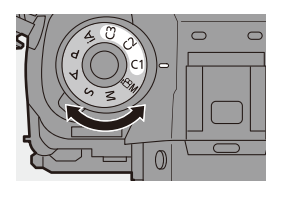

# **Activation des réglages**

Sert à accéder aux paramètres du mode personnalisé mémorisés pour le mode d'enregistrement sélectionné et écraser les paramètres actuels avec ceux-ci.

- **1 Réglez la molette de sélection du mode sur le paramètre à utiliser.**
- **2 Sélectionnez [Charger Rég. Personnalisé].**
	- ● → [ F ] → [ ☆ ] → [Charger Rég. Personnalisé]
- **3 Sélectionnez le mode personnalisé à accéder.** ● Sélectionnez le mode personnalisé, puis appuyez sur  $\mathbb{R}$  ou  $\mathbb{C}$ .

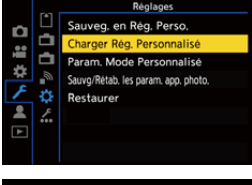

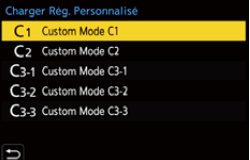

0 L'appel des modes personnalisés n'est pas possible entre ceux créés depuis les modes [P]/[A]/[S]/[M] et ceux créés depuis le mode [. $\mathfrak{P}$ M].

# <span id="page-299-0"></span>**Menu Perso**

Permet de mémoriser les menus les plus fréquemment utilisés dans Menu Perso.

Il est possible de mémoriser un maximum de 23 éléments.

Les menus mémorisés peuvent être activés de  $[\mathbf{2}_1]$  à  $[\mathbf{2}_3]$ .

# **Mémorisation dans Menu Perso**

Sélectionnez un menu et mémorisez-le dans Menu Perso.

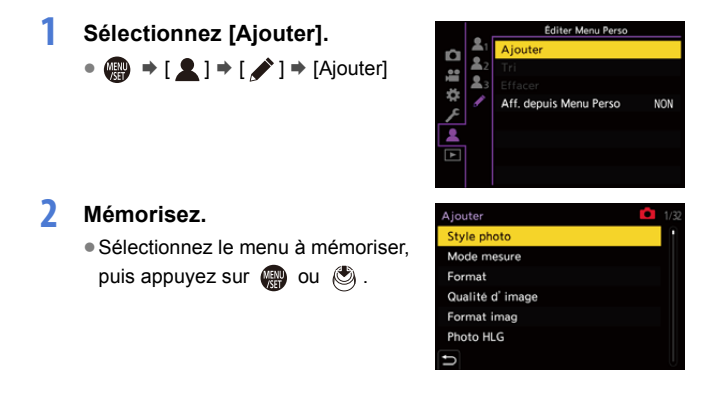

### **Activiation de Menu Perso**

Appelez les menus mémorisés dans Menu Perso.

 $\mathbb{R} \rightarrow \mathbb{R}$   $\rightarrow$   $\mathbb{R}$   $\rightarrow$   $\mathbb{R}$ <sub>1</sub> $\mathbb{R}$   $\rightarrow$   $\mathbb{R}$ <sub>3</sub> $\rightarrow$  Menus mémorisés

# **Édition de Menu Perso**

Vous pouvez réorganiser l'ordre d'affichage de Menu Perso et supprimer les menus qui ne sont pas nécessaires.

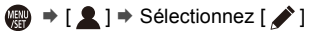

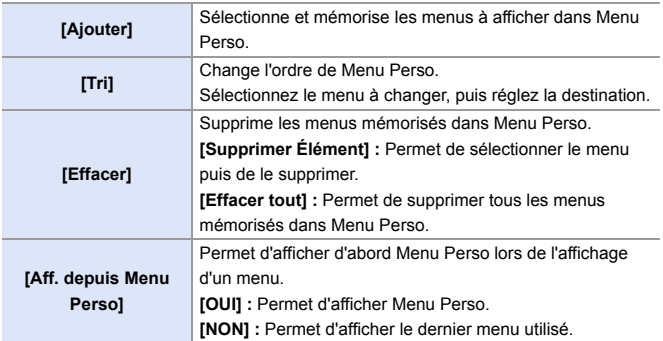

# **[Sauvg/Rétab. les param. app. photo.]**

Sauvegarde les informations de réglage de l'appareil photo sur la carte. Les informations de réglage sauvegardées peuvent être chargées sur l'appareil photo, vous permettant de régler les mêmes paramètres sur plusieurs appareils photo.

**<sup>46</sup>**  $\rightarrow$  [ $\angle$ ]  $\rightarrow$  [ $\angle$ t $\angle$ ]  $\rightarrow$  Sélectionnez [Sauvg/Rétab. les param. app. photo.]

Configuration : [Slot carte 1 (XQD)]/[Slot carte 2(SD)]

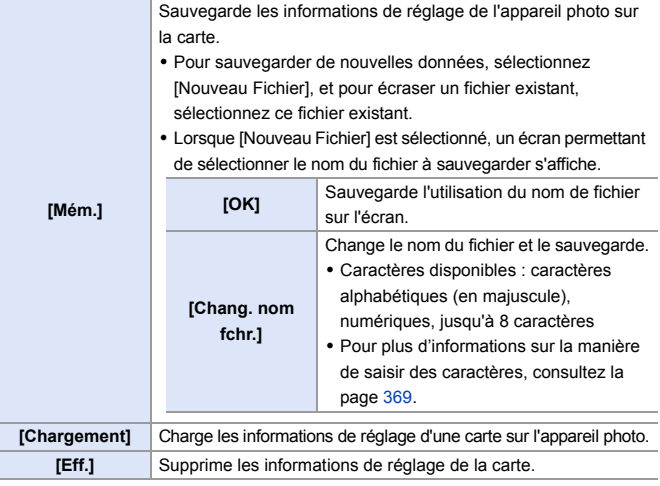

- **D** Seules les informations de réglage du même modèle peuvent être chargées.
	- 0 Il est possible de sauvegarder 10 exemplaires d'informations de réglage sur une seule carte.
- $\rightarrow$  Liste des fonctions pour lesquelles la sauvegarde des informations de réglage est possible  $($   $\rightarrow$  [485\)](#page-484-0)

# **14. Guide des menus**

Ce chapitre fournit une liste de menus et de paramètres par défaut. Les explications détaillées des menus fournies dans d'autres chapitres sont indiquées par des numéros de page.

- 0 Pour des informations sur les méthodes de fonctionnement du menu, consultez la page [73](#page-72-0).
- 0 Pour des informations sur les méthodes de saisie des caractères, consultez la page [369.](#page-368-2)

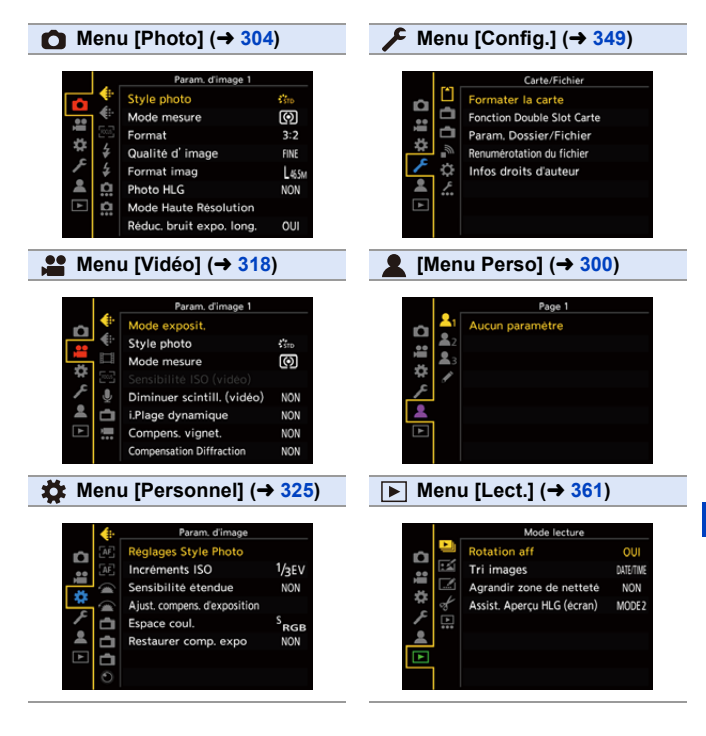

#### 14. Guide des menus

# <span id="page-303-0"></span>**Menu [Photo]**

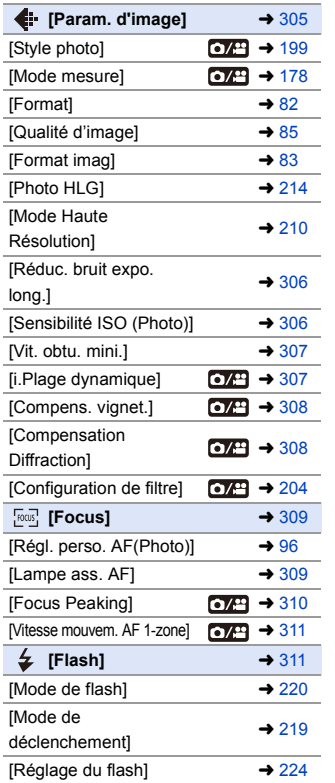

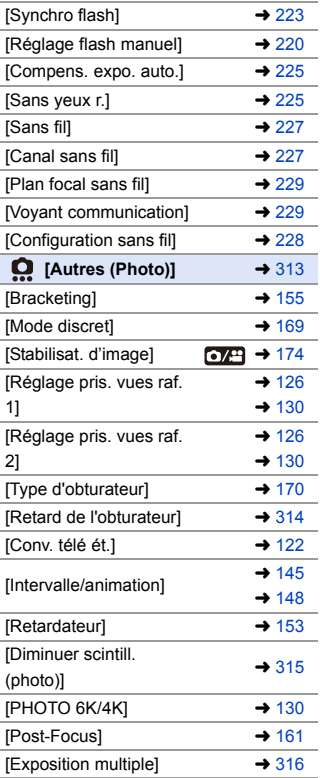

 $\bullet$  : Éléments de menu communs au menu [Photo] et au menu [Vidéo]. Leurs réglages sont synchronisés.

#### `: Paramètres par défaut

# <span id="page-304-0"></span> $\bigoplus$  **Param. d'image]**  $\bigoplus$   $\bigoplus$   $\bigoplus$   $\bigoplus$   $\bigoplus$   $\bigoplus$   $\bigoplus$   $\bigoplus$

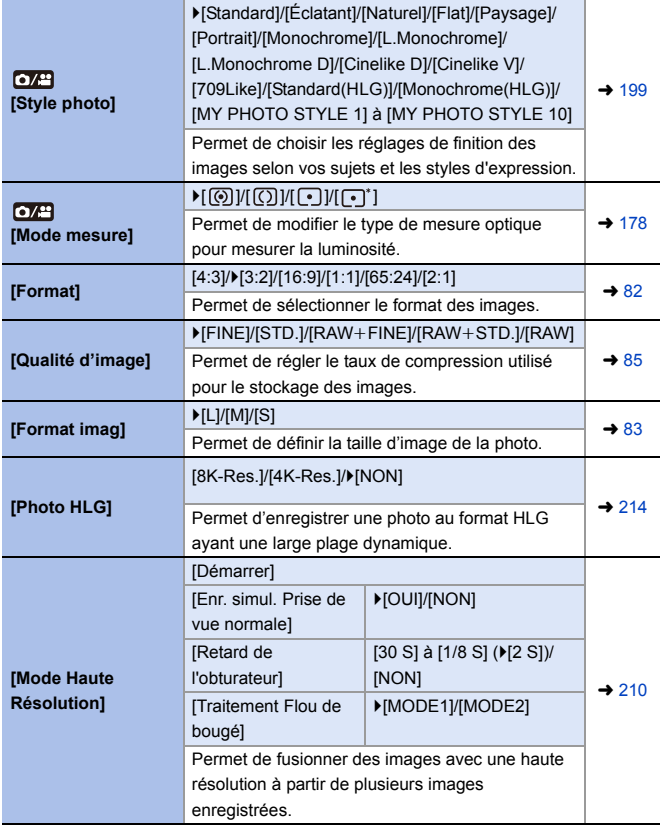

<span id="page-305-2"></span><span id="page-305-1"></span><span id="page-305-0"></span>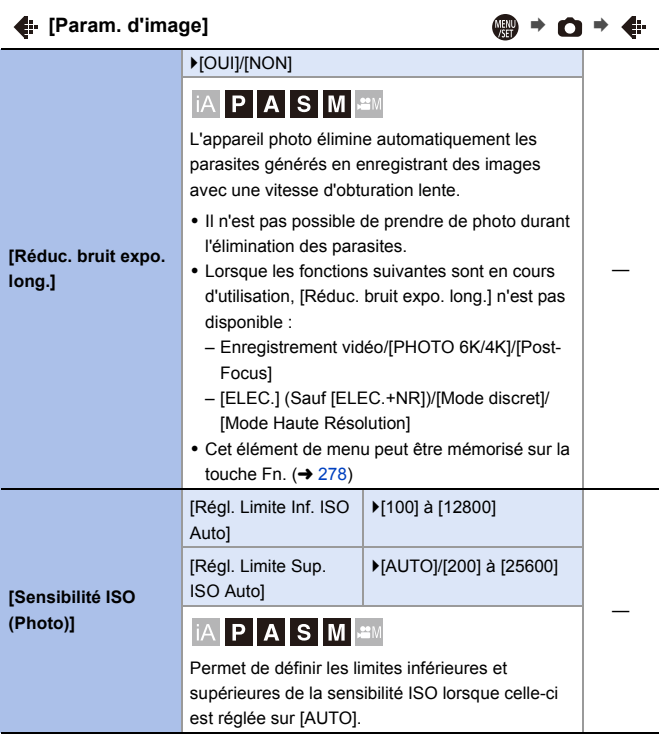

<span id="page-306-3"></span><span id="page-306-2"></span><span id="page-306-1"></span><span id="page-306-0"></span>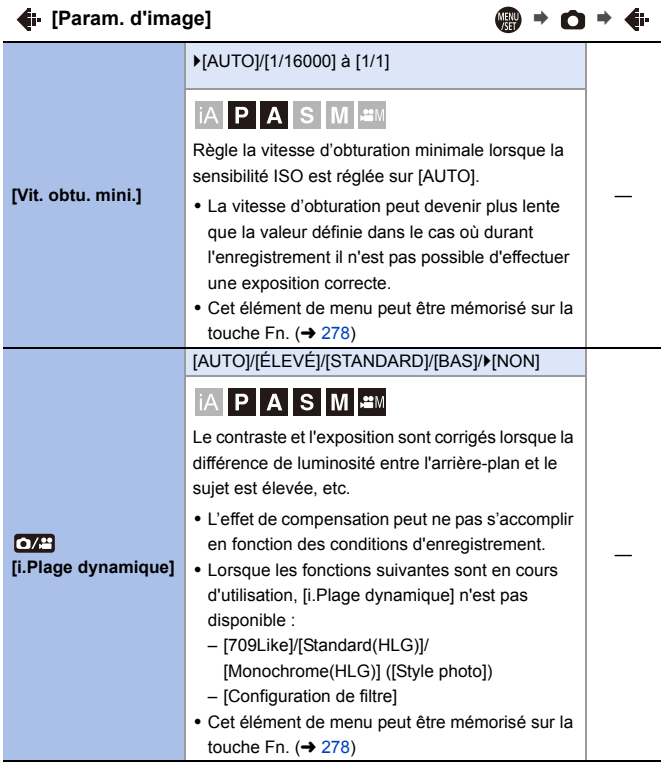

<span id="page-307-1"></span><span id="page-307-0"></span>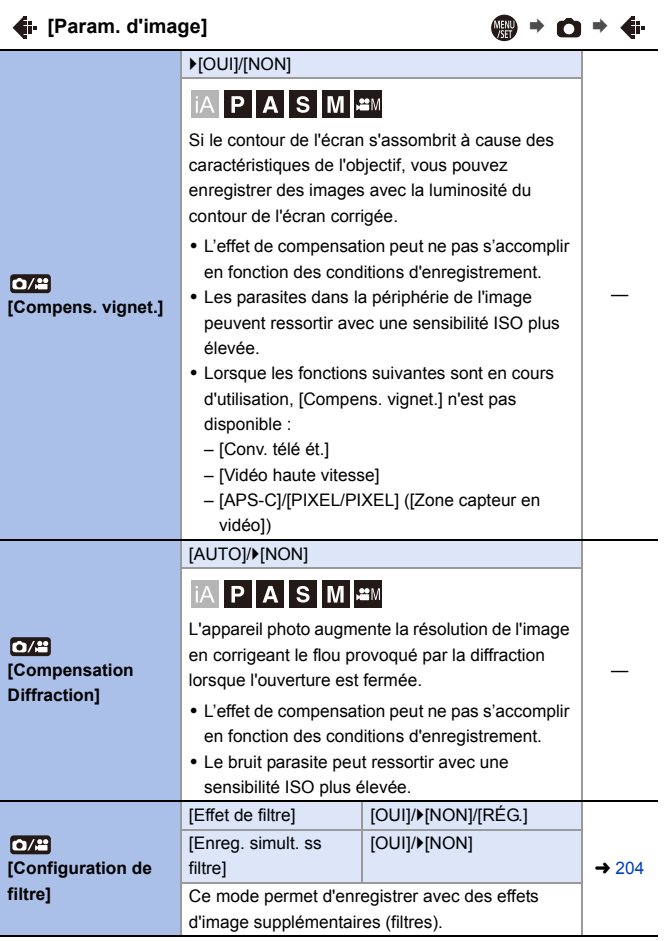

<span id="page-308-1"></span><span id="page-308-0"></span>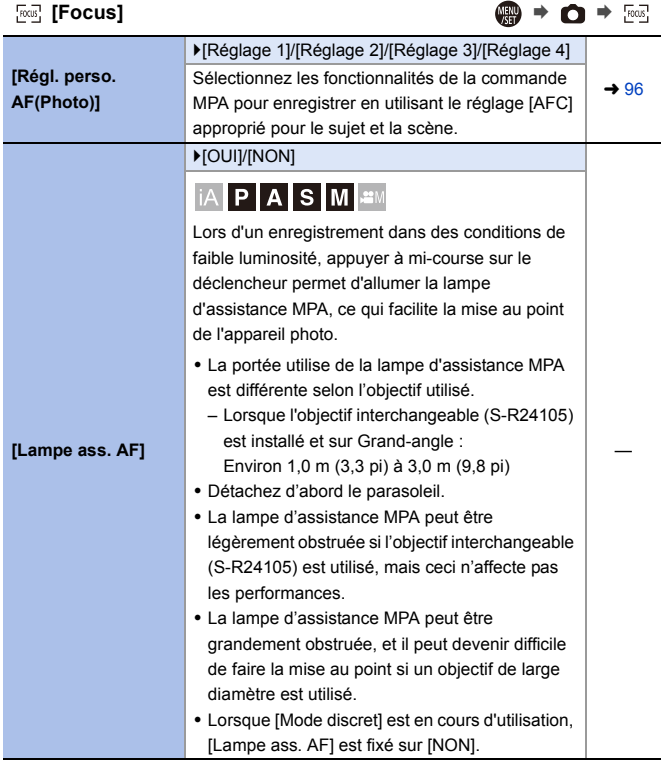

<span id="page-309-1"></span><span id="page-309-0"></span>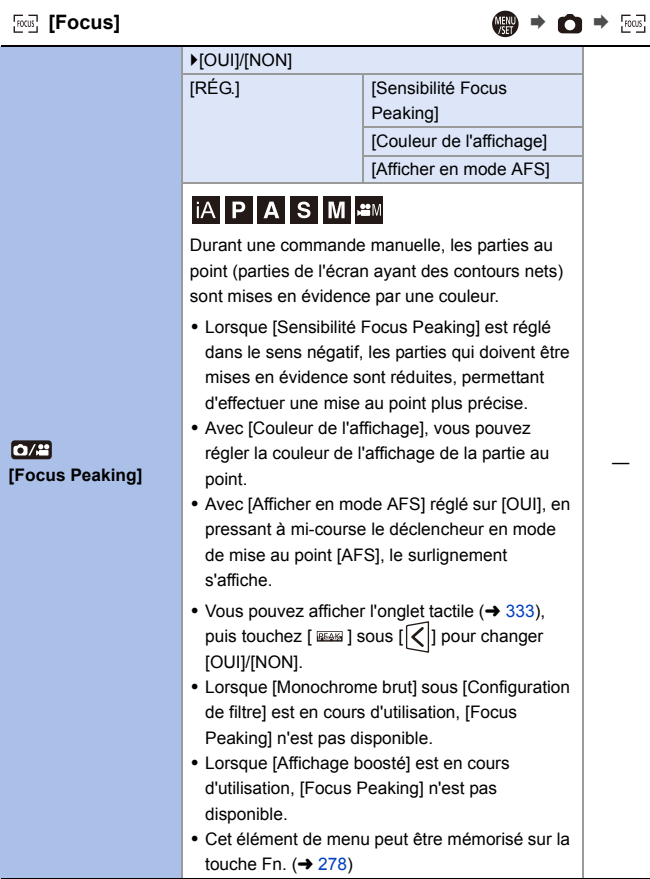

<span id="page-310-1"></span><span id="page-310-0"></span>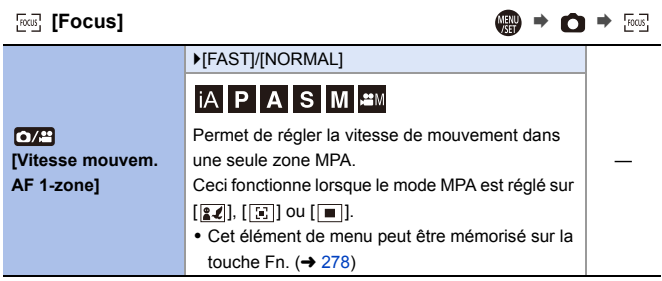

# <span id="page-310-2"></span> $\downarrow$  [Flash] ● ● ● ◆ ↓

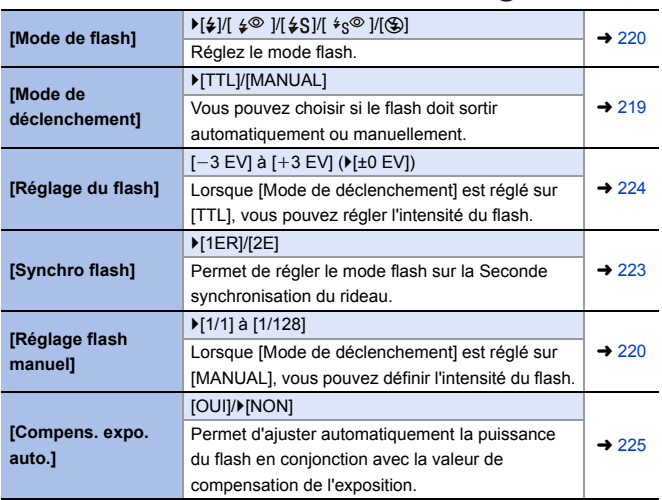

 $\downarrow$  [Flash] ● ● ● ◆ ↓

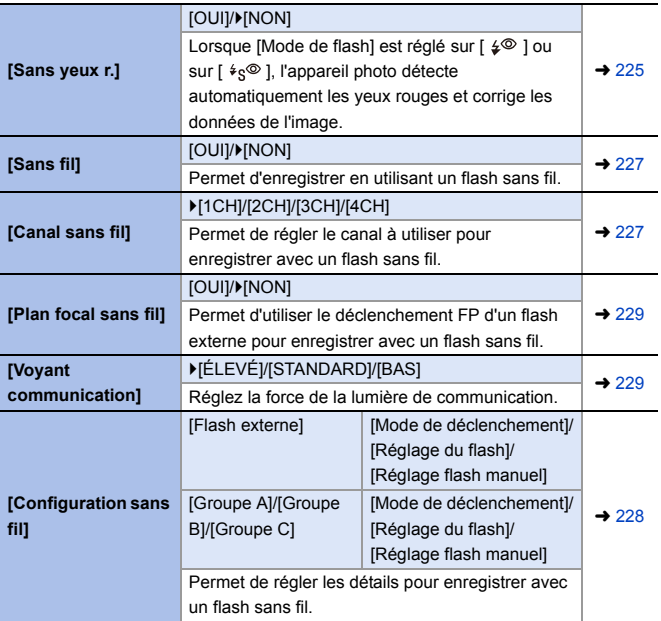

#### <span id="page-312-0"></span> $\mathbf{\Omega}$  [Autres (Photo)]  $\mathbf{\Omega} \Rightarrow \mathbf{\Omega} \Rightarrow \mathbf{\Omega}$ [Type de bracketing]  $\parallel$  [  $\blacktriangleright$  ]/[  $\blacktriangleright$  ]/[ FOCUS ]/[  $\triangleq$  ]/ [éb $_{\rm E}$  ]/<code>>[NON]</code> **[Bracketing]**  $[Plus de param.]$   $\rightarrow 155$  $\rightarrow 155$ Vous pouvez prendre plusieurs photos tout en réglant automatiquement un paramètre. [OUI]/**>[NON] [Mode discret]** Permet de désactiver tous les sons de  $\rightarrow 169$  $\rightarrow 169$ fonctionnement et la production de lumière à la fois. [Mode de  $\blacktriangleright$  [ ((\\\)) ]/[ ((\\),\), \_ ]/[ ((\\) } ]/ fonctionnem.] **[ (WH)**  $V$ [NON]  $\left[\begin{smallmatrix} \text{BODY} \\ \text{I仪II} \end{smallmatrix}\right]/\blacktriangleright\left[\begin{smallmatrix} \text{LENS} \\ \text{II/dII} \end{smallmatrix}\right]$ [Boîtier (B.I.S.) / Objectif (O.I.S.)] [Quand activer] | [ALWAYS]/FHALF-**SHUTTERI**  $\sigma$ [Stabilis, élec. [OUI]/ $[NON]$  $\rightarrow$  [172](#page-171-0) **[Stabilisat. d'image]** (vidéo)] [Augmenter Stab. Im. **[OUI]/FINON]** (vidéo)] [Régl. longueur [0.1 mm] à [1000.0 mm] focale] (`[35.0 mm]) Permet de configurer les paramètres du stabilisateur de l'image. [ ]/`[H]/[M]/[L] **[Réglage pris. vues**   $\rightarrow$  [126](#page-125-1) Permet de régler la commande de l'enregistrement  $\vert \rightarrow 130$  $\vert \rightarrow 130$ **raf. 1]** en rafale du mode d'entraînement [<sup>1</sup>. `[ ]/[H]/[M]/[L] **[Réglage pris. vues**   $\rightarrow$  [126](#page-125-1) Permet de régler la commande de l'enregistrement  $\vert \rightarrow 130$  $\vert \rightarrow 130$ **raf. 2]** en rafale du mode d'entraînement [  $\blacksquare$  | 1. [AUTO]/`[MECH.]/[EFC]/[ELEC.]/[ELEC.+NR] **[Type d'obturateur]** Sélectionnez le type d'obturateur à utiliser pour  $\rightarrow$  [170](#page-169-0) prendre des photos.

<span id="page-313-0"></span>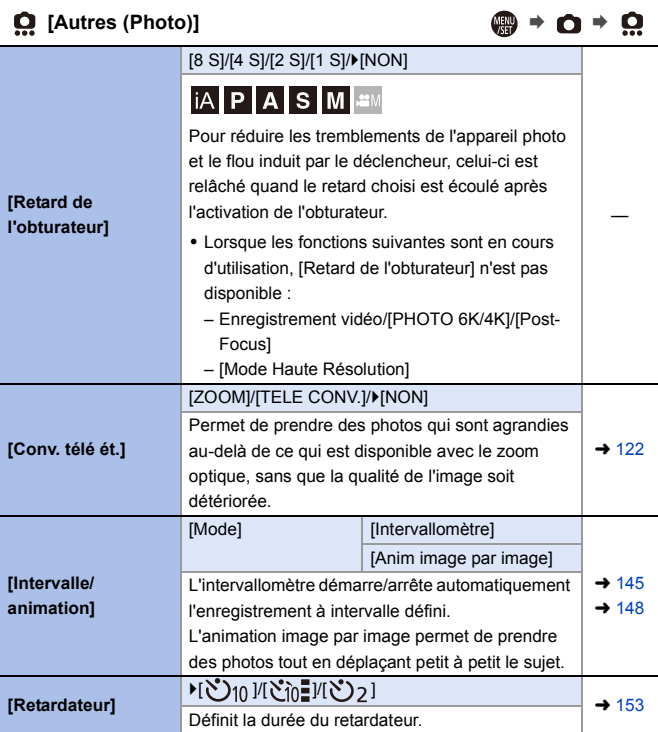

<span id="page-314-1"></span><span id="page-314-0"></span>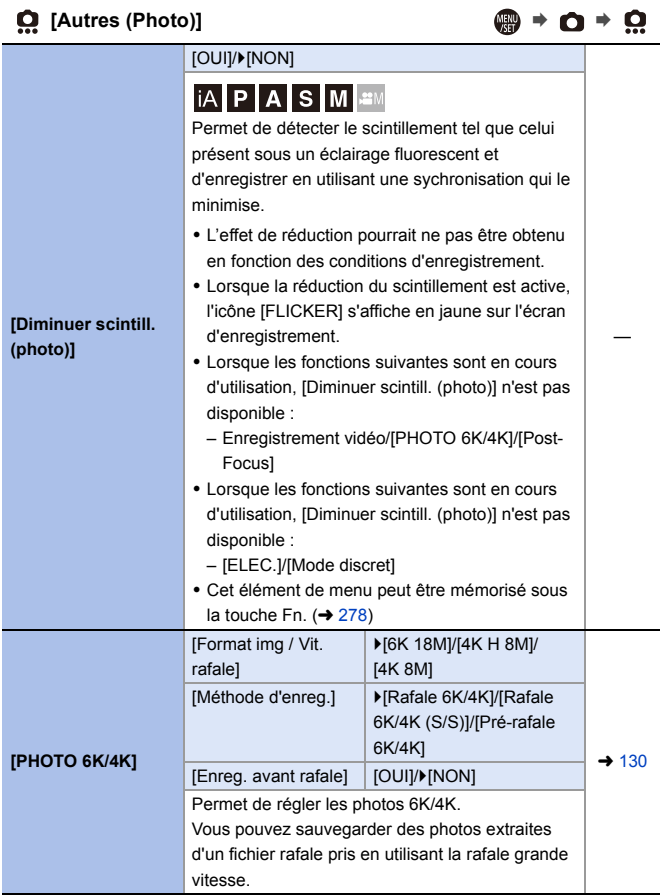

<span id="page-315-0"></span>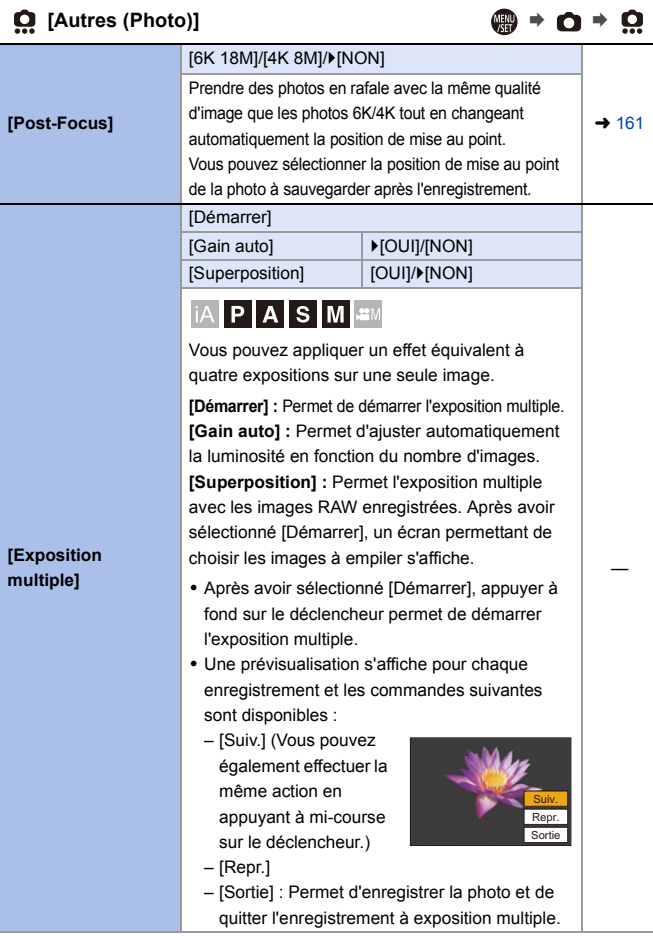

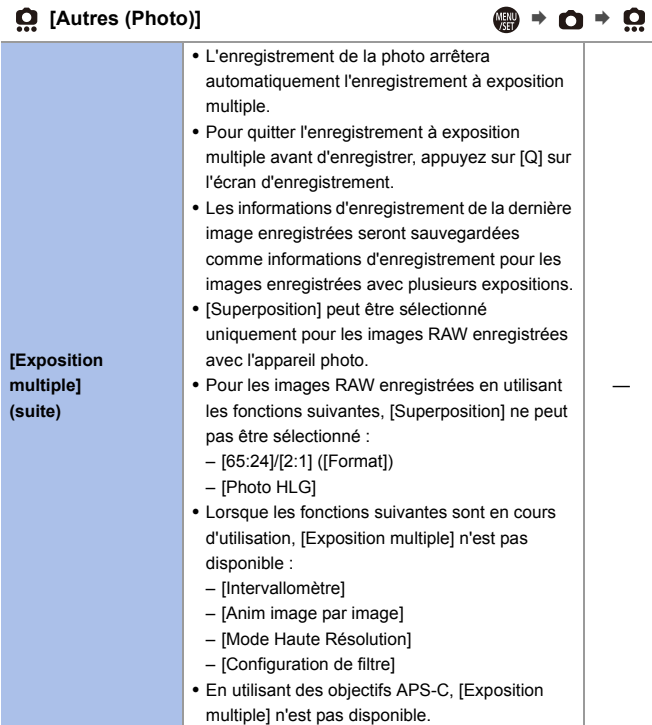

#### 14. Guide des menus

# <span id="page-317-0"></span>**Menu [Vidéo]**

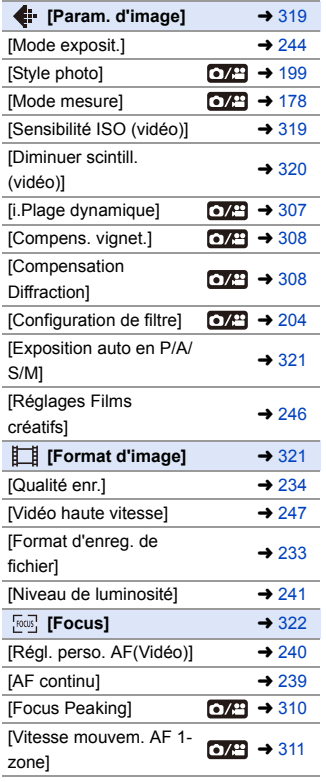

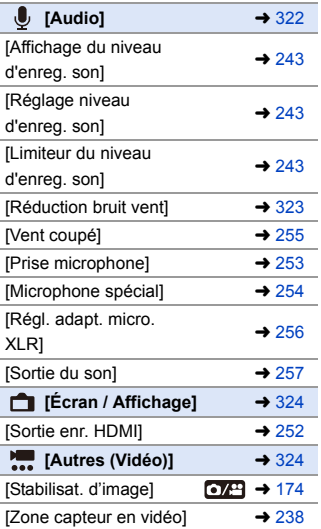

 $\bigcirc$ /4 : Éléments de menu communs au menu [Photo] et au menu [Vidéo]. Leurs réglages sont synchronisés.

#### ` : Paramètres par défaut

<span id="page-318-1"></span><span id="page-318-0"></span>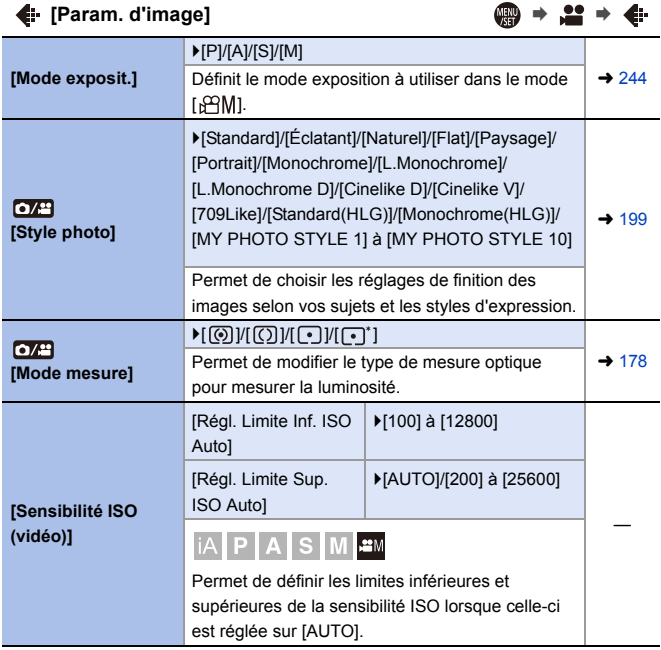

<span id="page-319-0"></span>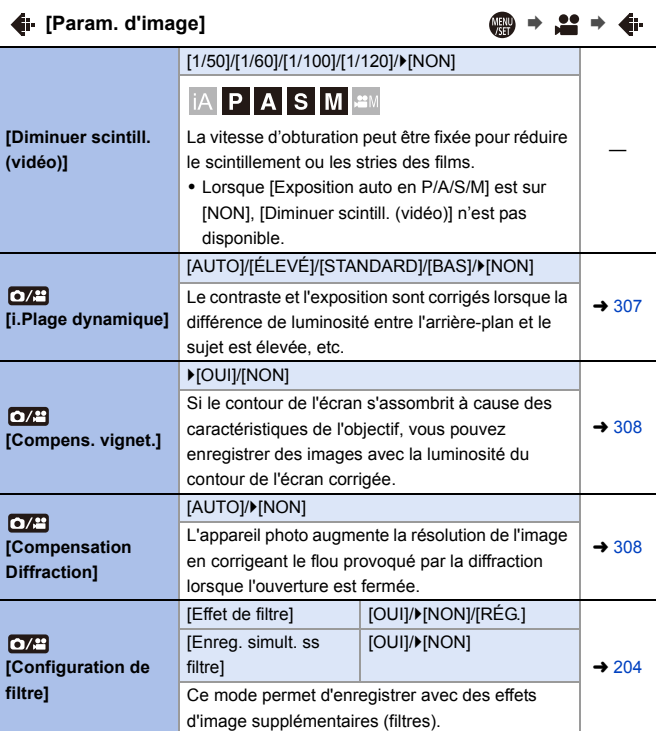

<span id="page-320-0"></span>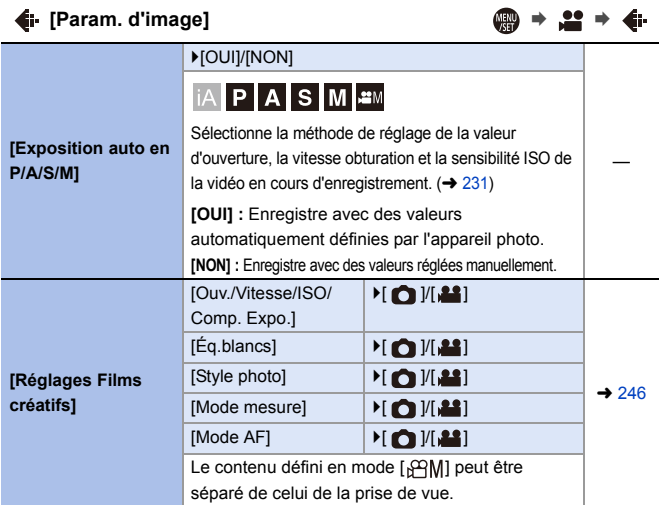

# <span id="page-320-1"></span> $[{\rm \bf F}$ **<sup>3</sup> [Format d'image]** ● ● ● ■ ● ■

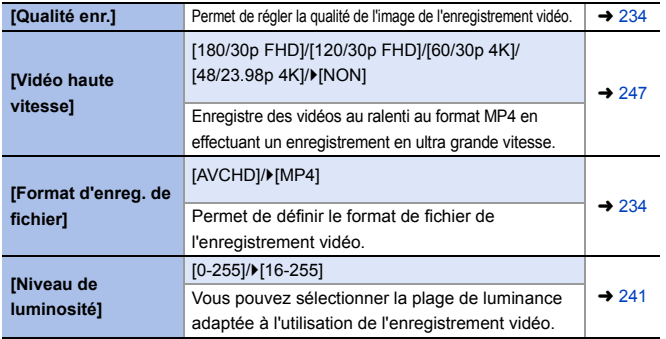

<span id="page-321-0"></span>**[Focus]** ¨¨

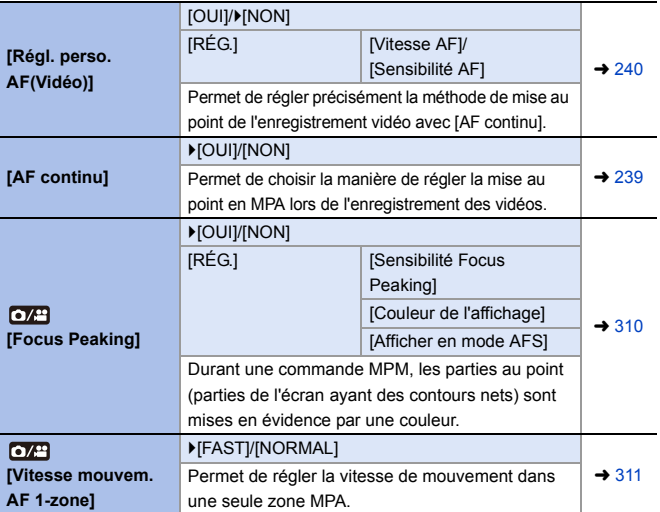

<span id="page-321-1"></span>**[Audio]** ¨¨

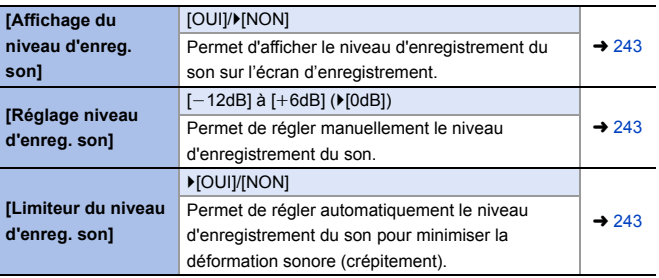

<span id="page-322-0"></span>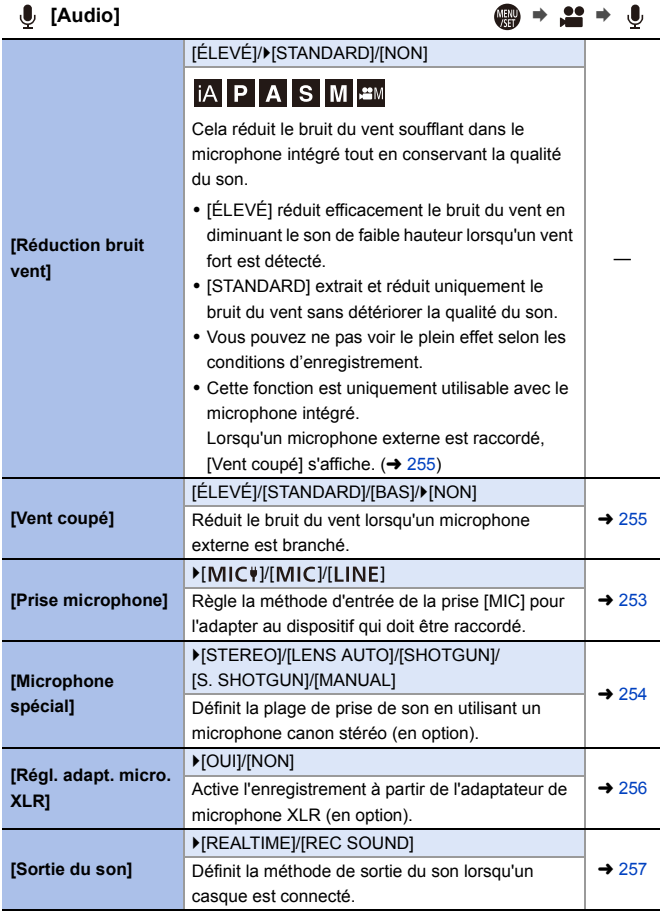

<span id="page-323-0"></span>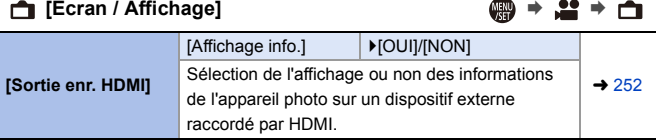

## <span id="page-323-1"></span>**[Autres (Vidéo)]** ¨¨

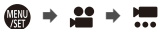

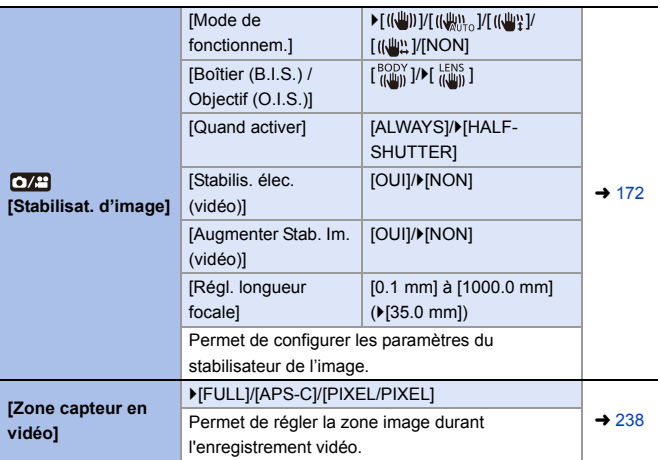
### **Menu [Personnel]** \*

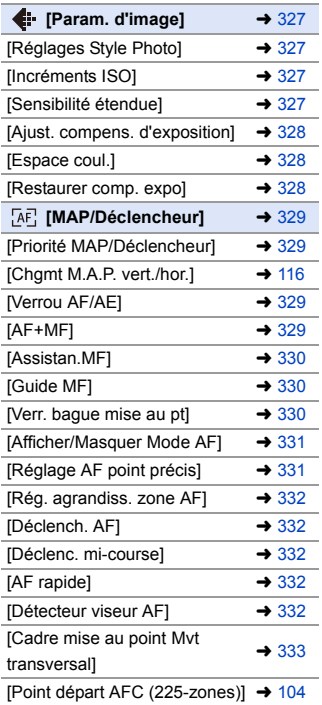

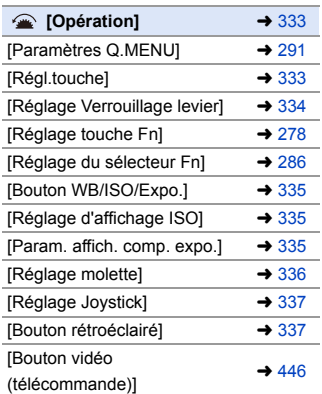

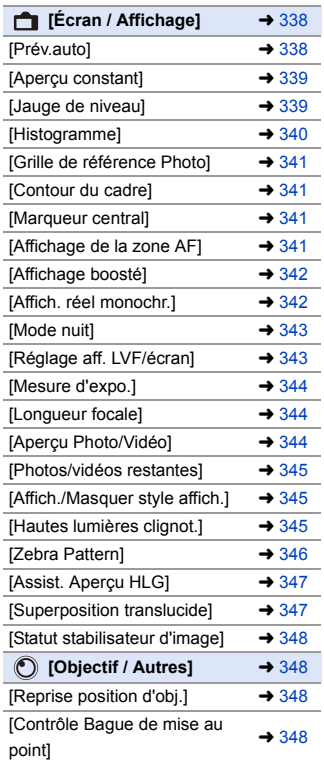

### `: Paramètres par défaut

# <span id="page-326-0"></span> $\leftarrow$  [Param. d'image]  $\qquad \qquad \bullet$   $\uparrow \bullet \bullet \leftarrow$

<span id="page-326-3"></span><span id="page-326-2"></span><span id="page-326-1"></span>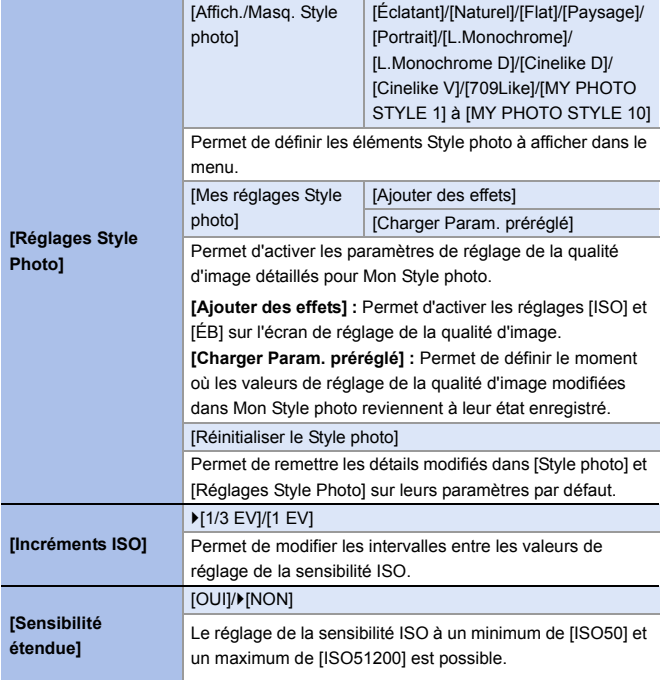

# **[Param. d'image]** ¨¨

<span id="page-327-1"></span><span id="page-327-0"></span>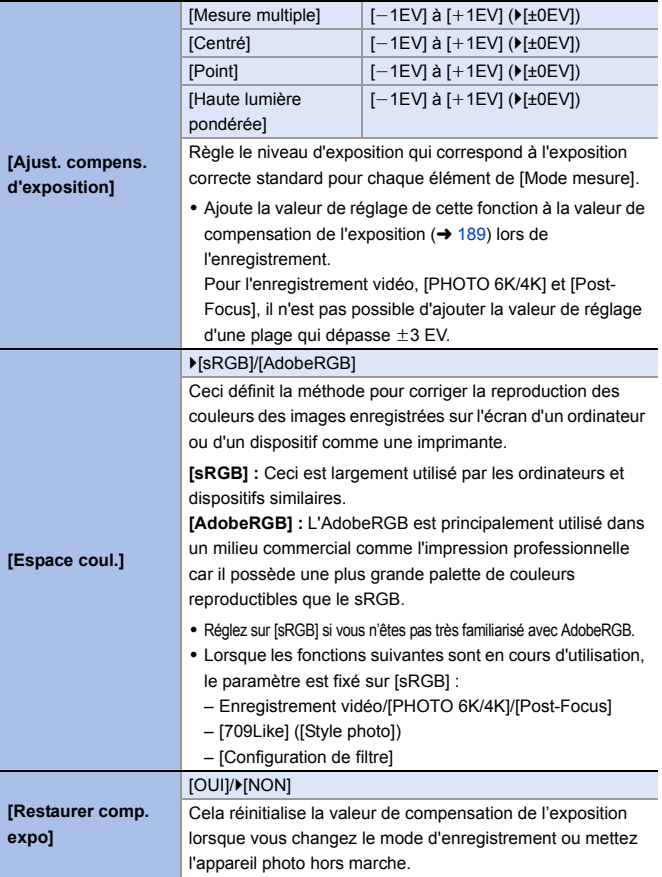

### <span id="page-328-0"></span>**[MAP/Déclencheur]** ● ◆ <mark>●</mark> ● ★ → DE

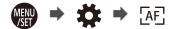

<span id="page-328-3"></span><span id="page-328-2"></span><span id="page-328-1"></span>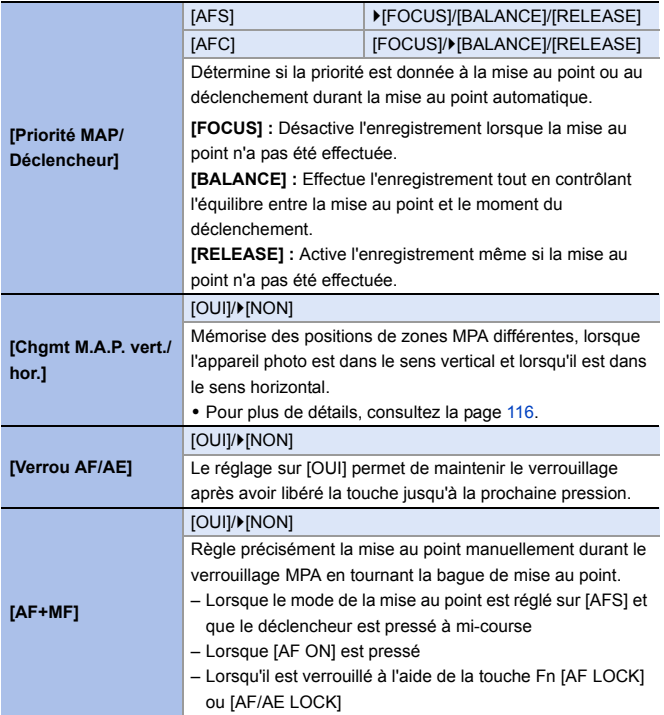

# **[AE]** [MAP/Déclencheur] ● ● ◆ ☆ → [AE]

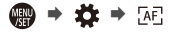

<span id="page-329-2"></span><span id="page-329-1"></span><span id="page-329-0"></span>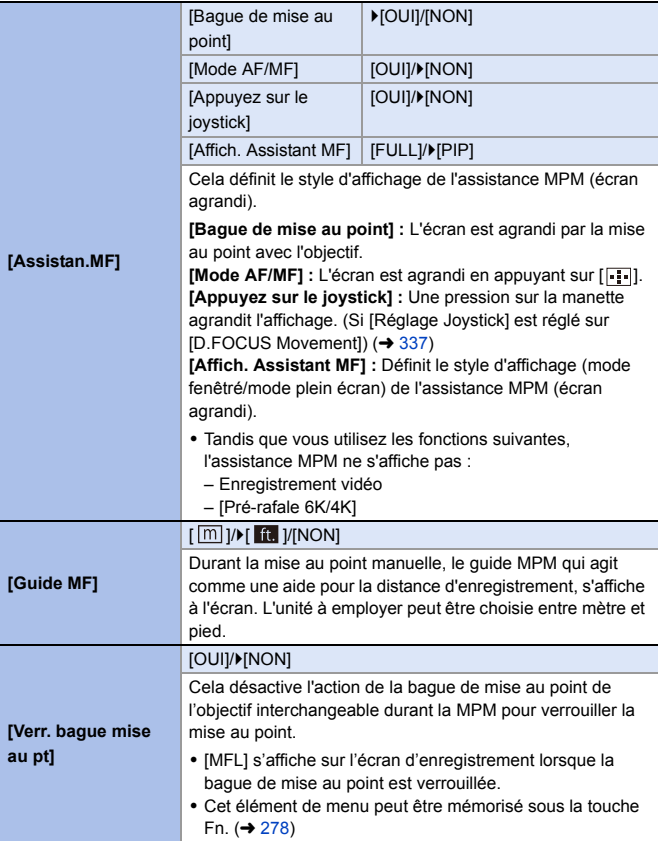

# **[AE]** [MAP/Déclencheur] ● ● ◆ ☆ → [AE]

<span id="page-330-1"></span><span id="page-330-0"></span>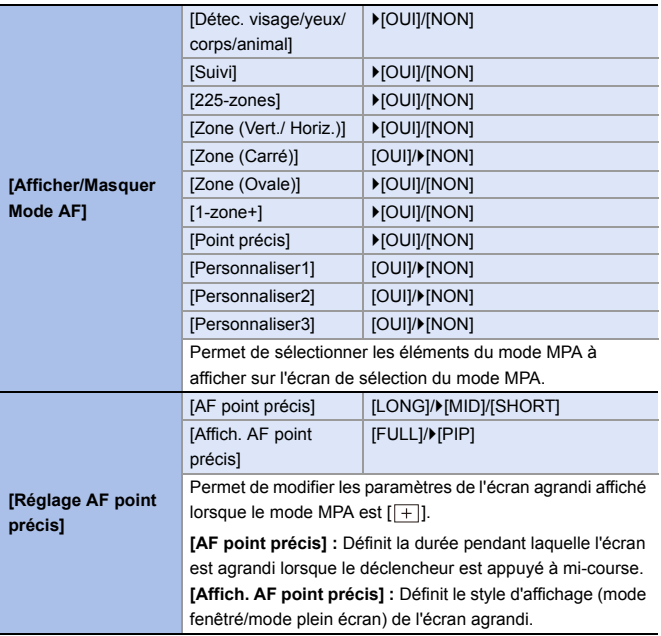

# **[AE]** [MAP/Déclencheur] ● ● ◆ ☆ → [AE]

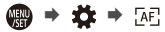

<span id="page-331-4"></span><span id="page-331-3"></span><span id="page-331-2"></span><span id="page-331-1"></span><span id="page-331-0"></span>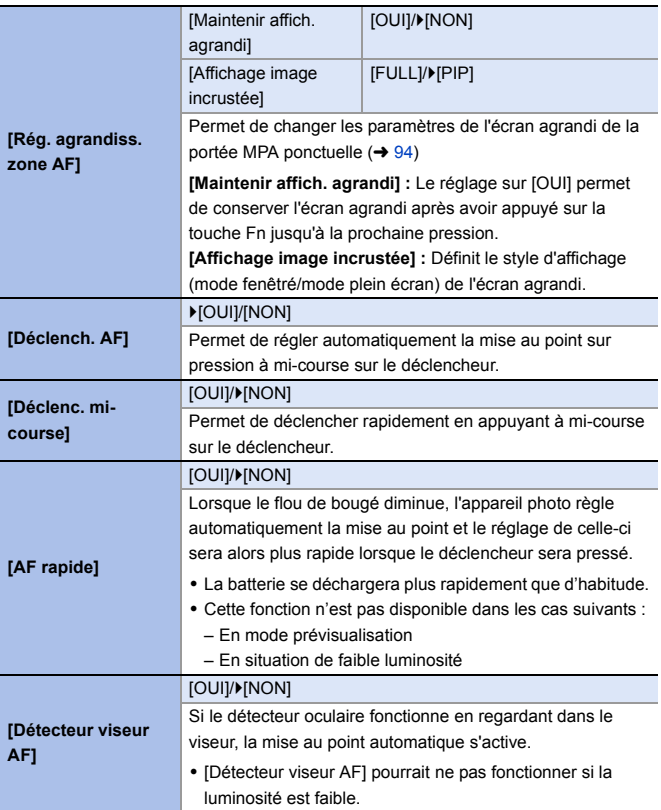

### **[MAP/Déclencheur]** ¨¨

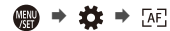

<span id="page-332-0"></span>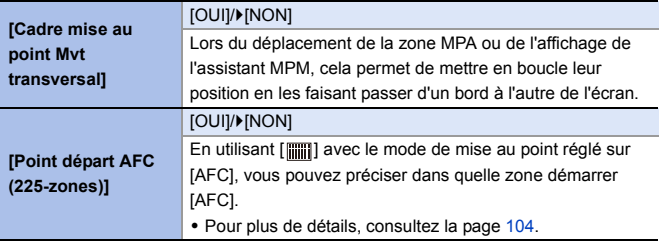

<span id="page-332-1"></span>**△** [Opération] ● ● ☆ → △

<span id="page-332-2"></span>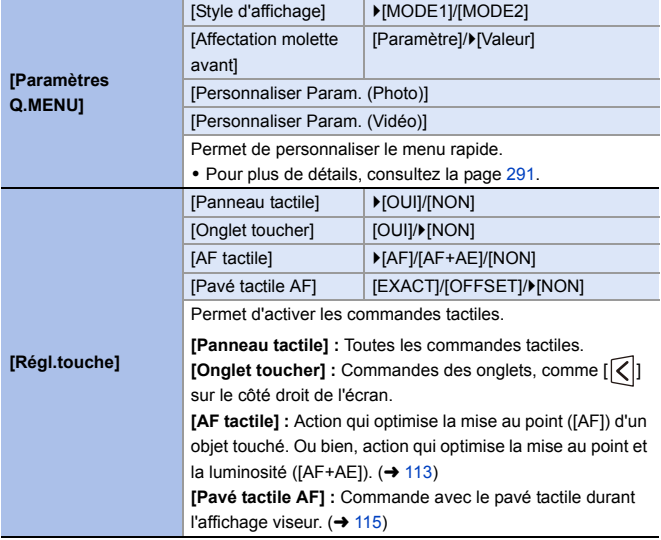

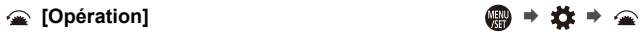

<span id="page-333-0"></span>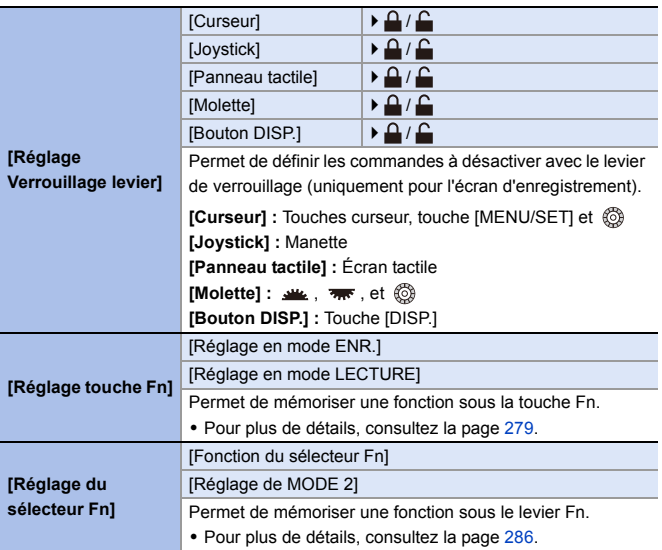

<span id="page-334-2"></span><span id="page-334-1"></span><span id="page-334-0"></span>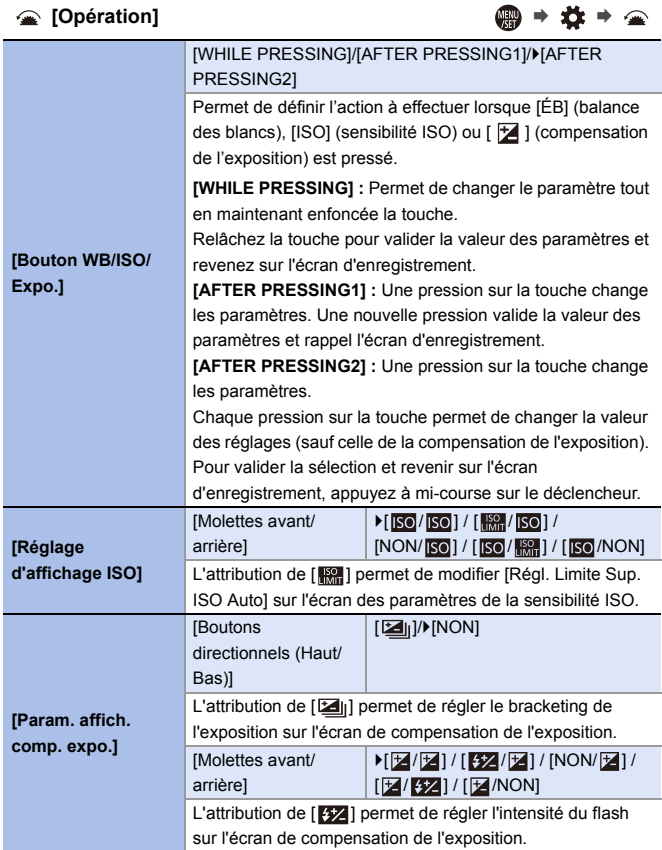

<span id="page-335-0"></span>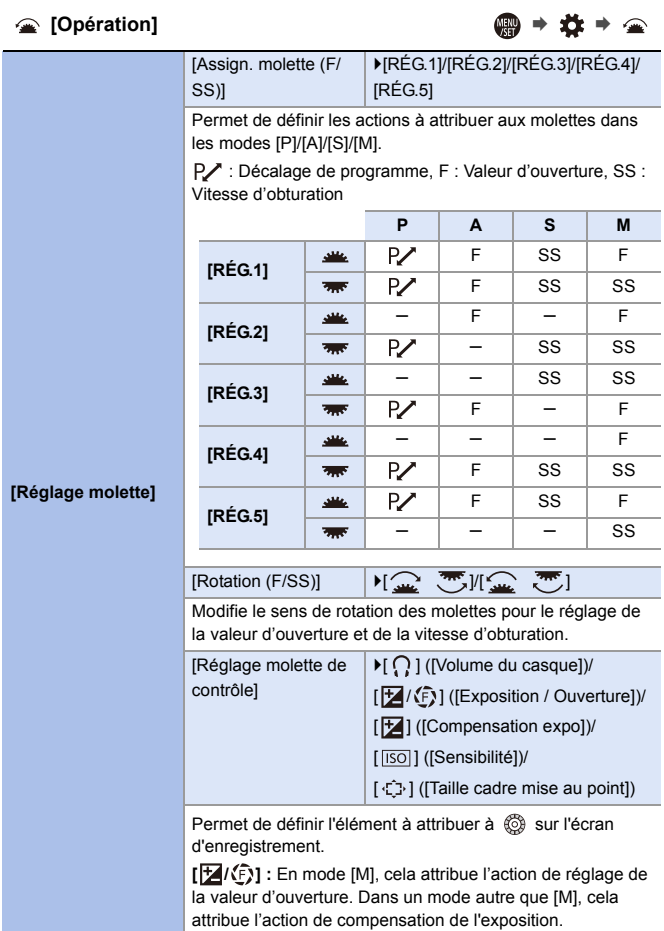

<span id="page-336-2"></span><span id="page-336-1"></span><span id="page-336-0"></span>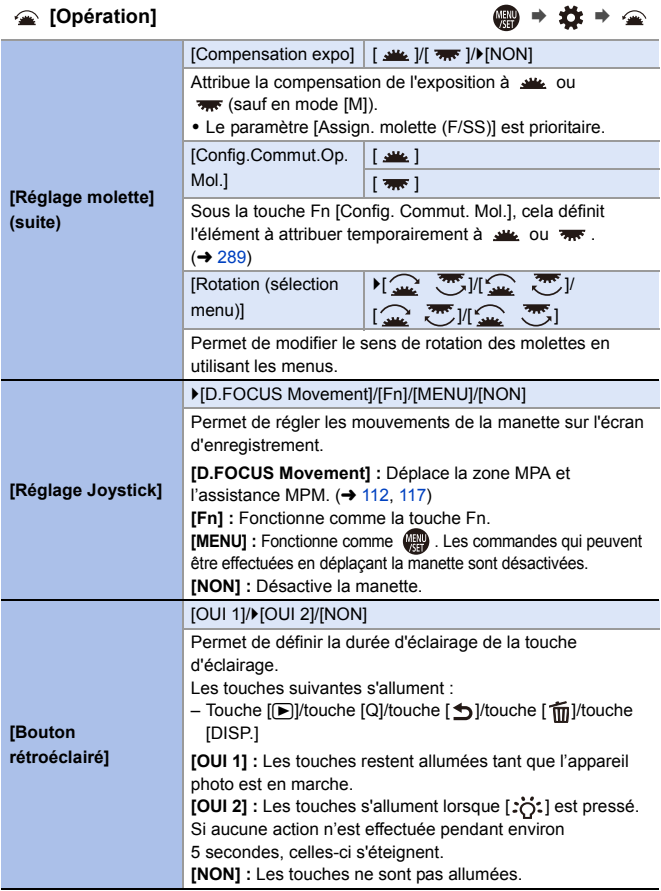

**[Opération]** ¨¨

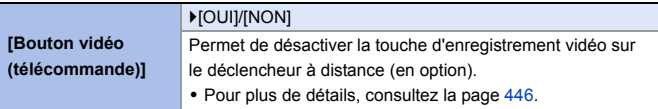

<span id="page-337-0"></span>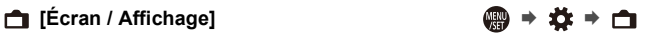

<span id="page-337-1"></span>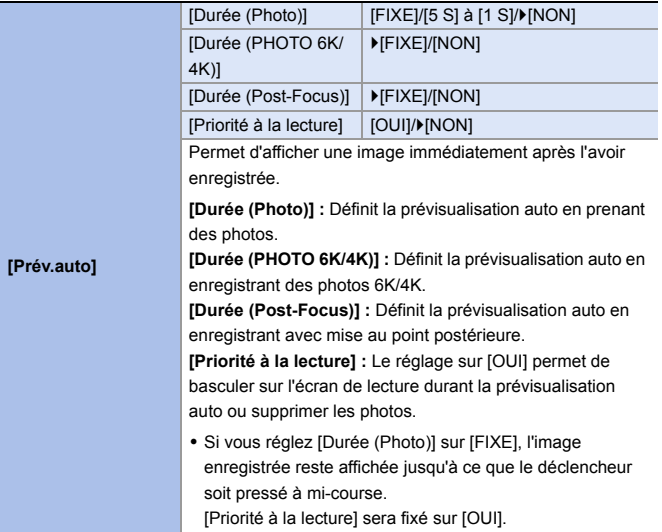

<span id="page-338-1"></span><span id="page-338-0"></span>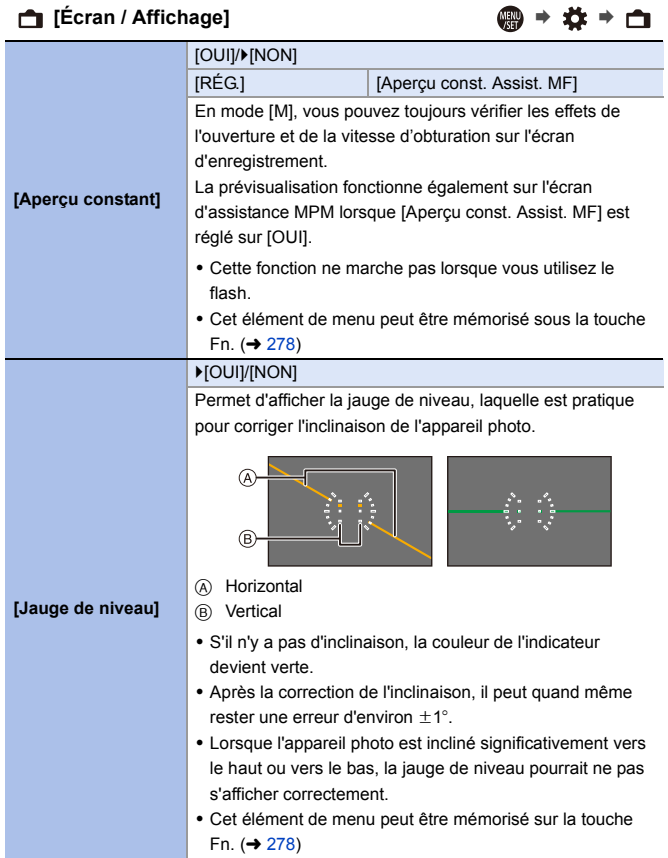

<span id="page-339-0"></span>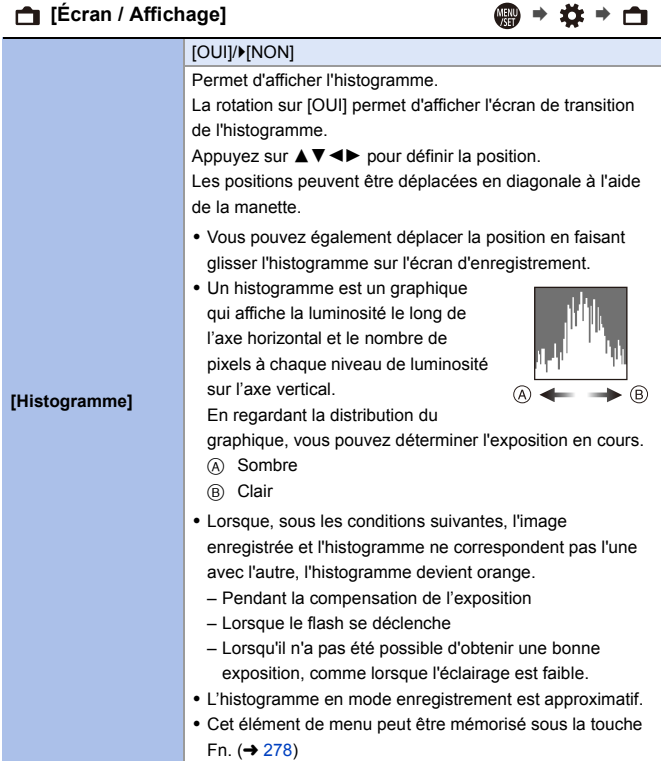

### <span id="page-340-3"></span><span id="page-340-2"></span><span id="page-340-1"></span><span id="page-340-0"></span>**f** IÉcran / Affichage] ● ● ● **[Grille de référence Photo]** IHIVI **KKIVI III VA INONI** Permet au modèle de la grille de s'afficher sur l'écran d'enregistrement. En utilisant  $\Box$ ], vous pouvez appuyer sur  $\blacktriangle \blacktriangledown \blacktriangle \blacktriangleright$  pour régler la position. Les positions peuvent être déplacées en diagonale à l'aide de la manette.  $\bullet$  En utilisant  $[\Box]$ , vous pouvez également faire glisser  $[\blacksquare]$  sur la grille de l'écran d'enregistrement pour déplacer la position. 0 Cet élément de menu peut être mémorisé sous la touche Fn.  $($   $\rightarrow$  [278\)](#page-277-0) **[Contour du cadre]** [OUI]/**[NON]** Permet d'afficher le contour de l'écran de vision directe. **[Marqueur central]** [OUI]/**[NON]** [+] sera affiché au centre de l'écran d'enregistrement. **[Affichage de la zone AF]**  $\blacktriangleright$ [OUI]/[NON] Permet d'afficher les zones MPA de [  $\frac{1}{20000}$  ], [  $\frac{1}{20000}$ ], [  $\frac{1}{20000}$ ], [  $\lceil \cdot \rceil$  ], et [| c1 |] à [| c3 |]. • Les zones MPA ne sont pas affichées dans les cas suivants : – Lorsque [Point départ AFC (225-zones)] n'est pas utilisé durant [  $\text{min}$ ] – Lorsque les formes de la zone MPA ne sont pas mémorisées sous [| c1 |] à [| c3 |] • Lorsque les fonctions suivantes sont en cours d'utilisation, [Affichage de la zone AF] n'est pas disponible : – Enregistrement vidéo  $-$  [PHOTO 6K/4K]

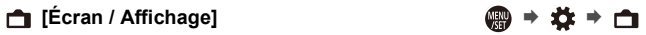

<span id="page-341-1"></span><span id="page-341-0"></span>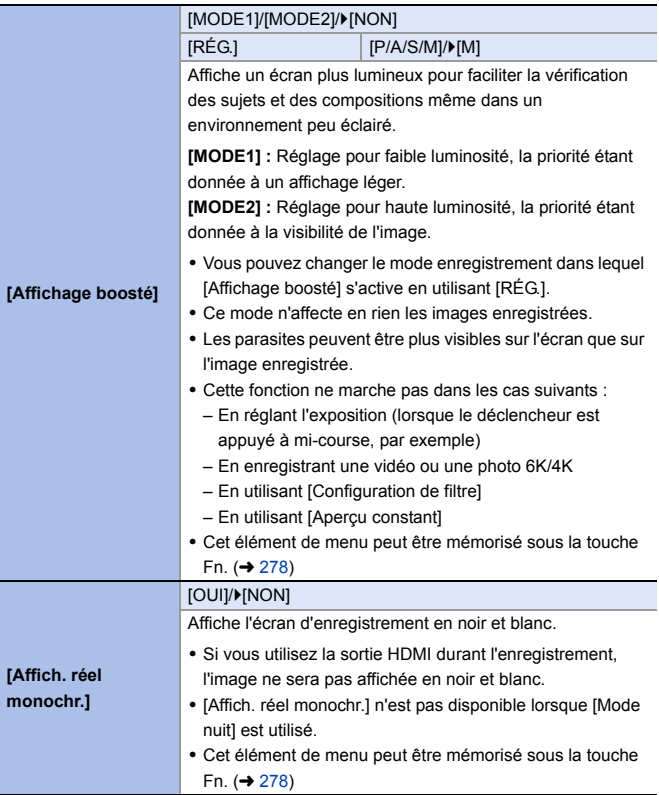

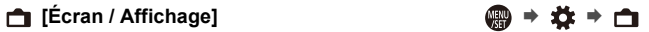

<span id="page-342-1"></span><span id="page-342-0"></span>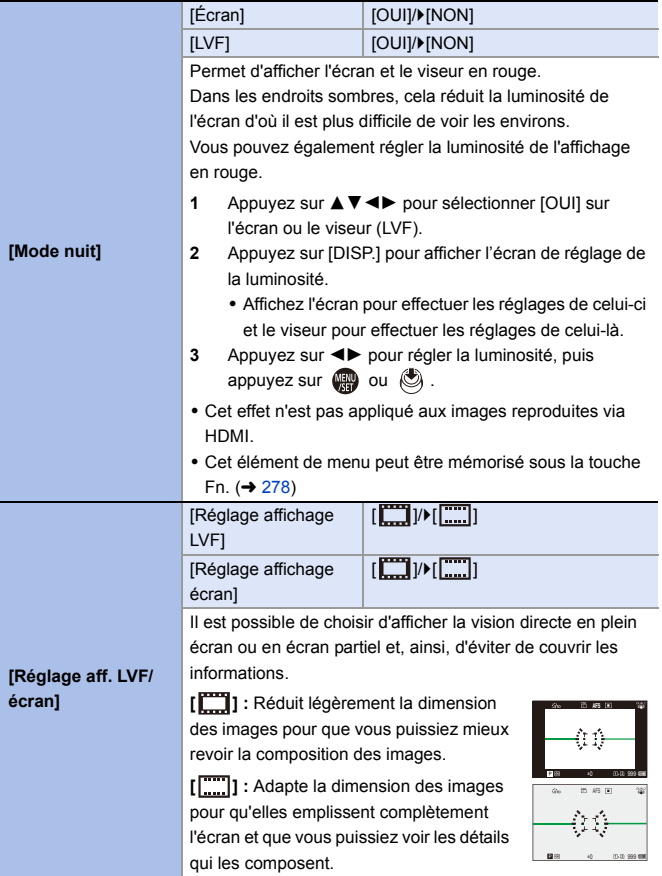

<span id="page-343-2"></span><span id="page-343-1"></span><span id="page-343-0"></span>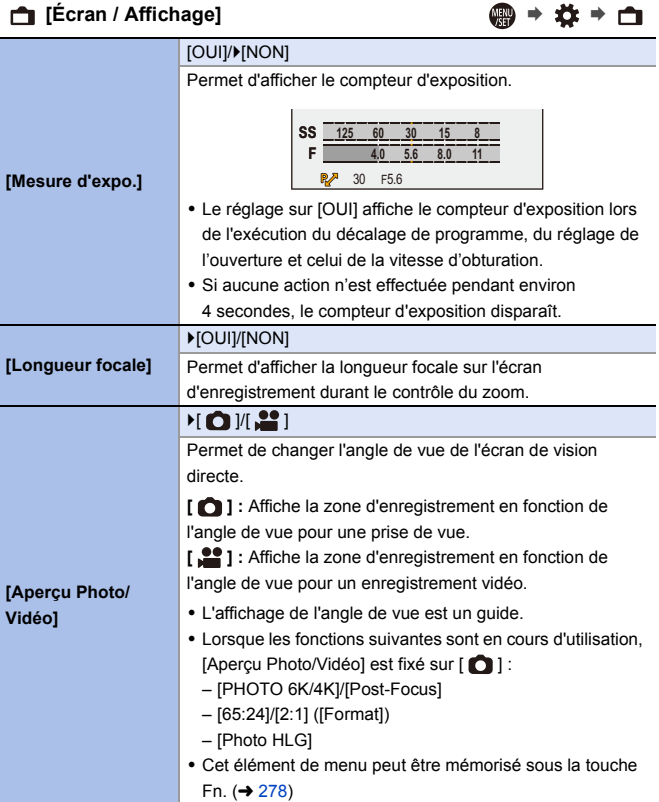

<span id="page-344-2"></span><span id="page-344-1"></span><span id="page-344-0"></span>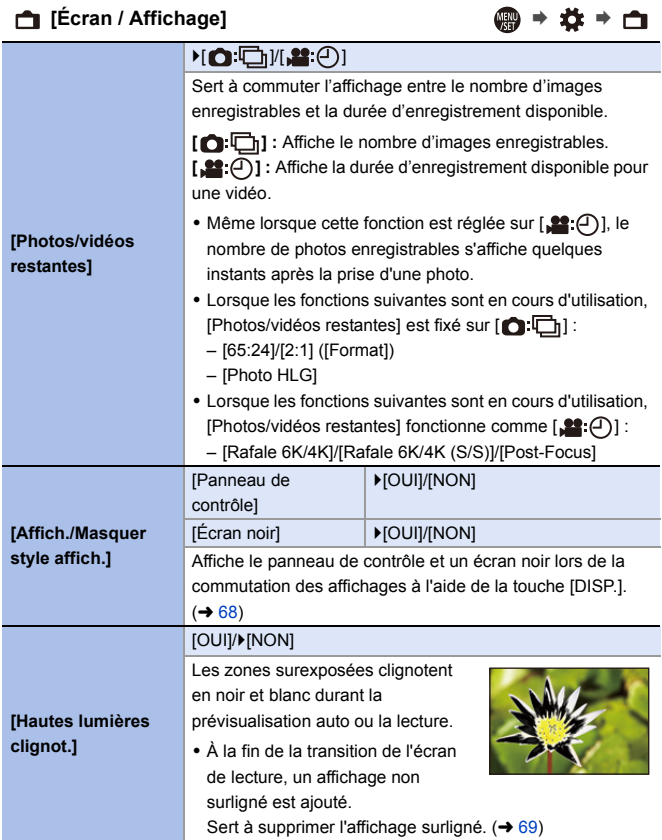

<span id="page-345-0"></span>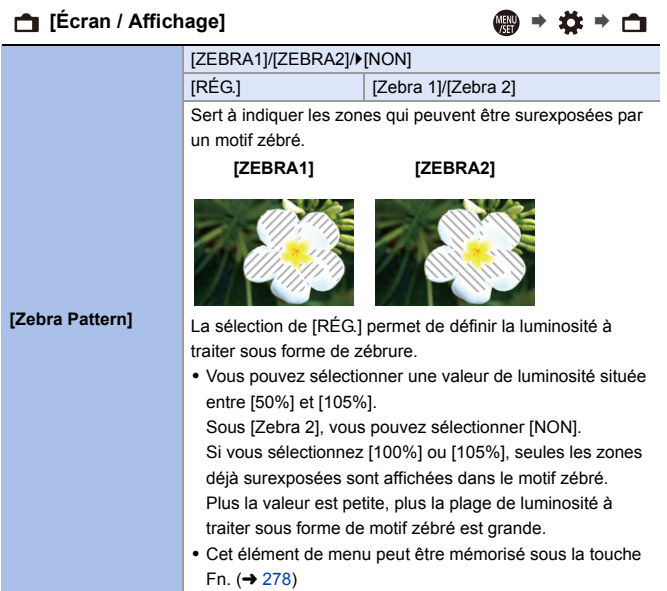

### **□** [Écran / Affichage] ●●● ☆ → □

<span id="page-346-2"></span><span id="page-346-1"></span><span id="page-346-0"></span>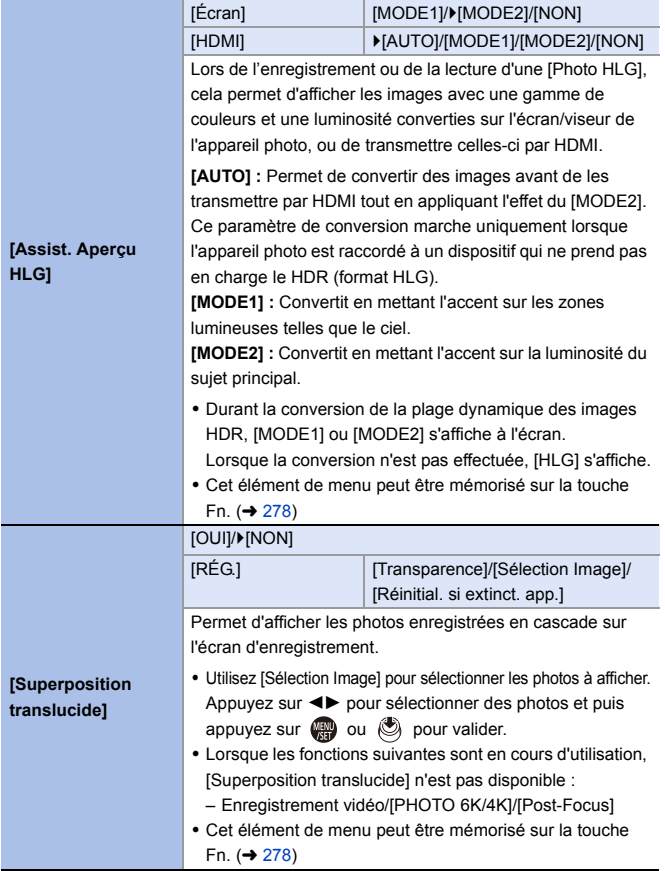

### **□** [Écran / Affichage] ● ●  $\frac{1}{2}$

<span id="page-347-0"></span>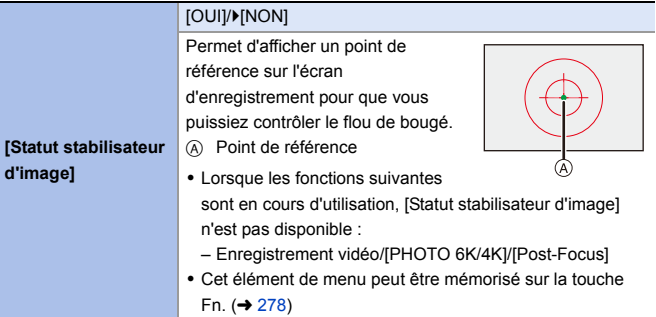

### <span id="page-347-1"></span>**①** [Objectif / Autres] ●●●  $\clubsuit$  → ①

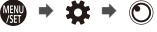

<span id="page-347-3"></span><span id="page-347-2"></span>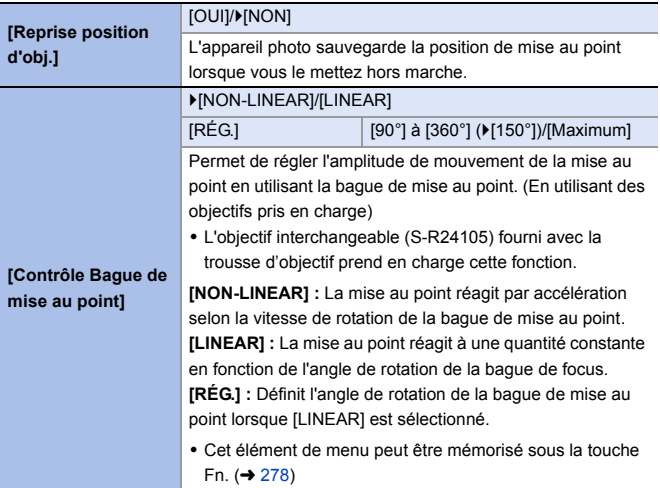

# **Menu [Config.]**

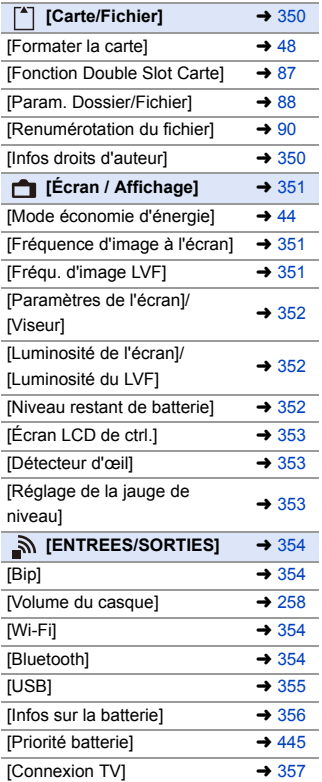

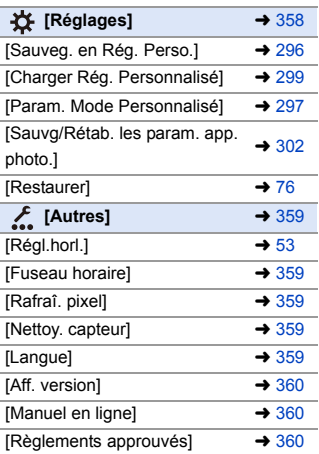

### `: Paramètres par défaut

### <span id="page-349-1"></span><span id="page-349-0"></span> $[Carte/Fichier]$  **i**  $\mathbb{R} \rightarrow \mathbb{R} \rightarrow \mathbb{R}$ **[Formater la carte]** [Slot carte 1 (XQD)]/[Slot carte 2(SD)] Permet de formater la carte (initialisation). 0 Pour plus de détails, consultez la page [48.](#page-47-1) **[Fonction Double Slot Carte]** [Méthode d'enreg.] │ ▶[ ]/ [ ] |/ [ ]/[ ] Cela permet de définir la manière dont l'enregistrement vers les logements pour carte 1 et 2 est effectué. • Pour plus de détails, consultez la page [87.](#page-86-1) **[Param. Dossier/ Fichier]** [Sélectionner Dossier]/[Créer un nouveau dossier]/[Param. Nom de Dossier] Définissez le nom de dossier et de fichier où sont sauvegardées les images. 0 Pour plus de détails, consultez la page [88.](#page-87-1) **[Renumérotation du fichier]** [Slot carte 1 (XQD)]/[Slot carte 2(SD)] Permet de réinitialiser le numéro de fichier de l'enregistrement suivant sur 0001. 0 Pour plus de détails, consultez la page [90.](#page-89-1) **[Infos droits d'auteur]** [Artiste] [OUI]/▶[NON]/[RÉG.] **ITitulaire des droits** d'auteur] [OUI]/`[NON]/[RÉG.] [Afficher infos droits d'auteur] Permet d'enregistrer les noms de l'artiste et du titulaire des droits d'auteur dans les données Exif de l'image. • Vous pouvez enregistrer des noms depuis [RÉG.] dans [Artiste] et [Titulaire des droits d'auteur]. Pour avoir plus d'informations sur la manière de saisir des caractères, consultez la page [369.](#page-368-0) • Il est possible de saisir jusqu'à 63 caractères. • Vous pouvez vérifier les informations sur les droits d'auteur dans [Afficher infos droits d'auteur]. 0 Les informations sur les droits d'auteur ne peuvent pas être enregistrées dans les vidéos AVCHD.

# <span id="page-350-0"></span>**[Écran / Affichage]** ¨¨

<span id="page-350-2"></span><span id="page-350-1"></span>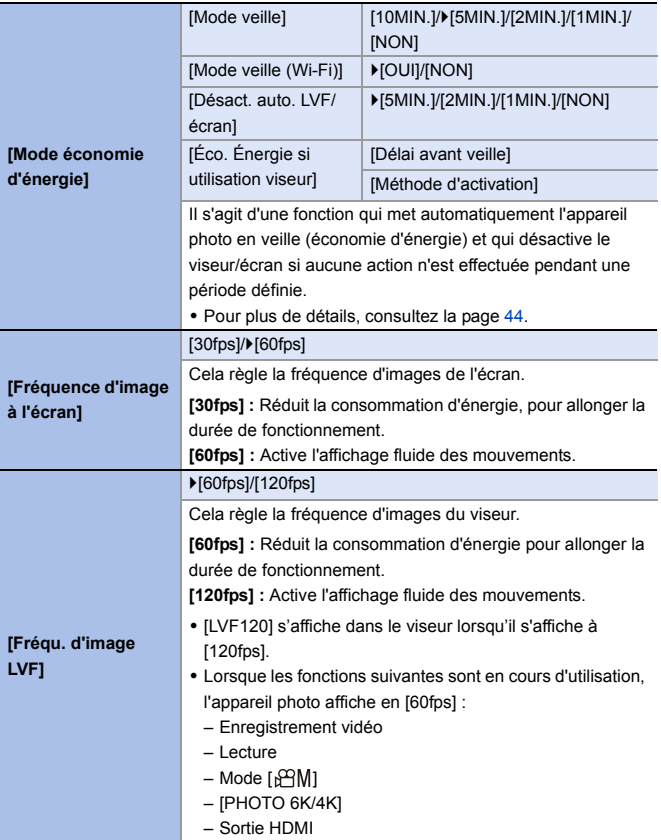

# **f** [Écran / Affichage] ● ● <del>♪</del> ● <del>■</del>

<span id="page-351-2"></span><span id="page-351-1"></span><span id="page-351-0"></span>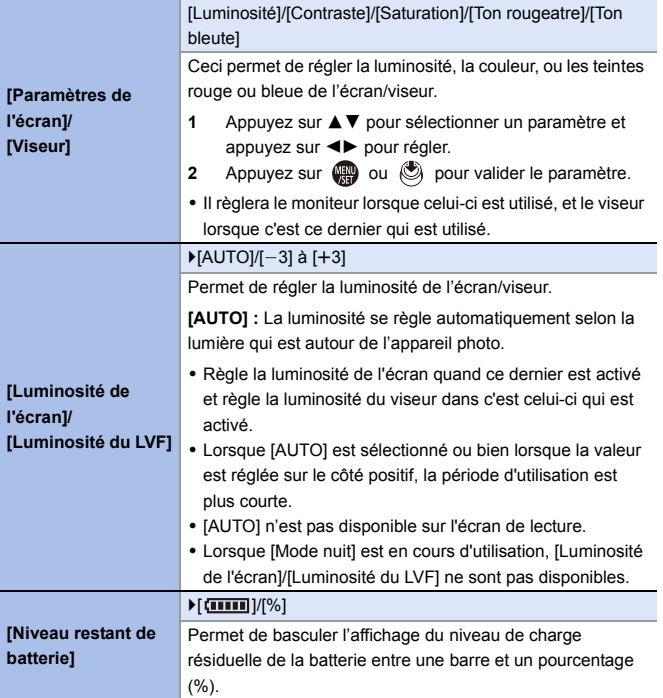

<span id="page-352-2"></span><span id="page-352-1"></span><span id="page-352-0"></span>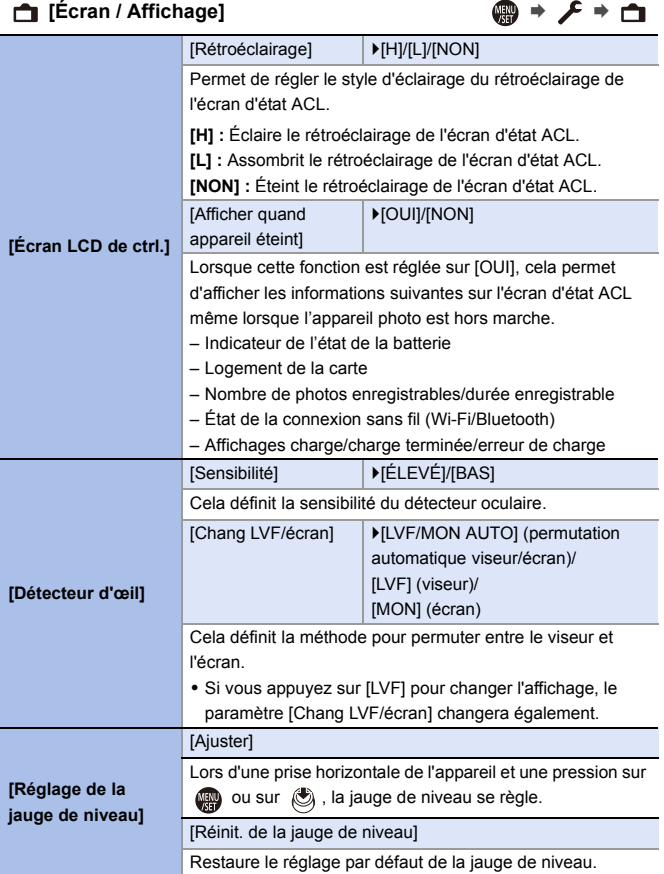

<span id="page-353-3"></span><span id="page-353-2"></span><span id="page-353-1"></span><span id="page-353-0"></span>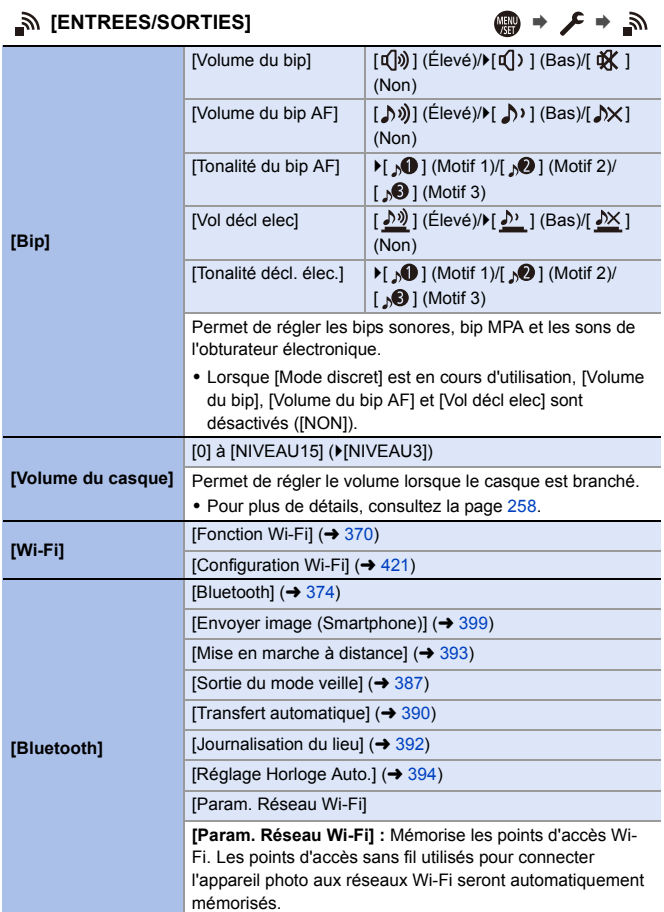

### <span id="page-354-0"></span>**[ENTREES/SORTIES]** ¨¨ **[USB]** [Mode USB] **If CA** ISélect.connex.] [**鳳**][PC(Storage)]/  $[\widehat{\mathbf{\hat{B}}}$  ][PC(Tether)]/ [A][PictBridge(PTP)] Permet de définir la méthode de communication à utiliser lorsque le câble de raccordement USB est branché. **[**y**][Sélect.connex.] :** Ce paramètre sert à sélectionner le système de communication USB lors de la connexion d'un autre dispositif. **[** $\blacksquare$ **][PC(Storage)]** : Ce paramètre sert à exporter des images vers un ordinateur raccordé. [  $\frac{2}{9}$  **][PC(Tether)]** : Ce paramètre sert à contrôler l'appareil photo depuis un ordinateur où est installé le logiciel "LUMIX Tether". **[**{**][PictBridge(PTP)] :** Ce paramètre sert à raccorder une imprimante qui prend en charge PictBridge. [Alimentation USB] | FOUI]/[NON] Permet de fournir du courant via le câble de raccordement USB.  $(440)$  $(440)$ 0 Même si cet élément est réglé sur [NON], le courant sera fourni lorsque l'adaptateur secteur est branché.

<span id="page-355-0"></span>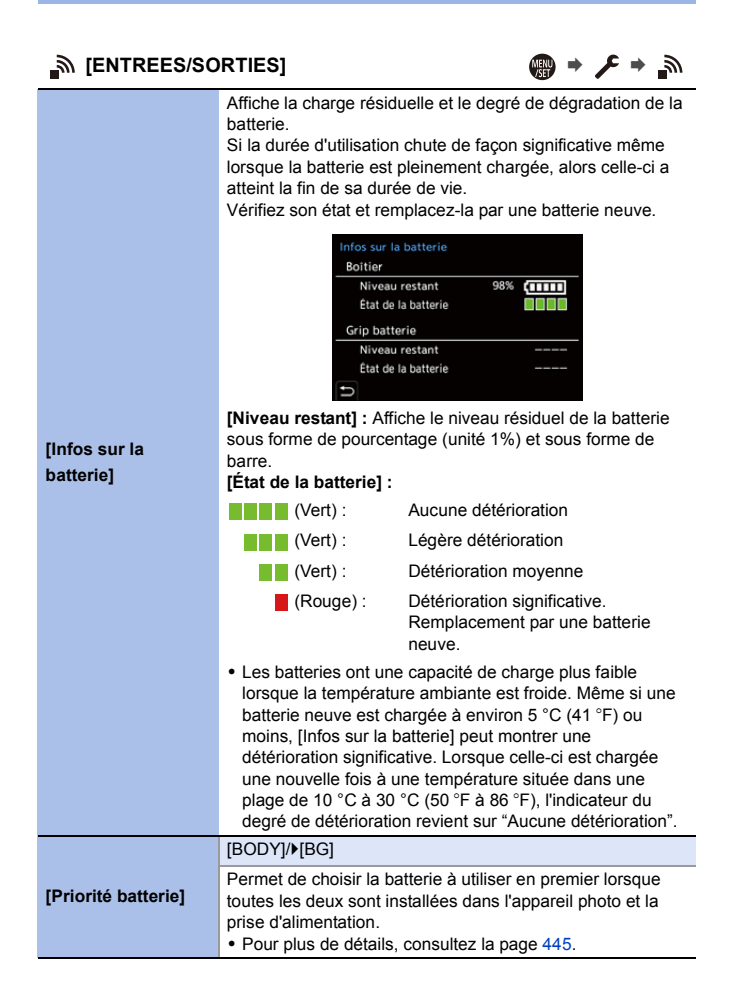

# *<u>■</u>* **interestignation is a set of the set of the set of the set of the set of the set of the set of the set of the set of the set of the set of the set of the set of the set of the set of the set of the set of the set o**

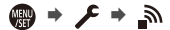

<span id="page-356-0"></span>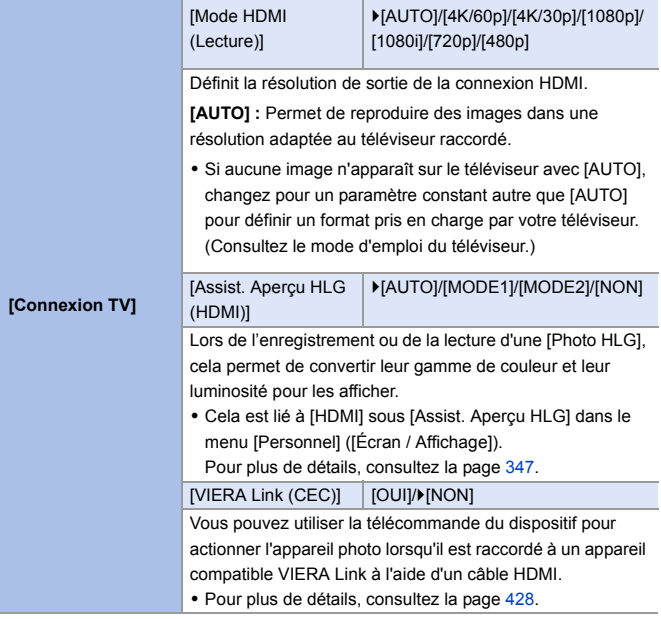

<span id="page-357-0"></span>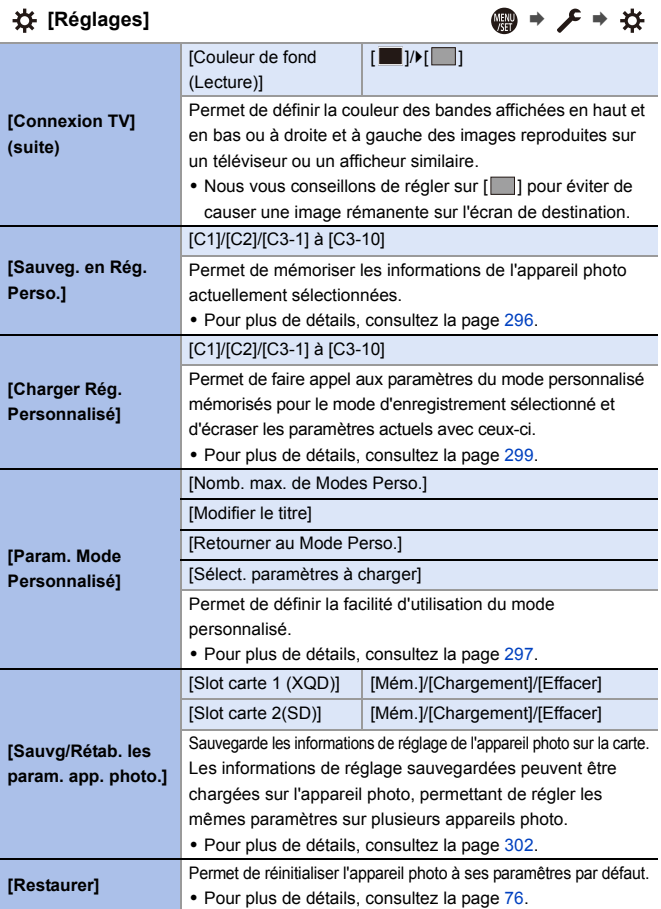

<span id="page-358-4"></span><span id="page-358-3"></span><span id="page-358-2"></span><span id="page-358-1"></span><span id="page-358-0"></span>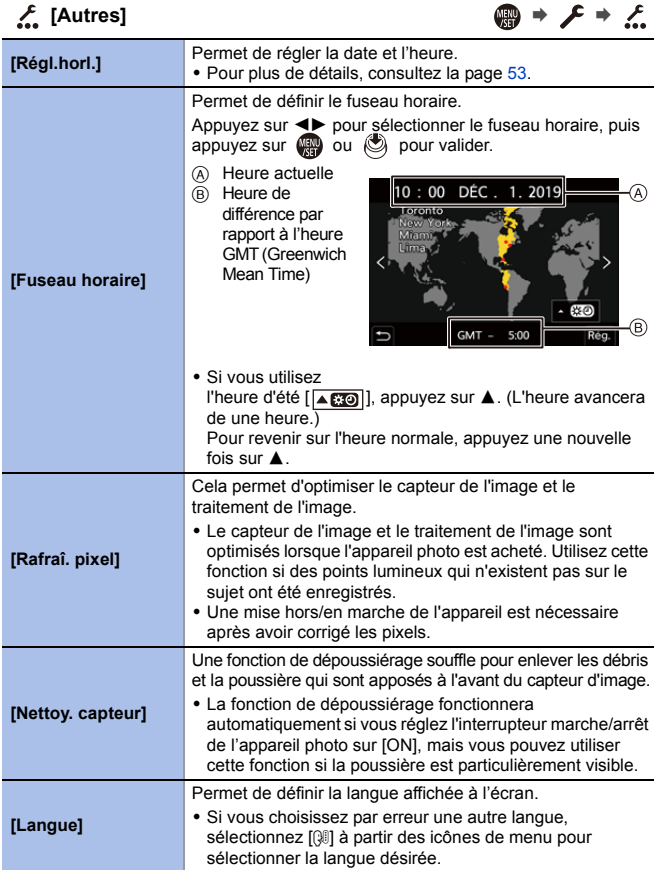

### <span id="page-359-2"></span><span id="page-359-1"></span><span id="page-359-0"></span> $f$  [Autres]  $\qquad \qquad \bullet \qquad f \Rightarrow f'$ **[Aff. version]** [Mise à jour du micrologiciel]/[Info logiciel] Vous pouvez vérifier la version du micrologiciel de l'appareil photo et de l'objectif. De plus, vous pouvez mettre à jour le micrologiciel et l'affichage des informations à propos du logiciel de l'appareil photo. **[Mise à jour du micrologiciel] :** Mets à jour le micrologiciel. **1** Téléchargez le micrologiciel depuis le site de la page [17.](#page-16-0) **2** Sauvegardez le micrologiciel dans le répertoire racine de la carte (le premier dossier qui apparaît lorsque vous accédez à la carte sur votre ordinateur) et puis insérez la carte dans l'appareil photo. **3** Depuis [Aff. version], sélectionnez [Mise à jour du micrologiciel], appuyez sur  $\Box$  ou  $\Diamond$  et puis sélectionnez [Oui] pour mettre à jour le micrologiciel. **[Info logiciel] :** Affiche les informations à propos du logiciel de l'appareil photo. 0 Lorsqu'un élément en option pris en charge (l'adaptateur de microphone XLR, etc.) est installé sur l'appareil photo, vous pouvez également vérifier la version de son micrologiciel. **[Manuel en ligne]** [Affichage de l'URL]/[Affichage Code QR] Permet d'afficher l'URL ou le code QR afin de télécharger le "Manuel d'utilisation" (format PDF). **[Règlements approuvés]** Le numéro d'authentification de conformité technique est affiché.
# **Menu [Lect.]**

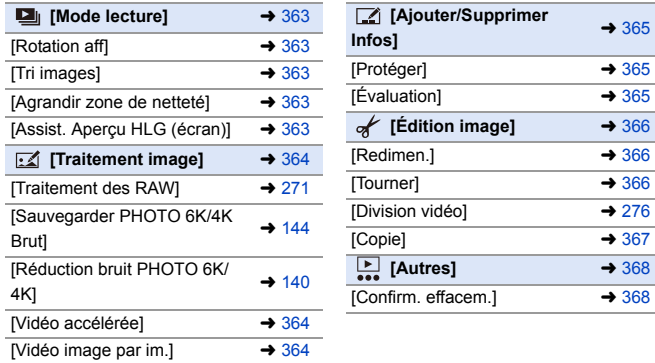

**0** · Les images enregistrées par un autre dispositif pourraient ne pas être correctement lues ou éditées avec l'appareil photo.

## <span id="page-361-1"></span><span id="page-361-0"></span>**Comment choisir une(des) images(s) dans le menu [Lect.]**

Étapes à suivre lors de l'affichage de l'écran de sélection d'images

- 0 Lorsque [Simple] et [Multi] ne sont pas disponibles, sélectionnez une image de la même manière que lorsque [Simple] est sélectionné.
- 0 Les images sont affichées séparément par logement pour carte. Pour changer la carte à afficher, appuyez sur [  $\boxed{1}$  ] et sélectionnez le logement pour carte.
- Vous ne pouvez sélectionner les images que d'une seule carte à la fois.

#### **Lorsque [Simple] a été sélectionné**

- **1** Appuyez sur ◀▶ pour sélectionner l'image.
- 2 Appuyez sur @ ou &
	- 0 Si [Rég./annul.] s'affiche en bas à droite de l'écran, le paramètre s'annule lorsque ou  $\oslash$  est une nouvelle fois pressé.

#### **Lorsque [Multi] a été sélectionné**

- $\bigcirc$  Appuyez sur  $\blacktriangle \blacktriangledown \blacktriangle \blacktriangleright$  pour sélectionner l'image, puis appuyez sur ou (cépétez).
	- Le réglage est annulé si par ou est une nouvelle fois pressé.
- **2** Appuyez sur [DISP.] pour exécuter.

#### **Lorsque [Protéger] est sélectionné**

Appuyez sur ▲▼◀▶ pour sélectionner l'image, puis appuyez sur pou c pour régler (répétez).

• Le réglage est annulé si et ou (et est une nouvelle fois pressé.

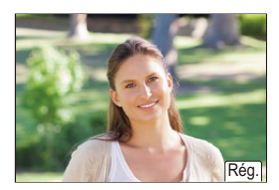

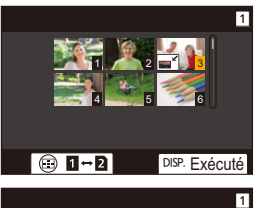

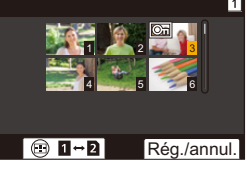

#### `: Paramètres par défaut

#### <span id="page-362-0"></span>**D** [Mode lecture]  $\qquad \qquad \bullet \qquad \qquad \bullet \qquad \blacksquare$ **[Rotation aff]**  $\blacktriangleright$ [OUI]/[NON] Permet d'afficher automatiquement des images verticales si elles ont été enregistrées en tenant l'appareil photo verticalement. 0 Pour visionner des photos sur un ordinateur, utilisez un SE et un logiciel qui prennent en charge Exif. La photo pourrait ne pas s'affichée en étant pivotée.

<span id="page-362-4"></span><span id="page-362-3"></span><span id="page-362-2"></span><span id="page-362-1"></span>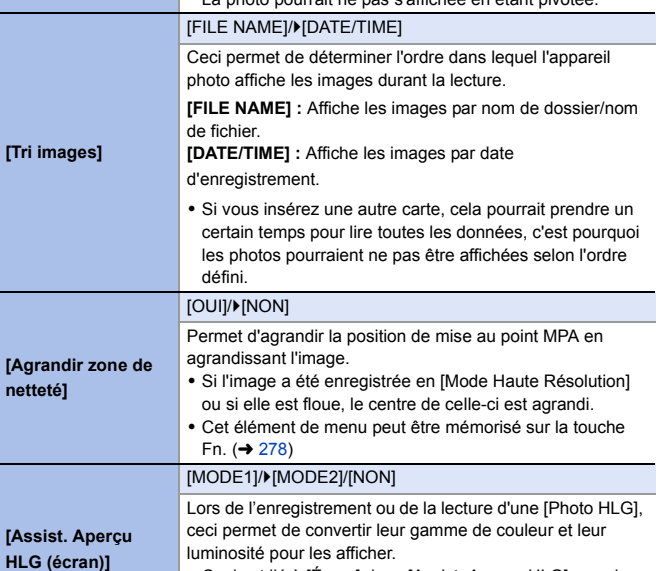

#### <span id="page-363-0"></span>**E**  $\blacksquare$  [Traitement image]  $\blacksquare$  ■  $\blacksquare$  →  $\blacksquare$  →  $\blacksquare$

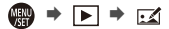

<span id="page-363-2"></span><span id="page-363-1"></span>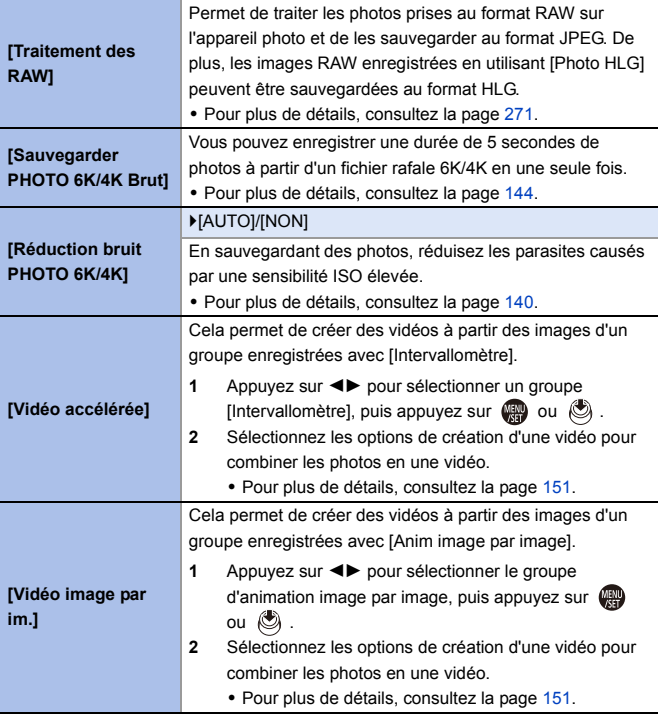

#### <span id="page-364-0"></span>**[Ajouter/Supprimer Infos]** ¨¨

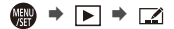

<span id="page-364-2"></span><span id="page-364-1"></span>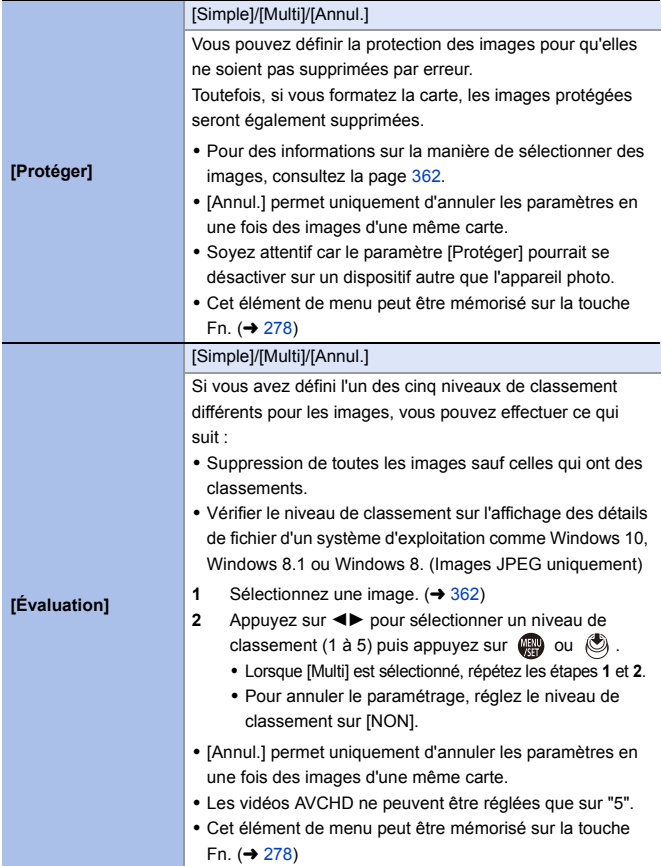

<span id="page-365-2"></span><span id="page-365-1"></span><span id="page-365-0"></span>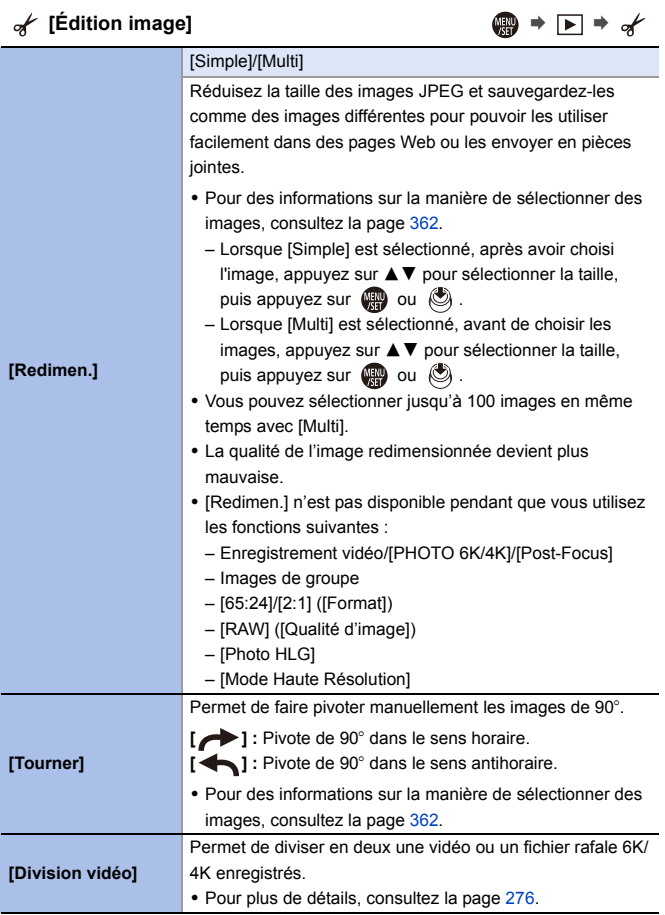

<span id="page-366-0"></span>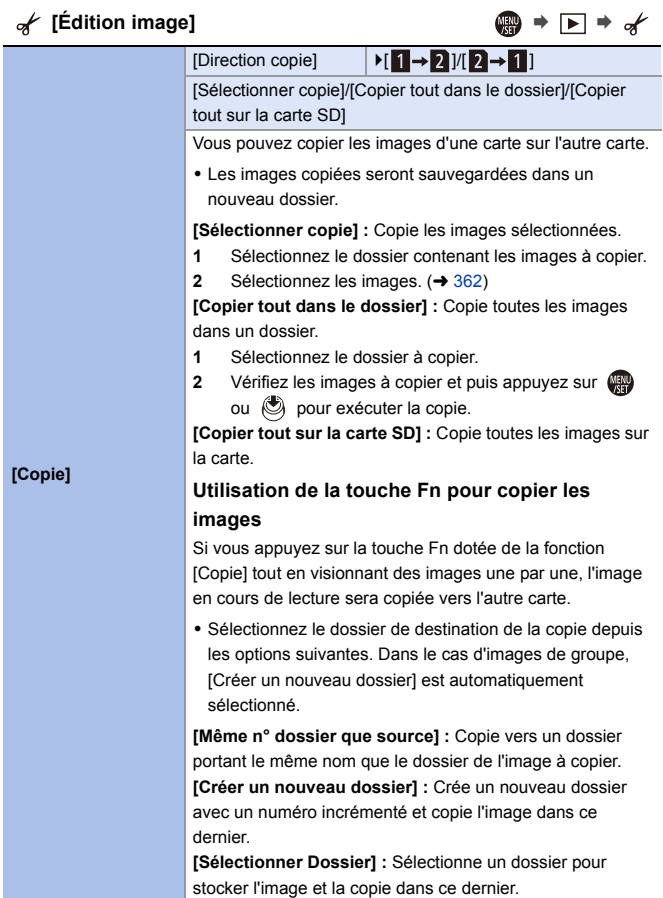

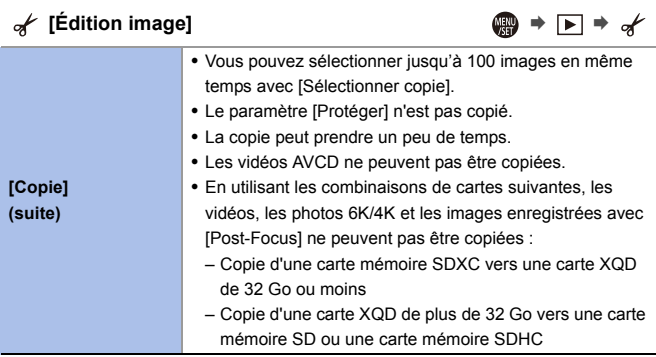

<span id="page-367-1"></span><span id="page-367-0"></span>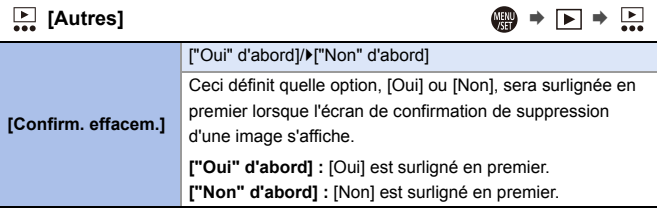

# **Saisie de caractères**

Suivez les étapes suivantes lorsque l'écran de saisie des caractères est affiché.

# **1 Saisissez les caractères.**

● Appuyez sur  $\triangle \blacktriangledown \blacktriangle \blacktriangleright$  pour sélectionner des caractères, puis appuyez sur  $\binom{m}{k}$  ou  $\binom{m}{k}$  jusqu'à ce que le caractère à saisir s'affiche. (Répétez ceci)

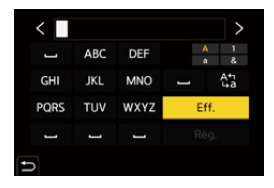

- our saisir plusieurs fois le même caractère, tournez we ou vers la droite pour déplacer la position du curseur de saisie.
- Si vous sélectionnez un élément et que vous appuyez sur  $\circledR$  ou  $\circledR$ , vous pouvez effectuer les commandes suivants :
	- $-[A^{\prime\prime}_{1,2}]$  : Alterne le type de caractère [A] (majuscules), [a] (minuscules), [1] (numériques) et [&] (caractères spéciaux)
	- $-[$   $\Box$  ] : Entre une espace
	- [Eff.] : Supprime un caractère
	- $\lceil$   $\zeta$   $\rceil$  : Déplace le curseur de la position de saisie vers la gauche
	- $\lceil$   $>$   $\rceil$  : Déplace le curseur de la position de saisie vers la droite
- **2 Quittez la saisie.**

≥Sélectionnez [Rég.], puis appuyez sur ou .

# **15. Wi-Fi/Bluetooth**

# **Fonctions Wi-Fi/Bluetooth**

En utilisant la fonctionnalité Wi-Fi $\textdegree$ /Bluetooth $\textdegree$  de l'appareil photo, vous pouvez actionner à distance l'appareil photo depuis un téléphone intelligent et transférer des images sur un téléphone intelligent par une commande de l'appareil photo.

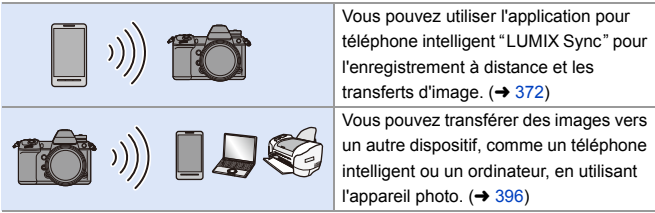

Ce document fait référence aux téléphones intelligents et aux tablettes en tant que **téléphones intelligents**.

# **Affichage de l'icône sans fil**

Durant l'utilisation des fonctions Wi-Fi/Bluetooth, l'icône sans fil sur l'écran d'état ACL reste fixe ou clignote.

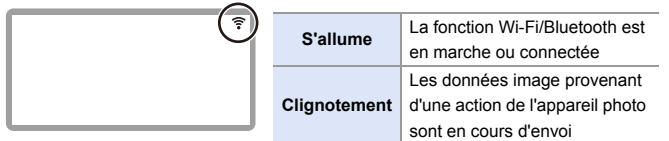

- Ne retirez ni la carte ni la batterie, et ne vous déplacez pas vers une zone hors couverture réseau pendant l'envoi des images.
	- 0 L'appareil photo ne peut pas être utilisé pour être connecté à un réseau local (LAN) sans fil public.
	- 0 Nous vous conseillons fortement de définir une clé de cryptage pour maintenir la sécurité des informations.
	- 0 Nous vous conseillons d'utiliser une batterie suffisamment chargée pour envoyer des images.
	- 0 Lorsque la charge résiduelle de la batterie est basse, il pourrait être impossible d'établir une connexion ou de conserver une communication avec d'autres dispositifs.

(Un message tel que [Erreur de communication] s'affiche.)

0 En fonction de l'état des ondes radio, les images pourraient ne pas être complètement envoyées.

Si la connexion est interrompue durant l'envoi des images, des images avec des parties manquantes pourraient être envoyées.

# <span id="page-371-0"></span>**Connexion à un téléphone intelligent**

Connectez un téléphone intelligent sur lequel l'application pour téléphone intelligent "Panasonic LUMIX Sync" (ci-après : "LUMIX Sync") est installée. Utilisez "LUMIX Sync" pour l'enregistrement à distance et les transferts d'image.

#### **Connexion à un téléphone intelligent**

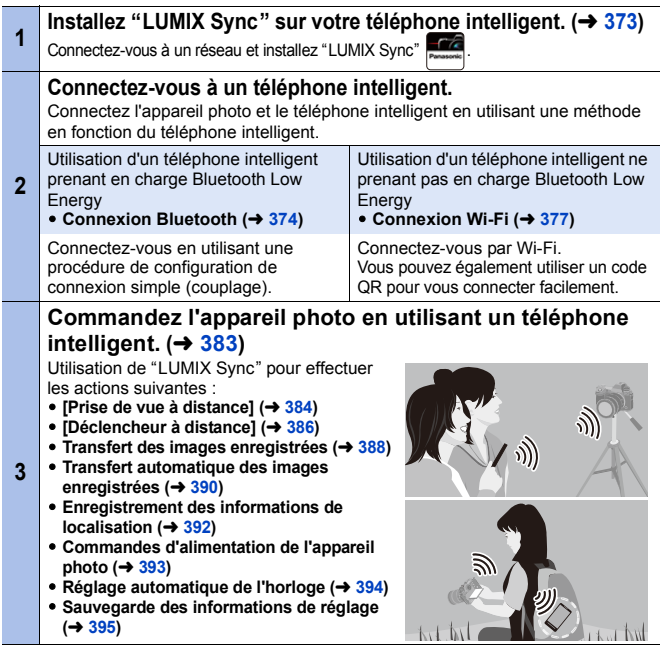

Les connexions entre l'appareil photo et un téléphone intelligent sont décrites dans les pages [374](#page-373-0) à [381](#page-380-0).

Vous pouvez également utiliser l'appareil photo pour transférer des images à un téléphone intelligent.

Pour plus de détails, consultez ["Envoi d'images depuis l'appareil photo"](#page-395-0) à la page [396](#page-395-0).

## <span id="page-372-0"></span>**Installation de l'application "LUMIX Sync"**

"LUMIX Sync" est une application pour téléphone intelligent fournie par Panasonic.

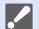

#### **SE pris en charge**

Android™ : Android 5 ou ultérieur iOS : iOS 11 ou ultérieur

- **1 Connectez le téléphone intelligent à un réseau.**
- **2 (Android) Sélectionnez "Google Play™ Store".**

**(iOS) Sélectionnez "App Store".**

- **3 Saisissez "Panasonic LUMIX Sync" ou "LUMIX" dans le champ de recherche.**
- **4 Sélectionnez et installez "Panasonic LUMIX Sync" .**
- **0** Utilisez la dernière version.
	- Les SE sont ceux pris en charge à janvier 2019 et cela est susceptible d'être modifié.
	- 0 Certains des écrans et des informations fournis dans ce document peuvent être différents de votre dispositif en fonction du SE pris en charge et de la version de "LUMIX Sync".
	- 0 Consultez [Aide] dans le menu "LUMIX Sync" pour plus de détails sur la méthode d'actionnement.
	- 0 L'application pourrait ne pas fonctionner correctement selon votre téléphone intelligent. Pour des informations sur "LUMIX Sync", visitez le site d'assistance suivant. https://panasonic.jp/support/global/cs/dsc/

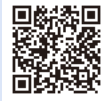

- (En anglais uniquement)
- 0 En fonction de votre forfait, le téléchargement de l'application ou le transfert des photos et des vidéos par réseau mobile, comme le réseau 4G (LTE) ou 3G, peut occasionner des frais d'utilisation de données élevés.

# <span id="page-373-1"></span><span id="page-373-0"></span>**Connexion à un téléphone intelligent (Connexion Bluetooth)**

Suivez une procédure de configuration de connexion simple (couplage) pour vous connecter à un téléphone intelligent qui prend en charge le Bluetooth Low Energy.

Une fois l'appairage effectué, l'appareil photo peut également se connecter au téléphone intelligent par Wi-Fi.

- 0 L'acquisition des paramètres d'appairage s'effectue lors de la première connexion. Pour des informations sur la deuxième connexion et les suivantes, consultez la page [376](#page-375-0).
	- **Téléphones intelligents pris en charge** Android™ : Android 5 ou ultérieur avec Bluetooth 4.0 ou ultérieur (À l'exception de ceux ne prenant pas en charge Bluetooth Low Energy) iOS : iOS 11 ou ultérieur
	- **1 Sur le téléphone intelligent, lancez "LUMIX Sync".**
		- ≥Un message à propos de l'enregistrement du dispositif (appareil photo) s'affiche. Sélectionnez [Suivant].
		- 0 Si vous avez fermé le message, sélectionnez  $[$ (?)], puis enregistrer l'appareil photo en utilisant [Enregistrement de l'appareil (appairage)].
		- Un message s'affiche si la fonction Bluetooth du téléphone intelligent est désactivée.

(Pour les dispositifs Android) Il permet d'activer la fonction Bluetooth.

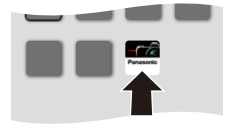

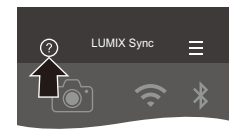

(Pour les dispositifs iOS) Suivez les instructions du message pour activer la fonction Bluetooth sur l'écran des paramètres du téléphone intelligent, puis affichez "LUMIX Sync".

**2 Vérifiez le contenu du guide affiché et sélectionnez [Suivant] jusqu'à ce que l'écran servant à enregistrer l'appareil photo s'affiche.**

**Commandez l'appareil photo en suivant le guide du téléphone intelligent.**

- **3 Réglez l'appareil photo sur l'état de veille de couplage Bluetooth.**
	- $\bullet$   $\textcircled{\tiny{H}}$   $\bullet$   $[ \mathcal{L} ] \bullet [ \textcircled{\tiny{R}} ] \bullet$  [Bluetooth]  $\Rightarrow$  [Bluetooth]  $\Rightarrow$  [RÉG.]  $\Rightarrow$ **[Appairage]**
	- ≥L'appareil photo met en veille la connexion et le nom du dispositif (A) s'affiche.
- **4 Sur le téléphone intelligent, sélectionnez le nom de dispositif de l'appareil photo.**
	- 0 (Dispositifs iOS) Lorsqu'un message pour confirmer le changement de destination s'affiche, sélectionnez [Rejoindre].
- **5 Lorsqu'un message indiquant que la mémorisation du dispositif est terminée apparaît, sélectionnez [OK].**
	- ≥Une connexion Bluetooth entre l'appareil photo et le téléphone intelligent sera établie.

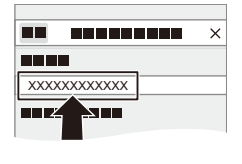

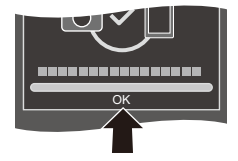

- 0 Le téléphone intelligent est mémorisé comme dispositif couplé.
	- Durant la connexion Bluetooth, [ ] s'affiche sur l'écran d'enregistrement. Lorsque la fonction Bluetooth est activée mais qu'aucune connexion n'est établie avec le téléphone intelligent, [8] devient transparent.
	- Il est possible de mémoriser jusqu'à 16 téléphones intelligents. Si vous essayez de mémoriser plus de 16 téléphones intelligents, les plus anciennes informations d'enregistrement seront supprimées.

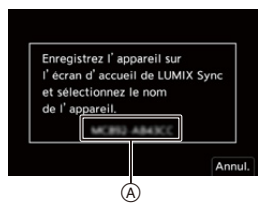

0 (Dispositifs iOS) Si la connexion Wi-Fi se coupe durant la connexion Bluetooth, suivez les instructions du message affiché pour activer la connexion avec l'appareil photo. Si vous ne pouvez toujours pas vous connecter, sélectionnez le SSID de l'appareil photo sur l'écran de configuration Wi-Fi du téléphone intelligent à connecter. Si le SSID ne s'affiche pas, mettez hors/en marche l'appareil photo, puis effectuez les réglages de la connexion Bluetooth une nouvelle fois.

## **S** Fin de la connexion Bluetooth

Pour mettre fin à la connexion Bluetooth, désactivez la fonction Bluetooth de l'appareil photo.

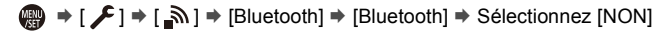

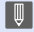

0 Même si vous mettez fin à la connexion, les informations d'appairage de celleci ne seront pas supprimées.

#### <span id="page-375-1"></span><span id="page-375-0"></span>**Se connecter à un smartphone appairé**

Connectez des téléphones intelligents appairés en utilisant la procédure suivante.

 $\bullet$  Activez la fonction Bluetooth de l'appareil photo.

- $\bullet$   $\mathbb{Q}$   $\rightarrow$   $[$   $\mathcal{L}$   $]\rightarrow$   $[$   $\mathbb{R}$   $]\rightarrow$   $[$   $\mathbb{B}$ luetooth]  $\rightarrow$   $[$   $\mathbb{O}$ UI]
- 2 Sur le téléphones intelligents, lancez "LUMIX Sync".
	- Si un message s'affiche signalant que le téléphone intelligent recherche des appareils photo, fermez le message.
- $\bullet$  Sélectionnez [ $=$ ].
- **4** Sélectionnez [Conf Bluetooth].
- **6** Activez le Bluetooth
- 6 À partir des éléments [Appareil enregistré], sélectionnez le nom de dispositif de l'appareil photo.

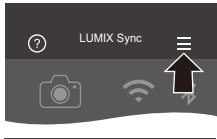

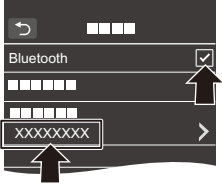

- 0 Même si vous effectuez l'appairage de plusieurs téléphones intelligents, vous ne pouvez connecter qu'un téléphone intelligent à la fois.
	- 0 Si l'appairage prend du temps, annuler les paramètres d'appairage sur le téléphone intelligent et l'appareil photo puis rétablir la connexion peut permettre à l'appareil photo d'être correctement détecté.

#### **<sup>◆</sup> Annulation du couplage**

1 Annulez le paramètre de couplage de l'appareil photo.

- $\mathbb{Q}$   $\rightarrow$   $[$   $\mathcal{L}$   $]$   $\rightarrow$   $[$   $\mathbb{R}$   $]$   $\rightarrow$   $[$   $\mathbb{R}$  [Bluetooth]  $\rightarrow$   $[$ RÉG.]  $\rightarrow$   $[$ Supprimer]
- 2 Sélectionnez le téléphone intelligent pour lequel annuler le couplage.
	- Annulez également le paramètre d'appairage sur le téléphone intelligent.
		- 0 Lorsque [Restaurer] dans le menu [Config.] ([Réglages]) est utilisé pour réinitialiser les paramètres réseau, les informations concernant les dispositifs enregistrés sont supprimées.

## <span id="page-376-0"></span>**Connexion à un téléphone intelligent ([Connexion Wi-Fi])**

Utilisez Wi-Fi pour connecter l'appareil photo à un téléphone intelligent qui ne prend pas en charge le Bluetooth Low Energy.

Avec les paramètres par défaut, une connexion simple avec les téléphones intelligents est possible sans saisir de mot de passe.

Vous pouvez utiliser également une authentification par mot de passe pour améliorer la sécurité de la connexion.

0 Vous pouvez également vous connecter par Wi-Fi à un téléphone intelligent qui prend en charge le Bluetooth Low Energy en suivant les étapes suivantes.

## **1 Réglez l'appareil photo sur la veille de connexion Wi-Fi.**

- $\bullet$  (  $\bullet$   $\bullet$  [  $\star$  ]  $\bullet$  [  $\odot$   $\circ$  ]  $\bullet$  [Wi-Fi]  $\bullet$ [Fonction Wi-Fi] → [Nouvelle  $connexion$ ]  $\Rightarrow$  [Prise de vue et affichage à distance]
- ≥Le SSID (A) de l'appareil photo s'affiche sur l'écran.

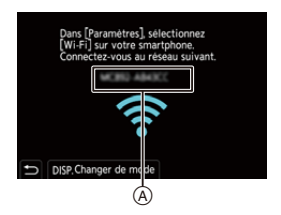

0 Vous pouvez effectuer la même action en appuyant sur la touche Fn dotée de la fonction [Wi-Fi].

Pour des informations sur la touche Fn, consultez la page [278.](#page-277-1)

- **2 Dans le menu de configuration du téléphone intelligent, activez la fonction Wi-Fi.**
- **3 Sélectionnez le SSID affiché sur l'appareil photo.**
- **4 Sur le téléphone intelligent, lancez "LUMIX Sync".**
- **5 (À la première connexion) Vérifiez le nom de dispositif affiché sur l'appareil photo et puis sélectionnez [Oui].**

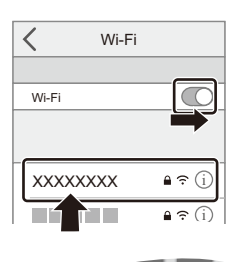

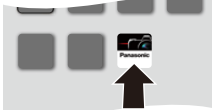

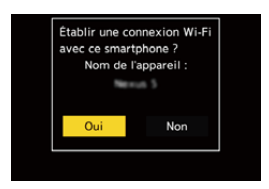

0 Lorsqu'un dispositif différent de celui auquel vous désirez vous connecter s'affiche, l'appareil photo se connecte automatiquement à ce dispositif si vous sélectionnez [Oui].

S'il y a d'autres dispositifs Wi-Fi à proximité, nous vous conseillons d'utiliser la saisie manuelle du mot de passe ou un code QR pour vous connecter avec une authentification par mot de passe.  $\rightarrow$  [379\)](#page-378-0)

#### <span id="page-378-0"></span> **Utilisation de l'authentification par mot de passe pour se connecter**

Vous pouvez améliorer la sécurité de la connexion Wi-Fi en utilisant l'authentification par mot de passe au moyen de la saisie manuelle ou d'un code QR.

#### <span id="page-378-1"></span>**Numérisation d'un code QR pour la connexion**

1 Réglez le paramètre [Mot de passe Wi-Fi] de l'appareil photo sur [OUI].

- ● | チ | チ | ≦ | i → [ Mi-Fi] ⇒ [Configuration Wi-Fi] ⇒ [Mot de passe Wi- $Fi\rightarrow IOUII$
- $\bullet$  Affichez le code QR  $(A)$ 
	- $\bullet \quad \text{and} \quad \bullet \restriction{\textit{\textbf{F}}^{\text{}}}\Rightarrow [\textit{\textbf{F}}^{\text{}}\Rightarrow [\textit{\textbf{F}}^{\text{}}\Rightarrow [\textit{\textbf{F}}^{\text{}}\Rightarrow [\textit{\textbf{F}}^{\text{}}\Rightarrow [\textit{\textbf{F}}^{\text{}}\Rightarrow [\textit{\textbf{F}}^{\text{}}\Rightarrow [\textit{\textbf{F}}^{\text{}}\Rightarrow [\textit{\textbf{F}}^{\text{}}\Rightarrow [\textit{\textbf{F}}^{\text{}}\Rightarrow [\textit{\textbf{F}}^{\text{}}\Rightarrow [\textit{\textbf{F}}^{\text{}}\Rightarrow [\textit{\textbf{F}}^{\text{$  $[Forction Wi-Fi]$   $\Rightarrow$   $[Nowelle connexion]$   $\Rightarrow$ [Prise de vue et affichage à distance]
	- 0 Vous pouvez effectuer la même action en appuyant sur la touche Fn dotée de la fonction [Wi-Fi].

Pour des informations sur la touche Fn, consultez la page [278.](#page-277-0)

• Appuyez sur **ou could be a pour agrandir le** code QR.

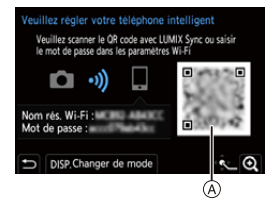

- 3 Sur le téléphone intelligent, lancez "LUMIX Sync".
	- Si un message s'affiche signalant que le téléphone intelligent recherche des appareils photo, fermez le message.
- $\bullet$  Sélectionnez [ $=$ ].
- **6** Sélectionnez [Connexion Wi-Fil.
- **6** Sélectionnez [Code QR].

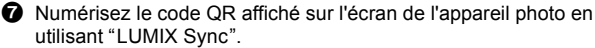

0 (Dispositifs iOS) Lorsqu'un message pour confirmer le changement de destination s'affiche, sélectionnez [Rejoindre].

0 (Dispositifs iOS) Si la connexion Wi-Fi se coupe, suivez les instructions du message affiché pour activer la connexion avec l'appareil photo. Si vous ne pouvez toujours pas vous connecter, sélectionnez le SSID de l'appareil photo sur l'écran de configuration Wi-Fi du téléphone intelligent à connecter. Si le SSID ne s'affiche pas, mettez hors/en marche l'appareil photo, puis effectuez les réglages de la connexion Wi-Fi une nouvelle fois.

#### **Saisie manuelle du mot de passe pour la connexion**

- 
- **1** Affichez l'écran de l'étape **2** de la page [379.](#page-378-1)
- <sup>2</sup> Dans le menu de configuration du téléphone intelligent, activez la fonction Wi-Fi.

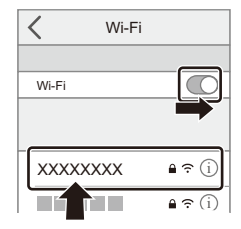

- <sup>3</sup> Sur l'écran de configuration Wi-Fi, sélectionnez le SSID (B) affiché sur l'appareil photo.
- 

4 (À la première connexion) Saisissez le mot de passe (B) affiché sur l'appareil photo.

**6** Sur le téléphone intelligent, lancez "LUMIX Sync".

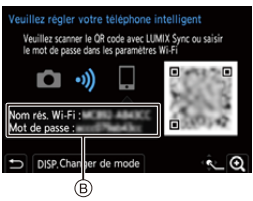

#### **Méthodes de connexion autres que celles par défaut**

Pour se connecter avec [Par réseau] ou [Connexion WPS] dans [Direct], suivez les étapes suivantes :

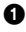

1 Affichez l'écran de réglage de la méthode de connexion de l'appareil photo.

 $\bullet \quad \textbf{(ii)} \Rightarrow [\quad \textbf{(b)} \Rightarrow [\quad \textbf{(c)} \Rightarrow [\textbf{(d)} \Rightarrow [\textbf{(b)} \Rightarrow [\textbf{(b)} \Rightarrow [\textbf{(b)} \Rightarrow [\textbf{(c)} \Rightarrow [\textbf{(e)} \Rightarrow [\textbf{(e)} \Rightarrow [\textbf{(f)} \Rightarrow [\textbf{(f)} \Rightarrow [\textbf{($ [Prise de vue et affichage à distance]

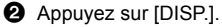

#### **Connexion via le réseau**

- **1** Sélectionnez [Par réseau] puis appuyez sur  $\mathbb{Q}_1$  ou  $\mathbb{Q}_2$ .
	- Suivez la méthode de connexion de la page [412](#page-411-0) pour connecter l'appareil photo à un point d'accès sans fil.
- **2** Dans le menu de configuration du téléphone intelligent, activez la fonction Wi-Fi.
- **3** Connectez le téléphone intelligent au point d'accès sans fil auquel l'appareil photo est connecté.
- **4** Sur le téléphone intelligent, lancez "LUMIX Sync".

#### <span id="page-380-0"></span>**Connexion directe**

- **1** Sélectionnez [Direct] puis appuyez sur  $\mathbb{Q}$  ou  $\otimes$ .
	- 0 Sélectionnez [Connexion WPS] et suivez la méthode de connexion de la page [416](#page-415-0) pour connecter l'appareil photo à un téléphone intelligent.
- **2** Sur le téléphone intelligent, lancez "LUMIX Sync".

# **Fin de la connexion Wi-Fi**

Pour mettre fin à la connexion Wi-Fi entre l'appareil photo et le téléphone intelligent, suivez les étapes suivantes :

# **1 Réglez l'appareil photo sur le mode enregistrement.**

- ≥Appuyez à mi-course sur le déclencheur.
- Terminer la connexion Wi-Fi? Oui **Non**
- **2 Mettez fin à la connexion Wi-Fi.**
	- $\bullet$   $\textcircled{\tiny{F}}$   $\bullet$   $[\textcircled{\tiny{F}}]$   $\bullet$   $[\textcircled{\tiny{N}}]$   $\bullet$   $[\textcircled{\tiny{N}}]$   $\bullet$   $[\textcircled{\tiny{N}}]$   $\bullet$  $[Function Wi-Fi] \Rightarrow [Oui]$
	- 0 Vous pouvez effectuer la même action en appuyant sur la touche Fn dotée de la fonction [Wi-Fi].

Pour des informations sur la touche Fn, consultez la page [278.](#page-277-1)

**3 Sur le téléphone intelligent, quittez "LUMIX Sync".**

# <span id="page-382-0"></span>**Pilotage de l'appareil photo à l'aide d'un téléphone intelligent**

#### $\diamondsuit$  Type de connectivité sans fil nécessaire

Selon la fonction utilisée, le type de connexion sans fil nécessaire sera différent.

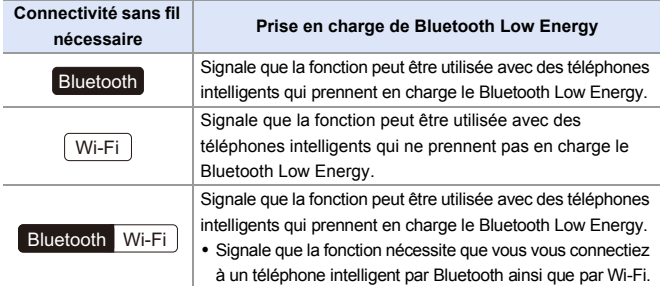

# **Écran d'accueil**

Lorsque vous lancez "LUMIX Sync", l'écran d'accueil s'affiche.

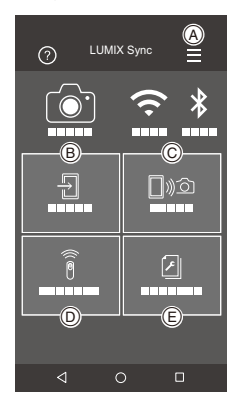

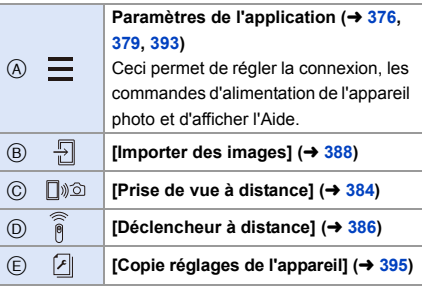

# <span id="page-383-1"></span><span id="page-383-0"></span>**[Prise de vue à distance]**

Vous pouvez utiliser le téléphone intelligent pour enregistrer à distance tout en regardant les images en direct depuis l'appareil photo.

Pour commencer :

- Connectez l'appareil photo à un téléphone intelligent.  $(\rightarrow 374, 377)$  $(\rightarrow 374, 377)$  $(\rightarrow 374, 377)$
- 0 Sur le téléphone intelligent, lancez "LUMIX Sync".
	- **1 Sélectionnez** [ $\sqrt{2}$ ] ([Prise de vue à distance]) sur **l'écran d'accueil.**
		- 0 (Dispositifs iOS) Lorsqu'un message pour confirmer le changement de destination s'affiche, sélectionnez [Rejoindre].

#### **2 Démarrez l'enregistrement.**

A Permet de prendre une photo

B Permet de démarrer/arrêter

l'enregistrement vidéo

- ∢ п  $\overline{A}$  (B)
- 0 L'image enregistrée est sauvegardée dans l'appareil photo.
- 0 Certaines fonctionnalités, y compris certains paramètres, pourraient ne pas être disponibles.
	- 0 L'enregistrement à distance n'est pas possible pendant que vous utilisez la fonction suivante :

– [Intervallomètre]

Wi-

#### **Méthode de commande durant l'enregistrement à distance**

Réglez soit l'appareil photo, soit le téléphone intelligent comme dispositif de commande prioritaire à utiliser durant l'enregistrement à distance.

 $\mathbb{R} \rightarrow [\mathcal{L}] \rightarrow [\mathbb{R}] \rightarrow [W_i-F_i] \rightarrow [Configuration] \rightarrow Sélectionnez$ [Priorité Contrôle à distance]

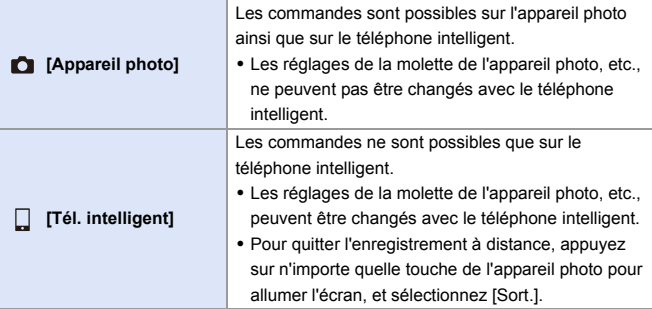

• Le paramètre par défaut est [Appareil photo].

0 Les paramètres de cette fonction ne peuvent pas être changés pendant que la connexion est active.

# <span id="page-385-1"></span><span id="page-385-0"></span>**[Déclencheur à distance]**

Vous pouvez utiliser le téléphone intelligent comme déclencheur à distance.

Pour commencer :

- Connectez l'appareil photo à un téléphone intelligent par Bluetooth.  $(\rightarrow 374)$  $(\rightarrow 374)$
- Sur le téléphone intelligent, lancez "LUMIX Sync".
- **1 Sélectionnez [ ] ([Déclencheur à distance]) sur l'écran d'accueil.**

### **2 Démarrez l'enregistrement.**

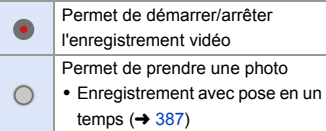

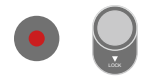

- 0 Pour utiliser le [Déclencheur à distance] pour annuler le [Mode veille] sur l'appareil photo, réglez [Bluetooth] dans le menu [Config.] ([ENTREES/ SORTIES]) ainsi, puis connectez-vous par Bluetooth :
	- [Mise en marche à distance] : [OUI]
	- [Transfert automatique] : [NON]
	- 0 L'appareil photo ne peut pas se mettre en marche en utilisant le [Déclencheur à distance].

#### <span id="page-386-0"></span>**Enregistrement avec pose en un temps**

L'obturateur peut rester ouvert du début jusqu'à la fin de l'enregistrement, ce qui est pratique pour enregistrer un ciel étoilé ou un paysage nocturne.

Pour commencer :

- $\bullet$  Réglez l'appareil photo sur le mode [M]. ( $\rightarrow$  [185\)](#page-184-0)
- 0 Réglez la vitesse d'obturation de l'appareil photo sur [B] (pose en un temps).  $($  [187\)](#page-186-0)
- **1** Touchez [  $\bigcap$  ] pour démarrer l'enregistrement (conservez le contact, ne retirez pas votre doigt).
- $\bullet$  Retirez votre doigt de  $\circ$  ] pour terminer l'enregistrement.
	- Faites glisser [  $\bigcap$  ] dans la direction [LOCK] pour bloquer le déclencheur et qu'il reste enfoncé durant l'enregistrement. (Remettez [ ] sur sa position d'origine ou appuyez sur le déclencheur de l'appareil photo pour arrêter l'enregistrement)
	- 0 Durant l'enregistrement [B] (pose en un temps), si la connexion Bluetooth est perdue, rétablissez une nouvelle fois la connexion Bluetooth, puis arrêtez l'enregistrement depuis le téléphone intelligent.

# **Raccourcissement du temps de sortie du [Mode veille]**

Sélectionnez la fonction du téléphone intelligent avec laquelle raccourcir la durée nécessaire pour sortir l'appareil photo du [Mode veille].

Pour commencer :

0 Réglez les paramètres [Bluetooth] et [Mise en marche à distance] de l'appareil photo sur [OUI].  $($   $\rightarrow$  [393\)](#page-392-1)

 $\binom{2}{1}$   $\rightarrow$  [  $\rightarrow$  [  $\geq$  ]  $\rightarrow$  [Bluetooth]  $\rightarrow$  Sélectionnez [Sortie du mode veille]

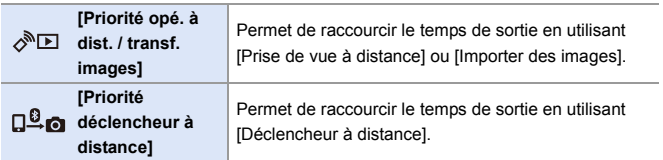

# <span id="page-387-1"></span><span id="page-387-0"></span>**Transfert des images enregistrées**

Transférez une image stockée sur la carte vers le téléphone intelligent connecté via Wi-Fi.

Pour commencer :

- Connectez l'appareil photo à un téléphone intelligent.  $(4.374, 377)$  $(4.374, 377)$  $(4.374, 377)$
- 0 Sur le téléphone intelligent, lancez "LUMIX Sync".
	- **1 Sélectionnez [ ] ([Importer des images]) sur l'écran d'accueil "LUMIX Sync".**
		- 0 (Dispositifs iOS) Lorsqu'un message pour confirmer le changement de destination s'affiche, sélectionnez [Rejoindre].
	- **2 Sélectionnez l'image à transférer.**
		- 0 Vous pouvez changer la carte affichée en touchant  $(A)$ .

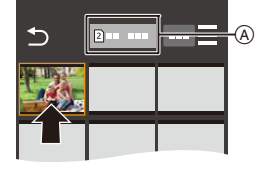

# **3 Transférez l'image.**

- Sélectionnez [ -1].
- 0 Si l'image est une vidéo, vous pouvez la lire en touchant  $[$   $\rho$   $]$  au centre de l'écran.

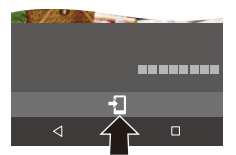

0 Vous devez avoir Android 7.0 ou ultérieur pour sauvegarder les photos RAW sur un dispositif Android. En fonction du téléphone intelligent ou du SE, ceci pourrait ne pas s'afficher

correctement.

0 Lorsqu'une vidéo est lue, celle-ci a une taille de données réduite et est transmise par l'intermédiaire de "LUMIX Sync", c'est pourquoi sa qualité d'image sera différente de celle de l'enregistrement vidéo réel. En fonction du téléphone intelligent et des conditions d'utilisation, la qualité de l'image peut être détériorée ou bien le son peut avoir des coupures durant la

lecture d'une vidéo ou le visionnage de photos.

- 0 Les images enregistrées à l'aide des fonctions suivantes ne peuvent pas être transférées :
	- [AVCHD], [MP4] vidéos 4K
	- [PHOTO 6K/4K]/[Post-Focus]
	- [Photo HLG] (Photos au format HLG)

# <span id="page-389-0"></span>**Transfert automatique des images enregistrées**

Vous pouvez transférer automatiquement les photos enregistrées vers un téléphone intelligent telles qu'elles ont été prises.

Pour commencer :

- Connectez l'appareil photo à un téléphone intelligent par Bluetooth.  $(\rightarrow 374)$  $(\rightarrow 374)$ 
	- **1 Activez [Transfert automatique] sur l'appareil photo.**
		- $\bullet$   $\mathbb{R}$   $\rightarrow$  [  $\mathcal{L}$  ]  $\rightarrow$  [ $\mathbb{R}$ ]  $\rightarrow$  [Bluetooth]  $\Rightarrow$  [Transfert automatique]  $\Rightarrow$  [OUI]
		- 0 Si une fenêtre de confirmation s'affiche sur l'appareil photo vous demandant de déconnecter le Wi-Fi, sélectionnez [Oui] pour le faire.
- **2 Sur le téléphone intelligent, sélectionnez [Oui].**
	- 0 (Dispositifs iOS) Lorsqu'un message pour confirmer le changement de destination s'affiche, sélectionnez [Rejoindre].
	- 0 L'appareil photo établit automatiquement une connexion Wi-Fi.
- **3 Vérifiez les paramètres d'envoi sur l'appareil photo, puis**  appuyez sur  $\mathbf{a}$  ou  $\mathbf{a}$ .
	- 0 Pour changer les paramètres d'envoi, appuyez sur [DISP.].  $(4419)$  $(4419)$
	- 0 L'appareil photo entre dans un mode qui lui permet de transférer automatiquement

Format de fichier IPG DISP.Para, envoi Rég. les images et  $\lceil \widehat{\mathcal{F}} \rceil$  s'affiche sur l'écran d'enregistrement.

Taille

(Si les paramètres ne sont pas affichés, alors le transfert automatique de l'image n'est pas possible. Vérifiez l'état de la connexion Wi-Fi sur le téléphone intelligent.)

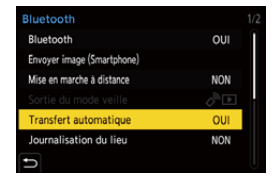

Connecté Paramètres d'envoi des images

M

Bluetooth Wi-Fi

#### **4 Enregistrez avec l'appareil photo.**

- Ceci envoie automatiquement les photos enregistrées vers le dispositif spécifié telles qu'elles ont été prises.
- [  $\bigcap$  ] s'affiche sur l'écran d'enregistrement de l'appareil photo lorsqu'un fichier est en cours d'envoi.

#### **Pour arrêter le transfert automatique des images**

 $\mathbf{m}$   $\rightarrow$  [  $\mathbf{L}$  ]  $\rightarrow$  [ $\mathbf{m}$ ]  $\rightarrow$  [Bluetooth]  $\rightarrow$  [Transfert automatique]  $\rightarrow$  Select [NON]

≥Une fenêtre de confirmation s'affiche, vous demandant de déconnecter le Wi-Fi.

- 0 Si les paramètres [Bluetooth] et [Transfert automatique] de l'appareil photo sont sur [OUI], ce dernier se connecte automatiquement au téléphone intelligent par Bluetooth et Wi-Fi lorsque vous le mettez en marche. Lancez "LUMIX Sync" pour vous connecter à l'appareil photo. L'appareil photo entre dans un mode qui lui permet de transférer automatiquement les images et  $\lceil \widehat{\mathcal{P}} \rceil$  s'affiche sur l'écran d'enregistrement de l'appareil photo.
- **00** Lorsque [Transfert automatique] est réglé sur [OUI], [Fonction Wi-Fi] ne peut pas être utilisé.
	- 0 Si l'appareil photo se met hors marche durant le transfert de l'image et que l'envoi du fichier est interrompu, alors remettez l'appareil photo en marche pour redémarrer l'envoi.
		- Si l'état du stockage des fichiers non envoyés change, alors l'envoi des fichiers pourrait ne plus être possible.
		- S'il y a beaucoup de fichiers non envoyés, alors l'envoi de tous les fichiers pourrait ne plus être possible.
	- La sauvegarde des images au format RAW sur les dispositifs Android nécessite Android 7.0 ou ultérieur.
		- En fonction du téléphone intelligent ou du SE, ceci pourrait ne pas s'afficher correctement.
	- Les images enregistrées avec les fonctions suivantes ne peuvent pas être transférées automatiquement :
		- Enregistrement vidéo/[PHOTO 6K/4K]/[Post-Focus]
		- [Photo HLG] (Photos au format HLG)

# <span id="page-391-0"></span>**Enregistrement des informations de localisation**

Le téléphone intelligent envoie ses informations de géolocalisation à l'appareil photo par Bluetooth et l'appareil photo effectue ses enregistrements en écrivant les informations de géolocalisation qu'il a acquises.

Pour commencer :

- 0 Activez la fonction GPS sur le téléphone intelligent.
- Connectez l'appareil photo à un téléphone intelligent par Bluetooth.  $(4374)$  $(4374)$ 
	- **1 Activez [Journalisation du lieu] sur l'appareil photo.**
		- $\bullet$   $\textcircled{\tiny{H}}$   $\bullet$   $[ \mathcal{L} ] \bullet [ \mathbb{R} ] \bullet [ \text{Bluetooth} ]$  $\Rightarrow$  [Journalisation du lieu]  $\Rightarrow$  [OUI]

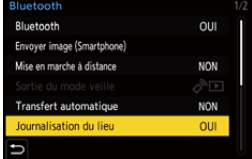

0 L'appareil photo entre dans un mode qui lui permet d'enregistrer des informations de

localisation et [ GPS ] s'affiche sur l'écran d'enregistrement de l'appareil photo.

#### **2 Enregistrez des images avec l'appareil photo.**

- Les informations de géolocalisation seront écrites sur les images enregistrées.
- Lorsque [ GPS ] sur l'écran d'enregistrement est transparent, les informations de géolocalisation ne peuvent pas être acquises, donc les données ne seront pas écrites. La localisation GPS du téléphone intelligent pourrait être impossible si ce dernier se trouve dans un immeuble, un sac ou quelque chose de similaire. Déplacez le téléphone intelligent vers un endroit qui offre une large vue du ciel pour améliorer les performances de localisation.

De plus, consultez le mode d'emploi de votre téléphone intelligent.

- Les images possédant des informations de localisation sont signalées par [ GPS ].
- 0 Assurez-vous de porter une attention particulière sur la vie privée, les droits de ressemblance, etc du sujet lorsque vous utilisez cette fonction. Utilisez-la à vos propres risques.
- Le téléphone intelligent épuise sa batterie plus rapidement lorsqu'il acquiert des informations de géolocalisation.
- 0 Les informations de localisation ne sont pas écrites sur les vidéos AVCHD.

# <span id="page-392-1"></span><span id="page-392-0"></span>**Commandes d'alimentation de l'appareil photo**

Bluetooth Wi-Fi

Même lorsque l'appareil photo est hors marche, le téléphone intelligent peut être utilisé pour démarrer celui-ci et enregistrer des images, ou vérifier les images enregistrées.

Pour commencer :

- **1** Connectez-vous à un téléphone intelligent en utilisant le Bluetooth.  $\left(\rightarrow$  [374\).](#page-373-1)
- 2 Activez [Mise en marche à distance] sur l'appareil photo.
	- $\textbf{R}$   $\rightarrow$  [  $\blacktriangleright$  ]  $\rightarrow$  [ $\text{N}$ ]  $\rightarrow$  [Bluetooth]  $\rightarrow$  [Mise en marche à distance]  $\rightarrow$  [OUI]
- 3 Placez l'interrupteur marche/arrêt de l'appareil photo sur [OFF].
- 4 Sur le téléphone intelligent, lancez "LUMIX Sync".

#### **Mise en marche de l'appareil photo**

Sélectionnez [Prise de vue à distance] sur l'écran d'accueil "LUMIX Sync".

- 0 (Dispositifs iOS) Lorsqu'un message pour confirmer le changement de destination s'affiche, sélectionnez [Rejoindre].
- 0 L'appareil photo se met en marche et se connecte automatiquement en utilisant le Wi-Fi.

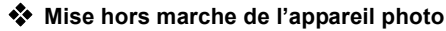

- $\bullet$  Sélectionnez  $\left\lceil \equiv \right\rceil$  sur l'écran d'accueil "LUMIX Sync".
- **2** Sélectionnez [Éteindre l'appareil].
- **3** Sélectionnez [ARRÊT].
- 0 Lorsque [Mise en marche à distance] a été sélectionné, la fonction Bluetooth continue de marcher même si l'interrupteur marche/arrêt de l'appareil photo est réglé sur [OFF], ce qui épuise la batterie.

# <span id="page-393-0"></span>**Réglage automatique de l'horloge**

Bluetooth

Synchronisez l'horloge et le fuseau horaire de l'appareil photo avec ceux d'un téléphone intelligent.

Pour commencer :

• Connectez l'appareil photo à un téléphone intelligent par Bluetooth.  $(4374)$  $(4374)$ 

#### **Activation de [Réglage Horloge Auto.] sur l'appareil photo.**

 $\bullet$   $\textcircled{\tiny{F}}$   $\bullet$   $[\textcircled{\tiny{F}}]$   $\bullet$   $[\textcircled{\tiny{N}}]$   $\bullet$   $[\textcircled{\tiny{B}}]$   $\bullet$   $[\textcircled{\tiny{F}}]$ [Réglage Horloge Auto.] → [OUI]

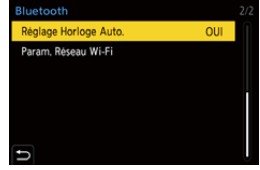

# <span id="page-394-1"></span><span id="page-394-0"></span>**Sauvegarde des informations de réglage**

Ceci permet de sauvegarder les informations de réglage de l'appareil photo sur le téléphone intelligent.

Les informations de réglage sauvegardées peuvent être chargées sur l'appareil photo, vous permettant de régler les mêmes paramètres sur plusieurs appareils photo.

Pour commencer :

• Connectez l'appareil photo à un téléphone intelligent par Bluetooth.  $(\rightarrow 374)$  $(\rightarrow 374)$ 

**1** Sélectionnez [  $\sqrt{2}$  ] ([Copie réglages de l'appareil]) sur **l'écran d'accueil "LUMIX Sync".**

## **2 Sauvegardez ou chargez les informations de configuration.**

0 Lisez l' [Aide] dans le menu "LUMIX Sync" pour davantage de détails sur la manière d'utiliser "LUMIX Sync".

- 0 Seules les informations de réglage du même modèle peuvent être chargées.
	- 0 Pour transférer les informations de réglage, une connexion Wi-Fi est automatiquement créée. (Dispositifs iOS) Lorsqu'un message pour confirmer le changement de

destination s'affiche, sélectionnez [Rejoindre].

• Vous pouvez sauvegarder ou charger les informations de réglage des éléments identiques à ceux présents dans [Sauvg/Rétab. les param. app. photo.] sous le menu [Config.] ([Réglages]).

Bluetooth Wi-Fi

396

# <span id="page-395-0"></span>**Envoi d'images depuis l'appareil photo**

Utilisez l'appareil photo pour envoyer des images enregistrées vers un dispositif connecté par Wi-Fi.

#### **Déroulement des opérations**

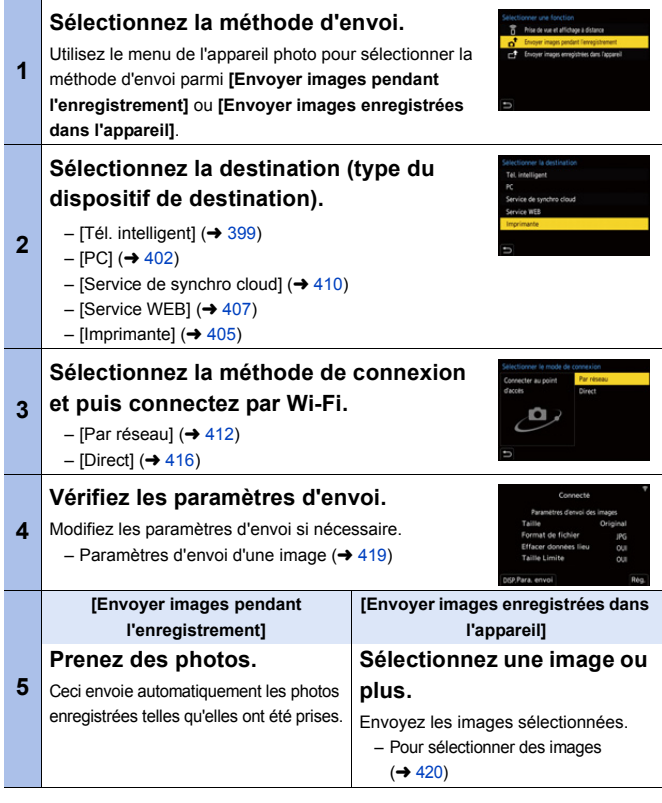
Les informations détaillées sur les méthodes de connexion pour chaque dispositif de destination sont décrites sur les pages [399](#page-398-0) à [411.](#page-410-0)

Consultez les pages suivantes pour les étapes communes à tous les dispositifs.

- Connexions Wi-Fi : [Par réseau] ( $\rightarrow$  [412\)](#page-411-0)/[Direct] ( $\rightarrow$  [416\)](#page-415-0)
- Paramètres d'envoi d'une image  $(\rightarrow 419)$  $(\rightarrow 419)$
- $-$  Pour sélectionner des images ( $\rightarrow$  [420\)](#page-419-0)

#### **<sup>2</sup>** Images qui peuvent être envoyées

Les images qui peuvent être envoyées sont différentes en fonction du dispositif de destination.

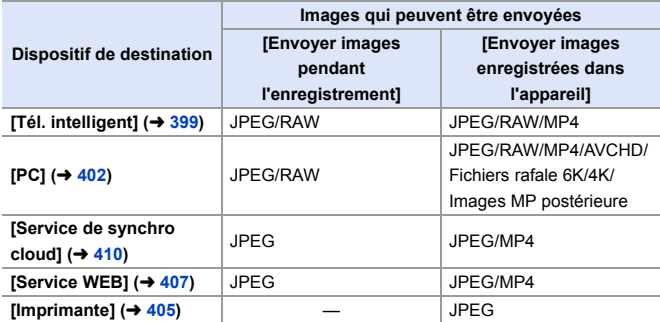

- Vous devez avoir Android 7.0 ou ultérieur pour envoyer des images RAW vers un [Tél. intelligent] en utilisant un dispositif Android.
- 0 Les vidéos AVCHD dont la taille est supérieure à 4 Go ne peuvent pas être envoyées vers un [PC].
- 0 Les vidéos 4K ne peuvent pas être envoyées vers un [Tél. intelligent], [Service de synchro cloud] ni un [Service WEB].
- 0 Il n'est pas possible d'envoyer des photos au format HLG enregistrées avec [Photo HLG].

Toutefois, les images RAW/JPEG enregistrées en même temps sont envoyées au [Tél. intelligent], [PC], [Service de synchro cloud] ou [Service WEB].

- 0 L'envoi pourrait être impossible en fonction de votre dispositif.
	- 0 Il pourrait être impossible d'envoyer des images enregistrées avec des dispositifs autres que cet appareil photo, ou bien d'éditer ou traiter des images sur un ordinateur.

## **Touche Fn dotée de la fonction [Wi-Fi]**

Vous pouvez effectuer les actions suivantes en appuyant sur la touche Fn dotée de la fonction [Wi-Fi] après vous être connecté au Wi-Fi.

Pour des informations sur les touches Fn, consultez la page [278.](#page-277-0)

#### Envoyer images pendant l'enregistrement Mettre fin à la connexion Changer de destination Changer les paramètres d'envoi des images Enregistrer dest, actuelle dans mes favoris Adresse réseau

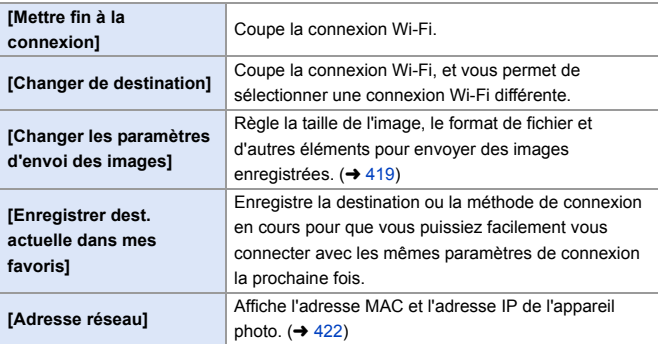

0 Selon la fonction Wi-Fi utilisée ou la destination de connexion, vous pourriez ne pas être en mesure d'effectuer certaines de ces actions.

## <span id="page-398-0"></span>**[Tél. intelligent]**

Transférez des images enregistrées vers un téléphone intelligent connecté par Wi-Fi.

Pour commencer :

- Installez "LUMIX Sync" sur votre téléphone intelligent.  $(\rightarrow 373)$  $(\rightarrow 373)$ 
	- **1 Sélectionnez la méthode pour envoyer les images sur l'appareil photo.**
		- $\bullet$   $\textcircled{\tiny{\textsf{m}}}\ \bullet$  [  $\textcircled{\tiny{\textsf{F}}}$  ]  $\bullet$  [  $\textcircled{\tiny{\textsf{N}}}\ \bullet$  [Wi-Fi]  $\bullet$  $[Function Wi-Fil]$   $\Rightarrow$   $[Nowelle]$ connexion] → [Envoyer images pendant l'enregistrement] ou [Envoyer images enregistrées dans l'appareil]
- **Alectionner** une fonction Prise de vue et affichage à distance Envoyer images pendant l'enregistremen Envoyer images enregistrées dans l'appareil
	-
	- **2 Sélectionnez la destination [Tél. intelligent].**

- **3 Connectez l'appareil photo à un téléphone intelligent par Wi-Fi.**
	- Sélectionnez [Par réseau] (→ 412) ou [Direct] ( $\rightarrow$  [416\)](#page-415-0), puis connectez.
- **4 Sur le téléphone intelligent, lancez "LUMIX Sync".**

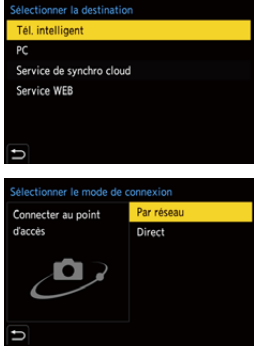

- **5 Sélectionnez le téléphone intelligent de destination sur l'appareil photo.**
- **6** Vérifiez les paramètres d'envoi, puis appuyez sur @ ou ...
	- Pour changer les paramètres d'envoi des images, appuyez sur [DISP.]. (→ [419\)](#page-418-0)

#### **7 Lorsque [Envoyer images pendant l'enregistrement] est sélectionné : Prenez des photos.**

- 0 Cela envoie automatiquement les photos enregistrées vers le dispositif spécifié telles qu'elles ont été prises.
- [  $\bullet$  ] s'affiche sur l'écran d'enregistrement de l'appareil photo lorsqu'un fichier est en cours d'envoi.
- 0 Pour mettre fin à la connexion, suivez les étapes suivantes :

 $\binom{2}{1}$  → [  $\blacktriangleright$  ]  $\rightarrow$  [ $\bowtie$ ]  $\rightarrow$  [ $\bowtie$ i-Fi]  $\rightarrow$  [Oui]  $\rightarrow$  [Oui]

#### **Lorsque [Envoyer images enregistrées dans l'appareil] est sélectionné :**

#### **Sélectionnez une image ou plus.**

- Sélectionnez [Sélection simple] ou [Sélection multi.] et puis sélectionnez une image ou plus.  $(4.420)$  $(4.420)$
- Pour mettre fin à la connexion, sélectionnez [Sort.].
- **0** Lors d'un enregistrement, celui-ci est prioritaire, il faudra donc un certain temps pour que l'envoi se termine.
	- Si l'appareil photo est hors marche, ou si le Wi-Fi est coupé avant que l'envoi soit terminé, alors l'envoi ne se relancera pas.
	- 0 Vous pouvez ne pas être en mesure de supprimer des fichiers ou d'utiliser le menu [Lect.] pendant l'envoi.
	- 0 Lorsque [Transfert automatique] dans [Bluetooth] est sur [OUI], [Fonction Wi-Fi] n'est pas disponible.

## **Envoi d'images de l'appareil photo vers un téléphone intelligent avec des commandes simples**

Vous pouvez transférer des photos vers un téléphone intelligent connecté par Bluetooth juste en appuyant sur la touche Fn durant la lecture. Vous pouvez également utiliser le menu pour vous connecter facilement.

0 Utilisez la touche Fn dotée de la fonction [Envoyer image (Smartphone)] pour procéder. Avec les paramètres par défaut, celle-ci est mémorisée sur [Q]. Pour avoir des informations sur la touche Fn, consultez la page [278.](#page-277-1)

Pour commencer :

- Installez "LUMIX Sync" sur votre téléphone intelligent.  $(4373)$  $(4373)$
- Connectez-vous à un téléphone intelligent en utilisant le Bluetooth.  $\left(\rightarrow$  [374\).](#page-373-0)
- Appuyez sur [ $\blacktriangleright$ ] de l'appareil photo pour afficher l'écran de lecture.

#### **Envoi d'une seule image**

- $\bigcirc$  Appuyez sur  $\blacktriangleleft\bigtriangleright$  pour sélectionner l'image.
- **2** Appuyez sur [Q].
- **3** Sélectionnez [Sélection simple].
	- 0 Pour changer les paramètres d'envoi des images, appuyez sur [DISP.].  $($   $\rightarrow$  [419\)](#page-418-0)
- 

**4** Sur le téléphone intelligent. sélectionnez [Oui].

> 0 Ceci permet de se connecter automatiquement en utilisant le Wi-Fi.

#### **Envoi de plusieurs images**

- **1** Appuyez sur [Q].
- <sup>2</sup> Sélectionnez [Sélection multi.].
	- Pour changer les paramètres d'envoi des images, appuyez sur [DISP.].  $($   $\rightarrow$  [419\)](#page-418-0)
- **3** Sélectionnez les images et puis transférez-les.
	- 21: Permet de sélectionner des images
	- Ou **S** : Permet de valider/annuler

[DISP.] : Transfer

- **4** Sur le téléphone intelligent. sélectionnez [Oui].
	- Cela permet de se connecter automatiquement en utilisant le Wi-Fi.
- **1** (Dispositifs iOS) Lorsqu'un message pour confirmer le changement de destination s'affiche, sélectionnez [Rejoindre].
	- 0 Cette fonction n'est pas valable lorsque le [Transfert automatique] dans [Bluetooth] est paramétré sur [OUI].

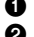

#### **Utilisation du menu pour transférer facilement**

 $\mathbb{R} \rightarrow [$   $\mathcal{F}$   $] \rightarrow [$   $\mathbb{R}$   $] \rightarrow$  [Bluetooth]  $\Rightarrow$  [Envoyer image (Smartphone)] Configuration : [Sélection simple]/[Sélection multi.]

- En cas de [Sélection simple], appuyez sur <
ighthour sélectionner l'image et puis appuyez sur  $\mathbb{Q}$  ou  $\mathbb{Q}$  pour procéder.
- 0 En cas de [Sélection multi.], utilisez la même commande qu'avec la touche Fn pour procéder.

## <span id="page-401-0"></span>**[PC]**

Envoyez des images enregistrées vers l'ordinateur connecté par Wi-Fi.

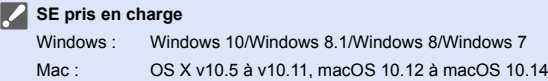

Pour commencer :

- 0 Mettez l'ordinateur en route.
- Création d'un dossier de destination pour les images.
- Si le groupe de travail de l'ordinateur de destination a été changé par rapport au paramètre de base, changez le paramètre de l'appareil photo correspondant dans [Connexion PC].  $(4.421)$ .

#### **Création d'un dossier de destination pour les images**

#### **En utilisant Windows (Exemple pour Windows 7)**

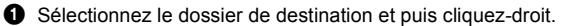

2 Sélectionnez [Propriétés] et puis activez le partage du dossier.

0 Vous pouvez également utiliser "PHOTOfunSTUDIO" pour créer des dossiers. Pour plus de détails, consultez le mode d'emploi de "PHOTOfunSTUDIO".

#### **En utilisant un Mac (Exemple pour OS X v10.8)**

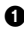

1 Sélectionnez le dossier de destination et puis cliquez sur les éléments dans l'ordre suivant :

 $[Fichier] \Rightarrow [Line \text{ les informations}]$ 

**2** Activez le partage de dossier.

- 0 Créez un nom de compte pour PC (jusqu'à 254 caractères) et un mot de passe (jusqu'à 32 caractères) constitué de caractères alphanumériques. La tentative de création du dossier de destination pourrait échouer si le nom de compte comprend des caractères qui ne sont pas alphanumériques.
	- 0 Si le nom de l'ordinateur (NetBIOS dans le cas d'un Mac) contient une espace (blanc de séparation), etc., il pourrait ne pas être reconnu. Dans ce cas, nous vous conseillons de le changer pour un nom constitué uniquement de 15 caractères alphanumériques ou moins.
	- 0 Pour plus de détails, consultez le mode d'emploi de votre ordinateur ou la section Aide de votre SE.
- **1 Sélectionnez la méthode pour envoyer des images sur l'appareil photo.**
	- $\bullet$   $\textcircled{\tiny{\textsf{m}}}\ \bullet$  [  $\textup{/}$   $\bullet$  ]  $\bullet$  [  $\textcircled{\tiny{\textsf{N}}}\ \bullet$  [Wi-Fi]  $\bullet$ [Fonction Wi-Fi] → [Nouvelle  $connecton$   $\Rightarrow$  [Envoyer images

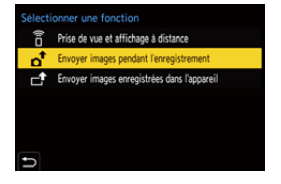

pendant l'enregistrement] ou [Envoyer images enregistrées dans l'appareil]

**2 Sélectionnez la destination [PC].**

- **3 Connectez l'appareil photo et un téléphone intelligent par Wi-Fi.**
	- Sélectionnez [Par réseau] (→ 412) ou [Direct] ( $\rightarrow$  [416\)](#page-415-0), puis connectez.

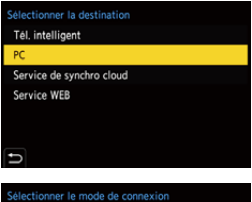

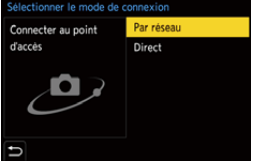

- **4 Saisissez dans nom de l'ordinateur le nom du PC auquel vous désirez vous connecter (Pour Mac, le nom NetBIOS).**
	- 0 Pour plus d'informations sur la manière de saisir des caractères, consultez la page [369.](#page-368-0)

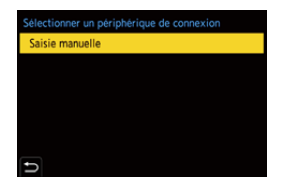

- **5 Sélectionnez un dossier pour stocker des images.**
	- 0 Des dossiers triés par date d'envoi seront créés dans le dossier sélectionné, et les images y seront sauvegardées.

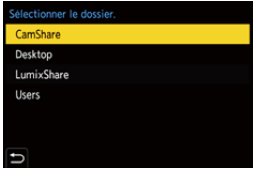

## **6 Vérifiez les paramètres**  d'envoi, puis appuyez sur **ou 6**.

- $\bullet$  Pour changer les paramètres d'envoi, appuyez sur [DISP.]. ( $\rightarrow$  [419\)](#page-418-1)
- **7 Lorsque [Envoyer images pendant l'enregistrement] est sélectionné :**

#### **Prenez des photos.**

- 0 Ceci envoie automatiquement les photos enregistrées vers le dispositif spécifié telles qu'elles ont été prises.
- [ $\bigcap^{\bullet}$ ] s'affiche sur l'écran d'enregistrement de l'appareil photo lorsqu'un fichier est en cours d'envoi.
- 0 Pour mettre fin à la connexion, suivez les étapes suivantes :

(  $\bigoplus$  → [  $\bigtriangleup$  ]  $\rightarrow$  [  $\bigtriangleup$  ]  $\rightarrow$  [Wi-Fi]  $\rightarrow$  [Fonction Wi-Fi]  $\rightarrow$  [Oui]

#### **Lorsque [Envoyer images enregistrées dans l'appareil] est sélectionné :**

#### **Sélectionnez une image ou plus.**

- 0 Sélectionnez [Sélection simple] ou [Sélection multi.] et puis sélectionnez une image ou plus.  $(\rightarrow 420)$  $(\rightarrow 420)$
- Pour mettre fin à la connexion, sélectionnez [Sort.].
- 0 Si l'écran de saisi du compte utilisateur et du mot de passe apparaît, saisissez ceux que vous avez définis sur votre ordinateur.
	- 0 Lorsque le pare-feu du SE, logiciel de sécurité, etc. est actif, la connexion à l'ordinateur peut être impossible.
	- 0 Durant l'enregistrement, celles-ci seront prioritaires, ce qui fait que l'envoi prendra un certain temps avant d'être terminé.
	- 0 Si l'appareil photo est hors marche, ou si le Wi-Fi est coupé avant que l'envoi soit terminé, alors l'envoi ne se relancera pas.
	- 0 Vous pouvez ne pas être en mesure de supprimer des fichiers ou d'utiliser le menu [Lect.] pendant l'envoi.
	- 0 Lorsque [Transfert automatique] dans [Bluetooth] est sur [OUI], [Fonction Wi-Fi] n'est pas disponible.

## <span id="page-404-0"></span>**[Imprimante]**

Vous pouvez envoyer des images vers une imprimante prenant en charge la fonction PictBridge (LAN sans fil)<sup>\*</sup> connectée par Wi-Fi pour imprimer.  $\ast$  Conforme à la norme DPS over IP

- **1 Sélectionnez la méthode pour envoyer des images sur l'appareil photo.**
	- $\bullet$  @  $\bullet$  [  $\mathcal{L}$  ]  $\bullet$  [  $\Im$  ]  $\bullet$  [Wi-Fi]  $\bullet$ [Fonction Wi-Fi] → [Nouvelle connexion] → [Envoyer images enregistrées dans l'appareil]
- **2 Sélectionnez la destination [Imprimante].**

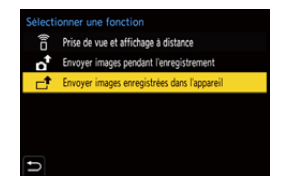

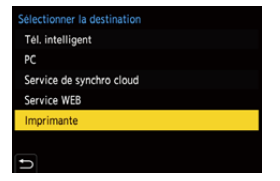

## **3 Connectez l'appareil photo à une imprimante par Wi-Fi.**

● Sélectionnez [Par réseau] (→ 412) ou [Direct] ( $\rightarrow$  [416\)](#page-415-1), puis connectez.

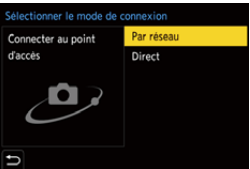

## **4 Sélectionnez l'imprimante de destination.**

## **5 Sélectionnez et imprimez des images.**

- La procédure de sélection des images est la même que celle utilisée lorsque le câble de raccordement USB est raccordé.  $(4442)$  $(4442)$
- Pour mettre fin à la connexion, appuyez sur  $[$   $\bigcirc$ ].
- 0 Vous pouvez également mettre fin à la connexion en appuyant sur la touche Fn dotée de la fonction [Wi-Fi]. Pour des informations sur la touche Fn, consultez la page [278.](#page-277-0)
- **10** Pour des informations sur les imprimantes PictBridge (compatible réseau sans fil), contactez leur fabricant.
	- 0 Lorsque [Transfert automatique] dans [Bluetooth] est sur [OUI], [Fonction Wi-Fi] n'est pas disponible.

## <span id="page-406-0"></span>**[Service WEB]**

Vous pouvez utiliser "LUMIX CLUB" pour télécharger des images enregistrées vers des services Web comme les sites de réseaux sociaux.

Pour commencer :

- $\bullet$  Inscrivez-vous avec "LUMIX CLUB". ( $\rightarrow$  [422\)](#page-421-1)
- Avant d'envoyer des images vers un service, inscrivez-vous à ce service Web.  $(424)$  $(424)$
- **1 Sélectionnez la méthode pour envoyer des images sur l'appareil photo.**

 $\bullet$   $\textcircled{\tiny{\textsf{m}}}\ \bullet$  [  $\textcircled{\tiny{\textsf{F}}}$  ]  $\bullet$  [  $\textcircled{\tiny{\textsf{N}}}\ \bullet$   $\textcircled{\tiny{\textsf{t}}}$  [Wi-Fi]  $\bullet$ [Fonction Wi-Fi] → [Nouvelle connexion] → [Envoyer images

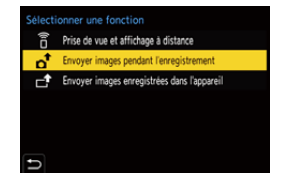

pendant l'enregistrement] ou [Envoyer images enregistrées dans l'appareil]

**2 Sélectionnez la destination [Service WEB].**

- **3 Connectez-vous au service Web.**
	- Sélectionnez [Par réseau], puis connectez.  $($   $\rightarrow$  [412\)](#page-411-0)

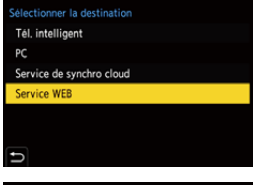

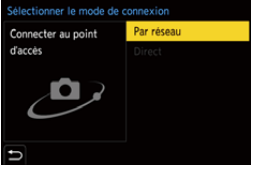

#### **4 Sélectionnez le service Web.**

- **5** Vérifiez les paramètres d'envoi, puis appuyez sur @ ou **.**
	- Pour changer les paramètres d'envoi des images, appuyez sur [DISP.].  $(4419)$  $(4419)$

**6 Lorsque [Envoyer images pendant l'enregistrement] est sélectionné :**

#### **Prenez des photos.**

- 0 Ceci envoie automatiquement les photos enregistrées vers le service spécifié telles qu'elles ont été prises.
- o [  $\uparrow$  ] s'affiche durant l'envoi d'un fichier.
- 0 Pour mettre fin à la connexion, suivez les étapes suivantes :

 $\binom{2}{1}$  → [  $\blacktriangleright$  ]  $\rightarrow$  [ $\bowtie$ ]  $\rightarrow$  [ $\bowtie$ i-Fi]  $\rightarrow$  [Oui]  $\rightarrow$  [Oui]

**Lorsque [Envoyer images enregistrées dans l'appareil] est sélectionné :**

#### **Sélectionnez une image ou plus.**

- 0 Sélectionnez [Sélection simple] ou [Sélection multi.] et puis sélectionnez une image ou plus.  $(\rightarrow 420)$  $(\rightarrow 420)$
- 0 Pour mettre fin à la connexion, sélectionnez [Sort.].
- $\blacksquare$  . Durant l'enregistrement, celles-ci seront prioritaires, ce qui fait que l'envoi prendra un certain temps avant d'être terminé.
	- Si l'appareil photo est hors marche, ou si le Wi-Fi est coupé avant que l'envoi soit terminé, alors l'envoi ne se relancera pas.
	- 0 Vous pouvez ne pas être en mesure de supprimer des fichiers ou d'utiliser le menu [Lect.] pendant l'envoi.
	- Si l'envoi de l'image échoue, un courrier électronique informant de l'échec sera envoyé à l'adresse électronique que vous avez fournie à l'application "LUMIX CLUB".
	- 0 Panasonic ne peut être tenu pour responsable de n'importe quels dommages causés par la fuite, la perte, etc. des images téléchargées sur des services Web.
	- 0 Lorsque vous téléchargez des images vers un service Web, ne supprimez pas immédiatement celles-ci de l'appareil photo, même une fois l'envoi terminé, faites-le uniquement après avoir vérifié qu'elles ont été correctement envoyées vers le service Web.

Panasonic ne peut être tenu pour responsable des dommages résultant de la suppression des images stockées sur l'appareil photo.

- 0 Les images téléchargées vers des services Web ne peuvent pas être affichées ou supprimées avec l'appareil photo.
- 0 Lorsque les images d'un groupe sont affichées, toutes les images du groupe seront envoyées.

Lorsque les images d'un groupe sont affichées une par une, l'image unique en cours d'affichage sera envoyée.

0 Lorsque [Transfert automatique] dans [Bluetooth] est sur [OUI], [Fonction Wi-Fi] n'est pas disponible.

## <span id="page-409-0"></span>**[Service de synchro cloud]**

Cet appareil photo peut transférer automatiquement des images enregistrées vers un service de synchronisation cloud via le "LUMIX CLUB" pour les envoyer vers un ordinateur ou un téléphone intelligent.

**Pour utiliser le [Service de synchro cloud] (à compter de janvier 2019)** • Vous devez vous inscrire au "LUMIX CLUB"  $(4.422)$  $(4.422)$  et configurer la synchronisation avec le cloud pour envoyer des images vers un dossier du cloud.

- Pour configurer la synchronisation avec le cloud, utilisez "PHOTOfunSTUDIO". 0 Les images envoyées sont temporairement sauvegardées dans le dossier du cloud. Elles peuvent être synchronisées avec votre ordinateur, téléphone
	- intelligent et autres dispositifs.
- Un dossier de cloud stocke les images envoyées pendant 30 jours (jusqu'à 1000 images).

Veuillez noter que les images seront supprimées automatiquement dans les cas suivants :

- Si 30 jours se sont écoulés après l'envoi (même si, dans les 30 jours suivants le transfert, les images ont été téléchargées sur tous les dispositifs spécifiés, elles pourraient être supprimées.)
- S'il y a plus de 1000 images (en fonction du paramètre [Taille Limite] ( $\rightarrow$  [419\)\)](#page-418-2)

#### **1 Sélectionnez la méthode pour envoyer des images sur l'appareil photo.**

 $\bullet$   $\textcircled{\tiny{\textsf{m}}}\ \bullet$  [  $\textup{/}$   $\bullet$  ]  $\bullet$  [ $\textcircled{\tiny{\textsf{N}}}\ \bullet$  [Wi-Fi]  $\bullet$  $[Function Wi-Fi] \rightarrow [Nowelle]$ connexion] → [Envoyer images pendant l'enregistrement] ou [Envoyer images enregistrées dans l'appareil]

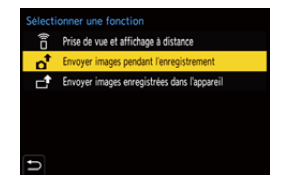

**2 Sélectionnez la destination [Service de synchro cloud].**

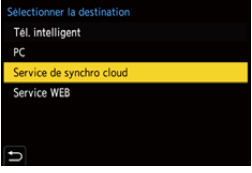

## **3 Connectez-vous au service de synchronisation cloud.**

● Sélectionnez [Par réseau], puis connectez.  $(\rightarrow 412)$  $(\rightarrow 412)$ 

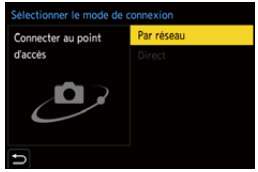

## <span id="page-410-0"></span>**4 Vérifiez les paramètres**  d'envoi, puis appuyez sur **ou 6**.

- 0 Pour changer les paramètres d'envoi des images, appuyez sur [DISP.].  $\left(\rightarrow 419\right)$
- **5 Lorsque [Envoyer images pendant l'enregistrement] est sélectionné :**

#### **Prenez des photos.**

- 0 Ceci envoie automatiquement les photos enregistrées vers le service de synchronisation cloud telles qu'elles ont été prises.
- [ $\triangle$ ] s'affiche durant l'envoi d'un fichier.
- 0 Pour mettre fin à la connexion, suivez les étapes suivantes :

 $\binom{2}{1}$  → [  $\blacktriangleright$  ]  $\rightarrow$  [ $\bowtie$ ]  $\rightarrow$  [Fonction Wi-Fi]  $\rightarrow$  [Oui]

#### **Lorsque [Envoyer images enregistrées dans l'appareil] est sélectionné :**

#### **Sélectionnez une image ou plus.**

- Sélectionnez [Sélection simple] ou [Sélection multi.] et puis sélectionnez une image ou plus.  $(4420)$  $(4420)$
- Pour mettre fin à la connexion, sélectionnez [Sort.].
- 0 Durant l'enregistrement, celles-ci seront prioritaires, ce qui fait que l'envoi prendra un certain temps avant d'être terminé.
	- Si l'appareil photo est hors marche, ou si le Wi-Fi est coupé avant que l'envoi soit terminé, alors l'envoi ne se relancera pas.
	- 0 Vous pouvez ne pas être en mesure de supprimer des fichiers ou d'utiliser le menu [Lect.] pendant l'envoi.
	- Lorsque [Transfert automatique] sous [Bluetooth] est réglé sur [OUI], [Fonction Wi-Fi] n'est pas disponible.

## **Connexions Wi-Fi**

Lorsque [Nouvelle connexion] a été sélectionné dans [Fonction Wi-Fi] sous [Wi-Fi] du menu [Config.] ([ENTREES/ SORTIES]), choisissez la méthode de connexion entre [Par réseau] et [Direct] pour vous connecter.

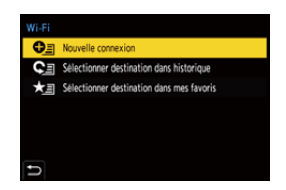

D'autre part, lorsque vous utilisez

[Sélectionner destination dans historique] ou [Sélectionner destination dans mes favoris], l'appareil photo se connecte au dispositif sélectionné avec les paramètres précédemment utilisés.

## <span id="page-411-1"></span><span id="page-411-0"></span>**[Par réseau]**

Connectez l'appareil photo et le dispositif de destination au moyen d'un point d'accès sans fil.

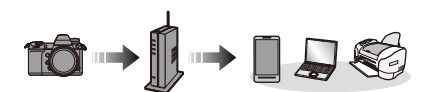

**Sélectionnez la méthode pour vous connecter à un point d'accès sans fil.**

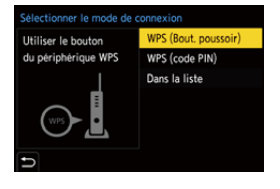

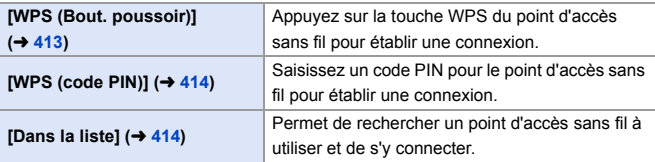

0 Après avoir sélectionné une fois [Par réseau], l'appareil photo se connectera au point d'accès sans fil précédemment utilisé. Pour changer le point d'accès sans fil utilisé pour la connexion, appuyez sur [DISP.] et changez la destination de la connexion.

## <span id="page-412-0"></span>**[WPS (Bout. poussoir)]**

Appuyez sur la touche WPS du point d'accès sans fil pour établir une connexion.

Appuyez sur le bouton WPS du point d'accès sans fil jusqu'à ce qu'il passe sur le mode WPS.

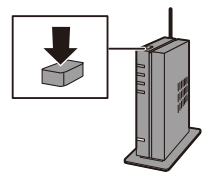

Exemple)

## <span id="page-413-0"></span>**[WPS (code PIN)]**

Saisissez un code PIN pour le point d'accès sans fil pour établir une connexion.

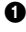

1 Sur l'écran de l'appareil photo, sélectionnez le point d'accès sans fil auquel vous êtes connecté.

2 Saisissez le code PIN affiché sur l'écran de l'appareil photo pour le point d'accès sans fil.

**3** Appuyez sur **ou** ou **b** de l'appareil photo.

• WPS est une fonction qui vous permet de configurer facilement les paramètres de connexion et de sécurité des dispositifs du réseau local sans fil.

Pour des détails sur la commande et la compatibilité WPS, lisez le mode d'emploi du point d'accès sans fil.

## <span id="page-413-1"></span>**[Dans la liste]**

Permet de rechercher un point d'accès sans fil à utiliser et de s'y connecter.

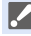

0 Vérifiez la clé de chiffrement du point d'accès sans fil.

- $\bullet$  Sélectionnez le point d'accès sans fil auquel vous vous connectez.
	- 0 Appuyez sur [DISP.] pour relancer la recherche d'un point d'accès sans fil.
	- Si aucun point d'accès sans fil n'est trouvé. consultez ["Connexion par entrée manuelle"](#page-414-0)  à la page [415](#page-414-0).

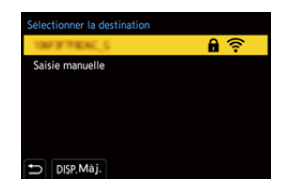

**2** (Si l'authentification réseau est cryptée)

Saisissez la clé de cryptage.

0 Pour plus d'informations sur la manière de saisir des caractères, consultez la page [369.](#page-368-0)

<span id="page-414-0"></span>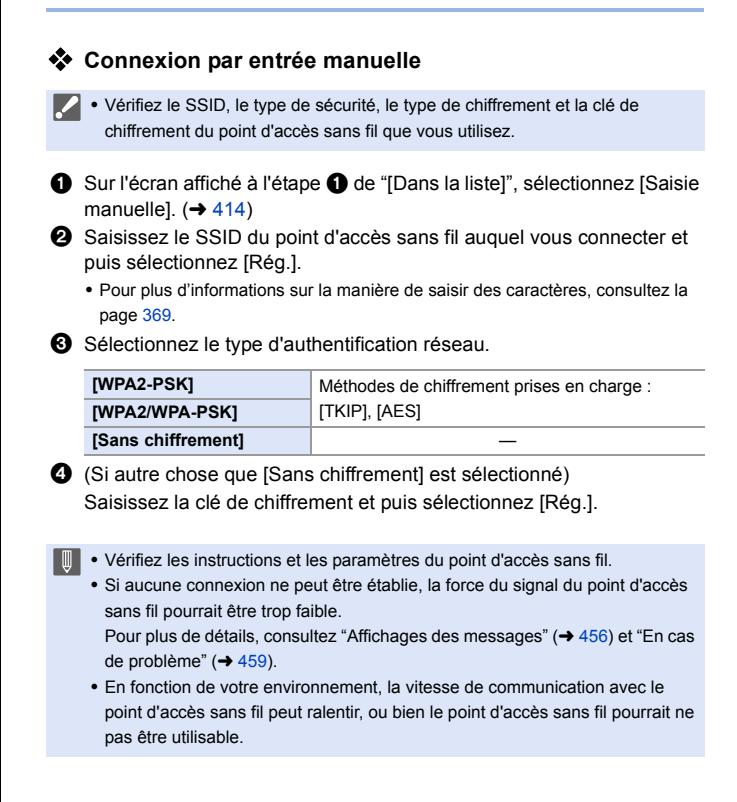

## <span id="page-415-1"></span><span id="page-415-0"></span>**[Direct]**

Connectez directement l'appareil photo et le dispositif de destination.

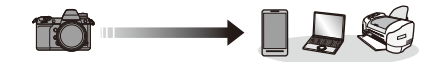

**Sélectionnez la méthode pour vous connecter au dispositif de destination.**

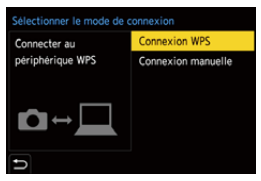

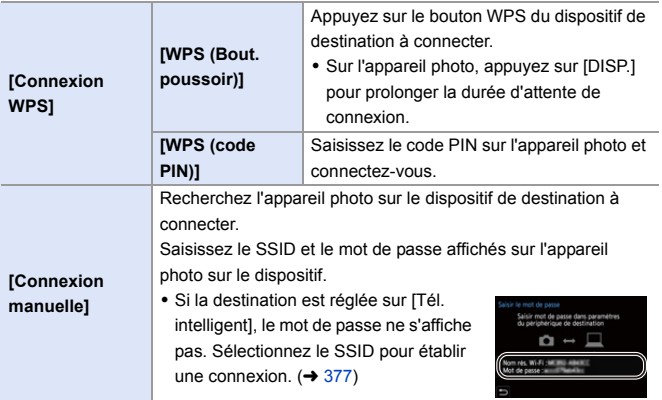

**0** • Veuillez également consulter le mode d'emploi du dispositif à connecter.

#### **Connexion au Wi-Fi avec les paramètres précédemment sauvegardés**

Utilisez l'historique de la connexion Wi-Fi pour vous connecter avec les mêmes paramètres que précédemment.

- **1 Affichez l'historique de la connexion Wi-Fi.**
	- $\bullet$   $\textcircled{\tiny{\textsf{F}}}\ \bullet$  [  $\textcircled{\tiny{\textsf{F}}}\ \bullet$  [  $\textcircled{\tiny{\textsf{F}}}\ \bullet$  [Wi-Fi]  $\bullet$  $[Function Wi-Fi] \rightarrow [Sélectionner]$ destination dans historiquel ou [Sélectionner destination dans mes favoris]
- **2 Sélectionnez une entrée de l'historique à laquelle vous connecter.**
	- 0 Appuyez sur [DISP.] pour vérifier les détails de l'historique de connexion.

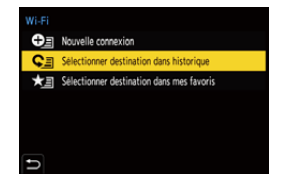

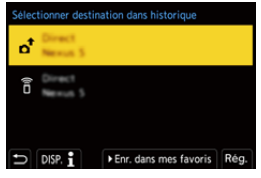

0 Si les paramètres du dispositif auquel se connecter ont changé, il pourrait être impossible de se connecter au dispositif.

## **Mémoriser dans les favoris**

Vous pouvez mémoriser l'historique de la connexion Wi-Fi dans les favoris.

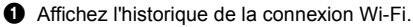

•  $\binom{20}{1}$  ⇒  $[$   $\bigwedge$   $]$  ⇒  $[$   $\bigwedge$   $]$  ⇒  $[$  [ $\bigwedge$  i-Fi]  $\bigvee$  [ $\bigvee$  Fonction Wi-Fi]  $\bigvee$  [Sélectionner destination dans historique]

**②** Sélectionnez l'entrée de l'historique à mémoriser et appuyez sur ▶.

**3** Saisissez un nom pour le nouveau favori et puis appuyez sur [Rég.].

- 0 Pour plus d'informations sur la manière de saisir des caractères, consultez la page [369.](#page-368-1)
- 0 Il est possible de saisir jusqu'à 30 caractères maximum. Un caractère de deux octets est traité comme deux caractères.

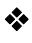

## **Édition des éléments mémorisés dans favoris**

1 Affichez des éléments mémorisés dans les favoris.

•  $\mathbf{Q}$   $\Rightarrow$   $[$   $\mathbf{F}]$   $\Rightarrow$   $[$   $\mathbf{R}]$   $\Rightarrow$   $[$   $\mathbf{W}$ i-Fi]  $\Rightarrow$   $[$  Fonction Wi-Fi]  $\Rightarrow$   $[$  Sélectionner destination dans mes favoris]

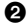

**2** Sélectionnez l'entrée de l'historique à éditer dans les favoris et appuyez sur  $\blacktriangleright$ .

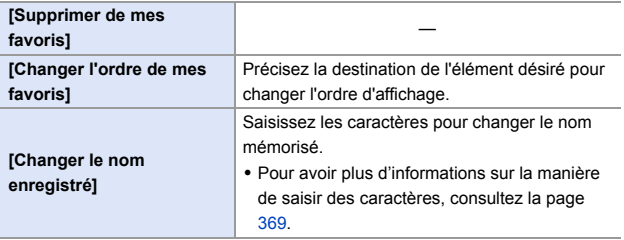

- 0 Le nombre d'entrées pouvant être sauvegardées dans Historique est limité. Sauvegardez les paramètres de connexion fréquemment utilisés dans Favoris.
	- 0 Lorsque [Restaurer] dans le menu [Config.] ([Réglages]) est utilisé pour réinitialiser les paramètres réseau, le contenu mémorisé dans Historique et Favoris est supprimé.
	- Si le dispositif auguel vous désirez vous connecter (téléphone intelligent, etc.) est connecté à un point d'accès sans fil autre que l'appareil photo, vous ne pouvez pas connecter le dispositif à l'appareil photo en utilisant [Direct]. Changez les paramètres Wi-Fi du dispositif auquel vous désirez vous connecter pour que le point d'accès qui doit être utilisé soit sélectionné pour l'appareil photo. Vous pouvez également sélectionner [Nouvelle connexion] et connecter de nouveau les dispositifs.  $(4377)$  $(4377)$
	- 0 Il pourrait être difficile de se connecter à des réseaux auxquels plusieurs dispositifs sont connectés. Dans ce cas, connectez-vous en utilisant [Nouvelle connexion].

# **Paramètres d'envoi et sélection d'images**

## <span id="page-418-1"></span><span id="page-418-0"></span>**Paramètres d'envoi d'une image**

Définissez la taille, le format de fichier et d'autres éléments de l'image pour envoyer l'image vers le dispositif de destination.

- **1 Après avoir établi la connexion Wi-Fi, l'écran de confirmation des paramètres d'envoi s'affiche, alors appuyez sur [DISP.]**
- Connecté Paramètres d'envoi des images Original Taille Format de fichier JPG Effacer données lieu OUI **Taille Limite** OUI DISP, Para. envoi Rég

**2 Changez les paramètres d'envoi.**

<span id="page-418-2"></span>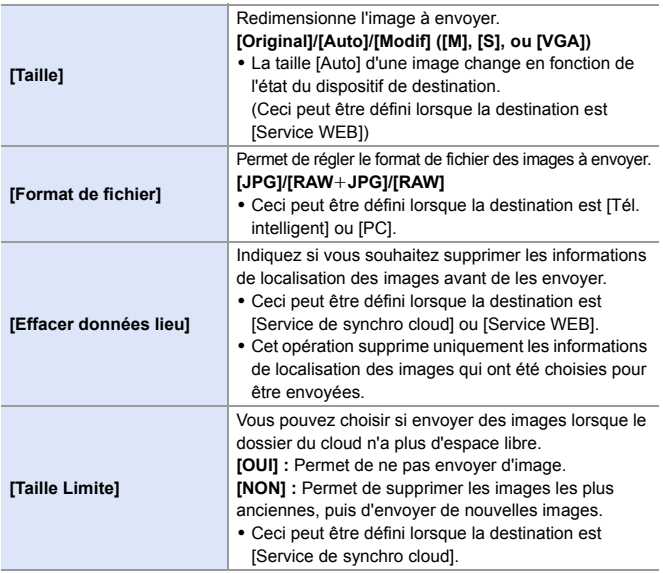

## <span id="page-419-1"></span><span id="page-419-0"></span>**Sélection d'images**

Pour envoyer par [Envoyer images enregistrées dans l'appareil], sélectionnez les images en utilisant la procédure suivante.

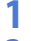

## **1 Sélectionnez [Sélection simple] ou [Sélection multi.].**

**2 Sélectionnez l'image.**

#### **Paramètre [Sélection simple]**

- **1** Appuyez sur **4** pour sélectionner une image.
- 2 Appuyez sur @ ou ...

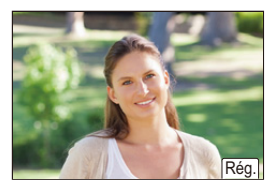

#### **Paramètre [Sélection multi.]**

- $\bigcirc$  Appuyez sur  $\blacktriangle \blacktriangledown \blacktriangle \blacktriangleright$  pour sélectionner une image puis appuyez sur **ou .** (Répéter ceci)
	- 0 Pour annuler le réglage, appuyez une nouvelle fois sur  $\Box$  ou  $\Box$
	- 0 Les images sont affichées séparément par logement pour carte. Pour changer la carte à afficher, appuyez sur  $\boxed{1}$ .

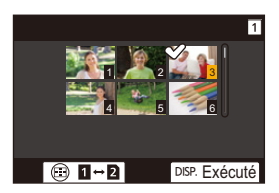

• La sélection de toutes les images en même temps n'est possible que pour les images d'une même carte.

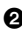

2 Appuyez sur [DISP.] pour exécuter.

# **Menu [Configuration Wi-Fi]**

Ceci permet de configurer les paramètres nécessaires pour la fonction Wi-Fi.

Les paramètres ne peuvent pas être changés lorsque le Wi-Fi est connecté.

#### **Affichage du [Configuration Wi-Fi].**

 $\bullet \quad \textcircled{\tiny{43}} \ \Rightarrow [\quad \textcircled{\tiny{2}}] \Rightarrow [\quad \textcircled{\tiny{3}}] \Rightarrow [\text{Wi-Fi}] \Rightarrow [\text{Configuration Wi-Fi}]$ 

<span id="page-420-0"></span>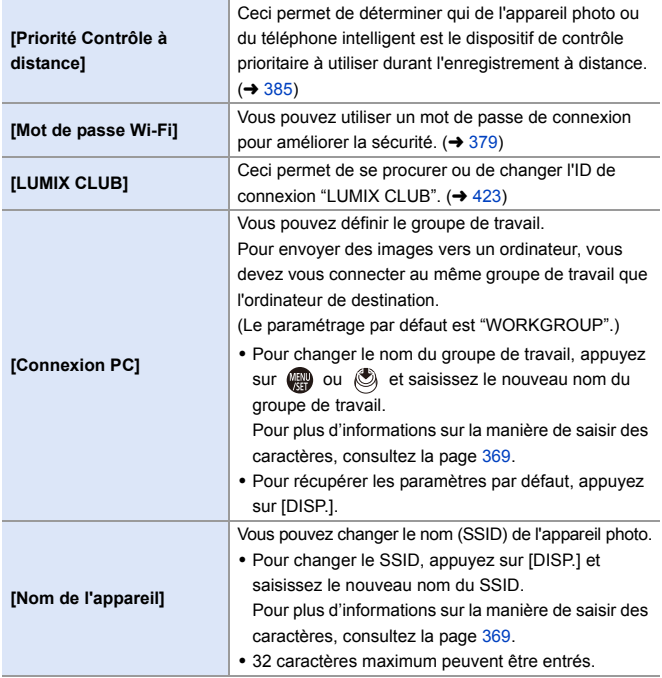

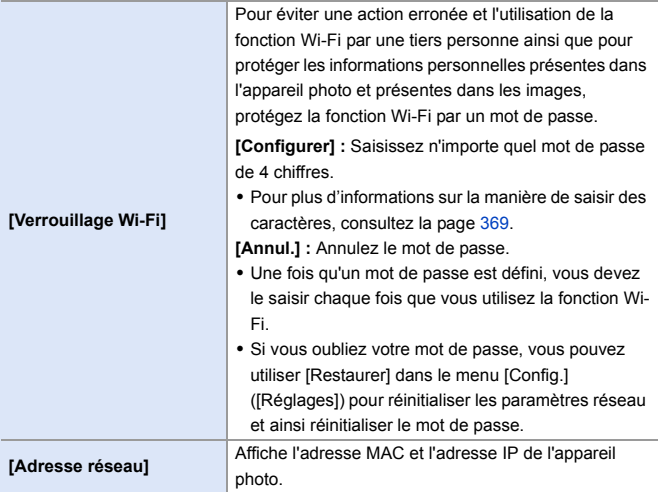

## <span id="page-421-2"></span><span id="page-421-1"></span><span id="page-421-0"></span>**"LUMIX CLUB"**

Visitez le site "LUMIX CLUB" pour plus de détails. https://lumixclub.panasonic.net/cfr/c/

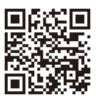

 $\Box$  • Le service peut être suspendu à cause d'une maintenance habituelle ou d'une panne inattendue, et le contenu du service peut être modifié ou étendu, sans avis préalable.

Le service peut également être arrêté entièrement ou en partie avec une période de préavis raisonnable.

#### <span id="page-422-0"></span> **Obtention d'un nouvel ID de connexion depuis l'appareil photo**

Depuis le menu de l'appareil photo, obtenez un ID de connexion "LUMIX CLUB"

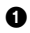

**1** Suivez le chemin du menu.

- $\bullet \quad \text{on} \rightarrow \text{I} \rightarrow \text{I} \rightarrow \text{I} \rightarrow \text{I} \rightarrow \text{I} \rightarrow \text{I} \rightarrow \text{I}$  $[Configuration Wi-Fi]$   $\Rightarrow$   $[LUMIX CLUB]$   $\Rightarrow$ [Définir/ajouter compte] → [Nouveau compte]
- 0 Connectez-vous au réseau. Allez sur la page suivante en sélectionnant [Suivant].

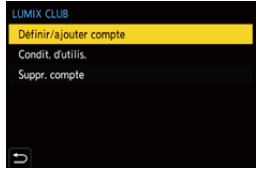

- 2 Sélectionnez et réglez la méthode pour vous connecter à un point d'accès sans fil et validez.  $(\rightarrow 412)$  $(\rightarrow 412)$ 
	- 0 Sauf lors de la toute première connexion, l'appareil photo se connectera au point d'accès sans fil précédemment utilisé.

Pour changer la destination de connexion, appuyez sur [DISP.].

• Allez sur la page suivante en sélectionnant [Suivant].

3 Lisez attentivement les conditions d'utilisation du "LUMIX CLUB" et puis sélectionnez [Accepter].

- Pour changer de page :  $\blacktriangle \blacktriangledown$
- Zoom : Tournez was vers la droite (pour restaurer : tournez was vers la gauche)
- Pour déplacer la zone agrandie : AV <
- Pour quitter sans enregistrer : Touche  $[$   $\bigcirc$ ]
- 
- **4** Saisissez un mot de passe.
	- Saisissez une combinaison de 8 à 16 caractères ou chiffres comme mot de passe.
	- 0 Pour plus d'informations sur la manière de saisir des caractères, consultez la page [369.](#page-368-1)
- 

**6** Vérifiez l'ID de connexion et puis sélectionnez [OK].

- 0 Assurez-vous de conserver soigneusement l'ID de connexion et le mot de passe.
- 0 L'identifiant de connexion (12 chiffres) s'affichera automatiquement.

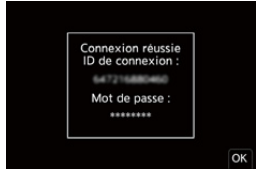

<span id="page-423-0"></span>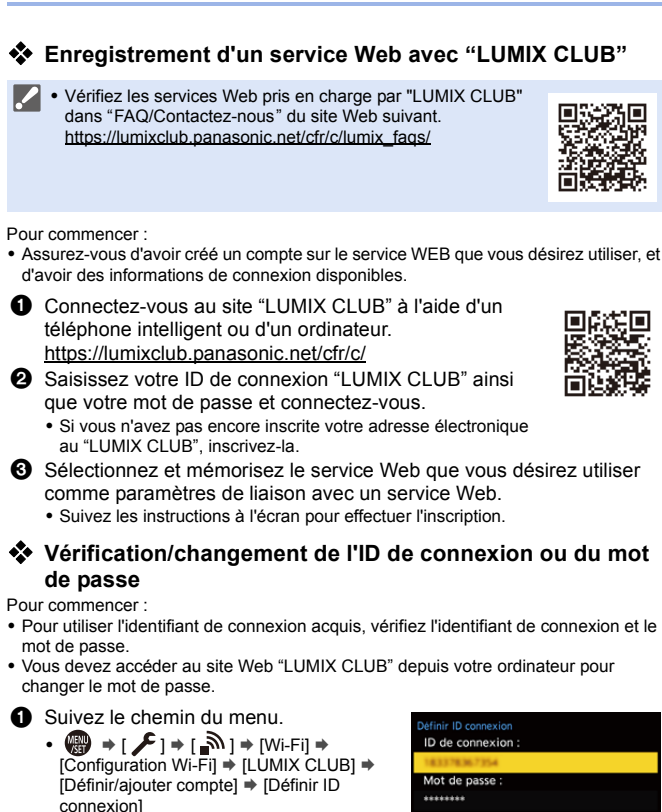

0 L'identifiant de connexion et le mot de passe s'affichent.

**2** Sélectionnez l'élément à changer.

- 0 Le mot de passe s'affiche sous forme de  $" +$   $"$  .
- Sort.

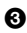

**6** Saisissez l'identifiant de connexion ou le mot de passe.

0 Pour plus d'informations sur la manière de saisir des caractères, consultez la page [369.](#page-368-1)

4 Sélectionnez [Sort.].

#### **Vérification des conditions d'utilisation du "LUMIX CLUB"**

Vérifiez les détails lorsque les conditions d'utilisation ont été mises à jour, par exemple.

 $\mathbb{R}$   $\Rightarrow$   $[ \mathcal{L} ] \Rightarrow$   $[ \mathbb{R} ] \Rightarrow$   $[ \mathbb{W}$ i-Fi]  $\Rightarrow$   $[ \mathbb{C}$ onfiguration Wi-Fi]  $\Rightarrow$   $[ \mathbb{L} \cup \mathbb{M} \times \mathbb{C} \cup \mathbb{B} ]$  $\rightarrow$  **Select [Condit. d'utilis.]** 

#### **Suppression de votre ID de connexion et fermeture de votre compte "LUMIX CLUB"**

Supprimez l'ID de connexion de l'appareil photo avant de le donner à quelqu'un d'autre ou de le mettre au rebut.

Vous pouvez également fermer votre compte "LUMIX CLUB".

0 Vous pouvez uniquement changer ou supprimer l'ID de connexion obtenu avec l'appareil photo.

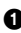

**1** Suivez le chemin du menu.

- $\binom{1}{1}$  ⇒  $\binom{2}{1}$  ⇒  $\lfloor N\rfloor$  ⇒  $\lfloor N\rfloor$  ⇒  $\lfloor$ Configuration Wi-Fi] ⇒  $\lfloor$ LUMIX CLUB] ⇒ [Suppr. compte]
- Un message s'affiche. Sélectionnez [Suivant].
- 2 Sélectionnez [Oui] sur l'écran de confirmation de suppression de l'ID de connexion.
	- Un message s'affiche. Sélectionnez [Suivant].
- 3 Sélectionnez [Oui] sur l'écran de confirmation vous demandant si vous désirez fermer le compte "LUMIX CLUB".
	- Un message s'affiche. Sélectionnez [Suivant].
	- 0 Pour continuer sans fermer le compte, sélectionnez [Non] pour supprimer uniquement l'ID de connexion.
- **4** Sélectionnez [OK].

# **16. Connexion à d'autres dispositifs**

# <span id="page-425-0"></span>**Visualisation sur un téléviseur**

Vous pouvez brancher l'appareil photo à un téléviseur pour voir les photos et les vidéos enregistrées.

Pour commencer :

0 Mettez l'appareil photo et le téléviseur hors marche.

## **1 Raccordez l'appareil photo au téléviseur à l'aide d'un câble HDMI disponible dans le commerce.**

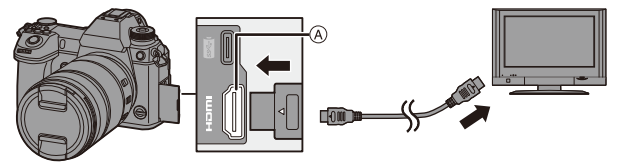

- A Prise [HDMI] (Type A)
- 0 Vérifiez le sens de la prise et branchez/débranchez en tenant la fiche droite. (Insérer celles-ci de biais pourrait causer une déformation ou un dysfonctionnement)
- 0 Ne raccordez pas le câble aux mauvaises prises. Cela peut causer un dysfonctionnement.

#### **2 Mettez le téléviseur en marche.**

- **3 Changez l'entrée du téléviseur.**
	- Changez l'entrée du téléviseur de manière à ce qu'elle corresponde à la prise à laquelle vous avez branché le câble HDMI.
- **4 Mettez l'appareil photo en marche.**

## **5 Affichez l'écran de lecture.**

- Appuyez sur [D].
- ≥Les images enregistrées sont affichées sur le téléviseur. (L'écran et le viseur de l'appareil photo s'éteindront.)

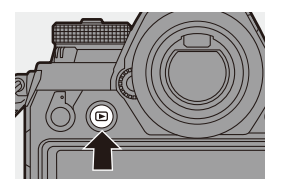

0 Avec les paramètres par défaut, les photos sont reproduites à la résolution optimale du téléviseur raccordé.

La résolution de sortie peut être modifiée dans [Mode HDMI (Lecture)].  $\left(\rightarrow 357\right)$ 

0 Selon le format, des bandes grises peuvent s'afficher en haut et en bas ou à droite et à gauche des images.

Vous pouvez changer la couleur de la bande dans [Couleur de fond (Lecture)] de [Connexion TV] du menu [Config.] ([ENTREES/SORTIES]). (→ [358\)](#page-357-0)

0 Utilisez un "câble HDMI haut débit" comportant le logo HDMI.

Les câbles qui ne sont pas conformes avec les normes HDMI ne fonctionnent pas.

"Câble HDMI haut débit" (Fiche de Type A–Type A, jusqu'à 1,5 m (4,9 pi) de longueur)

- 0 Aucun son n'est produit par les haut-parleurs de l'appareil photo durant la sortie HDMI.
- 0 La prise [HDMI] ne marche pas si vous avez également branché le câble de raccordement USB.

L'alimentation peut être fournie par l'adaptateur secteur.

- Si la température de l'appareil photo augmente sous l'une des conditions suivantes,  $[\triangle]$  peut s'afficher et la sortie HDMI peut s'arrêter. Attendez que l'appareil photo refroidisse.
	- Durant une sortie HDMI sans interruption
	- Lorsque la température ambiante est élevée
- 0 Changez le mode écran de votre téléviseur si les images sont affichées avec le haut ou le bas tronqué.
- 0 Veuillez également consulter le mode d'emploi du téléviseur.

## **En utilisant VIERA Link (HDMI)**

VIERA Link (HDMI) (HDAVI Control™) est une fonction qui vous permet d'utiliser la télécommande de votre téléviseur Panasonic pour des commandes simples lorsque l'appareil photo a été raccordé à un dispositif compatible VIERA Link à l'aide d'un câble HDMI pour des commandes liées automatiques.

(Toutes les opérations ne sont pas possibles.)

**1** Pour utiliser VIERA Link (HDMI), vous devez également configurer les paramètres du téléviseur. Pour la procédure de réglage, veuillez consulter le mode d'emploi du téléviseur.

- 1 Raccordez l'appareil photo à un téléviseur Panasonic compatible VIERA Link (HDMI) à l'aide d'un câble HDMI disponible dans le commerce.  $(\rightarrow 426)$ .
- 2 Mettez l'appareil photo en marche.
- **6** Activez VIERA Link.

•  $\bigoplus$  → [  $\bigcup$  ]  $\Rightarrow$  [ $\bigcirc$ N]  $\Rightarrow$  [Connexion TV]  $\Rightarrow$  [VIERA Link (CEC)]  $\Rightarrow$  [OUI] **4** Affichez l'écran de lecture.

• Appuyez sur  $[**F**$ ].

5 Pilotez au moyen de la télécommande du téléviseur.

#### **Liaison d'extinction d'alimentation**

Si vous mettez le téléviseur hors marche avec sa télécommande, l'appareil photo hors marche se mettra également hors marche.

#### **Commutation entrée automatique**

Si vous mettez en marche l'appareil photo et que vous appuyez sur [[F], l'entrée du téléviseur passe sur l'entrée à laquelle cet appareil photo est branché. De plus, si l'alimentation du téléviseur est en veille, il se met en marche automatiquement.

(Lorsque "Lien-En marche" sur le téléviseur est réglé sur "OUI")

0 Utilisez un "câble HDMI haut débit" comportant le logo HDMI.

Les câbles qui ne sont pas conformes avec les normes HDMI ne fonctionnent pas.

"Câble HDMI haut débit" (Fiche de Type A–Type A, jusqu'à 1,5 m (4,9 pi) de longueur)

- 0 VIERA Link est une fonction unique de Panasonic intégrée à une fonction de contrôle HDMI qui utilise la spécification de la norme HDMI CEC (Consumer Electronics Control). Les actions liées avec d'autres dispositifs compatibles HDMI CEC fabriqués par d'autres marques ne sont pas garanties.
- 0 L'appareil photo prend en charge VIERA Link ver.5. VIERA Link ver.5 est la norme pour les dispositifs compatibles VIERA Link de Panasonic. Cette norme est compatible avec les dispositifs VIERA Link conventionnels de Panasonic.
- 0 L'utilisation des touches de l'appareil photo sera limitée.

# **Importation d'images vers un ordinateur**

Si vous raccordez l'appareil photo à un ordinateur, vous pouvez copier les images enregistrées sur ce dernier.

Avec Windows, installez le logiciel "PHOTOfunSTUDIO" fourni pour copier vos images.  $($   $\rightarrow$  [430\)](#page-429-0)

Avec Mac, copiez les fichiers ou les dossiers présents sur la carte en les qlissant et déposant.  $(4.434)$  $(4.434)$ 

De plus, utilisez "SILKYPIX Developer Studio" (version pour Windows ou Mac) pour traiter et éditer des images RAW, et "LoiLoScope" (pour Windows uniquement) pour éditer les vidéos.

## <span id="page-429-0"></span>**Installation d'un logiciel**

Installez le logiciel pour effectuer les actions comme l'organisation et la correction des images enregistrées, le traitement des images RAW et l'édition des vidéos.

- 0 Pour télécharger le logiciel, votre ordinateur doit être connecté à Internet.
	- 0 Le téléchargement peut prendre du temps en fonction de l'environnement de communication.
	- Les SE sont ceux pris en charge à janvier 2019 et cela est susceptible d'être modifié.

## **PHOTOfunSTUDIO 10.1 PE**

Ce logiciel vous permet de gérer vos images. Par exemple, il vous permet d'importer les photos et les vidéos sur votre ordinateur et de les trier par date d'enregistrement, nom de modèle.

Vous pouvez également effectuer des actions comme graver des images sur un DVD, retoucher les images et éditer les vidéos.

Visitez le site suivant puis téléchargez et installez le logiciel.

**https://panasonic.jp/support/global/cs/soft/download/d\_pfs1001pe.html**

(En anglais uniquement)

Expiration du téléchargement : Mars 2024

#### **Configuration requise**

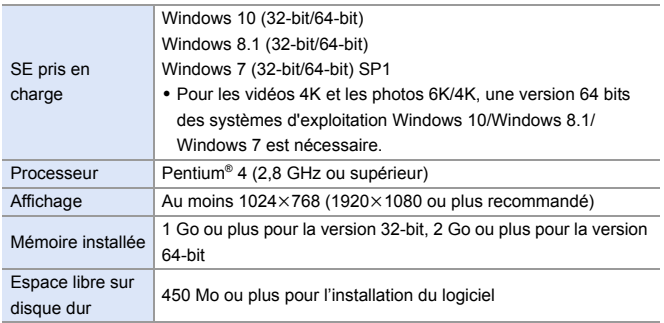

0 Un environnement informatique hautes performances est nécessaire pour utiliser les fonctions de lecture et d'édition des vidéos 4K ou la fonction de recadrage de l'image pour les photos 6K/4K.

Pour plus de détails, consultez le mode d'emploi de "PHOTOfunSTUDIO".

• "PHOTOfunSTUDIO" n'est pas disponible pour Mac.

## **SILKYPIX Developer Studio SE**

Ce logiciel traite et édite les images RAW.

Les images éditées peuvent être sauvegardées dans un format (JPEG, TIFF, etc.) qui peut s'afficher sur un ordinateur.

Visitez le site suivant puis téléchargez et installez le logiciel.

#### **http://www.isl.co.jp/SILKYPIX/french/p/**

#### **Configuration requise**

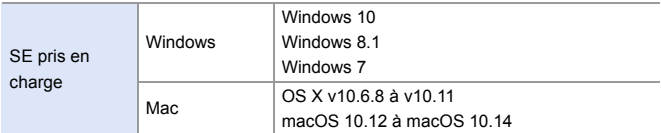

0 Pour plus d'informations sur la manière d'utiliser "SILKYPIX Developer Studio", consultez l'aide ou l'assistance du site Web d'Ichikawa Soft Laboratory.

#### **30 jours d'essai en version complète de "LoiLoScope"** Ce logiciel vous permet d'éditer facilement les vidéos.

Visitez le site suivant puis téléchargez et installez le logiciel. **http://loilo.tv/product/20**

#### **Configuration requise**

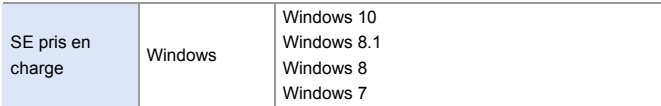

- 0 Vous pouvez télécharger une version d'essai qui peut être utilisée gratuitement pendant 30 jours.
- 0 Pour plus d'informations sur la manière d'utiliser "LoiLoScope", lisez le manuel de "LoiLoScope" disponible en téléchargement sur le site Web.
- 0 "LoiLoScope" n'est pas disponible pour Mac.
### **Copie d'images vers un ordinateur**

Utilisez "PHOTOfunSTUDIO" pour copier les images enregistrées sur votre ordinateur.

- 0 Si vous utilisez un Mac, ou dans le cas où "PHOTOfunSTUDIO" ne peut pas être installé, consultez la page [434.](#page-433-0)
	- 0 Les vidéos en AVCHD pourraient ne pas être importées correctement si elles sont copiées comme fichiers ou dossiers.
		- Avec Windows, veillez à utiliser "PHOTOfunSTUDIO" pour importer des vidéos AVCHD.
		- Avec Mac, vous pouvez utiliser "iMovie" pour importer des vidéos AVCHD. Selon la qualité de l'enregistrement, toutefois, il pourrait être impossible de les importer.

(Pour plus de détails sur "iMovie", veuillez contacter Apple Inc.)

Pour commencer :

- 0 Mettez l'appareil photo et l'ordinateur en marche.
- $\bullet$  Installez "PHOTOfunSTUDIO" sur l'ordinateur. ( $\rightarrow$  [430\)](#page-429-0)

### **1 Raccordez l'appareil photo et l'ordinateur à l'aide d'un câble de raccordement USB (C–C ou A–C).**

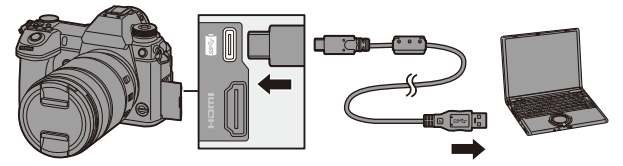

- 0 Branchez/débranchez tout en maintenant la fiche droite. (Insérer celles-ci de biais pourrait causer une déformation ou un dysfonctionnement)
- 0 Ne raccordez pas le câble aux mauvaises prises. Cela peut causer un dysfonctionnement.
- **2 Appuyez sur** 34 **pour sélectionner [PC(Storage)], puis**  appuyez sur **ou** ou **b**.
	- 0 Un message sur le charge pourrait s'afficher. Attendez que le message disparaisse.
- **3 Copiez des images sur l'ordinateur à l'aide de "PHOTOfunSTUDIO".**
	- Ne supprimez pas et ne déplacez pas les fichiers et les dossiers copiés dans, par exemple, Windows Explorer. La lecture et l'édition à l'aide de "PHOTOfunSTUDIO" deviendront impossibles.
- **1** Si le [Mode USB] est réglé sur [PC(Storage)] dans le menu [Config.] ([ENTREES/SORTIES]), l'appareil photo sera automatiquement connecté à l'ordinateur sans afficher l'écran de sélection [Mode USB].  $(\rightarrow 355)$  $(\rightarrow 355)$
- **1 N'utilisez pas d'autres câbles de raccordement USB que le câble de** raccordement USB fourni (C–C et A–C).
	- 0 Veillez à ne pas mettre l'appareil photo hors marche pendant que les images sont importées.
	- 0 Une fois l'importation des images terminée, effectuez l'action permettant de débrancher en toute sécurité le câble de raccordement USB de l'ordinateur.
	- 0 Mettez l'appareil photo hors marche et débranchez le câble de raccordement USB avant de retirer la carte de celui-ci. Autrement, les données enregistrées pourraient être endommagées.

### <span id="page-433-0"></span> **Copie vers un ordinateur sans utiliser le logiciel "PHOTOfunSTUDIO"**

Même si vous utilisez un Mac, ou si "PHOTOfunSTUDIO" ne peut être installé, vous pouvez toujours copier les fichiers et les dossiers en connectant l'appareil photo à l'ordinateur et en les y glissant/déposant.

### **Configuration requise**

L'appareil photo peut être raccordé à un ordinateur tournant sur l'un des systèmes d'exploitation suivants capable de reconnaître un dispositif de stockage de masse.

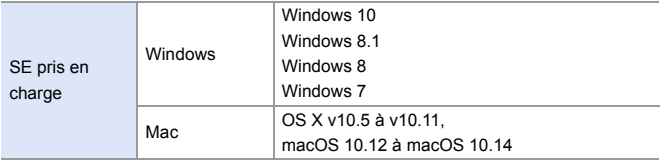

### <span id="page-434-0"></span>**Structure des dossiers d'une carte**

Avec Windows, le lecteur ("LUMIX") s'affiche dans [Ordinateur]. Avec Mac, le lecteur ("LUMIX") s'affiche sur le bureau.

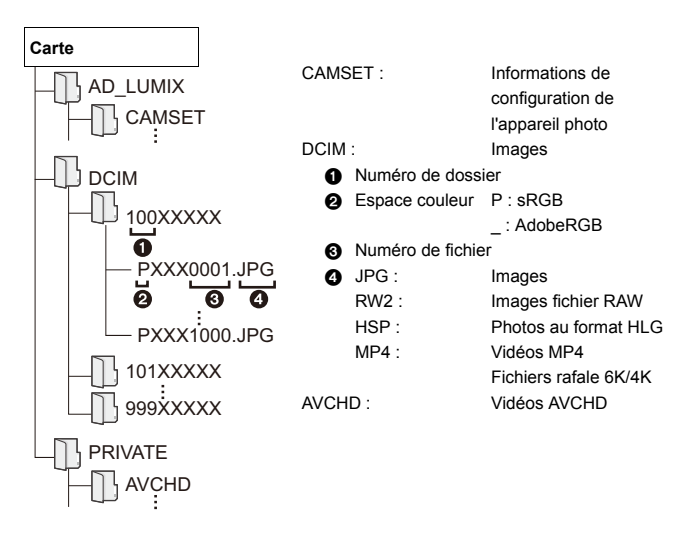

# **Stockage sur un enregistreur**

En raccordant l'appareil photo à un enregistreur de Blu-ray Disc ou de DVD Panasonic, vous pouvez y stocker les photos et les vidéos.

Pour commencer :

- 0 Mettez l'appareil photo et l'enregistreur en marche.
- 0 Les images à stocker devront être sauvegardées sur une carte XQD insérée dans le logement pour carte 1.
- **1 Raccordez l'appareil photo et l'enregistreur à l'aide d'un câble de raccordement USB (C–C ou A–C).**

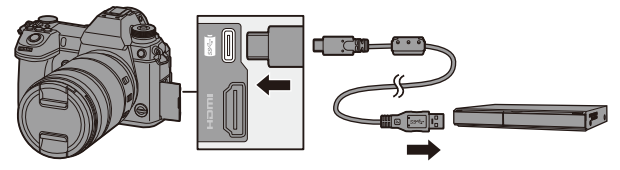

- 0 Branchez/débranchez tout en maintenant la fiche droite. (Insérer celles-ci de biais pourrait causer une déformation ou un dysfonctionnement)
- 0 Ne raccordez pas le câble aux mauvaises prises. Cela peut causer un dysfonctionnement.
- **2 Appuyez sur** 34 **pour sélectionner [PC(Storage)], puis**  appuyez sur  $\mathbf{a}$  ou  $\mathbf{a}$ .
	- Un message sur le charge pourrait s'afficher. Attendez que le message disparaisse.
- **3 Utilisation de l'enregistreur pour stocker les images.**
- $\bigcirc$  Si le [Mode USB] est réglé sur [PC(Storage)] dans le menu [Config.] ([ENTREES/SORTIES]), l'appareil photo sera automatiquement connecté à l'enregistreur sans afficher l'écran de sélection [Mode USB].  $(\rightarrow 355)$  $(\rightarrow 355)$
- **1**  $\bullet$  N'utilisez pas d'autres câbles de raccordement USB que le câble de raccordement USB fourni (C–C et A–C).
	- Veillez à ne pas mettre l'appareil photo hors marche photo lorsqu'un stockage est en cours.
	- 0 Les images comme les vidéos 4K pourraient ne pas être prises en charge en fonction de l'enregistreur utilisé
	- 0 Mettez l'appareil photo hors marche et débranchez le câble de raccordement USB avant de retirer la carte de celui-ci. Autrement, les données enregistrées pourraient être endommagées.
	- 0 Pour les procédures de stockage et de lecture, reportez-vous au mode d'emploi de l'enregistreur.

# **Enregistrement par modem**

Si le logiciel de commande de la caméra "LUMIX Tether" est installé sur votre PC, vous pouvez connecter la caméra au PC via USB, puis contrôler la caméra à partir du PC et enregistrer tout en vérifiant la vue en direct sur l'écran du PC (enregistrement connecté).

De plus, vous pouvez émettre par HDMI vers un écran externe ou un téléviseur durant l'enregistrement en mode connecté.

### **Installation du logiciel**

### **"LUMIX Tether"**

Ce logiciel est utilisé pour piloter l'appareil photo depuis un ordinateur. Il vous permet de changer plusieurs paramètres de l'appareil photo et d'enregistrer à distance puis de sauvegarder les images sur un ordinateur.

Visitez le site suivant puis téléchargez et installez le logiciel.

**https://panasonic.jp/support/global/cs/soft/download/d\_lumixtether.html**

### **Configuration requise**

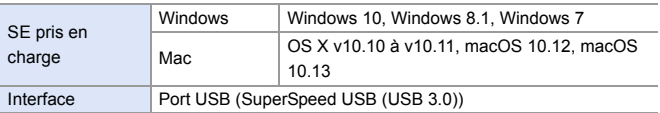

- **I**  $\bullet$  Les SE sont ceux pris en charge à janvier 2019 et cela est susceptible d'être modifié.
	- 0 Pour télécharger le logiciel, votre ordinateur doit être connecté à Internet.
	- 0 Le téléchargement peut prendre du temps en fonction de l'environnement de communication.
	- 0 Pour savoir comment faire fonctionner le logiciel, consultez le guide de fonctionnement de "LUMIX Tether"

### **Utilisation de l'appareil photo depuis un ordinateur**

0 Pour émettre par HDMI vers un écran externe ou un téléviseur, raccordez l'appareil photo à un écran externe ou un téléviseur à l'aide d'un câble HDMI.  $(426)$  $(426)$ 

Pour commencer :

- 0 Mettez l'appareil photo et l'ordinateur en marche.
- 0 Installez "LUMIX Tether" sur l'ordinateur.

**1 Raccordez l'appareil photo et l'ordinateur à l'aide d'un câble de raccordement USB (C–C ou A–C).**

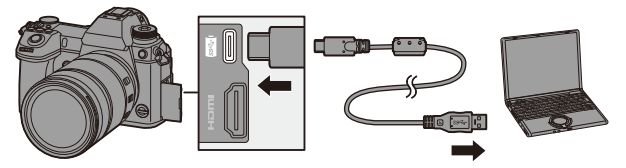

0 Branchez/débranchez tout en maintenant la fiche droite. (Insérer celles-ci de biais pourrait causer une déformation ou un dysfonctionnement)

- 0 Ne raccordez pas le câble aux mauvaises prises. Cela peut causer un dysfonctionnement.
- **2 Appuyez sur** 34 **pour sélectionner [PC(Tether)], puis**  appuyez sur **ou** ou **b**.
	- ≥[ ] est affiché sur l'écran.
	- Un message sur le charge pourrait s'afficher. Attendez que le message disparaisse.
- **3 Utilisez "LUMIX Tether" pour piloter l'appareil photo à partir de l'ordinateur.**
- Si le [Mode USB] est réglé sur [PC(Tether)] dans le menu [Config.] ([ENTREES/SORTIES]), l'appareil photo sera automatiquement connecté à l'ordinateur sans afficher l'écran de sélection [Mode USB].  $\rightarrow$  [355\)](#page-354-0)
- **0** N'utilisez pas d'autres câbles de raccordement USB que le câble de raccordement USB fourni (C–C et A–C).
	- Les fonctions Wi-Fi/Bluetooth ne sont pas disponibles durant une connexion PC avec [PC(Tether)].

# **Impression**

Si vous branchez une imprimante qui prend en charge PictBridge, vous pouvez sélectionner les photos sur l'écran de l'appareil photo et les imprimer.

Pour commencer :

- 0 Mettez l'appareil photo et l'imprimante en marche.
- 0 Réglez la qualité d'impression et les autres paramètres sur l'imprimante.

### **1 Affichez l'écran de lecture.**

- Appuyez sur [D].
- 0 Les images sont affichées séparément par logement pour carte. Pour changer la carte à afficher, après avoir appuyé sur [  $\overline{1}$ ], appuyez sur

▲ **▼** pour sélectionner [Slot carte 1

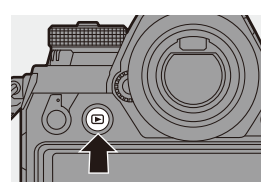

 $(XQD)$ ] ou [Slot carte 2(SD)] et puis appuyez sur  $\mathbb{Q}$  ou  $\mathbb{Q}$ .

- Vous pouvez également sélectionner la carte à afficher en utilisant la touche Fn [Changement Slot carte]  $(\rightarrow 284)$ .
- 0 La carte à imprimer ne peut plus être changée une fois l'imprimante connectée.

### **2 Raccordez l'appareil photo et l'imprimante à l'aide d'un câble de raccordement USB (C–C ou A–C).**

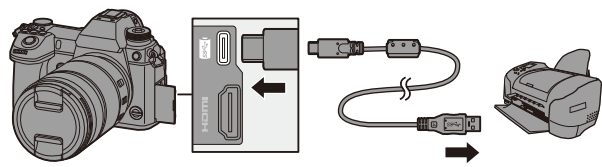

- 0 Branchez/débranchez tout en maintenant la fiche droite. (Insérer celles-ci de biais pourrait causer une déformation ou un dysfonctionnement)
- 0 Ne raccordez pas le câble aux mauvaises prises. Cela peut causer un dysfonctionnement.

### **3 Appuyez sur** 34 **pour sélectionner [PictBridge(PTP)],**  puis appuyez sur **ou** ou  $\otimes$ .

- 0 Un message sur le charge pourrait s'afficher. Attendez que le message disparaisse.
- **4 Appuyez sur <1** pour **sélectionner une image, puis**  appuyez sur **@** ou **.**.
	- Pour imprimer plusieurs photos, appuyez sur  $\blacktriangle$ , définissez la méthode de sélection d'une photo et puis sélectionnez les photos.

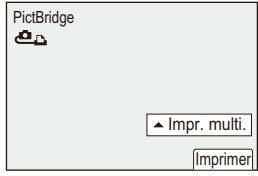

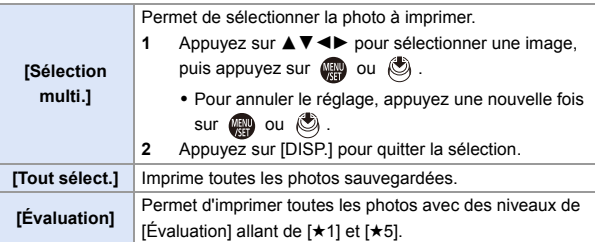

**5 Réglez les paramètres de l'imprimante.**

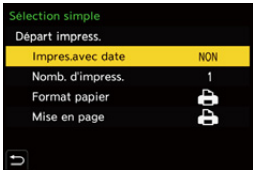

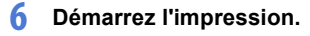

≥Sélectionnez [Départ impress.] puis appuyez sur  $\circledast$  ou  $\circledast$ .

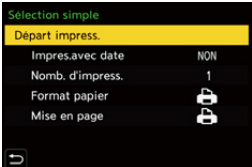

### **Paramètres (Réglages de l'impression)**

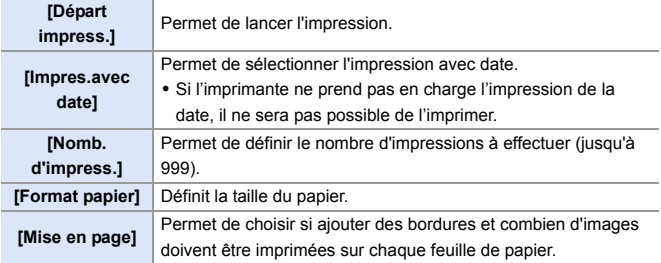

- Si le [Mode USB] est réglé sur [PictBridge(PTP)] dans le menu [Config.] ([ENTREES/SORTIES]), l'appareil photo sera automatiquement connecté à l'imprimante sans afficher l'écran de sélection [Mode USB].  $(\rightarrow 355)$  $(\rightarrow 355)$
- <span id="page-443-0"></span>N'utilisez pas d'autres câbles de raccordement USB que le câble de raccordement USB fourni (C–C et A–C).
	- Veillez à ne pas mettre l'appareil photo hors marche lorsque l'impression est en cours.
	- Lorsque la connexion avec l'imprimante n'est pas possible, réglez [Alimentation USB] sur [NON] et essayez de la connecter une nouvelle fois.  $(\rightarrow 355)$  $(\rightarrow 355)$
	- Ne débranchez pas le câble de raccordement USB pendant que [ $\otimes$ ] (Icône d'interdiction de débranchement du câble) est affiché.
	- 0 Débranchez le câble de raccordement USB après l'impression.
	- 0 Mettez l'appareil photo hors marche et débranchez le câble de raccordement USB avant de retirer la carte de celui-ci. Autrement, les données enregistrées pourraient être endommagées.
	- Pour imprimer des images sur un format de papier ou avec une mise en page qui ne sont pas pris en charge par l'appareil photo, réglez [Format papier] et [Mise en page] sur [ $\bigoplus$ ] puis sélectionnez les paramètres désirés sur l'imprimante.

(Pour plus de détails, consultez le mode d'emploi de votre imprimante.)

• Si un [ $\bullet$ ] jaune s'affiche durant l'impression, l'appareil photo reçoit un message d'erreur de l'imprimante.

À la fin de l'impression, vérifiez qu'il n'y a aucun problème avec l'imprimante.

- 0 Si le nombre d'impression est élevé, les photos peuvent être imprimées par lots. Dans ce cas, le nombre d'impressions restantes indiqué peut être différent du nombre défini.
- 0 Lorsque vous imprimez des images RAW, ce sont les images JPEG qui ont été enregistrées en même temps qui seront imprimées. Si aucune image JPEG n'a été enregistrée, l'impression n'est pas possible.
- 0 Les images enregistrées ne peuvent pas être imprimées lors de l'utilisation des fonctions suivantes :
	- Video recording/[Rafale 6K/4K]/[Post-Focus]
	- [Photo HLG]

# **17. Matériel**

# **Utilisation des accessoires en option**

- Pour des informations sur le flash externe, consultez la page [216](#page-215-0).
- Pour des informations sur le microphone externe, consultez la page [253](#page-252-0).
- Pour des informations sur l'adaptateur de microphone XLR, consultez la page [256.](#page-255-0)
- 0 Certains accessoires en option ne sont pas disponibles dans certains pays.

### <span id="page-444-1"></span><span id="page-444-0"></span>**Prise d'alimentation (en option)**

Lorsqu'elle est montée sur l'appareil photo, la prise d'alimentation (DMW-BGS1 : en option) améliore la facilité d'utilisation et la prise en main lorsque l'appareil photo est tenu verticalement. De plus, insérer une batterie dans la prise d'alimentation fournit une alimentation stable même pendant de longues périodes d'enregistrement.

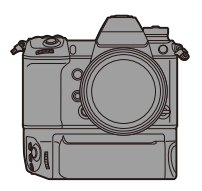

### **Sélection de la priorité d'usage de la batterie**

Permet de choisir la batterie à utiliser en premier lorsque toutes les deux sont installées dans l'appareil photo et la prise d'alimentation.

L'ordre de charge de la batterie à l'aide du boîtier de l'appareil photo est également déterminé par ce réglage.

Pour commencer :

- 0 Mettez l'appareil photo hors marche et retirez le couvercle du connecteur de la prise d'alimentation de la batterie.
- $\bullet$  Installez la prise d'alimentation sur l'appareil photo.
- **2** Mettez l'appareil photo en marche.
- <sup>3</sup> Réglez la priorité d'utilisation de la batterie.
	- $\bullet$  ( $\bigoplus$   $\bullet$  [ $\bigoplus$ ]  $\bullet$  [ $\bigoplus$ ]  $\bullet$  [Priorité batterie]

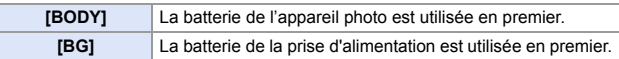

- Si la batterie de la prise d'alimentation est utilisée, [ $\Box$  BG $\Box$ ] s'affiche à l'écran.
	- Vous pouvez attribuer les fonctions de votre choix à la touche [Fn], la touche [WB], la touche [ISO] et la touche  $\left[\frac{1}{2}\right]$  de la prise d'alimentation. ( $\rightarrow$  [278\)](#page-277-0)
	- 0 Consultez le manuel d'utilisation de la prise d'alimentation pour des détails.

### **Déclencheur à distance (en option)**

Vous pouvez raccorder le déclencheur à distance (DMW-RS2 : en option) pour utiliser l'appareil photo de la façon suivante :

- Pression à fond sur le déclencheur sans bouger l'appareil photo
- Sécurisation du déclencheur durant un enregistrement avec pose en un temps et un enregistrement rafale
- Démarrage/arrêt de l'enregistrement vidéo

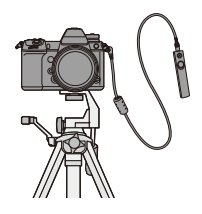

### **Touche vidéo du déclencheur à distance**

Vous pouvez désactiver la touche vidéo si vous n'enregistrez pas de vidéo pour éviter toute mauvaise manipulation.

<sup>■</sup>  $\Rightarrow$  [**22**]  $\Rightarrow$  [△]  $\Rightarrow$  Sélectionnez [Bouton vidéo (télécommande)] Configuration : [OUI]/[NON]

- 0 Assurez-vous de toujours utiliser un véritable déclencheur à distance de Panasonic (DMW-RS2 : en option).
	- 0 Consultez le manuel d'utilisation du déclencheur à distance pour des détails.

### **Adaptateur secteur (en option)/Coupleur c.c. (en option)**

Avec un adaptateur secteur (DMW-AC10 : en option) et un coupleur c.c. (DMW-DCC16 : en option), vous pouvez enregistrer et lire sans craindre de rester en panne de batterie Évidemment, j'ai fait une erreur avec l'accent car il est corrigé ici.

0 Assurez-vous d'acheter un ensemble contenant un adaptateur secteur et un coupleur c.c. Ils ne peuvent pas être utilisés séparément l'un de l'autre. 0 Lors du montage du coupleur c.c., l'ouverture de son couvercle annule la résistance à la poussière et aux éclaboussures. Ne permettez pas que du sable, de la poussière et des gouttes d'eau se retrouvent sur ou dans l'appareil photo.

Après usage, vérifiez qu'aucun corps étranger n'est présent sur le couvercle du coupleur c.c., puis fermez-le soigneusement.

0 Pour des détails, veuillez consulter le mode d'emploi de l'adaptateur secteur et du coupleur c.c.

# **Affichages écran/viseur**

0 L'écran est un exemple d'affichage lorsque [Réglage aff. LVF/écran] est réglé sur  $\Gamma$ .  $\Box$ 

# **Écran d'enregistrement**

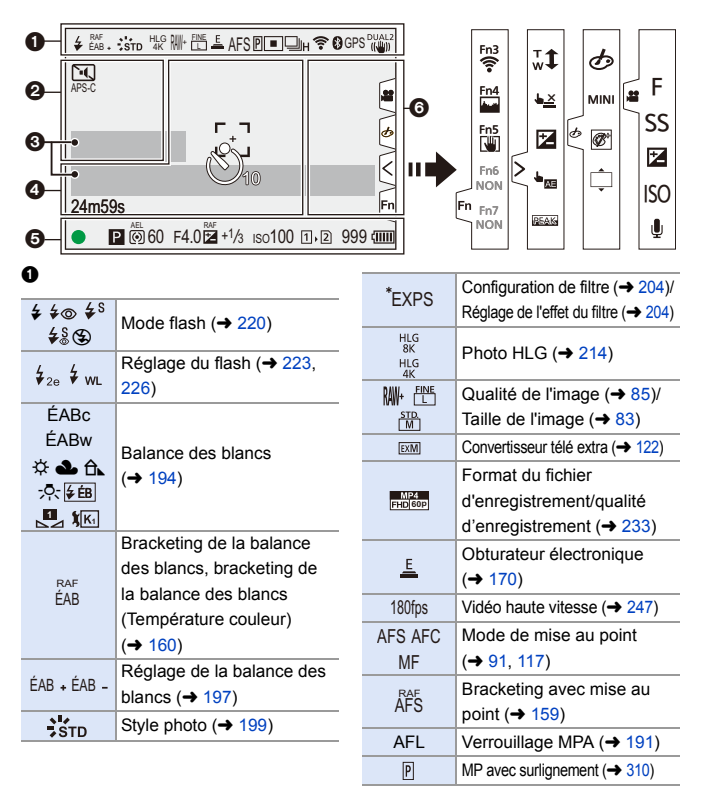

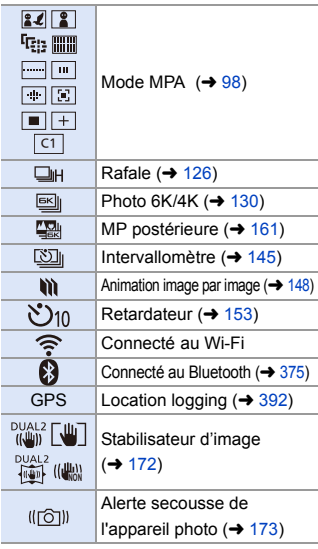

### $\boldsymbol{e}$

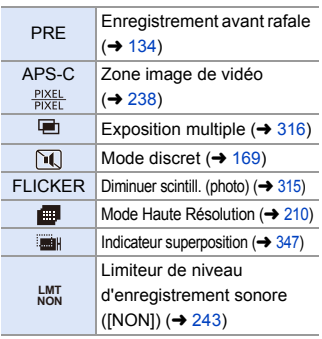

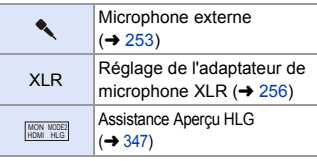

### $\bullet$

Compteur d'exposition  $(4\overline{)}344)$  $(4\overline{)}344)$ 

Niveau d'enregistrement sonore

 $(4243)$  $(4243)$ 

### $\bullet$

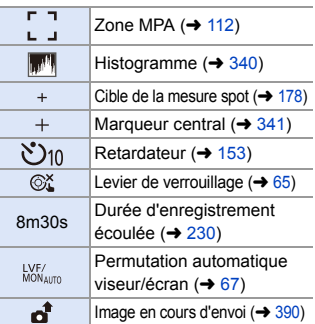

### $\bullet$

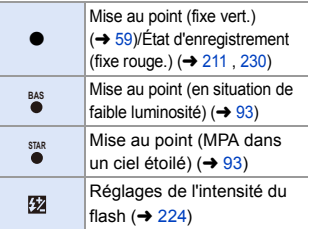

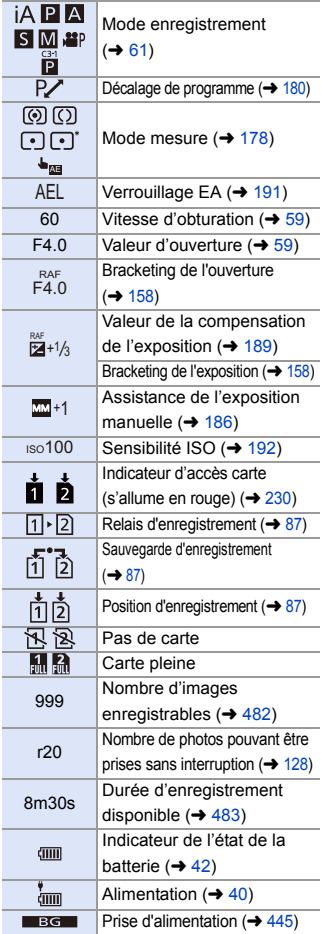

### 6

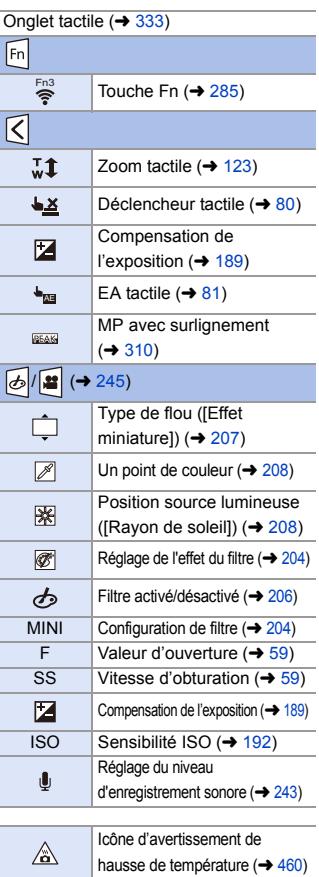

### **Panneau de contrôle**

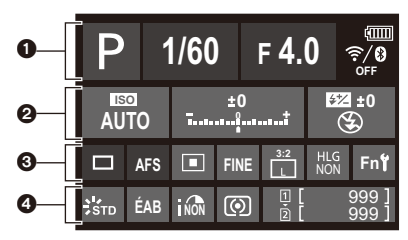

### $\bullet$

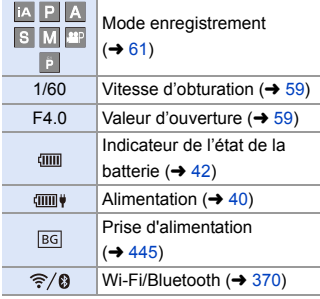

#### $\boldsymbol{e}$

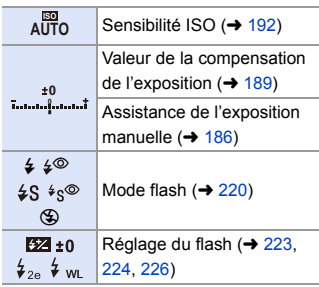

 $\bullet$ 

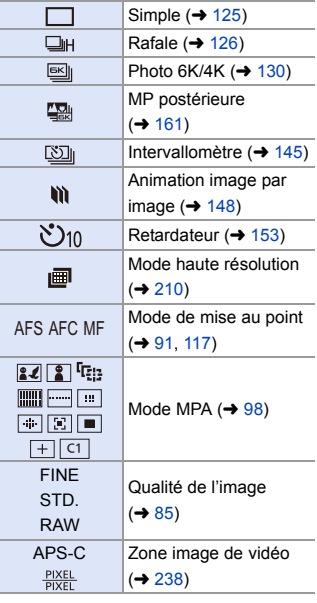

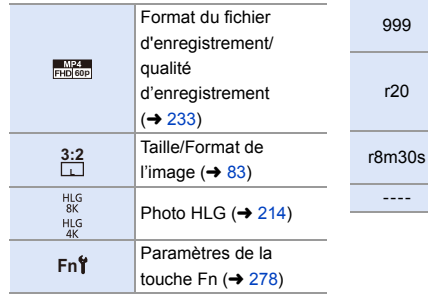

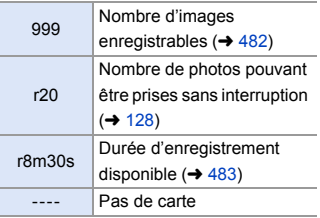

 $\bullet$ 

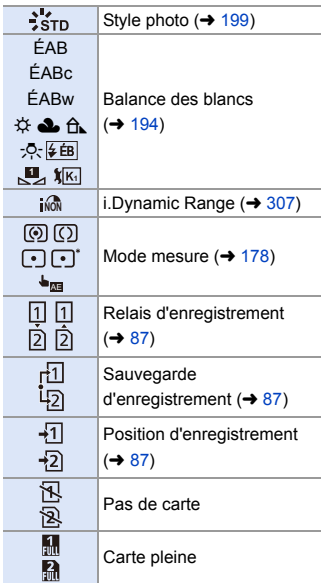

# **Écran de lecture**

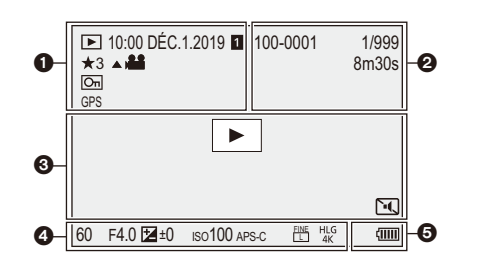

 $\bullet$ 

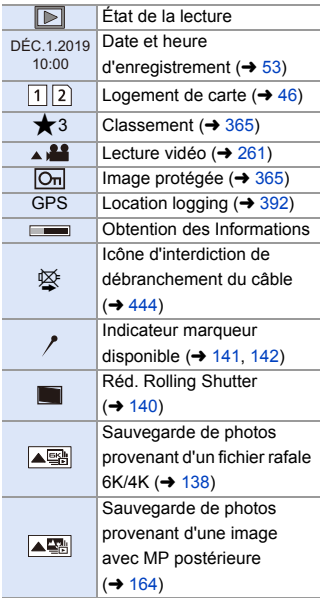

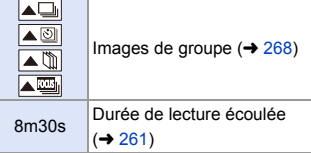

### $\boldsymbol{Q}$

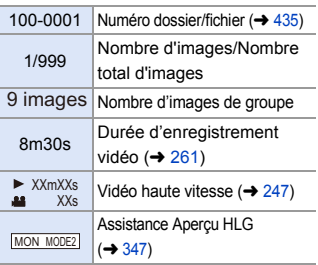

 $\boldsymbol{\Theta}$ 

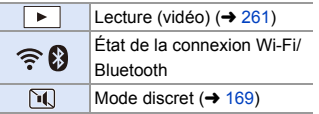

### $\bullet$

Données d'enregistrement

### $\ddot{\mathbf{e}}$

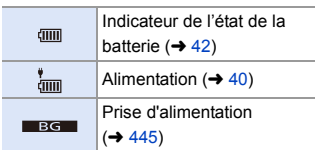

**Affichage détaillé des informations**

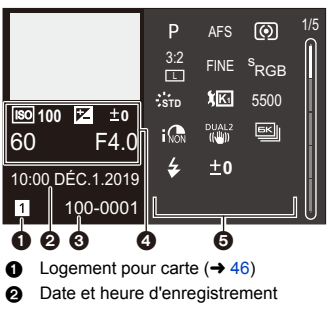

- $\left(\rightarrow 53\right)$
- $\odot$  Numéro dossier/fichier ( $\rightarrow$  [435\)](#page-434-0)
- **4** Informations d'enregistrement (basique)
- 5 Informations d'enregistrement (avancé)

### **Affichage de l'histogramme**

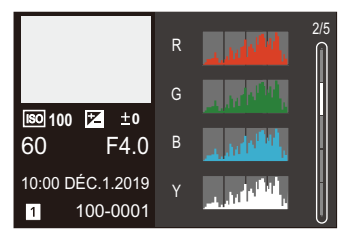

**Affichage Style Photo**

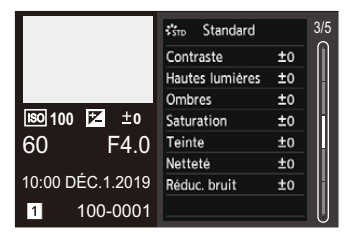

### **Affichage de la balance des blancs**

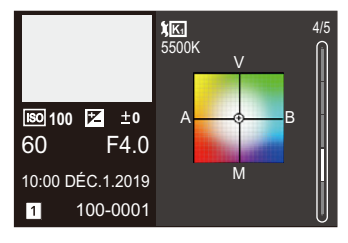

### **Affichage des informations sur l'objectif**

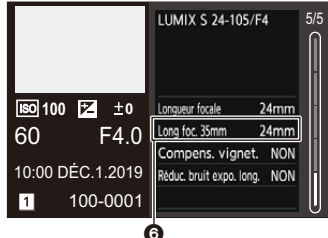

**6** La longueur focale correspondant à l'angle de vue lors de l'utilisation d'un objectif plein cadre avec le [Format] réglé sur [3:2]

# **Affichages des messages**

Signification des principaux messages affichés sur l'écran de l'appareil photo et méthodes de réponse.

### **Carte**

### **[Erreur carte mémoire]/[Formater cette carte?]**

0 Il s'agit d'un format ne pouvant pas être utilisé avec l'appareil photo. Insérez une nouvelle carte ou sauvegardez les données utiles avant de formater.  $(48)$  $(48)$ 

### **[Erreur carte mémoire]/[Cette carte mémoire n'est pas utilisable.]**

• Utilisez une carte compatible avec l'appareil photo.  $(422)$  $(422)$ 

#### **[Réinsérer la carte mémoire.]/[Essayer avec une autre carte]**

- 0 Impossible d'accéder à la carte. Réintroduire la carte.
- 0 Introduisez une carte différente.

### **[Erreur lecture]/[Erreur écriture]/[Veuillez vérifier la carte]**

- 0 Échec de la lecture ou de l'écriture des données. Mettez l'appareil photo hors marche, réintroduisez la carte et puis remettez-le en marche.
- La carte peut être cassée.
- 0 Introduisez une carte différente.

### **[Le film enregistré a été effacé à cause de la limitation de la vitesse d'écriture de la carte]**

0 Vitesse d'écriture sur la carte SD insuffisante pour la vidéo, photo 6K/4K, ou l'enregistrement MP postérieure.

Utilisez une carte SD d'une classe de vitesse prise en charge.  $(\rightarrow 23)$  $(\rightarrow 23)$ 

- 0 Si l'enregistrement s'arrête même lorsque vous utilisez une carte SD qui répond au débit de la classe de vitesse spécifié, la vitesse d'écriture des données devient lente. Nous vous conseillons de faire la sauvegarde des données et de formater  $(4.48)$  $(4.48)$ .
- 0 Selon le type de la carte, l'enregistrement peut s'arrêter à mi-parcours.

### **[Écriture en cours]**

• Le couvercle du logement pour carte ou pour batterie a été ouvert durant l'écriture sur une carte. Attendez la fin de l'écriture, mettez l'appareil photo hors marche puis retirez-la.

### **Objectif**

### **[Objectif mal fixé. Ne pas appuyer sur le bouton de libération de l'objectif pendant la fixation.]**

0 Retirez l'objectif d'abord, puis réinstallez-le sans appuyer sur la touche de relâche de l'objectif.  $(449)$  $(449)$ 

Remettez l'appareil photo en marche, et si cela s'affiche encore, contactez le revendeur.

### **[La fixation de l'objectif a échoué. Vérifiez l'absence de saletés sur le point de connexion.]**

0 Retirez l'objectif du boîtier de l'appareil photo et essuyez délicatement les contacts de l'objectif et du boîtier de l'appareil photo en utilisant un coton-tige sec. Installez l'objectif, remettez l'appareil photo en marche, et si cela s'affiche encore, contactez le revendeur.

# **Batterie**

#### **[Cette batterie ne peut pas être utilisée]**

- Utilisez une batterie Panasonic originale. Si ce message s'affiche même lorsqu'une batterie Panasonic originale est utilisée, contactez le revendeur.
- Si les bornes de la batterie sont sales, retirez la saleté et la poussière.

### **Wi-Fi**

### **[Échec de connexion au point d'accès sans fil]/[Échec de connexion]/ [Destination introuvable]**

- 0 Les informations sur le point d'accès sans fil défini dans l'appareil photo sont fausses. Vérifiez le type d'authentification et la clé de chiffrement.  $(4.415)$  $(4.415)$
- Les ondes radio provenant d'autres dispositifs peuvent bloquer la connexion à un point d'accès sans fil.

Vérifiez l'état des autres dispositifs connectés au point d'accès sans fil ainsi que l'état des autres dispositifs sans fil.

### **[Échec de connexion. Veuillez réessayer dans quelques minutes.]/ [Réseau déconnecté. Transfert interrompu.]**

- 0 Les ondes radio provenant du point d'accès sans fil sont faibles. Effectuez la connexion en vous rapprochant du point d'accès sans fil.
- 0 En fonction du point d'accès sans fil, la connexion peut se couper automatiquement après une durée déterminée. Reconnectez-vous.

### **[Échec de connexion]**

0 Changez le point d'accès dans les paramètres Wi-Fi du téléphone intelligent pour vous connecter à l'appareil photo.

### **Autres**

### **[Certaines images ne peuvent pas être effacées]/ [Cette image ne peut pas être effacée]**

• Les images qui ne sont pas conformes à la norme DCF ne peuvent pas être supprimées.

Sauvegardez toutes les données utiles avant de formater la carte.  $(4.48)$  $(4.48)$ 

#### **[Ne peut pas être réglé sur cette image]**

0 Les images qui ne sont pas conformes à la norme DCF ne peuvent pas être éditées.

#### **[Un dossier ne peut pas être créé]**

0 Le nombre maximum de numéros de dossier a été atteint, ce qui fait qu'aucun autre nouveau dossier ne peut être créé.

Sauvegardez toutes les données utiles avant de formater la carte.  $(4.48)$  $(4.48)$ Après le formatage, exécutez [Renumérotation du fichier] dans le menu [Config.] ([Carte/Fichier]) pour réinitialiser les numéros de dossier à 100.  $(\rightarrow 90)$  $(\rightarrow 90)$ 

### **[Éteignez puis rallumez l'appareil photo]/[Erreur système]**

• Mettez l'appareil photo hors et en marche. Si le message continue de s'afficher même en faisant cela plusieurs fois, contactez le revendeur.

# **En cas de problème**

D'abord, essayez les procédures suivantes  $(4.459 \text{ à } 469)$  $(4.459 \text{ à } 469)$  $(4.459 \text{ à } 469)$  $(4.459 \text{ à } 469)$  $(4.459 \text{ à } 469)$ .

**Si le problème n'est pas résolu, il peut être amélioré en**  sélectionnant [Restaurer] (→ [76\)](#page-75-0) dans le menu [Config.] **([Réglages]).**

### <span id="page-458-0"></span>**Courant, batterie**

#### **Cet appareil photo se met automatiquement hors marche.**

 $\bullet$  [Mode économie d'énergie] est actif.  $\left(\rightarrow 44\right)$ 

#### **La batterie se décharge trop rapidement.**

- Lorsque [Pré-rafale 6K/4K] ou [Enreg. avant rafale] est sélectionné, la batterie s'épuise rapidement. Sélectionnez ces paramètres uniquement en enregistrant.
- Lors de la connexion par Wi-Fi, la batterie s'épuise rapidement. Mettez souvent l'appareil photo hors marche comme en utilisant [Mode économie d'énergiel.  $(44)$  $(44)$

### **Enregistrement**

### <span id="page-459-0"></span>**L'enregistrement s'arrête avant la fin.**

#### **Impossible d'enregistrer.**

#### **Certaines fonctions ne peuvent pas être utilisées.**

0 Si la température ambiante est élevée ou si l'appareil photo est utilisé sans interruption pour enregistrer, la température de ce dernier augmente.

Pour protéger l'appareil photo contre la hausse de température, une fois que  $\lceil \bigwedge_{i=1}^{\infty} \rceil$ s'est affiché, l'enregistrement s'arrête et les fonctions suivantes ne seront plus disponibles pendant un temps.

Attendez que l'appareil photo refroidisse.

- $-$  [PHOTO 6K/4K]
- [Post-Focus]
- Enregistrement vidéo
- [Agrandiss. de la zone AF]
- Sortie HDMI
- Alimentation via le câble de raccordement USB

#### **Impossible d'enregistrer des images.**

### **L'obturation ne fonctionnera pas immédiatement lorsque le déclencheur est appuyé.**

• Si [Priorité MAP/Déclencheur] est réglé sur [FOCUS], alors l'enregistrement ne pourra pas s'effectuer avant que la mise au point ne soit accomplie.  $\rightarrow$  [329\)](#page-328-0)

#### **L'image enregistrée est blanchâtre.**

0 La photo peut sembler blanchâtre si l'objectif ou le capteur d'image est sali par des empreintes de doigt ou autre.

Si l'objectif est sale, mettez l'appareil photo hors marche, puis essuyez la surface de l'objectif avec un chiffon doux et sec.

Pour des informations sur le nettoyage du capteur d'image, consultez la page [472](#page-471-0).

#### **L'image enregistrée est trop claire ou trop sombre.**

0 Assurez-vous que le verrouillage EA n'est pas sélectionné là où ce ne serait pas approprié.  $($  [191\)](#page-190-0)

### **Plusieurs images sont enregistrées à la fois.**

- Lorsque le mode d'entraînement est réglé sur [ $\Box$ ] (Prise de vue en rafale 1) ou sur [  $\overline{11}$  | (Prise de vue en rafale 2), maintenir le déclencheur enfoncé permet de prendre des photos en rafale.  $($   $\rightarrow$  [125\)](#page-124-1)
- 0 Lorsque le bracketing est sélectionné, appuyer sur le déclencheur permet d'enregistrer plusieurs images tout en changeant automatiquement les réglages.  $(4.155)$  $(4.155)$

#### **Le sujet n'est pas correctement mis au point.**

- 0 Vérifiez les détails suivants :
	- Est-ce que le sujet se trouve en-dehors de la portée de mise au point ?
	- Est-ce que le [Déclench. AF] est paramétré sur [NON] ? ( $\rightarrow$  [332\)](#page-331-0)
	- Est-ce que le IPriorité MAP/Déclencheur] est paramétré sur [RELEASE] ? ( $\rightarrow$  [329\)](#page-328-1)
	- $-$  Est-ce que le verrouillage AF ( $\rightarrow$  [191\)](#page-190-1) est sélectionné là où ce n'est pas approprié ?

### **L'image enregistrée est floue. Le stabilisateur n'est pas efficace.**

0 La vitesse d'obturation ralentit et la fonction de stabilisateur pourrait ne pas fonctionner correctement en enregistrant dans les endroits sombres.

Dans ce cas, utilisez un trépied et un retardateur pour enregistrer.

### **L'image enregistrée semble irrégulière. Des parasites apparaissent sur l'image.**

- 0 Essayez d'effectuer les choses suivantes :
	- Réduisez la sensibilité ISO.  $\rightarrow$  [192\)](#page-191-1)
	- Augmentez la [Réduc. bruit] de [Style photo] dans le sens positif, ou réglez chaque élément autre que [Réduc. bruit] dans le sens négatif.  $(\rightarrow 201)$  $(\rightarrow 201)$
	- Réglez [Réduc. bruit expo. long.] sur [OUI].  $(4.306)$  $(4.306)$

### **Le sujet apparait déformé sur l'image.**

0 Si un sujet en mouvement est enregistré à l'aide des fonctions suivantes, ce dernier peut apparaître déformé sur la photo :

– [ELEC.]

- Enregistrement vidéo
- $-$  [PHOTO 6K/4K]

Ceci est une caractéristique du capteur CMOS qui est le capteur d'image de l'appareil photo et il ne s'agit pas d'un dysfonctionnement.

#### **Une strie ou un scintillement peut apparaître sous un éclairage tels qu'un éclairage fluorescent et un luminaire LED.**

- 0 Cela est propre aux capteurs CMOS que l'appareil utilise comme capteurs d'image. Ce n'est pas un mauvais fonctionnement.
- $\bullet$  En utilisant l'obturateur électronique ( $\rightarrow$  [170\),](#page-169-0) baisser la vitesse d'obturation peut réduire l'effet de stries horizontales.
- Si un scintillement est visible lors de l'enregistrement des images, sélectionnez [Diminuer scintill. (photo)].  $\left(\rightarrow 315\right)$

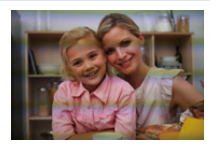

0 Si un scintillement ou des stries horizontales sont visibles lors d'un enregistrement vidéo, cela peut être atténué en fixant la vitesse d'obturation.

Sélectionnez [Diminuer scintill. (vidéo)] ( $\rightarrow$  [320\),](#page-319-0) ou bien enregistrez en mode [  $\beta$ 9M]  $(4244)$ .

#### **Des stries apparaissent avec une sensibilité ISO élevée.**

0 Des stries peuvent apparaître lorsque vous utilisez une sensibilité ISO élevée ou en fonction de l'obiectif que vous utilisez. Diminuez la sensibilité ISO.  $(4192)$  $(4192)$ 

#### **La luminosité ou la couleur de l'image enregistrée est différente de la scène réelle.**

0 Lors d'un enregistrement sous un éclairage fluorescent ou un luminaire DEL etc., l'augmentation de la vitesse d'obturation peut présenter de légères modifications de la luminosité ou de la couleur.

Cela est dû aux caractéristiques de la source de lumière et n'est pas le signe d'un dysfonctionnement.

0 En enregistrant des sujets dans des endroits très lumineux ou sous un éclairage fluorescent, un luminaire LED, une lampe au mercure, un éclairage au sodium etc., la couleur ou la luminosité de l'écran peuvent changer ou bien une strie horizontale peut apparaître à l'écran.

#### **Un point lumineux non présent sur le sujet est enregistré.**

0 Des pixels pourraient être perdus par le capteur d'image. Effectuez [Rafraî. pixel].  $(4.359)$  $(4.359)$ 

#### **Impossible de régler [Mode discret] sur [NON].**

0 Au moment de l'achat, le [Mode discret] est mémorisé sur le levier Fn. Passez le levier Fn sur le  $IMODE11.$  ( $\rightarrow$  [286\)](#page-285-0)

### **Vidéo**

#### **Impossible d'enregistrer des vidéos.**

0 En utilisant une carte de grande capacité, vous pourriez ne pas être en mesure d'enregistrer tout de suite après avoir mis en marche l'appareil photo.

#### **L'enregistrement d'images animées s'arrête en plein milieu.**

0 L'enregistrement vidéo sur une carte SD nécessite que sa classe de vitesse soit prise en charge. Utilisez une carte SD compatible.  $(423)$  $(423)$ 

### **Dans les films, des cliquetis anormaux ou des bourdonnements sont enregistrés.**

### **Le son enregistré est très bas.**

- 0 En fonction de l'environnement d'enregistrement ou de l'objectif utilisé, le bruit de l'ouverture ou des actions de mise au point peut être enregistré sur les vidéos. Vous pouvez régler l'opération de mise au point pendant l'enregistrement vidéo sur [NON] en [AF continu]  $($   $\rightarrow$  [239\).](#page-238-0)
- 0 N'obstruez pas l'ouverture du microphone durant un enregistrement vidéo.

#### **Un son de fonctionnement est enregistré dans une vidéo.**

• Nous vous conseillons de régler le mode [  $\beta$ <sup>2</sup>] et d'enregistrer avec la commande tactile si vous êtes gêné par les bruits de fonctionnement durant l'enregistrement.  $(\rightarrow 245)$  $(\rightarrow 245)$ 

### **Lecture**

### **Lecture impossible.**

#### **Il n'y a aucune image enregistrée.**

0 Les dossiers et images traités sur un ordinateur ne peuvent pas être lus sur l'appareil photo.

Nous vous conseillons d'utiliser le logiciel "PHOTOfunSTUDIO" pour copier les images de l'ordinateur sur la carte.

#### **La partie rouge de l'image enregistrée est devenue noire.**

• Lorsque le retrait des yeux-rouges ( $\lceil \frac{1}{2} \otimes \rceil$  ou  $\lceil \frac{1}{2} \otimes \rceil$ ) est effectué, les parties rouges peuvent être corrigées en noir. Nous vous conseillons d'enregistrer des images avec le mode flash réglé sur [ $\frac{1}{6}$ ] ou [Sans yeux r.] réglé sur [NON].  $(\rightarrow 225)$  $(\rightarrow 225)$ 

### **Écran/Viseur**

#### **L'écran/viseur s'éteint lorsque l'appareil photo est mis en marche.**

- 0 Si aucune action n'est effectuée durant une période définie, [Désact. auto. LVF/ écran]  $(44)$  s'active, et l'écran/viseur s'éteint.
- 0 Si un objet ou votre main est placé près du capteur de l'œil, l'affichage du Moniteur peut passer sur l'affichage du Viseur.

### **Il peut scintiller ou bien la luminosité de l'écran peut changer de façon significative pendant un instant.**

0 Cela se produit lorsque le déclencheur est pressé à mi-course ou lorsque la luminosité du sujet change, modifiant ainsi l'ouverture de l'objectif. Ce n'est pas un mauvais fonctionnement.

### **Impossible de basculer entre l'écran et le viseur même en appuyant sur [LVF].**

0 Lorsque l'appareil photo est raccordé à un ordinateur ou une imprimante, il n'est pas possible de basculer sur l'affichage viseur.

### **Des parties inégalement éclairées ou des couleurs irrégulières apparaissent dans le viseur.**

• Le viseur de l'appareil photo est construit avec des composants OLED. Une surexposition de l'écran/viseur peut se produire si une même image reste affichée suffisamment longtemps, mais cela n'affecte pas les images enregistrées.

#### **La couleur dans le viseur est différente de la teinte réelle.**

0 Il s'agit d'une caractéristique du viseur et non d'un dysfonctionnement. Cela n'affecte pas les images enregistrées.

### **Flash**

### **Le flash ne se déclenche pas.**

- Le flash ne se déclenche pas en utilisant les fonctions suivantes :
	- Enregistrement vidéo ( $\rightarrow$  [230\)](#page-229-2)/[PHOTO 6K/4K] ( $\rightarrow$  [130\)](#page-129-1)/[Post-Focus] ( $\rightarrow$  [161\)](#page-160-1)
	- [ELEC.] ( $\rightarrow$  [170\)/](#page-169-0)[Mode discret] ( $\rightarrow$  [169\)/](#page-168-1)[Mode Haute Résolution] ( $\rightarrow$  [210\)](#page-209-1)
	- [Configuration de filtre]  $(4204)$  $(4204)$

### **Fonction Wi-Fi**

**Aucune connexion Wi-Fi ne peut être établie. Les ondes radio sont entrecoupées. Le point d'accès sans fil ne s'affiche pas.**

### **Conseils généraux pour l'utilisation d'une connexion Wi-Fi**

- Restez à portée de communication du dispositif à connecter.
- Une utilisation à proximité de dispositifs utilisant la fréquence de 2.4 GHz, tels que les fours à micro-ondes et les téléphones sans fil, peut entraîner la perte des ondes radio. Utilisez l'appareil photo à une distance suffisante de ces dispositifs.
- 0 Lorsque la charge résiduelle de la batterie est basse, il pourrait être impossible d'établir une connexion ou de conserver une communication avec d'autres dispositifs. (Un message tel que [Erreur de communication] s'affiche.)
- Si vous placez l'appareil photo sur une table ou une étagère en métal, les ondes radio peuvent en être affectées. Dans ce cas, vous pourrez ne plus être en mesure d'établir de connexion.

Éloignez l'appareil photo de la surface en métal.

### **Point d'accès sans fil**

- Vérifiez que le point d'accès sans fil connecté peut être utilisé.
- 0 Vérifiez l'état des ondes radio du point d'accès sans fil.
	- Rapprochez l'appareil photo du point d'accès sans fil.
	- Changez la position et l'angle du point d'accès sans fil.
- 0 Selon le point d'accès sans fil, il se pourrait que les ondes radio ne soient pas affichées même si elles sont présentes.
	- Désactivez et activez le point d'accès sans fil.
	- Si le canal sans fil du point d'accès sans fil ne peut pas être réglé automatiquement, sélectionnez manuellement un canal pris en charge par l'appareil photo.
	- Si le SSID du point d'accès sans fil est configuré pour ne pas diffuser, il pourrait ne pas être détecté.

Saisissez le SSID et connectez.  $(\rightarrow 415)$  $(\rightarrow 415)$ 

#### **L'appareil photo ne s'affiche pas sur l'écran des paramètres Wi-Fi du téléphone intelligent.**

0 Dans le menu configuration Wi-Fi de votre téléphone intelligent, désactivez et puis activez la fonction Wi-Fi.

#### **En essayant de vous connecter à un ordinateur par Wi-Fi, celui-ci ne reconnaît pas le nom d'utilisateur et le mot de passe et la connexion n'est pas possible.**

0 En fonction de la version du SE, il y a deux types de compte utilisateur (compte local/compte Microsoft).

Assurez-vous d'utiliser le nom d'utilisateur et le mot de passe du compte local.

**L'ordinateur n'est pas reconnu lorsque j'utilise une connexion Wi-Fi. L'appareil photo ne peut pas être connecté à l'ordinateur en utilisant la fonction Wi-Fi.**

0 Au moment de l'achat, cet appareil photo est réglé pour utiliser le nom de groupe de travail "WORKGROUP".

Si vous avez changé le nom du groupe de travail de l'ordinateur, celui-ci n'est plus reconnu.

Dans le menu [Configuration Wi-Fi], [Connexion PC], changez le nom du groupe de travail de l'ordinateur auquel vous souhaitez vous connecter.  $(\rightarrow 421)$  $(\rightarrow 421)$ 

- 0 Vérifiez que le nom de connexion et le mot de passe sont correctement saisis.
- 0 Si les paramètres de l'horloge de l'ordinateur connecté à l'appareil photo sont très différents de ceux de l'appareil photo, ce dernier ne peut pas se connecter à l'ordinateur selon le SE.
	- Vérifiez que les paramètres [Régl.horl.]/[Fuseau horaire] de l'appareil photo correspondent aux paramètres heure, date et fuseau horaire de Windows ou Mac. S'il y a de grandes différences, corrigez-les.

#### **Les images ne peuvent pas être transmises vers le service WEB.**

0 Vérifiez que les informations de connexion (identifiant de connexion/nom d'utilisateur/adresse courriel/mot de passe) sont correctes.

### **La transmission d'une image vers le service WEB prend du temps. La transmission de l'image s'est interrompue à mi-parcours. Certaines images ne peuvent pas être transmises.**

- 0 Est-ce que la taille de l'image est trop grande?
	- Réduisez la taille de l'image avec [Taille]  $(4.419)$ , puis envoyez.
	- Transmettez après avoir divisé la vidéo avec [Division vidéo] ( $\rightarrow$  [276\)](#page-275-0).
- 0 La transmission peut prendre du temps si la distance avec le point d'accès sans fil est grande.

Transmettez en vous rapprochant du point d'accès sans fil.

0 Le format de fichier de la vidéo pouvant être envoyée est différent en fonction de la destination.  $(4397)$  $(4397)$ 

### **J'ai oublié le mot de passe pour le Wi-Fi.**

0 Dans le menu [Config.] ([Réglages]), [Restaurer], réinitialisez les paramètres du réseau.  $\leftrightarrow$  [76\)](#page-75-1)

Toutefois, toutes les informations définies dans [Configuration Wi-Fi] et [Bluetooth] seront également réinitialisées.

(À l'exception de [LUMIX CLUB])

### **Téléviseur, ordinateur et imprimante**

### **Aucune image sur le téléviseur. L'écran du téléviseur est flou ou n'a pas de couleurs.**

- Vérifiez le raccordement avec le téléviseur.  $(4.426)$  $(4.426)$
- 0 Réglez l'entrée TV sur l'entrée HDMI.

#### **Les images du téléviseur s'affichent avec des bandes grises.**

• Selon le [Format], des bandes grises peuvent s'afficher en haut et en bas ou à droite et à gauche des images. Vous pouvez changer la couleur de la bande dans [Couleur de fond (Lecture)] de [Connexion TV] du menu [Config.] ([ENTREES/SORTIES]).  $($   $\rightarrow$  [358\)](#page-357-0)

#### **VIERA Link ne fonctionne pas.**

- 0 Vérifiez que la fonction [VIERA Link (CEC)] de l'appareil photo est réglée sur [OUI].  $(\rightarrow 357)$ .
- 0 Vérifiez le paramétrage VIERA Link sur le dispositif connecté.
- 0 Mettez l'appareil photo hors et en marche.

#### **Impossible de communiquer avec l'ordinateur.**

- Réglez le [Mode USB] de l'appareil photo menu sur [PC(Storage)].  $(4355)$  $(4355)$
- 0 Mettez l'appareil photo hors et en marche.

### **La carte n'est pas reconnue par l'ordinateur. (La carte mémoire SDXC est utilisée.)**

- 0 Vérifiez si votre ordinateur prend en charge les cartes mémoire SDXC.
- 0 En raccordant l'appareil photo à l'ordinateur, un message conseillant le formatage de la carte peut s'afficher. Ne formatez pas la carte.
- 0 Si [Accès] affiché sur l'écran ne disparaît pas, mettez hors marche l'appareil photo, débranchez le câble de raccordement USB, puis rebranchez-le.

### **Impossible d'imprimer alors que l'appareil photo est connecté à une imprimante.**

- 0 Les photos ne peuvent pas être imprimées en utilisant une imprimante qui ne prend pas en charge PictBridge.
- Sélectionnez [PictBridge (PTP)] dans [Mode USB].  $(4.355)$  $(4.355)$

#### **Les extrémités des images sont coupées à l'impression.**

0 Si l'imprimante a des fonctions de rognage ou d'impression sans bordure, annulez ces paramètres avant d'imprimer.

(Consultez le mode d'emploi de votre imprimante.)

0 Selon le laboratoire photo, les images enregistrées au format 16:9 peuvent être imprimées au format 16:9. Précisez-le au laboratoire photo à l'avance.

### **Autres**

### **Une alarme sonne lorsque le couvercle du logement de la carte ou de la batterie est ouvert.**

• Une alarme peut sonner si un couvercle est ouvert durant l'écriture sur une carte. Attendez la fin de l'écriture, puis mettez hors marche l'appareil photo et retirez la carte ou la batterie.

### **Lorsque je secoue l'appareil photo, j'entends un cliquetis provenant de ce dernier.**

0 Le son est produit par le stabilisateur d'image intégré. Il ne s'agit pas d'un dysfonctionnement.
### **Lorsque je secoue l'appareil photo, j'entends un cliquetis provenant de l'objectif installé.**

0 En fonction de l'objectif que vous avez mis en place, il peut être mobile à l'intérieur et émettre un bruit. Il ne s'agit pas d'un dysfonctionnement.

#### **L'appareil photo émet un bruit lorsqu'il est mis en marche.**

 $\bullet$  Il s'agit du bruit de la fonction de dépoussiérage qui travaille ( $\rightarrow$  [472\);](#page-471-0) il ne s'agit pas d'un dysfonctionnement.

#### **Il y a un bruit provenant de l'objectif.**

- 0 Le mouvement de l'objectif et du fonctionnement de l'ouverture émet un bruit lorsque l'appareil photo est mis en marche ou hors marche; il ne s'agit pas d'un dysfonctionnement.
- 0 Il s'agit du bruit du fonctionnement de l'ouverture lorsque la luminosité change; il ne s'agit pas d'un dysfonctionnement.

#### **Un voyant rouge s'allume parfois lorsque le déclencheur est pressé à mi-course.**

• Dans les endroits sombres, la lampe d'assistance MPA ( $\rightarrow$  [309\)](#page-308-0) devient rouge pour faciliter la mise au point d'un sujet.

#### **Une langue incompréhensible a été sélectionnée par erreur.**

0 Sélectionnez une nouvelle fois la langue depuis le menu en utilisant la procédure suivante :

 $\binom{2}{1}$   $\rightarrow$  [  $\binom{2}{1}$   $\rightarrow$  [ $\binom{3}{1}$   $\rightarrow$  Sélectionnez la langue désirée (→ [359\)](#page-358-0)

#### **L'appareil photo devient chaud.**

0 Durant son utilisation, l'appareil photo pourrait chauffer mais cela n'affecte pas ses performances ou ses qualités.

#### **L'horloge n'est pas juste.**

0 Lorsque l'appareil photo est laissé de côté pendant une longue période, l'horloge peut se réinitialiser.

Réinitialisez l'horloge.  $(453)$  $(453)$ 

# **Précautions à prendre**

# **L'appareil photo**

**Gardez cet appareil aussi loin que possible des appareils électromagnétiques (comme les fours à micro-onde, les téléviseurs, les consoles vidéo etc.).**

- 0 Si vous utilisez cet appareil au-dessous ou à proximité d'un téléviseur, les ondes électromagnétiques pourraient nuire aux images et/ou au son.
- 0 N'utilisez pas cet appareil à proximité d'un téléphone cellulaire car cela pourrait créer des parasites nuisibles aux images et/ou au son.
- Le puissant champ magnétique de haut-parleurs ou de moteurs peut endommager les données enregistrées sur support magnétique et distordre les images.
- 0 Les ondes électromagnétiques émises peuvent affecter cet appareil, en perturbant les images et/ou le son.
- 0 Si cet appareil est perturbé par des ondes électromagnétiques et arrête de fonctionner correctement, mettez l'appareil hors marche et retirez la batterie ou débranchez l'adaptateur secteur. Puis remettez la batterie en place ou rebranchez l'adaptateur secteur et remettez l'appareil en marche l'appareil.

### **Ne pas utiliser l'appareil près d'un émetteur radio ou de lignes à haute-tension.**

0 L'utilisation de cet appareil à proximité d'un émetteur radio ou de lignes à haute tension pourrait nuire à l'image et/ou au son.

**Utilisez toujours les cordons et câbles fournis.**

**Si vous utilisez des accessoires en option, utilisez les cordons et les câbles fournis avec ceux-ci.**

**Ne tirez pas sur les câbles et les cordons.**

**Éloignez les objets des pièces magnétiques (**A**/**B**/**C**) facilement influencées par le magnétisme.**

0 Les effets des aimants pourraient entraîner le dysfonctionnement d'objets tels que les cartes bancaires, les laissez-passer et les horloges.

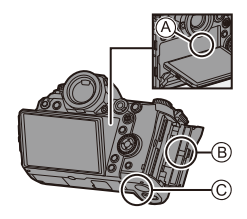

### **Ne répandez pas d'insecticides ou de substances chimiques volatiles sur l'appareil.**

0 De telles substances répandues sur l'appareil pourraient déformer le boîtier ou endommager le fini.

**Ne laissez pas de produits en caoutchouc, PVC ou matériaux similaires au contact de l'appareil photo pendant longtemps.**

## **Lors de l'utilisation dans des endroits froids ou à basse température**

0 **Des brûlures cutanées peuvent se produire si vous laissez les parties métalliques de l'appareil photo en contact direct avec la peau pendant un long moment dans des endroits froids (environnements où les températures sont**  égales ou inférieures à 0 °C (32 °F), tels que les stations de ski ou les endroits **en haute altitude).**

#### **Utilisez des gants ou similaires pour l'utiliser pendant un long moment.**

0 La performance de la batterie (nombre d'images enregistrables/durée de fonctionnement) peut diminuer temporairement à une température située entre  $-10$  °C et 0 °C (14 °F et 32 °F).

Gardez la batterie que vous utilisez au chaud en la conservant dans votre tenue ou vos vêtements d'hiver. Les performances de la batterie se rétabliront lorsque la température interne augmentera.

- La batterie ne peut pas se charger à une température inférieure à 0 °C (32 °F). Un message d'erreur s'affiche sur le chargeur ou le boîtier de l'appareil photo lorsque la charge est impossible.
	- Pour charger avec le chargeur : Le témoin chargé à 50% clignote rapidement.
	- Lors de la charge avec le boîtier de l'appareil photo : "Err ( $\epsilon$   $\sim$  )" apparaît sur l'écran d'état ACL.
- 0 Si vous l'utilisez des endroits froids, ne laissez pas des gouttes d'eau et de la neige sur l'appareil photo.

Si celles-ci restent sur l'appareil photo, l'eau pourrait geler dans les interstices de l'interrupteur marche/arrêt de l'appareil photo, du haut-parleur et du microphone, rendant ces pièces difficiles à actionner et/ou menant à une baisse du volume. Il ne s'agit pas d'un dysfonctionnement.

# $\cdot$ **Nettovage**

## **Avant le nettoyage de l'appareil photo, retirez la batterie ou le coupleur C.C., et débranchez la fiche électrique de la prise murale. Puis, essuyez l'appareil photo à l'aide d'un chiffon sec et doux.**

- 0 Lorsque l'appareil photo est très sale, il peut être nettoyé en enlevant la saleté avec un chiffon humide essoré, puis avec un chiffon sec.
- 0 N'utilisez pas de solvants comme le benzène, diluant, alcool, détergent de cuisine, etc., pour nettoyer l'appareil, car cela peut abîmer le boîtier externe ou écailler le revêtement.
- 0 En utilisant une lingette chimique, assurez-vous de suivre les instructions qui l'accompagnent.

# **Saleté sur le capteur d'image**

Si de la saleté pénètre à l'intérieur de la monture lors du changement d'objectif, elle pourrait, en fonction des conditions de l'enregistrement, adhérer au capteur d'image et apparaître sur l'image enregistrée. Pour empêcher la poussière ou des particules d'adhérer aux parties internes du boîtier, évitez de changer d'objectif dans un environnement poussiéreux et mettez toujours en place le capuchon du boîtier ou installez un objectif pour ranger l'appareil photo.

Enlevez toutes les saletés présentes sur la capuchon du boîtier avant de le mettre en place.

### <span id="page-471-0"></span>**Fonction de dépoussiérage**

L'appareil photo est doté d'une fonction de dépoussiérage qui souffle pour enlever les débris et la poussière qui sont apposés à l'avant du capteur d'image.

Cette fonction s'active automatiquement lorsque l'appareil photo est mis en marche, mais si la saleté est particulièrement visible, depuis le menu [Config.] ([Autres]), effectuez [Nettoy. capteur].

### **Pour retirer la saleté du capteur d'image**

Le capteur d'images est très précis et fragile, par conséquent veillez à respecter les instructions suivantes quand vous devez le nettoyer vousmême.

0 Soufflez sur la poussière présente à la surface du capteur d'image en utilisant un soufflet disponible dans le commerce.

Ne soufflez pas sur la poussière avec trop de puissance.

- 0 Ne faites pas entrer la brosse soufflante plus loin à l'intérieur que la monture de l'objectif.
- 0 Ne laissez pas la brosse soufflante toucher le capteur d'images car cela pourrait le rayer.
- 0 N'utilisez pas d'objets à l'exception d'une brosse soufflante pour nettoyer le capteur d'images.
- Si vous ne pouvez pas retirer la saleté ou la poussière à l'aide de la brosse, consultez le revendeur ou Panasonic.

# **Nettoyage du viseur**

Si le viseur est sale, retirez l'œilleton et nettoyez.

Tout en poussant sur le verrouillage de l'œilleton du viseur (1), tournez ce dernier dans le sens de la flèche et retirez-le  $(Q)$ ).

Soufflez sur la saleté présente à la surface du viseur en utilisant un soufflet disponible dans le commerce, puis essuyez

délicatement avec un chiffon doux et sec.

- 0 Après avoir nettoyé, alignez les repères de montage  $(\triangle)$   $\circled3$  et tournez l'œilleton du viseur dans le sens de la flèche jusqu'à entendre un clic  $(4)$ ).
- 0 Faites attention de ne pas perdre l'œilleton.

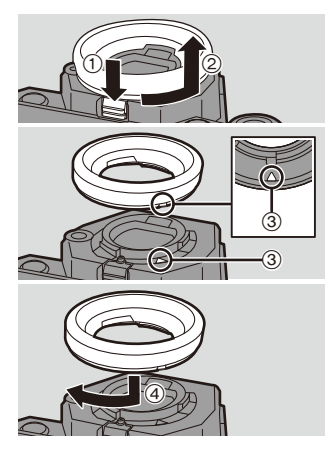

# **Écran/Viseur**

- 0 N'appuyez pas trop fort sur l'écran.
	- Cela pourrait causer une irrégularité de la couleur ou un dysfonctionnement.
- 0 Si l'appareil photo s'est refroidi dans un lieu froid, lorsque vous le mettez en marche, la photo sur l'écran/viseur sera, au début, plus sombre que d'ordinaire. Une fois que l'intérieur de l'appareil photo s'est réchauffé, la luminosité normale est rétablie.
- Une technologie d'extrême précision est employée pour produire l'écran/viseur. Toutefois, il peut y avoir des points lumineux ou sombres (rouge, bleu ou vert) à l'écran. Il ne s'agit pas d'un dysfonctionnement.

Bien que les pièces de l'écran/viseur soient produites à l'aide d'une technologie de précision hautement contrôlée, certains pixels peuvent rester inactifs ou toujours lumineux.

Les points ne seront pas enregistrés sur les images présentes sur une carte.

# **Objectif**

- 0 N'appuyez pas trop fort sur la surface de l'objectif.
- 0 Ne pointez pas l'objectif vers le soleil ou des sources intenses de lumière. La lumière concentrée peut causer un feu ou l'endommager.
- 0 Des salissures sur la surface de l'objectif (eau, gras, empreintes de doigt, etc.) peuvent avoir une incidence sur la qualité de l'image. Avant et après l'utilisation, essuyez délicatement la surface de la lentille avec un chiffon doux et sec.
- 0 Lorsque vous n'utilisez pas l'appareil photo, mettez en place le capuchon d'objectif et le capuchon d'objectif arrière pour empêcher la poussière et la saleté de coller à l'appareil photo ou de pénétrer à l'intérieur de celui-ci.
- Pour protéger les points de contact de l'objectif (A). ne faites pas les choses suivantes.

Cela pourrait causer un dysfonctionnement.

- Toucher les points de contact de l'objectif.
- Salir les points de contact de l'objectif.
- Poser l'objectif sur sa surface de montage.
- 0 Pour améliorer les performances de résistance à la poussière et aux éclaboussures de l'objectif interchangeable (S-R24105), un joint en caoutchouc est utilisé dans la monture de l'objectif.

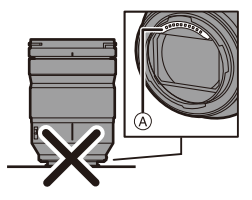

- Le joint en caoutchouc de l'objectif laisse des marques sur la monture de l'appareil photo numérique, mais cela n'a aucune incidence sur les performances.
- Pour le remplacer le joint en caoutchouc de l'objectif, contactez Panasonic.

# **Batterie**

La batterie est une batterie lithium ion rechargeable.

Elle est extrêmement sensible à la température et à l'humidité et l'effet sur les performances a plus d'impact lorsque la température augmente ou baisse.

### **Retirez toujours la batterie après l'usage.**

0 Placez la batterie retirée dans un sac en plastique, et rangez-la ou éloignez-la des objets métalliques (pinces, etc.) lors du rangement ou du transport.

### **Si vous faites accidentellement tomber la batterie, vérifiez si le boîtier de la batterie et les contacts ne sont pas déformés.**

0 Si une batterie dont les contacts sont déformés est insérée dans l'appareil photo, cela pourrait endommager ce dernier.

### **Mise au rebut de batteries inutilisables.**

- 0 Les batteries ont une durée de vie limitée.
- 0 Ne jetez pas les batteries dans le feu car cela pourrait provoquer une explosion.
- 0 Jetez les batteries inutilisables selon les règlements de recyclage en vigueur. Appelez la ligne d'assistance RBRC au 1-800-822-8837 pour plus d'informations.

### **Ne mettez pas les bornes de la batterie en contact avec des objets métalliques (comme des colliers, épingles, etc.).**

0 Ceci peut causer des courts-circuits ou générer de la chaleur et vous pouvez être sévèrement brûlé si vous touchez une batterie.

# **Chargeur, Adaptateur secteur**

- 0 En fonction de l'environnement de charge, le témoin [CHARGE] peut clignoter sous l'influence de l'électricité statique ou des ondes électromagnétiques. Ce phénomène n'a aucun effet sur la charge.
- 0 Si vous utilisez le chargeur de batterie près d'une radio, la réception de la radio peut être perturbée. Gardez le chargeur à 1 m (3,3 pi) ou plus d'une radio.

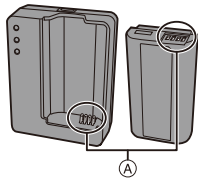

- 0 Durant l'utilisation, l'adaptateur secteur peut émettre un ronflement électrique; il ne s'agit pas d'un dysfonctionnement.
- 0 Après utilisation, assurez-vous de débrancher le câble d'alimentation de la prise électrique. (Une très faible quantité de courant est consommée, s'il est laissé branché.)
- Conservez les contacts (A) du chargeur et de la batterie propres. Essuyez-les à l'aide d'un chiffon sec, s'ils sont sales.

# **Carte**

**Ne laissez pas la carte dans des endroits soumis à des températures élevées, à la lumière directe du soleil ou exposées aux ondes électromagnétiques et statiques.**

#### **Évitez de plier ou de laisser tomber la carte.**

#### **Ne soumettez pas la carte à de fortes vibrations.**

- 0 Sinon, la carte et les données qu'elle contient pourraient être endommagées.
- 0 Rangez la carte dans son boîtier ou dans le sac de rangement après usage et lorsque vous l'entreposez ou la transportez.
- 0 Ne laissez pas la saleté, l'eau ou d'autres corps étrangers pénétrer dans les contacts de la carte.

En outre, ne touchez pas les contacts avec vos mains.

#### <span id="page-475-0"></span>**Points à retenir avant de mettre au rebut/donner la carte mémoire**

Formater ou supprimer en utilisant l'appareil photo ou un ordinateur modifiera uniquement les informations de gestion des fichiers, cela ne supprimera pas complètement les données présentes sur la carte.

Nous vous conseillons de détruire physiquement la carte ou bien d'utiliser un logiciel de suppression des données pour PC disponible dans le commerce pour supprimer complètement les données de la carte avant de la mettre au rebut/donner. Vous êtes responsable de la gestion des données des cartes.

## **Informations personnelles**

Des données personnelles sont stockées dans l'appareil photo et dans les images enregistrées.

Nous vous conseillons d'améliorer la sécurité en définissant un mot de passe Wi-Fi et en verrouillant la fonction Wi-Fi pour protéger les informations personnelles.  $(\rightarrow$  [421](#page-420-0)[, 422\)](#page-421-0)

#### **Clause de non-responsabilité**

0 L'information incluant des informations personnelles peut être altérée ou disparaître à cause d'une opération erronée, de l'électricité statique, d'un incident, d'un mauvais fonctionnement, d'une réparation, ou d'autres manipulations.

Veuillez noter à l'avance que Panasonic n'est en aucun cas lié aux dommages directs et indirects provenant de l'altération ou de la disparition des données ou des informations personnelles.

#### **Avant de donner à réparer ou de faire don/mettre au rebut l'appareil photo**

- 0 Après avoir effectuée une copie des informations personnelles, veillez à les effacer, notamment celles concernant les paramètres de connexion au réseau LAN que vous avez mémorisées ou sauvegardées dans l'appareil photo à l'aide de [Restaurer]/ [Suppr. compte].  $(476, 425)$  $(476, 425)$  $(476, 425)$
- $\bullet$  Réinitialisez les paramètres pour protéger les informations personnelles. ( $\rightarrow$  [76\)](#page-75-0)
- 0 Retirez la carte de l'appareil photo.
- 0 Les paramétrages peuvent revenir à la configuration par défaut si l'appareil photo est réparé.
- 0 Veuillez contacter le vendeur auprès duquel vous avez acheté l'appareil photo ou Panasonic si les opérations ci-dessus ne sont pas possibles à cause d'un dysfonctionnement.

#### **Avant de faire don/mettre au rebut la carte, consultez ["Points à retenir](#page-475-0)  [avant de mettre au rebut/donner la carte mémoire"](#page-475-0) à la [476](#page-475-0).**

#### **Pour télécharger des images vers un service Web**

0 Les images peuvent contenir des informations pouvant être utilisées pour identifier l'utilisateur, comme les dates et heures de l'enregistrement et les informations de géolocalisation.

Vérifiez attentivement les détails avant de télécharger des images vers un service Web.

### **Si vous prévoyez ne pas utiliser l'appareil pendant un certain temps**

0 Veillez à retirer la batterie et la carte de l'appareil photo. Si la batterie est laissée à l'intérieur de l'appareil photo, une petite quantité de courant circule toujours même si l'appareil photo est hors marche. Si la batterie reste dans l'appareil photo, elle risque de se décharger excessivement et de devenir inutilisable même après avoir été chargée.

- 0 Rangez la batterie dans un endroit frais et sec, où la température est relativement stable. (Température recommandée : 15 °C à 25 °C (59 °F à 77 °F); humidité recommandée : 40%HR à 60%HR)
- 0 En cas de stockage prolongé, il est recommandé de charger la batterie une fois par an, de la vider complètement à l'aide de l'appareil photo, puis de la retirer de ce dernier avant de la ranger à nouveau.
- 0 Si l'appareil est rangé dans un garde-robe ou une commode, il est recommandé de le ranger accompagné du gel dessiccatif.
- 0 Vérifiez tous les éléments avant d'enregistrer si vous n'avez pas utilisé l'appareil photo depuis longtemps.

# **Données image**

0 Les données enregistrées pourraient être endommagées ou perdues si l'appareil photo se casse à cause d'une mauvaise manipulation.

Panasonic ne peut en aucun cas être tenu pour responsable des dommages causés par la perte des données enregistrées.

# **Trépied**

- Assurez-vous qu'il est stable lorsque l'appareil photo est fixé dessus.
- 0 Lors de l'utilisation d'un trépied, le retrait de la batterie peut s'avérer impossible.
- 0 Assurez-vous que la vis du trépied n'est pas inclinée lors de la fixation ou du retrait du trépied.

L'utilisation d'une force excessive peut endommager la monture du trépied de l'appareil photo.

De plus, des précautions sont nécessaires car un serrage excessif de la vis peut endommager l'appareil photo, ou causer le décollement de l'étiquette signalétique.

0 Veuillez également consulter le mode d'emploi du trépied.

# **Bandoulière**

0 Si vous installez un objectif interchangeable lourd au boîtier de l'appareil photo, ne le transportez pas en le tenant par la bandoulière.

Tenez l'appareil photo et l'objectif pour les transporter.

# **Fonction Wi-Fi**

## **Utilisez l'appareil photo comme dispositif pour réseau local (LAN) sans fil**

Lors de l'utilisation de dispositifs ou de systèmes informatiques qui nécessitent une sécurité plus fiable que les dispositifs du réseau local (LAN) sans fil, assurez-vous que les mesures appropriées sont prises concernant les conceptions et les défauts de sécurité des systèmes utilisés. Panasonic ne pourra être tenu pour responsable des dommages pouvant résulter de l'utilisation de l'appareil photo à des fins autres que celle d'être utilisé comme dispositif pour réseau local (LAN) sans fil.

## **L'utilisation de la fonction Wi-Fi de l'appareil photo est présumée s'effectuer dans le pays où ce dernier a été acheté**

Il existe un risque que l'appareil photo viole la réglementation sur les ondes radio s'il est utilisé dans un pays autre que celui où il a été acheté, et Panasonic ne peut en aucun cas être tenu pour responsable de ces violations.

### **Il existe un risque que les données envoyées et reçues par ondes radio soient interceptées**

Veuillez noter qu'il existe un risque que les données envoyées et reçues par ondes radio soient interceptées par une tiers personne.

## **N'utilisez pas l'appareil photo dans des zones soumises à des champs magnétiques, de l'électricité statique ou des interférences**

- 0 N'utilisez pas l'appareil photo dans des zones soumises à des champs magnétiques, de l'électricité statique ou des interférences, comme près d'un four à micro-onde. Ceci peut causer des coupures des ondes radio.
- 0 L'utilisation de l'appareil photo près de dispositifs comme un four à micro-ondes ou un téléphone sans fil qui utilisent une bande d'onde radio de 2,4 GHz peut diminuer les performances des deux appareils.

## **Ne vous connectez pas à un réseau sans fil que vous n'êtes pas autorisé à utiliser**

Lorsque l'appareil photo utilise sa fonction LAN sans fil, les réseaux sans fil seront automatiquement recherchés.

Lorsque cela se produit, des réseaux sans fil pour lesquels vous n'avez aucune autorisation  $(SSID^*)$  peuvent s'afficher, cependant, n'essayez pas de vous connecter à ce genre de réseau car cela pourrait être considéré comme un accès non autorisé.

 $\ast$  SSID se réfère au nom qui est utilisé pour identifier un réseau au moven d'une connexion au réseau local (LAN) sans fil. Si le SSID concorde pour les deux appareils, la transmission est possible.

# **Durée d'utilisation, nombre de photos**

La liste suivante répertorie les durées d'enregistrement disponibles et le nombre de photos pouvant être prises lorsque la batterie fournie est en cours d'utilisation.

- 0 Les nombres de photos enregistrables listés ici sont basés sur la norme CIPA (Camera & Imaging Products Association)
- 0 Utilisation de la carte XQD de Sony. (Utilisation de la carte SD de Panasonic pour la durée d'enregistrement et la durée enregistrable réelle pour AVCHD)
- 0 Utilisation de l'objectif interchangeable (S-R24105).
- Les valeurs indiquées sont approximatives.

## **Enregistrement des photos (En utilisant l'écran)**

**Nombre de photos enregistrables Environ 360 photos**

## **Enregistrement des photos (En utilisant le viseur)**

Les nombres entre parenthèses indiquent les valeurs obtenues lorsque [Délai avant veille] dans [Éco. Énergie si utilisation viseur] est réglé sur [1 S] et la fonction [Éco. Énergie si utilisation viseur] fonctionne comme prévu.

(Basé sur les conditions de test dérivées de la norme CIPA et spécifiées par Panasonic)

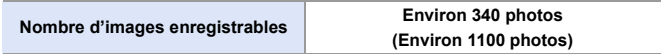

## **Enregistrement vidéos (En utilisant l'écran)**

**[AVCHD]** (Enregistrement avec la qualité d'enregistrement réglée sur [FHD/17M/60i])

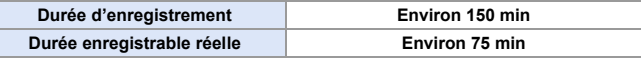

**[MP4]** (Enregistrement avec la qualité d'enregistrement réglée sur [FHD/ 28M/60p])

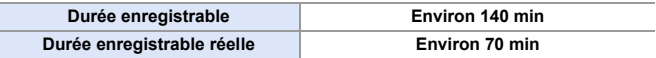

**[MP4]** (Enregistrement avec la qualité d'enregistrement réglée sur [4K/ LPCM/150M/60p])

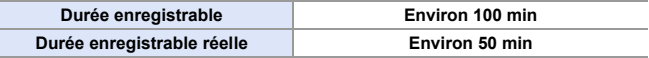

0 La durée enregistrable effective est la durée disponible pour enregistrer en cas d'actions répétées comme la mise en/hors marche de l'appareil photo, démarrage/ arrêt de l'enregistrement, etc.

## **Lecture (en utilisant l'écran)**

**Durée de la visualisation Environ 270 min**

- 0 Les durées de fonctionnement et le nombre d'images enregistrables seront différentes selon l'environnement et les conditions de fonctionnement. Par exemple, dans le cas suivant, les durées de fonctionnement sont raccourcies et le nombre d'images enregistrables est réduit. – Dans un environnement à basse température, comme une piste de ski.
	- Si la durée d'utilisation chute de façon significative même lorsque la batterie est pleine, alors celle-ci a atteint la fin de sa durée de vie. Vérifiez l'état de la batterie et remplacez-la par une batterie neuve.  $(\rightarrow 356)$  $(\rightarrow 356)$

# **Nombre de photos enregistrables, durée enregistrable**

La liste suivante répertorie le nombre de photos et les durées des vidéos pouvant être enregistrés sur une carte XQD et une carte SD.

• Les valeurs indiquées sont approximatives.

## **Nombre de photos enregistrables**

0 **[Format] : [3:2] ; [Qualité d'image] : [FINE]**

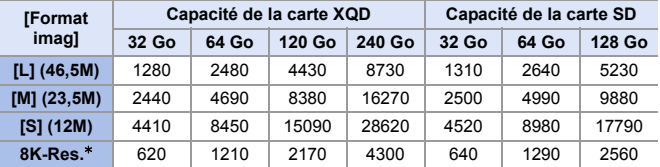

 $\bullet$  [Format] : [3:2] ; [Qualité d'image] : [RAW+FINE]

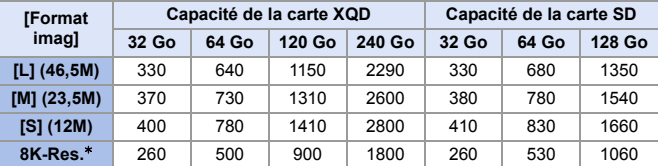

 $*$  Indique le nombre de photos lorsque des images JPEG au format [L] sont enregistrées simultanément avec [Photo HLG] réglé à [8K-Res.].

## **Durée d'enregistrement disponible (en enregistrant des vidéos)**

- "h" est l'abréviation de heure, "m" de minute et "s" de seconde.
- La durée enregistrable est la durée totale de tous les films qui ont été enregistrés.
- 0 **[Format d'enreg. de fichier] : [AVCHD]**

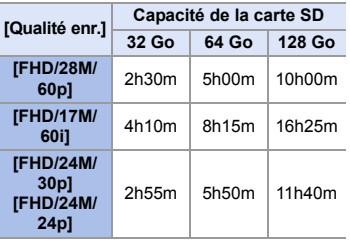

0 **[Format d'enreg. de fichier] : [MP4]**

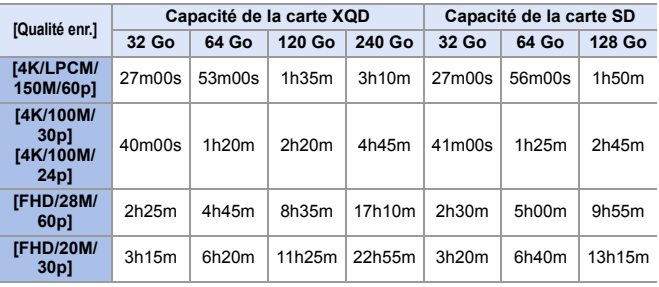

- **0** e En fonction des conditions d'enregistrement et du type de la carte, le nombre de photos enregistrables et la durée d'enregistrement disponible varient.
	- [9999+] s'affiche sur l'écran d'enregistrement si le nombre de photos enregistrables restant est de 10 000 ou plus. [9999] apparaît sur l'écran d'état ACL.
	- 0 La durée enregistrable sans interruption des vidéos s'affiche à l'écran.
	- 0 Si la durée enregistrable restante est de 60 minutes ou plus, alors [59:59] apparaît sur l'écran d'état ACL.

# **Liste des paramètres par défaut/ Sauvegarde de la personnalisation/ Paramètres copiés**

- Eu : En utilisant [Restaurer], la fonction revient sur ses paramètres par défaut.
- **KC**: En utilisant [Sauveg. en Rég. Perso.], la fonction sauvegarde le détail des paramètres dans le Mode personnalisé.
- <span id="page-484-1"></span>En utilisant [Sauvq/Rétab. les param. app. photo.], la fonction copie le détail des paramètres.

<span id="page-484-2"></span><span id="page-484-0"></span>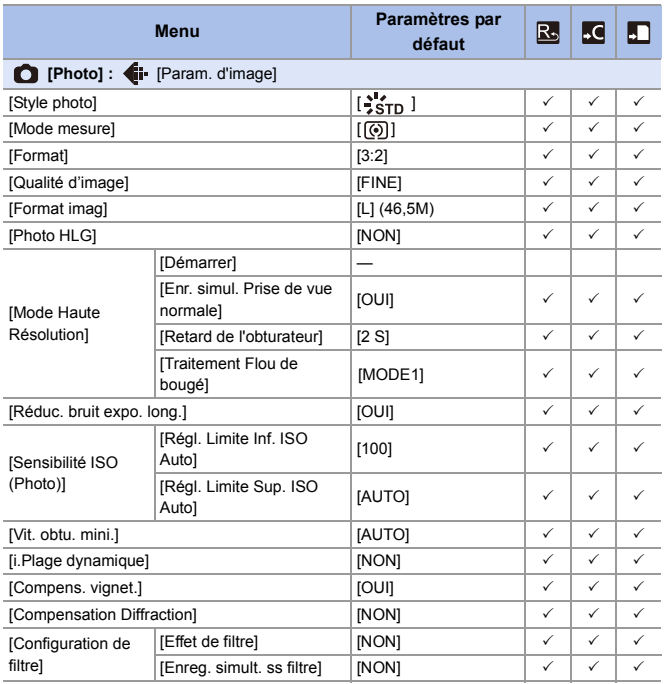

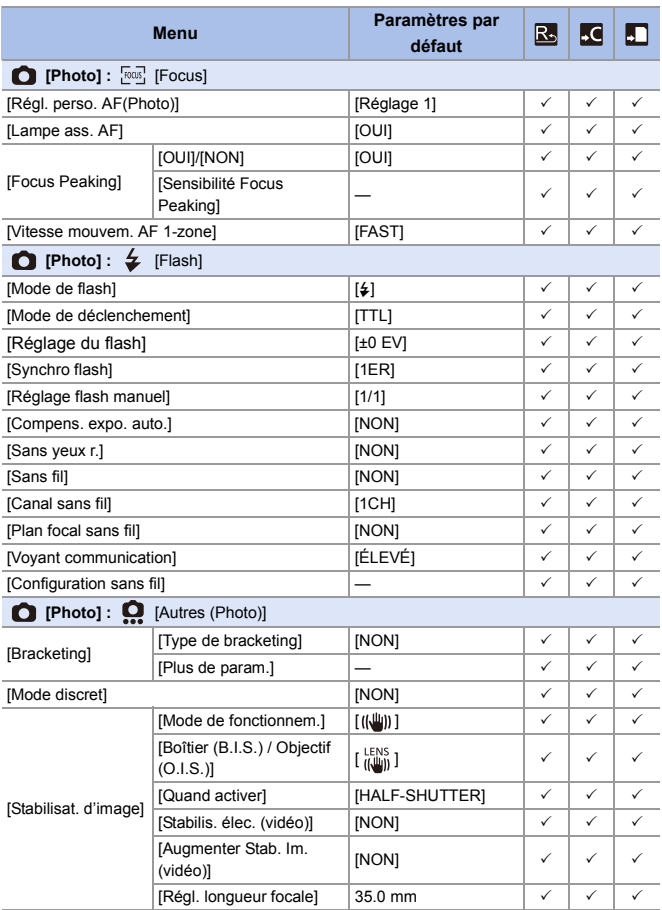

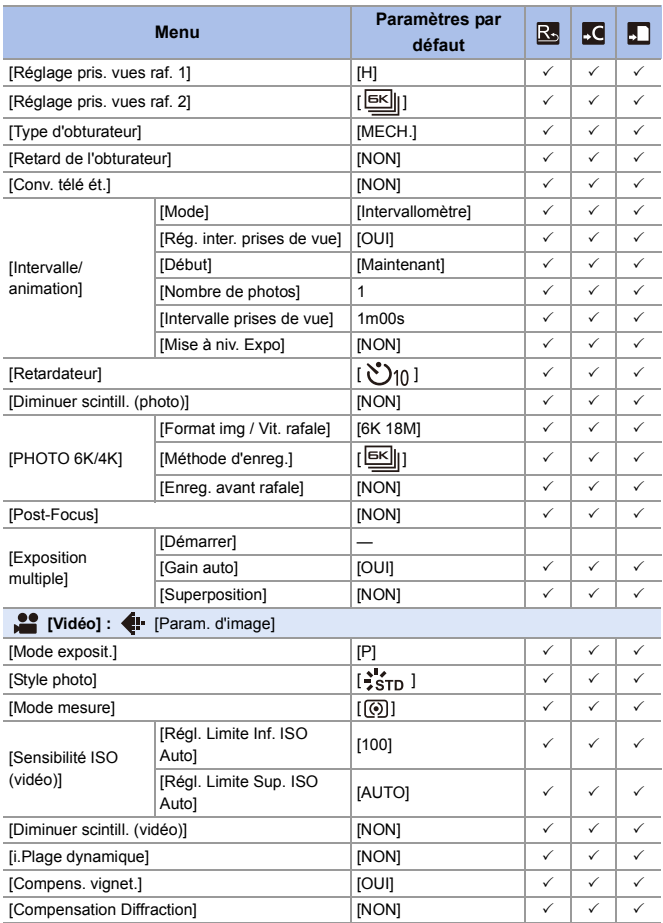

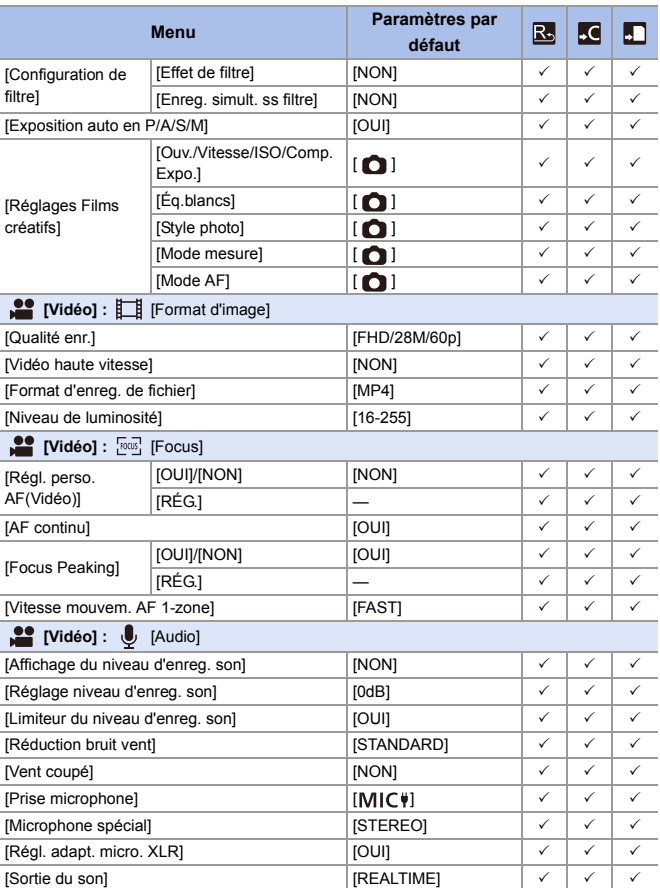

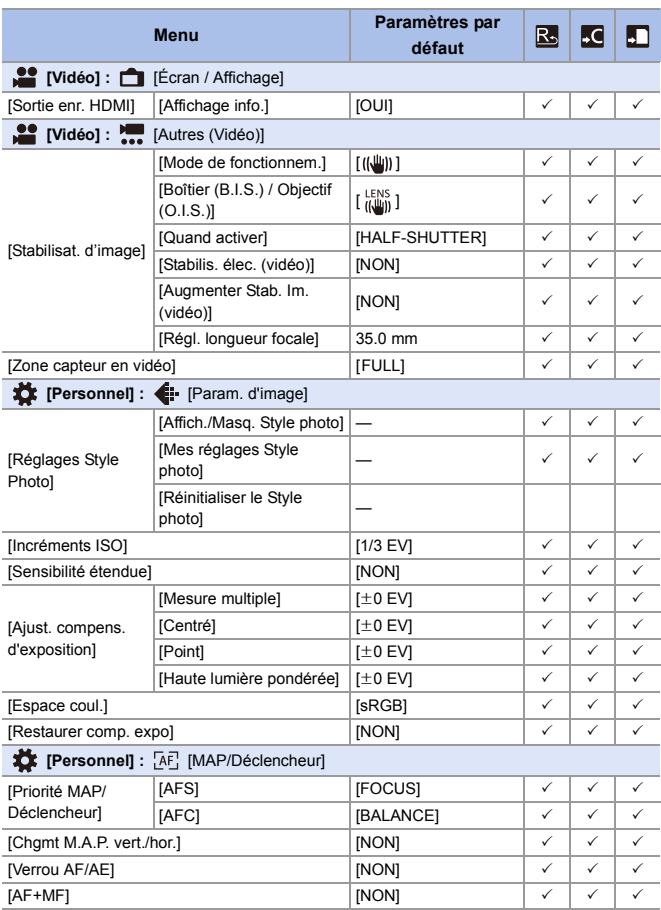

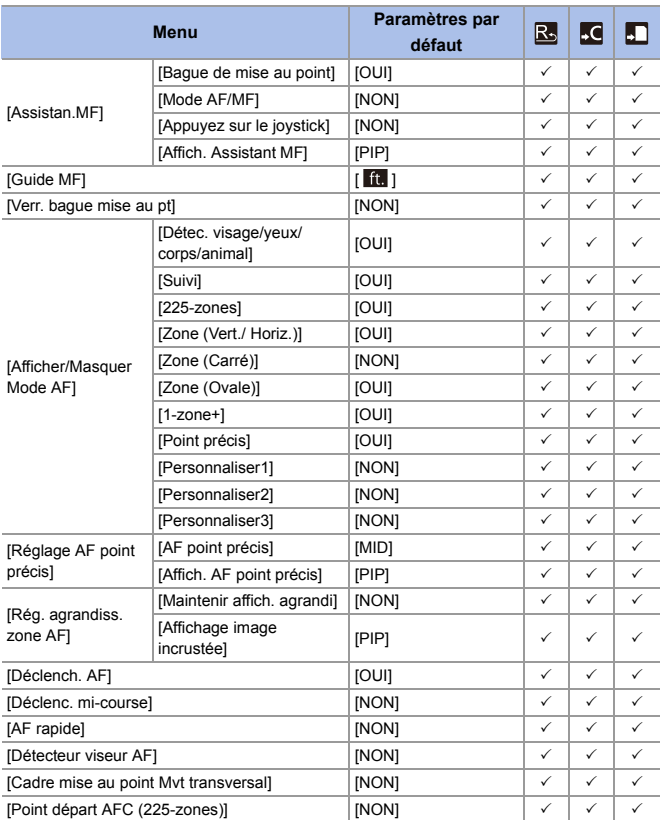

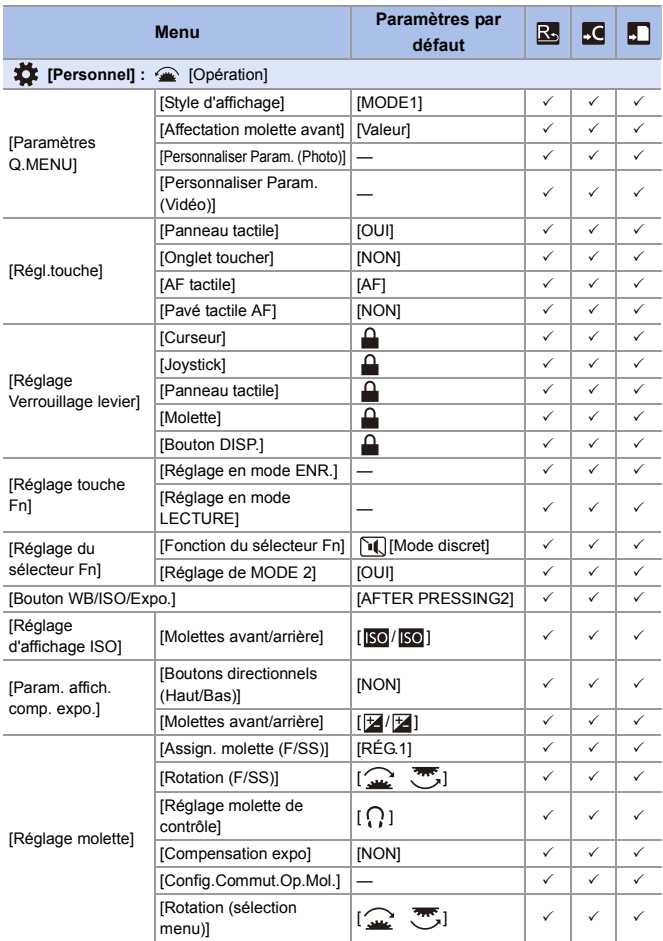

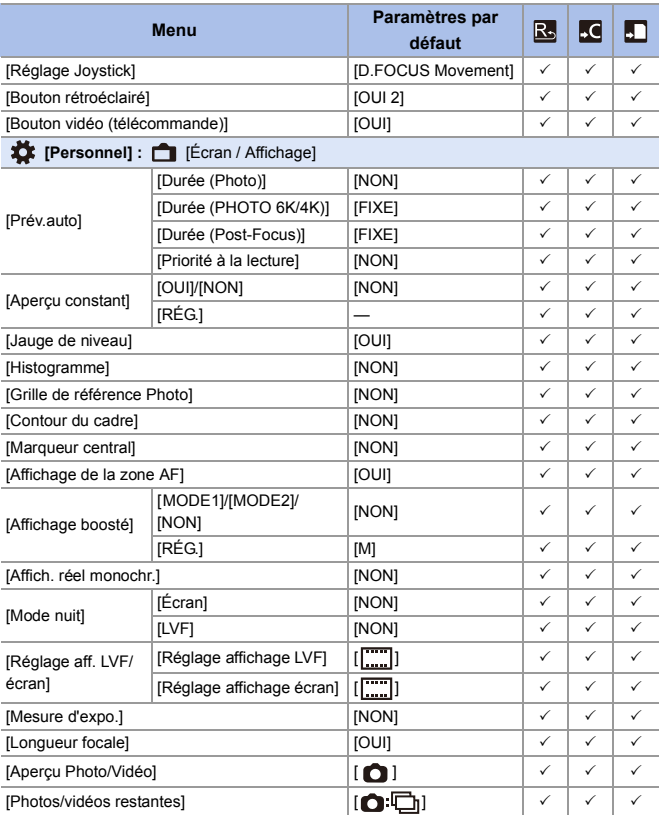

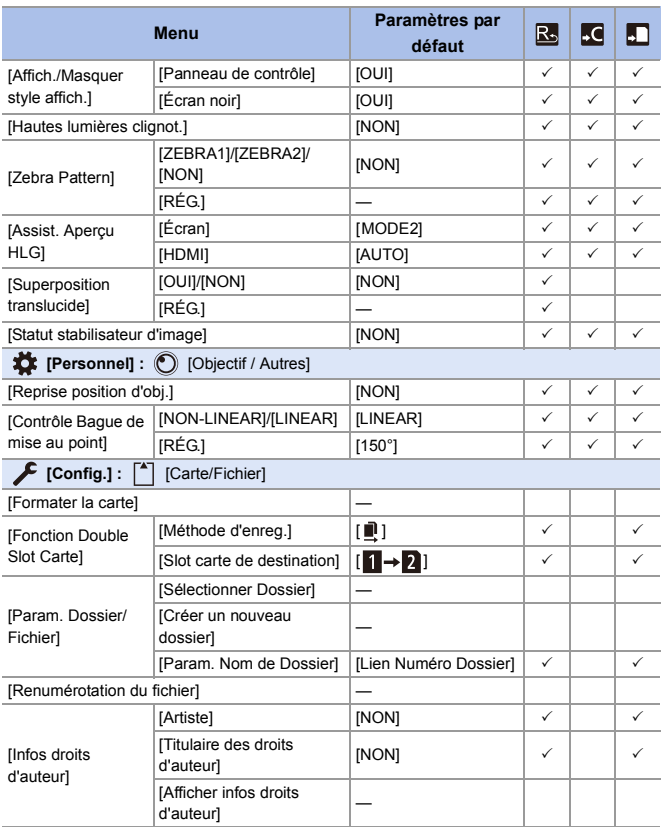

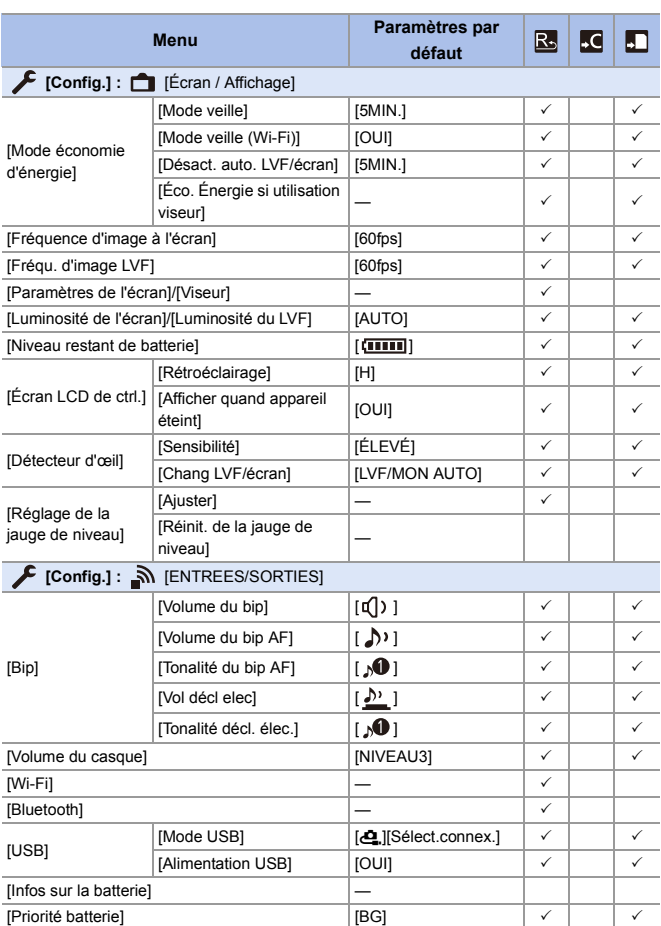

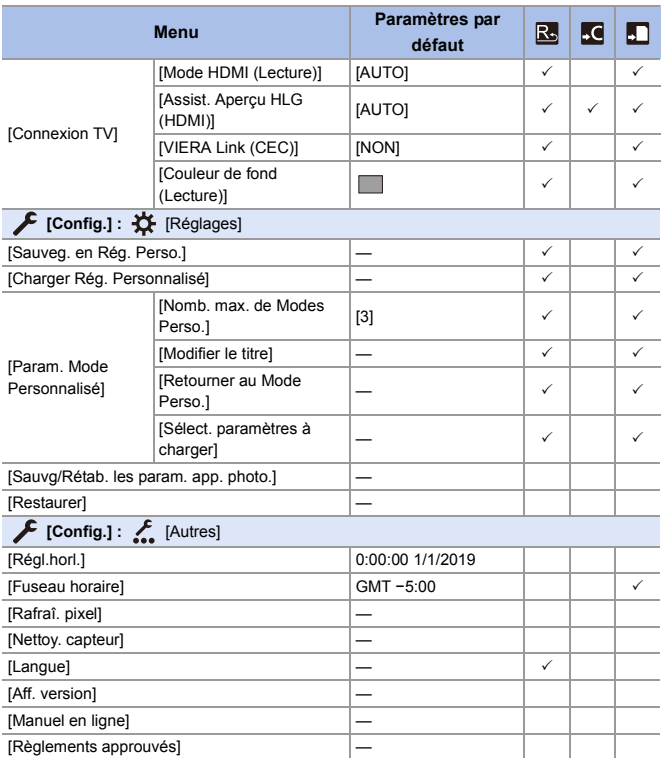

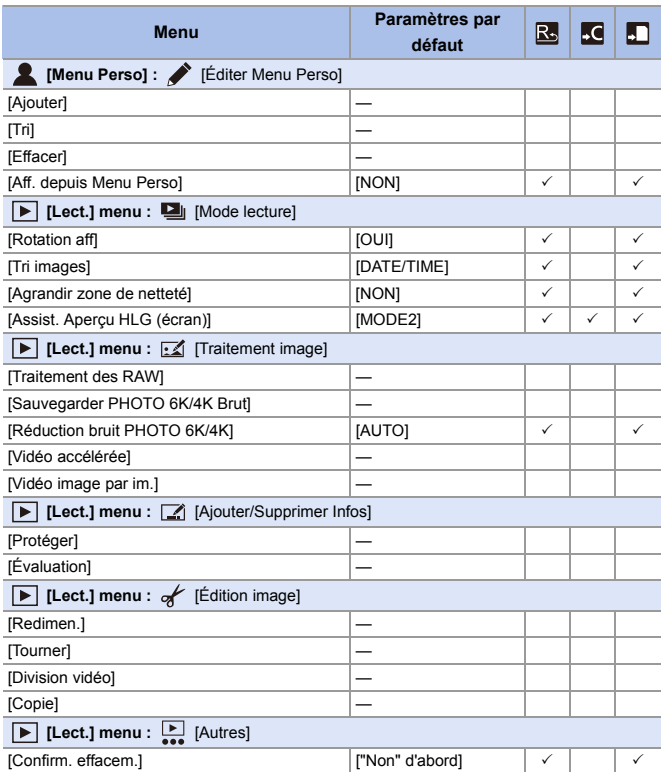

#### 17. Matériel

# **Liste des fonctions pouvant être sélectionnées dans chaque mode d'enregistrement**

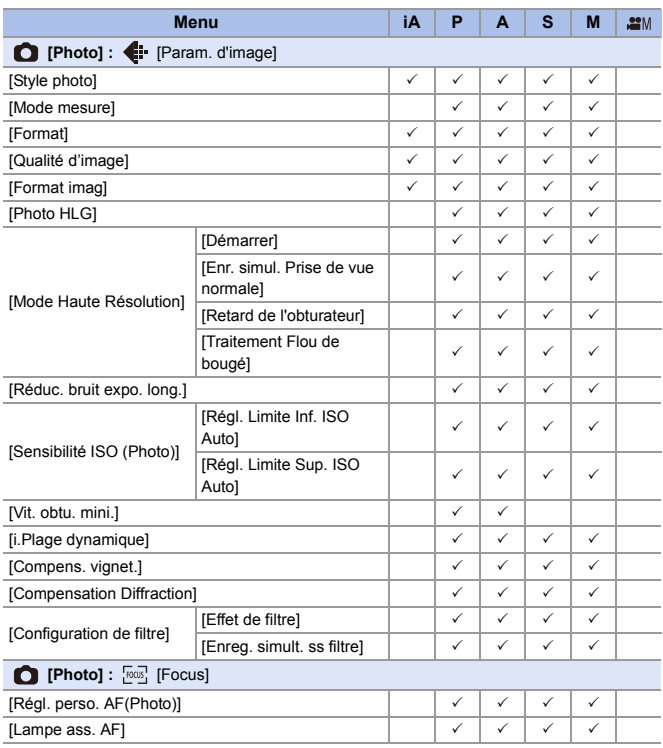

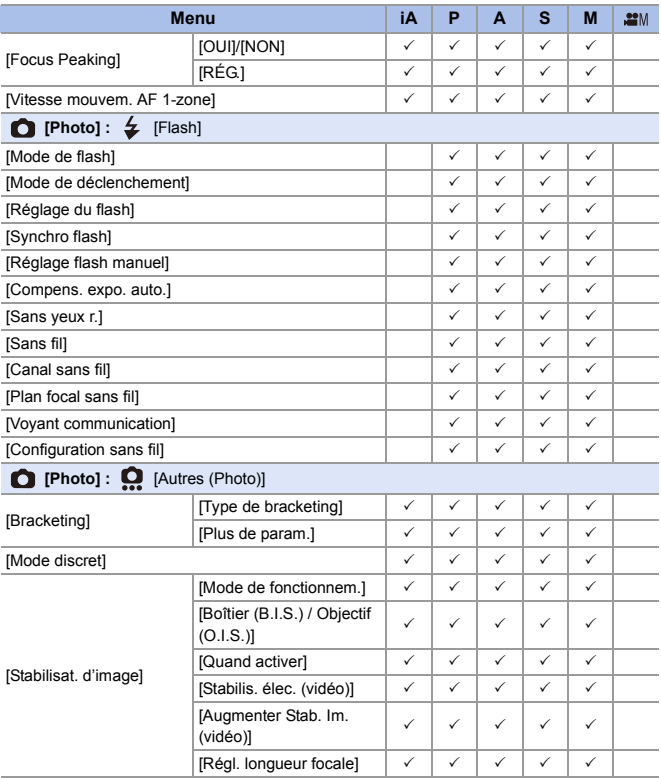

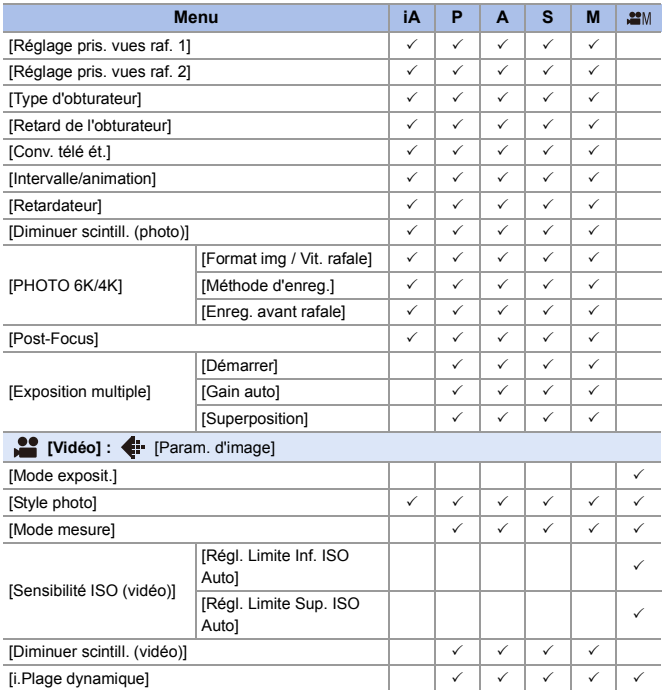

#### 17. Matériel

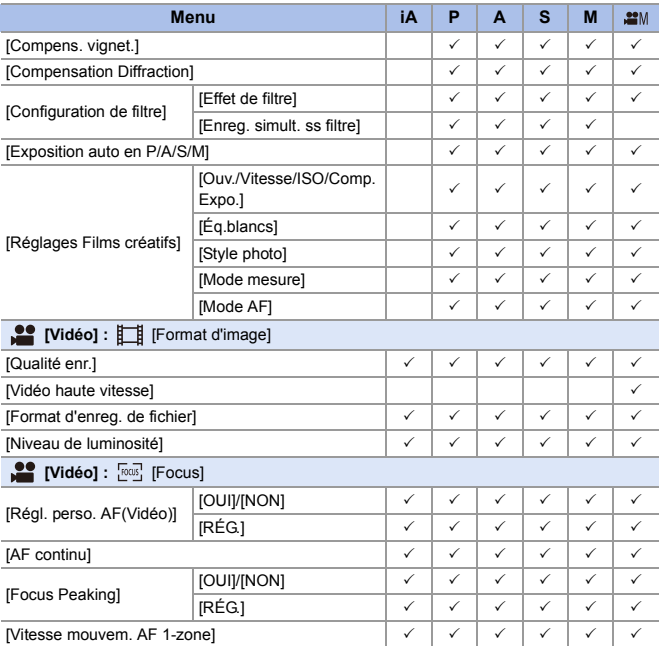

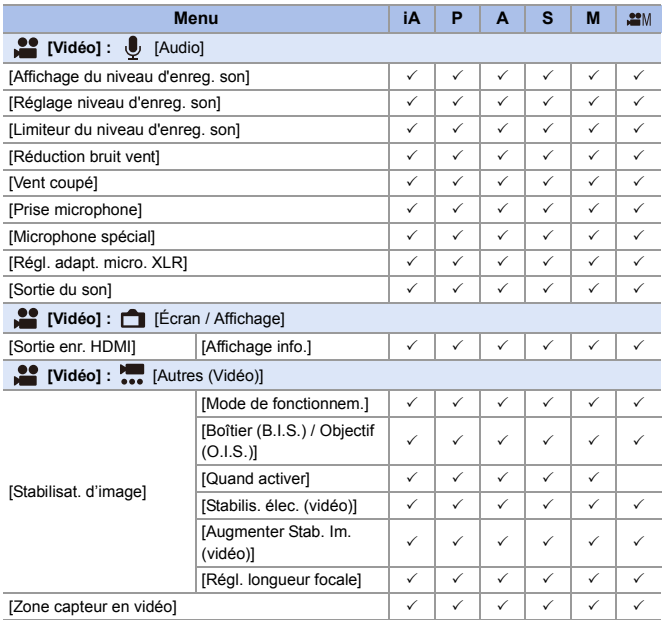

# **Spécifications**

Les caractéristiques peuvent être soumises à des changements en vue d'une amélioration des performances.

#### **Boîtier de l'appareil photo numérique (DC-S1R) :**

Précautions à prendre

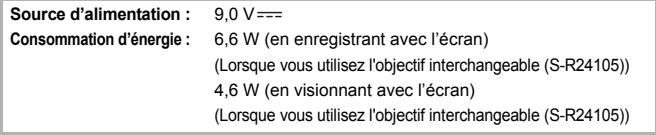

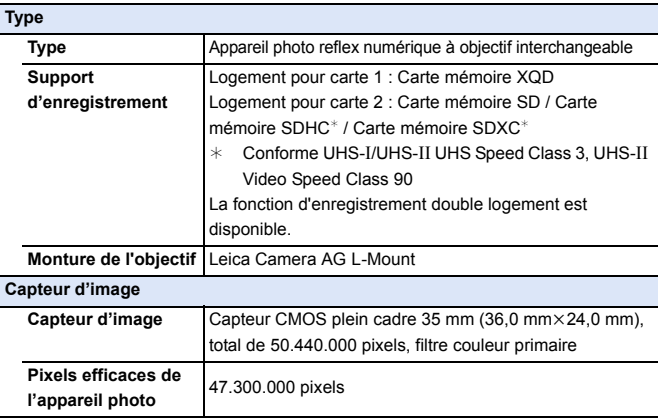

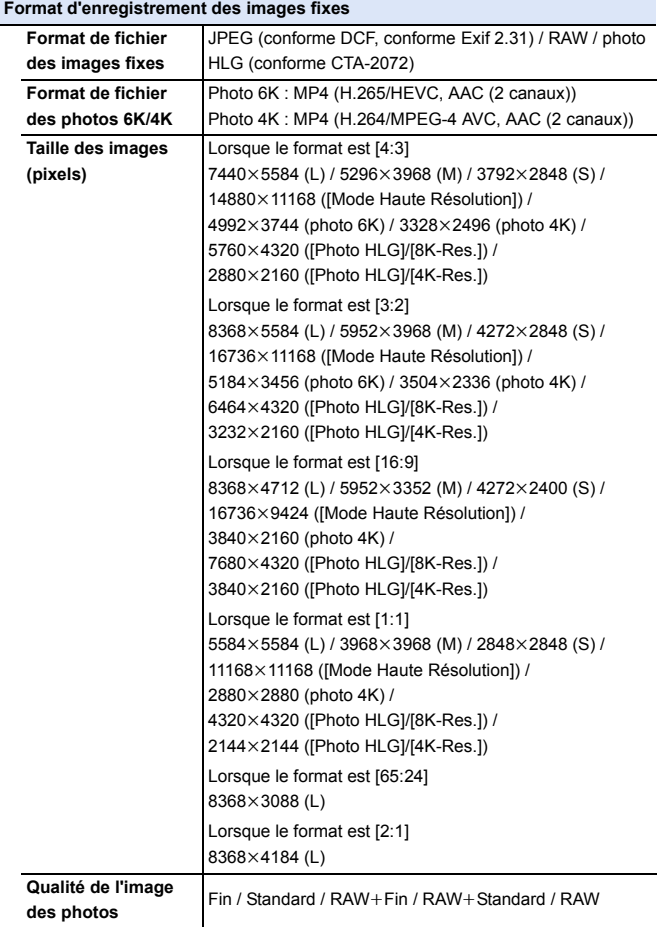

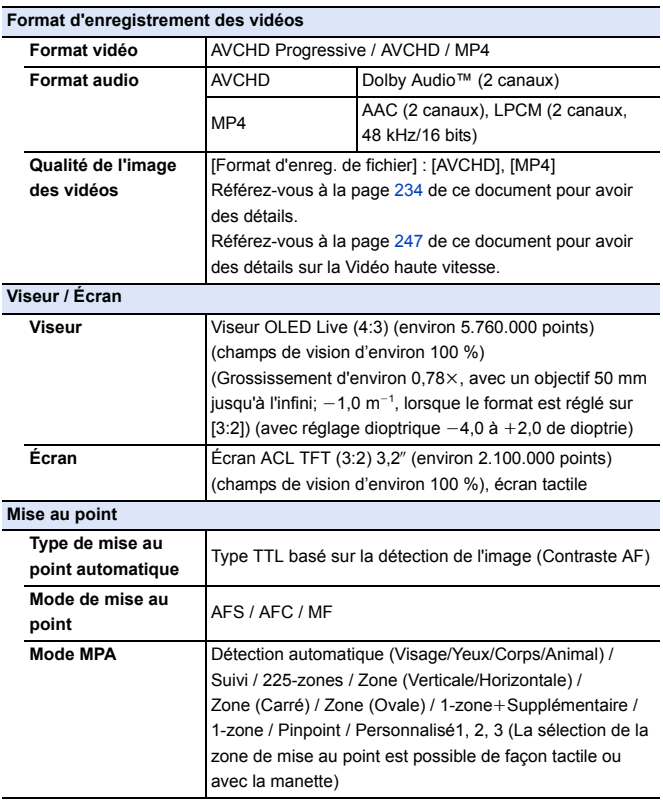
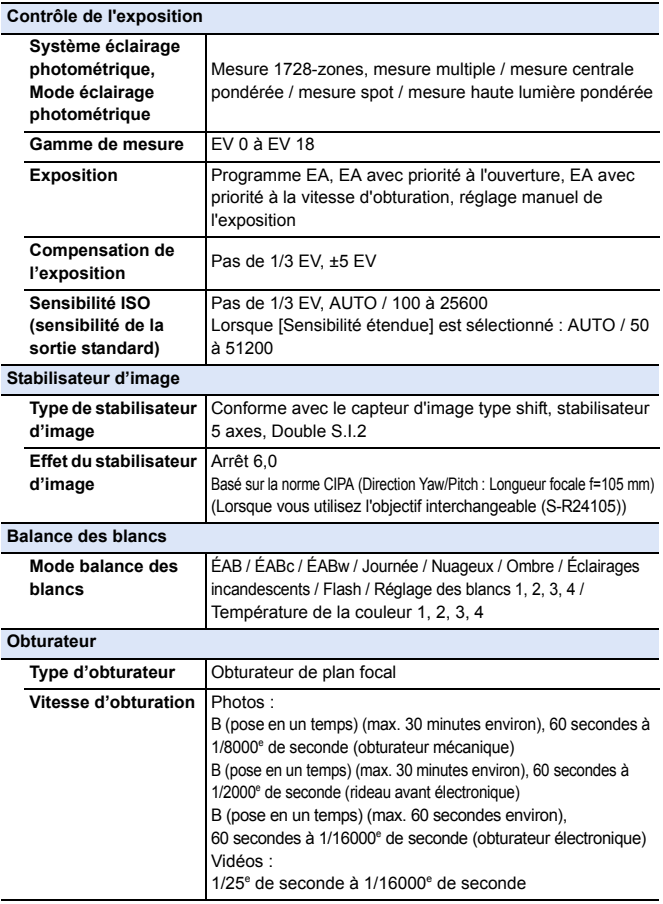

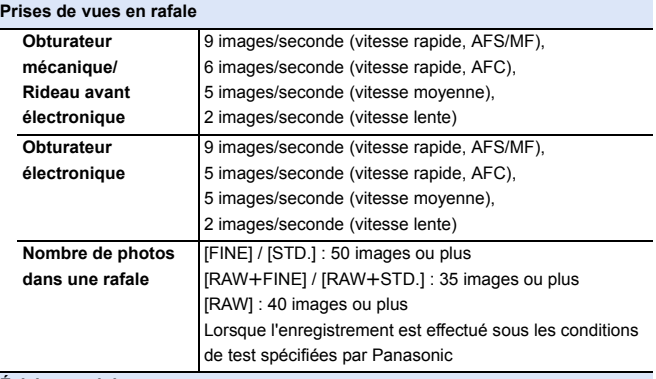

### **Éclairage minimum**

Environ 6 lx (si la vitesse d'obturation est de 1/30 de seconde) (Lorsque vous utilisez l'objectif interchangeable (S-R24105))

### **Flash (en utilisant un flash extérieur)**

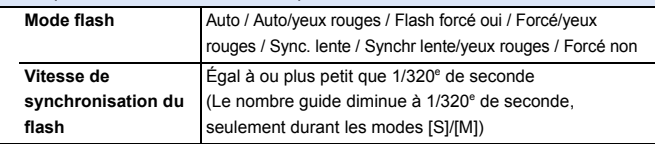

#### **Zoom**

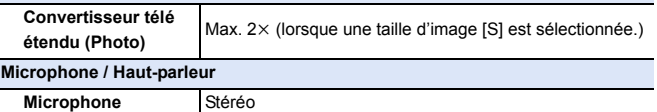

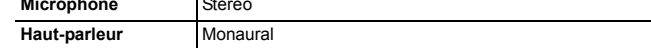

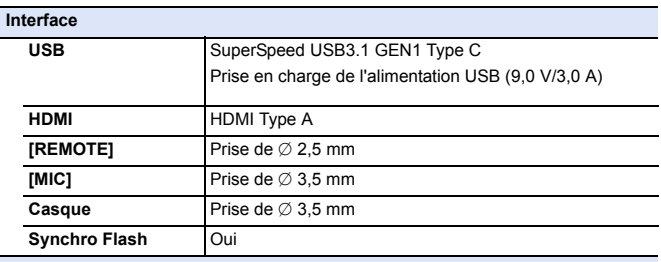

#### **Résistance aux éclaboussures**

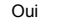

#### **Dimensions / Poids**

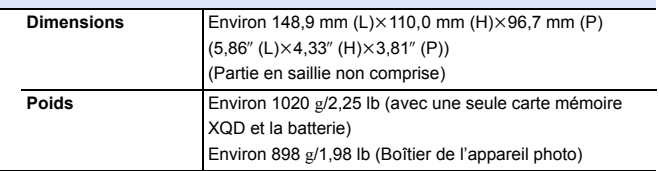

# **Configuration requise**

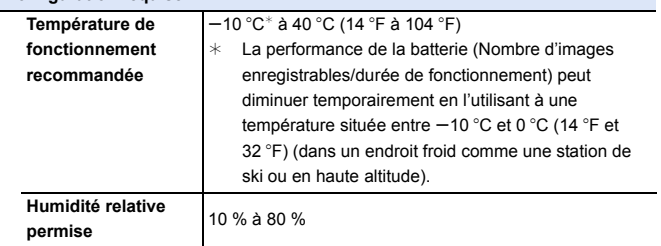

### **Objectif interchangeable plein cadre 35 mm : S-R24105 "LUMIX S 24-105 mm F4 MACRO O.I.S."**

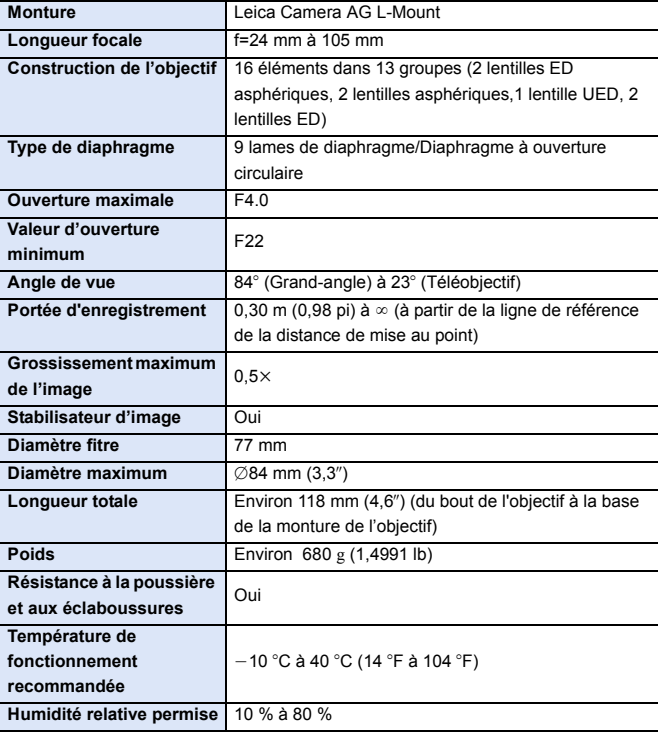

# **Index**

### **Chiffres**

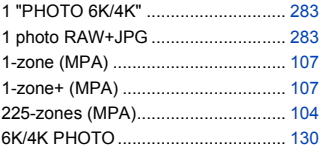

### **A**

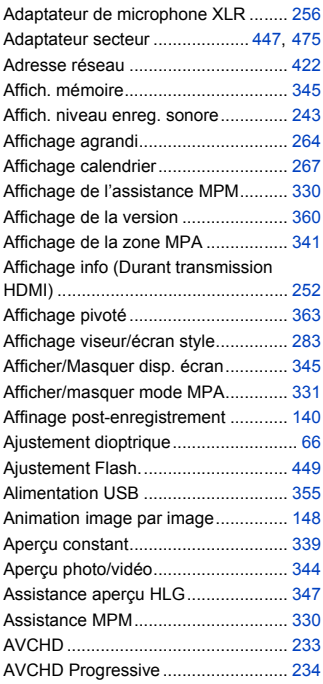

### **B**

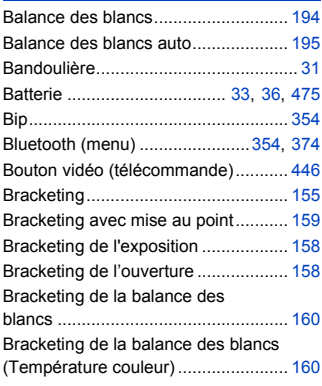

### **C**

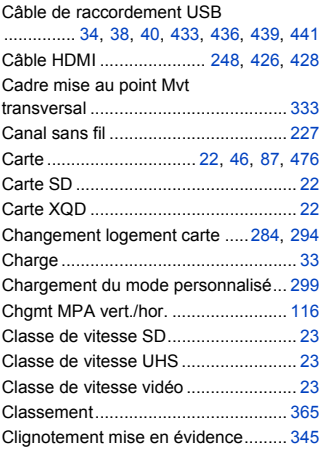

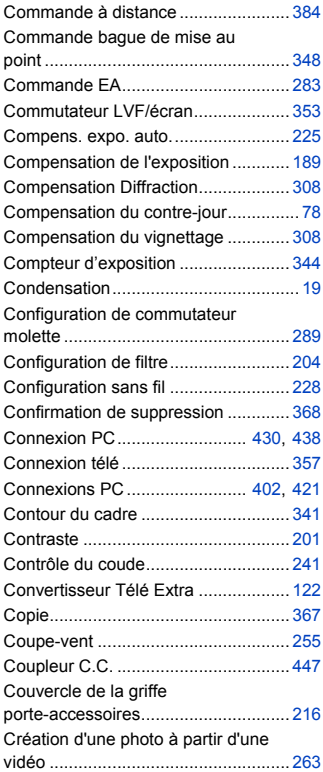

### Déclencheur tactile.............................. [80](#page-79-0) Désactivation auto viseur/écran. ......... [44](#page-43-0) Détec visage/yeux/corps/animal.......... [79](#page-78-0) Détecteur viseur ................................ [353](#page-352-1) Détecteur viseur MPA ....................... [332](#page-331-2) Détection automatique de scène......... [78](#page-77-1) Détection visage/yeux/corps/animal.... [99](#page-98-0) Division Vidéo.................................... [276](#page-275-0) Duplication......................................... [436](#page-435-1) Durée d'enregistrement disponible (pour un enregistrement vidéo)........... [481,](#page-480-0) [483](#page-482-0)

#### **E**

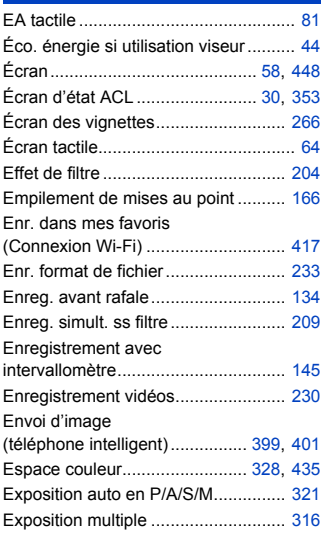

#### **F**

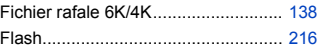

### **D**

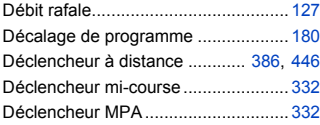

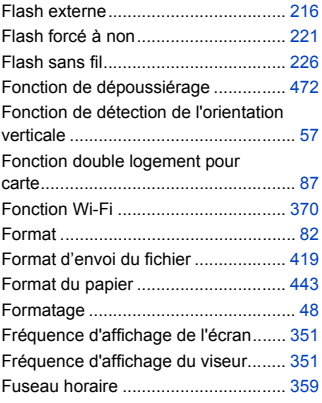

### **G**

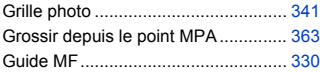

### **H**

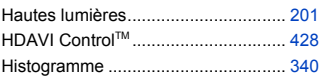

### **I**

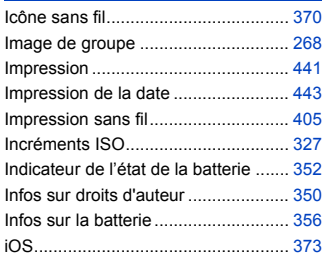

### **J**

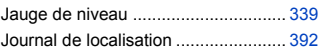

### **L**

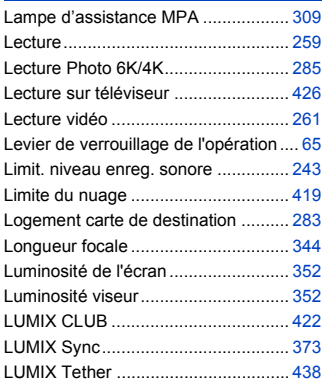

### **M**

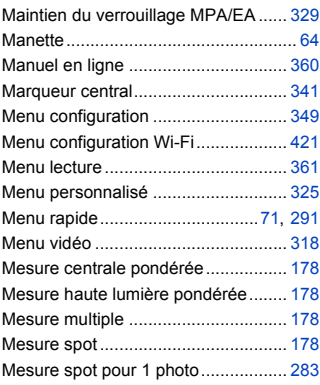

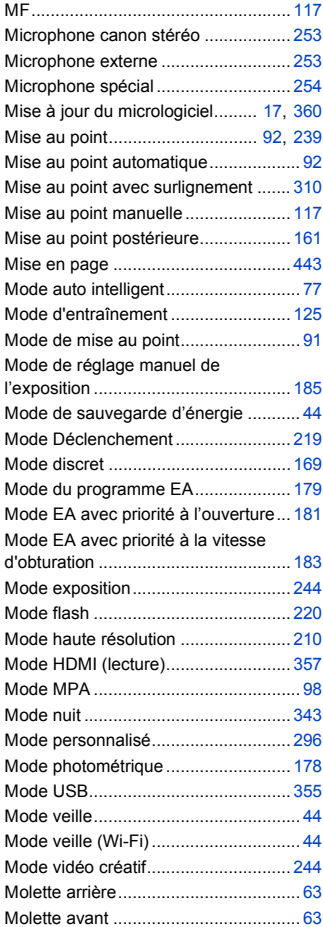

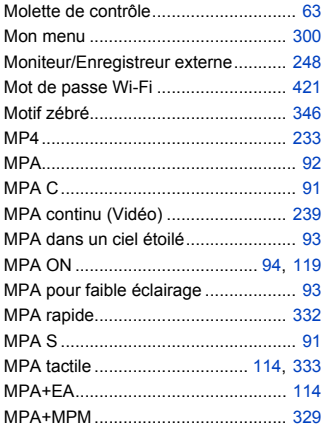

### **N**

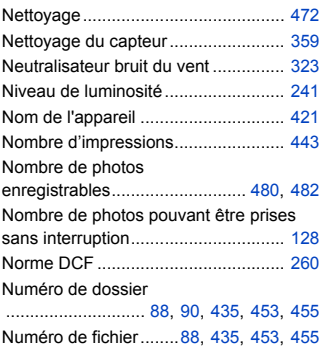

### **O**

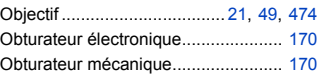

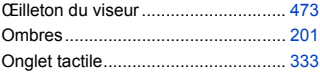

### **P**

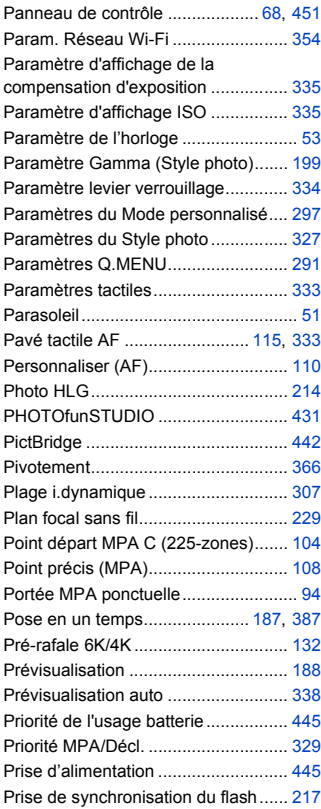

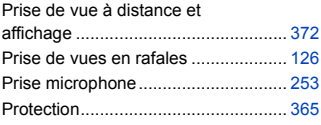

### **Q**

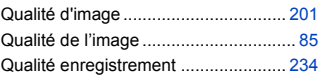

### **R**

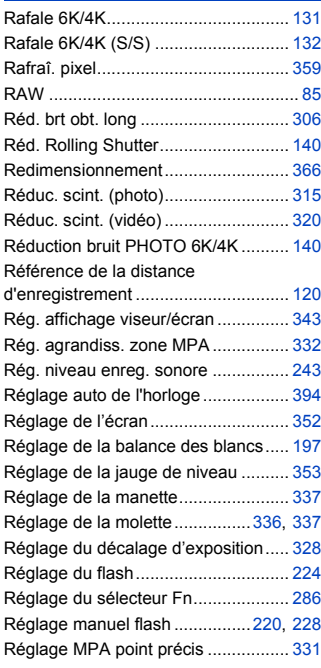

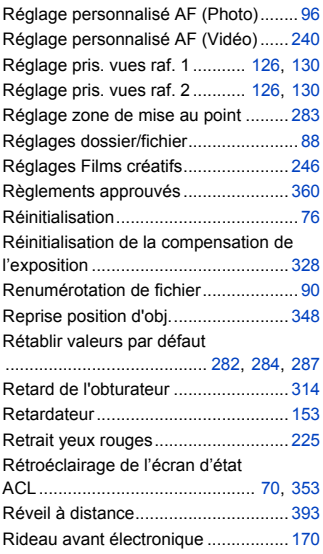

### **S**

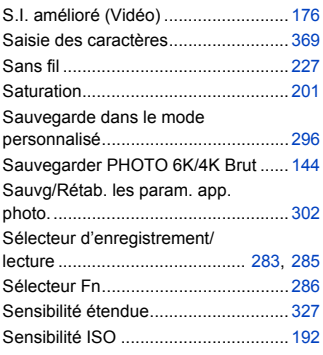

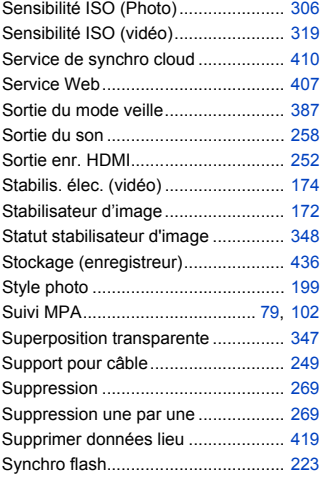

### **T**

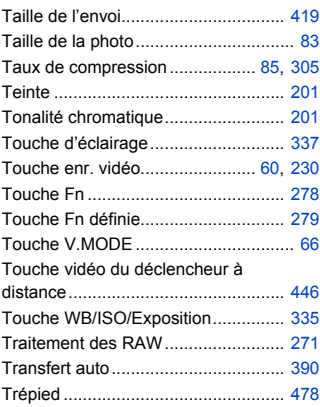

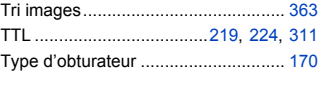

### **U**

USB PD (USB Power Delivery) ........... [40](#page-39-1)

### **V**

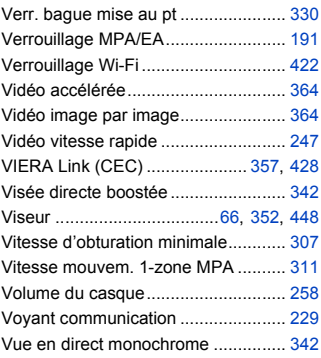

### **W**

WPS .......................................... [413](#page-412-0), [416](#page-415-0)

### **Z**

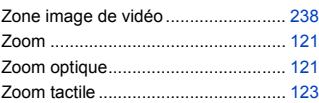

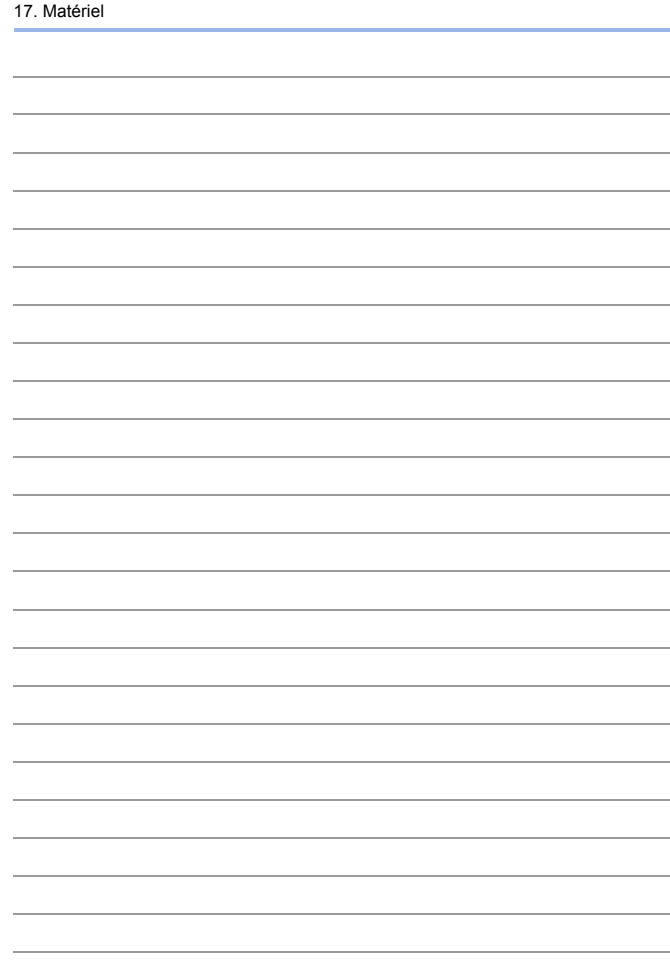

# **Marques de commerce et licences**

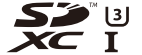

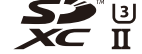

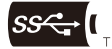

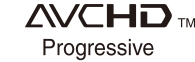

- 0 L-Mount est une marque déposée de Leica Camera AG.
- XQD est une marque commerciale de Sony Corporation.
- Le logo SDXC est une marque de commerce de SD-3C, LLC.
- 0 Les termes HDMI et HDMI High-Definition Multimedia Interface, de même que le logo HDMI sont des marques commerciales ou des marques déposées de HDMI Licensing Administrator, Inc. aux États-Unis et dans d'autres pays.
- Les logos USB Type-C™ Charging Trident sont des marques commerciales d'USB Implementers Forum, Inc.
- 0 Le logo SuperSpeed USB Trident est une marque déposée d'USB Implementers Forum, Inc.
- 0 "AVCHD", "AVCHD Progressive" et le logo "AVCHD Progressive" sont des marques de commerce de Panasonic Corporation et Sony Corporation.
- Dolby, Dolby Audio et le symbole double-D sont des marques déposées de Dolby Laboratories.
- 0 HDAVI Control™ est une marque de commerce de Panasonic Corporation.
- 0 Adobe est une marque de commerce ou une marque déposée de Adobe Systems Incorporated aux États-Unis et/ou dans d'autres pays.
- 0 Pentium est une marque de commerce de Intel Corporation aux Etats-Unis et/ou dans d'autres pays.
- 0 Windows est une marque déposée ou une marque de commerce de Microsoft Corporation aux États-Unis et/ou dans d'autres pays.
- iMovie, Mac, OS X et macOS sont des marques déposées de Apple Inc. aux États-Unis et dans d'autres pays.
- App Store est une marque de service de Apple Inc.
- 0 Android et Google Play sont des marques de commerce ou des marques déposées de Google LLC.

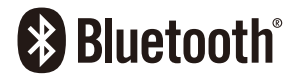

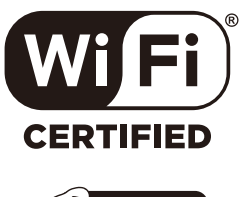

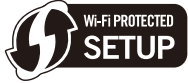

- La marque et les logos Bluetooth® sont des marques déposées appartenant à Bluetooth SIG, Inc. et toute utilisation de telles marques par Panasonic Corporation est sous licence. Les autres marques de commerce et dénominations commerciales appartiennent à leurs propriétaires respectifs.
- Le logo Wi-Fi CERTIFIED™ est une marque de certification de Wi-Fi Alliance®.
- Le logo Wi-Fi Protected Setup™ est une marque de certification de Wi-Fi Alliance®.
- "Wi-Fi®" est une marque déposée de Wi-Fi Alliance®.
- 0 "Wi-Fi Protected Setup™", "WPA™", et "WPA2™" sont des marques de commerce de Wi-Fi Alliance®.
- 0 Ce produit utilise la technologie "DynaFont" de DynaComware Corporation. DynaFont est une marque déposée de DynaComware Taiwan Inc.
- 0 QR Code est une marque déposée de DENSO WAVE INCORPORATED.
- 0 Les autres noms de systèmes et produits mentionnés dans ce manuel d'utilisation sont habituellement des marques déposées ou des marques de commerce des fabricants qui ont développé le système ou le produit.

Ce produit fait l'objet d'une licence de portefeuille de brevets AVC pour l'utilisation personnelle ou non commerciale d'un particulier (i) pour encoder de la vidéo selon la norme AVC ("AVC Video") et/ou (ii) décoder de la vidéo AVC encodée par un particulier engagé dans une activité personnelle et/ou obtenue auprès d'un fournisseur de vidéos qui détient une licence lui permettant de fournir des vidéos AVC. Aucune licence ou permission tacite ne sera accordée pour tout autre usage. Des informations supplémentaires peuvent être obtenues auprès de MPEG LA, L.L.C. Visiter http://www.mpegla.com

# **Mise à jour firmware**

# LUMIX

# **SIR**

# **Le firmware a été mis à jour**

Une mise à jour du firmware est disponible pour améliorer le potentiel de l'appareil photo ou pour ajouter des fonctionnalités.

Les sections ci-dessous décrivent les fonctionnalités qui ont été ajoutées ou modifiées.

Consultez également le "Manuel d'utilisation".

- 0 Pour vérifier la version du firmware de l'appareil photo, sélectionnez [Aff. version] dans le menu [Config.] ([Autres]).
- 0 Pour connaitre les plus récentes informations sur le firmware ou pour télécharger/mettre à jour ce dernier, visitez le site d'assistance suivant : **https://panasonic.jp/support/global/cs/dsc/** (En anglais uniquement)

Î [Cliquez ici pour aller sur la première page du "Manuel d'utilisation".](#page-0-0)

# **Table des matières**

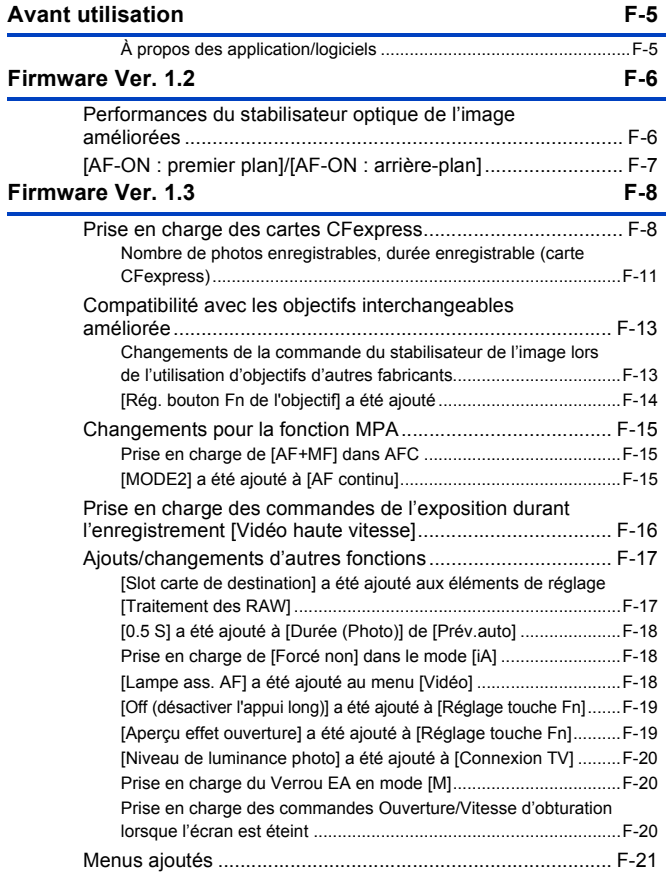

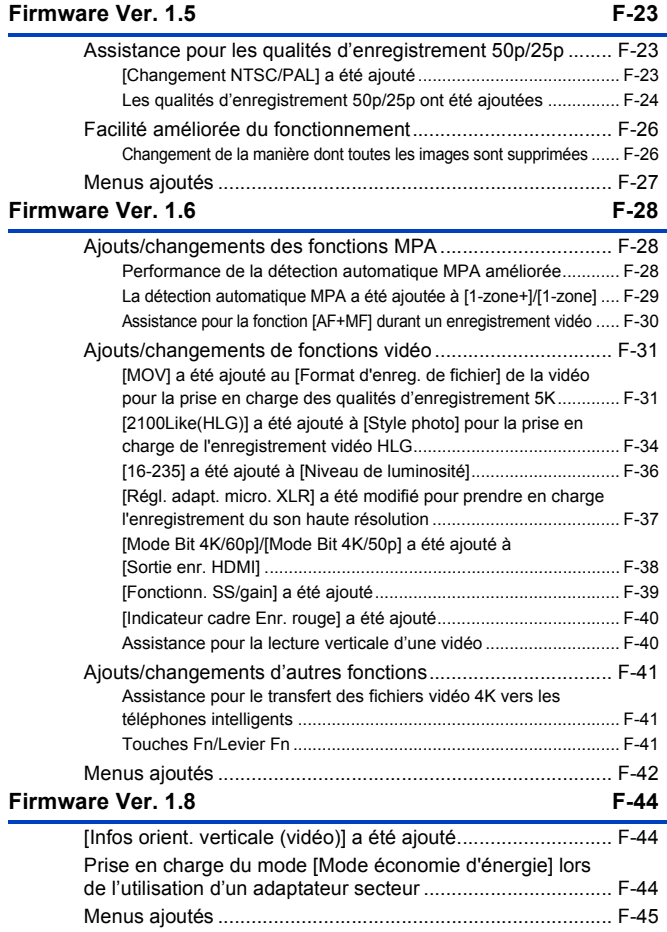

### **[Firmware Ver. 1.9](#page-565-0) F-46**

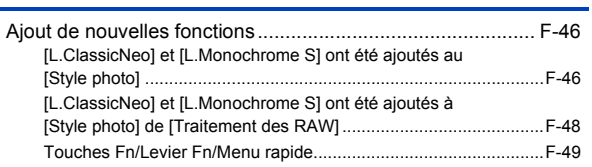

# <span id="page-524-0"></span>**Avant utilisation**

# <span id="page-524-1"></span>**À propos des application/logiciels**

Lorsque vous mettez à jour le firmware de l'appareil photo, utilisez la dernière version de l'application pour votre smartphone ou du logiciel pour votre ordinateur.

#### **"LUMIX Sync"**

• Installez ou mettez à jour l'application sur votre smartphone.

### **"PHOTOfunSTUDIO 10.1 PE"**

0 Visitez le site suivant puis téléchargez et installez le logiciel :

<S'il a déjà été utilisé>

**https://panasonic.jp/support/global/cs/soft/download/d\_pfs101pe\_up.html** (En anglais uniquement)

<S'il s'agit de la première installation> **https://panasonic.jp/support/global/cs/soft/download/d\_pfs1001pe.html** (En anglais uniquement)

### **"LUMIX Tether"**

0 Visitez le site suivant puis téléchargez et installez le logiciel : **https://panasonic.jp/support/global/cs/soft/download/d\_lumixtether.html** (En anglais uniquement)

# <span id="page-525-0"></span>**Firmware Ver. 1.2**

# <span id="page-525-1"></span>**Performances du stabilisateur optique de l'image améliorées**

Les performances du stabilisateur optique de l'image ont été améliorées.

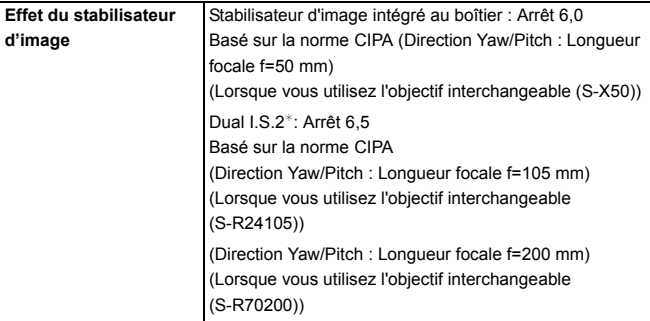

¢ Nécessite des objectifs interchangeables ayant la version 1.1 ou supérieure du firmware.

Pour vérifier la version du firmware de l'objectif, installez l'objectif sur l'appareil photo et sélectionnez [Aff. version] dans le menu [Config.] ([Autres]). Vous pouvez également mettre à jour le firmware dans [Aff. version].

Pour connaitre les plus récentes informations sur le firmware ou pour le télécharger/mettre à jour, visitez le site d'assistance suivant :

#### **https://panasonic.jp/support/global/cs/dsc/**

(En anglais uniquement)

# <span id="page-526-0"></span>**[AF-ON : premier plan]/[AF-ON : arrièreplan]**

Une fonction a été ajoutée à la touche Fn pour que l'AF fonctionne en donnant la priorité aux sujets en gros-plan ou à distance.

¨ [ ] ¨ [ ] ¨ [Réglage touche Fn] ¨ Sélectionnez [Réglage en mode ENR.]

**Onglet [1] : [MAP/Déclencheur]**

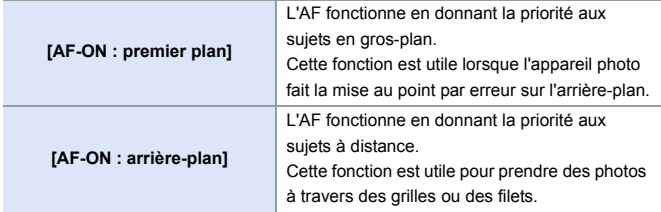

0 Ceci ne peut pas être mémorisé sur [Fn3] à [Fn7].

# <span id="page-527-0"></span>**Firmware Ver. 1.3**

# <span id="page-527-1"></span>**Prise en charge des cartes CFexpress**

Les cartes CFexpress sont désormais prises en charge.

Vous pouvez utiliser les cartes CFexpress suivantes.

#### **Carte CFexpress (CFexpress Ver2.0 Type B)**

- 0 Le fonctionnement des cartes SanDisk CFexpress (64 Go à 512 Go) a été vérifié. (à compter de novembre 2019)
- 0 Les vidéos AVCHD ne peuvent pas être enregistrées sur une carte CFexpress.
- 0 Pour connaitre les dernières informations, visitez le site d'assistance suivant : https://panasonic.jp/support/global/cs/dsc/ (En anglais uniquement)

### **Logement pour cartes CFexpress**

Insérez les cartes CFexpress dans le

logement pour carte 1 $(A)$ .

- 0 Lors de l'utilisation des commandes de menu pour sélectionner un logement pour carte, choisissez [Slot carte 1 (XQD)].
- 0 Formatez les cartes avec l'appareil photo avant de les utiliser afin de garantir une performance optimale.

 $\lceil \bigwedge^2 \rceil$   $\Rightarrow$   $\lceil \bigwedge^2 \rceil$   $\Rightarrow$  [Formater la carte]

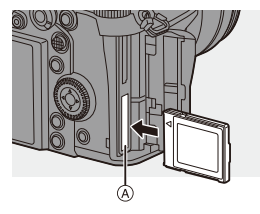

0 La carte peut être chaude juste après que l'appareil photo ait été utilisé. Faites attention en la retirant.

### **Nombre de photos dans une rafale (cartes CFexpress)**

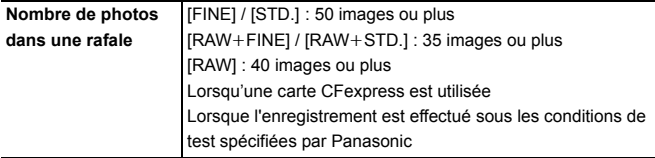

### **Avertissement sur l'utilisation des cartes CFexpress Remarques à propos de la sauvegarde d'enregistrement**

 $[\mathcal{L}] \rightarrow [\tilde{C}] \rightarrow$  [Fonction Double Slot Carte]  $\Rightarrow$  [Méthode d'enreg.]  $\Rightarrow$  [ $\tilde{B}$ ] ([Enreg. sauvegarde])

- 0 En utilisant les combinaisons de cartes suivantes, l'enregistrement des vidéos, des photos 6K/4K et l'enregistrement avec [Post-Focus] ne sont pas disponibles :
	- Une carte mémoire SDXC et une carte CFexpress de 32 Go ou moins
	- Une carte mémoire SD ou une carte mémoire SDHC et une carte CFexpress de plus de 32 Go

#### **Remarques sur les Photos 6K/4K**

- La méthode de sauvegarde du fichier est différente selon le type de carte.
	- Carte CFexpress de 32 Go ou moins : Un nouveau fichier est créé pour poursuivre l'enregistrement si la taille du fichier dépasse 4 Go.
	- Carte CFexpress de plus de 32 Go : Les fichiers ne sont pas divisés pour l'enregistrement.

#### **Remarques à propos de la création des vidéos Intervallomètre/Animation image par image**

- 0 Dans les cas suivants, les vidéos ne peuvent pas être créées si le fichier dépasse  $4$  Go  $\cdot$ 
	- Lorsqu'une carte CFexpress de 32 Go ou moins est en cours d'utilisation et la taille de la [Qualité enr.] est réglée sur [4K]
	- Lorsque la taille dans [Qualité enr.] est réglée sur [FHD]

#### **Remarques à propos du [Format d'enreg. de fichier]**

 $\lceil \frac{30}{20} \rceil \Rightarrow \lceil \frac{1}{20} \rceil \Rightarrow$  [Format d'enreg. de fichier]

• Les vidéos AVCHD ne peuvent pas être enregistrées sur des cartes CFexpress.

#### **Remarques à propos de la [Copie]**

### $\lceil \blacktriangleright \rceil \rightarrow \lceil \mathcal{A}' \rceil \rightarrow$  [Copie]

- 0 En utilisant les combinaisons de cartes suivantes, les vidéos, les photos 6K/4K et les images enregistrées avec [Post-Focus] ne peuvent pas être copiées :
	- Copie d'une carte mémoire SDXC vers une carte CFexpress de 32 Go ou moins
	- Copie d'une carte CFexpress de plus de 32 Go vers une carte mémoire SD ou une carte mémoire SDHC

### **Division des fichiers lors d'un enregistrement vidéo (cartes CFexpress)**

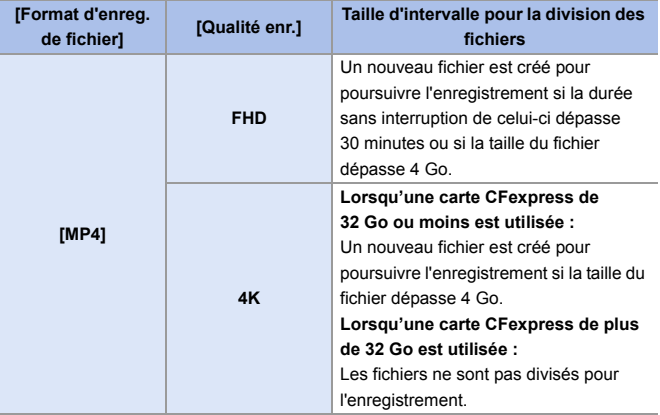

### <span id="page-530-0"></span>**Nombre de photos enregistrables, durée enregistrable (carte CFexpress)**

La liste suivante répertorie le nombre de photos et les durées des vidéos pouvant être enregistrés sur une carte CFexpress.

### **Nombre de photos enregistrables**

- 0 Les valeurs sont celles en cours lorsque les cartes SanDisk CFexpress sont utilisées.
- Les valeurs indiquées sont approximatives.
- 0 **[Format] : [3:2] ; [Qualité d'image] : [FINE]**

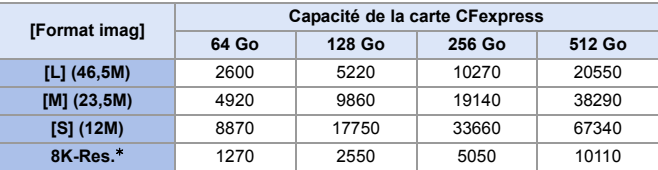

0 **[Format] : [3:2] ; [Qualité d'image] : [RAW**i**FINE]**

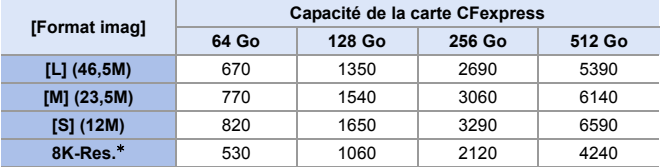

¢ Indique le nombre de photos lorsque des images JPEG au format [L] sont enregistrées simultanément avec [Photo HLG] réglé à [8K-Res.].

### **Durée d'enregistrement disponible (lors de l'enregistrement des vidéos)**

- 0 "h" est l'abréviation de heure, "m" de minute et "s" de seconde.
- La durée enregistrable est la durée totale de tous les films qui ont été enregistrés.
- 0 Les valeurs sont celles en cours lorsque les cartes SanDisk CFexpress sont utilisées.
- Les valeurs indiquées sont approximatives.

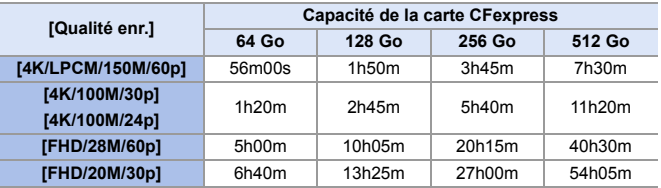

#### 0 **[Format d'enreg. de fichier] : [MP4]**

# <span id="page-532-0"></span>**Compatibilité avec les objectifs interchangeables améliorée**

### <span id="page-532-1"></span>**Changements de la commande du stabilisateur de l'image lors de l'utilisation d'objectifs d'autres fabricants**

Les éléments de réglage [Boîtier (B.I.S.) / Objectif (O.I.S.)] ont été modifiés.

[Boîtier (B.I.S.) / Objectif (O.I.S.)] peut être réglé lors de l'utilisation d'objectifs d'autres fabricants avec une fonction du stabilisateur de l'image.

 $\mathbf{a}$   $\Rightarrow$  [  $\bigcap$  ]  $\Rightarrow$  [  $\bigcap$  ]  $\Rightarrow$  [Stabilisat. d'image]  $\Rightarrow$  Sélectionnez [Boîtier] (B.I.S.) / Objectif (O.I.S.)]

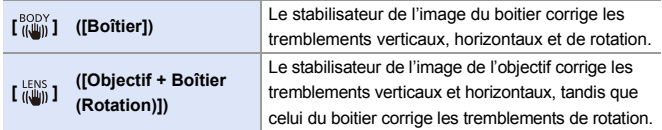

# <span id="page-533-0"></span>**[Rég. bouton Fn de l'objectif] a été ajouté**

Permet de mémoriser une fonction sur la touche de mise au point d'un objectif interchangeable.

 $\binom{2}{1}$   $\rightarrow$  [ $\binom{3}{1}$   $\rightarrow$  Sélectionnez [Rég. bouton Fn de l'objectif]

### **Éléments de configuration ([Rég. bouton Fn de l'objectif])**

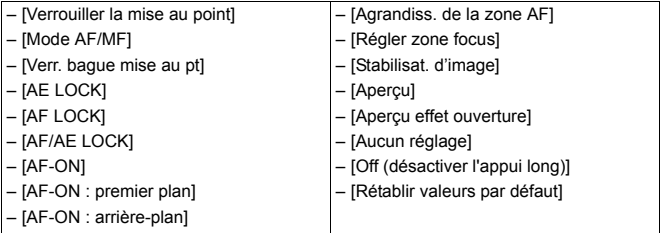

0 [Verrouiller la mise au point] est mémorisé dans les réglages par défaut. Lorsque [Verrouiller la mise au point] est utilisé, la mise au point est verrouillée tant que la touche de mise au point est maintenue appuyée.

0 Lors de l'utilisation d'un objectif interchangeable qui a interrupteur pour le stabilisateur de l'image (normal/panoramique), [Stabilisat. d'image] dans [Rég. bouton Fn de l'objectif] n'est pas disponible.

# <span id="page-534-0"></span>**Changements pour la fonction MPA**

### <span id="page-534-1"></span>**Prise en charge de [AF+MF] dans AFC**

Lorsque le mode de mise au point est réglé sur [AFC], [AF+MF] est désormais disponible.

En utilisant l'AF, [AF+MF] peut être utilisé même lorsque le verrouillage MPA n'est pas engagé.

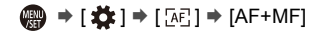

# <span id="page-534-2"></span>**[MODE2] a été ajouté à [AF continu]**

# **iA PASM**

Vous pouvez choisir la manière de régler la mise au point avec l'AF durant l'enregistrement des vidéos.

L'appareil photo est à présent en mesure de poursuivre la mise au point même durant une pause de l'enregistrement vidéo.

# $\mathbb{R} \rightarrow [\mathbb{S}^{\circ}] \rightarrow [\mathbb{R}^{\circ}] \rightarrow$  Sélectionnez [AF continu]

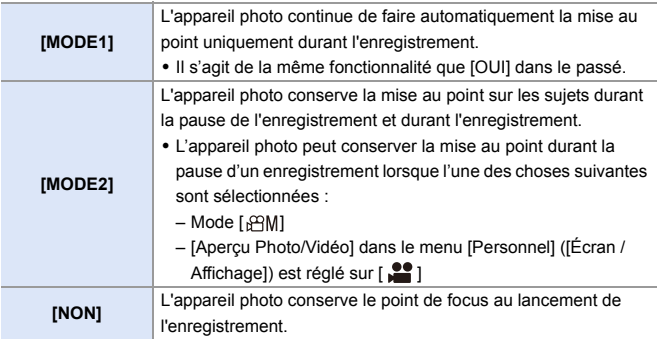

- Dans le mode [iA], l'appareil photo conserve automatiquement la mise au point durant la veille de l'enregistrement, indépendamment du paramètre [AF continu].
	- 0 Lorsque la fonction suivante est en cours d'utilisation, [MODE1] passe sur [MODE2] :

– Sortie HDMI

- 0 [MODE2] ne fonctionne pas durant la veille de l'enregistrement dans les cas suivants :
	- En mode prévisualisation
	- En situation de faible luminosité

# <span id="page-535-0"></span>**Prise en charge des commandes de l'exposition durant l'enregistrement [Vidéo haute vitesse]**

# IAPLASME™

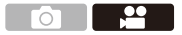

Lors d'un enregistrement avec [Vidéo haute vitesse], il est à présent possible de régler la sensibilité ISO et le [Mode exposit.].

Les commandes appropriées pour [Mode exposit.] ([P]/[A]/[S]/[M]) sont possibles.

 $\mathbf{R}$   $\rightarrow$  [ $\mathbf{L}$ ]  $\rightarrow$  [ $\mathbf{L}$ ]]  $\rightarrow$  [Vidéo haute vitesse]

 $\binom{20}{1}$   $\rightarrow$   $\lceil \frac{4}{1} \cdot \rceil$   $\rightarrow$   $\lceil \text{Mode exposit.} \rceil$ 

# <span id="page-536-0"></span>**Ajouts/changements d'autres fonctions**

# <span id="page-536-1"></span>**[Slot carte de destination] a été ajouté aux éléments de réglage [Traitement des RAW]**

Vous pouvez choisir le logement pour carte vers lequel sauvegarder les images traitées avec RAW.

- **1 Sélectionnez [Traitement des RAW].**
	- $\bullet$   $\mathbb{R}$   $\Rightarrow$   $\lceil \blacktriangleright \rceil$   $\Rightarrow$   $\lceil \frac{1}{2} \rceil$   $\Rightarrow$   $\lceil \frac{1}{2} \rceil$   $\Rightarrow$   $\lceil \frac{1}{2} \rceil$   $\Rightarrow$   $\lceil \frac{1}{2} \rceil$   $\Rightarrow$   $\lceil \frac{1}{2} \rceil$   $\Rightarrow$   $\lceil \frac{1}{2} \rceil$   $\Rightarrow$   $\lceil \frac{1}{2} \rceil$   $\Rightarrow$   $\lceil \frac{1}{2} \rceil$
- **2 Sélectionnez l'image RAW.**
- **3 Sélectionnez [Plus de param.] depuis les éléments de réglage.**
- **4 Sélectionnez [Slot carte de destination] et déterminez le logement pour carte vers lequel sauvegarder.**

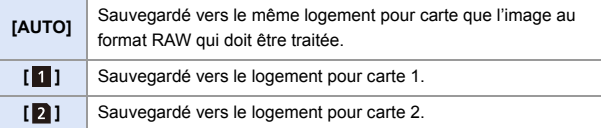

# <span id="page-537-0"></span>**[0.5 S] a été ajouté à [Durée (Photo)] de [Prév.auto]**

Après la prise d'une photo, l'image enregistrée s'affiche pendant environ 0,5 secondes.

 $\binom{2}{1}$   $\Rightarrow$  [ $\binom{1}{2}$   $\Rightarrow$  [ $\binom{1}{1}$  $\Rightarrow$  [Prév.auto]  $\Rightarrow$  [Durée (Photo)]  $\Rightarrow$  [0.5 S]

### <span id="page-537-1"></span>**Prise en charge de [Forcé non] dans le mode [iA]**

# **iAPASM**

Il est à présent possible de régler [Forcé non] dans le mode [iA].

 $\mathbb{R} \rightarrow \mathbb{R}$   $\rightarrow$   $\mathbb{R}$   $\rightarrow$   $\math$ 

### <span id="page-537-2"></span>**[Lampe ass. AF] a été ajouté au menu [Vidéo]**

# **IAPASM**

[Lampe ass. AF] a été ajouté au menu [Vidéo] ([Focus]).

En mode [ $,$  $,$  $,$  $M$ ], il est désormais possible de sélectionner [Lampe ass. AF].

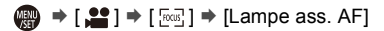

• Il s'agit d'un élément de menu en commun avec [Lampe ass. AF] du menu [Photo] ([Focus]).

Leurs réglages sont synchronisés.

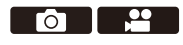

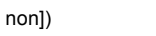

ГΟ

### <span id="page-538-0"></span>**[Off (désactiver l'appui long)] a été ajouté à [Réglage touche Fn]**

Un élément de réglage a été ajouté qui permet de désactiver l'affichage de l'écran d'enregistrement d'une fonction lorsque vous appuyez longuement sur la touche Fn.

 $\binom{2}{1}$   $\rightarrow$  [ $\rightarrow$  [ $\approx$ ]  $\rightarrow$  Sélectionnez [Réglage touche Fn]

**[Réglage en mode ENR.]** ¨ **Onglet [3] : [Autres] [Réglage en mode LECTURE]** ¨ **Onglet [2] : [Autres]**

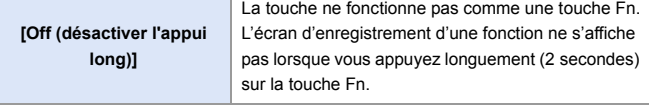

• La mise à jour du firmware a modifié le paramètre par défaut de [Fn6] et [Fn7] dans [Réglage en mode ENR.] de [Aucun réglage] à [Off (désactiver l'appui long)].

# <span id="page-538-1"></span>**[Aperçu effet ouverture] a été ajouté à [Réglage touche Fn]**

Une fonction sur la touche Fn a été ajoutée pour que vous puissiez visualiser l'effet d'ouverture.

¨ [ ] ¨ [ ] ¨ [Réglage touche Fn] ¨ Sélectionnez [Réglage en mode ENR.]

**Onglet [2] : [Écran / Affichage]**

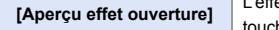

effet d'ouverture peut être visualisé tandis que la he Fn est pressée.

• Ceci ne peut pas être mémorisé sur [Fn3] à [Fn7].

# <span id="page-539-0"></span>**[Niveau de luminance photo] a été ajouté à [Connexion TV]**

Règle le niveau de luminance lors de la reproduction des photos sur les téléviseurs, etc.

( ⊕ → [ ∫ ) → [ si ] → [Connexion TV] → Sélectionnez [Niveau de luminance photo] Configuration : [0-255]/[16-255]

0 Lorsque les photos enregistrées avec [Photo HLG] sont reproduites sans conversion avec [Assist. Aperçu HLG], elles sont reproduites avec le réglage [64-940].

### <span id="page-539-1"></span>**Prise en charge du Verrou EA en mode [M]**

En mode [M], il est désormais possible d'utiliser le Verrou EA.

 $\binom{2}{1}$   $\rightarrow$  [  $\leq$  ]  $\rightarrow$  [Réglage touche Fn]  $\rightarrow$  Sélectionnez [Réglage en mode ENR.]

**Onglet [1] : [MAP/Déclencheur]**

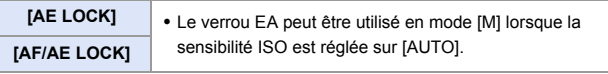

### <span id="page-539-2"></span>**Prise en charge des commandes Ouverture/Vitesse d'obturation lorsque l'écran est éteint**

Les réglages de la valeur d'ouverture et de la vitesse d'obturation avec la molette avant et la molette arrière sont désormais possibles lorsque l'écran est éteint.
# **Menus ajoutés**

Informations sur les caractéristiques des menus ajoutés par la mise à jour du firmware.

#### **Liste des paramètres par défaut/Sauvegarde de la personnalisation/Paramètres copiés**

- R. : En utilisant [Restaurer], la fonction revient sur ses paramètres par défaut
- : En utilisant [Sauveg. en Rég. Perso.], la fonction sauvegarde le détail des paramètres dans le Mode personnalisé
- : En utilisant [Sauvg/Rétab. les param. app. photo.], la fonction copie le détail des paramètres

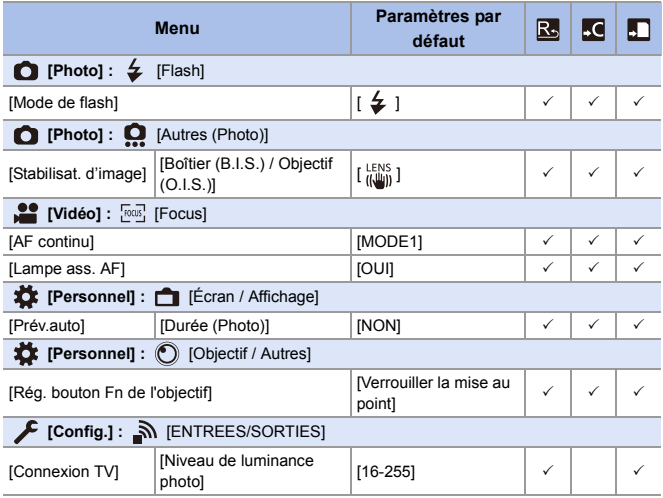

#### **Liste des fonctions pouvant être sélectionnées dans chaque mode Enregistrement**

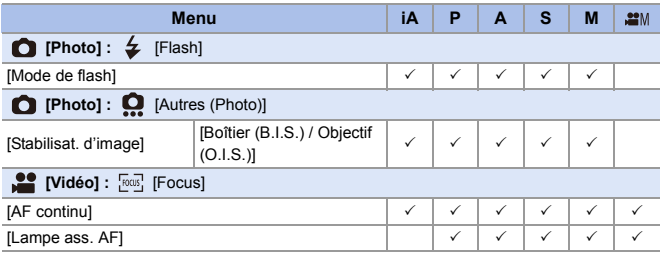

0 SanDisk est une marque déposée ou une marque commerciale de Western Digital Corporation ou de ses filiales aux États-unis et/ou dans d'autres pays.

# **Firmware Ver. 1.5**

# **Assistance pour les qualités d'enregistrement 50p/25p**

[Changement NTSC/PAL] a été ajouté au menu [Vidéo]. Avec la vidéo du système de diffusion TV NTSC, il est désormais possible d'enregistrer une vidéo ayant une fréquence d'images de 50p/25p PAL.

# **[Changement NTSC/PAL] a été ajouté**

# **iAPASM**

Les qualités d'image que vous pouvez sélectionner dans [Qualité enr.] passent sur les qualités d'image ayant des fréquences d'images qui correspondent au système de diffusion TV NTSC/PAL.

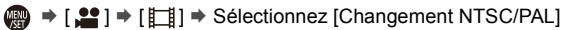

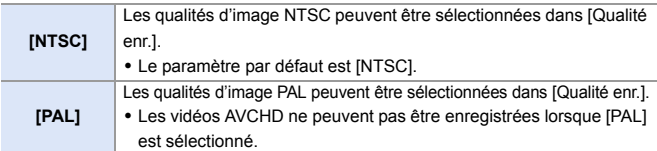

- 0 Les qualités d'enregistrement et la fréquence d'images peuvent être sélectionnées pour correspondre au paramètre [Changement NTSC/PAL] en changeant les images de groupe enregistrées avec [Intervallomètre] ou [Anim image par image] en vidéo.
	- 0 Si vous enregistrez en utilisant un réglage différent du système de diffusion de votre région, il pourrait être impossible de lire correctement les vidéos sur votre téléviseur.

Nous vous conseillons d'utiliser le réglage établi au moment de l'achat si vous n'êtes pas sûr de connaitre les systèmes de diffusion.

# **Les qualités d'enregistrement 50p/25p ont été ajoutées**

# **iAPASM**

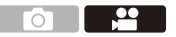

Lorsque [Changement NTSC/PAL] est réglé sur [PAL], les qualités d'enregistrement qui peuvent être sélectionnées sont ajoutées.

 $\mathbb{R} \rightarrow \mathbb{S}$   $\rightarrow$  [1]  $\rightarrow$  Sélectionnez [Qualité enr.]

#### **[Format d'enreg. de fichier] : [MP4]**

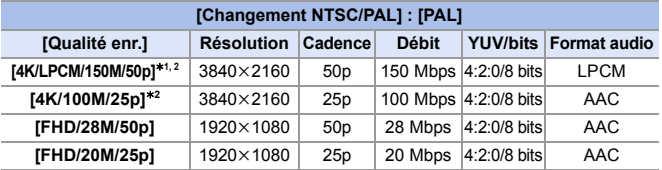

¢1 Ces vidéos sont conçues pour être éditées sur un ordinateur. La lecture et l'édition sur un appareil autre que cet appareil photo demande un ordinateur de grande performance.

- ¢2 L'enregistrement s'arrête lorsque la durée continue de celui-ci dépasse 15 minutes.
	- **1** Toutes les vidéos seront enregistrées en utilisant Long GOP pour compresser les images.
		- 0 Pour enregistrer des vidéos 4K sur une carte SD, utilisez une carte ayant une classe de vitesse UHS 3 ou supérieure.

### **Durée d'enregistrement vidéo**

La liste suivante répertorie les durées des vidéos pouvant être enregistrées sur une carte.

- La durée d'enregistrement vidéo est la durée totale de toutes les vidéos qui ont été enregistrées.
- Les valeurs indiquées sont approximatives.
- 0 "h" est l'abréviation de heure, "m" de minute et "s" de seconde.

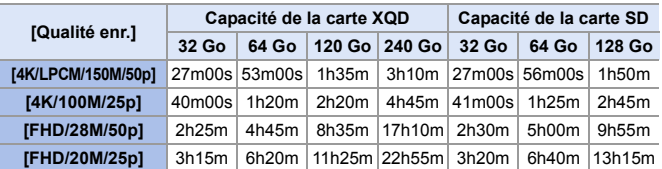

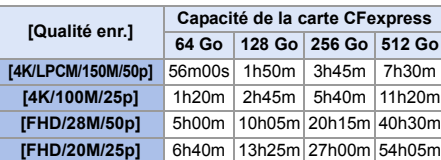

#### 0 **[Format d'enreg. de fichier] : [MP4]**

# **Facilité améliorée du fonctionnement**

### **Changement de la manière dont toutes les images sont supprimées**

Pour éviter une suppression involontaire des images, les commandes tactiles concernant la suppression de toutes les images sont interdites sur certains écrans.

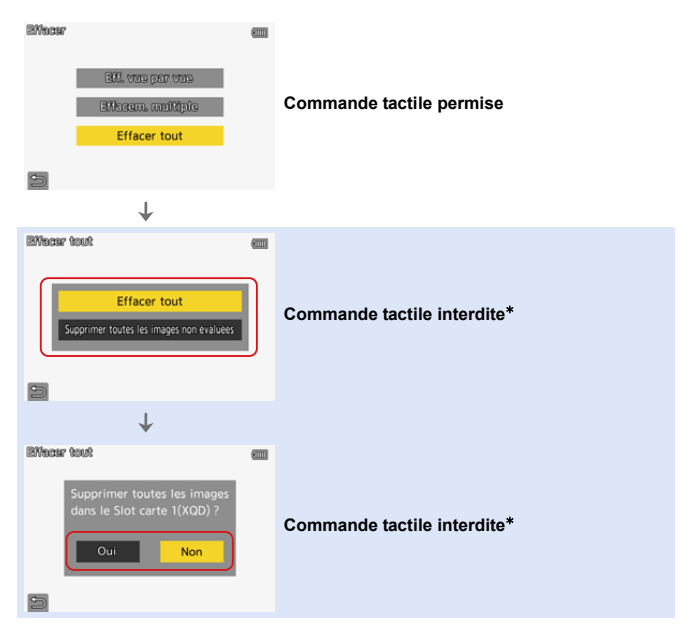

 $*$  [ $\bigcirc$ ] peut être actionnée par une commande tactile.

# **Menus ajoutés**

Informations sur les caractéristiques des menus ajoutés par la mise à jour du firmware.

#### **Liste des paramètres par défaut/Sauvegarde de la personnalisation/Paramètres copiés**

- :En utilisant [Restaurer], la fonction revient sur ses paramètres par défaut.
- :En utilisant [Sauveg. en Rég. Perso.], la fonction sauvegarde le détail des paramètres dans le Mode personnalisé.
- :En utilisant [Sauvg/Rétab. les param. app. photo.], la fonction copie le détail des paramètres.

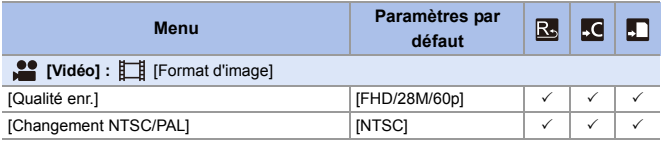

#### **Liste des fonctions pouvant être sélectionnées dans chaque mode Enregistrement**

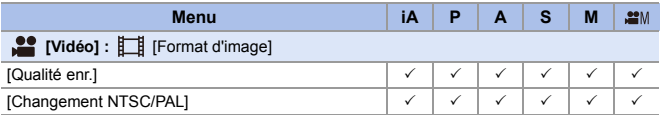

# **Firmware Ver. 1.6**

# **Ajouts/changements des fonctions MPA**

### **Performance de la détection automatique MPA améliorée**

# iA PASM<sup>2M</sup>

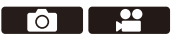

La détection automatique est désormais en mesure de détecter la tête des personnes dont le visage n'est pas directement dirigé vers l'avant. Les noms des éléments ont été modifiés en fonction de cela, passant de [Détection visage/yeux/corps] à [AF Détection humain] et de [Détec. visage/yeux/corps/animal] à [AF Détection humain/animal].

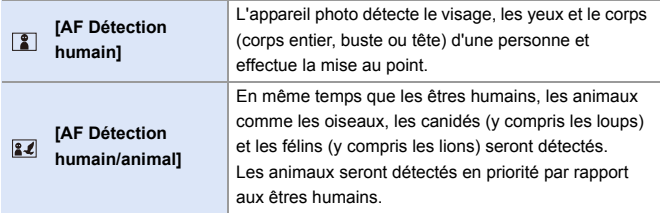

го - 1

# **La détection automatique MPA a été ajoutée à [1-zone+]/ [1-zone]**

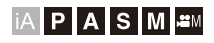

La détection automatique est désormais disponible dans les modes MPA [1-zone+]/[1-zone].

Lorsqu'une partie d'un être humain ou d'un animal entre dans la zone MPA [1-zone+]/[1-zone], la détection automatique de la zone MPA est indiquée en jaune.

La détection des yeux fonctionne lorsque le visage d'une personne se trouve à l'intérieur de la zone MPA.

### **<sup>◆</sup> Commutation de la détection automatique**

**1** Appuyez sur [  $\equiv$  ] pour afficher l'écran de sélection du mode MPA.

- $\bullet$  Sélectionnez [[:]] ou [[iiii] puis appuyez sur  $\blacktriangle$ .
	- Chaque pression de la touche  $\triangle$  permet de commuter la détection automatique.
	- Les réglages de la détection automatique de [1-zone+] et [1-zone] sont liés.

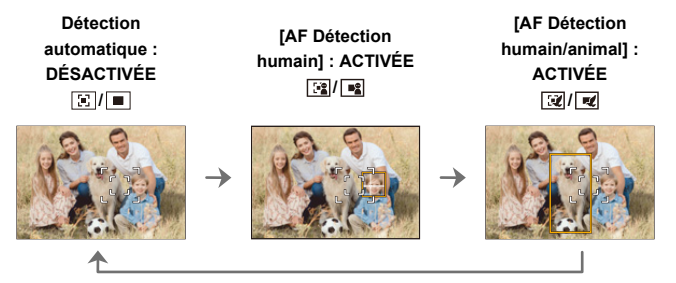

- 0 1 seul être humain ou animal peut être détecté automatiquement dans la zone MPA.
	- 0 Vous ne pouvez pas changer la personne, l'animal ou les yeux en cours de mise au point durant la détection automatique.

### **Assistance pour la fonction [AF+MF] durant un enregistrement vidéo**

# **iAPASM**

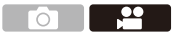

Durant un enregistrement vidéo, le mode MPM est sélectionné lorsque vous tournez la bague de mise au point et le mode MPA est sélectionné lorsque vous arrêtez de tourner la bague de mise au point.

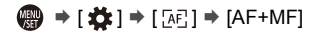

0 Lorsque [AF continu] est réglé sur [MODE2], la mise au point peut être ajustée manuellement même durant la pause de l'enregistrement.

# **Ajouts/changements de fonctions vidéo**

# **iAPASM**

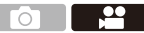

**[MOV] a été ajouté au [Format d'enreg. de fichier] de la vidéo pour la prise en charge des qualités d'enregistrement 5K**

[MOV] ajouté à [Format d'enreg. de fichier] permet d'enregistrer une vidéo au format MOV.

Lorsque [MOV] est sélectionné, les qualités d'enregistrement ayant une résolution de 5K et 10 bits peuvent être sélectionnées.

**D** • L'angle de vue devient plus étroit.

 $\binom{20}{4}$   $\rightarrow$  [ $\binom{12}{1}$ ]  $\rightarrow$  Sélectionnez [Format d'enreg. de fichier]

**[MOV]** Ce format de données est adapté pour l'édition de l'image.

#### **Qualité d'enregistrement vidéo disponible pour [MOV]**

 $\mathbb{R} \rightarrow [\mathbf{S}] \rightarrow [\mathbf{F}]\rightarrow \text{S}$ électionnez [Qualité enr.]

#### **[Format d'enreg. de fichier] : [MOV]**

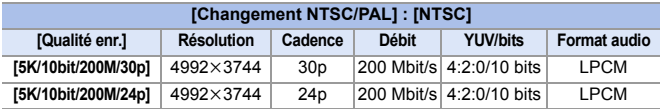

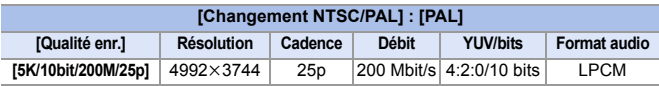

- 0 Dans ce document, les vidéos sont indiquées de la façon suivante en fonction de leur résolution :
	- Vidéo 5K (4992k3744) : **Vidéo 5K**
- 0 Toutes les vidéos seront enregistrées en utilisant Long GOP pour compresser les images.
	- 0 Pour enregistrer sur une carte SD, utilisez une carte ayant une Classe de vitesse UHS 3 ou supérieure.
	- [Zone capteur en vidéo] est fixé sur [PIXEL/PIXEL].
	- 0 L'enregistrement s'arrête lorsque la durée continue de celui-ci dépasse 15 minutes.
	- 0 L'enregistrement vidéo au format MOV n'est pas disponible lorsque [Configuration de filtre] est paramétré sur [Effet miniature].
	- 0 En utilisant des objectifs APS-C, l'enregistrement vidéo 5K n'est pas disponible.
	- Lorsque la fonction suivante est en cours d'utilisation, [Stabilis, élec. (vidéo)] n'est pas disponible :

– Vidéo 5K

0 Le logiciel "PHOTOfunSTUDIO" pour PC ne peut pas traiter de vidéo 5K.

#### **Taille d'intervalle pour la division des fichiers**

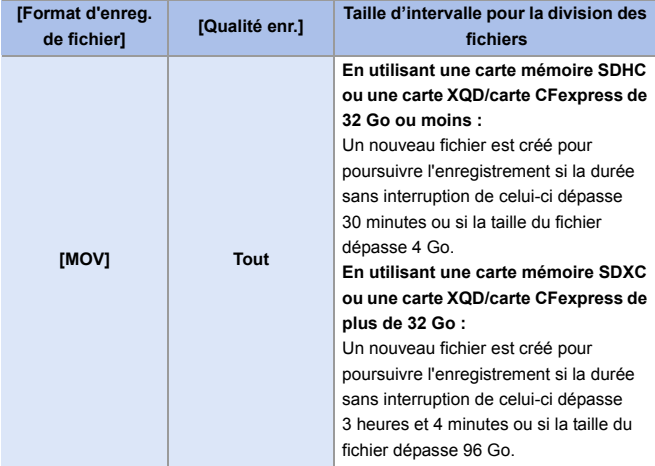

#### **Durée d'enregistrement disponible avec la batterie (en utilisant l'écran)**

La liste suivante répertorie les durées d'enregistrement disponibles lorsque la batterie fournie est utilisée.

- 0 Utilisation de la carte XQD de Sony.
- Utilisation de l'objectif interchangeable (S-R24105).
- Les valeurs indiquées sont approximatives.
- 0 La durée enregistrable effective est la durée disponible pour enregistrer en cas d'actions répétées comme la mise en/hors marche de l'appareil photo, démarrage/ arrêt de l'enregistrement, etc.

**[MOV]** (Enregistrement avec la qualité d'enregistrement réglée sur [5K/ 10bit/200M/30p])

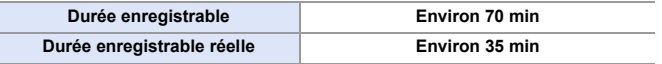

### **Durée d'enregistrement disponible avec les cartes**

La liste suivante répertorie les durées des vidéos pouvant être enregistrées sur une carte.

- 0 La durée d'enregistrement disponible est la durée totale de toutes les vidéos qui ont été enregistrées.
- Les valeurs indiquées sont approximatives.

#### 0 **[Format d'enreg. de fichier] : [MOV]**

• "h" est l'abréviation de heure. "m" de minute et "s" de seconde.

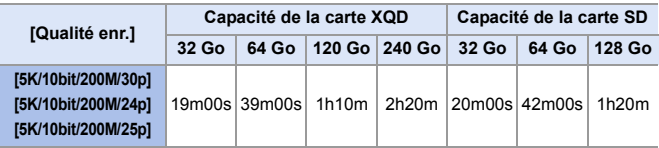

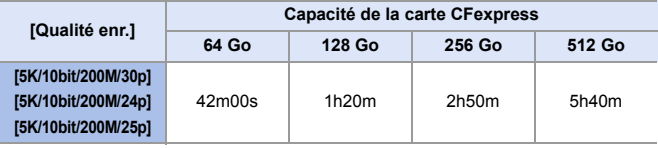

# **[2100Like(HLG)] a été ajouté à [Style photo] pour la prise en charge de l'enregistrement vidéo HLG**

# **IAPASME**

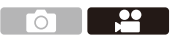

Lorsque la qualité d'enregistrement est réglée sur le format MOV 10 bits, vous pouvez enregistrer une vidéo au format HLG avec une large plage dynamique.

Les lumières brillantes facilement surexposées et les zones sombres facilement sous-exposées peuvent être enregistrées en affichant une belle qualité et des couleurs riches, comme les percevrait la vision humaine. Vous pouvez visionner la vidéo que vous enregistrez en la transmettant par HDMI aux dispositifs (TV, etc.) prenant en charge le format HLG ou en la lisant directement sur des dispositifs compatibles.

- 0 "HLG (Hybrid Log Gamma)" est une norme internationale (ITU-R BT.2100) du format HDR.
- 
- $\bigcirc$  Réglez la molette de sélection du mode sur [ $\mathcal{P}$ M].
	- 0 [2100Like(HLG)] est disponible uniquement lorsque l'appareil photo est réglé sur le mode [ PM].
- 2 Réglez [Format d'enreg. de fichier] sur [MOV].
	- $\mathbb{Q}$   $\rightarrow$   $\lceil \frac{29}{11} \rceil$   $\rightarrow$  [Format d'enreg. de fichier]  $\rightarrow$  [MOV]
- <sup>3</sup> Sélectionnez [Qualité enr.].
	- $\binom{10}{10}$  ⇒  $\lfloor \frac{10}{10} \rfloor$  ⇒  $\lfloor$  [ $\lfloor$ i] ⇒  $\lfloor$  Qualité enr.] ⇒ Qualité d'enregistrement vidéo
	- 0 Les éléments disponibles pour enregistrer avec [2100Like(HLG)] sont indiqués par [HLG disponible] sur l'écran.
- 4 Réglez [Style photo] sur [2100Like(HLG)].
	- $\bullet$   $\overline{(\mathbb{R})}$   $\rightarrow$   $\overline{[\mathbb{S}]}$   $\rightarrow$   $\overline{[\mathbb{S}]}$   $\rightarrow$   $\overline{[\mathbb{S}]}$  [2100Like(HLG)]
- 0 L'écran et le viseur de cet appareil photo ne prennent pas en charge l'affichage des images au format HLG. Avec [Écran] dans [Assist. Aperçu HLG] du menu [Personnel] ([Écran / Affichage]), vous pouvez afficher les images qui ont été converties pour les contrôler sur l'écran/viseur de cet appareil photo.
- **0** . Les images HLG apparaissent en noir sur les dispositifs qui ne prennent pas en charge le format HLG. Avec [HDMI] dans [Assist. Aperçu HLG] du menu [Personnel] ([Écran / Affichage]), vous pouvez définir la méthode de conversion des images affichées pour les contrôler.

### **[2100Like(HLG)] a été ajouté à [Style photo]**

 $\bigcirc$   $\bigcirc$   $\bullet$   $\bigcirc$   $\bullet$   $\bigcirc$   $\bullet$   $\bigcirc$   $\bullet$   $\bigcirc$   $\bullet$  Sélectionnez [Style photo]

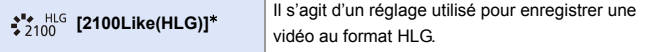

 $*$  Ne peut être sélectionné qu'en mode  $[\frac{\alpha}{2} M]$  et réglé sur 10 bits [Qualité enr.].

0 Les éléments dont vous pouvez régler la qualité de l'image dépendent du type du Style photo.

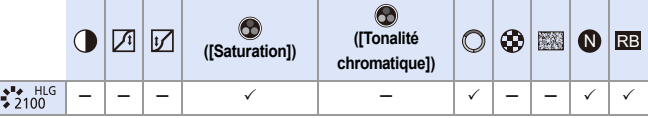

- 0 Lorsque [Style photo] est réglé sur [2100Like(HLG)], les fonctions suivantes sont limitées :
	- La limite inférieure de la sensibilité sera [ISO320].
	- [i.Plage dynamique] est fixé sur [NON].
	- [Niveau de luminosité] est fixé sur [64-940].

# **[16-235] a été ajouté à [Niveau de luminosité]**

# **jAPASM**

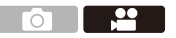

L'élément de réglage [16-235] est ajouté et la commande change de la facon suivante.

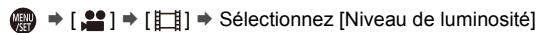

Configuration : [0-255]/[16-235]/[16-255]

- **0** · Lorsque [Qualité enr.] est réglé sur vidéo 10 bits, les éléments de réglage changent pour [0-1023], [64-940], et [64-1023].
	- 0 Lorsque [Format d'enreg. de fichier] est réglé sur [AVCHD], [0-255] ne peut pas être sélectionné.
	- 0 Lorsque [Style photo] est réglé sur [2100Like(HLG)], ceci est fixé sur [64-940].

### **[Régl. adapt. micro. XLR] a été modifié pour prendre en charge l'enregistrement du son haute résolution**

**jA P A S M ≃**M

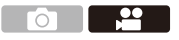

La fréquence d'échantillonnage peut être définie. L'enregistrement du son haute résolution est pris en charge lors de l'enregistrement vidéo au format MOV.

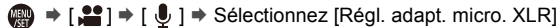

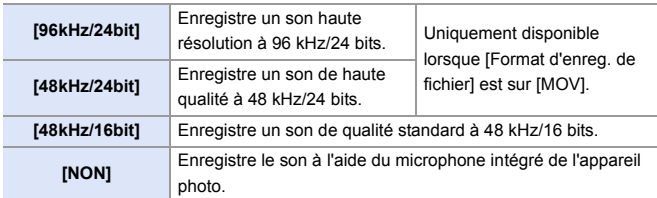

• La fréquence d'échantillonnage définie est également appliquée au son reproduit par HDMI.

### **Conversion descendante du son et production par HDMI**

Le son [96kHz/24bit] et [48kHz/24bit] est converti de façon descendante pour qu'il soit adapté au dispositif connecté.

 $\mathbb{R}$   $\Rightarrow$  [ $\mathbb{S}$ ]  $\Rightarrow$  [ $\bigcap$ ]  $\Rightarrow$  [Sortie enr. HDMI]  $\Rightarrow$  Sélectionnez [Conversion Desc. Audio]

Configuration : [AUTO]/[NON]

### **[Mode Bit 4K/60p]/[Mode Bit 4K/50p] a été ajouté à [Sortie enr. HDMI]**

# **jA P A S M ≃**M

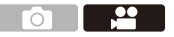

En mode [ $,$ PM], le réglage de la valeur du bit de sortie des images produites par HDMI est possible pour une vidéo 4K/60p ou 4K/50p.

 $\binom{20}{20}$   $\Rightarrow$  [ $\binom{20}{1}$   $\Rightarrow$  [ $\binom{20}{1}$ ]  $\Rightarrow$  [Sortie enr. HDMI]  $\Rightarrow$  Sélectionnez [Mode Bit 4K/ 60p]/[Mode Bit 4K/50p]

Configuration : [4:2:2 10bit]/[4:2:0 8bit]

- **DE PRODUCE 20 Le nom du menu change en fonction du réglage du [Changement NTSC/PAL].** 
	- Ceci marche en mode [  ${}_{1}$ 9M], lorsque réglé sur une [Qualité enr.] de 4K/60p ou 4K/50p, et sortie par HDMI.
	- 0 En utilisant la sortie HDMI pour les images 4K/60p/4:2:2 10 bits ou 4K/50p/ 4:2:2 10 bits, la vidéo ne peut pas être enregistrée sur une carte.
	- 0 En utilisant la sortie HDMI pour une vidéo HLG, durant la sortie HDMI des images 4K/60p/4:2:2 10 bits ou 4K/50p/4:2:2 10 bits, depuis le menu [Vidéo] ([Param. d'image]), réglez [Style photo] sur [2100Like(HLG)].

# **[Fonctionn. SS/gain] a été ajouté**

# **IAPASME**

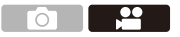

Il est désormais possible de régler la vitesse d'obturation par angle et le gain (sensibilité) par unité dB.

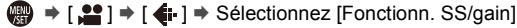

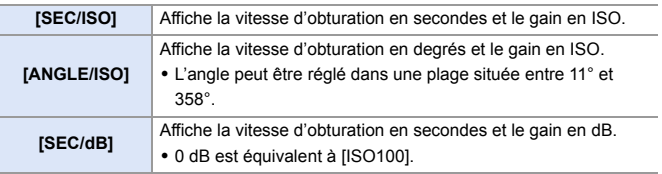

- 0 Lorsque [Fonctionn. SS/gain] est réglé sur [SEC/dB], les noms de menu changent comme indiqué ci-dessous :
	- [Sensibilité ISO (vidéo)] → [Réglage Gain]
	- [Régl. Limite Inf. ISO Auto] → [Réglage Limite Inf. Gain Auto]
	- [Régl. Limite Sup. ISO Auto] ¨ [Réglage Limite Sup. Gain Auto]
	- [Sensibilité étendue] → [Réglage Gain étendu]
	- [Réglage d'affichage ISO] → [Param. d'affichage du gain]
	- Lorsque [Fonctionn. SS/gain] est réglé sur [SEC/dB], l'icône dans l'onglet tactile change de [  $|SO$  ] à [  $GAN$  ].

### **[Indicateur cadre Enr. rouge] a été ajouté**

# **jAPASM**

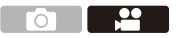

Un cadre rouge s'affiche sur l'écran d'enregistrement indiquant que la vidéo est en cours d'enregistrement.

 $\bigoplus$   $\Rightarrow$  [ $\biguparrow$   $\biguparrow$   $\Rightarrow$  [ $\biguparrow$  ]  $\Rightarrow$  [Indicateur cadre Enr. rouge] Configuration : [OUI]/[NON]

### **Assistance pour la lecture verticale d'une vidéo**

Lorsqu'une vidéo est enregistrée avec l'appareil photo tenu verticalement, la vidéo est automatiquement lue verticalement sur les téléphones intelligents et les ordinateurs.

0 Sur l'écran de lecture de l'appareil photo, la lecture s'effectue verticalement uniquement sur l'affichage vignette.

# **Ajouts/changements d'autres fonctions**

# **Assistance pour le transfert des fichiers vidéo 4K vers les téléphones intelligents**

Il est désormais possible de transférer des fichiers vidéo MP4 4K vers les téléphones intelligents.

- $\bullet$  Il n'est pas possible de transférer des images dont la taille de fichier est de plus de 4 Go.
	- 0 Les images enregistrées à l'aide des fonctions suivantes ne peuvent pas être transférées :
		- Format audio : LPCM

### **Touches Fn/Levier Fn**

L'usage des fonctions suivantes est activé.

#### **Touches Fn**

 $\binom{2}{1}$   $\rightarrow$  [ $\geq$ ]  $\rightarrow$  [Réglage touche Fn]

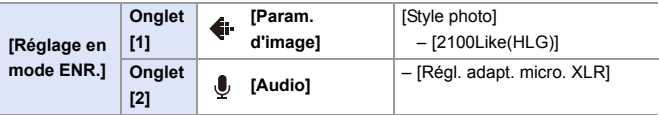

#### **Levier Fn**

 $\mathbf{Q}$   $\Rightarrow$  [ $\mathbf{L}$   $\div$  ]  $\Rightarrow$  [ $\text{Q}$ ]  $\Rightarrow$  [Réglage du sélecteur Fn]

0 Lorsque [Fonction du sélecteur Fn] est sur [Style photo] :

– [2100Like(HLG)]

# **Menus ajoutés**

Informations sur les caractéristiques des menus ajoutés par la mise à jour du firmware.

#### **Liste des paramètres par défaut/Sauvegarde de la personnalisation/Paramètres copiés**

- R<sub>3</sub>: En utilisant [Restaurer], la fonction revient sur ses paramètres par défaut
- **KC**: En utilisant [Sauveg. en Rég. Perso.], la fonction sauvegarde le détail des paramètres dans le Mode personnalisé
- **Follo**: En utilisant [Sauvg/Rétab. les param. app. photo.], la fonction copie le détail des paramètres

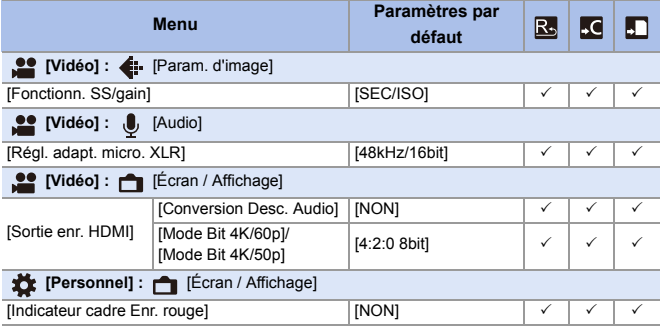

#### **Liste des fonctions pouvant être sélectionnées dans chaque mode Enregistrement**

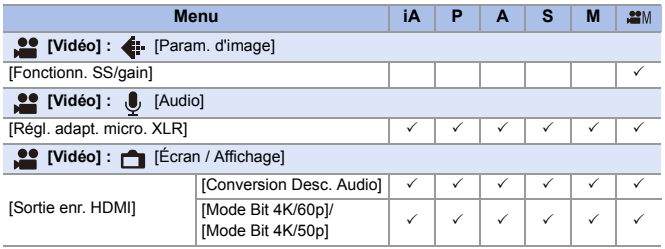

0 QuickTime et le logo QuickTime sont des marques de commerce ou des marques déposées de Apple Inc. et sont utilisées sous licence.

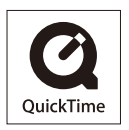

# **Firmware Ver. 1.8**

# **[Infos orient. verticale (vidéo)] a été ajouté**

Vous pouvez désormais déterminer sur le menu, si enregistrer ou pas les informations d'orientation verticale de l'appareil photo durant un enregistrement vidéo.

*A*  $\rightarrow$  [ $\bullet$  ]  $\rightarrow$  [ $\bullet$ ]  $\rightarrow$  Sélectionnez [Infos orient. verticale (vidéo)]

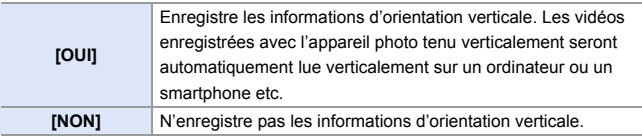

# **Prise en charge du mode [Mode économie d'énergie] lors de l'utilisation d'un adaptateur secteur**

Lors de l'utilisation d'un adaptateur secteur (DMW-AC10: en option), il est désormais possible de sélectionner le [Mode économie d'énergie].

# **Menus ajoutés**

Informations sur les caractéristiques des menus ajoutés par la mise à jour du firmware.

#### **Liste des paramètres par défaut/Sauvegarde de la personnalisation/Paramètres copiés**

- En utilisant [Restaurer], la fonction revient sur ses paramètres par défaut
- :En utilisant [Sauveg. en Rég. Perso.], la fonction sauvegarde le détail des paramètres dans le Mode personnalisé
- :En utilisant [Sauvg/Rétab. les param. app. photo.], la fonction copie le détail des paramètres

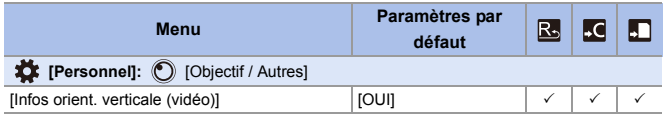

# **Firmware Ver. 1.9**

# **Ajout de nouvelles fonctions**

### **[L.ClassicNeo] et [L.Monochrome S] ont été ajoutés au [Style photo]**

**IAPASM** 

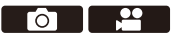

[L.ClassicNeo] et [L.Monochrome S] ont été ajoutés au [Style photo].

 $\mathbf{R}$   $\Rightarrow$   $\mathbf{I}$   $\bigcirc$   $\mathbf{M}$   $\mathbf{L}$   $\mathbf{I}$   $\Rightarrow$   $\mathbf{I}$   $\Leftarrow$  i  $\Rightarrow$  Sélectionnez [Style photo]

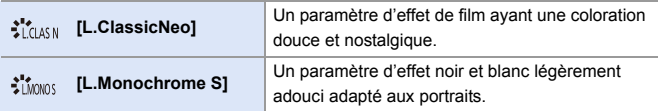

• Lorsque [Style photo] est réglé sur [L.Monochrome S], [ [Fe: ] fonctionne comme  $[\blacksquare]$ .

### **[Bruit chromatique] a été ajouté aux réglages de la qualité d'image [Style photo]**

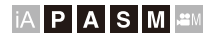

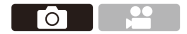

Un bruit coloré et granuleux peut être ajouté aux photos enregistrées avec [L.ClassicNeo].

#### **Réglage des éléments (Ajustement de la qualité d'image)**

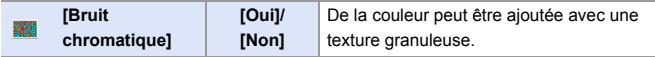

0 Les éléments dont vous pouvez régler la qualité de l'image dépendent du type du Style photo.

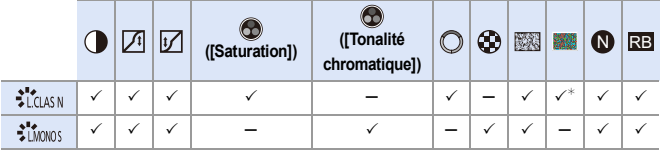

 $*$  Peut être sélectionné lorsque [Effet de grain] est l'un de [Bas], [Standard] ou [Élevé].

0 Les effets de [Bruit chromatique] ne peuvent pas être contrôlés sur l'écran d'enregistrement.

0 [Bruit chromatique] n'est pas disponible en utilisant les fonctions suivantes :

- Enregistrement vidéo/[PHOTO 6K/4K]/[Post-Focus]
- [Mode Haute Résolution]

# **[L.ClassicNeo] et [L.Monochrome S] ont été ajoutés à [Style photo] de [Traitement des RAW]**

[L.ClassicNeo] et [L.Monochrome S] ont été ajoutés à [Style photo] de [Traitement des RAW].

De plus, lorsque [L.ClassicNeo] est sélectionné, le paramètre [Bruit chromatique] peut être sélectionné.

• Les éléments qui peuvent être réglés dépendent du [Style photo] sélectionné.

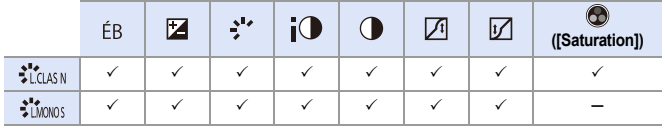

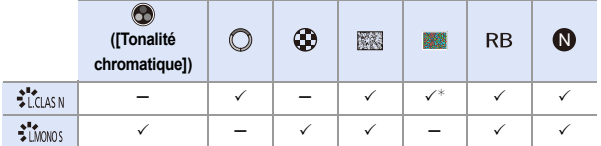

 $*$  Peut être sélectionné lorsque [Effet de grain] est l'un de [Bas], [Standard] ou [Élevé].

### **Touches Fn/Levier Fn/Menu rapide**

L'usage des fonctions suivantes est activé.

#### **Touches Fn**

 $\mathbf{Q}$   $\rightarrow$  [ $\frac{1}{2}$ ]  $\rightarrow$  [ $\approx$ ]  $\rightarrow$  [Réglage touche Fn]

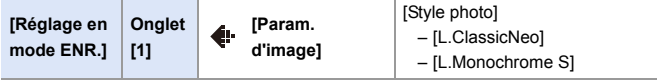

#### **Levier Fn**

 $\mathbf{Q}$   $\rightarrow$  [ $\mathbf{X}$ ]  $\rightarrow$  [ $\approx$ ]  $\rightarrow$  [Réglage du sélecteur Fn]

- 0 Lorsque [Fonction du sélecteur Fn] est sur [Style photo] :
	- [L.ClassicNeo]
	- [L.Monochrome S]

#### **Menu rapide**

¨ [ ] ¨ [ ] ¨ [Paramètres Q.MENU] ¨ [Personnaliser Param. (Photo)]/[Personnaliser Param. (Vidéo)]

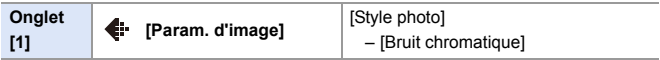